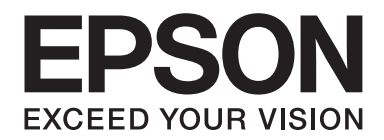

# **Epson Aculaser MX14 Series**

# **Ghidul utilizatorului**

NPD4443-00 RO

# **Cuprins**

#### **[Prefaţă](#page-9-0)**

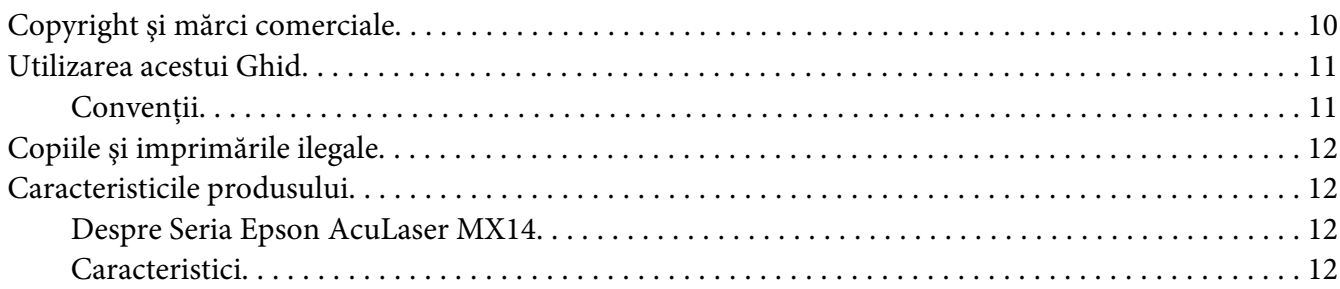

#### Capitolul 1 **[Specificaţii](#page-13-0)**

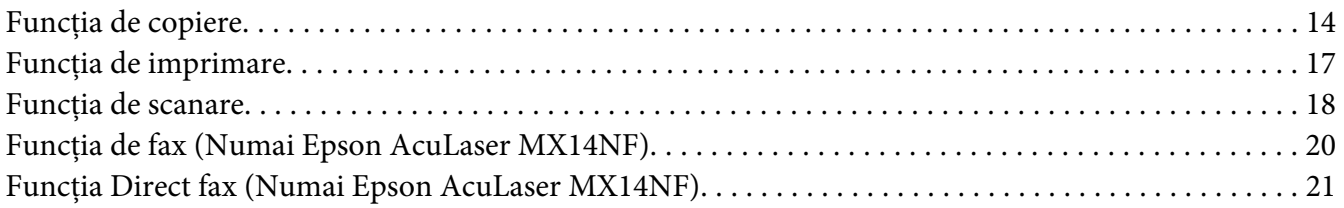

#### Capitolul 2 **[Noţiuni de bază privind utilizarea](#page-22-0)**

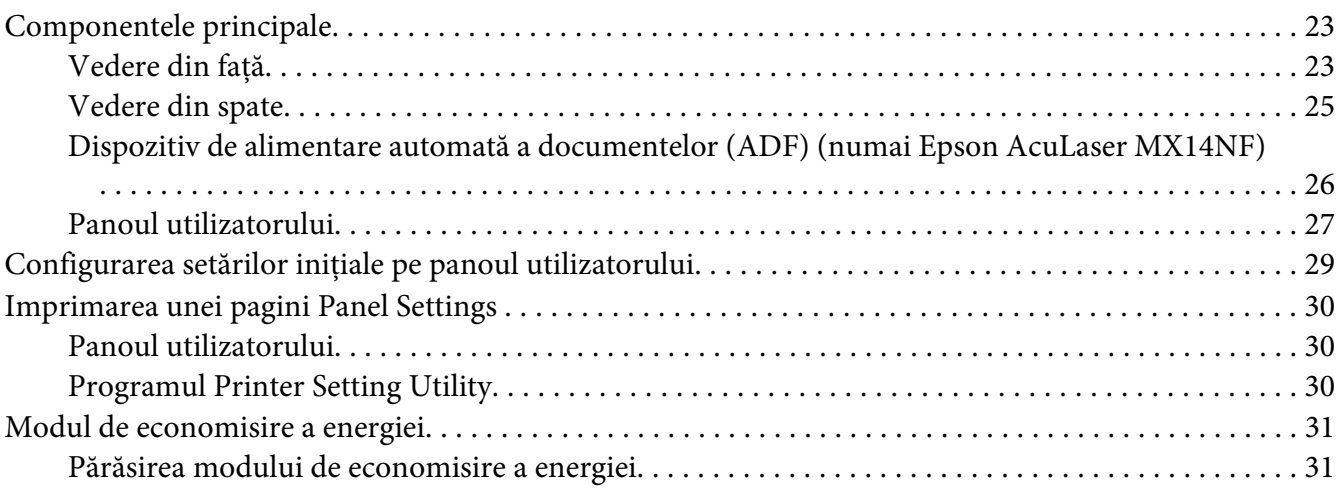

#### Capitolul 3 **[Programul de administrare a imprimantei](#page-31-0)**

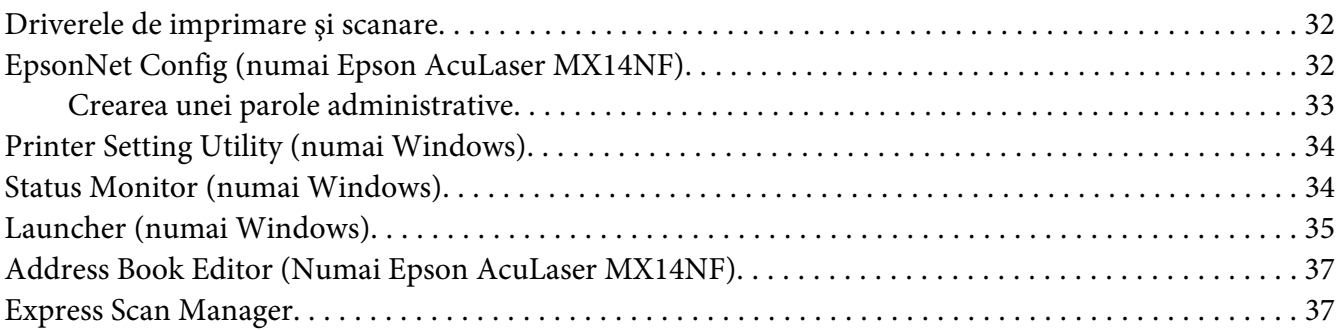

#### Capitolul 4 **[Conectarea imprimantei şi instalarea pachetului software](#page-38-0)**

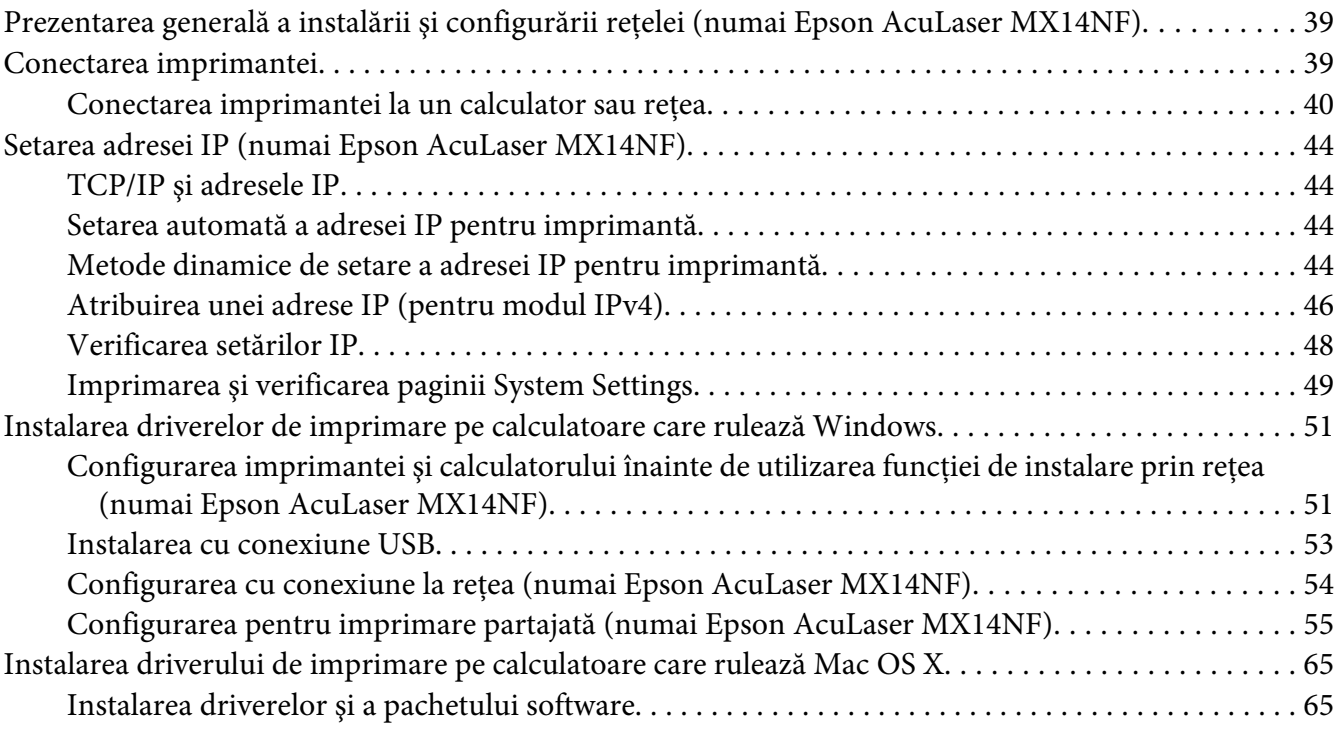

#### Capitolul 5 **[Noţiuni de bază privind imprimarea](#page-70-0)**

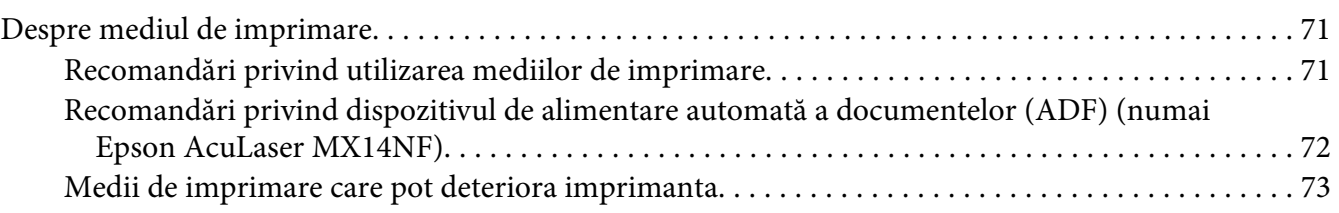

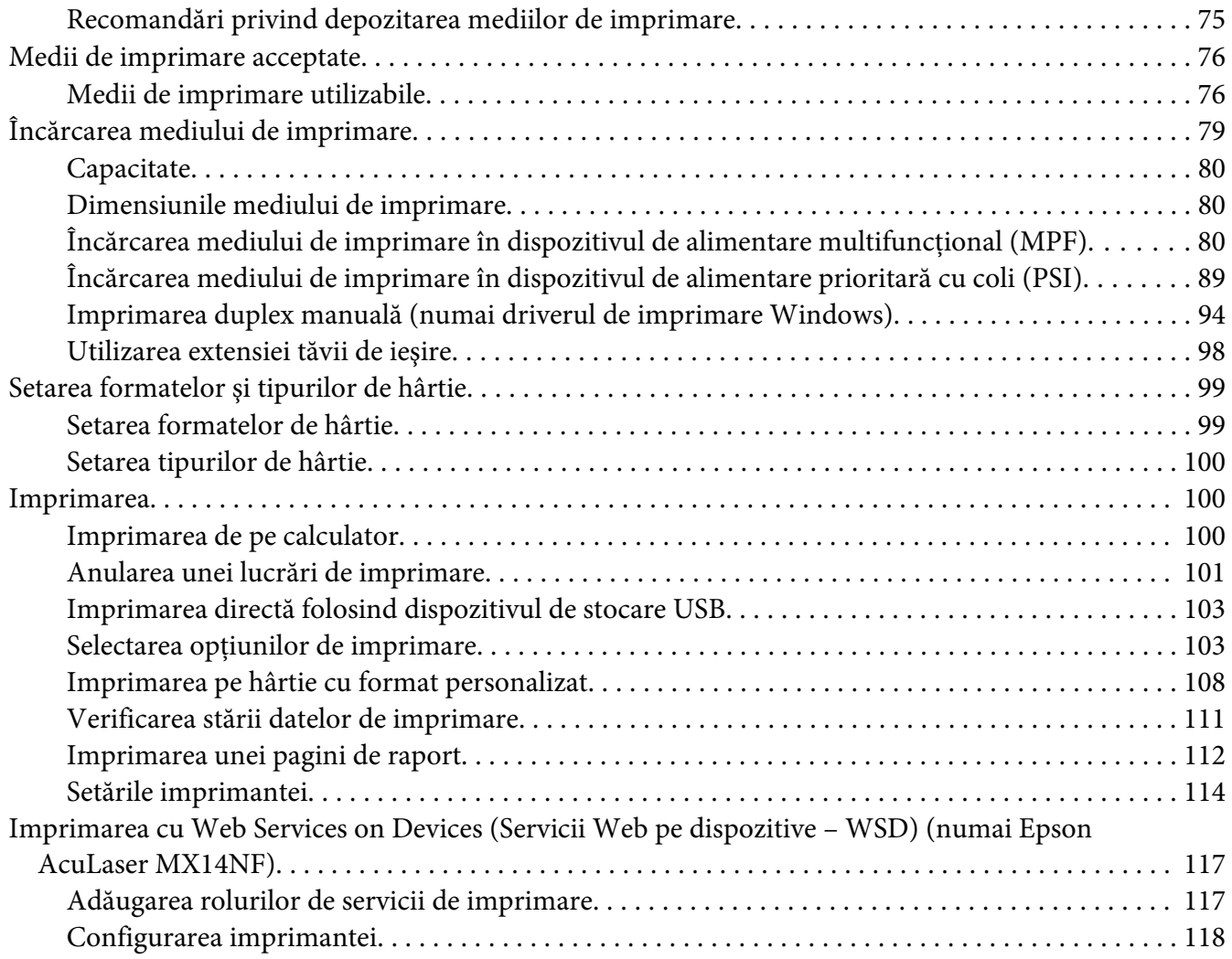

### [Capitolul 6](#page-119-0) **Copierea**

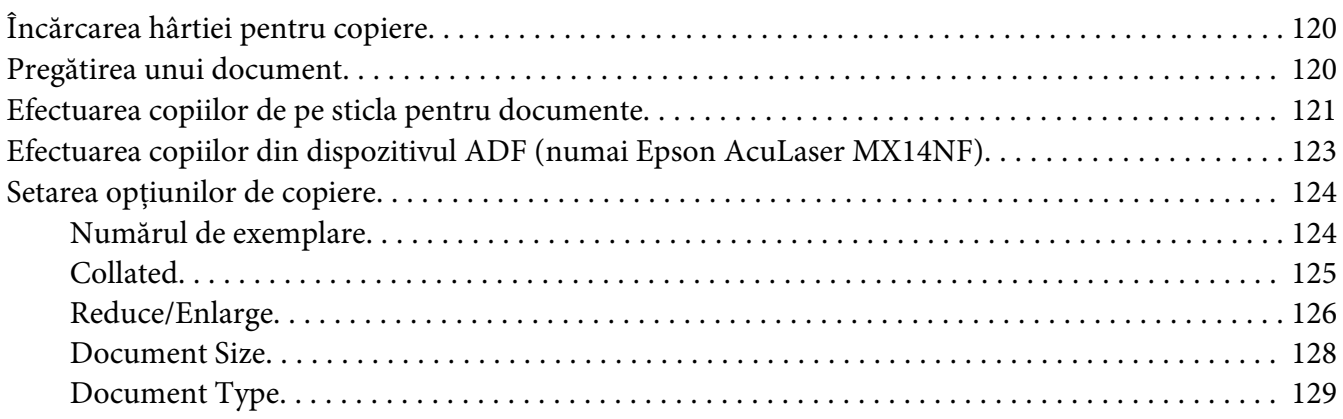

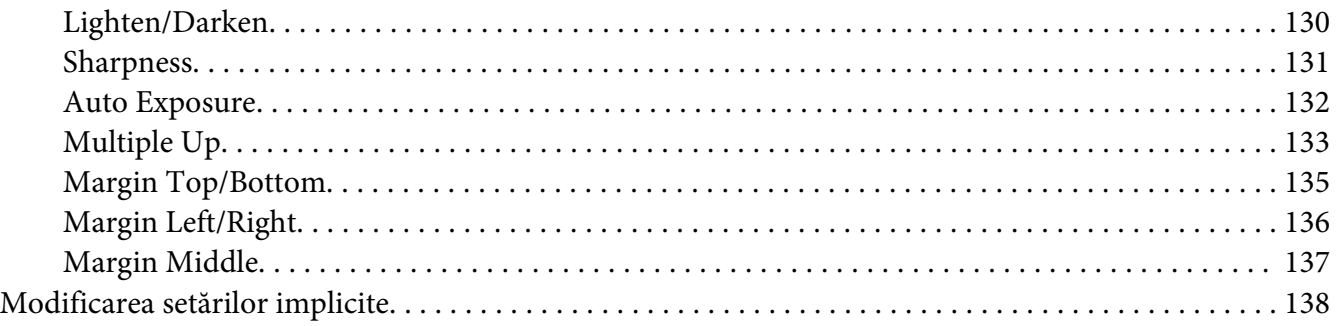

#### [Capitolul 7](#page-138-0) **Scanarea**

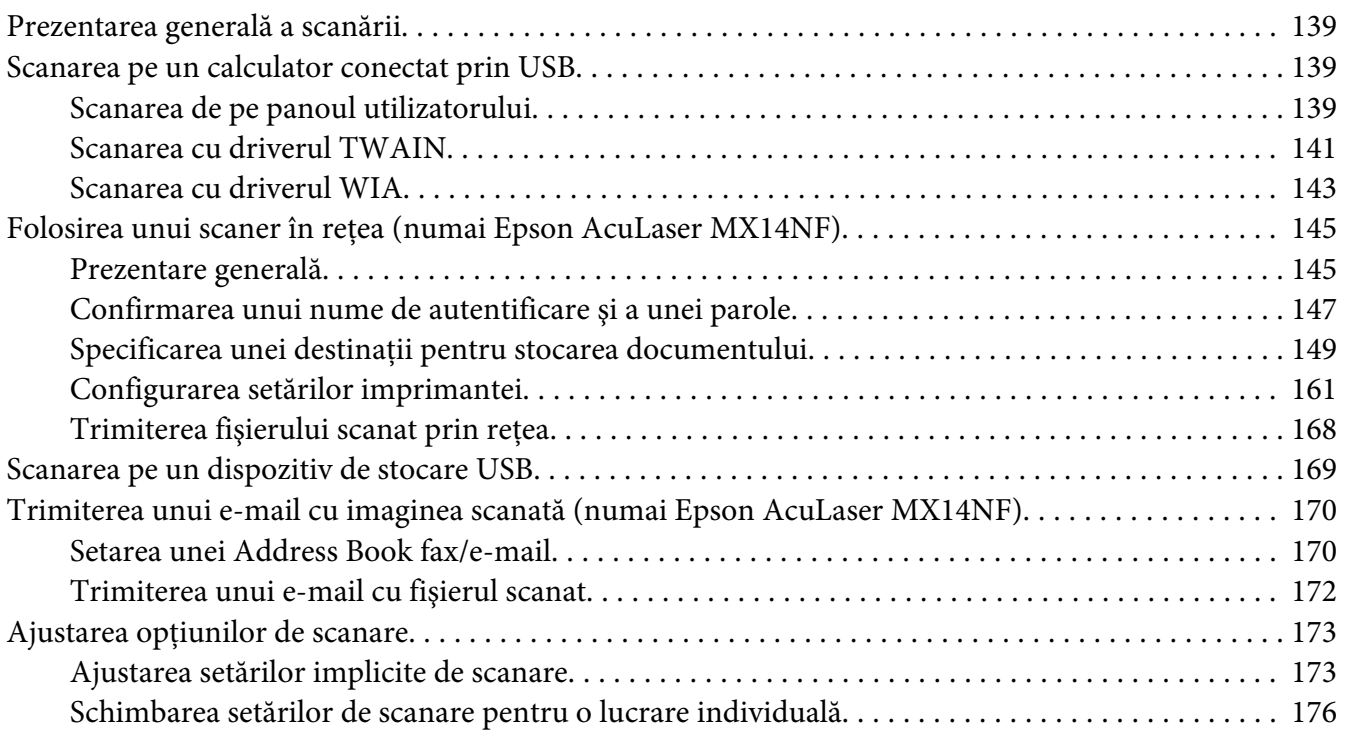

### Capitolul 8 **[Expedierea prin fax \(Numai Epson AcuLaser MX14NF\)](#page-177-0)**

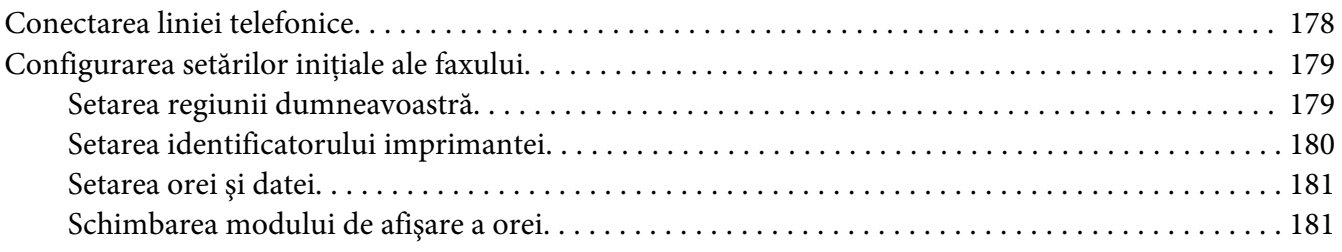

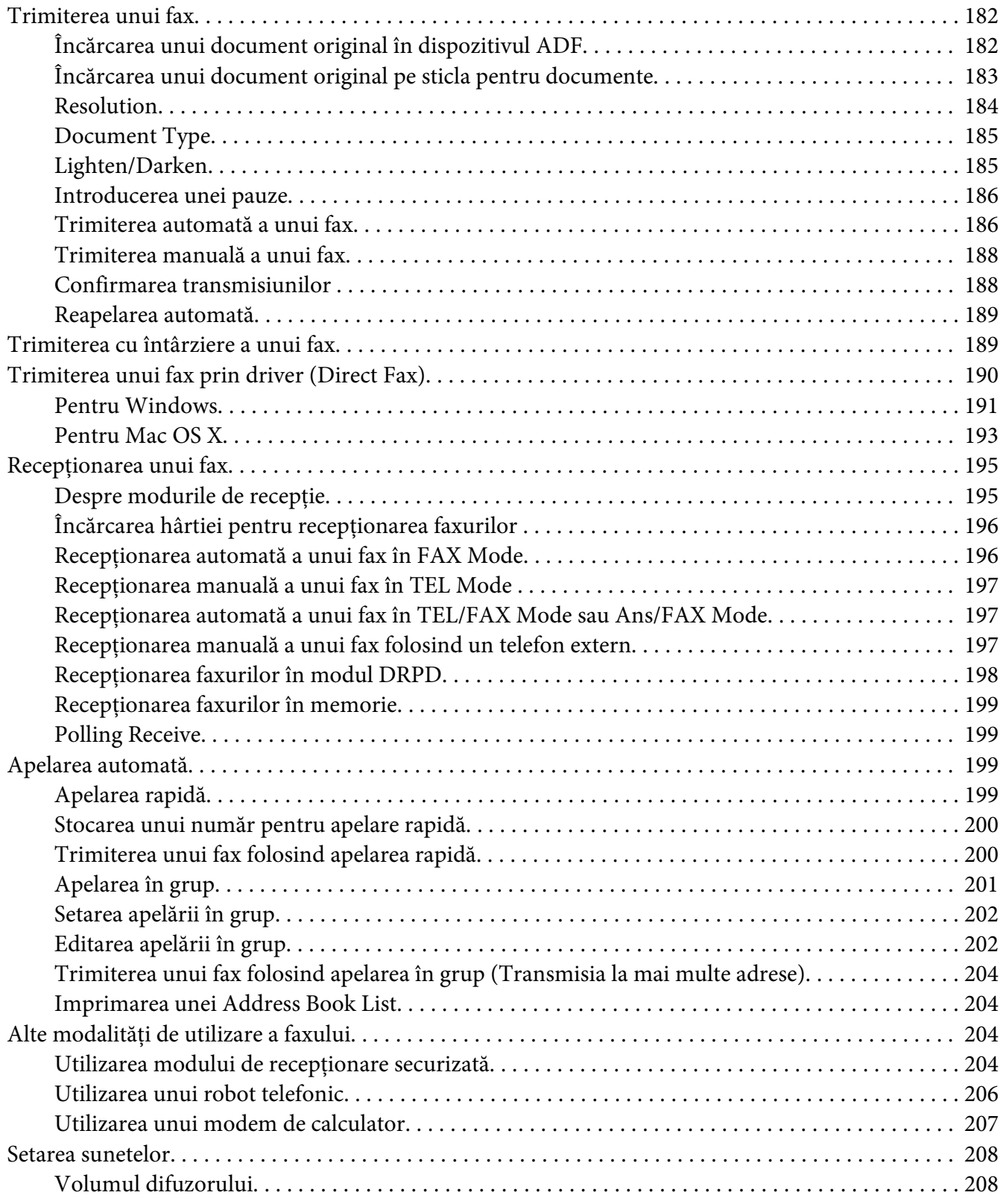

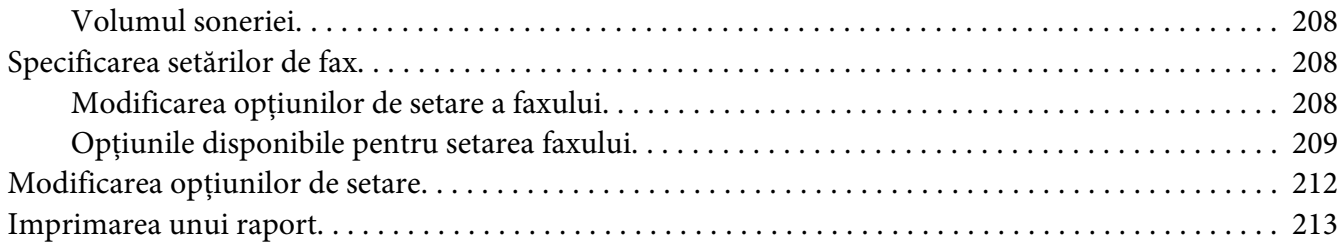

#### Capitolul 9 **[Utilizarea meniurilor şi tastaturii de pe panoul pentru utilizator](#page-214-0)**

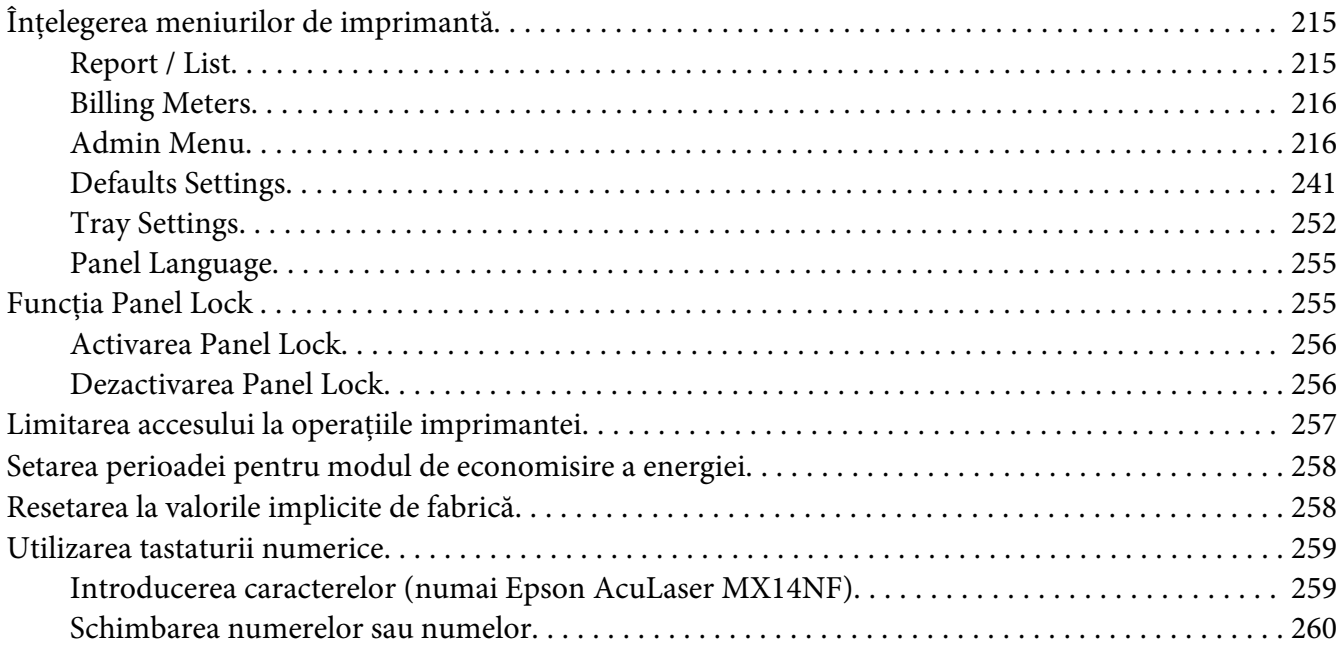

#### Capitolul 10 **[Depanarea](#page-260-0)**

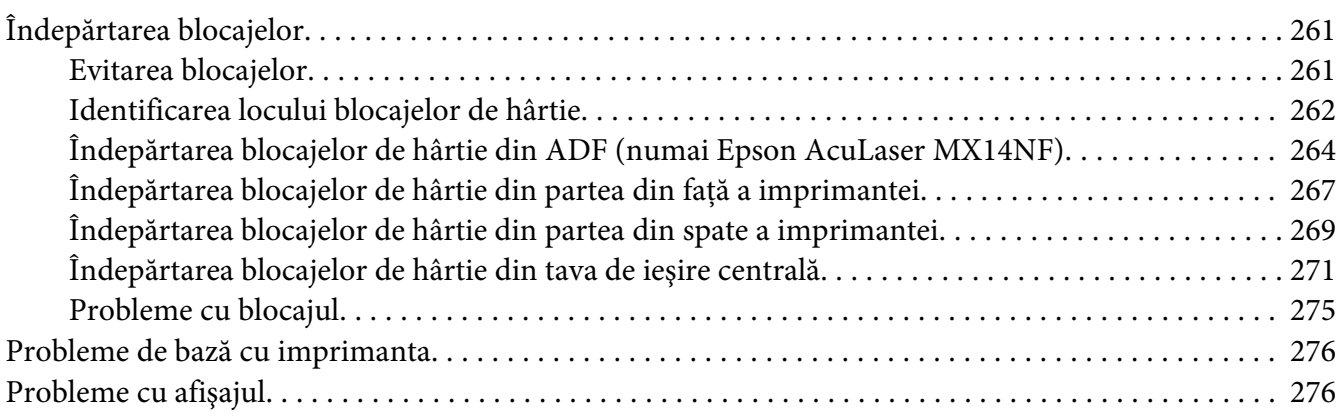

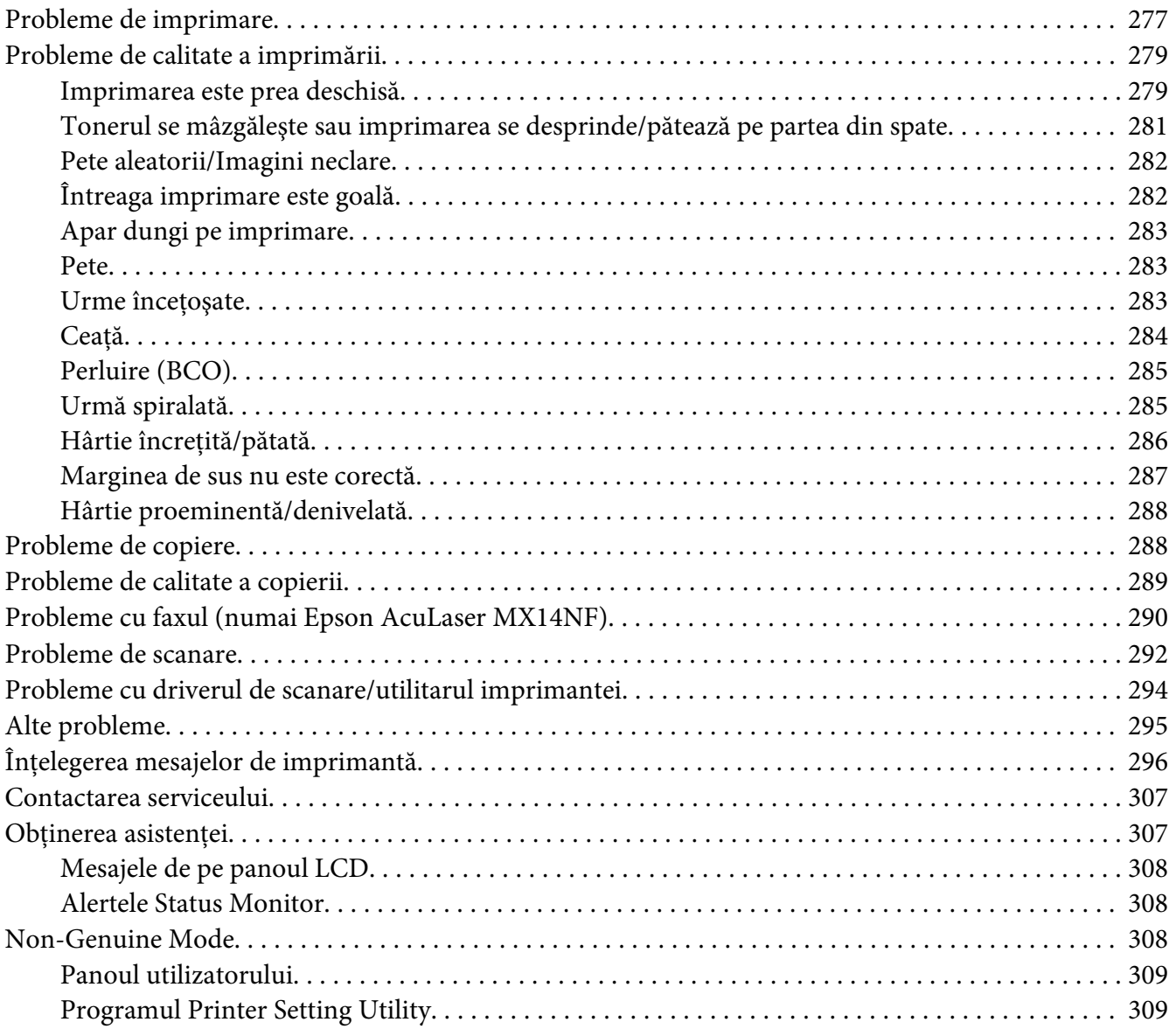

### Capitolul 11 **[Întreţinerea](#page-309-0)**

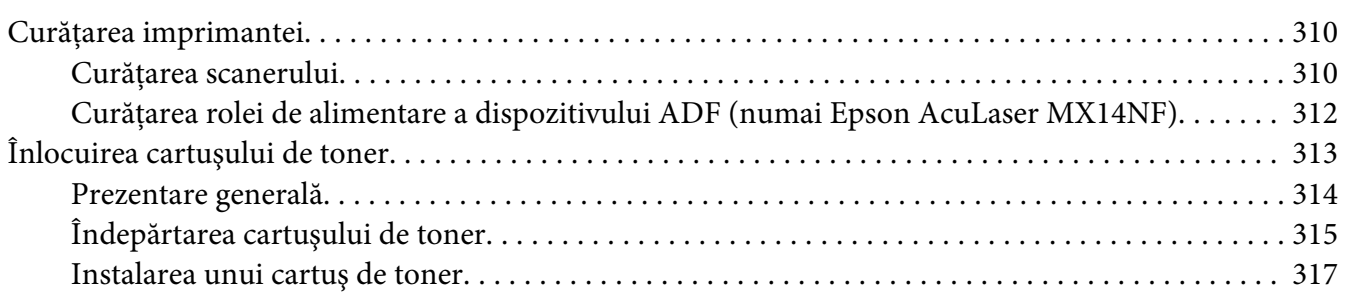

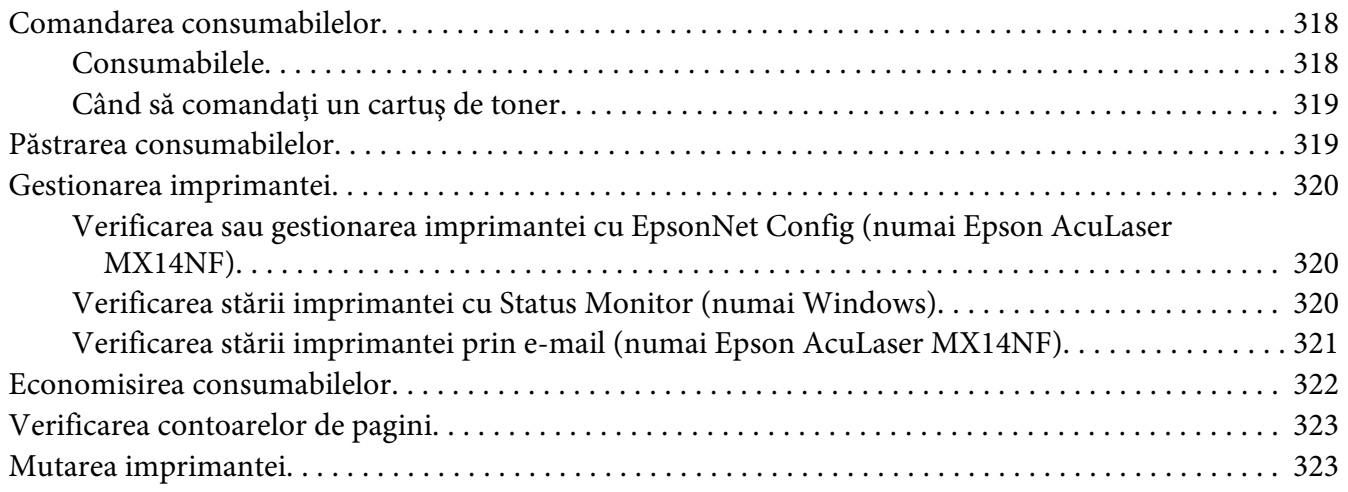

#### Anexa A **[Unde puteţi obţine ajutor](#page-326-0)**

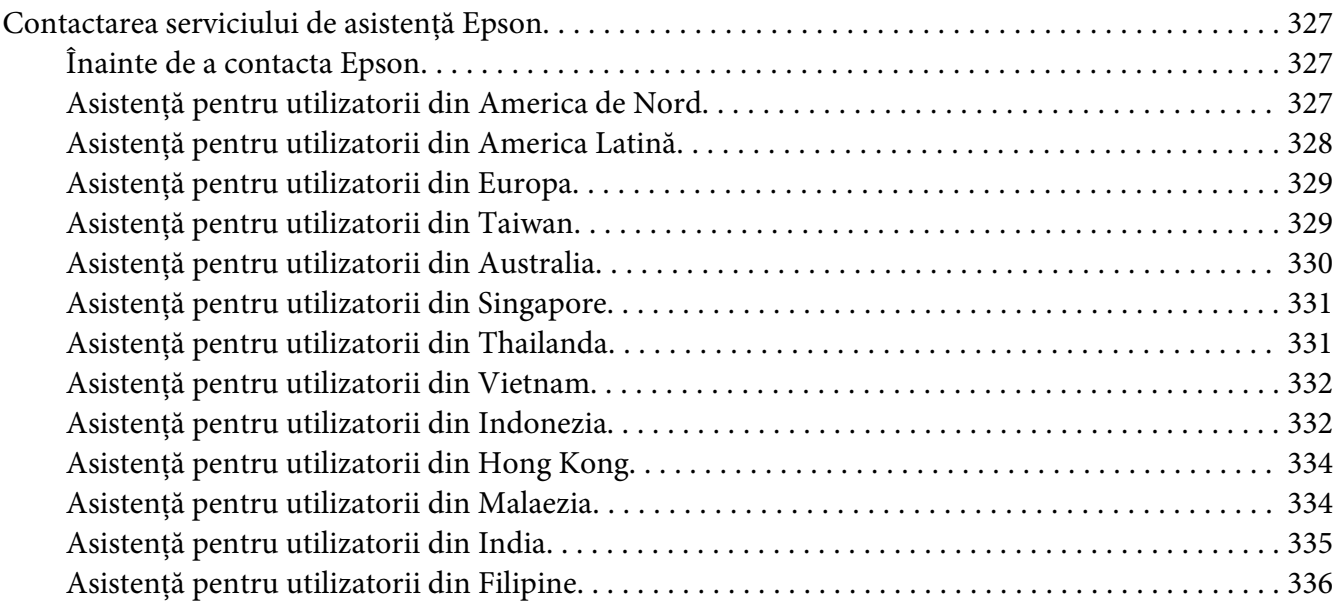

#### **[Index](#page-337-0)**

# <span id="page-9-0"></span>**Prefaţă**

# **Copyright şi mărci comerciale**

Nicio parte a acestei publicaţii nu poate fi reprodusă, stocată într-un sistem de regăsire a datelor sau transmisă sub orice formă sau în orice mod, prin metode mecanice, prin fotocopiere, înregistrare sau în alt mod, fără permisiunea scrisă anterioară a Seiko Epson Corporation. Nicio răspundere în ceea ce priveşte brevetele nu este asumată legat de utilizarea informaţiilor conţinute în prezentul document.

De asemenea, producătorul nu-şi asumă nicio răspundere pentru daunele rezultate ca urmare a utilizării informaţiilor în prezentul document. Nici Seiko Epson Corporation şi niciunul dintre membrii săi nu va putea fi tras la răspundere de către cumpărătorul acestui produs sau de terţi pentru daune, pierderi, costuri sau cheltuieli suportate de cumpărător sau terţi ca urmare a: unui accident, utilizării defectuoase sau abuzive a acestui produs sau modificărilor, reparaţiilor sau transformărilor neautorizate ale acestui produs sau (excluzând Statele Unite) a nerespectării cu stricteţe a instrucţiunilor de întreţinere şi de utilizare ale Seiko Epson Corporation.

Seiko Epson Corporation şi membrii săi nu vor fi răspunzători de niciun fel de daune sau probleme derivate din utilizarea oricăror opţiuni sau produse consumabile în afara celor desemnate ca produse originale Epson sau produse aprobate Epson de către Seiko Epson Corporation.

Apple®, Bonjour®, ColorSync®, Macintosh® şi Mac OS® sunt mărci comerciale ale Apple Inc. în Statele Unite şi/sau alte ţări.

Microsoft®, Windows Vista®, Windows® şi Windows Server® sunt mărci comerciale ale Microsoft Corporation în Statele Unite şi/sau alte ţări.

EPSON este o marcă comercială înregistrată şi EPSON AcuLaser este o marcă comercială a Seiko Epson Corporation.

Observaţie generală: Alte nume de produse folosite în prezentul document servesc numai în scop de identificare şi pot fi mărci comerciale ale posesorilor respectivi. Epson declară că renunţă la orice fel de drepturi cu privire la aceste mărci.

Copyright © 2011 Seiko Epson Corporation. All rights reserved.

# <span id="page-10-0"></span>**Utilizarea acestui Ghid**

# **Convenţii**

- 1. În acest ghid, calculatoarele personale și stațiile de lucru sunt denumite colectiv "calculatoare".
- 2. În cadrul acestui ghid se utilizează următorii termeni:

*Important: Informaţii importante care trebuie citite şi respectate.*

*Notă: Informaţii suplimentare care merită evidenţiate.*

*Vezi şi: Referinţe din acest ghid.*

3. În acest ghid, orientarea documentelor sau hârtiei se descrie după cum urmează:

 $\Box$ ,  $\Box$ , Long Edge Feed (Alimentare cu marginea lungă – LEF): Încărcarea documentului sau hârtiei cu marginea lungă în maşină, aşa cum se arată în ilustraţia de mai jos.

 $\bigcap$ ,  $\bigcap$ , Short Edge Feed (Alimentare cu marginea scurtă – SEF): Încărcarea documentului sau hârtiei cu marginea scurtă în maşină, aşa cum se arată în ilustraţia de mai jos.

Orientarea LEF Orientarea SEF

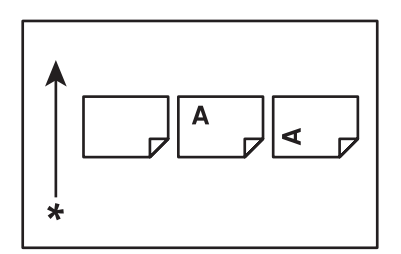

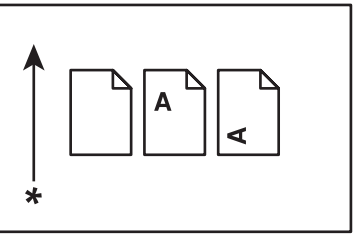

\* Direcţia alimentării cu hârtie

4. Capturile de ecran și ilustrațiile utilizate în acest ghid pot fi diferite, în funcție de modelul imprimantei. Unele elemente de pe capturile de ecran ar putea să nu fie afişate sau disponibile, în funcție de modelul imprimantei.

<span id="page-11-0"></span>5. Unele funcţii nu sunt disponibile pe anumite modele.

# **Copiile şi imprimările ilegale**

Copierea sau imprimarea anumitor documente poate fi ilegală în ţara dumneavoastră. Pentru cei găsiţi vinovaţi pot fi stabilite pedepse cu amendă sau închisoare. Următoarele reprezintă câteva exemple de elemente ale căror copiere sau imprimare ar putea fi ilegală în ţara dumneavoastră.

- ❏ Valută
- ❏ Bancnote şi cecuri
- ❏ Obligaţiuni şi titluri bancare şi de stat
- ❏ Paşapoarte şi cărţi de identitate
- ❏ Materiale aflate sub drepturi de autor sau mărci comerciale fără consemnământul proprietarului
- ❏ Mărci poştale sau alte instrumente negociabile

Această listă nu este completă şi nu se asumă nicio răspundere nici pentru integritatea nici pentru exactitatea ei. Dacă aveţi îndoieli, contactaţi consilierul dumneavoastră juridic.

# **Caracteristicile produsului**

### **Despre Seria Epson AcuLaser MX14**

Seria Epson AcuLaser MX14 cuprinde următoarele două produse:

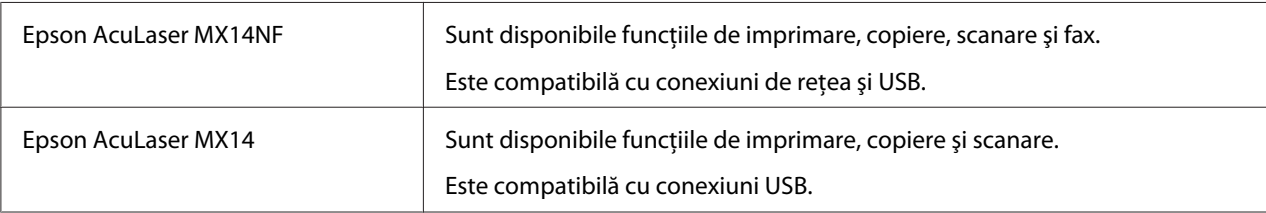

### **Caracteristici**

Această secţiune prezintă caracteristicile produsului şi indică legăturile către acestea.

#### **Imprimare duplex manuală**

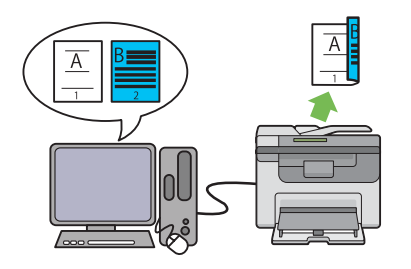

Imprimarea duplex este destinată imprimării în mod manual a două sau mai multe pagini pe cele două părţi ale unei coli de hârtie. Această caracteristică vă permite să reduceţi consumul de hârtie.

Pentru mai multe informații, vezi ["Imprimarea](#page-93-0) [duplex manuală \(numai driverul de imprimare](#page-93-0) [Windows\)" la pagina 94.](#page-93-0)

#### **Scanarea pe un dispozitiv de stocare USB**

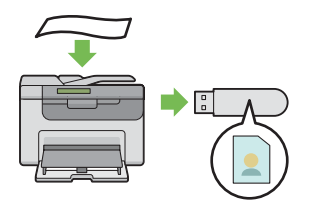

Nu aveţi nevoie de un calculator pentru a conecta dispozitivul de stocare USB în vederea salvării datelor scanate. Introduceţi dispozitivul de stocare USB în portul de pe imprimantă şi salvaţi datele scanate direct pe dispozitivul de stocare USB.

Pentru mai multe informații, vezi ["Scanarea pe](#page-168-0) [un dispozitiv de stocare USB" la pagina 169.](#page-168-0)

#### **Imprimare de pagini multiple (Copiere 2-în-1)**

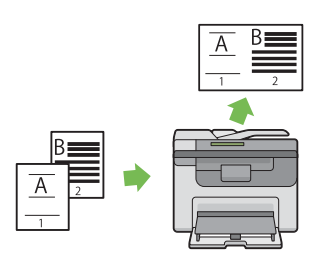

Copierea cu imprimare de pagini multiple vă dă posibilitatea să imprimaţi mai multe pagini pe o singură coală de hârtie. Această caracteristică vă permite să reduceti consumul de hârtie.

Pentru mai multe informații, vezi ["Multiple Up"](#page-132-0) [la pagina 133.](#page-132-0)

#### **Dispozitivul de alimentare prioritară cu coli (PSI)**

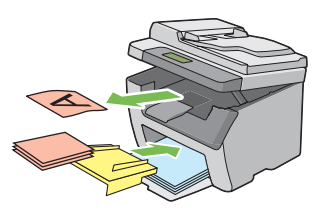

Mediul de imprimare alimentat în PSI are prioritate faţă de cel încărcat în dispozitivul de alimentare multifuncţional (MPF). Utilizarea dispozitivului PSI vă dă posibilitatea să folosiţi alte tipuri sau formate de medii de imprimare preferenţial faţă de mediul de imprimare obişnuit încărcat în dispozitivul MPF.

Pentru mai multe informații, vezi ["Încărcarea](#page-88-0) [mediului de imprimare în dispozitivul de ali](#page-88-0)[mentare prioritară cu coli \(PSI\)" la pagina 89.](#page-88-0)

# <span id="page-13-0"></span>Capitolul 1

# **Specificaţii**

# **Funcţia de copiere**

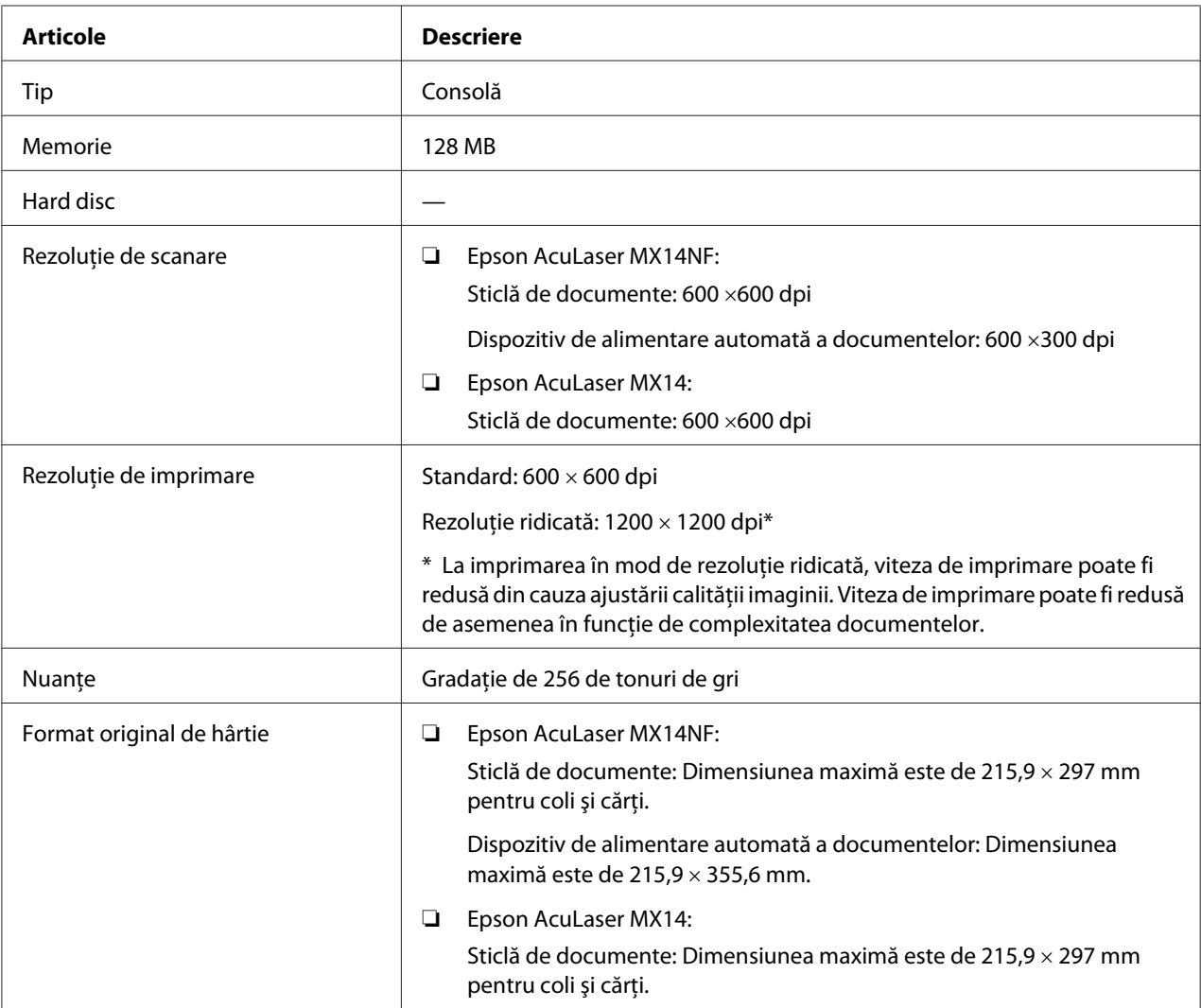

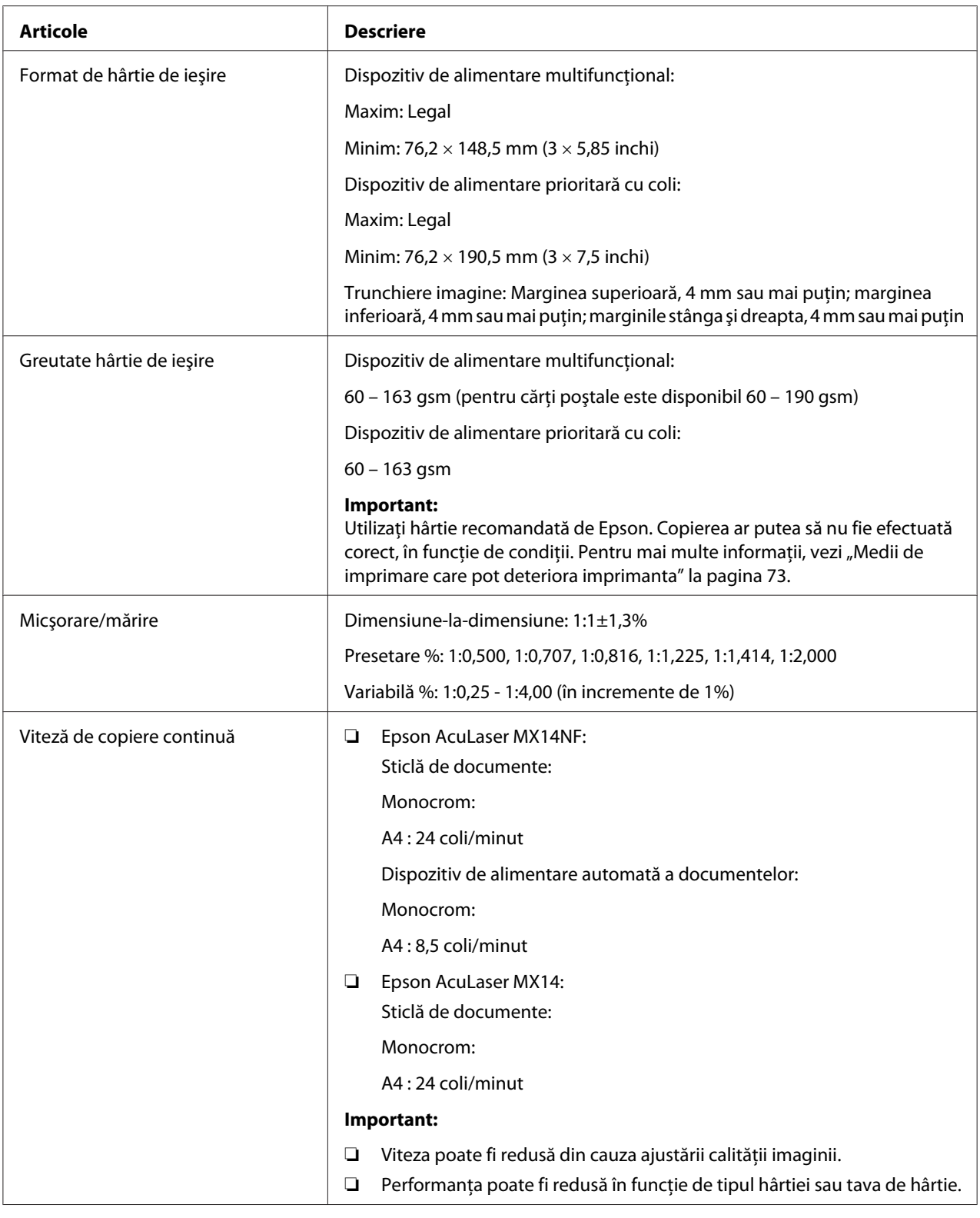

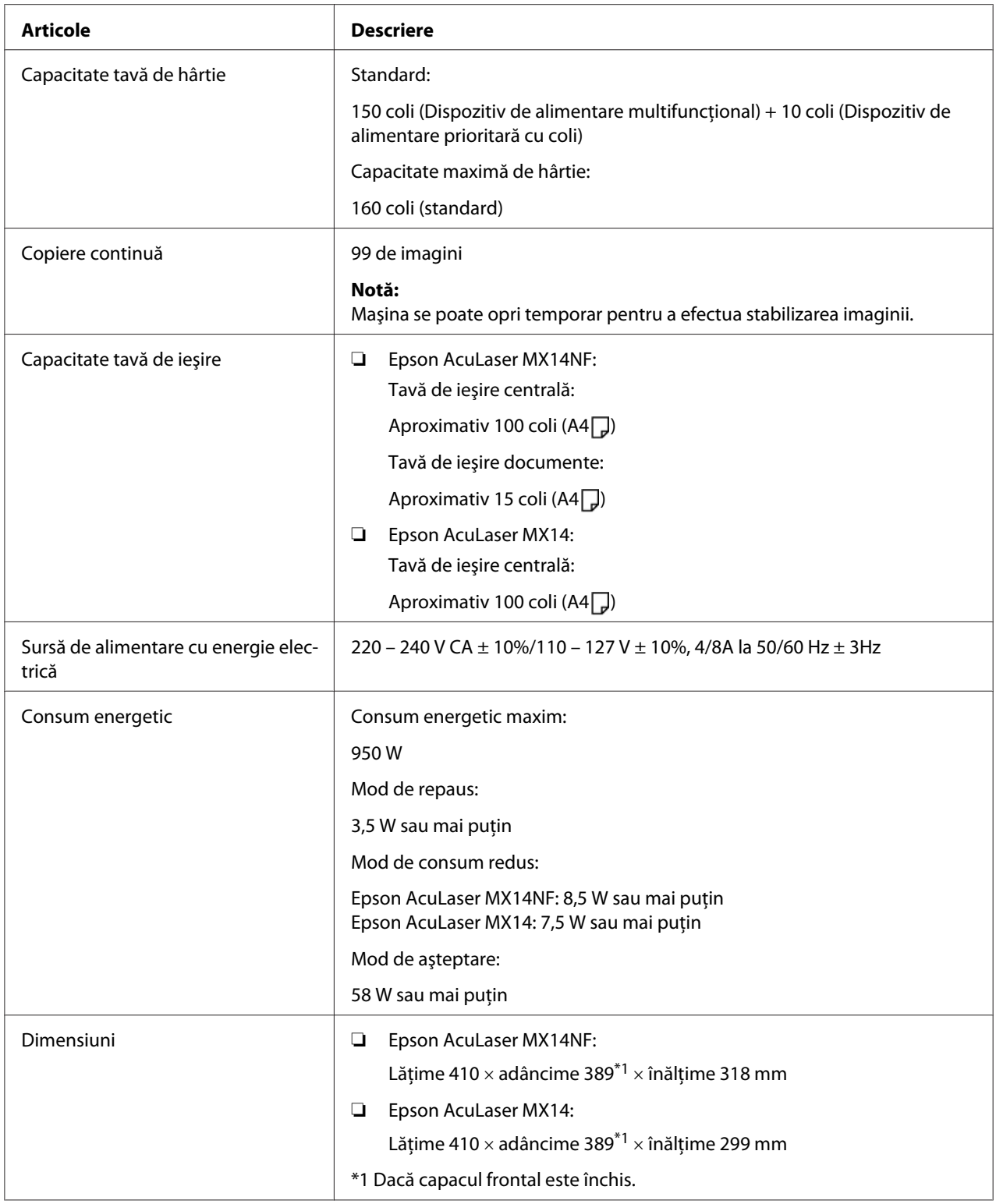

<span id="page-16-0"></span>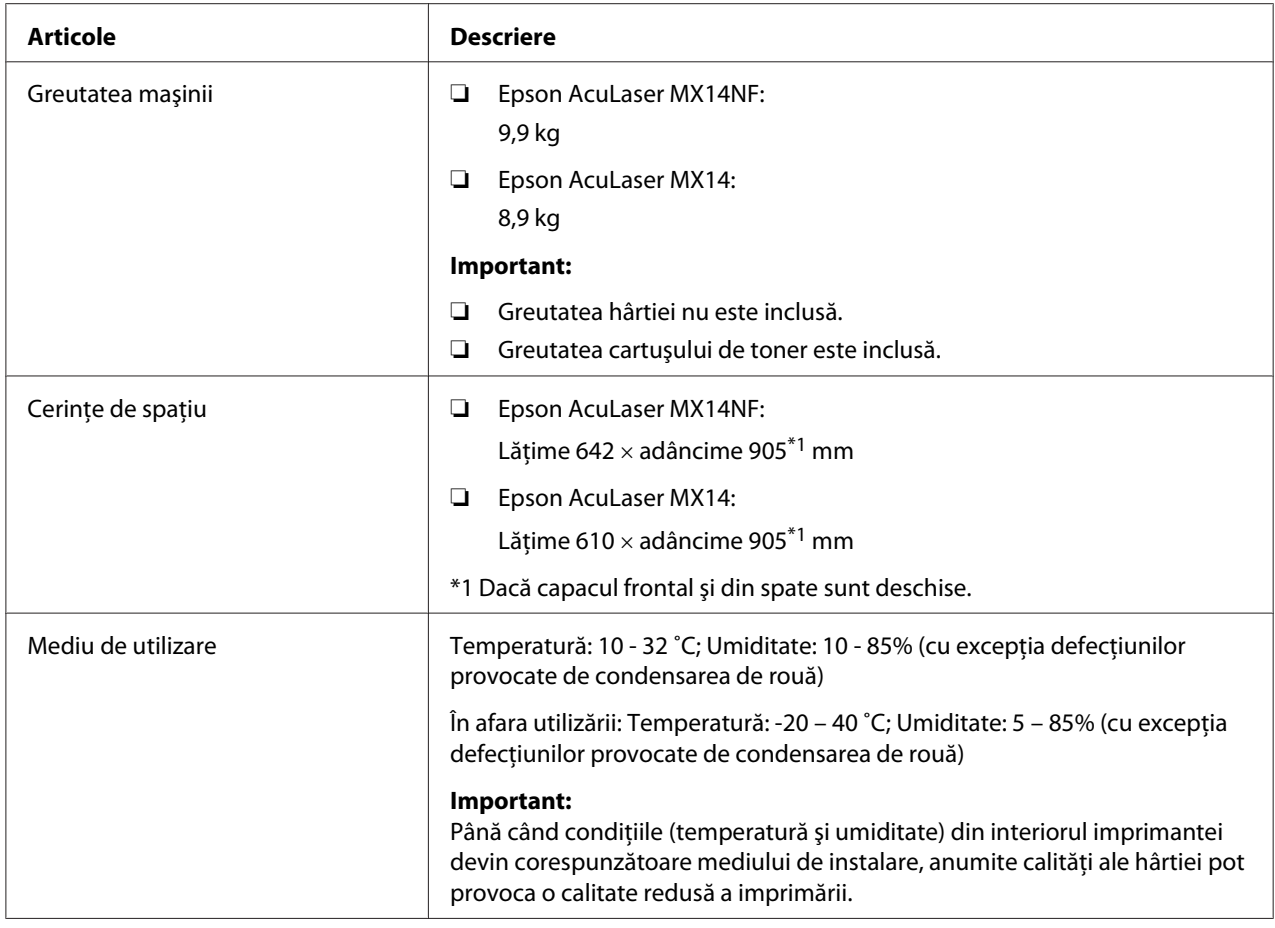

# **Funcţia de imprimare**

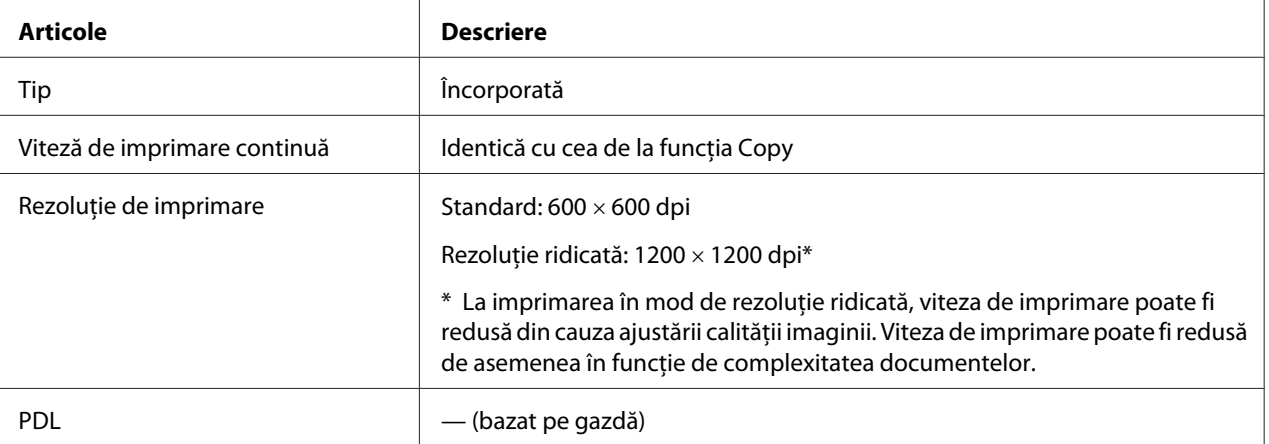

<span id="page-17-0"></span>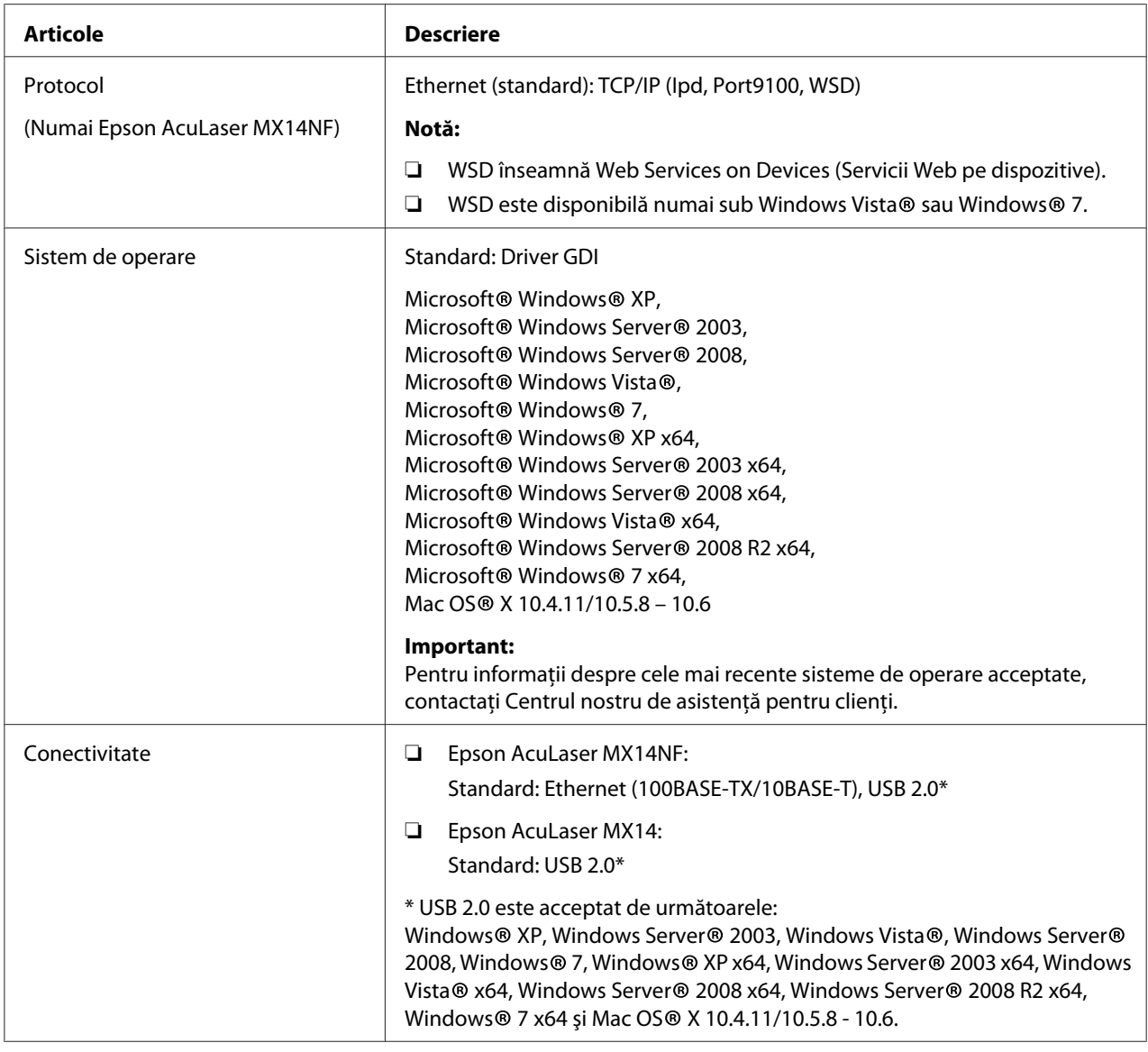

# **Funcţia de scanare**

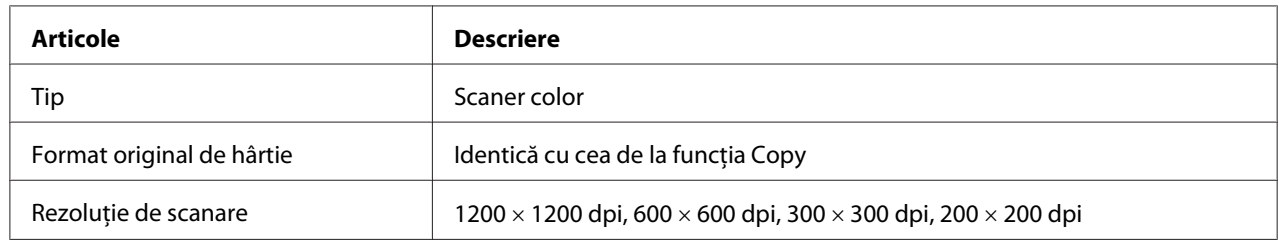

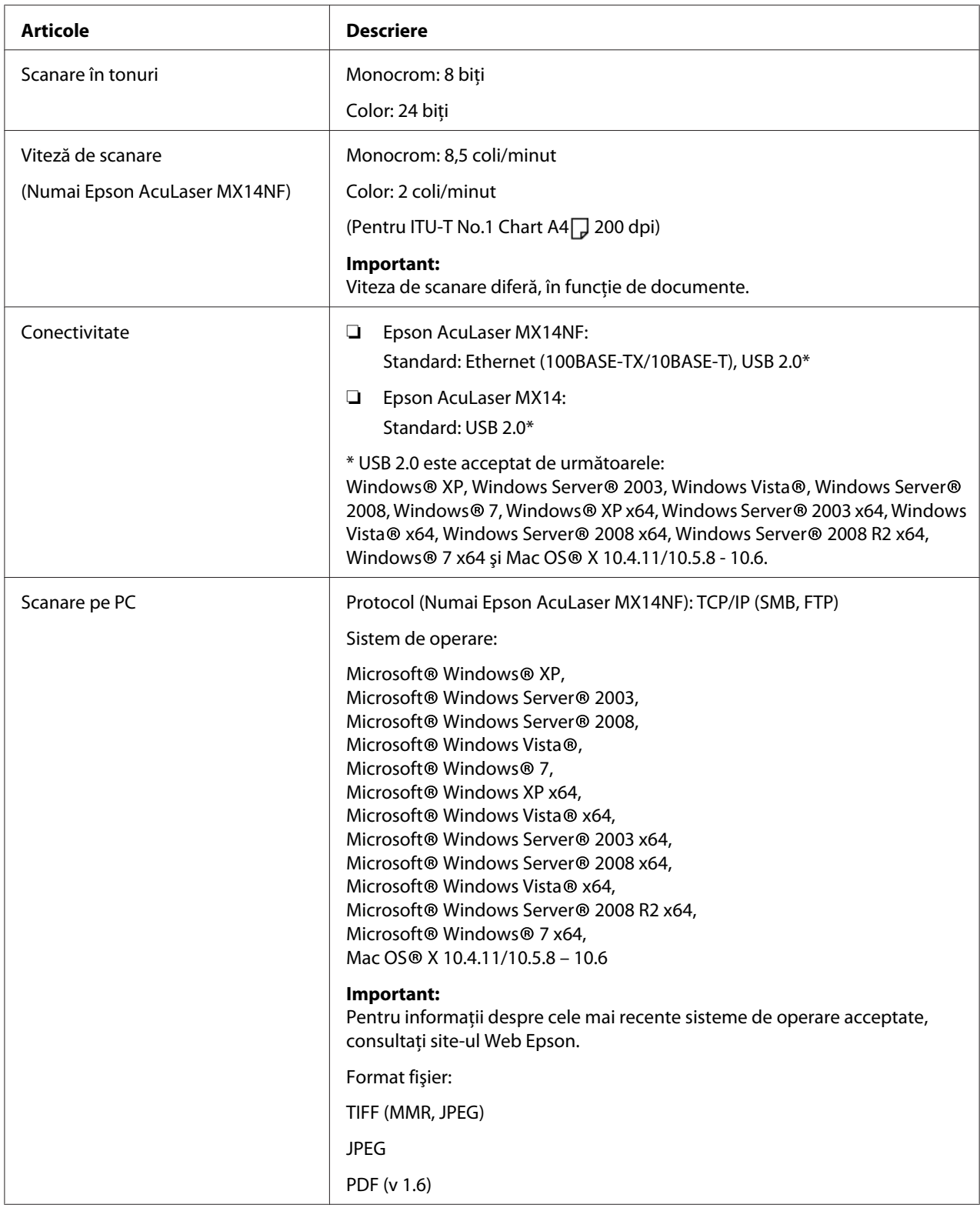

<span id="page-19-0"></span>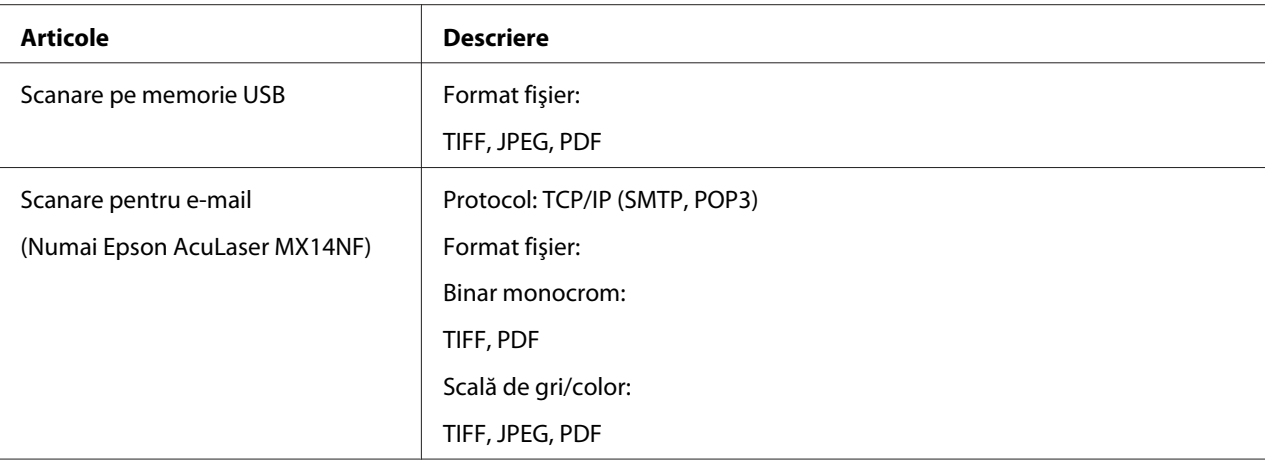

# **Funcţia de fax (Numai Epson AcuLaser MX14NF)**

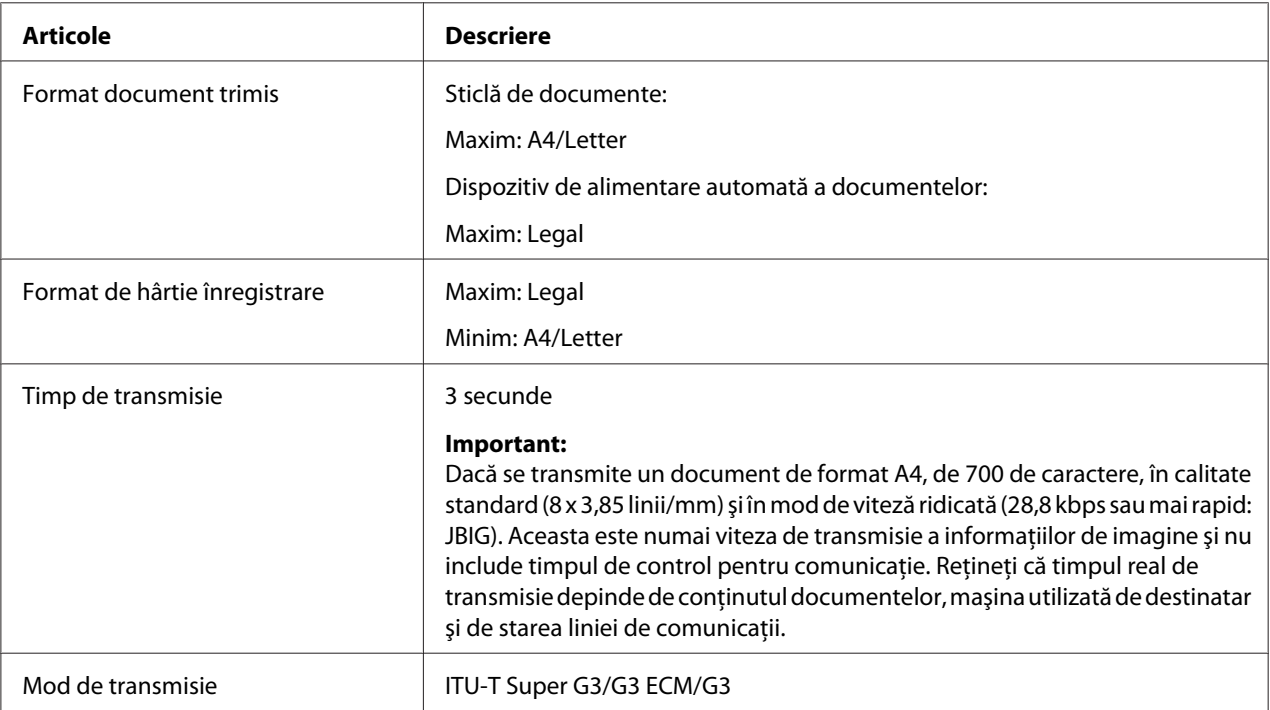

<span id="page-20-0"></span>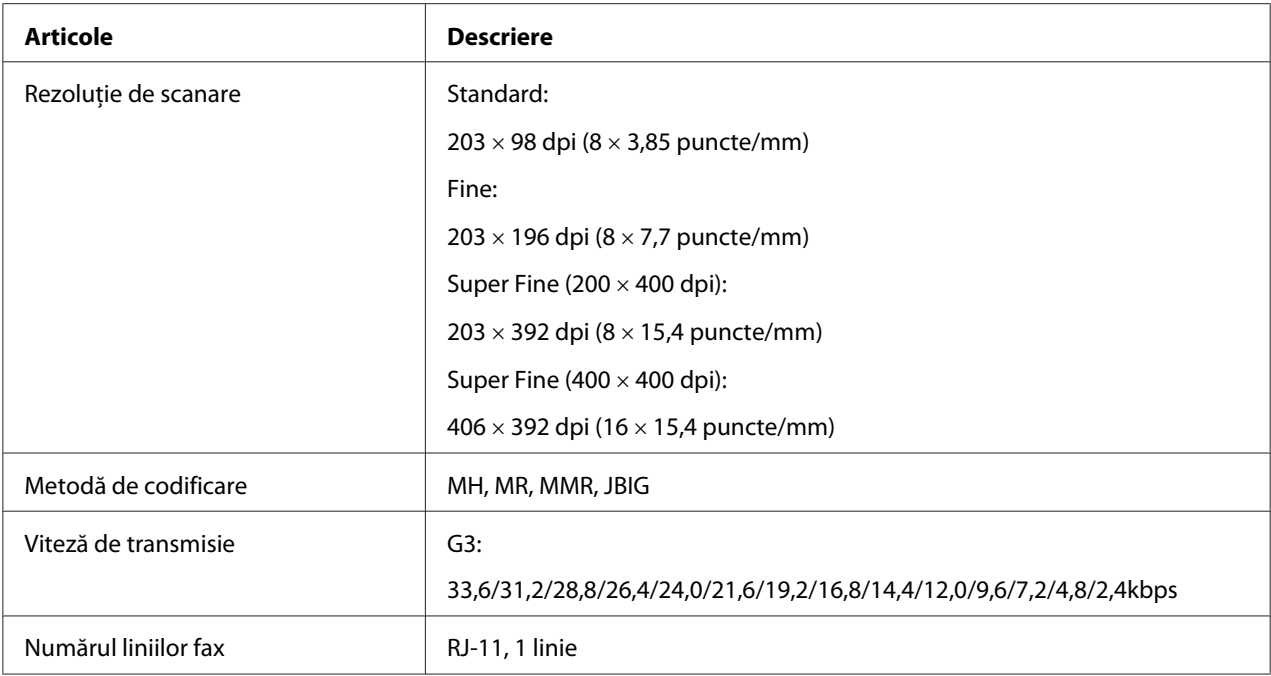

# **Funcţia Direct fax (Numai Epson AcuLaser MX14NF)**

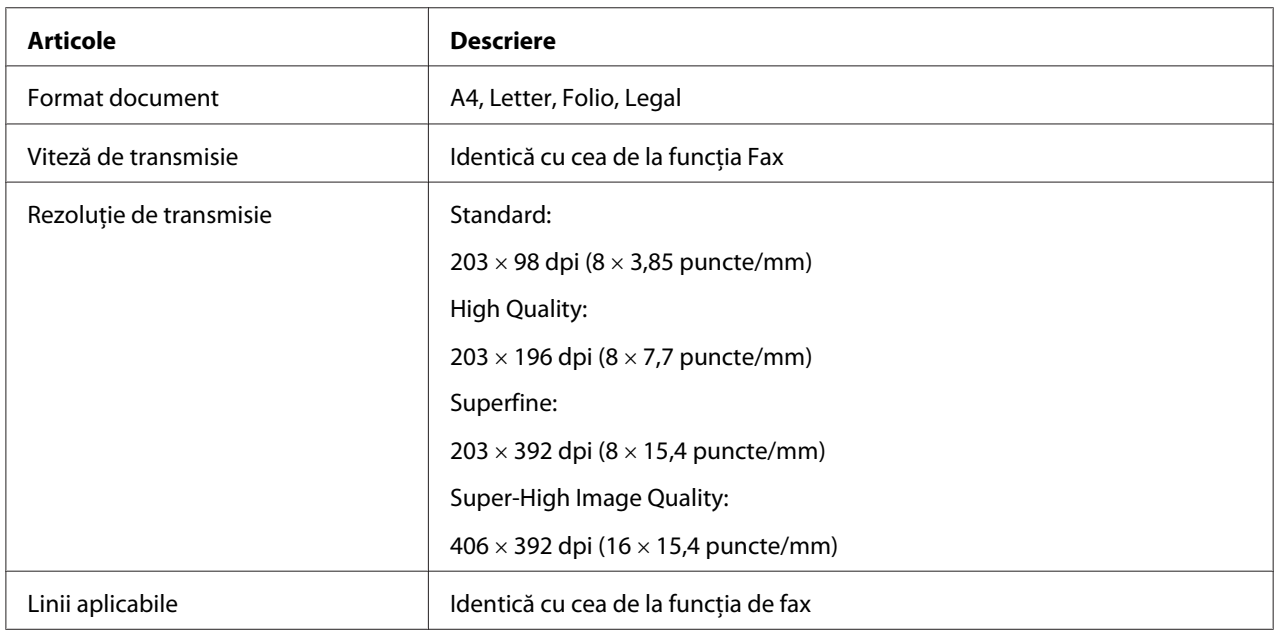

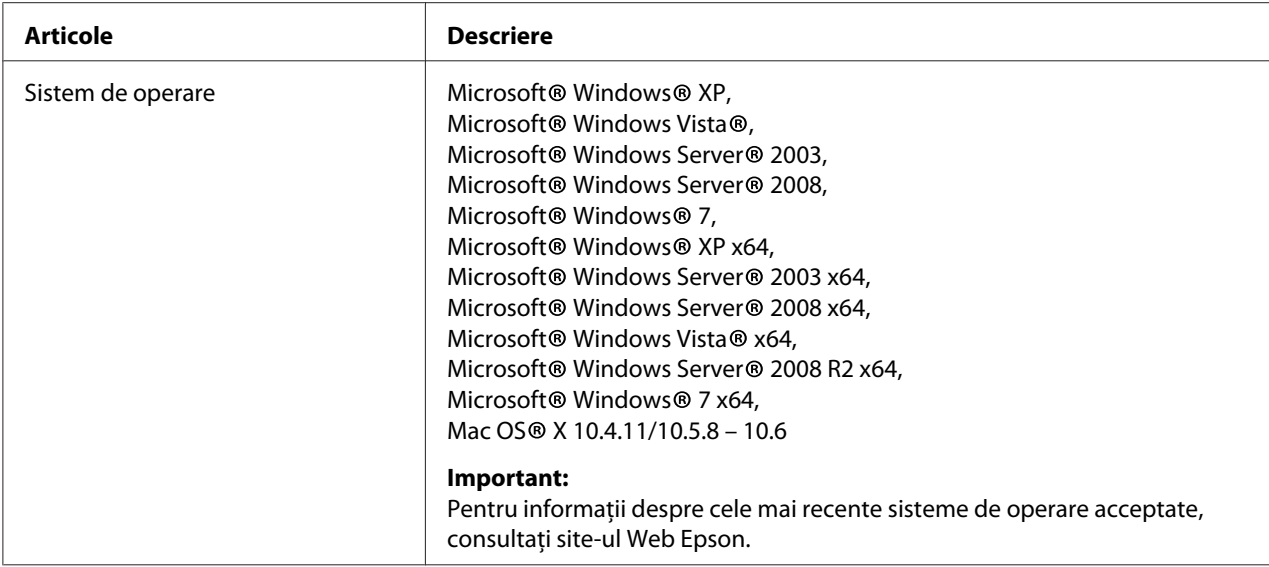

# <span id="page-22-0"></span>Capitolul 2 **Noţiuni de bază privind utilizarea**

# **Componentele principale**

Această secţiune cuprinde o prezentare generală a imprimantei.

# **Vedere din faţă**

#### **Epson AcuLaser MX14NF**

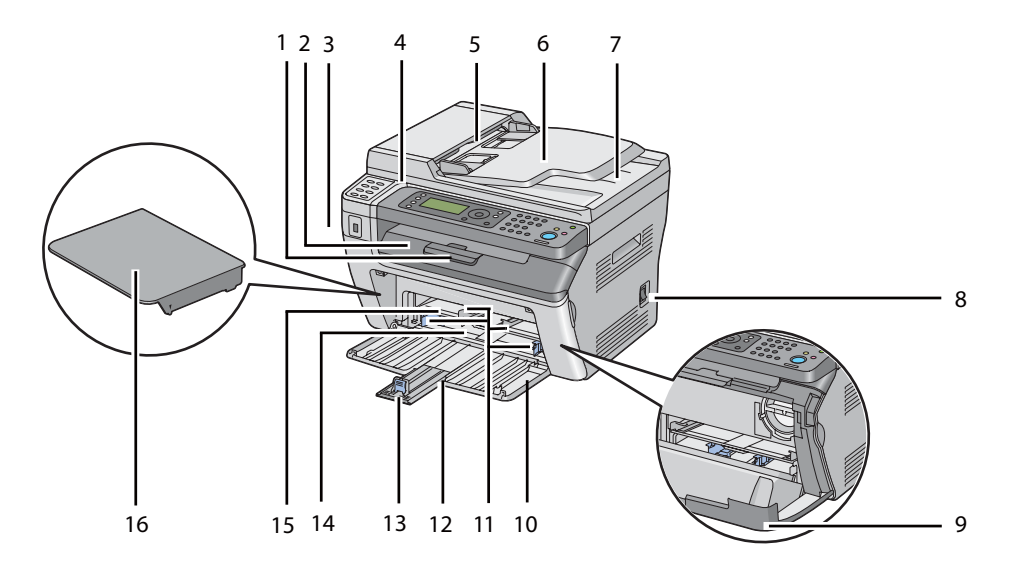

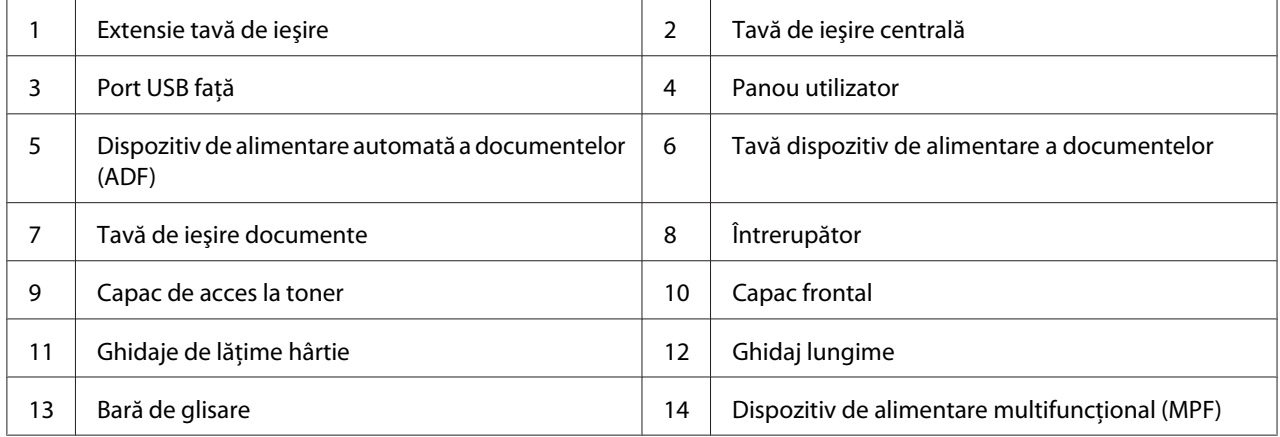

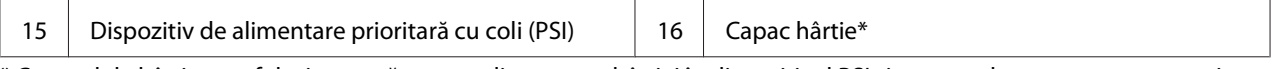

\* Capacul de hârtie este folosit ca tavă pentru alimentarea hârtiei în dispozitivul PSI şi pe post de capac pentru protejarea hârtiei încărcate în dispozitivul MPF.

#### **Epson AcuLaser MX14**

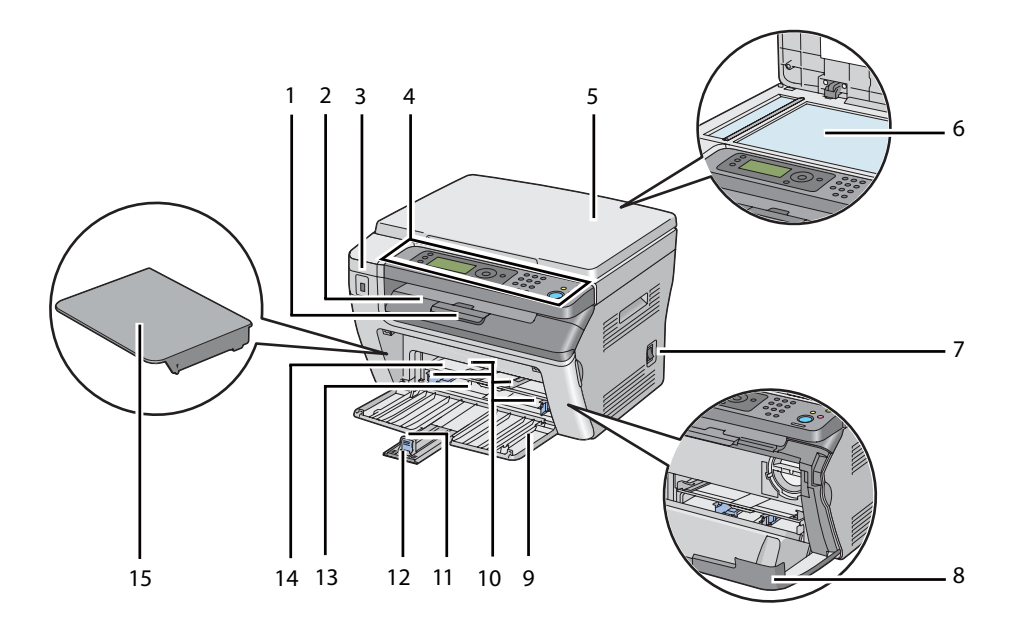

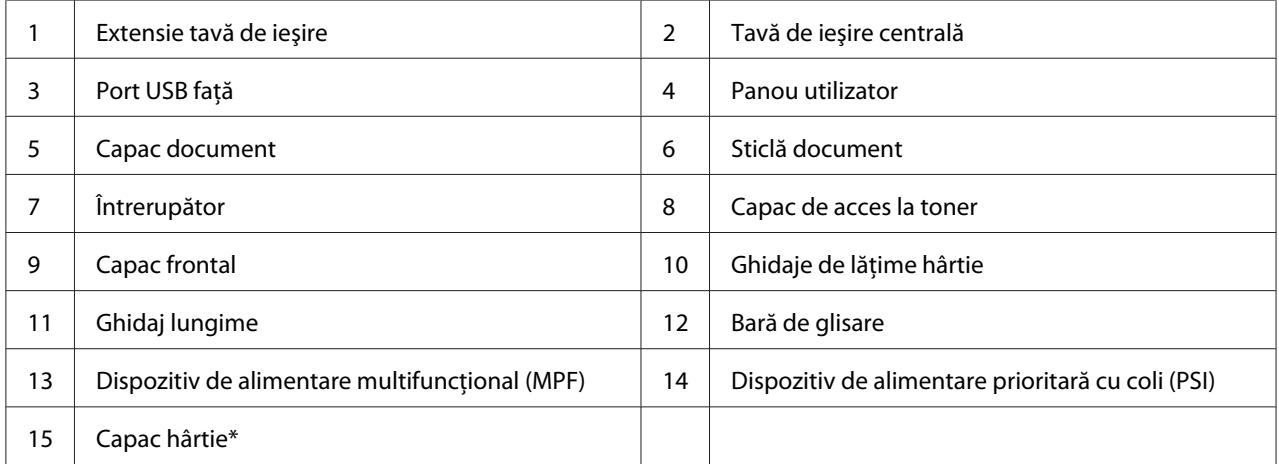

\* Capacul de hârtie este folosit ca tavă pentru alimentarea hârtiei în dispozitivul PSI şi pe post de capac pentru protejarea hârtiei încărcate în dispozitivul MPF.

# <span id="page-24-0"></span>**Vedere din spate**

#### **Epson AcuLaser MX14NF**

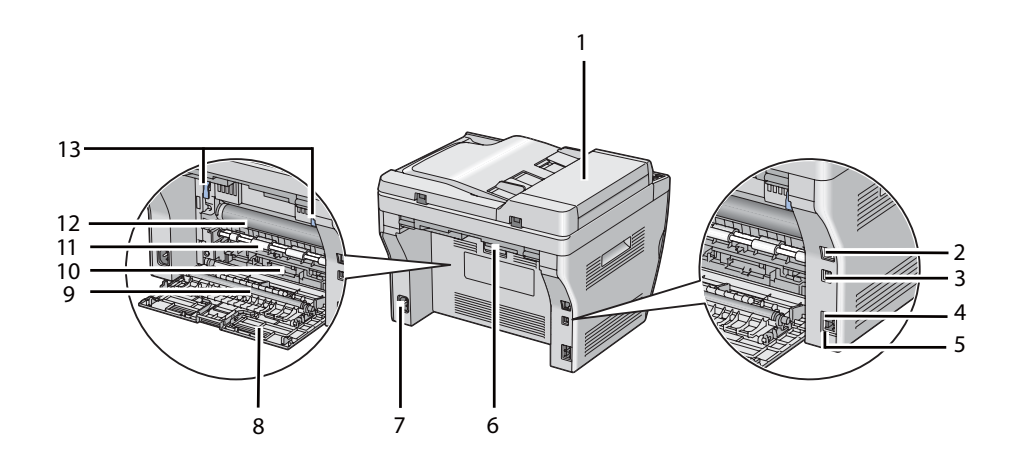

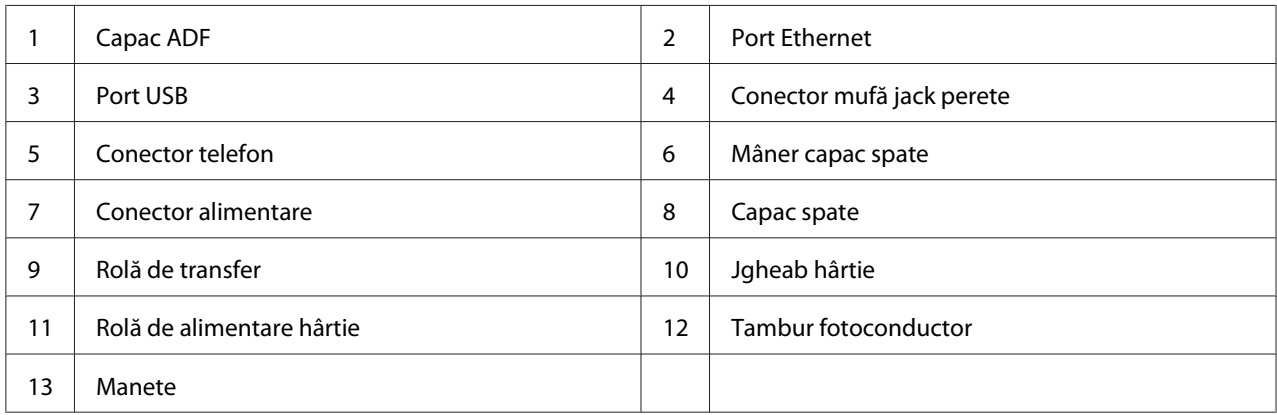

#### **Epson AcuLaser MX14**

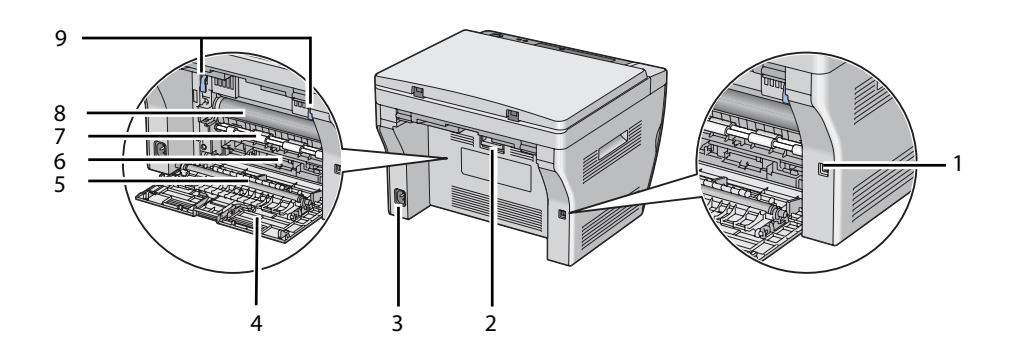

<span id="page-25-0"></span>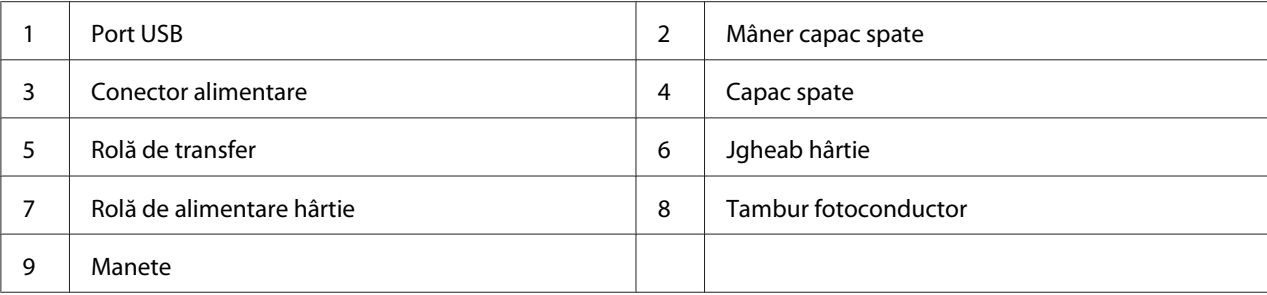

# **Dispozitiv de alimentare automată a documentelor (ADF) (numai Epson AcuLaser MX14NF)**

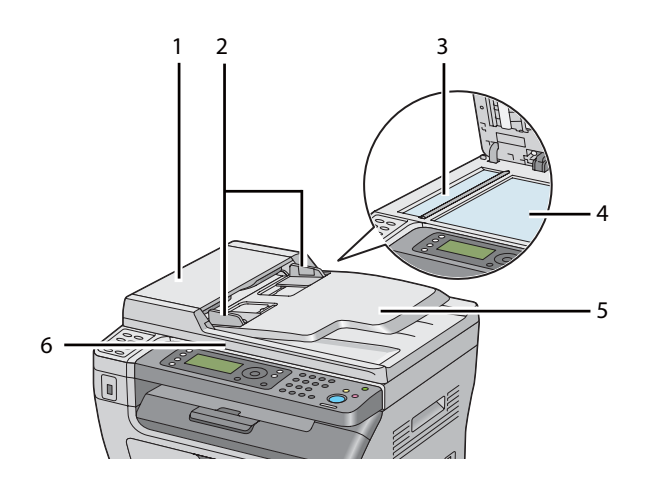

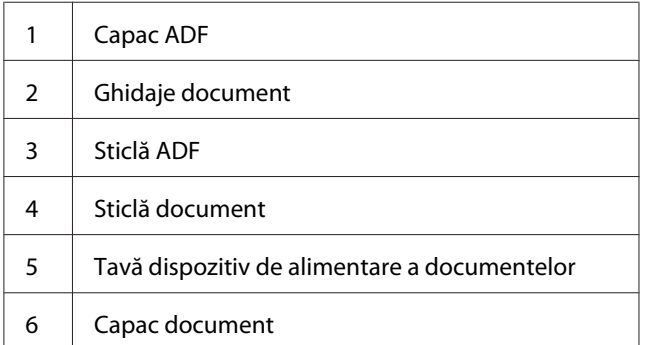

### <span id="page-26-0"></span>**Panoul utilizatorului**

Panoul utilizatorului este echipat cu un afişaj cu cristale lichide (LCD) de 4 linii a câte 28 de caractere, diode electroluminescente (LED), butoane de control, butoane de comandă şi o tastatură numerică, cu ajutorul cărora puteţi comanda imprimanta. (Butoanele de comandă sunt disponibile numai pe Epson AcuLaser MX14NF.)

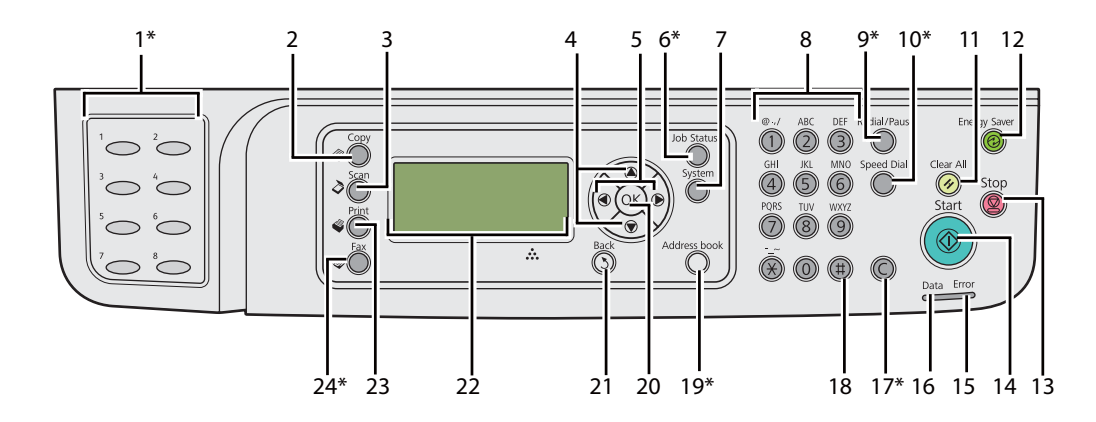

\* Acest buton/LED este disponibil numai pe Epson AcuLaser MX14NF.

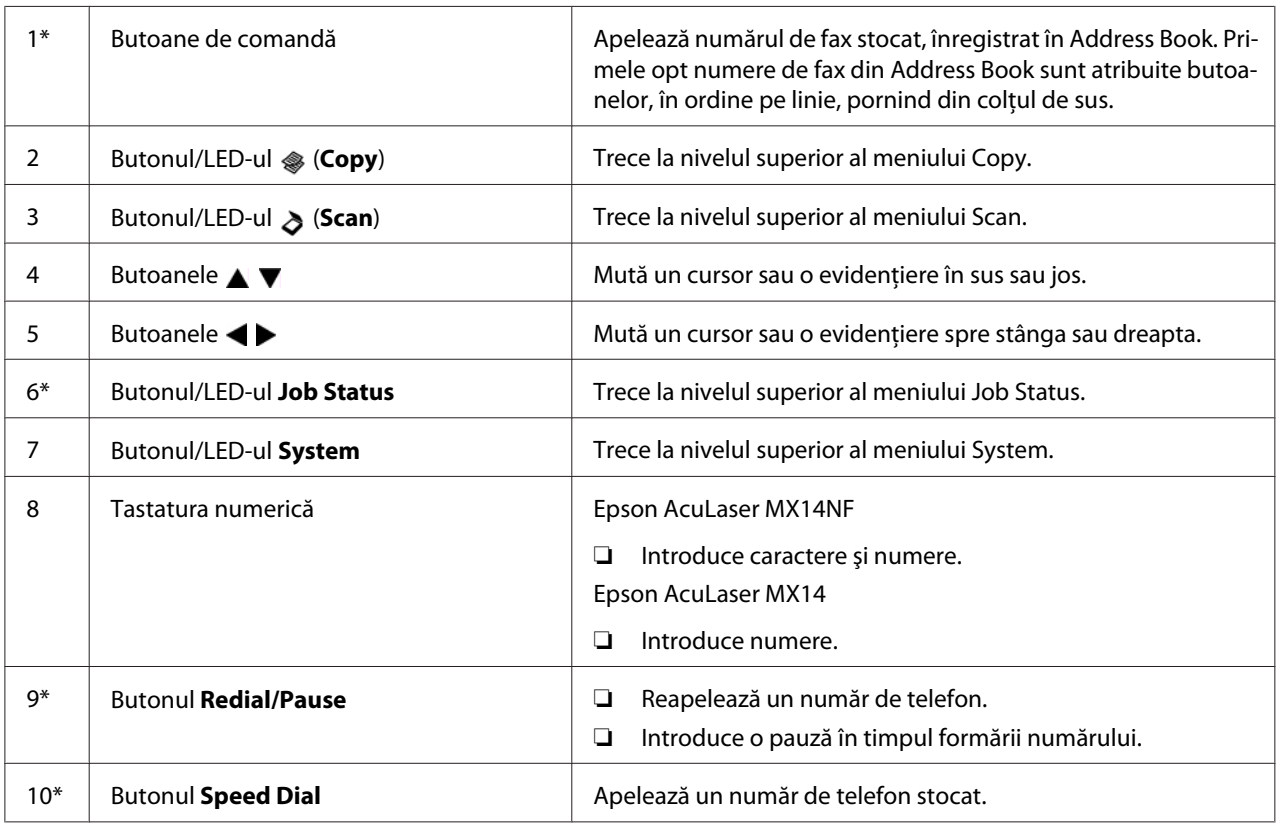

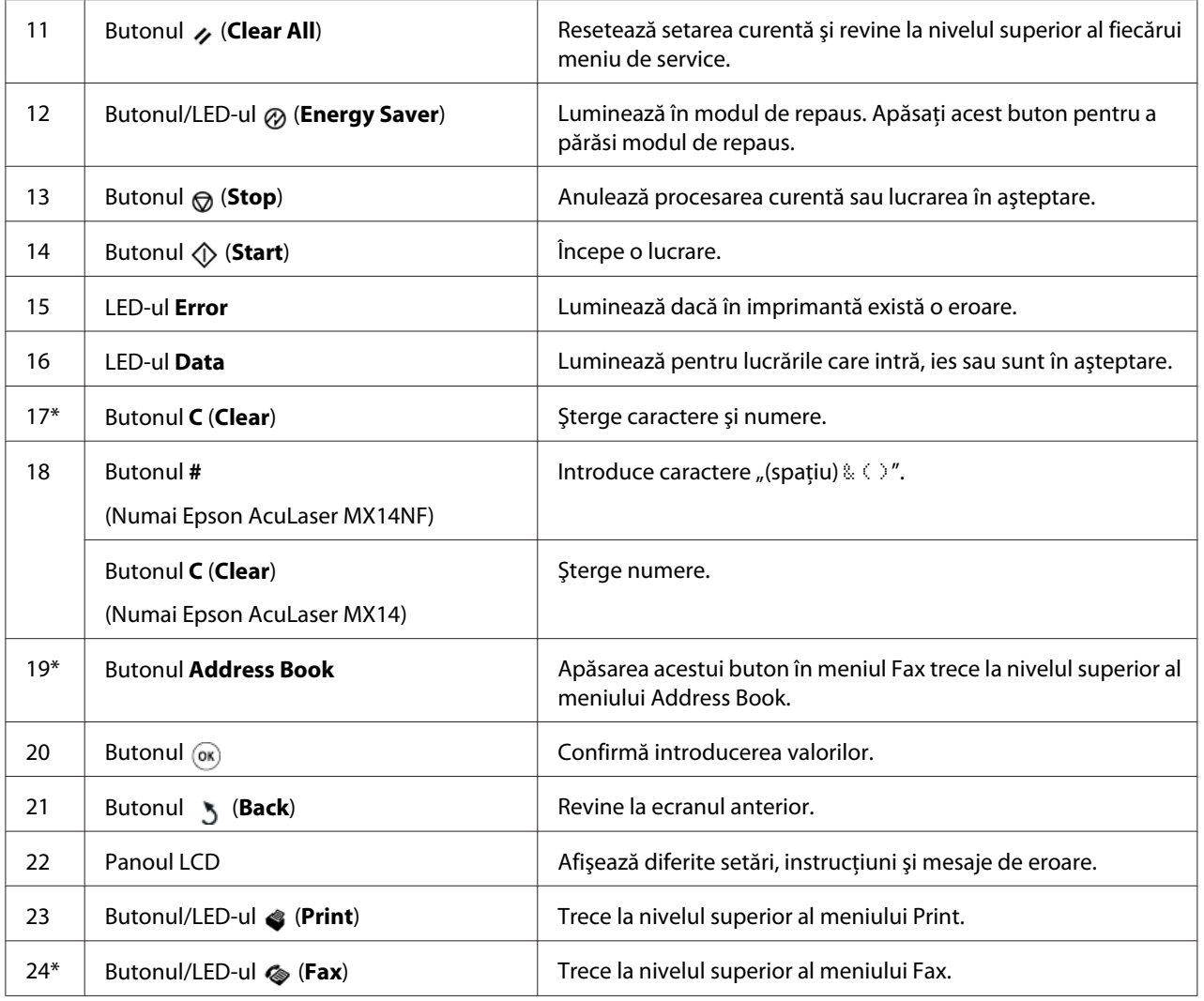

\* Acest buton/LED este disponibil numai pe Epson AcuLaser MX14NF.

#### *Notă:*

- ❏ *Trecerea la un meniu diferit sau revenirea la un ecran anterior anulează introducerea sau setarea curentă. Asiguraţi-vă să apăsaţi butonul pentru a salva introducerea sau setarea curentă.*
- ❏ *În cazul Epson AcuLaser MX14NF, vezi ["Utilizarea tastaturii numerice" la pagina 259](#page-258-0) pentru detalii despre modul de utilizare a tastaturii numerice în vederea introducerii caracterelor alfanumerice.*

# <span id="page-28-0"></span>**Configurarea setărilor iniţiale pe panoul utilizatorului**

Dacă porniți imprimanta pentru prima oară, va trebui să setați limba imprimantei, respectiv data și ora. (Data şi ora sunt disponibile numai pe Epson AcuLaser MX14NF.)

La pornirea imprimantei, pe panoul cu cristale lichide este afișat un expert. Urmați pașii de mai jos pentru a configura setările iniţiale.

#### *Notă:*

*Dacă nu începeţi să configuraţi setările iniţiale, după trei minute, pe panoul LCD se afişează* Select Function*. După aceasta, puteţi efectua următoarea configurare iniţială prin activarea* Power On Wizard *de pe panoul utilizatorului, dacă este nevoie.*

*Pentru mai multe informaţii despre panoul utilizatorului, vezi ["Înţelegerea meniurilor de imprimantă"](#page-214-0) [la pagina 215.](#page-214-0)*

#### **În cazul Epson AcuLaser MX14NF**

- 1. Selectați limba pe care doriți s-o utilizați pe panoul utilizatorului, apoi apăsați butonul  $(\alpha)$ .
- 2. Apăsați butonul (ox) pentru a începe configurarea regiunii.
- 3. Selectați regiunea dumneavoastră, apoi apăsați butonul (ox).
- 4. Selectați fusul orar corespunzător, apoi apăsați butonul (ok).
- 5. Specificați data curentă, apoi apăsați butonul (ok).
- 6. Specificați ora curentă, apoi apăsați butonul (ok).
- 7. Apăsați butonul (ok) pentru configurarea faxului.

Dacă doriţi să omiteţi configurarea faxului, apăsaţi butonul (**Start**).

- 8. Introduceți numărul dumneavoastră de fax, apoi apăsați butonul  $(\alpha_k)$ .
- 9. Introduceți un nume, apoi apăsați butonul  $(\alpha)$ .
- 10. Apăsați butonul (ox) pentru a termina setările inițiale pe panoul utilizatorului.

#### **În cazul Epson AcuLaser MX14**

1. Selectați limba pe care doriți s-o utilizați pe panoul utilizatorului, apoi apăsați butonul  $(\alpha)$ .

# <span id="page-29-0"></span>**Imprimarea unei pagini Panel Settings**

Pagina Panel Settings cuprinde setările curente pentru meniurile de pe panoul utilizatorului.

### **Panoul utilizatorului**

#### *Notă:*

*Toate rapoartele şi listele sunt imprimate în limba engleză.*

- 1. Apăsaţi butonul **System**.
- 2. Selectați Report / List, apoi apăsați butonul (ok).
- 3. Selectați Panel Settings, apoi apăsați butonul (ok).

Se imprimă pagina Panel Settings.

# **Programul Printer Setting Utility**

Următoarea procedură utilizează Microsoft® Windows® XP ca exemplu.

#### *Notă:*

*Toate rapoartele şi listele sunt imprimate în limba engleză.*

1. Faceţi clic pe **Start** — **All Programs (Toate programele)** — **EPSON** — imprimanta dumneavoastră — **Printer Setting Utility**.

#### *Notă:*

*Dacă pe calculator sunt instalate mai multe drivere de imprimare, în acest pas este afişată fereastra pentru selectarea unei imprimante. În acest caz, faceţi clic pe numele imprimantei dorite în* **Printer Name***.*

Se afişează programul Printer Setting Utility.

- 2. Faceţi clic pe fila **Printer Settings Report**.
- 3. Selectaţi **Reports** din lista de pe partea stângă a paginii.

Se afişează pagina **Reports**.

<span id="page-30-0"></span>4. Faceţi clic pe butonul **Panel Settings**.

Se imprimă pagina Panel Settings.

### **Modul de economisire a energiei**

Imprimanta dispune de o funcție de economisire a energiei care reduce consumul energetic în perioadele de inactivitate. Această caracteristică funcţionează în două moduri: modul de putere scăzută şi modul de repaus. Cu setările de fabrică, imprimanta comută în modul de putere scăzută la un minut după terminarea ultimei lucrări. Apoi, după alte 10 minute de inactivitate, imprimanta comută în modul de repaus. Modul de repaus se activează, de asemenea, manual, prin apăsarea butonului (**Energy Saver**), atunci când pe ecran este afişat Select Function. Dacă imprimanta este în modul de putere scăzută, iluminarea de fundal a panoului LCD se stinge. În modul de repaus, butonul (**Energy Saver**) luminează. Panoul LCD se goleşte şi nu apare nimic pe acesta.

Setările implicite de fabrică de 1 minut (mod de putere scăzută) şi 10 minute (mod de repaus) put fi modificate într-un interval de 1-30 de minute (modul de putere scăzută) şi 6-11 minute (modul de repaus). La reactivare, imprimanta revine în starea pregătită pentru imprimare în aproximativ 25 de secunde.

#### *Vezi şi:*

*["Setarea perioadei pentru modul de economisire a energiei" la pagina 258](#page-257-0)*

### **Părăsirea modului de economisire a energiei**

Imprimanta părăsește automat din modul de economisire a energiei atunci când receptionează o lucrare de la un calculator. Pentru a ieşi manual din modul putere scăzută, apăsaţi orice buton pe panoul utilizatorului. Pentru a ieşi din modul de repaus, apăsaţi butonul (**Energy Saver**).

#### *Notă:*

*Dacă imprimanta este în modul de repaus, niciun buton de pe panoul utilizatorului nu funcţionează, cu excepţia butonului (***Energy Saver***). Pentru a utiliza butoanele de pe panoul utilizatorului, apăsaţi butonul (***Energy Saver***) pentru a ieşi din modul de economisire a energiei.*

#### *Vezi şi:*

*["Setarea perioadei pentru modul de economisire a energiei" la pagina 258](#page-257-0)*

# <span id="page-31-0"></span>Capitolul 3

# **Programul de administrare a imprimantei**

# **Driverele de imprimare şi scanare**

Pentru a accesa toate caracteristicile imprimantei, instalati driverele de imprimare și scanare de pe Software Disc.

- ❏ Driverul de imprimare permite calculatorului şi imprimantei să comunice şi asigură acces la caracteristicile imprimantei.
- ❏ Driverul de scanare vă permite să scanaţi imagini direct pe calculatorul personal şi să plasaţi imaginile scanate direct într-o aplicaţie, prin USB sau reţea. (Caracteristica de reţea este disponibilă numai pe Epson AcuLaser MX14NF.)

Driverul de scanare este instalat cu driverul de imprimare. Este disponibil pentru Microsoft® Windows® şi Mac OS® X.

#### *Vezi şi:*

- ❏ *["Instalarea driverelor de imprimare pe calculatoare care rulează Windows" la pagina 51](#page-50-0)*
- ❏ *["Instalarea driverului de imprimare pe calculatoare care rulează Mac OS X" la pagina 65](#page-64-0)*

# **EpsonNet Config (numai Epson AcuLaser MX14NF)**

Această secţiune cuprinde informaţii despre EpsonNet Config.

EpsonNet Config este un serviciu de pagină Web bazată pe hyper text transfer protocol (HTTP), accesat prin browserul Web.

Folosind EpsonNet Config, puteţi confirma starea imprimantei şi puteţi modifica cu uşurinţă opţiunile de configurare ale imprimantei. Oricine din reţeaua dumneavoastră poate accesa imprimanta, folosind EpsonNet Config. În mod administrativ, puteţi modifica configuraţia imprimantei, puteţi crea directoare de fax şi puteţi administra setările imprimantei, fără să vă ridicaţi din faţa calculatorului.

#### <span id="page-32-0"></span>*Notă:*

- ❏ *Utilizatorii care nu au primit parole din partea administratorului, pot vizualiza în continuare setările de configurare în mod utilizator. Aceştia nu vor putea salva sau aplica nicio modificare la configuraţia şi setările curente.*
- ❏ *Pentru detalii despre elementele de meniu ale EpsonNet Config, consultaţi secţiunea Help (Ajutor) de pe Software Disc.*

### **Crearea unei parole administrative**

- 1. Lansaţi browserul Web.
- 2. Introduceţi adresa IP a imprimantei în bara de adrese, apoi apăsaţi tasta **Enter**.
- 3. Faceţi clic pe fila **Properties**.
- 4. În panoul de navigare din stânga, derulaţi în jos lista până la **Security** şi selectaţi **Administrator Settings**.
- 5. Selectaţi **Enabled** pentru **Administrator Mode**.
- 6. În câmpul **Administrator Login ID**, introduceţi un nume pentru administrator.

#### *Notă:*

*Identificatorul şi parola implicită nu conţin niciun caracter (NULL).*

- 7. În câmpurile **Administrator Password** şi **Re-enter Password**, introduceţi o parolă pentru administrator.
- 8. În câmpul **Maximum Login Attempts**, introduceţi numărul permis al încercărilor de autentificare.
- 9. Faceţi clic pe **Apply**.

Parola nouă a fost setată şi oricine care cunoaşte numele de administrator şi parola se poate autentifica şi poate modifica configuraţia şi setările imprimantei.

# <span id="page-33-0"></span>**Printer Setting Utility (numai Windows)**

Programul Printer Setting Utility vă permite să vizualizaţi şi să specificaţi setările de sistem. Puteţi, de asemenea, să diagnosticaţi setările de sistem, folosind Printer Setting Utility.

Programul Printer Setting Utility cuprinde filele **Printer Settings Report**, **Printer Maintenance** şi **Diagnosis**.

Programul Printer Setting Utility este instalat cu driverul de imprimare.

#### *Notă:*

*Caseta de dialog* **Password** *apare atunci când încercaţi pentru prima oară să modificaţi setările în Printer Setting Utility dacă* Panel Lock *este activat pe imprimantă. În acest caz, introduceţi parola pe care aţi specificat-o şi faceţi clic pe* **OK** *pentru a aplica setările.*

### **Status Monitor (numai Windows)**

Cu Status Monitor, puteţi verifica starea imprimantei. Faceţi dublu clic pe pictograma de imprimantă Status Monitor de pe bara de activităţi din partea dreaptă-jos a ecranului. Se afişează fereastra **Printer Selection**, care cuprinde numele imprimantei, portul de conexiune al imprimantei, starea imprimantei şi numele modelului. Examinaţi coloana **Status** pentru a afla informaţii despre starea curentă a imprimantei.

Butonul **Settings**: Afişează fereastra **Settings** şi vă permite să modificaţi setările Status Monitor.

Faceţi clic pe imprimanta dorită afişată în fereastra **Printer Selection**. Se afişează fereastra **Printer Status**.

Fereastra **Printer Status** vă atenţionează dacă există un avertisment sau la apariţia unei erori, de exemplu, la producerea unui blocaj de hârtie sau dacă tonerul este pe cale să se termine.

În mod implicit, fereastra **Printer Status** este lansată automat la apariţia unei erori. Puteţi specifica condiţiile în care se lansează fereastra **Printer Status**, în **Printer Status Window Properties**.

Pentru a modifica setările pop-up ale ferestrei **Printer Status**:

- 1. Faceţi clic dreapta pe pictograma de imprimantă Status Monitor de pe bara de activităţi din partea dreaptă-jos a ecranului.
- 2. Selectaţi **Printer Status Window Properties**.

<span id="page-34-0"></span>Se afişează fereastra **Printer Status Window Properties** .

3. Selectaţi tipul de pop-up, apoi faceţi clic pe **OK**.

În fereastra **Printer Status** puteţi verifica, de asemenea, nivelul tonerului din imprimantă şi informaţiile despre lucrare.

Programul Status Monitor este instalat cu driverul de imprimare.

# **Launcher (numai Windows)**

Folosind fereastra **Launcher-Btype**, puteţi deschide **Status Window**, **Printer Setting Utility**, **Address Book Editor** şi **Express Scan Manager**. (Programul **Address Book Editor** este disponibil numai pe Epson AcuLaser MX14NF.)

Următoarea procedură utilizează Windows XP ca exemplu.

Pentru a deschide fereastra **Launcher-Btype**:

1. Faceţi clic pe **Start** — **All Programs (Toate programele)** — **EPSON** — imprimanta dumneavoastră — **Launcher**.

Se afişează fereastra **Launcher-Btype**.

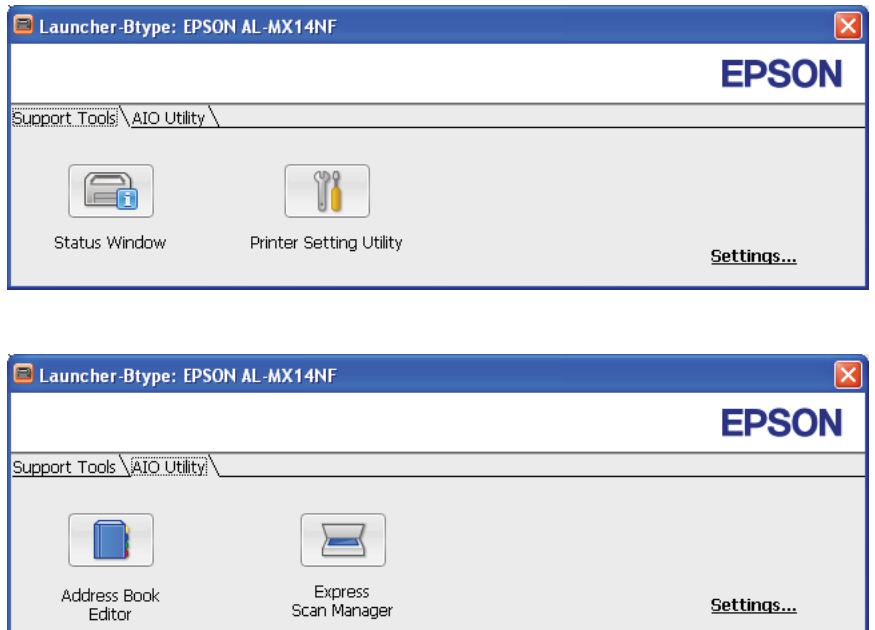

Programul **Address Book Editor** este disponibil numai pe Epson AcuLaser MX14NF.

2. Fereastra **Launcher-Btype** conţine mai multe butoane; **Status Window**, **Printer Setting Utility**, **Address Book Editor** şi **Express Scan Manager**. (Programul **Address Book Editor** este disponibil numai pe Epson AcuLaser MX14NF.)

Pentru ieşire, faceţi clic pe butonul **X** în colţul din dreapta-sus al ferestrei.

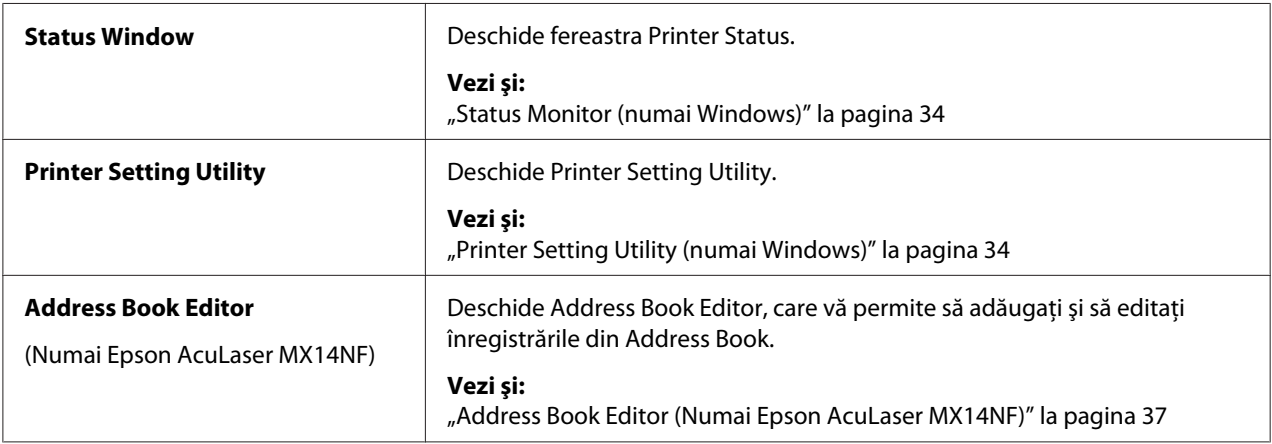

Pentru detalii, faceţi clic pe butonul/pictograma **Help** din fiecare aplicaţie.
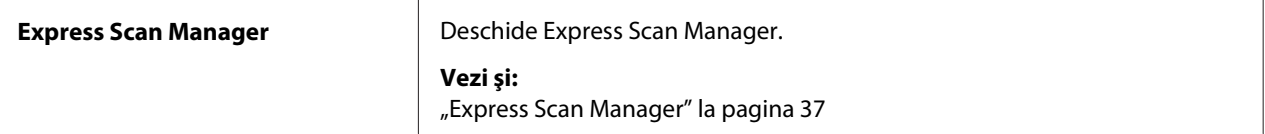

Programul Launcher este instalat cu driverul de imprimare.

## **Address Book Editor (Numai Epson AcuLaser MX14NF)**

Programul Address Book Editor oferă o interfaţă comodă pentru modificarea înregistrărilor Address Book ale imprimantei. Cu acesta puteţi adăuga:

- ❏ Înregistrări fax
- ❏ Înregistrări e-mail
- ❏ Înregistrări server

Atunci când porniţi programul, Address Book Editor citeşte Address Book din imprimantă. Puteţi adăuga, edita şi şterge înregistrările. După efectuarea modificărilor, puteţi salva Address Book actualizată pe imprimantă sau pe calculator.

Programul Address Book Editor este instalat cu driverul de imprimare. Este disponibil pentru Windows şi Mac OS X.

## **Express Scan Manager**

Programul Express Scan Manager gestionează lucrările de scanare trimise de la imprimantă la calculator, prin USB. Atunci când lucrările de scanare sunt trimise de la imprimantă la calculator, Express Scan Manager gestionează automat lucrările de scanare.

Înainte de a scana pe calculator, porniţi Express Scan Manager şi configuraţi destinaţia de ieşire a fişierelor de imagine scanată.

Faceţi clic pe **Open the image file** pentru a afişa fişierele scanate, salvate după scanare în destinaţia specificată.

Programul Express Scan Manager este instalat cu driverul de imprimare. Este disponibil pentru Windows şi Mac OS X.

#### *Notă:*

*Dacă instalaţi separat programul Express Scan Manager de pe Software Disc, trebuie să instalaţi de asemenea driverul de scanare de pe Software Disc.*

## *Vezi şi:*

*["Scanarea de pe panoul utilizatorului" la pagina 139](#page-138-0)*

## Capitolul 4

# **Conectarea imprimantei şi instalarea pachetului software**

## **Prezentarea generală a instalării şi configurării reţelei (numai Epson AcuLaser MX14NF)**

Pentru a instala şi configura reţeaua:

- 1. Conectaţi imprimanta la reţea, folosind echipamentele hardware şi cablurile recomandate.
- 2. Porniţi imprimanta şi calculatorul.
- 3. Imprimaţi pagina System Settings şi păstraţi-o ca referinţă pentru setările de reţea.
- 4. Instalaţi programul driver pe calculator de pe Software Disc. Pentru informaţii despre instalarea driverului, consultați în acest capitol secțiunea corespunzătoare sistemului de operare pe care îl utilizati.
- 5. Configuraţi adresa TCP/IP a imprimantei, necesară pentru identificarea imprimantei în reţea.
	- ❏ Sistemele de operare Microsoft® Windows®: Dacă conectaţi imprimanta la o reţea TCP/IP existentă, rulați aplicația Installer de pe Software Disc pentru a seta automat adresa Internet Protocol (IP) a imprimantei. De asemenea, pe panoul utilizatorului puteți seta manual adresa IP a imprimantei.
	- ❏ Sisteme Mac OS® X: Setaţi manual adresa TCP/IP a imprimantei pe panoul utilizatorului.
- 6. Imprimaţi o pagină System Settings pentru a verifica noile setări.

### *Notă:*

*Toate rapoartele şi listele sunt imprimate în limba engleză.*

### *Vezi şi:*

*["Imprimarea unei pagini System Settings" la pagina 112](#page-111-0)*

## **Conectarea imprimantei**

Cablurile de interconectare ale imprimantei trebuie să îndeplinească următoarele cerinţe:

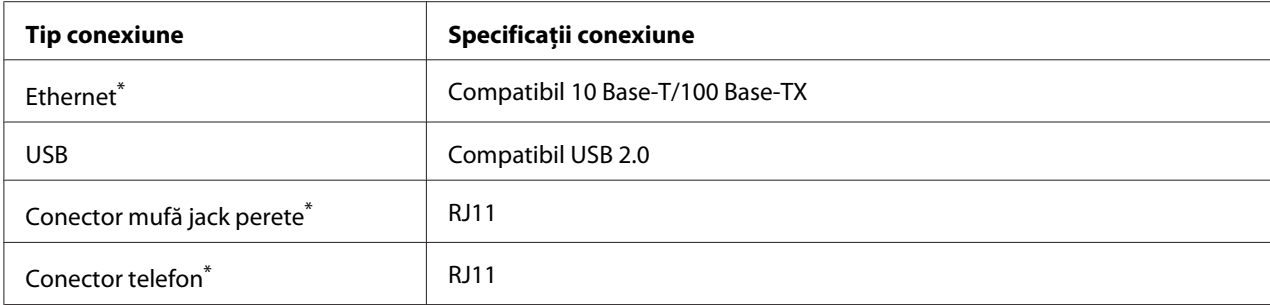

\* Disponibil numai pe Epson AcuLaser MX14NF.

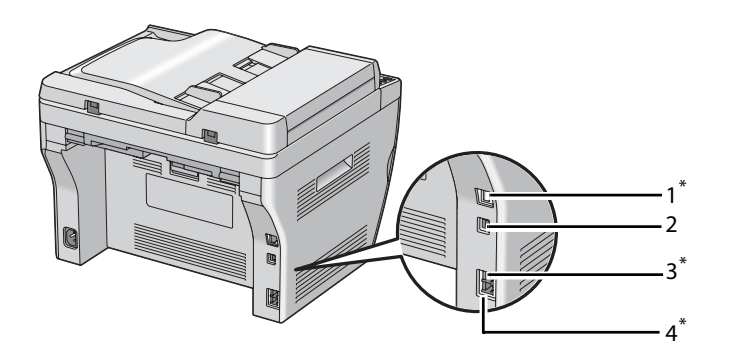

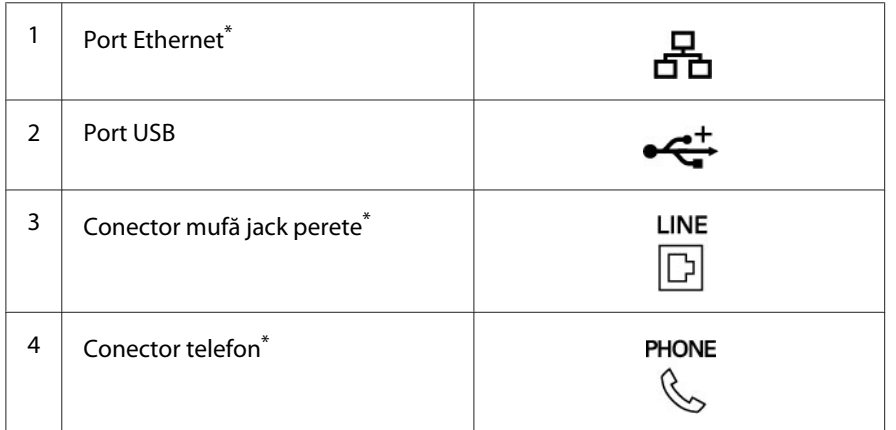

\* Disponibil numai pe Epson AcuLaser MX14NF.

## **Conectarea imprimantei la un calculator sau reţea**

Conectaţi imprimanta prin Ethernet sau USB. (O conexiune de reţea este disponibilă numai pe Epson AcuLaser MX14NF.) Cerinţele privind echipamentele hardware şi cablurile diferă în funcţie de metodele de conectare. Cablurile şi echipamentele hardware Ethernet nu sunt incluse cu imprimanta şi trebuie achiziţionate separat.

Caracteristicile disponibile pentru fiecare tip de conexiune sunt prezentate în următorul tabel.

#### **Epson AcuLaser MX14NF**

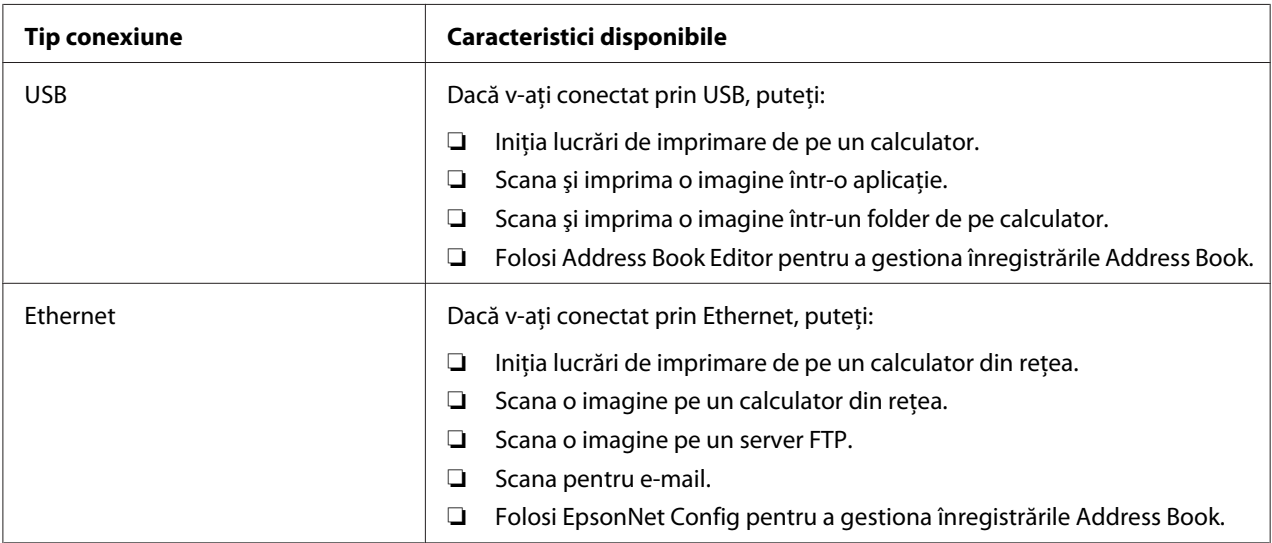

#### **Epson AcuLaser MX14**

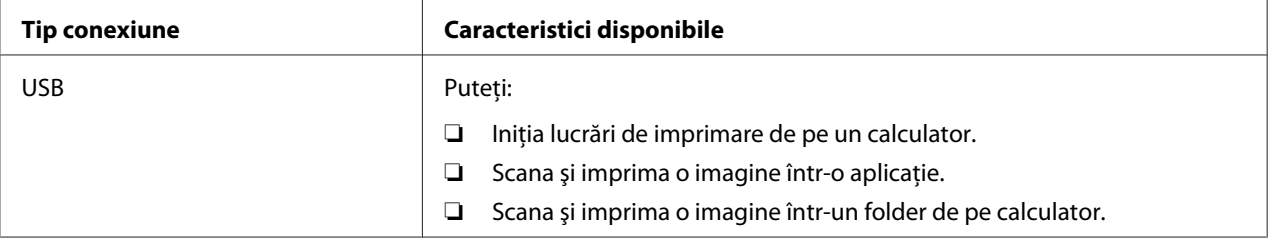

### **Conexiunea USB**

Dacă imprimanta este conectată la o reţea în loc de calculatorul dumneavoastră, treceţi peste această secțiune și mergeți la "Conexiunea de rețea (Numai Epson AcuLaser MX14NF)" la pagina 42.

Următoarele sisteme de operare acceptă conexiuni USB:

- ❏ Windows XP
- ❏ Windows XP 64-bit Edition
- ❏ Windows Server® 2003
- ❏ Windows Server 2003 x64 Edition
- ❏ Windows Server 2008
- <span id="page-41-0"></span>❏ Windows Server 2008 64-bit Edition
- ❏ Windows Server 2008 R2
- ❏ Windows Vista®
- ❏ Windows Vista 64-bit Edition
- ❏ Windows 7
- ❏ Windows 7 64-bit Edition
- ❏ Mac OS X 10.4.11/10.5.8 10.6

Pentru a conecta imprimanta la un calculator:

- 1. Asiguraţi-vă că imprimanta, calculatorul şi toate celelalte dispozitive conectate sunt oprite şi decuplate de la sursa/priza de alimentare.
- 2. Conectaţi un capăt al cablului USB în portul USB de pe partea din spate a imprimantei şi celălalt capăt la un port USB de pe calculator.

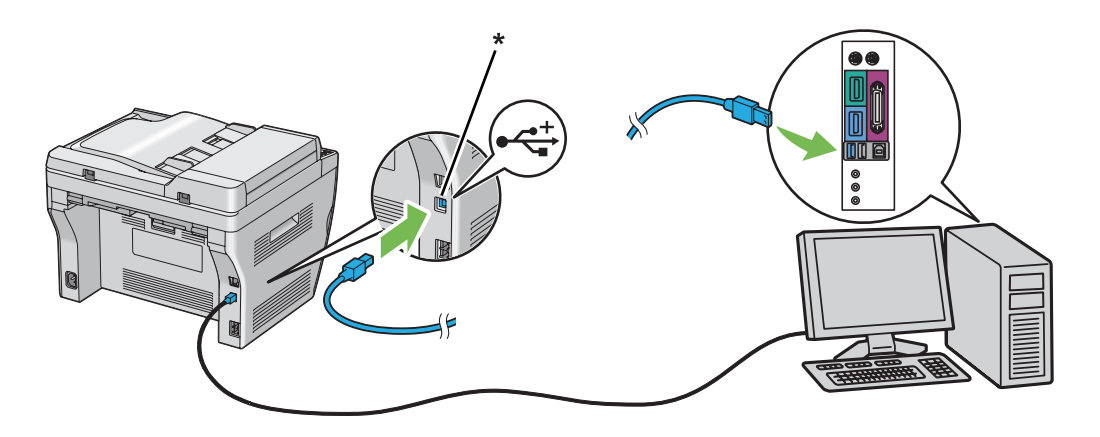

\* Port USB

*Notă:*

*Nu conectaţi cablul USB al imprimantei la conectorul USB disponibil pe tastatură.*

#### **Conexiunea de reţea (Numai Epson AcuLaser MX14NF)**

Pentru a conecta imprimanta la o reţea:

1. Asiguraţi-vă că imprimanta, calculatorul şi toate celelalte dispozitive conectate sunt oprite şi că toate cablurile sunt deconectate.

2. Înfăşuraţi cablul Ethernet în jurul miezului de ferită livrat cu imprimanta, aşa cum se arată în ilustraţie, apoi închideţi miezul de ferită.

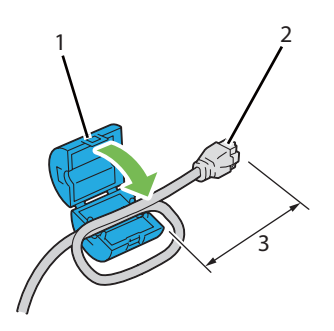

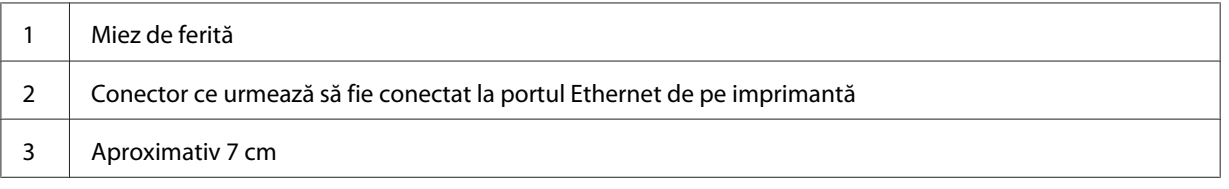

#### *Important:*

*Nu înfăşuraţi prea strâns cablul Ethernet. Cablul Ethernet ar putea fi tăiat.*

3. Conectaţi cablul Ethernet la portul Ethernet de pe partea din spate a imprimantei şi la un soclu sau hub LAN.

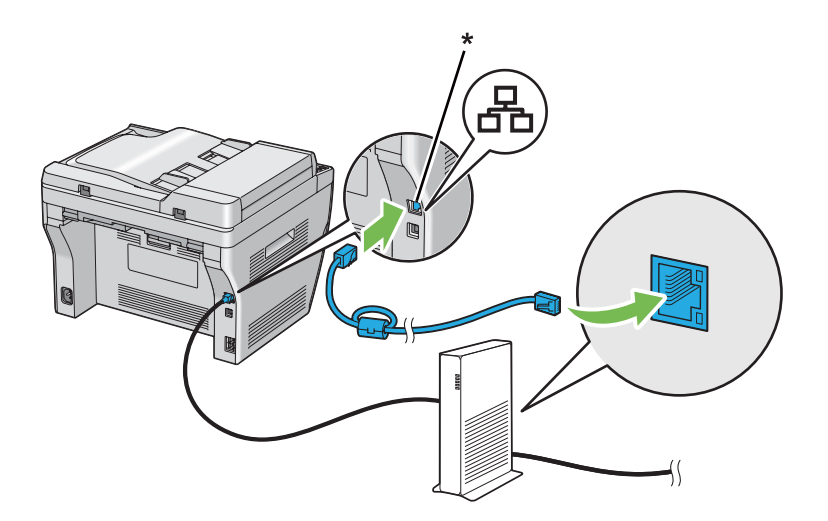

\* Port Ethernet

## **Setarea adresei IP (numai Epson AcuLaser MX14NF)**

## **TCP/IP şi adresele IP**

Dacă calculatorul dumneavoastră este conectat la o reţea de mari dimensiuni, contactaţi administratorul de rețea pentru adresele TCP/IP corespunzătoare și informații suplimentare despre setările de sistem.

Dacă vă creaţi propria reţea LAN de mici dimensiuni sau conectaţi imprimanta direct la calculator folosind Ethernet, urmaţi procedura pentru setarea automată a adresei IP pentru imprimantă.

Calculatoarele şi imprimantele folosesc în principal protocoalele TCP/IP pentru a comunica într-o reţea Ethernet. Pentru protocoalele TCP/IP, fiecare imprimantă şi calculator trebuie să dispună de o adresă IP unică. Este important ca adresele să fie similare dar nu identice; numai ultima cifră trebuie să fie diferită. De exemplu, imprimanta poate avea adresa 192.168.1.2, iar calculatorul are adresa 192.168.1.3. Un alt dispozitiv poate avea adresa 192.168.1.4.

Numeroase reţele dispun de un server Dynamic Host Configuration Protocol (DHCP). Un server DHCP programează automat o adresă IP pentru fiecare calculator și imprimantă din retea care este configurată să utilizeze DHCP. Un server DHCP este încorporat în majoritatea ruterelor de cablu şi Digital Subscriber Line (DSL). Dacă folosiţi un ruter de cablu sau DSL, consultaţi documentaţia ruterului pentru informaţii despre adresarea IP.

## **Setarea automată a adresei IP pentru imprimantă**

Dacă imprimanta este conectată la o reţea TCP/IP de mici dimensiuni, existentă, fără server DHCP, folosiţi aplicaţia de instalare de pe Software Disc pentru a detecta sau atribui o adresă IP pentru imprimantă. Pentru instrucțiuni suplimentare, introduceți Software Disc în unitatea CD/DVD a calculatorului. După lansarea aplicaţiei Installer, urmaţi instrucţiunile pentru instalare.

#### *Notă:*

*Pentru funcţionarea aplicaţiei de instalare automată, imprimanta trebuie să fie conectată la o reţea TCP/IP existentă.*

## **Metode dinamice de setare a adresei IP pentru imprimantă**

Pentru setarea dinamică a adresei IP pentru imprimantă sunt disponibile două protocoale:

❏ DHCP (activat în mod implicit)

### ❏ AutoIP

Puteţi activa/dezactiva cele două protocoale folosind panoul utilizatorului sau utilizând EpsonNet Config pentru activarea/dezactivarea DHCP.

### *Notă:*

*Puteţi imprima un raport care include adresa IP a imprimantei. Pe panoul utilizatorului, apăsaţi butonul* **System***, selectaţi* Report / List*, apăsaţi butonul , selectaţi* System Settings*, apoi apăsaţi butonul . Adresa IP este listată pe pagina System Settings.*

## **Folosind panoul utilizatorului**

Pentru a activa/dezactiva protocolul DHCP sau AutoIP:

- 1. Pe panoul utilizatorului, apăsaţi butonul **System**.
- 2. Selectați Admin Menu, apoi apăsați butonul (ok).
- 3. Selectați Network, apoi apăsați butonul (ok).
- 4. Selectați TCP/IP, apoi apăsați butonul (ok).
- 5. Selectați IPv4, apoi apăsați butonul (ok).
- 6. Selectați Get IP Address, apoi apăsați butonul (ok).
- 7. Selectați AutoIP, apoi apăsați butonul (ok).

### **Folosind EpsonNet Config**

Pentru a activa/dezactiva protocolul DHCP:

- 1. Lansaţi browserul Web.
- 2. Introduceţi adresa IP a imprimantei în bara de adrese, apoi apăsaţi tasta **Enter**.
- 3. Selectaţi **Properties**.
- 4. Selectaţi **TCP/IP** în folderul **Protocol Settings** de pe panoul de navigare din stânga.
- 5. În câmpul **IP Address Mode**, selectaţi opţiunea **DHCP/Autonet**.
- 6. Faceţi clic pe butonul **Apply**.

## <span id="page-45-0"></span>**Atribuirea unei adrese IP (pentru modul IPv4)**

#### *Notă:*

- ❏ *Dacă atribuiţi manual o adresă IP în mod* **IPv6***, folosiţi programul EpsonNet Config. Pentru afişarea programului EpsonNet Config, folosiţi adresa locală de legătură. Pentru a verifica adresa locală de legătură, vezi ["Imprimarea şi verificarea paginii System Settings" la pagina 49](#page-48-0).*
- ❏ *Atribuirea unei adrese IP este considerată o funcţie complexă şi este realizată în mod normal de un administrator de sistem.*
- ❏ *În funcţie de clasa adresei, gama adresei IP atribuite ar putea fi diferită. În clasa A, de exemplu, se va atribui o adresă IP în gama cuprinsă de la* 0.0.0.0 *la* 127.255.255.255*. Pentru atribuirea adreselor IP, contactaţi administratorul de sistem.*

Puteţi atribui adresa IP prin folosirea panoului de utilizator sau utilizând programul Printer Setting Utility.

## **Panoul utilizatorului**

1. Porniţi imprimanta.

Asigurați-vă că pe panoul LCD apare mesajul Select Function.

- 2. Pe panoul utilizatorului, apăsaţi butonul **System**.
- 3. Selectați Admin Menu, apoi apăsați butonul (ok).
- 4. Selectați Network, apoi apăsați butonul (ok).
- 5. Selectați TCP/IP, apoi apăsați butonul  $(\alpha)$ .
- 6. Selectați IPv4, apoi apăsați butonul (ok).
- 7. Selectați Get IP Address, apoi apăsați butonul (ok).
- 8. Asigurați-vă că este selectată opțiunea Panel, apoi apăsați butonul  $\bar{y}$  (**Back**).
- 9. Asigurați-vă că este selectată opțiunea Get IP Address.
- 10. Selectați IP Address, apoi apăsați butonul (ok).

Cursorul este poziţionat pe primele trei cifre ale adresei IP.

- 11. Introduceţi valoarea adresei IP folosind tastatura numerică.
- 12. Apăsați butonul ▶.

Se evidenţiază următoarele trei cifre.

- 13. Repetați pașii 11 12 pentru a introduce toate cifrele în adresa IP, apoi apăsați butonul (ok).
- 14. Apăsați butonul  $\mathcal{L}$  **(Back**), apoi asigurați-vă că este selectată optiunea IP Address.
- 15. Selectați Subnet Mask, apoi apăsați butonul (ok).

Cursorul este poziţionat pe primele trei cifre ale măştii de subreţea.

- 16. Introduceţi valoarea măştii de subreţea folosind tastatura numerică.
- 17. Apăsați butonul ▶.

Se evidenţiază următoarele trei cifre.

- 18. Repetați pașii 16 17 pentru a seta masca de subrețea, apoi apăsați butonul (ox).
- 19. Apăsaţi butonul (**Back**), apoi asiguraţi-vă că este selectată opţiunea Subnet Mask.
- 20. Selectați Gateway Address, apoi apăsați butonul (ok).

Cursorul este pozitionat pe primele trei cifre ale adresei gateway.

- 21. Introduceţi valoarea adresei gateway folosind tastatura numerică.
- 22. Apăsați butonul ▶.

Se evidențiază următoarele trei cifre.

- 23. Repetați pașii 21 22 pentru a seta adresa gateway, apoi apăsați butonul  $(\alpha)$ .
- 24. Opriţi şi porniţi imprimanta.

#### *Vezi şi: ["Panoul utilizatorului" la pagina 27](#page-26-0)*

## **Programul Printer Setting Utility**

Următoarea procedură utilizează Windows XP ca exemplu.

#### *Notă:*

*Dacă utilizaţi modul IPv6 pentru imprimarea în reţea, nu puteţi folosi programul Printer Setting Utility pentru atribuirea unei adrese IP.*

1. Faceţi clic pe **Start** — **All Programs (Toate programele)** — **EPSON** — imprimanta dumneavoastră — **Printer Setting Utility**.

#### *Notă:*

*Dacă pe calculator sunt instalate mai multe drivere de imprimare, în acest pas este afişată fereastra pentru selectarea unei imprimante. În acest caz, faceţi clic pe numele imprimantei dorite în* **Printer Name***.*

Se afişează programul Printer Setting Utility.

- 2. Faceţi clic pe fila **Printer Maintenance**.
- 3. Selectaţi **TCP/IP Settings** din lista de pe partea stângă a paginii.

Se afişează pagina **TCP/IP Settings**.

- 4. Selectaţi **Panel** din **IP Address Mode**, apoi introduceţi valorile în **IP Address**, **Subnet Mask** şi **Gateway Address**.
- 5. Faceţi clic pe butonul **Restart printer to apply new settings** pentru validare.

Adresa IP este atribuită imprimantei. Pentru a verifica setarea, deschideţi browserul Web pe orice calculator conectat la reţea şi introduceţi adresa IP în bara de adrese a browserului. Dacă adresa IP este configurată corect, în browser se va afişa programul EpsonNet Config.

Puteţi, de asemenea, să atribuiţi adresa IP pentru imprimantă la instalarea driverelor de imprimare cu aplicaţia de instalare. Dacă utilizaţi funcţia de instalare prin reţea şi opţiunea Get IP Address este setată pe AutoIP în meniul de pe panoul utilizatorului, puteți seta adresa IP de la valoarea 0.0.0.0 la adresa IP dorită în fereastra de selectare a imprimantei.

## **Verificarea setărilor IP**

Următoarea procedură utilizează Windows XP ca exemplu.

#### <span id="page-48-0"></span>*Notă:*

*Toate rapoartele şi listele sunt imprimate în limba engleză.*

- 1. Imprimaţi pagina System Settings.
- 2. Sub antetul **IPv4** de pe pagina System Settings, verificaţi şi asiguraţi-vă că adresa IP, masca de subreţea şi adresa gateway sunt corespunzătoare.

Pentru a verifica dacă imprimanta este activă în reţea, rulaţi comanda ping pe calculatorul dumneavoastră:

- 1. Faceţi clic pe **Start** şi selectaţi **Run (Executare)**.
- 2. Introduceţi **cmd**, apoi faceţi clic pe **OK**.

Se afişează o fereastră de culoare neagră.

- 3. Introduceţi **ping xx.xx.xx.xx** (unde **xx.xx.xx.xx** este adresa IP a imprimantei), apoi apăsaţi tasta **Enter**.
- 4. Răspunsurile de la adresa IP indică faptul că imprimanta este activă în reţea.

#### *Vezi şi:*

*"Imprimarea şi verificarea paginii System Settings" la pagina 49*

## **Imprimarea şi verificarea paginii System Settings**

Imprimaţi pagina System Settings şi verificaţi adresa IP a imprimantei.

## **Panoul utilizatorului**

*Notă:*

*Toate rapoartele şi listele sunt imprimate în limba engleză.*

- 1. Apăsaţi butonul **System**.
- 2. Selectați Report / List, apoi apăsați butonul (ok).
- 3. Selectați System Settings, apoi apăsați butonul (ok).

Se imprimă pagina System Settings.

4. Confirmaţi adresa IP de lângă **IP Address**, sub **Wired Network**, pe pagina System Settings. Dacă adresa IP este **0.0.0.0**, aşteptaţi câteva minute pentru rezolvarea automată a adresei IP, apoi imprimaţi din nou pagina System Settings.

Dacă adresa IP nu este rezolvată automat, vezi ["Atribuirea unei adrese IP \(pentru modul IPv4\)" la](#page-45-0) [pagina 46](#page-45-0).

## **Programul Printer Setting Utility**

Următoarea procedură utilizează Windows XP ca exemplu.

#### *Notă:*

*Toate rapoartele şi listele sunt imprimate în limba engleză.*

1. Faceţi clic pe **Start** — **All Programs (Toate programele)** — **EPSON** — imprimanta dumneavoastră — **Printer Setting Utility**.

#### *Notă:*

*Dacă pe calculator sunt instalate mai multe drivere de imprimare, în acest pas este afişată fereastra pentru selectarea unei imprimante. În acest caz, faceţi clic pe numele imprimantei dorite în* **Printer Name***.*

Se afişează programul Printer Setting Utility.

- 2. Faceţi clic pe fila **Printer Settings Report**.
- 3. Selectaţi **Reports** din lista de pe partea stângă a paginii.

Se afişează pagina **Reports**.

4. Faceţi clic pe butonul **System Settings**.

Se imprimă pagina System Settings.

Dacă adresa IP este **0.0.0.0** (valoarea implicită de fabrică) sau **169.254.xx.xx**, înseamnă că nu a fost atribuită o adresă IP.

#### *Vezi şi:*

*["Atribuirea unei adrese IP \(pentru modul IPv4\)" la pagina 46](#page-45-0)*

## **Instalarea driverelor de imprimare pe calculatoare care rulează Windows**

## **Configurarea imprimantei şi calculatorului înainte de utilizarea funcţiei de instalare prin reţea (numai Epson AcuLaser MX14NF)**

Înainte de a instala driverul de imprimare pe calculator, imprimaţi pagina System Settings pentru a verifica adresa IP a imprimantei.

Următoarea procedură utilizează Windows XP ca exemplu.

## **Panoul utilizatorului**

*Notă: Toate rapoartele şi listele sunt imprimate în limba engleză.*

- 1. Apăsaţi butonul **System**.
- 2. Selectați Report / List, apoi apăsați butonul (ok).
- 3. Selectați Sustem Settinus, apoi apăsați butonul (ok).

Se imprimă pagina System Settings.

4. Căutaţi adresa IP sub **Wired Network**, pe pagina System Settings.

Dacă adresa IP este **0.0.0.0**, aşteptaţi câteva minute pentru rezolvarea automată a adresei IP, apoi imprimaţi din nou pagina System Settings.

Dacă adresa IP nu este rezolvată automat, vezi ["Atribuirea unei adrese IP \(pentru modul IPv4\)" la](#page-45-0) [pagina 46](#page-45-0).

### **Programul Printer Setting Utility**

1. Faceţi clic pe **Start** — **All Programs (Toate programele)** — **EPSON** — imprimanta dumneavoastră — **Printer Setting Utility**.

#### *Notă:*

*Dacă pe calculator sunt instalate mai multe drivere de imprimare, în acest pas este afişată fereastra pentru selectarea unei imprimante. În acest caz, faceţi clic pe numele imprimantei dorite în* **Printer Name***.*

Se afişează programul Printer Setting Utility.

- 2. Faceţi clic pe fila **Printer Settings Report**.
- 3. Selectaţi **TCP/IP Settings** din lista de pe partea stângă a paginii.

Se afişează pagina **TCP/IP Settings**.

Dacă adresa IP afişează **0.0.0.0** (valoarea implicită de fabrică) sau **169.254.xx.xx**, înseamnă că nu a fost atribuită o adresă IP. Pentru a atribui una imprimantei, vezi ["Atribuirea unei adrese IP \(pentru](#page-45-0) [modul IPv4\)" la pagina 46.](#page-45-0)

## **Dezactivarea paravanului de protecţie înainte de instalarea imprimantei**

#### *Notă:*

*Pentru Windows XP, trebuie să fie instalat Service Pack 2 sau 3.*

Dacă rulaţi unul dintre următoarele sisteme de operare, trebuie să dezactivaţi paravanul de protecţie înainte de a instala programul de imprimantă:

- ❏ Windows 7
- ❏ Windows Vista
- ❏ Windows Server 2008 R2
- ❏ Windows Server 2008
- ❏ Windows XP

Următoarea procedură utilizează Windows XP ca exemplu.

#### 1. Faceţi clic pe **Start** — **Help and Support (Ajutor şi Asistenţă)**.

#### *Notă:*

*În cazul sistemelor de operare Windows Vista, Windows Server 2008, Windows Server 2008 R2 şi Windows 7, dacă folosiţi* **Online Help (Ajutor online)***, comutaţi pe* **Offline Help (Ajutor offline)** *în fereastra* **Windows Help and Support (Ajutor şi Asistenţă Windows)***.*

2. În caseta **Search (Căutare)**, introduceţi **firewall (paravan de protecţie)**, apoi apăsaţi tasta **Enter**.

În listă, faceţi clic pe **Turn Windows Firewall on or off (Activare sau dezactivare Paravan de protecție Windows)** și urmați instrucțiunile de pe ecran.

Activaţi paravanul de protecţie după terminarea instalării programului de imprimantă.

## **Instalarea cu conexiune USB**

Următoarea procedură utilizează Windows XP ca exemplu.

1. Introduceţi Software Disc în unitatea CD/DVD a calculatorului.

Se lansează programul **Install Navi**.

#### *Notă:*

*Dacă Software Disc nu este lansat automat, faceţi clic pe* **Start** *(***Start** *pentru Windows XP) —* **All Programs (Toate programele)** *(pentru Windows Vista şi Windows 7) —* **Accessories (Accesorii)** *(pentru Windows Vista şi Windows 7) —* **Run (Executare)***, apoi introduceţi* **D:\EPSetup.exe** *(unde D este litera unităţii CD/DVD de pe calculator), apoi faceţi clic pe* **OK***.*

- 2. Conectaţi calculatorul şi imprimanta cu cablul USB.
- 3. Porniţi imprimanta.

#### *Notă:*

*Dacă se afişează* **Found New Hardware Wizard (Expert hardware nou detectat)***, faceţi clic pe* **Cancel (Anulare)***.*

4. Faceţi clic pe **Easy Install**.

Este afişat **SOFTWARE LICENSE AGREEMENT (ACORDUL DE LICENŢĂ SOFTWARE)**.

5. Dacă sunteţi de acord cu termenii **SOFTWARE LICENSE AGREEMENT (ACORDUL DE LICENŢĂ SOFTWARE)**, selectaţi **Agree (De acord)**, apoi faceţi clic pe **Next (Următorul)**.

Se lansează programul **Easy Install Navi**.

6. Faceţi clic pe **Installing Drivers and Software**.

- 7. Selectaţi **Personal Installation (USB)**, apoi faceţi clic pe **Next**.
- 8. Faceţi clic pe **Finish** pentru a ieşi din expert.

### **Imprimarea USB**

O imprimantă personală este ataşată la calculatorul dumneavoastră sau la un server de imprimare, folosind un cablu USB. Dacă imprimanta este conectată la o reţea şi nu la calculatorul dumneavoastră, vezi "Configurarea cu conexiune la rețea (numai Epson AcuLaser MX14NF)" la pagina 54.

## **Configurarea cu conexiune la reţea (numai Epson AcuLaser MX14NF)**

Următoarea procedură utilizează Windows XP ca exemplu.

1. Introduceţi Software Disc în unitatea CD/DVD a calculatorului.

Se lansează programul **Install Navi**.

*Notă:*

*Dacă Software Disc nu este lansat automat, faceţi clic pe* **Start** *(***Start** *pentru Windows XP) —* **All Programs (Toate programele)** *(pentru Windows Vista şi Windows 7) —* **Accessories (Accesorii)** *(pentru Windows Vista şi Windows 7) —* **Run (Executare)***, apoi introduceţi* **D:\EPSetup.exe** *(unde D este litera unităţii CD/DVD de pe calculator), apoi faceţi clic pe* **OK***.*

2. Faceţi clic pe **Easy Install**.

Este afişat **SOFTWARE LICENSE AGREEMENT (ACORDUL DE LICENŢĂ SOFTWARE)**.

3. Dacă sunteţi de acord cu termenii **SOFTWARE LICENSE AGREEMENT (ACORDUL DE LICENŢĂ SOFTWARE)**, selectaţi **Agree (De acord)**, apoi faceţi clic pe **Next (Următorul)**.

Se lansează programul **Easy Install Navi**.

- 4. Faceţi clic pe **Installing Drivers and Software**.
- 5. Selectaţi **Network Installation**, apoi faceţi clic pe **Next**.
- 6. Din lista de imprimante selectaţi imprimanta pe care doriţi s-o instalaţi, apoi faceţi clic pe **Next**. Dacă imprimanta dorită nu apare pe listă, faceţi clic pe **Refresh** pentru a reîmprospăta lista sau faceti clic pe **Add Printer** pentru a adăuga manual imprimanta la listă. În acest punct puteti specifica adresa IP şi numele portului.

Dacă aţi instalat această imprimantă pe un server, marcaţi caseta de selectare **I am setting up this printer on a server**.

#### *Notă:*

*Dacă utilizaţi AutoIP, în programul de instalare se afişează* **0.0.0.0***. Înainte de a putea continua, trebuie să introduceţi o adresă IP corectă.*

- 7. Specificaţi setările imprimantei, apoi faceţi clic pe **Next**.
	- a Introduceţi numele imprimantei.
	- b Dacă doriţi ca alţi utilizatori din reţea să acceseze această imprimantă, selectaţi **Share this printer with other computers on the network** si introduceti un nume de partajare care poate fi identificat de utilizatori.
	- c Dacă doriţi să setaţi o imprimantă ca una implicită pentru imprimare, marcaţi caseta de selectare **Set this printer as default for printing**.
	- d Dacă doriti să setați o imprimantă ca una implicită pentru scanare, marcați caseta de selectare **Set this printer as default for scanning**.
	- e Dacă doriţi să instalaţi driverul de fax, marcaţi caseta de selectare **FAX Driver**.
- 8. Selectaţi programele şi documentaţia pe care doriţi să le instalaţi, apoi faceţi clic pe **Install**. Puteţi specifica folderele în care să se instaleze programele şi documentaţia. Pentru a schimba folderele, faceţi clic pe **Browse**.
- 9. Faceţi clic pe **Finish** pentru a ieşi din expert.

## **Configurarea pentru imprimare partajată (numai Epson AcuLaser MX14NF)**

Puteţi partaja noua imprimantă în reţea, folosind Software Disc livrat cu imprimanta sau folosind metoda Windows Punctare şi imprimare sau peer-to-peer. Cu toate acestea, dacă utilizaţi una dintre metodele Microsoft, nu veţi avea acces la unele funcţii, cum ar fi Status Monitor şi alte utilitare ale imprimantei care se instalează de pe Software Disc.

Dacă doriţi să utilizaţi imprimanta într-o reţea, partajaţi imprimanta şi instalaţi driverele acesteia pe toate calculatoarele din reţea.

#### *Notă:*

*Pentru imprimarea partajată, trebuie să achiziţionaţi separat cablul Ethernet.*

## **Pentru Windows XP, Windows XP 64-bit Edition, Windows Server 2003 şi Windows Server 2003 x64 Edition**

- 1. Faceti clic pe **Start (Start** pentru Windows XP) **Printers and Faxes (Imprimante și**) **faxuri)**.
- 2. Faceţi clic dreapta pe această pictogramă de imprimantă şi selectaţi **Properties (Proprietăţi)**.
- 3. Pe fila **Sharing (Partajare)**, selectaţi **Share this printer (Se partajează această imprimantă)**, apoi introduceţi un nume în caseta de text **Share name (Nume partajare)**.
- 4. Faceţi clic pe **Additional Drivers (Drivere suplimentare)** şi selectaţi sistemele de operare ale tuturor clienţilor de reţea care utilizează această imprimantă.
- 5. Faceţi clic pe **OK**.

Dacă fisierele nu sunt prezente pe calculator, vi se va cere să introduceti CD-ul de sistem al sistemului de operare server.

6. Faceţi clic pe **Apply (Se aplică)**, apoi faceţi clic pe **OK**.

## **Pentru Windows Vista şi Windows Vista 64-bit Edition**

- 1. Faceţi clic pe **Start Control Panel (Panou de control) Hardware and Sound (Hardware şi sunete)** — **Printers (Imprimante)**.
- 2. Faceţi clic dreapta pe pictograma de imprimantă şi selectaţi **Sharing (Partajare)**.
- 3. Faceţi clic pe butonul **Change sharing options (Modificare opţiuni de partajare)**.
- 4. Se afişează "**Windows needs your permission to continue (Windows necesită permisiunea dvs. pentru a continua)**".
- 5. Faceţi clic pe butonul **Continue (Continuare)**.
- 6. Selectaţi caseta de selectare **Share this printer (Se partajează această imprimantă)**, apoi introduceţi un nume în caseta de text **Share name (Nume partajare)**.
- 7. Selectaţi **Additional Drivers (Drivere suplimentare)** şi selectaţi sistemele de operare ale tuturor clienţilor de reţea care utilizează această imprimantă.
- 8. Faceţi clic pe **OK**.

9. Faceţi clic pe **Apply (Se aplică)**, apoi faceţi clic pe **OK**.

### **Pentru Windows Server 2008 şi Windows Server 2008 64-bit Edition**

- 1. Faceţi clic pe **Start Control Panel (Panou de control) Hardware and Sound (Hardware şi sunete)** — **Printers (Imprimante)**.
- 2. Faceţi clic dreapta pe pictograma de imprimantă şi selectaţi **Sharing (Partajare)**.
- 3. Selectaţi caseta de selectare **Share this printer (Se partajează această imprimantă)**, apoi introduceţi un nume în caseta de text **Share name (Nume partajare)**.
- 4. Faceti clic pe **Additional Drivers (Drivere suplimentare)** și selectați sistemele de operare ale tuturor clienţilor de reţea care utilizează această imprimantă.
- 5. Faceţi clic pe **OK**.
- 6. Faceţi clic pe **Apply (Se aplică)**, apoi faceţi clic pe **OK**.

### **Pentru Windows 7, Windows 7 64-bit Edition şi Windows Server 2008 R2**

- 1. Faceţi clic pe **Start Devices and Printers (Dispozitive şi imprimante)**.
- 2. Faceţi clic dreapta pe pictograma de imprimantă şi selectaţi **Printer properties (Proprietăţi imprimantă)**.
- 3. Pe fila **Sharing (Partajare)**, selectaţi caseta de selectare **Share this printer (Se partajează această imprimantă)**, apoi introduceţi un nume în caseta de text **Share name (Nume partajare)**.
- 4. Faceti clic pe **Additional Drivers (Drivere suplimentare)** și selectati sistemele de operare ale tuturor clienţilor de reţea care utilizează această imprimantă.
- 5. Faceţi clic pe **OK**.
- 6. Faceţi clic pe **Apply (Se aplică)**, apoi faceţi clic pe **OK**.

Pentru a verifica dacă imprimanta este partajată:

❏ Asiguraţi-vă că obiectul imprimantă din folderul **Printers (Imprimante)**, **Printers and Faxes (Imprimante şi faxuri)** sau **Devices and Printers (Dispozitive şi imprimante)** este partajat. Pictograma de partajare este afişată sub pictograma de imprimantă.

❏ Răsfoiţi **Network (Reţea)** sau **My Network Places (Locurile mele din reţea)**. Găsiţi numele de gazdă al serverului şi căutaţi numele partajat pe care l-aţi atribuit imprimantei.

Acum că imprimanta este partajată, puteţi instala imprimanta pe clienţii de reţea folosind metoda Punctare şi imprimare sau metoda peer-to-peer.

## **Point and Print (Punctare şi imprimare)**

Punctare şi imprimare este o tehnologie Microsoft Windows care vă permite să vă conectaţi la o imprimantă aflată la distanţă. Această caracteristică descarcă şi instalează automat driverul de imprimare.

Pentru Windows XP, Windows XP 64-bit Edition, Windows Server 2003 şi Windows Server 2003 x64 Edition

- 1. Pe spatiul de lucru Windows al calculatorului client faceti dublu clic pe **My Network Places (Locurile mele din reţea)**.
- 2. Găsiti numele de gazdă al serverului, apoi faceți dublu clic pe numele de gazdă.
- 3. Faceţi clic dreapta pe numele imprimantei partajate, apoi faceţi clic pe **Connect (Conectare)**.

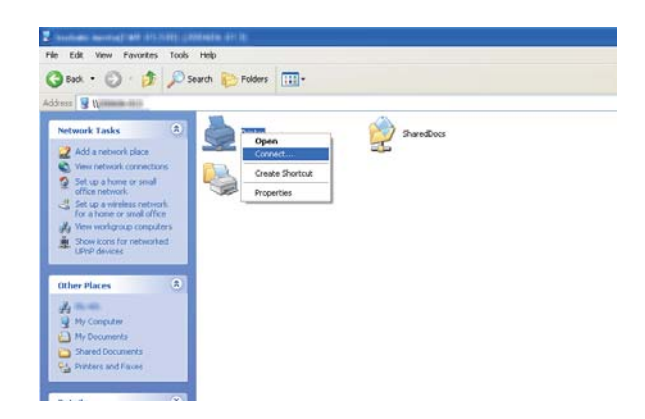

Aşteptaţi ca informaţiile driverului să fie copiate de pe server pe calculatorul client şi ca noul obiect de imprimantă să fie adăugat în folderul **Printers and Faxes (Imprimante şi faxuri)**. Timpul necesar pentru copiere diferă în funcție de traficul din rețea.

Închideţi **My Network Places (Locurile mele din reţea)**.

4. Imprimaţi o pagină de test pentru a verifica instalarea.

- a Faceţi clic pe **Start** (**Start** pentru Windows Server 2003/Windows Server 2003 x64 Edition) — **Printers and Faxes (Imprimante şi faxuri)**.
- b Selectaţi imprimanta pe care aţi instalat-o.
- c Faceţi clic pe **File (Fişier) Properties (Proprietăţi)**.
- d Pe fila **General**, faceţi clic pe **Print Test Page (Imprimare pagină de testare)**.

Dacă pagina de test s-a imprimat cu succes, instalarea este terminată.

#### Pentru Windows Vista şi Windows Vista 64-bit Edition

- 1. Faceţi clic pe **Start Network (Reţea)**.
- 2. Găsiţi şi faceţi dublu clic pe numele de gazdă al serverului.
- 3. Faceţi clic dreapta pe numele imprimantei partajate, apoi faceţi clic pe **Connect (Conectare)**.
- 4. Faceţi clic pe **Install driver (Instalare driver)**.
- 5. Faceţi clic pe **Continue (Continuare)** în caseta de dialog **User Account Control (Control cont utilizator)**.

Aşteptaţi până când driverul este copiat de pe server pe calculatorul client. Se adaugă un nou obiect de imprimantă în folderul **Printers (Imprimante)**. Durata acestei proceduri poate diferi în functie de traficul din retea.

- 6. Imprimaţi o pagină de test pentru a verifica instalarea.
	- a Faceţi clic pe **Start Control Panel (Panou de control) Hardware and Sound (Hardware şi sunete)**.
	- b Selectaţi **Printers (Imprimante)**.
	- c Faceţi clic dreapta pe imprimanta nou creată şi selectaţi **Properties (Proprietăţi)**.
	- d Pe fila **General**, faceţi clic pe **Print Test Page (Imprimare pagină de testare)**.

Dacă pagina de test s-a imprimat cu succes, instalarea este terminată.

### Pentru Windows Server 2008 şi Windows Server 2008 64-bit Edition

- 1. Faceţi clic pe **Start Network (Reţea)**.
- 2. Găsiţi numele de gazdă al serverului, apoi faceţi dublu clic pe numele de gazdă.
- 3. Faceţi clic dreapta pe numele imprimantei partajate, apoi faceţi clic pe **Connect (Conectare)**.
- 4. Faceţi clic pe **Install driver (Instalare driver)**.
- 5. Aşteptaţi până când driverul este copiat de pe server pe calculatorul client. Se va adăuga un nou obiect de imprimantă în folderul **Printers (Imprimante)**. Timpul necesar pentru aceste activităţi diferă în functie de traficul din retea.
- 6. Imprimaţi o pagină de test pentru a verifica instalarea.
	- a Faceţi clic pe **Start Control Panel (Panou de control)**.
	- b Selectaţi **Hardware and Sound (Hardware şi sunete)**.
	- c Selectaţi **Printers (Imprimante)**.
	- d Faceţi clic dreapta pe imprimanta nou creată şi selectaţi **Properties (Proprietăţi)**.
	- e Pe fila **General**, faceţi clic pe **Print Test Page (Imprimare pagină de testare)**.

Dacă pagina de test s-a imprimat cu succes, instalarea este terminată.

#### Pentru Windows 7, Windows 7 64-bit Edition şi Windows Server 2008 R2

- 1. Faceţi clic pe **Start Network (Reţea)**.
- 2. Găsiţi numele de gazdă al serverului, apoi faceţi dublu clic pe numele de gazdă.
- 3. Faceţi clic dreapta pe numele imprimantei partajate, apoi faceţi clic pe **Connect (Conectare)**.
- 4. Faceţi clic pe **Install driver (Instalare driver)**.
- 5. Aşteptaţi până când driverul este copiat de pe server pe calculatorul client. Se va adăuga un nou obiect de imprimantă în folderul **Devices and Printers (Dispozitive şi imprimante)**. Timpul necesar pentru aceste activităţi diferă în funcţie de traficul din reţea.
- 6. Imprimaţi o pagină de test pentru a verifica instalarea.
	- a Faceţi clic pe **Start Devices and Printers (Dispozitive şi imprimante)**.
	- b Faceţi clic dreapta pe imprimanta nou creată şi selectaţi **Printer properties (Proprietăţi imprimantă)**.
	- c Pe fila **General**, faceţi clic pe **Print Test Page (Imprimare pagină de testare)**.

Dacă pagina de test s-a imprimat cu succes, instalarea este terminată.

### **Peer-to-Peer**

Dacă utilizaţi metoda peer-to-peer, driverul de imprimare este instalat pe fiecare calculator client. Calculatoarele client pot modifica driverul şi pot gestiona lucrările de imprimare.

Pentru Windows XP, Windows XP 64-bit Edition, Windows Server 2003 şi Windows Server 2003 x64 Edition

- 1. Faceţi clic pe **Start** (**Start** pentru Windows Server 2003/Windows Server 2003 x64 Edition) **Printers and Faxes (Imprimante şi faxuri)**.
- 2. Faceţi clic pe **Add a printer (Adăugare imprimantă)** (**Add Printer (Adăugare imprimantă)** pentru Windows Server 2003/Windows Server 2003 x64 Edition) pentru a lansa **Add Printer Wizard (Expert adăugare imprimantă)**.
- 3. Faceţi clic pe **Next (Următorul)**.
- 4. Selectaţi **A network printer, or a printer attached to another computer (O imprimantă de reţea sau o imprimantă conectată la un alt calculator)**, apoi faceţi clic pe **Next (Următorul)**.
- 5. Faceţi clic pe **Browse for a printer (Răsfoire după imprimantă)**, apoi faceţi clic pe **Next (Următorul)**.

6. Selectaţi imprimanta, apoi faceţi clic pe **Next (Următorul)**. Dacă imprimanta nu este afişată, faceţi clic pe **Back (Înapoi)** şi introduceţi calea imprimantei în caseta de text.

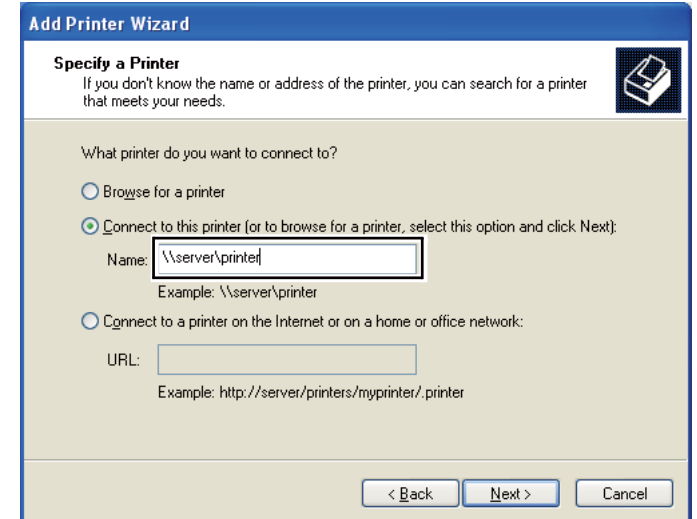

De exemplu:**\\**[nume gazdă server]**\**[nume imprimantă partajată]

Numele de gazdă al serverului este numele calculatorului server care îl identifică în reţea. Numele imprimantei partajate este numele atribuit în timpul instalării pe server.

Dacă este vorba de o imprimantă nouă, este posibil să vi se ceară să instalaţi un driver de imprimare. Dacă nu este disponibil un driver de sistem, specificati locul în care este disponibil driverul.

- 7. Selectaţi **Yes (Da)** dacă doriţi ca această imprimantă să fie cea implicită, apoi faceţi clic pe **Next (Următorul)**.
- 8. Faceţi clic pe **Finish (Terminare)**.

Pentru Windows Vista şi Windows Vista 64-bit Edition

- 1. Faceţi clic pe **Start Control Panel (Panou de control) Hardware and Sound (Hardware şi sunete)** — **Printers (Imprimante)**.
- 2. Faceţi clic pe **Add a printer (Adăugare imprimantă)** pentru a lansa expertul **Add Printer (Adăugare imprimantă)**.

3. Selectaţi **Add a network, wireless or Bluetooth printer (Adăugare imprimantă de reţea, fără fir sau Bluetooth)**. Dacă imprimanta este afişată, selectaţi-o şi faceţi clic pe **Next (Următorul)**, sau selectaţi **The printer that I want isn't listed (Imprimanta pe care o doresc nu se află în listă)** şi introduceţi calea imprimantei în caseta de text **Select a shared printer by name (Selectare imprimantă partajată după nume)** şi faceţi clic pe **Next (Următorul)**.

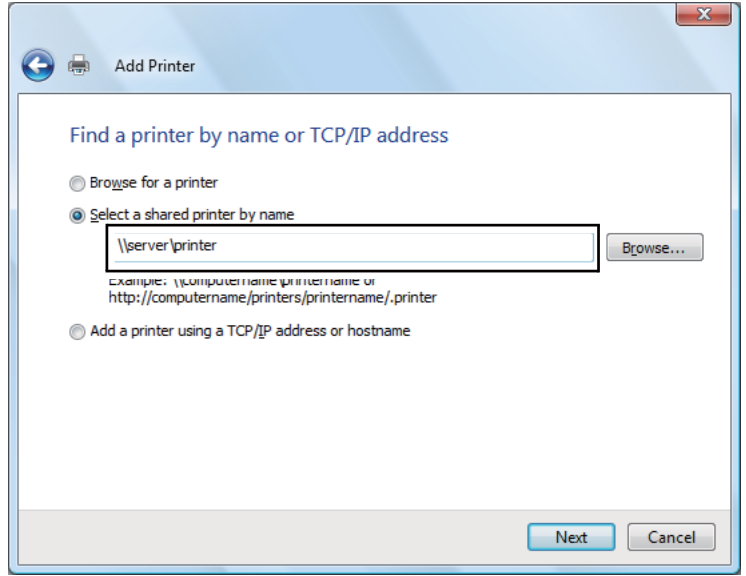

De exemplu:**\\**[nume gazdă server]**\**[nume imprimantă partajată]

Numele de gazdă al serverului este numele calculatorului server care îl identifică în reţea. Numele imprimantei partajate este numele atribuit în timpul instalării pe server.

Dacă este vorba de o imprimantă nouă, este posibil să vi se ceară să instalaţi un driver de imprimare. Dacă nu este disponibil un driver de sistem, specificaţi locul în care este disponibil driverul.

- 4. Confirmaţi numele imprimantei, apoi selectaţi dacă doriţi să utilizaţi această imprimantă ca imprimantă implicită şi faceţi clic pe **Next (Următorul)**.
- 5. Dacă doriţi să verificaţi instalarea, faceţi clic pe **Print a test page (Imprimare pagină de testare)**.
- 6. Faceţi clic pe **Finish (Terminare)**.

Dacă pagina de test s-a imprimat cu succes, instalarea este terminată.

#### Pentru Windows Server 2008 şi Windows Server 2008 64-bit Edition

- 1. Faceţi clic pe **Start Control Panel (Panou de control) Hardware and Sound (Hardware şi sunete)** — **Printers (Imprimante)**.
- 2. Faceţi clic pe **Add a printer (Adăugare imprimantă)** pentru a lansa expertul **Add Printer (Adăugare imprimantă)**.
- 3. Selectaţi **Add a network, wireless or Bluetooth printer (Adăugare imprimantă de reţea, fără fir sau Bluetooth)**. Dacă imprimanta este afişată, selectaţi-o şi faceţi clic pe **Next (Următorul)**, sau selectaţi **The printer that I want isn't listed (Imprimanta pe care o doresc nu se află în listă)** şi introduceţi calea imprimantei în caseta de text **Select a shared printer by name (Selectare imprimantă partajată după nume)** şi faceţi clic pe **Next (Următorul)**.

De exemplu: **\\**[nume gazdă server]**\**[nume imprimantă partajată]

Numele de gazdă al serverului este numele calculatorului server care îl identifică în reţea. Numele imprimantei partajate este numele atribuit în timpul instalării pe server.

Dacă este vorba de o imprimantă nouă, este posibil să vi se ceară să instalaţi un driver de imprimare. Dacă nu este disponibil un driver de sistem, specificaţi locul în care este disponibil driverul.

- 4. Confirmaţi numele imprimantei, apoi selectaţi dacă doriţi să utilizaţi această imprimantă ca imprimantă implicită şi faceţi clic pe **Next (Următorul)**.
- 5. Selectaţi dacă doriţi sau nu să partajaţi imprimanta.
- 6. Dacă doriţi să verificaţi instalarea, faceţi clic pe **Print a test page (Imprimare pagină de testare)**.
- 7. Faceţi clic pe **Finish (Terminare)**.

Dacă pagina de test s-a imprimat cu succes, instalarea este terminată.

#### Pentru Windows 7, Windows 7 64-bit Edition şi Windows Server 2008 R2

- 1. Faceţi clic pe **Start Devices and Printers (Dispozitive şi imprimante)**.
- 2. Faceţi clic pe **Add a printer (Adăugare imprimantă)** pentru a lansa expertul **Add Printer (Adăugare imprimantă)**.

3. Selectaţi **Add a network, wireless or Bluetooth printer (Adăugare imprimantă de reţea, fără fir sau Bluetooth)**. Dacă imprimanta este afişată, selectaţi-o şi faceţi clic pe **Next (Următorul)**, sau selectaţi **The printer that I want isn't listed (Imprimanta pe care o doresc nu se află în listă)**. Faceţi clic pe **Select a shared printer by name (Selectare imprimantă partajată după nume)** şi introduceţi calea imprimantei în caseta de text, apoi faceţi clic pe **Next (Următorul)**.

De exemplu: **\\**[nume gazdă server]**\**[nume imprimantă partajată]

Numele de gazdă al serverului este numele calculatorului server care îl identifică în rețea. Numele imprimantei partajate este numele atribuit în timpul instalării pe server.

Dacă este vorba de o imprimantă nouă, este posibil să vi se ceară să instalati un driver de imprimare. Dacă nu este disponibil un driver de sistem, va trebui să specificaţi calea spre driverele disponibile.

- 4. Confirmaţi numele imprimantei, apoi faceţi clic pe **Next (Următorul)**.
- 5. Selectați dacă doriți să utilizați imprimanta ca imprimantă implicită.
- 6. Dacă doriţi să verificaţi instalarea, faceţi clic pe **Print a test page (Imprimare pagină de testare)**.
- 7. Faceţi clic pe **Finish (Terminare)**.

Dacă pagina de test s-a imprimat cu succes, instalarea este terminată.

## **Instalarea driverului de imprimare pe calculatoare care rulează Mac OS X**

## **Instalarea driverelor şi a pachetului software**

Procedura următoare utilizează ca exemplu Mac OS X 10.6.

- 1. Executaţi Software Disc pe Mac OS X.
- 2. Faceţi dublu clic pe pictograma aplicaţiei de instalare.
- 3. Faceţi clic pe **Continue (Continuare)** pe ecranul **Introduction (Introducere)**.
- 4. Selectaţi o limbă pentru **Software License Agreement (Acord de licenţă software)**.
- 5. După citirea **Software License Agreement (Acord de licentă software)**, faceti clic pe **Continue (Continuare)**.
- 6. Dacă sunteţi de acord cu termenii **Software License Agreement (Acord de licenţă software)**, faceţi clic pe **Agree (De acord)** pentru a continua procesul de instalare.
- 7. Faceţi clic pe **Continue (Continuare)** dacă se afişează ecranul **Select a Destination (Selectare destinaţie)**.
- 8. Faceţi clic pe **Install (Instalare)** pentru a efectua instalarea standard.
- 9. Introduceţi numele şi parola administratorului, apoi faceţi clic pe **OK**.
- 10. Faceţi clic pe **Continue Installation (Continuare instalare)**.
- 11. Faceţi clic pe **Restart (Repornire)** pentru a termina instalarea.

#### **Adăugarea unei imprimante în Mac OS X 10.5.8/10.6 sau versiuni ulterioare**

#### La utilizarea unei conexiuni USB

- 1. Opriţi imprimanta şi calculatorul.
- 2. Conectați imprimanta și calculatorul cu cablul USB.
- 3. Porniţi imprimanta şi calculatorul dumneavoastră.
- 4. Afişaţi **System Preferences (Preferinţe sistem)**, apoi faceţi clic pe **Print & Fax (Imprimantă şi fax)**.
- 5. Confirmaţi că imprimanta este adăugată la **Print & Fax (Imprimantă şi fax)**.

Dacă imprimanta USB nu este afişată, parcurgeţi următoarele proceduri.

- 6. Faceţi clic pe semnul plus (**+**), apoi faceţi clic pe **Default (Implicit)**.
- 7. Selectaţi imprimanta conectată prin USB din lista **Printer Name (Nume imprimantă)**.

**Name (Numele)**, **Location (Locaţia)** şi **Print Using (Imprimare folosind)** sunt introduse automat.

8. Faceţi clic pe **Add (Adăugare)**.

### La utilizarea Bonjour (numai Epson AcuLaser MX14NF)

- 1. Porniți imprimanta.
- 2. Asiguraţi-vă că calculatorul este conectat la reţea.

Asiguraţi-vă că cablul Ethernet este conectat între imprimantă şi reţea.

- 3. Afişaţi **System Preferences (Preferinţe sistem)**, apoi faceţi clic pe **Print & Fax (Imprimantă şi fax)**.
- 4. Faceţi clic pe semnul plus (**+**), apoi faceţi clic pe **Default (Implicit)**.
- 5. Selectaţi imprimanta conectată prin Bonjour din lista **Printer Name (Nume imprimantă)**.

### **Name (Numele)** şi **Print Using (Imprimare folosind)** sunt introduse automat.

6. Faceţi clic pe **Add (Adăugare)**.

### La utilizarea imprimării IP (numai Epson AcuLaser MX14NF)

- 1. Porniţi imprimanta.
- 2. Asiguraţi-vă că calculatorul este conectat la reţea.

Asiguraţi-vă că cablul Ethernet este conectat între imprimantă şi reţea.

- 3. Afişaţi **System Preferences (Preferinţe sistem)**, apoi faceţi clic pe **Print & Fax (Imprimantă şi fax)**.
- 4. Faceţi clic pe semnul plus (**+**), apoi faceţi clic pe **IP**.
- 5. Selectaţi **Line Printer Daemon LPD** pentru **Protocol**.
- 6. Introduceţi adresa IP a imprimantei în zona **Address (Adresă)**.

**Name (Numele)** şi **Print Using (Imprimare folosind)** sunt introduse automat.

*Notă:*

*Dacă imprimarea este configurată cu imprimare IP, numele şirului este afişat gol. Va trebui să-l specificaţi.*

## 7. Faceţi clic pe **Add (Adăugare)**.

## **Adăugarea unei imprimante în Mac OS X 10.4.11**

#### La utilizarea unei conexiuni USB

- 1. Opriţi imprimanta şi calculatorul.
- 2. Conectaţi imprimanta şi calculatorul cu cablul USB.
- 3. Porniți imprimanta și calculatorul dumneavoastră.
- 4. Porniţi **Printer Setup Utility (Utilitar iniţializare imprimantă)**.

#### *Notă:*

## *Puteţi găsi* **Printer Setup Utility (Utilitar iniţializare imprimantă)** *în folderul* **Utilities (Utilitare)**  $\hat{i}$ *n* **Applications (Aplicatii)**.

5. Confirmaţi că imprimanta USB este adăugată la **Printer List (Listă imprimante)**.

Dacă imprimanta USB nu este afișată, parcurgeți următoarele proceduri.

- 6. Faceţi clic pe **Add (Adăugare)**.
- 7. Faceţi clic pe **Default Browser (Browser implicit)** în caseta de dialog **Printer Browser (Browser imprimantă)**.
- 8. Selectaţi imprimanta conectată prin USB din lista **Printer Name (Nume imprimantă)**.

**Name (Numele)**, **Location (Locaţia)** şi **Print Using (Imprimare folosind)** sunt introduse automat.

9. Faceţi clic pe **Add (Adăugare)**.

### La utilizarea Bonjour (numai Epson AcuLaser MX14NF)

- 1. Porniţi imprimanta.
- 2. Asiguraţi-vă că calculatorul este conectat la reţea.

Asiguraţi-vă că cablul Ethernet este conectat între imprimantă şi reţea.

3. Porniţi **Printer Setup Utility (Utilitar iniţializare imprimantă)**.

*Notă:*

*Puteţi găsi* **Printer Setup Utility (Utilitar iniţializare imprimantă)** *în folderul* **Utilities (Utilitare)** *în* **Applications (Aplicaţii)***.*

- 4. Faceţi clic pe **Add (Adăugare)**.
- 5. Faceţi clic pe **Default Browser (Browser implicit)** în caseta de dialog **Printer Browser (Browser imprimantă)**.
- 6. Selectaţi imprimanta conectată prin Bonjour din lista **Printer Name (Nume imprimantă)**.

**Name (Numele)** şi **Print Using (Imprimare folosind)** sunt introduse automat.

7. Faceţi clic pe **Add (Adăugare)**.

#### La utilizarea imprimării IP (numai Epson AcuLaser MX14NF)

- 1. Porniți imprimanta.
- 2. Asiguraţi-vă că calculatorul este conectat la reţea.

Asiguraţi-vă că cablul Ethernet este conectat între imprimantă şi reţea.

3. Porniţi **Printer Setup Utility (Utilitar iniţializare imprimantă)**.

#### *Notă:*

*Puteţi găsi* **Printer Setup Utility (Utilitar iniţializare imprimantă)** *în folderul* **Utilities (Utilitare)** *în* **Applications (Aplicaţii)***.*

- 4. Faceţi clic pe **Add (Adăugare)**.
- 5. Faceţi clic pe **IP Printer (Imprimantă IP)** în caseta de dialog **Printer Browser (Browser imprimantă)**.
- 6. Selectaţi **Line Printer Daemon LPD** pentru **Protocol**.
- 7. Introduceţi adresa IP a imprimantei în zona **Address (Adresă)**.

**Name (Numele)** şi **Print Using (Imprimare folosind)** sunt introduse automat.

#### *Notă:*

*Dacă imprimarea este configurată cu imprimare IP, numele şirului este afişat gol. Va trebui să-l specificaţi.*

8. Faceţi clic pe **Add (Adăugare)**.

# Capitolul 5 **Noţiuni de bază privind imprimarea**

## **Despre mediul de imprimare**

Utilizarea unei hârtii care nu este corespunzătoare imprimantei poate provoca blocaje de hârtie, probleme cu calitatea imaginii sau defectarea imprimantei. Pentru a obţine cea mai bună performanţă a imprimantei, vă recomandăm să utilizaţi numai hârtie de tipul descris în această secţiune.

Dacă utilizaţi altă hârtie decât cea recomandată, contactaţi reprezentantul local Epson sau un distribuitor autorizat.

## **Recomandări privind utilizarea mediilor de imprimare**

Tava imprimantei poate prelua diferite formate şi tipuri de hârtie şi alte medii speciale. Urmaţi aceste îndrumări la încărcarea hârtiei şi mediilor:

- ❏ Înainte de a cumpăra cantităţi mari de mediu de imprimare de orice tip, se recomandă să încercaţi mai întâi un eşantion din acesta.
- ❏ Pentru hârtia de 60 până la 135 gsm, se recomandă granulația lungă, în care fibrele de hârtie sunt aşezate de-a lungul hârtiei. Pentru hârtia mai grea de 135 gsm, se recomandă granulația scurtă, în care fibrele de hârtie sunt aşezate de-a latul hârtiei.
- ❏ Plicurile pot fi imprimate din dispozitivul de alimentare multifuncţional (MPF) şi din dispozitivul de alimentare prioritară cu coli (PSI).
- ❏ Răsfiraţi hârtia sau celelalte medii speciale înainte de a le încărca în tava de hârtie.
- ❏ Nu imprimaţi pe o coală de etichete după ce o etichetă a fost îndepărtată de pe coală.
- ❏ Folosiţi numai plicuri de hârtie. Nu folosiţi plicuri cu fereastră, cleme metalice sau adezivi cu bandă protectoare.
- ❏ Imprimaţi toate plicurile pe o singură parte.
- ❏ La imprimarea plicurilor pot apărea încreţituri şi gofraje.
- ❏ Nu supraîncărcaţi tava de hârtie. Nu încărcaţi medii de imprimare peste linia de umplere din interiorul ghidajelor de lăţime pentru hârtie.
- ❏ Reglaţi ghidajele de lăţime pentru hârtie astfel încât să se potrivească la formatul hârtiei.
- ❏ Dacă apar blocaje de hârtie sau încreţituri în exces, folosiţi hârtie sau alte medii dintr-un pachet nou.

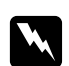

#### $A$ *vertisment:*

*Nu folosiţi hârtie conductivă, cum ar fi cea pentru origami, hârtie carbon sau hârtie cu suprafaţa acoperită cu material conductiv. Dacă apare un blocaj de hârtie, acesta ar putea provoca scurtcircuit şi chiar incendiu.*

#### *Vezi şi:*

- ❏ *["Încărcarea mediului de imprimare în dispozitivul de alimentare multifuncţional \(MPF\)" la](#page-79-0) [pagina 80](#page-79-0)*
- ❏ *["Încărcarea mediului de imprimare în dispozitivul de alimentare prioritară cu coli \(PSI\)" la](#page-88-0) [pagina 89](#page-88-0)*
- ❏ *["Încărcarea plicurilor în dispozitivul de alimentare multifuncţional \(MPF\)" la pagina 85](#page-84-0)*
- ❏ *["Încărcarea plicului în dispozitivul de alimentare prioritară cu coli \(PSI\)" la pagina 91](#page-90-0)*
- ❏ *["Imprimarea pe hârtie cu format personalizat" la pagina 110](#page-109-0)*

## **Recomandări privind dispozitivul de alimentare automată a documentelor (ADF) (numai Epson AcuLaser MX14NF)**

Dispozitivul ADF poate prelua următoarele formate originale:

- ❏ Lăţime: 148–215,9 mm
- ❏ Lungime: 210–355,6 mm

Gama de greutate cuprinde 60–105 gsm.

Urmaţi aceste îndrumări la încărcarea documentelor originale în dispozitivul ADF:

- ❏ Încărcaţi documentele cu faţa în sus, astfel încât partea superioară a documentului să intre prima în imprimantă.
- ❏ Aşezaţi numai foi de hârtie răsfirate în dispozitivul ADF.
- ❏ Ajustaţi ghidajele pentru document astfel încât să se potrivească formatului documentelor.
- ❏ Introduceţi hârtia în tava dispozitivului de alimentare a documentelor numai dacă cerneala de pe hârtie s-a uscat complet.
- ❏ Nu încărcaţi documente peste linia de umplere MAX. Puteţi încărca până la 15 coli de documente cu greutatea de 64 gsm.

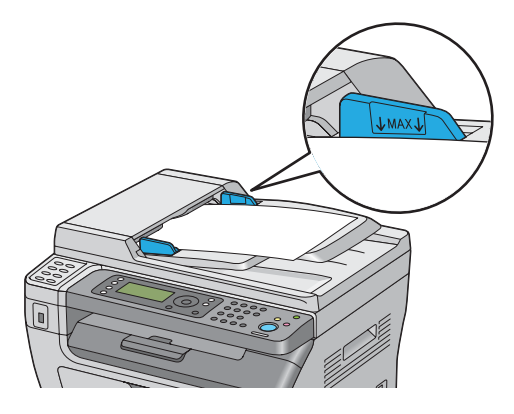

#### *Notă:*

*Nu puteţi încărca următoarele tipuri de documente în dispozitivul ADF. Asiguraţi-vă să le aşezaţi pe sticla pentru documente.*

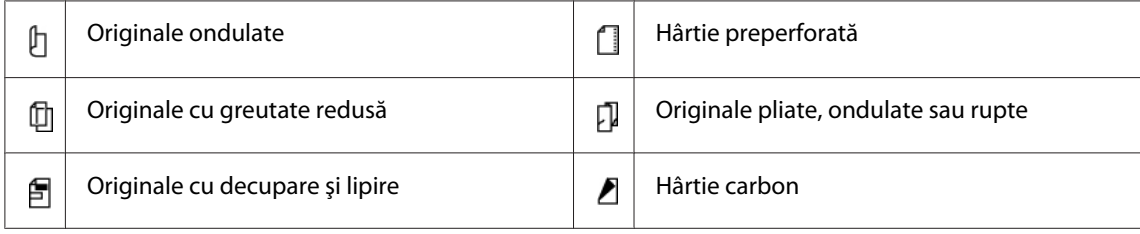

# **Medii de imprimare care pot deteriora imprimanta**

Imprimanta este proiectată să utilizeze o varietate de tipuri media pentru lucrările de imprimare. Cu toate acestea, unele medii pot provoca calitate scăzută a imprimării, un număr crescut de blocaje de hârtie sau pot deteriora imprimanta.

Mediile neacceptabile includ:

- ❏ Hârtie prea grea sau prea uşoară (mai puţin de 60 gsm sau mai mult de 163 gsm)
- ❏ Folii transparente
- ❏ Hârtie foto sau hârtie acoperită
- ❏ Hârtie de calc
- ❏ Film de iluminare
- ❏ Hârtie specială pentru imprimante cu jet de cerneală şi folii transparente pentru imprimante cu jet de cerneală
- ❏ Hârtie cu lipire statică
- ❏ Hârtie unsă cu pastă sau adeziv
- ❏ Hârtie acoperită specială
- ❏ Hârtie colorată cu tratament de suprafaţă
- ❏ Hârtie care utilizează cerneală ce se deteriorează la căldură
- ❏ Hârtie fotosensibilă
- ❏ Hârtie carbon sau hârtie de copiere fără carbon
- ❏ Hârtie cu suprafaţă dură, cum ar fi hârtia japoneză, hârtie de celuloză sau hârtie fibroasă
- ❏ Plicuri care nu sunt plate, sau sunt prevăzute cu cleme, ferestre sau adezivi cu bandă protectoare
- ❏ Plicuri căptuşite
- ❏ Film perforat
- ❏ Hârtie cu transfer de apă
- ❏ Hârtie cu transfer pe textil
- ❏ Hârtie perforată
- ❏ Hârtie de piele, hârtie reliefată
- ❏ Hârtie conductivă, cum ar fi hârtia pentru origami, hârtia carbon sau hârtia cu suprafaţa acoperită cu material conductiv
- ❏ Hârtie încreţită, ondulată, pliată sau ruptă
- ❏ Hârtie jilavă sau umedă
- ❏ Hârtie vălurită sau ondulată
- ❏ Hârtie cu agrafe, cleme, şnur sau bandă adezivă
- ❏ Hârtie de etichete cu etichete dezlipite sau tăiate parţial

❏ Hârtie pretipărită pe o altă imprimantă sau copiator

❏ Hârtie pretipărită pe verso

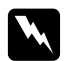

#### $A$ vertisment:

*Nu folosiţi hârtie conductivă, cum ar fi cea pentru origami, hârtie carbon sau hârtie cu suprafaţa acoperită cu material conductiv. Dacă apare un blocaj de hârtie, acesta ar putea provoca scurtcircuit şi chiar incendiu.*

## **Recomandări privind depozitarea mediilor de imprimare**

Asigurarea unor condiţii bune de depozitare ale hârtiei sau altor medii de imprimare contribuie la o calitate optimă a imprimării.

- ❏ Depozitaţi mediul de imprimare într-un loc întunecat, răcoros şi relativ uscat. Majoritatea tipurilor de hârtie se poate deteriora de la lumina ultravioletă (UV) şi vizibilă. Radiaţiile UV emise de soare şi tuburile fluorescente sunt extrem de dăunătoare foilor de hârtie. Intensitatea şi lungimea de expunere la lumina vizibilă a foilor de hârtie trebuie redusă cât mai mult posibil.
- ❏ Menţineţi o temperatură şi umiditate relativă constantă.
- ❏ Evitați podurile, bucătăriile, garajele şi subsolurile pentru depozitarea mediilor de imprimare.
- ❏ Depozitați mediile de imprimare pe o suprafaţă plană. Mediile de imprimare se vor depozita pe palete, cartoane, rafturi sau în dulapuri.
- ❏ Evitaţi manipularea alimentelor sau băuturilor în zonele în care depozitaţi sau manipulaţi mediile de stocare.
- ❏ Nu deschideţi ambalajele sigilate de hârtie până când nu v-aţi pregătit să le încărcaţi în imprimantă. Păstraţi hârtia în ambalajul original. În cazul majorităţii formatelor comerciale, ambalajul topului conţine o căptuşeală interioară care protejează hârtia de pierderile provocate de umezeală.
- $\Box$  Păstrati mediul în ambalaj până când nu v-ati pregătit să-l utilizați; reintroduceți mediul în ambalaj şi resigilaţi-l pentru protecţie. Unele medii speciale sunt ambalate în pungi de plastic resigilabile.

# **Medii de imprimare acceptate**

Utilizarea unor medii de imprimare necorespunzătoare poate duce la blocaje de hârtie, calitate redusă a imprimării, defecţiuni şi deteriorarea imprimantei. Pentru a utiliza eficient caracteristicile acestei imprimante, folosiţi mediile de imprimare sugerate, recomandate aici.

## *Important:*

*Tonerul s-ar putea desprinde de mediul de imprimare dacă se udă cu apă, este expus la ploaie, aburi şi aşa mai departe. Pentru detalii, contactaţi reprezentantul local Epson sau un distribuitor autorizat.*

## **Medii de imprimare utilizabile**

Tipurile de medii de imprimare care pot fi utilizate sunt următoarele:

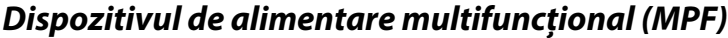

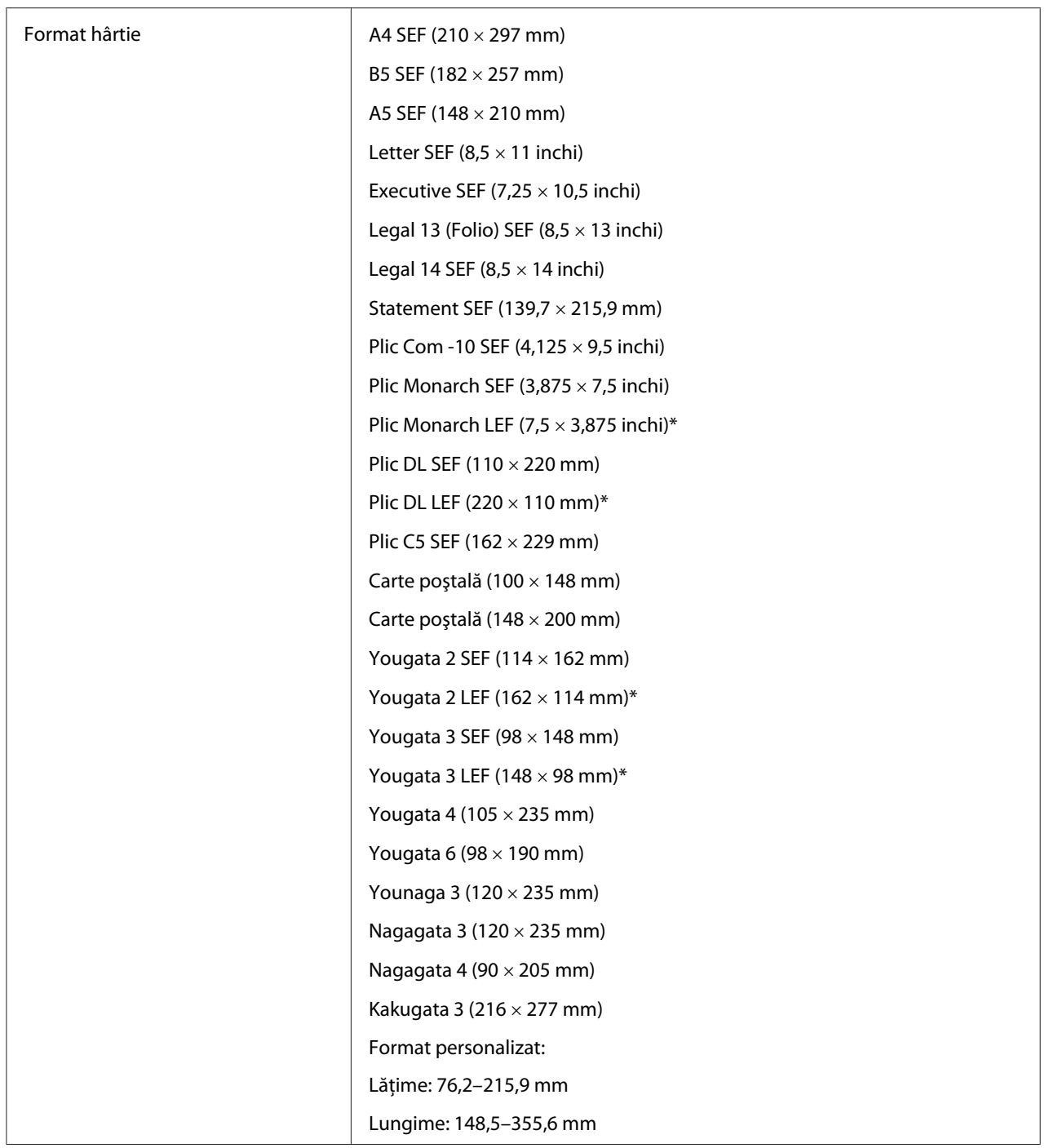

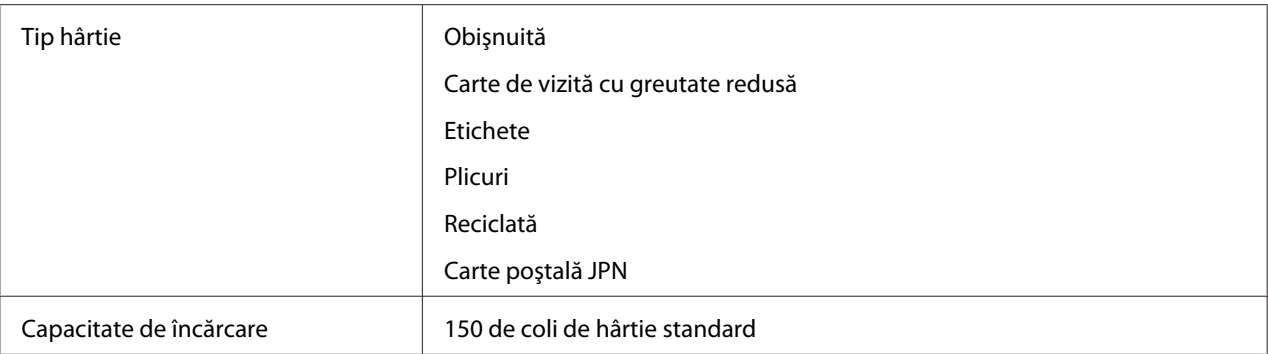

\* Plicurile Monarch, DL, Yougata 2 şi Yougata 3 pot fi acceptate de LEF cu clapa deschisă.

## **Dispozitivul de alimentare prioritară cu coli (PSI)**

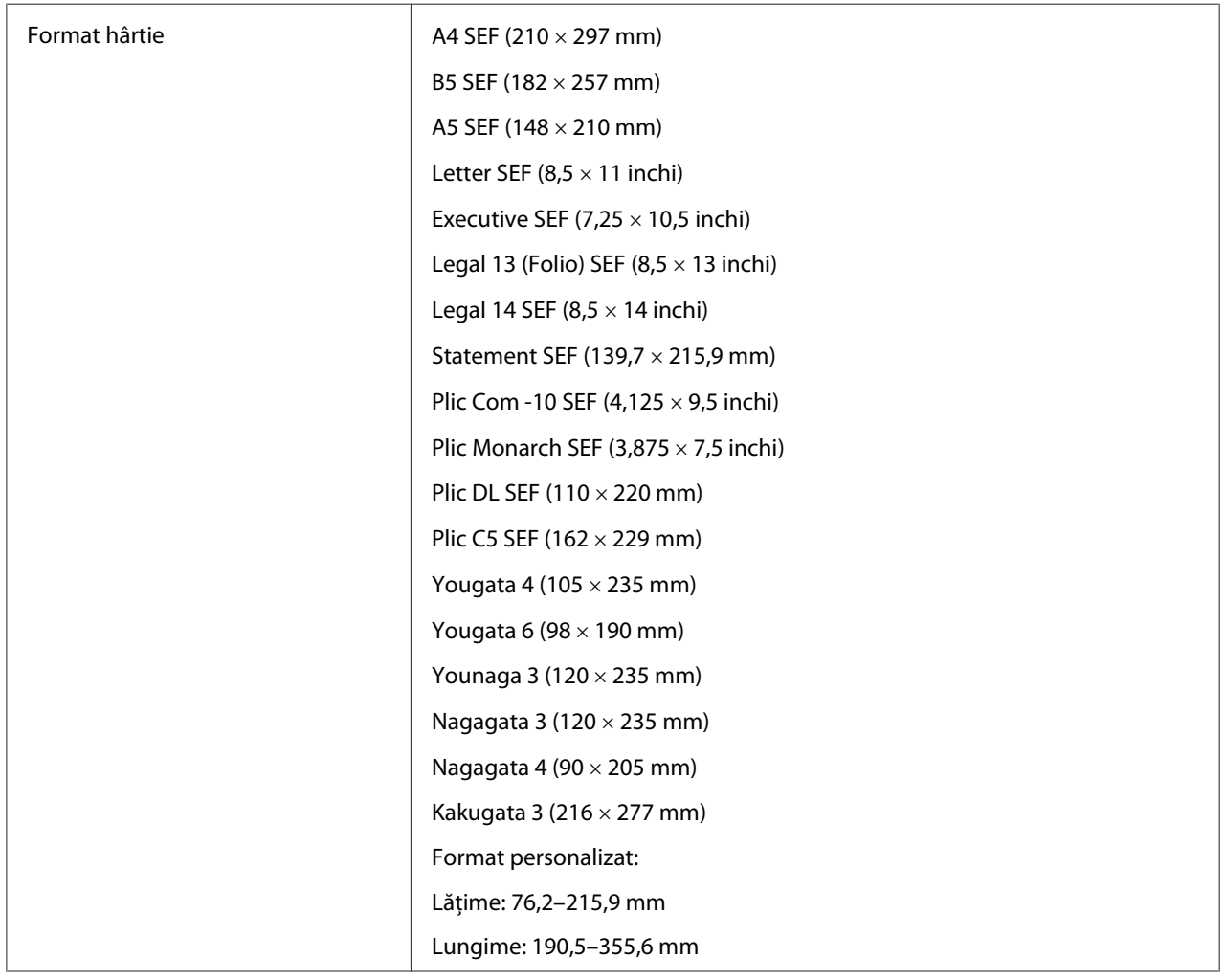

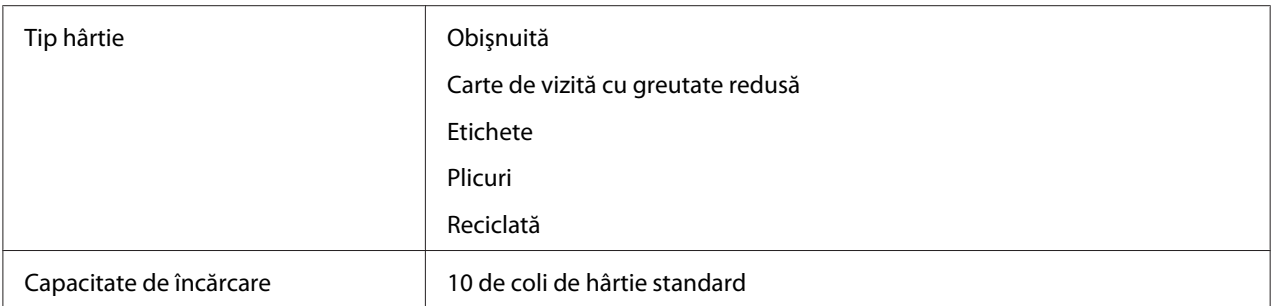

#### *Notă:*

- ❏ *SEF şi LEF indică direcţia de alimentare a hârtiei; SEF înseamnă alimentare cu marginea scurtă. LEF înseamnă alimentarea cu marginea lungă.*
- ❏ *Folosiţi numai medii de imprimare destinate imprimării laser. Nu folosiţi hârtie ink jet în această imprimantă.*

#### *Vezi şi:*

- ❏ *["Încărcarea mediului de imprimare în dispozitivul de alimentare multifuncţional \(MPF\)" la](#page-79-0) [pagina 80](#page-79-0)*
- ❏ *["Încărcarea mediului de imprimare în dispozitivul de alimentare prioritară cu coli \(PSI\)" la](#page-88-0) [pagina 89](#page-88-0)*
- ❏ *["Încărcarea plicurilor în dispozitivul de alimentare multifuncţional \(MPF\)" la pagina 85](#page-84-0)*
- ❏ *["Încărcarea plicului în dispozitivul de alimentare prioritară cu coli \(PSI\)" la pagina 91](#page-90-0)*

Imprimarea pe un mediu de imprimare care diferă de formatul şi tipul hârtiei selectate în driverul de imprimare poate duce la blocaje de hârtie. Pentru a vă asigura că imprimarea se realizează corect, selectaţi formatul şi tipul corect de hârtie.

# **Încărcarea mediului de imprimare**

Încărcarea corespunzătoare a mediului de imprimare ajută la prevenirea blocajelor şi asigură o imprimare fără probleme.

Înainte de încărcarea mediului de imprimare, identificaţi partea recomandată pentru imprimare a mediului. Această informaţie se găseşte de obicei pe ambalajul mediului de imprimare.

#### *Notă:*

*După încărcarea hârtiei în dispozitivul de alimentare, specificaţi acelaşi tip de hârtie pe panoul utilizatorului.*

## <span id="page-79-0"></span>**Capacitate**

Dispozitivul MPF poate înmagazina:

- ❏ 150 de coli de hârtie standard
- ❏ 16,2 mm de hârtie groasă
- ❏ O coală de hârtie acoperită
- ❏ 16,2 mm de cărţi poştale
- ❏ Cinci plicuri
- ❏ 16,2 mm de etichete

Dispozitivul PSI poate înmagazina:

❏ 10 coli de hârtie standard sau o coală de hârtie de alt tip

## **Dimensiunile mediului de imprimare**

Dispozitivul MPF acceptă medii de imprimare care se încadrează în următoarele dimensiuni:

- ❏ Lăţime: 76,2–215,9 mm
- ❏ Lungime: 148,5–355,6 mm

Dispozitivul PSI acceptă medii de imprimare care se încadrează în următoarele dimensiuni:

- ❏ Lăţime: 76,2–215,9 mm
- ❏ Lungime: 190,5–355,6 mm

# **Încărcarea mediului de imprimare în dispozitivul de alimentare multifuncţional (MPF)**

#### *Notă:*

- ❏ *Pentru a evita blocajele de hârtie, nu îndepărtaţi capacul de hârtie în timp ce imprimarea este în derulare.*
- ❏ *Folosiţi numai medii de imprimare destinate imprimării laser. Nu folosiţi hârtie ink jet în această imprimantă.*

1. Deschideţi capacul frontal.

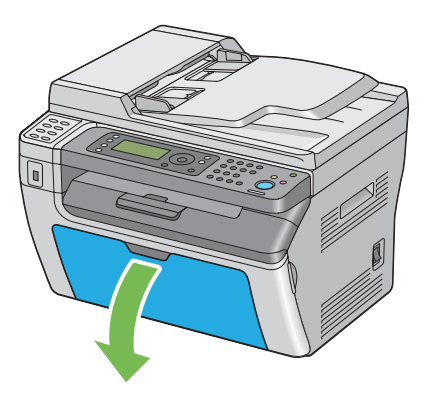

2. Trageţi bara de glisare spre înainte până când se opreşte.

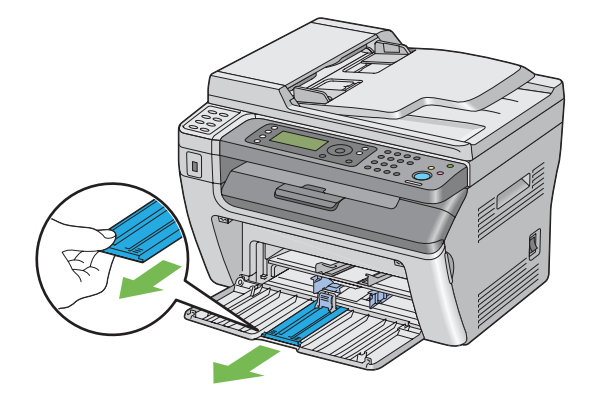

3. Trageţi ghidajul de lungime spre înainte până când se opreşte.

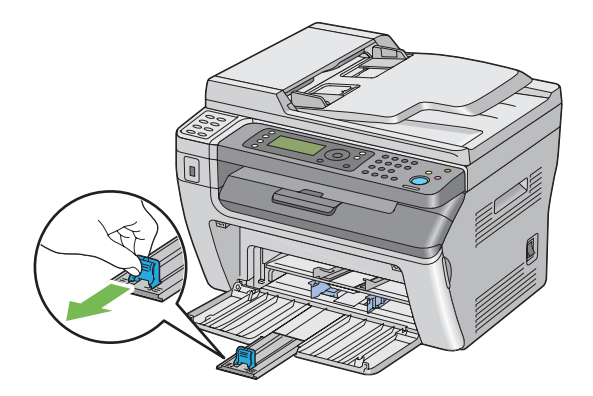

4. Reglaţi ghidajele de lăţime pentru hârtie la lăţimea lor maximă.

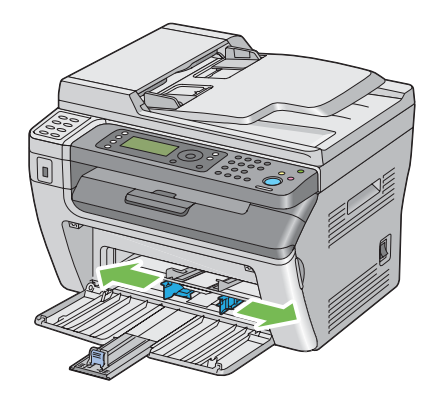

5. Înainte de încărcarea mediului de imprimare, îndoiţi colile spre înainte şi înapoi, apoi răsfiraţi-le. Îndreptaţi marginile stivei pe o suprafaţă plană.

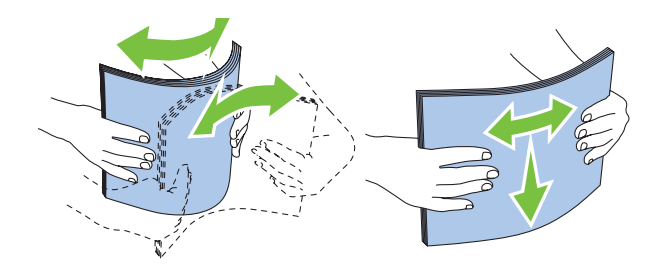

6. Încărcaţi mediul de imprimare în dispozitivul MPF cu marginea superioară spre faţă şi cu partea de imprimare recomandată spre sus.

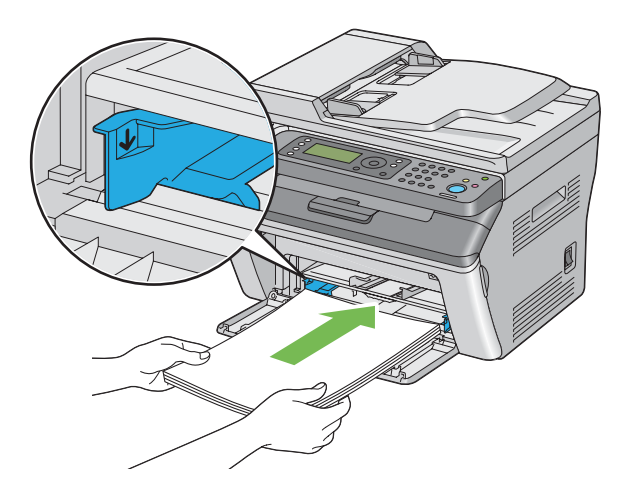

7. Reglaţi ghidajele de lăţime ale hârtiei până când se aşează uşor lângă marginile stivei de mediu de imprimare.

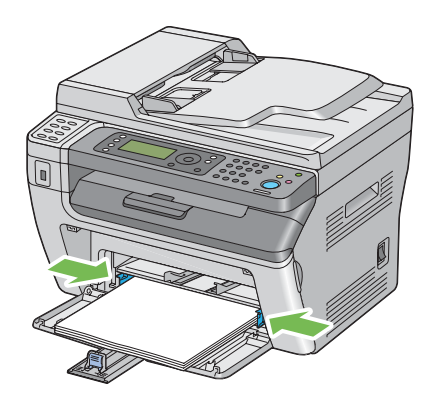

8. Glisaţi ghidajul de lungime spre imprimantă până când atinge mediul de imprimare.

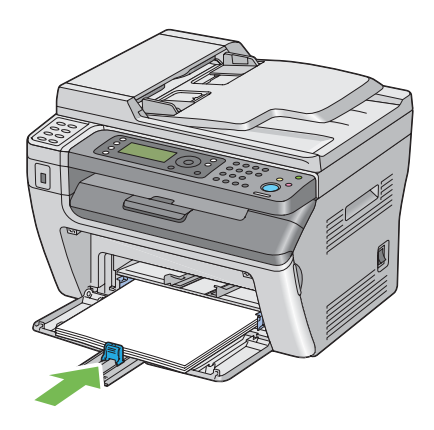

#### *Notă:*

*În funcţie de formatul mediului de imprimare, glisaţi mai întâi bara de glisare spre înapoi până când se opreşte, apoi prindeţi ghidajul de lungime şi glisaţi-l spre înapoi până când atinge mediul de imprimare.*

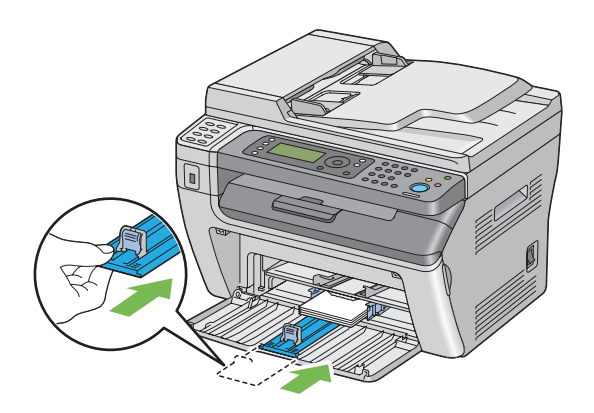

9. Introduceţi capacul de hârtie în imprimantă, apoi aliniaţi-l la semnul de pe tava de hârtie.

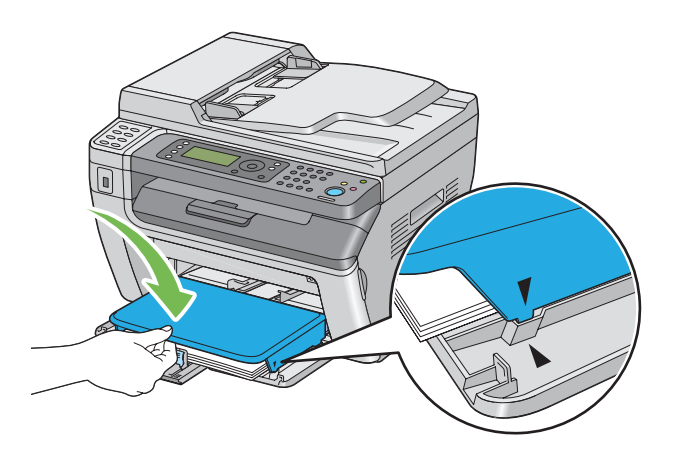

10. Dacă mediul de imprimare încărcat nu este hârtie obişnuită, selectaţi tipul de hârtie în driverul de imprimare. Dacă în dispozitivul MPF este încărcat mediu de imprimare specificat de utilizator, trebuie să specificaţi setarea formatului de hârtie folosind driverul de imprimare.

#### *Notă:*

*Pentru mai multe informaţii despre setarea formatului şi tipului de hârtie în driverul de imprimare, consultaţi Ajutorul oferit cu driverul de imprimare.*

## <span id="page-84-0"></span>**Încărcarea plicurilor în dispozitivul de alimentare multifuncţional (MPF)**

### *Notă:*

*Dacă imprimaţi pe plicuri, asiguraţi-vă să specificaţi setarea de plicuri în driverul de imprimare. Dacă nu se specifică, imaginea imprimată va fi rotită cu 180 de grade.*

La încărcarea formatelor Com-10, DL, Monarch, Yougata 2/3/4/6 sau Younaga 3

Încărcaţi plicurile cu partea pentru imprimare spre sus, partea cu clapă spre jos şi cu clapa întoarsă spre dreapta.

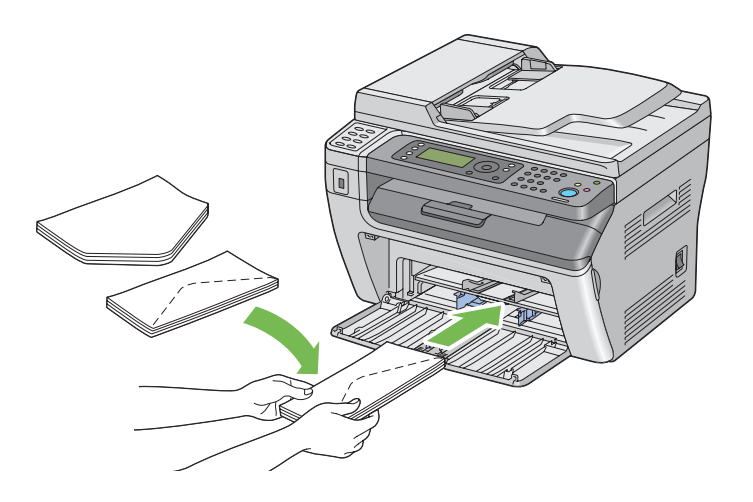

Pentru a preveni încrețirea plicurilor DL, Monarch, Yougata 2 și Yougata 3, se recomandă ca acestea să fie încărcate cu partea pentru imprimare spre sus, clapa deschisă, îndreptată spre dumneavoastră.

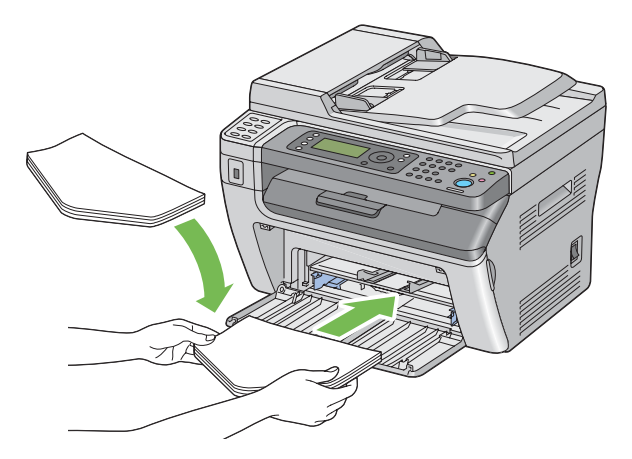

## *Notă:*

*Dacă încărcaţi plicurile în orientare de alimentare cu marginea lungă (LEF) asiguraţi-vă să specificaţi orientarea de tip peisaj în driverul de imprimantă.*

### La încărcarea formatelor C5, Nagagata 3/4 sau Kakugata 3

Încărcaţi plicurile cu partea pentru imprimare spre sus, clapa deschisă, îndreptată spre dumneavoastră.

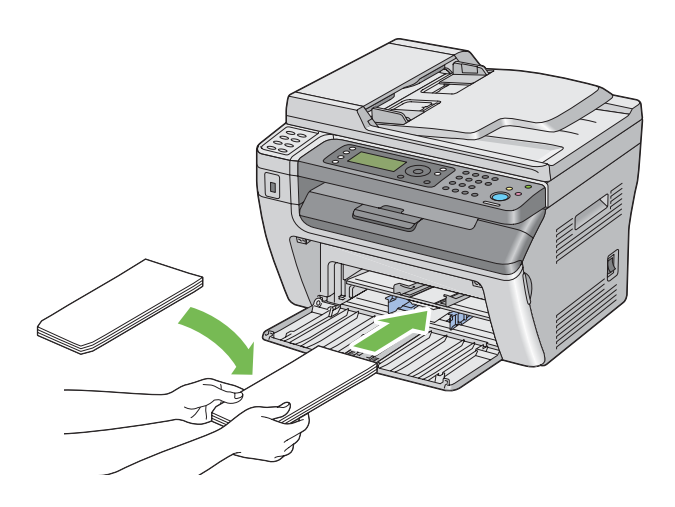

#### *Important:*

*Niciodată nu utilizaţi plicuri cu fereastră sau cu căptuşeli acoperite. Acestea duc la blocaje de hârtie şi pot provoca deteriorarea imprimantei.*

#### *Notă:*

❏ *Dacă nu încărcaţi plicurile în dispozitivul MPF imediat după ce le-aţi scos din ambalaj, acestea se pot bomba. Pentru a evita blocajele, neteziţi-le aşa cum se arată mai jos atunci când le încărcaţi în dispozitivul MPF.*

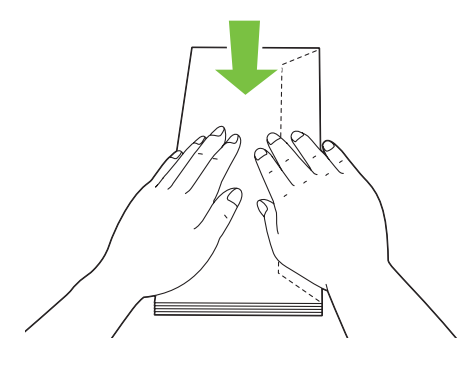

❏ *Dacă plicurile tot nu se încarcă corespunzător, îndoiţi uşor clapele plicurilor, aşa cum se arată în ilustraţia următoare.*

*Îndoitura trebuie să fie de 5 mm sau mai puţin.*

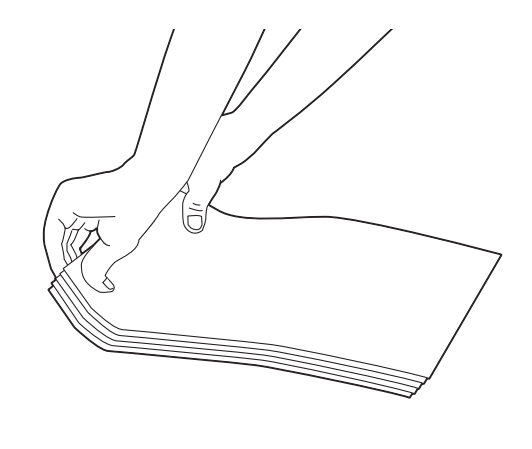

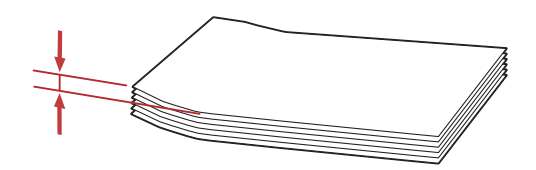

❏ *Pentru a confirma orientarea corectă a fiecărui mediu de imprimare, cum ar fi plicurile, consultaţi instrucţiunile aflate în Envelope/Paper Setup Navigator din driverul de imprimantă.*

## **Încărcarea cărţilor poştale în dispozitivul de alimentare multifuncţional (MPF)**

#### *Notă:*

*Dacă imprimaţi pe cărţi poştale, asiguraţi-vă să specificaţi setarea de cărţi poştale în driverul de imprimare pentru a obţine rezultatul de imprimare optim.*

### La încărcarea cărţilor poştale

Încărcaţi cărţile poştale cu partea care urmează să fie imprimată în sus şi cu marginea superioară a cărţii poştale spre faţă.

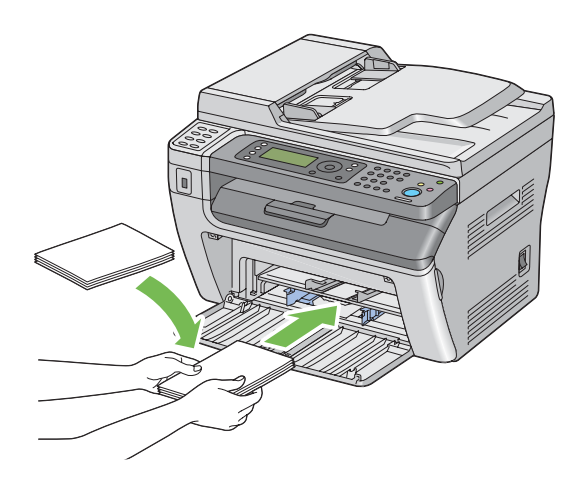

## La încărcarea cărţilor poştale-W

Încărcaţi cărţile poştale-w cu partea care urmează să fie imprimată în sus şi cu marginea din stânga a cărţii poştale-w spre faţă.

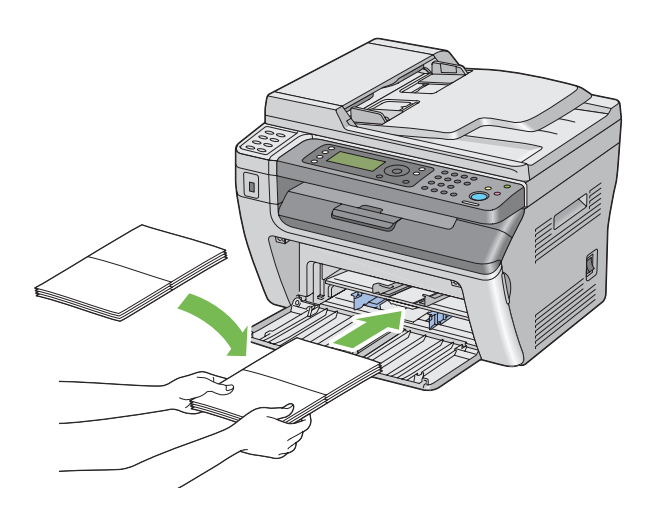

#### *Notă:*

*Pentru a confirma orientarea corectă a fiecărui mediu de imprimare, cum ar fi cărţile poştale, consultaţi instrucţiunile aflate în Envelope/Paper Setup Navigator din driverul de imprimantă.*

# <span id="page-88-0"></span>**Încărcarea mediului de imprimare în dispozitivul de alimentare prioritară cu coli (PSI)**

*Notă:*

- ❏ *Pentru a evita blocajele de hârtie, nu îndepărtaţi capacul de hârtie în timp ce imprimarea este în derulare.*
- ❏ *Folosiţi numai medii de imprimare destinate imprimării laser. Nu folosiţi hârtie ink jet în această imprimantă.*
- 1. Deschideţi capacul frontal.

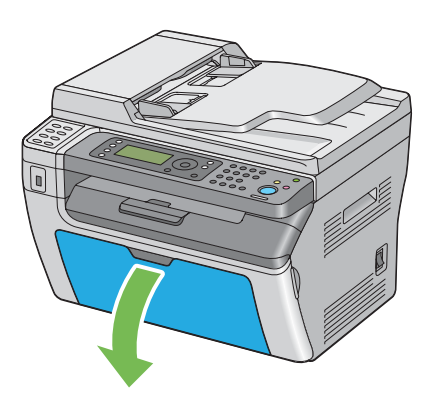

2. Introduceţi capacul de hârtie în imprimantă, apoi aliniaţi-l la semnul de pe tava de hârtie.

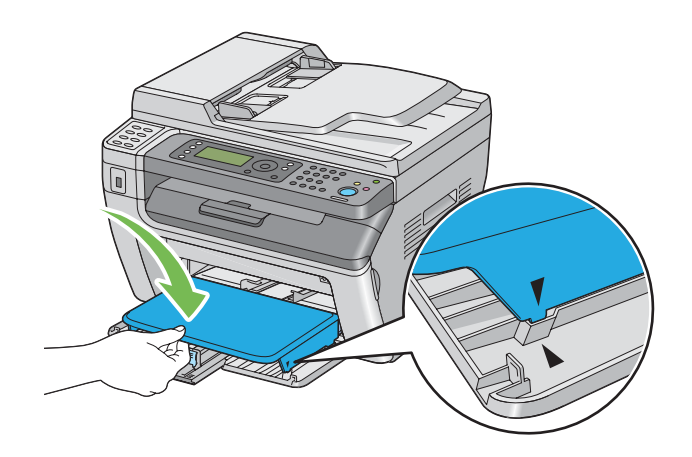

3. Reglaţi ghidajele de lăţime pentru hârtie la lăţimea lor maximă.

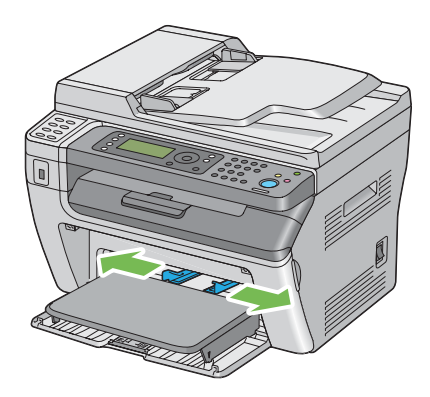

4. Înainte de încărcarea mediului de imprimare, îndoiţi colile spre înainte şi înapoi, apoi răsfiraţi-le. Îndreptaţi marginile stivei pe o suprafaţă plană.

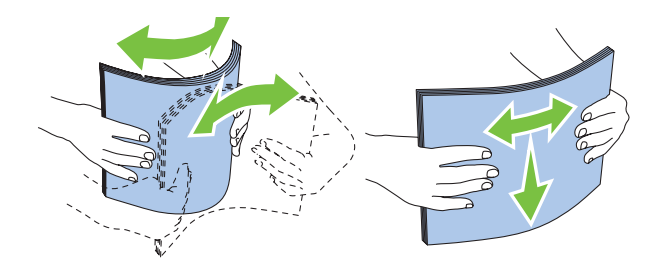

5. Încărcaţi mediul de imprimare în capacul de hârtie cu marginea superioară spre faţă şi cu partea de imprimare recomandată spre sus.

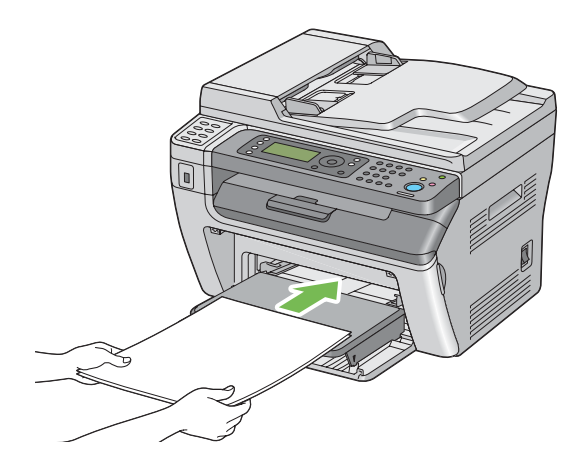

<span id="page-90-0"></span>6. Reglaţi ghidajele de lăţime ale hârtiei până când se aşează uşor lângă marginile stivei de mediu de imprimare.

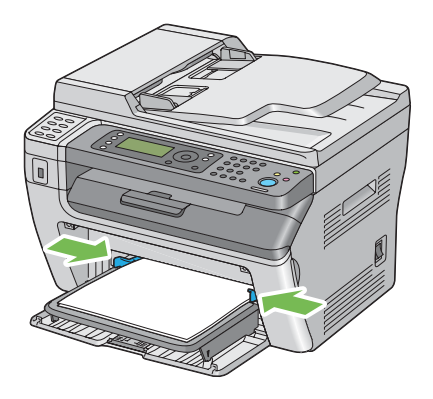

7. Dacă mediul de imprimare încărcat nu este hârtie obişnuită, selectaţi tipul de hârtie în driverul de imprimare. Dacă în dispozitivul PSI este încărcat mediu de imprimare specificat de utilizator, trebuie să specificaţi setarea formatului de hârtie folosind driverul de imprimare.

## *Notă:*

*Pentru mai multe informaţii despre setarea formatului şi tipului de hârtie în driverul de imprimare, consultaţi Ajutorul oferit cu driverul de imprimare.*

## **Încărcarea plicului în dispozitivul de alimentare prioritară cu coli (PSI)**

## *Notă:*

- ❏ *Asiguraţi-vă să introduceţi complet plicul până când se opreşte. În caz contrar, se va alimenta mediul de imprimare încărcat în dispozitivul de alimentare multifuncţional (MPF).*
- ❏ *Dacă imprimaţi pe plicuri, asiguraţi-vă să specificaţi setarea de plicuri în driverul de imprimare. Dacă nu se specifică, imaginea imprimată va fi rotită cu 180 de grade.*

La încărcarea formatelor Com-10, DL, Monarch, Yougata 4/6 sau Younaga 3

Încărcaţi plicul cu partea pentru imprimare spre sus, partea cu clapă spre jos şi cu clapa întoarsă spre dreapta.

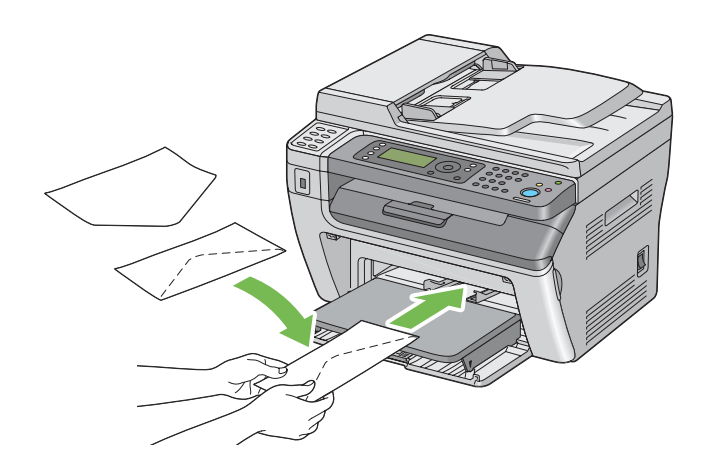

## La încărcarea formatelor C5, Nagagata 3/4 sau Kakugata 3

Încărcaţi plicul cu partea pentru imprimare spre sus, clapa deschisă, îndreptată spre dumneavoastră.

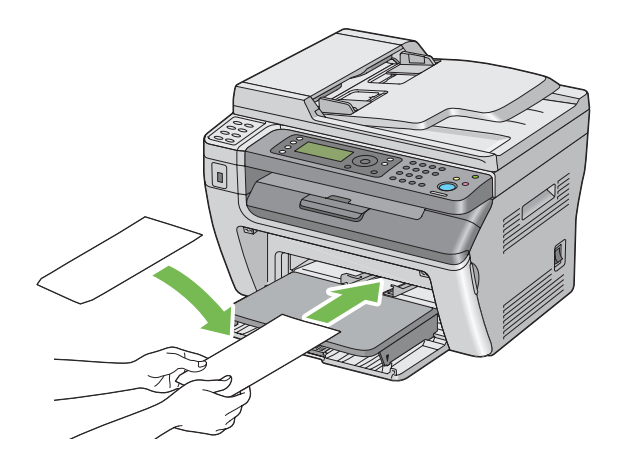

## *Important:*

*Niciodată nu utilizaţi plicuri cu fereastră sau cu căptuşeli acoperite. Acestea duc la blocaje de hârtie şi pot provoca deteriorarea imprimantei.*

#### *Notă:*

❏ *Dacă nu încărcaţi plicurile în dispozitivul PSI imediat după ce le-aţi scos din ambalaj, acestea se pot bomba. Pentru a evita blocajele, neteziţi-le aşa cum se arată mai jos atunci când le încărcaţi în dispozitivul PSI.*

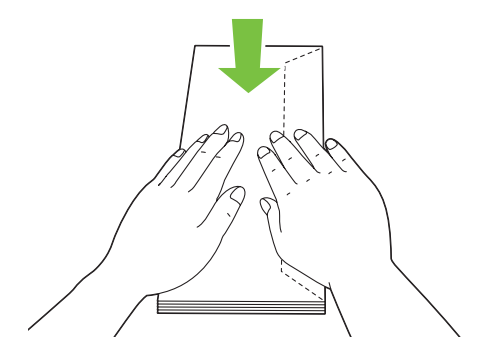

❏ *Dacă plicurile tot nu se încarcă corespunzător, îndoiţi uşor clapele plicurilor, aşa cum se arată în ilustraţia următoare. Îndoitura trebuie să fie de 5 mm sau mai puţin.*

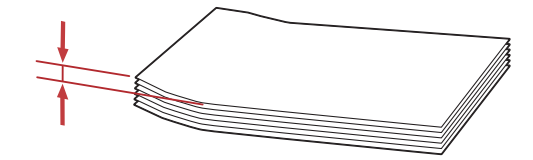

❏ *Pentru a confirma orientarea corectă a fiecărui mediu de imprimare, cum ar fi plicurile, consultaţi instrucţiunile aflate în Envelope/Paper Setup Navigator din driverul de imprimantă.*

# **Imprimarea duplex manuală (numai driverul de imprimare Windows)**

#### *Notă:*

*Dacă imprimaţi pe hârtie ondulată, îndreptaţi hârtia, apoi introduceţi-o în dispozitivul de alimentare.*

La începerea imprimării duplex manuale, este afişată fereastra cu instrucţiuni. Reţineţi că fereastra nu mai poate fi redeschisă după ce a fost închisă. Nu închideți fereastra până când imprimarea duplex nu este terminată.

## **Operaţii pe calculator**

Următoarea procedură utilizează Microsoft® Windows® XP WordPad ca exemplu.

#### *Notă:*

*Modul de afişare a casetei de dialog* **Properties (Proprietăţi)***/***Printing Preferences (Preferinţe imprimare)** *pentru imprimantă diferă în funcţie de aplicaţie. Consultaţi manualul aplicaţiei respective.*

- 1. În meniul **File (Fişier)**, selectaţi **Print (Imprimare)**.
- 2. Selectaţi imprimanta din caseta de listă **Select Printer (Selectare imprimantă)**, apoi faceţi clic pe **Preferences (Preferinţe)**.

Apare fila **Paper/Output** a casetei de dialog **Printing Preferences (Preferinţe imprimare)**.

3. În **Duplex**, selectaţi **Flip on Short Edge** sau **Flip on Long Edge** pentru a defini modul în care sunt legate paginile imprimate faţă-verso.

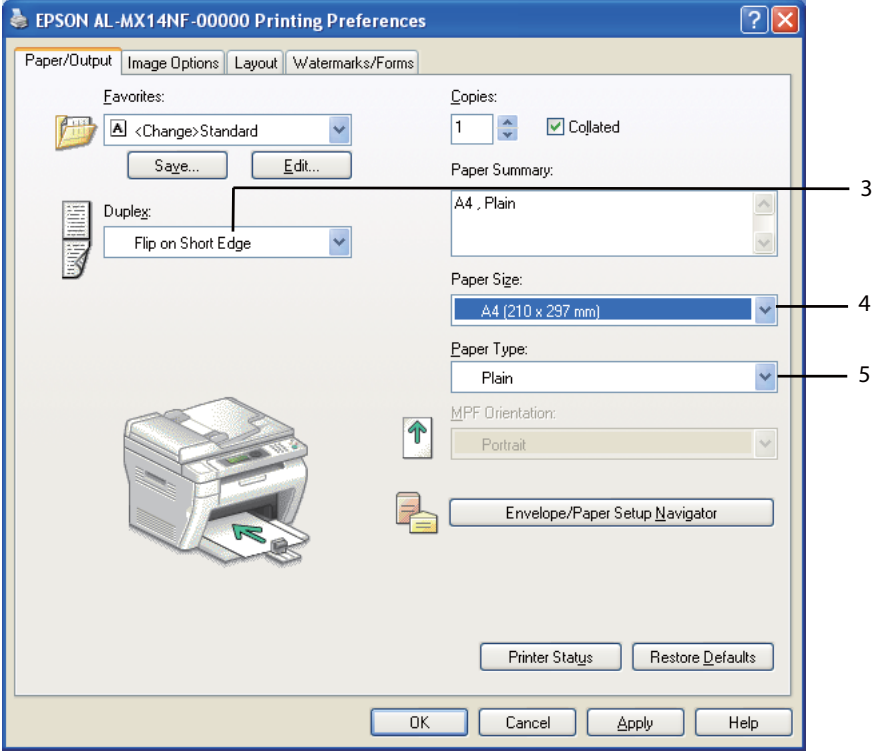

- 4. În **Paper Size**, selectaţi formatul documentului care urmează să fie imprimat.
- 5. În **Paper Type**, selectaţi tipul hârtiei care urmează să fie folosit.
- 6. Faceţi clic pe **OK** pentru a închide caseta de dialog **Printing Preferences (Preferinţe imprimare)**.
- 7. Faceţi clic pe **Print (Imprimare)** în caseta de dialog **Print (Imprimare)** pentru a începe imprimarea.

#### *Important:*

*La începerea imprimării duplex manuale, este afişată fereastra cu instrucţiuni. Reţineţi că fereastra nu mai poate fi redeschisă după ce a fost închisă. Nu închideţi fereastra până când imprimarea duplex nu este terminată.*

## **Încărcarea mediului de imprimare în dispozitivul de alimentare multifuncţional (MPF)**

1. Mai întâi imprimaţi paginile pare (părţile din spate).

În cazul unui document de şase pagini, părţile din spate sunt imprimate în ordinea pagina 6, pagina 4, apoi pagina 2.

La terminarea imprimării paginilor pare, LED-ul **Data** clipeşte şi pe panoul LCD apare mesajul Insert Output to Tray.

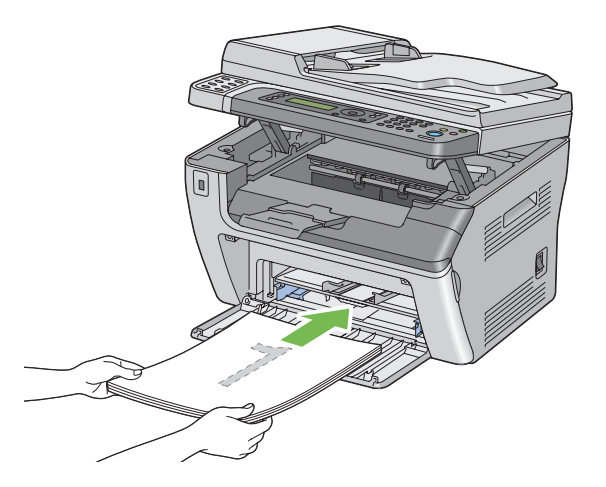

2. După imprimarea paginilor pare, îndepărtaţi stiva de hârtie din tava de ieşire centrală.

### *Notă:*

*Imprimările încovoiate sau ondulate pot provoca blocaje de hârtie. Îndreptaţi-le înainte de a le alimenta.*

3. Stivuiţi imprimările aşa cum sunt (cu partea goală spre sus) în dispozitivul MPF, apoi apăsaţi butonul  $(\alpha\kappa)$ .

Paginile sunt imprimate în ordinea pagina 1 (pe spatele paginii 2), pagina 3 (pe spatele paginii 4), apoi pagina 5 (pe spatele paginii 6).

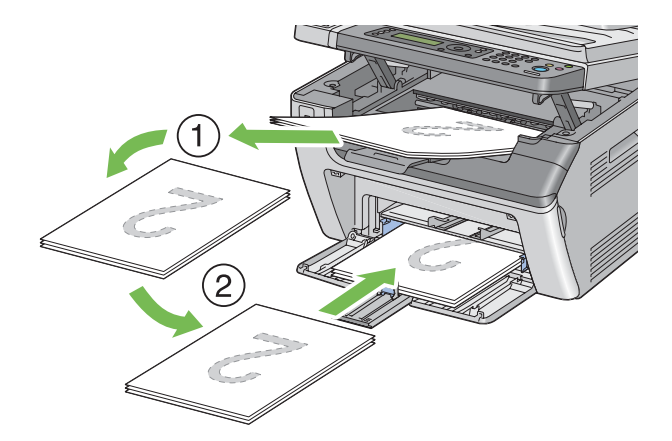

#### *Notă:*

*Imprimarea pe ambele părţi ale hârtiei nu este posibilă dacă documentul conţine diferite formate de hârtie.*

## **Încărcarea mediului de imprimare în dispozitivul de alimentare prioritară cu coli (PSI)**

1. Mai întâi imprimaţi paginile pare (părţile din spate).

În cazul unui document de şase pagini, părţile din spate sunt imprimate în ordinea pagina 6, pagina 4, apoi pagina 2.

La terminarea imprimării paginilor pare, LED-ul **Data** clipeşte şi pe panoul LCD apare mesajul Insert Output to Tray.

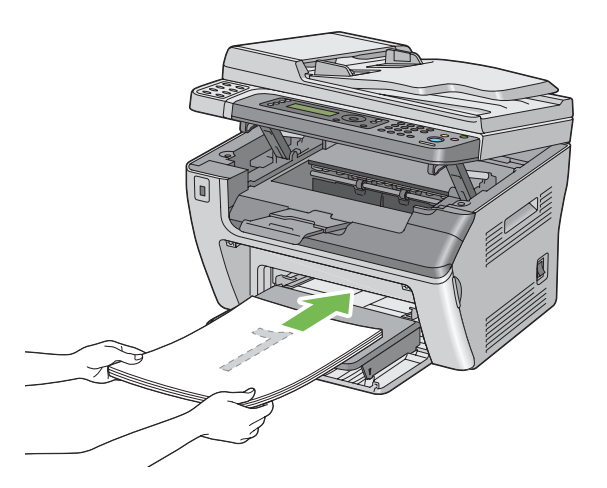

2. După imprimarea paginilor pare, îndepărtaţi stiva de hârtie din tava de ieşire centrală.

#### *Notă:*

*Imprimările încovoiate sau ondulate pot provoca blocaje de hârtie. Îndreptaţi-le înainte de a le alimenta.*

3. Stivuiţi imprimările aşa cum sunt (cu partea goală spre sus) în dispozitivul PSI, apoi apăsaţi butonul  $(x)$ .

Paginile sunt imprimate în ordinea pagina 1 (pe spatele paginii 2), pagina 3 (pe spatele paginii 4), apoi pagina 5 (pe spatele paginii 6).

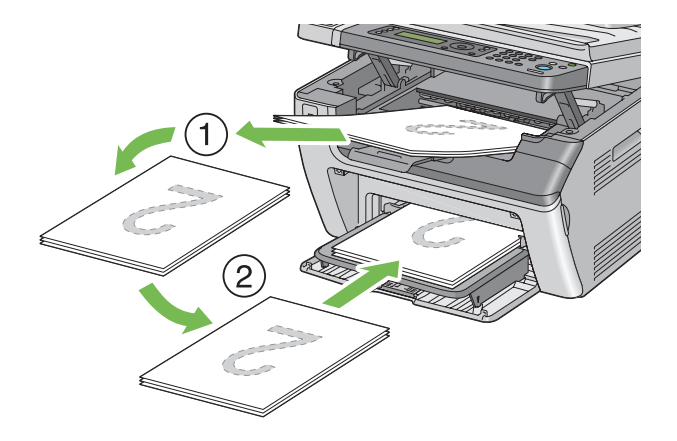

#### *Notă:*

*Imprimarea pe ambele părţi ale hârtiei nu este posibilă dacă documentul conţine diferite formate de hârtie.*

## **Utilizarea extensiei tăvii de ieşire**

Extensia tăvii de ieşire este concepută să prevină căderea mediului de imprimare din imprimantă după terminarea lucrării de imprimare.

Înainte de a imprima un document lung, asiguraţi-vă că extensia tăvii de ieşire este complet extinsă.

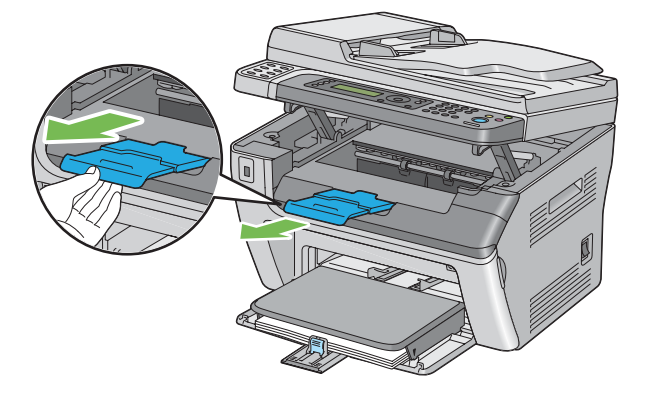

## <span id="page-98-0"></span>*Notă:*

*Atunci când scoateţi plicuri sau medii de imprimare de format mic din tava de ieşire centrală, ridicaţi scanerul.*

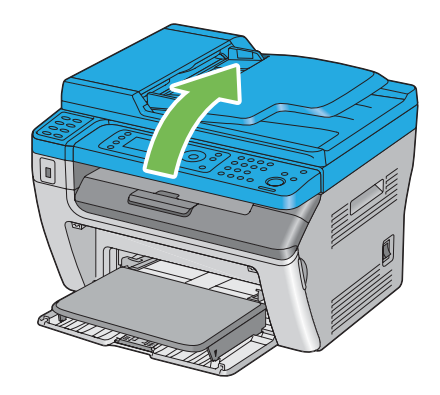

# **Setarea formatelor şi tipurilor de hârtie**

La încărcarea mediului de imprimare, setați formatul și tipul hârtiei pe panoul operatorului înainte de imprimare.

Această secţiune descrie modul de setare a formatului şi tipului de hârtie pe panoul operatorului.

*Vezi şi:*

*["Înţelegerea meniurilor de imprimantă" la pagina 215](#page-214-0)*

# **Setarea formatelor de hârtie**

- 1. Apăsaţi butonul **System**.
- 2. Selectați Tray Settings, apoi apăsați butonul .
- 3. Selectați MPF, apoi apăsați butonul ...
- 4. Selectați Paper Size, apoi apăsați butonul ...
- 5. Selectaţi formatul corect de hârtie pentru mediul de imprimare încărcat, apoi apăsaţi butonul  $($ OK $).$

## **Setarea tipurilor de hârtie**

### *Important:*

*Setările pentru tipul de hârtie trebuie să se potrivească cu cele ale mediului de imprimare încărcat în tavă. În caz contrar, pot apărea probleme cu calitatea imprimării.*

- 1. Apăsaţi butonul **System**.
- 2. Selectați Tray Settings, apoi apăsați butonul ...
- 3. Selectați MPF, apoi apăsați butonul ...
- 4. Selectați Paper Tupe, apoi apăsați butonul ...
- 5. Selectați tipul corect de hârtie pentru mediul de imprimare încărcat, apoi apăsați butonul  $\infty$ .

## **Imprimarea**

Această secţiune prezintă modul în care pot fi imprimate documente din imprimantă şi modul în care se anulează o lucrare.

## **Imprimarea de pe calculator**

Instalaţi driverul de imprimare pentru a utiliza toate caracteristicile imprimantei. Dacă alegeţi **Print (Imprimare)** într-o aplicaţie, se deschide o fereastră care reprezintă driverul de imprimare. Selectaţi setările corespunzătoare pentru fişierul care urmează să fie imprimat. Setările de imprimare selectate în driver prevalează în faţa setărilor de meniu implicite selectate pe panoul utilizatorului sau în Printer Setting Utility.

Făcând clic pe **Properties (Proprietăţi)**/**Preferences (Preferinţe)** în caseta de dialog iniţială **Print (Imprimare)**, puteţi modifica setările de imprimare. Dacă nu cunoaşteţi o caracteristică din fereastra driverului de imprimare, deschideţi Ajutorul pentru mai multe informaţii.

Următoarea procedură utilizează Windows XP WordPad ca exemplu.

Pentru imprimarea unei lucrări dintr-o aplicaţie:

1. Deschideţi fişierul pe care doriţi să-l imprimaţi.

- 2. În meniul **File (Fişier)**, selectaţi **Print (Imprimare)**.
- 3. Verificati dacă în caseta de dialog este selectată imprimanta corectă. Modificati setările de imprimare după necesităţi (cum ar fi paginile pe care doriţi să le imprimaţi şi numărul de exemplare).
- 4. Pentru a ajusta setările de imprimare care nu sunt disponibile pe primul ecran, cum ar fi **Paper Size**, **Paper Type** sau **MPF Orientation**, faceţi clic pe **Preferences (Preferinţe)**.

Apare caseta de dialog **Printing Preferences (Preferinţe imprimare)**.

- 5. Specificaţi setările de imprimare. Pentru mai multe informaţii, faceţi clic pe **Help**.
- 6. Faceţi clic pe **OK** pentru a închide caseta de dialog **Printing Preferences (Preferinţe imprimare)**.
- 7. Faceţi clic pe **Print (Imprimare)** pentru a trimite lucrarea la imprimanta selectată.

## **Anularea unei lucrări de imprimare**

Există mai multe metode de anulare a unei lucrări de imprimare.

#### **Anularea de pe panoul utilizatorului**

Pentru a anula o lucrare după ce a început imprimarea acesteia:

1. Apăsaţi butonul (**Stop**).

#### *Notă:*

*Imprimarea este anulată numai pentru lucrarea curentă. Toate lucrările următoare vor continua să fie imprimate.*

#### **Anularea unei lucrări de pe calculator (Windows)**

Anularea unei lucrări de pe bara de activităţi

Dacă trimiteţi o lucrare pentru imprimare, în colţul din dreapta al barei de activităţi apare o pictogramă mică în formă de imprimantă.

1. Faceţi dublu clic pe pictograma de imprimantă.

În fereastra de imprimare se afişează o listă cu lucrările de imprimare.

- 2. Selectaţi lucrarea pe care doriţi s-o anulaţi.
- 3. Apăsaţi tasta **Delete**.
- 4. Faceţi clic pe **Yes (Da)** în caseta de dialog **Printers (Imprimante)** pentru a revoca o lucrare de imprimare.

#### Anularea unei lucrări de pe suprafaţa de lucru

1. Minimizaţi toate programele pentru a afişa spaţiul de lucru.

Faceţi clic pe **Start** — **Printers and Faxes (Imprimante şi faxuri)** (pentru Windows XP).

Faceţi clic pe **Start** — **Printers and Faxes (Imprimante şi faxuri)** (pentru Windows Server® 2003).

Faceţi clic pe **Start** — **Devices and Printers (Dispozitive şi imprimante)** (pentru Windows 7 şi Windows Server 2008 R2).

Faceţi clic pe **Start** — **Control Panel (Panou de control)** — **Hardware and Sound (Hardware şi sunete)** — **Printers (Imprimante)** (pentru Windows Vista® şi Windows Server 2008).

Se afişează o listă cu imprimantele disponibile.

2. Faceti dublu clic pe imprimanta pe care ati selectat-o la trimiterea lucrării.

În fereastra de imprimare se afişează o listă cu lucrările de imprimare.

- 3. Selectaţi lucrarea pe care doriţi s-o anulaţi.
- 4. Apăsaţi tasta **Delete**.
- 5. Faceţi clic pe **Yes (Da)** în caseta de dialog **Printers (Imprimante)** pentru a revoca o lucrare de imprimare.

# **Imprimarea directă folosind dispozitivul de stocare USB**

Funcţia Print From USB Memory vă permite să imprimaţi fişiere PDF, TIFF sau JPEG care sunt scanate şi stocate pe o memorie USB cu ajutorul funcţiei Scan to USB Memory de pe Seria Epson AcuLaser MX14.

Pentru a imprima un fişier de pe un dispozitiv de stocare USB:

1. Introduceţi un dispozitiv de stocare USB în portul USB din faţă de pe imprimantă.

Se afişează USB Memory.

2. Selectați Print From, apoi apăsați butonul (ok).

Se afişează Select Document.

- 3. Selectați fișierul dorit, apoi apăsați butonul (ok).
- 4. Selectaţi opţiunile de imprimare după necesităţi.
- 5. Apăsaţi butonul (**Start**).

## *Notă:*

*Puteţi imprima fişierele scanate şi stocate cu ajutorul funcţiei Scan to USB Memory. Numai fişierele scanate cu Seria Epson AcuLaser MX14 pot fi imprimate corect.*

# **Selectarea opţiunilor de imprimare**

## **Selectarea preferinţelor de imprimare (Windows)**

Preferinţele de imprimare controlează toate lucrările de imprimare, dacă nu le înlocuiţi în mod special pentru o lucrare. De exemplu, dacă doriți să utilizați imprimarea duplex pentru majoritatea lucrărilor, setaţi această opţiune în preferinţele de imprimare.

Pentru a selecta preferinţele de imprimare:

1. Faceţi clic pe **Start** — **Printers and Faxes (Imprimante şi faxuri)** (pentru Windows XP).

Faceţi clic pe **Start** — **Printers and Faxes (Imprimante şi faxuri)** (pentru Windows Server 2003).

Faceţi clic pe **Start** — **Devices and Printers (Dispozitive şi imprimante)** (pentru Windows 7 şi Windows Server 2008 R2).

Faceţi clic pe **Start** — **Control Panel (Panou de control)** — **Hardware and Sound (Hardware şi sunete)** — **Printers (Imprimante)** (pentru Windows Vista şi Windows Server 2008).

Se afişează o listă cu imprimantele disponibile.

2. Faceţi clic dreapta pe pictograma de imprimantă corespunzătoare, apoi selectaţi **Printing Preferences (Preferinţe imprimare)**.

Apare ecranul **Printing Preferences (Preferinţe imprimare)** al imprimantei.

3. Efectuaţi selecţii pe filele driverului, apoi faceţi clic pe **OK** pentru a salva selecţiile.

#### *Notă:*

*Pentru mai multe informaţii despre opţiunile din driverul de imprimare Windows, faceţi clic pe* **Help** *pe fila driverului de imprimare pentru a vizualiza Ajutorul.*

### **Selectarea opţiunilor pentru o lucrare individuală (Windows)**

Dacă doriţi să utilizaţi opţiuni speciale de imprimare pentru o anumită lucrare, schimbaţi setările driverului înainte de a trimite lucrarea la imprimantă. De exemplu, dacă doriți să folosiți modul Imprimare în calitate foto pentru o anumită grafică, selectaţi această setare în driver înainte de a imprima lucrarea respectivă.

- 1. Cu documentul sau grafica deschisă în aplicaţie, accesaţi caseta de dialog **Print (Imprimare)**.
- 2. Selectaţi imprimanta şi faceţi clic pe **Preferences (Preferinţe)** pentru a deschide driverul de imprimare.
- 3. Efectuaţi selecţiile pe filele driverului.

#### *Notă:*

*Sub Windows, puteţi salva opţiunile de imprimare curente sub un nume distinctiv şi le puteţi aplica la alte lucrări de imprimare. Efectuaţi selecţiile pe fila* **Paper/Output***,* **Graphics***,* **Layout** *sau* **Watermarks/Forms***, apoi faceţi clic pe* **Save** *sub* **Favorites** *pe fila* **Paper/Output***. Pentru mai multe informaţii, faceţi clic pe* **Help***.*

- 4. Faceţi clic pe **OK** pentru a vă salva selecţiile.
- 5. Imprimaţi lucrarea.

Vezi tabelul următor pentru opţiunile de imprimare specifice:

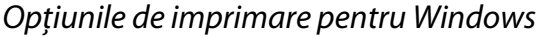

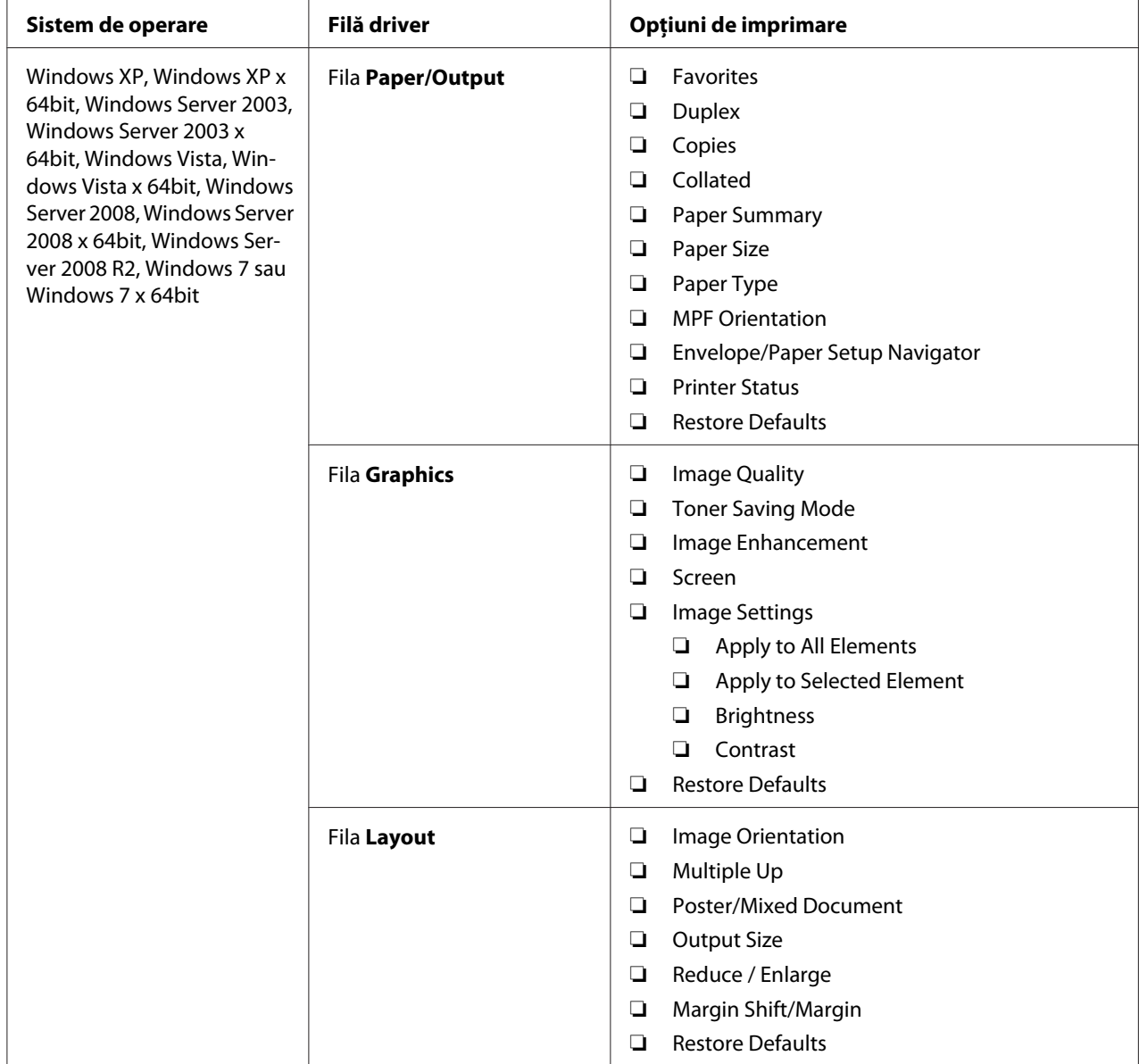

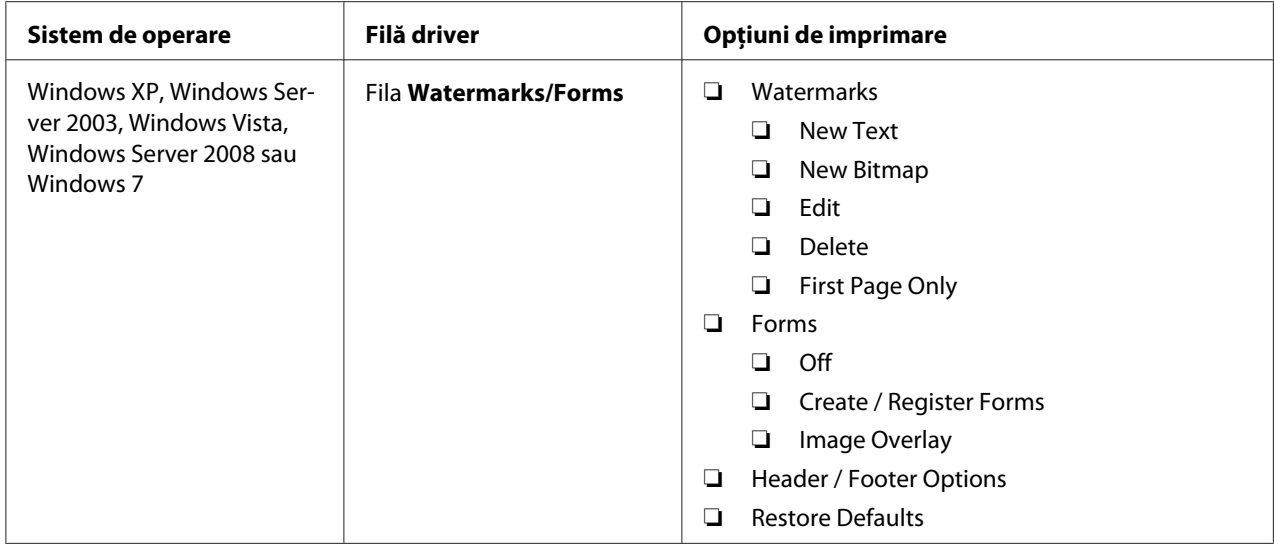

## **Selectarea opţiunilor pentru o lucrare individuală (Mac OS X)**

Pentru a selecta setările de imprimare pentru o anumită lucrare, schimbaţi setările driverului înainte de a trimite lucrarea la imprimantă.

- 1. Cu documentul deschis în aplicaţie, faceţi clic pe **File (Fişier)**, apoi faceţi clic pe **Print (Imprimare)**.
- 2. Selectaţi imprimanta din **Printer (Imprimantă)**.
- 3. Selectaţi opţiunile de imprimare dorite din meniurile şi listele verticale afişate.

#### *Notă:*

*Sub Mac OS® X, faceţi clic pe* **Save As (Salvare ca)** *pe ecranul de meniu* **Presets (Presetări)** *pentru a salva setările curente de imprimare. Puteţi crea mai multe presetări şi să le salvaţi pe fiecare cu propriul nume distinctiv şi cu propriile setări de imprimare. Pentru a imprima lucrări cu setări de imprimare specifice, faceți clic pe presetarea salvată corespunzătoare în meniul* Presets **(Presetări)***.*

4. Faceţi clic pe **Print (Imprimare)** pentru a imprima lucrarea.

Opţiunile de imprimare din driverul de imprimare Mac OS X:

Tabelul de mai jos utilizează ca exemplu Mac OS X 10.6 TextEdit.

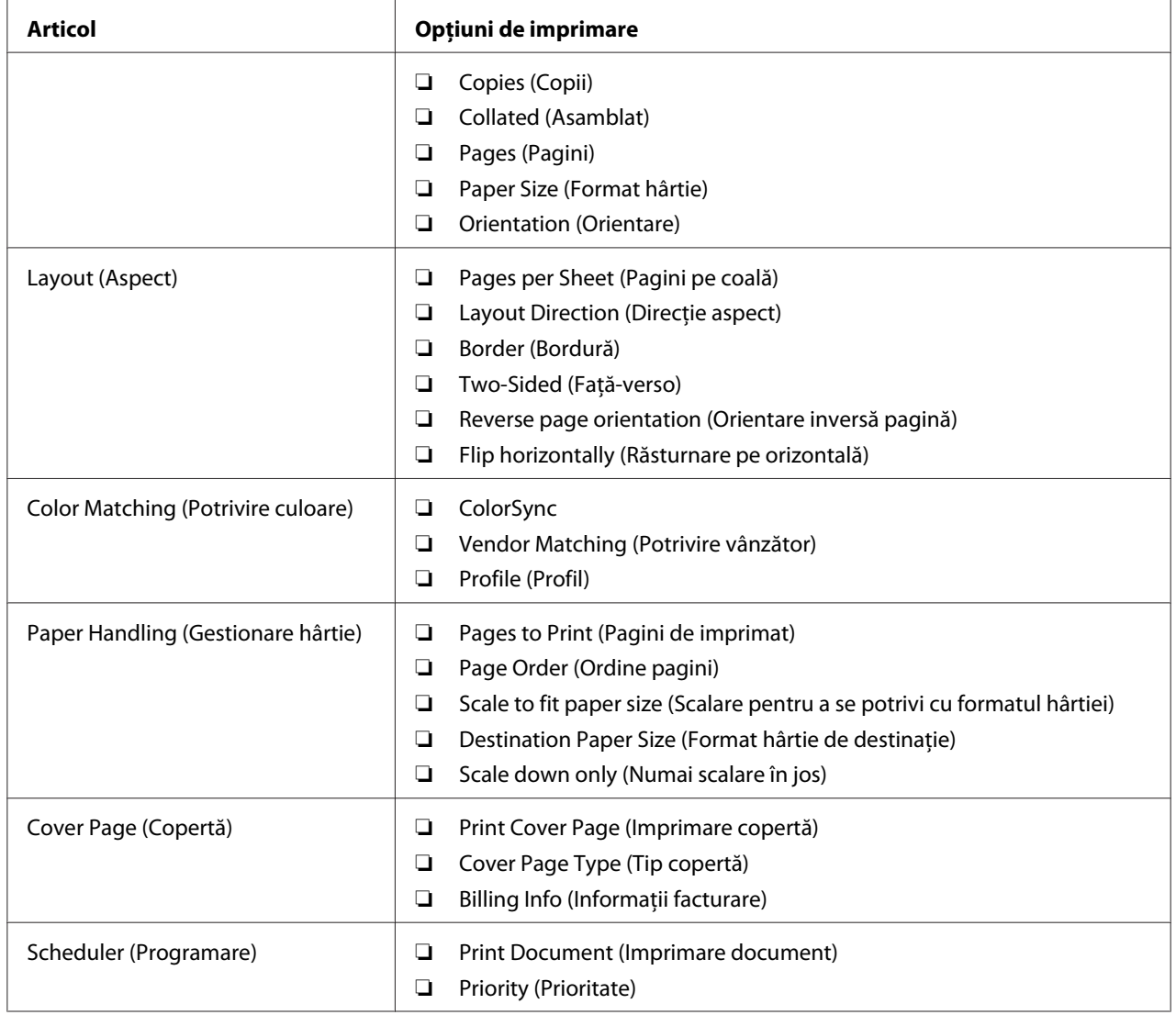

# Opţiuni de imprimare pentru Mac OS X

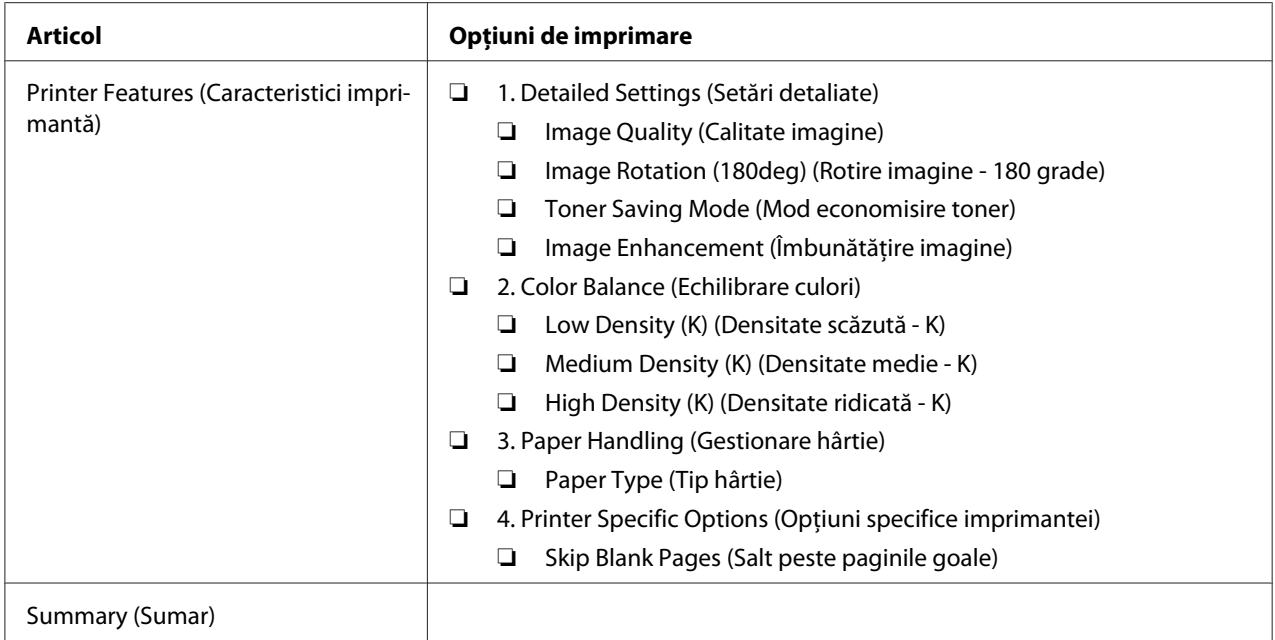

# **Imprimarea pe hârtie cu format personalizat**

Această secţiune descrie modul în care să imprimaţi pe hârtie cu format personalizat, folosind driverul de imprimare.

Modul de încărcare a hârtiei cu format personalizat este identic cu cel de încărcare al hârtiei cu format standard.

## *Vezi şi:*

- ❏ *["Încărcarea mediului de imprimare în dispozitivul de alimentare multifuncţional \(MPF\)" la](#page-79-0) [pagina 80](#page-79-0)*
- ❏ *["Încărcarea mediului de imprimare în dispozitivul de alimentare prioritară cu coli \(PSI\)" la](#page-88-0) [pagina 89](#page-88-0)*
- ❏ *["Setarea formatelor şi tipurilor de hârtie" la pagina 99](#page-98-0)*

## **Definirea formatelor personalizate de hârtie**

Înainte de imprimare, setaţi formatul personalizat în driverul de imprimare.
## *Notă:*

*La setarea formatului de hârtie în driverul de imprimare şi pe panoul utilizatorului, asiguraţi-vă să specificaţi acelaşi format cu cel al mediului de imprimare utilizat. Setarea unui format incorect pentru imprimare poate duce la defectarea imprimantei. Acest lucru este valabil în special dacă configuraţi un format mai mare, când folosiţi o hârtie cu lăţime redusă.*

## Utilizând driverul de imprimare Windows

În driverul de imprimare Windows, setaţi formatul personalizat în caseta de dialog **Custom Paper Size**. Această secţiune prezintă procedura utilizând Microsoft Windows XP ca exemplu.

Sub Windows XP sau mai recent, setările pot fi modificate numai de utilizatorii cu drepturi de administrator care dispun de o parolă de administrator. Utilizatorii care nu dispun de drepturi de administrator pot numai să vizualizeze conţinutul.

- 1. Faceţi clic pe **Start Printers and Faxes (Imprimante şi faxuri)**.
- 2. Faceţi clic dreapta pe pictograma de imprimantă corespunzătoare, apoi selectaţi **Properties (Proprietăţi)**.
- 3. Selectaţi fila **Configuration**.
- 4. Faceţi clic pe **Custom Paper Size**.
- 5. În **Details**, selectaţi configurarea personalizată pe care doriţi s-o definiţi.
- 6. Sub **Change Setting For**, specificaţi lungimea pentru marginea scurtă şi marginea lungă. Puteţi specifica valorile prin introducerea lor directă sau folosind butoanele săgeată sus şi săgeată jos. Lungimea marginii scurte nu poate fi mai mare decât marginea lungă, chiar dacă se încadrează în gama specificată. Lungimea marginii lungi nu poate fi mai mică decât marginea scurtă, chiar dacă se încadrează în gama specificată.
- 7. Pentru a atribui un nume de hârtie, marcaţi caseta de selectare **Name the Paper Size**, apoi introduceţi numele în **Paper Name**. Pentru numele de hârtie pot fi utilizate până la 14 caractere.
- 8. Dacă este necesar, repetaţi paşii 5-7 pentru a defini un alt format personalizat.
- 9. Faceţi clic pe **OK** de două ori.

## **Imprimarea pe hârtie cu format personalizat**

Folosiţi următoarele proceduri pentru imprimare utilizând driverele de imprimare Windows sau Mac OS X.

## Utilizând driverul de imprimare Windows

Această secţiune prezintă procedura utilizând Microsoft Windows XP WordPad ca exemplu.

### *Notă:*

*Modul de afişare a casetei de dialog* **Properties (Proprietăţi)***/***Printing Preferences (Preferinţe imprimare)** *pentru imprimantă diferă în funcţie de aplicaţie. Consultaţi manualul aplicaţiei respective.*

- 1. În meniul **File (Fişier)**, selectaţi **Print (Imprimare)**.
- 2. Selectaţi imprimanta şi faceţi clic pe **Preferences (Preferinţe)**.
- 3. Selectaţi fila **Paper/Output**.
- 4. În **Paper Size**, selectaţi formatul documentului care urmează să fie imprimat.
- 5. În **Paper Type**, selectaţi tipul hârtiei care urmează să fie folosit.
- 6. Faceţi clic pe fila **Layout**.
- 7. Din **Output Size**, selectaţi formatul personalizat pe care l-aţi definit. Dacă în pasul 4 aţi selectat formatul personalizat din **Paper Size**, selectaţi **Same as Paper Size**.
- 8. Faceţi clic pe **OK**.
- 9. Faceţi clic pe **Print (Imprimare)** în caseta de dialog **Print (Imprimare)** pentru a începe imprimarea.

### Utilizând driverul de imprimare Mac OS X

Această secţiune prezintă procedura utilizând Max OS X 10.6 TextEdit ca exemplu.

- 1. În meniul **File (Fişier)**, selectaţi **Page Setup (Iniţializare pagină)**.
- 2. Din **Format For (Formatare pentru)**, selectaţi imprimanta.
- 3. Din **Paper Size (Format hârtie)**, selectaţi **Manage Custom Sizes (Administrare formate personalizate)**.
- 4. În fereastra **Custom Paper Sizes (Formate personalizate de hârtie)**, faceţi clic pe **+**.

În listă se afișează o setare nou creată "Untitled (Fără titlu)".

- 5. Faceți dublu clic pe "Untitled (Fără titlu)" și introduceți un nume pentru setare.
- 6. Introduceţi formatul documentului care urmează să fie imprimat în casetele **Width (Lăţime)** şi **Height (Înălţime)** din **Paper Size (Format de hârtie)**.
- 7. Dacă este necesar, specificaţi **Non-Printable Area (Zonă neimprimabilă)**.
- 8. Faceţi clic pe **OK**.
- 9. Asiguraţi-vă că în **Paper Size (Format de hârtie)** este selectat formatul de hârtie nou creat, apoi faceţi clic pe **OK**.
- 10. În meniul **File (Fişier)**, selectaţi **Print (Imprimare)**.
- 11. Faceţi clic pe **Print (Imprimare)** pentru a începe imprimarea.

## **Verificarea stării datelor de imprimare**

## **Verificarea stării (numai Windows)**

Cu Status Monitor, puteţi verifica starea imprimantei. Faceţi dublu clic pe pictograma de imprimantă Status Monitor de pe bara de activităţi din partea dreaptă-jos a ecranului. Se afişează fereastra **Printer Selection**, care cuprinde numele imprimantei, portul de conexiune al imprimantei, starea imprimantei şi numele modelului. Examinaţi coloana **Status** pentru a afla informaţii despre starea curentă a imprimantei.

Butonul **Settings**: Afişează fereastra **Settings** şi vă permite să modificaţi setările Status Monitor.

Faceţi clic pe imprimanta dorită afişată în fereastra **Printer Selection**. Se afişează fereastra **Printer Status**. Puteți verifica starea imprimantei și starea lucrării de imprimare.

Pentru mai multe infirmații despre Status Monitor, vezi Ajutorul. Următoarea procedură utilizează Windows XP ca exemplu:

- 1. Faceţi clic pe **Start All Programs (Toate programele)**.
- 2. Selectaţi **EPSON**.
- 3. Selectaţi imprimanta.
- 4. Selectaţi **Activate Status Monitor**.

Se afişează fereastra **Printer Selection**.

5. În listă, faceţi clic pe imprimanta dorită.

Se afişează fereastra **Printer Status**.

6. Faceţi clic pe **Help**.

*Vezi şi: ["Status Monitor \(numai Windows\)" la pagina 34](#page-33-0)*

## **Verificarea stării în EpsonNet Config (Windows şi Mac OS X) (numai Epson AcuLaser MX14NF)**

Puteţi verifica starea lucrării de imprimare trimise la imprimantă pe fila **Jobs** din EpsonNet Config.

*Vezi şi: ["Programul de administrare a imprimantei" la pagina 32](#page-31-0)*

## **Imprimarea unei pagini de raport**

Puteţi imprima diferite tipuri de rapoarte şi liste. Pentru detalii despre fiecare raport şi listă, vezi ["Report / List" la pagina 215](#page-214-0).

Luând ca exemplu pagina System Settings, această secţiune descrie două metode pentru imprimarea unei pagini de raport.

## **Imprimarea unei pagini System Settings**

Pentru a verifica setările detaliate ale imprimantei, imprimați o pagină System Settings.

## **Panoul utilizatorului**

*Notă:*

*Toate rapoartele şi listele sunt imprimate în limba engleză.*

- 1. Apăsaţi butonul **System**.
- 2. Selectați Report / List, apoi apăsați butonul  $\alpha$ .
- 3. Selectați Sustem Settinas, apoi apăsați butonul (ok).

Se imprimă pagina System Settings.

## **Programul Printer Setting Utility**

Următoarea procedură utilizează Windows XP ca exemplu.

#### *Notă:*

*Toate rapoartele şi listele sunt imprimate în limba engleză.*

1. Faceţi clic pe **Start** — **All Programs (Toate programele)** — **EPSON** — imprimanta dumneavoastră — **Printer Setting Utility**.

*Notă:*

*Dacă pe calculator sunt instalate mai multe drivere de imprimare, în acest pas este afişată fereastra pentru selectarea unei imprimante. În acest caz, faceţi clic pe numele imprimantei dorite în* **Printer Name***.*

Se afişează programul Printer Setting Utility.

- 2. Faceţi clic pe fila **Printer Settings Report**.
- 3. Selectaţi **Reports** din lista de pe partea stângă a paginii.

Se afişează pagina **Reports**.

4. Faceţi clic pe **System Settings**.

Se imprimă pagina System Settings.

## **Setările imprimantei**

## **Folosirea panoului de utilizator pentru modificarea setărilor de imprimantă**

Pe panoul utilizatorului, puteţi selecta elemente de meniu şi valorile corespunzătoare.

Dacă accesaţi pentru prima dată meniurile de pe panoul utilizatorului, veţi vedea o evidenţiere în meniuri. Această evidenţiere indică setarea implicită de fabrică a meniului. Aceste setări reprezintă setările originale ale imprimantei.

## *Notă:*

*Valorile implicite de fabrică pot diferi în funcţie de ţară.*

Pentru a selecta o valoare nouă ca setare implicită de meniu:

- 1. Apăsaţi butonul **System**.
- 2. Selectați meniul dorit, apoi apăsați butonul (ok).
- 3. Selectați meniul sau elementul de meniu dorit, apoi apăsați butonul (ok).
	- ❏ Dacă selecţia este un meniu, acesta este deschis şi este afişată lista cu elementele meniului.
	- ❏ Dacă selecţia este un element de meniu, este afişată evidenţiat setarea implicită de meniu pentru elementul de meniu.

Fiecare element de meniu dispune de o listă de valori pentru elementul de meniu. O valoare poate fi:

- ❏ O frază sau un cuvânt care descrie o setare
- ❏ O valoare numerică ce poate fi modificată
- ❏ O setare de activare sau dezactivare

### *Notă:*

*Apăsaţi simultan butoanele şi . Aceasta va afişa setările implicite de fabrică ale meniului.*

- 4. Selectați valoarea dorită.
- 5. Apăsați butonul (ox) pentru a valida valoarea de setare.

Valoarea este indicată de o evidenţiere pe ecranul anterior pentru a fi identificată ca fiind setarea implicită actuală setată de utilizator.

6. Pentru a continua setarea celorlalte elemente, selectaţi meniul dorit. Apăsaşi butonul (**Back**) sau  $\blacktriangleleft$  pentru a reveni la meniul anterior.

Pentru a termina setarea noilor valori, apăsaţi butonul **System**, apoi apăsaţi butonul (**Back**) sau < pentru a reveni la ecranul Select Function.

Aceste setări sunt active până când nu se selectează unele noi sau nu se restabilesc valorile implicite de fabrică.

Setările driverului ar putea prevala asupra modificărilor efectuate anterior. În acest caz, schimbaţi valorile implicite de pe panoul utilizatorului.

## **Utilizarea Printer Setting Utility pentru modificarea setărilor imprimantei**

În programul Printer Setting Utility, puteţi selecta elemente de meniu şi valorile corespunzătoare.

Următoarea procedură utilizează Windows XP ca exemplu.

#### *Notă:*

*Valorile implicite de fabrică pot diferi în funcţie de ţară. Aceste setări sunt active până când nu se selectează unele noi sau nu se restabilesc valorile implicite de fabrică.*

Pentru a selecta o valoare nouă ca setare:

1. Faceţi clic pe **Start** — **All Programs (Toate programele)** — **EPSON** — imprimanta dumneavoastră — **Printer Setting Utility**.

*Notă:*

*Dacă pe calculator sunt instalate mai multe drivere de imprimare, în acest pas este afişată fereastra pentru selectarea unei imprimante. În acest caz, faceţi clic pe numele imprimantei dorite în* **Printer Name***.*

Se afişează programul Printer Setting Utility.

- 2. Faceţi clic pe fila **Printer Maintenance**.
- 3. Selectaţi elementul de meniu dorit.

Fiecare element de meniu dispune de o listă de valori pentru elementul de meniu. O valoare poate fi:

❏ O frază sau un cuvânt care descrie o setare

- ❏ O valoare numerică ce poate fi modificată
- ❏ O setare de activare sau dezactivare
- 4. Selectaţi valoarea dorită, apoi apăsaţi butonul **Apply New Settings** sau **Restart printer to apply new settings**.

Setările driverului ar putea prevala asupra modificărilor efectuate anterior şi ar putea necesita schimbarea valorilor implicite din Printer Setting Utility.

## **Ajustarea limbii**

Pentru a afişa o limbă diferită pe panoul utilizatorului:

#### Panoul utilizatorului

- 1. Apăsaţi butonul **System**.
- 2. Selectați Panel Language, apoi apăsați butonul (ok).
- 3. Selectați limba dorită, apoi apăsați butonul (ok).

#### Programul Printer Setting Utility

Următoarea procedură utilizează Windows XP ca exemplu.

1. Faceţi clic pe **Start** — **All Programs (Toate programele)** — **EPSON** — imprimanta dumneavoastră — **Printer Setting Utility**.

#### *Notă:*

*Dacă pe calculator sunt instalate mai multe drivere de imprimare, în acest pas este afişată fereastra pentru selectarea unei imprimante. În acest caz, faceţi clic pe numele imprimantei dorite în* **Printer Name***.*

Se afişează programul Printer Setting Utility.

- 2. Faceţi clic pe fila **Printer Maintenance**.
- 3. Selectaţi **System Settings** din lista de pe partea stângă a paginii.

Se afişează pagina **System Settings**.

4. Selectaţi limba dorită în **Panel Language**, apoi faceţi clic pe butonul **Apply New Settings**.

# **Imprimarea cu Web Services on Devices (Servicii Web pe dispozitive – WSD) (numai Epson AcuLaser MX14NF)**

Această secţiune oferă informaţii despre imprimarea în reţea cu WSD, noul protocol Windows Vista, Windows Server 2008, Windows Server 2008 R2 şi Windows 7 de la Microsoft.

## **Adăugarea rolurilor de servicii de imprimare**

Dacă utilizaţi Windows Server 2008 sau Windows Server 2008 R2, trebuie să adăugaţi rolurile de servicii de imprimare la clientul Windows Server 2008 sau Windows Server 2008 R2.

### **Pentru Windows Server 2008:**

- 1. Faceţi clic pe **Start Administrative Tools (Instrumente de administrare) Server Manager**.
- 2. În meniul **Action (Acţiune)**, selectaţi **Add Roles (Adăugare roluri)**.
- 3. Marcaţi caseta de selectare **Print Services (Servicii de imprimare)** din fereastra **Server Roles (Roluri de server)** în **Add Roles Wizard (Expert adăugare roluri)**, apoi faceţi clic pe **Next (Următorul)**.
- 4. Faceţi clic pe **Next (Următorul)**.
- 5. Marcaţi caseta de selectare **Print Server (Server de imprimare)**, apoi faceţi clic pe **Next (Următorul)**.
- 6. Faceţi clic pe **Install (Instalare)**.

**Pentru Windows Server 2008 R2:**

- 1. Faceţi clic pe **Start Administrative Tools (Instrumente de administrare) Server Manager**.
- 2. În meniul **Action (Acţiune)**, selectaţi **Add Roles (Adăugare roluri)**.
- 3. Marcaţi caseta de selectare **Print and Document Services (Servicii de imprimare şi documente)** din fereastra **Server Roles (Roluri de server)** în **Add Roles Wizard (Expert adăugare roluri)**, apoi faceţi clic pe **Next (Următorul)**.
- 4. Faceţi clic pe **Next (Următorul)**.
- 5. Marcaţi caseta de selectare **Print Server (Server de imprimare)**, apoi faceţi clic pe **Next (Următorul)**.
- 6. Faceţi clic pe **Install (Instalare)**.

## **Configurarea imprimantei**

Puteţi instala noua imprimantă în reţea folosind Software Disc livrat cu imprimanta sau utilizând Expertul **Add Printer (Adăugare imprimantă)**.

## **Instalarea unui driver de imprimare folosind Expertul Add Printer (Adăugare imprimantă)**

- 1. Faceţi clic pe **Start Control Panel (Panou de control) Hardware and Sound (Hardware şi sunete)** — **Printers (Imprimante)** (**Start** — **Devices and Printers (Dispozitive şi imprimante)** pentru Windows Server 2008 R2 şi Windows 7).
- 2. Faceţi clic pe **Add a printer (Adăugare imprimantă)** pentru a lansa Expertul **Add Printer (Adăugare imprimantă)**.
- 3. Selectaţi **Add a network, wireless or Bluetooth printer (Adăugare imprimantă de reţea, fără fir sau Bluetooth)**.
- 4. În lista imprimantelor disponibile, selectaţi-o pe cea care urmează să fie folosită, apoi faceţi clic pe **Next (Următorul)**.

### *Notă:*

❏ *În lista imprimantelor disponibile, imprimanta WSD este afişată sub forma* **http://***adresă IP***/ ws/***.*

❏ *Dacă în listă nu este afişată nicio imprimantă WSD, introduceţi manual adresa IP a imprimantei pentru a crea o imprimantă WSD. Pentru a introduce manual adresa IP a imprimantei, urmați instrucțiunile de mai jos. În cazul Windows Server 2008 R2, pentru crearea unei imprimante WSD, trebuie să fiţi membru al grupului de administratori. 1. Faceţi clic pe* **The printer that I want isn't listed (Imprimanta pe care o doresc nu se află în listă)***.*

*2. Selectaţi* **Add a printer using a TCP/IP address or hostname (Adăugare imprimantă utilizând o adresă TCP/IP sau un nume de gazdă)** *şi faceţi clic pe* **Next (Următorul)***. 3. Selectaţi* **Web Services Device (Dispozitiv servicii Web)** *din* **Device type (Tip dispozitiv)***. 4. Introduceţi adresa IP a imprimantei în caseta de text* **Hostname or IP address (Nume de gazdă sau adresă IP)** *şi faceţi clic pe* **Next (Următorul)***.*

- ❏ *Înainte de a instala driverul folosind Expertul* **Add Printer (Adăugare imprimantă)** *pe Windows Server 2008 R2 sau Windows 7, efectuaţi una dintre următoarele: - Realizaţi conexiunea la Internet, astfel încât aplicaţia Windows Update (Actualizare Windows) să poată scana calculatorul. - Adăugaţi în avans driverul de imprimare la calculator.*
- 5. Dacă vi se cere, instalaţi driverul de imprimare pe calculator. Dacă vi se solicită o parolă de administrator sau o confirmare, introduceţi parola sau furnizaţi confirmarea.
- 6. Parcurgeţi paşii suplimentari din expert, apoi faceţi clic pe **Finish (Terminare)**.
- 7. Imprimaţi o pagină de test pentru a verifica instalarea imprimantei.
	- a Faceţi clic pe **Start Control Panel (Panou de control) Hardware and Sound (Hardware şi sunete)** — **Printers (Imprimante)** (**Start** — **Devices and Printers (Dispozitive şi imprimante)** pentru Windows Server 2008 R2 şi Windows 7).
	- b Faceţi clic dreapta pe imprimanta nou creată, apoi faceţi clic pe **Properties (Proprietăţi)** (**Printer properties (Proprietăţi imprimantă)** în Windows Server 2008 R2 şi Windows 7).
	- c Pe fila **General**, faceţi clic pe **Print Test Page (Imprimare pagină de testare)**. Dacă pagina de test s-a imprimat cu succes, instalarea este terminată.

# Capitolul 6

# **Copierea**

# **Încărcarea hârtiei pentru copiere**

Instructiunile pentru încărcarea documentelor sunt identice, indiferent că imprimati, expediați prin fax sau copiaţi. (Caracteristica de fax este disponibilă numai pe Epson AcuLaser MX14NF.)

*Vezi şi:*

❏ *["Medii de imprimare utilizabile" la pagina 76](#page-75-0)*

❏ *["Încărcarea mediului de imprimare" la pagina 79](#page-78-0)*

## **Pregătirea unui document**

Puteţi folosi sticla pentru documente sau dispozitivul de alimentare automată a documentelor (ADF) pentru a încărca un document original în vederea copierii, scanării sau expedierii prin fax. (Dispozitivul ADF şi caracteristica de fax sunt disponibile numai pe Epson AcuLaser MX14NF.) Puteţi încărca până la 15 coli de documente de 64 gsm pentru o lucrare care utilizează dispozitivul ADF sau o singură coală la un moment dat dacă se foloseşte sticla pentru documente.

### *Important:*

- ❏ *Evitaţi să încărcaţi în dispozitivul ADF documente cu format mai mic de 148,0* × *210,0 mm sau mai mare de 215,9* × *355,6 mm, formate sau greutăţi diferite în acelaşi timp, broşuri, prospecte, folii transparente sau documente care au alte caracteristici neobişnuite.*
- ❏ *În dispozitivul ADF nu poate fi folosită hârtie carbon sau hârtie cu spatele acoperit cu carbon, hârtie acoperită, hârtie foarte subţire sau subţire, hârtie încreţită sau plisată, hârtie ondulată sau înfăşurată sau hârtie ruptă.*
- ❏ *Nu folosiţi în dispozitivul ADF documente cu agrafe, cleme sau expuse la adezivi sau materiale pe bază de solvenţi, cum ar fi clei, cerneală şi lichid de corecţie.*

### *Notă:*

*Pentru a obţine cea mai bună calitate de scanare, mai ales în cazul imaginilor color sau în nuanţe de gri, folosiţi sticla pentru documente în locul dispozitivului ADF.*

# <span id="page-120-0"></span>**Efectuarea copiilor de pe sticla pentru documente**

## *Notă:*

- ❏ *Pentru copiere nu este necesară o conexiune la calculator.*
- ❏ *În cazul Epson AcuLaser MX14NF, asiguraţi-vă că nu există documente în dispozitivul ADF. Dacă se detectează un document în dispozitivul ADF, acesta are prioritate faţă de documentul aflat pe sticla pentru documente.*
- ❏ *Impurităţile de pe sticla pentru documente pot duce la apariţia unor pete negre pe exemplarul copiat. Pentru cele mai bune rezultate, curăţaţi sticla pentru documente înainte de utilizare. Pentru mai multe informaţii, vezi ["Curăţarea scanerului" la pagina 310](#page-309-0).*

Pentru a efectua o copie de pe sticla pentru documente:

1. Deschideţi capacul pentru documente.

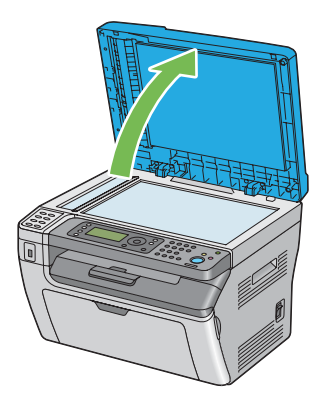

2. Aşezaţi documentul cu faţa în jos pe sticla pentru documente şi aliniaţi-l cu ghidajul de înregistrare aflat în colţul din stânga sus a sticlei pentru documente.

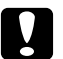

## c *Atenţie:*

*Nu apăsaţi prea puternic documentul pentru a-l menţine pe sticla pentru documente. Este posibil ca sticla să se spargă şi să provoace răniri.*

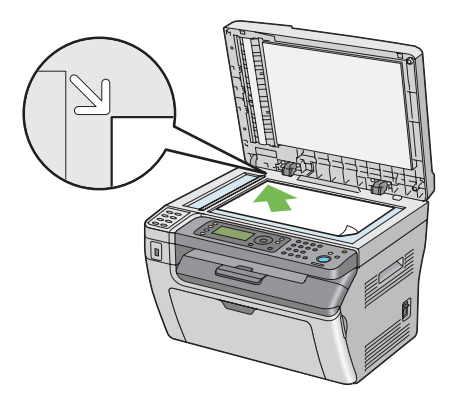

3. Închideţi capacul pentru documente.

### *Notă:*

- ❏ *Neînchiderea capacului pentru documente în timpul copierii poate afecta calitatea copierii şi poate creşte consumul de toner.*
- ❏ *Dacă copiaţi o pagină dintr-o carte sau revistă, ridicaţi capacul pentru documente până când balamalele sunt prinse de dispozitivul de oprire şi închideţi capacul pentru documente. În cazul în care cartea sau revista este mai groasă de 20 mm, începeţi copierea cu capacul pentru documente deschis.*
- 4. Apăsaţi butonul (**Copy**).
- 5. Particularizaţi setările de copiere, inclusiv numărul de exemplare, formatul de copiere şi calitatea imaginii.

### *Vezi şi:*

*["Setarea opţiunilor de copiere" la pagina 124](#page-123-0)*

Pentru a șterge setările, folosiți butonul **γ (Clear All**).

6. Apăsaţi butonul (**Start**) pentru a începe copierea.

#### *Notă:*

*Apăsaţi butonul (***Stop***) pentru a anula o lucrare de copiere la orice moment al scanării unui document.*

# <span id="page-122-0"></span>**Efectuarea copiilor din dispozitivul ADF (numai Epson AcuLaser MX14NF)**

## *Important:*

*Nu încărcaţi mai mult de 15 coli în dispozitivul ADF şi nu permiteţi alimentarea a mai mult de 15 coli în tava de ieşire pentru documente. Tava de ieşire pentru documente se va goli înainte ca în aceasta să se acumuleze mai mult de 15 coli, în caz contrar documentele originale pot fi deteriorate.*

### *Notă:*

- ❏ *Pentru a obţine cea mai bună calitate de scanare, mai ales în cazul imaginilor color sau în nuanţe de gri, folosiţi sticla pentru documente în locul dispozitivului ADF.*
- ❏ *Pentru copiere nu este necesară o conexiune la calculator.*
- ❏ *Nu puteţi încărca următoarele tipuri de documente în dispozitivul ADF. Asiguraţi-vă să le aşezaţi pe sticla pentru documente.*

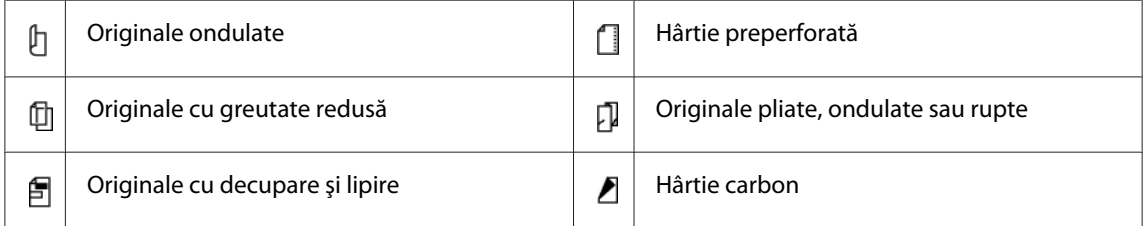

Pentru a efectua o copie din dispozitivul ADF:

1. Încărcaţi până la 15 coli de documente de 64 gsm cu faţa în sus în dispozitivul ADF, cu partea superioară a documentului spre înainte. Apoi reglaţi ghidajele pentru document la formatul corespunzător.

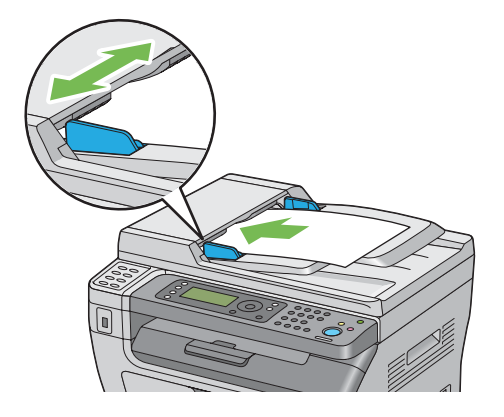

### <span id="page-123-0"></span>*Notă:*

*Asiguraţi-vă să folosiţi ghidajele pentru documente înainte de a copia un document de format legal.*

- 2. Apăsați butonul  $\otimes$  (**Copy**).
- 3. Particularizaţi setările de copiere, inclusiv numărul de exemplare, formatul de copiere şi calitatea imaginii.

*Vezi şi: "Setarea opţiunilor de copiere" la pagina 124*

Pentru a șterge setările, folosiți butonul **∠ (Clear All**).

4. Apăsaţi butonul (**Start**) pentru a începe copierea.

## *Notă:*

*Apăsaţi butonul (***Stop***) pentru a anula o lucrare de copiere la orice moment al scanării unui document.*

# **Setarea opţiunilor de copiere**

Setaţi următoarele opţiuni pentru lucrarea actuală de copiere, înainte de a apăsa butonul (**Start**) pentru efectuarea copiilor.

### *Notă:*

*După terminarea unei lucrări de copiere, opţiunile de copiere vor fi păstrate până când ecranul revine la* Select Function *(se apasă butonul de autoresetare sau butonul (***Back***)), se apasă butonul (***Clear All***) sau se apasă din nou butonul (***Copy***).*

## **Numărul de exemplare**

Puteţi specifica numărul de exemplare între 1 şi 99.

1. În cazul Epson AcuLaser MX14NF, încărcaţi documentul (documentele) cu faţa în sus şi marginea superioară spre înainte în dispozitivul ADF sau aşezaţi un singur document cu faţa în jos pe sticla pentru documente şi închideţi capacul pentru documente.

În cazul Epson AcuLaser MX14, aşezaţi un singur document cu faţa în jos pe sticla pentru documente şi închideţi capacul pentru documente.

*Vezi şi:*

❏ *["Efectuarea copiilor din dispozitivul ADF \(numai Epson AcuLaser MX14NF\)" la pagina 123](#page-122-0)*

❏ *["Efectuarea copiilor de pe sticla pentru documente" la pagina 121](#page-120-0)*

- 2. Apăsați butonul  $\mathcal{L}$  (**Copy**).
- 3. Introduceţi numărul de exemplare folosind tastatura numerică.
- 4. Dacă este necesar, particularizaţi setările de copiere, inclusiv formatul de copiere şi calitatea imaginii.

*Vezi şi: ["Setarea opţiunilor de copiere" la pagina 124](#page-123-0)*

5. Apăsaţi butonul (**Start**) pentru a începe copierea.

# **Collated**

Puteţi sorta ieşirea copiilor: De exemplu, dacă efectuaţi două copii ale unui document de trei pagini, se va imprima un document complet de trei pagini, urmat de un al doilea document complet.

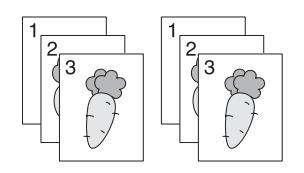

## *Notă:*

*Copierea documentelor cu cantităţi mari de date poate epuiza memoria disponibilă. Dacă apare o lipsă de memorie, anulaţi asamblarea, comutând* Collated *pe* Off *pe panoul utilizatorului.*

1. În cazul Epson AcuLaser MX14NF, încărcaţi documentul (documentele) cu faţa în sus şi marginea superioară spre înainte în dispozitivul ADF sau aşezaţi un singur document cu faţa în jos pe sticla pentru documente și închideți capacul pentru documente.

În cazul Epson AcuLaser MX14, aşezaţi un singur document cu faţa în jos pe sticla pentru documente şi închideţi capacul pentru documente.

## *Vezi şi:*

❏ *["Efectuarea copiilor de pe sticla pentru documente" la pagina 121](#page-120-0)*

- 2. Apăsați butonul  $\mathcal{L}(\text{Copy})$ .
- 3. Selectați Collated, apoi apăsați butonul (ok).
- 4. Selectați setarea dorită, apoi apăsați butonul (ok).

#### *Notă:*

*Valoarea marcată cu un asterisc (\*) este setarea implicită de fabrică a meniului.*

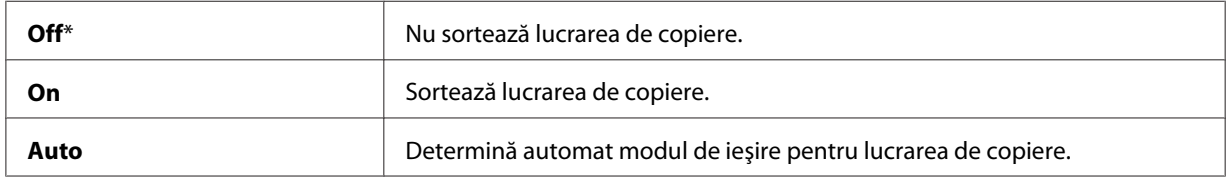

5. Dacă este necesar, particularizaţi setările de copiere, inclusiv numărul de exemplare, formatul de copiere şi calitatea imaginii.

*Vezi şi: ["Setarea opţiunilor de copiere" la pagina 124](#page-123-0)*

6. Apăsaţi butonul (**Start**) pentru a începe copierea.

## **Reduce/Enlarge**

Puteţi micşora sau mări formatul unei imagini copiate între 25% şi 400%.

### *Notă:*

- ❏ *Dacă realizaţi o copie micşorată, pe partea inferioară a exemplarului copiat ar putea să apară linii negre.*
- ❏ *Acest element este disponibil numai dacă* Multiple Up *este setat pe* Off *sau* Manual*.*
- 1. În cazul Epson AcuLaser MX14NF, încărcaţi documentul (documentele) cu faţa în sus şi marginea superioară spre înainte în dispozitivul ADF sau aşezaţi un singur document cu faţa în jos pe sticla pentru documente şi închideţi capacul pentru documente.

În cazul Epson AcuLaser MX14, aşezaţi un singur document cu faţa în jos pe sticla pentru documente şi închideţi capacul pentru documente.

## *Vezi şi:*

- ❏ *["Efectuarea copiilor din dispozitivul ADF \(numai Epson AcuLaser MX14NF\)" la pagina 123](#page-122-0)*
- ❏ *["Efectuarea copiilor de pe sticla pentru documente" la pagina 121](#page-120-0)*
- 2. Apăsați butonul  $\textcircled{}(Copy)$ .
- 3. Selectați Reduce/Enlarse, apoi apăsați butonul (ok).
- 4. Selectați setarea dorită, apoi apăsați butonul (ok).

## **Serii în mm**

#### *Notă:*

*Valorile marcate cu un asterisc (\*) sunt setările implicite de fabrică ale meniului.*

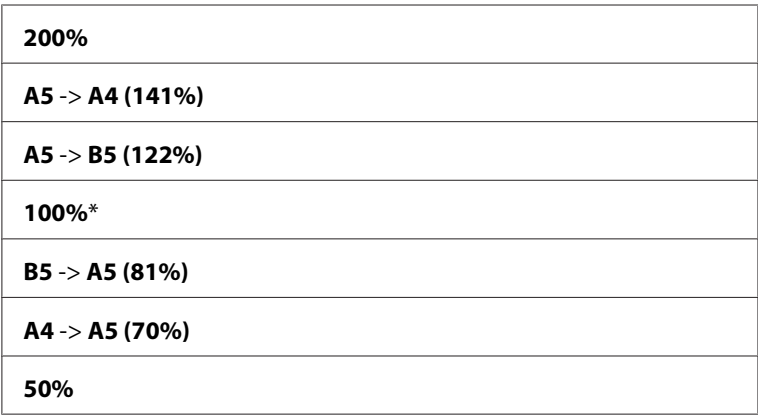

### **Serii în inchi**

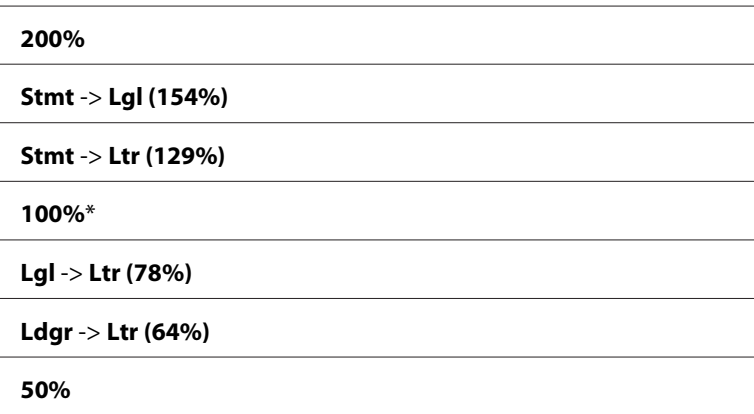

## *Notă:*

*De asemenea, puteţi folosi tastatura numerică pentru a introduce marja de mărire între 25% şi 400% sau apăsaţi butonul pentru a creşte marja de mărire sau butonul pentru a reduce marja de mărire, în intervale de 1%. Vezi tabelul următor pentru marjele de mărire specifice.*

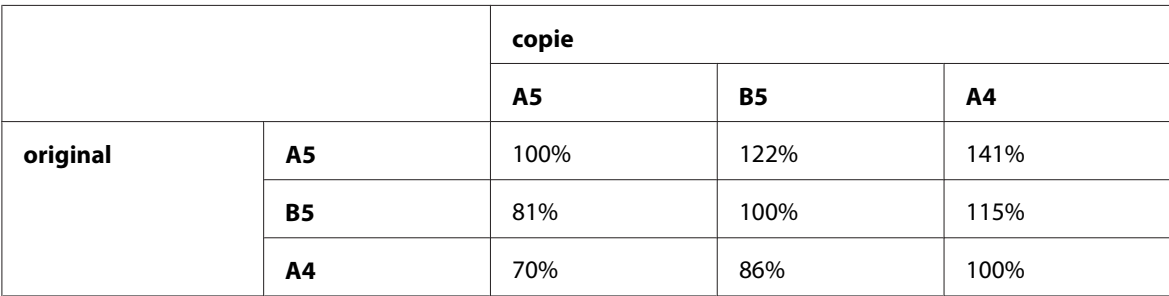

Metodele de încărcare a mediului de imprimare pot diferi în funcție de formatul și orientarea mediului de imprimare. Pentru detalii, consultați ["Încărcarea mediului de imprimare în](#page-94-0) dispozitivul de alimentare multifuncțional (MPF)" la pagina 95 sau ["Încărcarea mediului de](#page-88-0) [imprimare în dispozitivul de alimentare prioritară cu coli \(PSI\)" la pagina 89.](#page-88-0)

Pentru informații despre mediile de imprimare care pot fi încărcate, consultați ["Medii de](#page-75-0) [imprimare utilizabile" la pagina 76.](#page-75-0)

5. Dacă este necesar, particularizaţi setările de copiere, inclusiv numărul de exemplare şi calitatea imaginii.

*Vezi şi: ["Setarea opţiunilor de copiere" la pagina 124](#page-123-0)*

6. Apăsaţi butonul (**Start**) pentru a începe copierea.

## **Document Size**

Puteţi specifica formatul implicit de documente.

1. În cazul Epson AcuLaser MX14NF, încărcaţi documentul (documentele) cu faţa în sus şi marginea superioară spre înainte în dispozitivul ADF sau aşezaţi un singur document cu faţa în jos pe sticla pentru documente şi închideţi capacul pentru documente.

În cazul Epson AcuLaser MX14, aşezaţi un singur document cu faţa în jos pe sticla pentru documente şi închideţi capacul pentru documente.

## *Vezi şi:*

❏ *["Efectuarea copiilor din dispozitivul ADF \(numai Epson AcuLaser MX14NF\)" la pagina 123](#page-122-0)*

❏ *["Efectuarea copiilor de pe sticla pentru documente" la pagina 121](#page-120-0)*

- 2. Apăsați butonul  $\mathcal{L}$  (**Copy**).
- 3. Selectați Document Size, apoi apăsați butonul  $\alpha$ .
- 4. Selectați setarea dorită, apoi apăsați butonul (ok).

### *Notă:*

*Valoarea marcată cu un asterisc (\*) este setarea implicită de fabrică a meniului.*

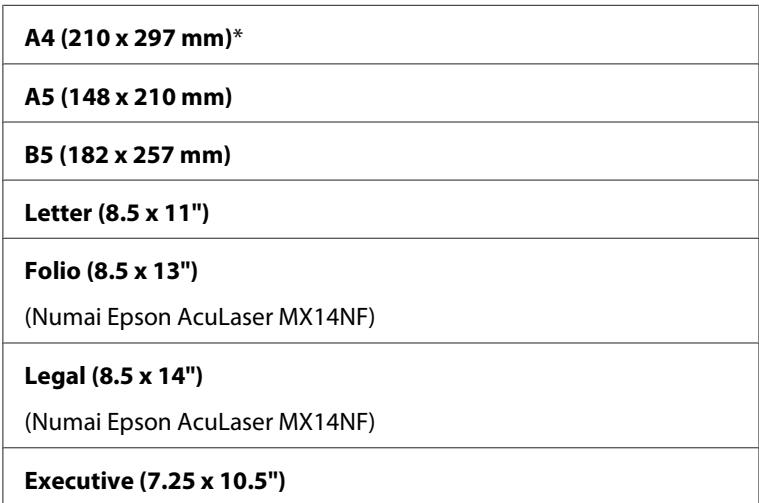

5. Dacă este necesar, particularizaţi setările de copiere, inclusiv numărul de exemplare, formatul de copiere şi calitatea imaginii.

*Vezi şi: ["Setarea opţiunilor de copiere" la pagina 124](#page-123-0)*

6. Apăsaţi butonul (**Start**) pentru a începe copierea.

## **Document Type**

Puteţi selecta calitatea imaginii copiate.

În cazul Epson AcuLaser MX14, aşezaţi un singur document cu faţa în jos pe sticla pentru documente şi închideţi capacul pentru documente.

*Vezi şi:*

- ❏ *["Efectuarea copiilor din dispozitivul ADF \(numai Epson AcuLaser MX14NF\)" la pagina 123](#page-122-0)*
- ❏ *["Efectuarea copiilor de pe sticla pentru documente" la pagina 121](#page-120-0)*
- 2. Apăsați butonul  $\trianglelefteq$  (**Copy**).
- 3. Selectați Document Ture, apoi apăsați butonul (ok).
- 4. Selectați setarea dorită, apoi apăsați butonul (ok).

#### *Notă:*

*Valoarea marcată cu un asterisc (\*) este setarea implicită de fabrică a meniului.*

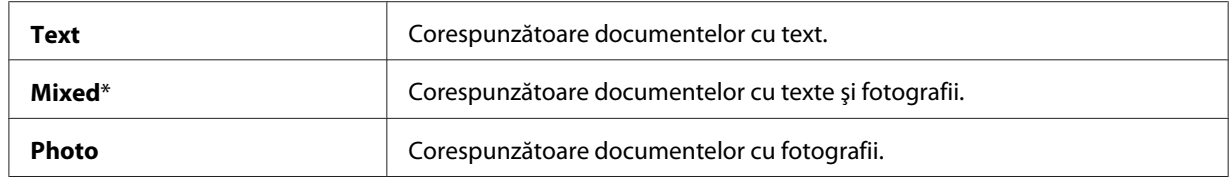

5. Dacă este necesar, particularizaţi setările de copiere, inclusiv numărul de exemplare şi formatul de copiere.

*Vezi şi: ["Setarea opţiunilor de copiere" la pagina 124](#page-123-0)*

6. Apăsaţi butonul (**Start**) pentru a începe copierea.

## **Lighten/Darken**

Puteţi ajusta nivelul de densitate a copiei, pentru a face copia mai deschisă sau mai închisă decât originalul.

În cazul Epson AcuLaser MX14, aşezaţi un singur document cu faţa în jos pe sticla pentru documente şi închideţi capacul pentru documente.

*Vezi şi:*

- ❏ *["Efectuarea copiilor din dispozitivul ADF \(numai Epson AcuLaser MX14NF\)" la pagina 123](#page-122-0)*
- ❏ *["Efectuarea copiilor de pe sticla pentru documente" la pagina 121](#page-120-0)*
- 2. Apăsați butonul  $\trianglelefteq$  (**Copy**).
- 3. Selectați Lighten/Darken, apoi apăsați butonul (ok).
- 4. Selectați setarea dorită, apoi apăsați butonul (ok).

#### *Notă:*

*Valoarea marcată cu un asterisc (\*) este setarea implicită de fabrică a meniului.*

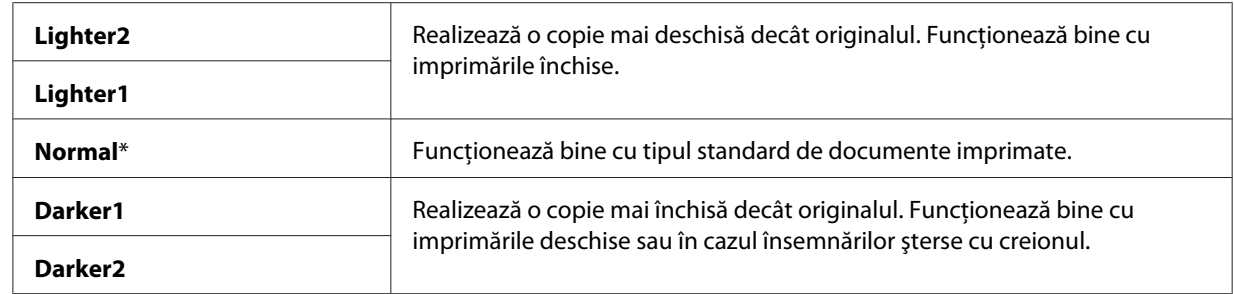

5. Dacă este necesar, particularizaţi setările de copiere, inclusiv numărul de exemplare, formatul de copiere şi calitatea imaginii.

*Vezi şi: ["Setarea opţiunilor de copiere" la pagina 124](#page-123-0)*

6. Apăsaţi butonul (**Start**) pentru a începe copierea.

## **Sharpness**

Puteţi ajusta claritatea, pentru a face copia mai clară sau mai puţin clară decât originalul.

În cazul Epson AcuLaser MX14, aşezaţi un singur document cu faţa în jos pe sticla pentru documente şi închideţi capacul pentru documente.

*Vezi şi:*

- ❏ *["Efectuarea copiilor din dispozitivul ADF \(numai Epson AcuLaser MX14NF\)" la pagina 123](#page-122-0)*
- ❏ *["Efectuarea copiilor de pe sticla pentru documente" la pagina 121](#page-120-0)*
- 2. Apăsați butonul  $\trianglelefteq$  (**Copy**).
- 3. Selectați Sharrness, apoi apăsați butonul (ok).
- 4. Selectați setarea dorită, apoi apăsați butonul (ok).

#### *Notă:*

*Valoarea marcată cu un asterisc (\*) este setarea implicită de fabrică a meniului.*

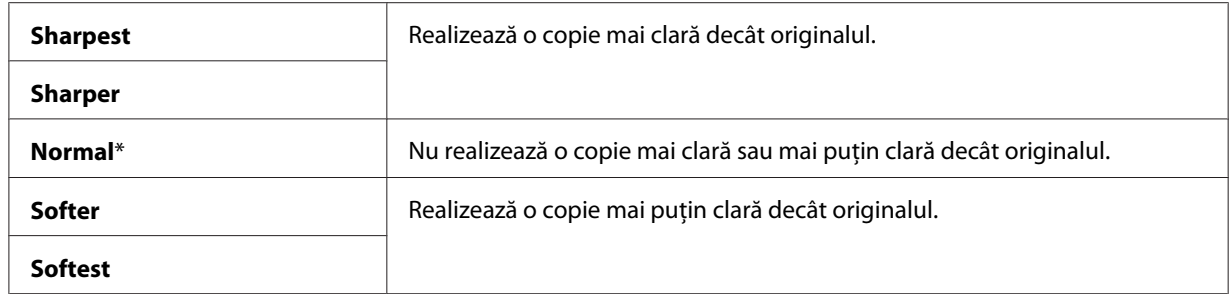

5. Dacă este necesar, particularizaţi setările de copiere, inclusiv numărul de exemplare, formatul de copiere şi calitatea imaginii.

*Vezi şi: ["Setarea opţiunilor de copiere" la pagina 124](#page-123-0)*

6. Apăsaţi butonul (**Start**) pentru a începe copierea.

## **Auto Exposure**

Puteţi suprima fundalul originalului pentru a îmbunătăţi textul pe copie.

În cazul Epson AcuLaser MX14, aşezaţi un singur document cu faţa în jos pe sticla pentru documente şi închideţi capacul pentru documente.

*Vezi şi:*

- ❏ *["Efectuarea copiilor din dispozitivul ADF \(numai Epson AcuLaser MX14NF\)" la pagina 123](#page-122-0)*
- ❏ *["Efectuarea copiilor de pe sticla pentru documente" la pagina 121](#page-120-0)*
- 2. Apăsați butonul  $\mathcal{L}$  (**Copy**).
- 3. Selectați Auto Exposure, apoi apăsați butonul (ok).
- 4. Selectați Un, apoi apăsați butonul (ok).
- 5. Dacă este necesar, particularizaţi setările de copiere, inclusiv numărul de exemplare, formatul de copiere şi calitatea imaginii.

*Vezi şi: ["Setarea opţiunilor de copiere" la pagina 124](#page-123-0)*

6. Apăsaţi butonul (**Start**) pentru a începe copierea.

## **Multiple Up**

Puteţi imprima două imagini originale astfel încât să se încadreze pe o singură coală de hârtie.

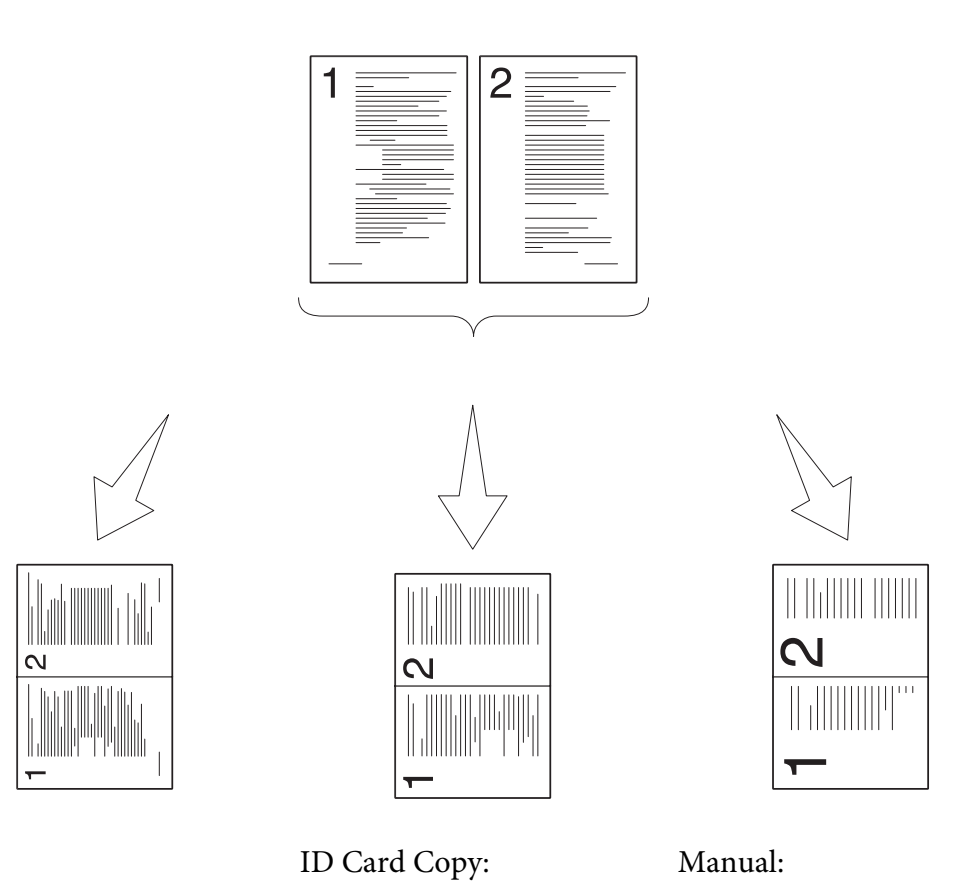

Auto:

Micşorează automat paginile pentru a se încadra pe o pagină

Imprimă întotdeauna cele două părţi ale unei cărţi de identitate, în formatul original (100%).

Reduce paginile în formatul personalizat, în funcţie de setarea meniului Reduce/Enlarge.

1. În cazul Epson AcuLaser MX14NF, încărcaţi documentul (documentele) cu faţa în sus şi marginea superioară spre înainte în dispozitivul ADF sau aşezaţi un singur document cu faţa în jos pe sticla pentru documente şi închideţi capacul pentru documente.

În cazul Epson AcuLaser MX14, aşezaţi un singur document cu faţa în jos pe sticla pentru documente şi închideţi capacul pentru documente.

## *Vezi şi:*

- ❏ *["Efectuarea copiilor de pe sticla pentru documente" la pagina 121](#page-120-0)*
- 2. Apăsați butonul  $\triangleleft$  (**Copy**).
- 3. Selectați Multirle Ur, apoi apăsați butonul (ok).
- 4. Selectați setarea dorită, apoi apăsați butonul (ok).

#### *Notă:*

*Valoarea marcată cu un asterisc (\*) este setarea implicită de fabrică a meniului.*

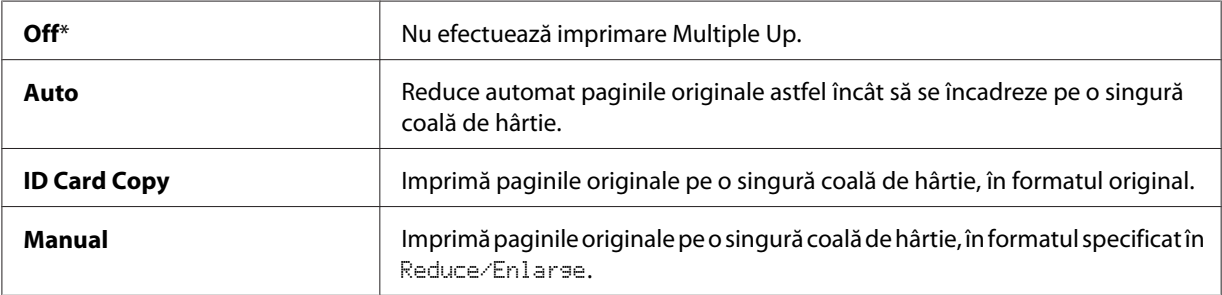

5. Dacă este necesar, particularizaţi setările de copiere, inclusiv numărul de exemplare, formatul de copiere (numai pentru Off sau Manual) şi calitatea imaginii.

*Vezi şi: ["Setarea opţiunilor de copiere" la pagina 124](#page-123-0)*

6. Apăsaţi butonul (**Start**) pentru a începe copierea.

Dacă utilizați sticla pentru documente și Multiple Up este setat pe Auto, ID Card Copy sau Manual, afișajul vă va solicita a doua pagină. Selectați Yes sau No, apoi apăsați butonul (ox).

Dacă selectați Yes, selectați Continue sau Cancel, apoi apăsați butonul (ox).

## **Margin Top/Bottom**

Puteţi specifica marginile de sus şi jos ale copiei.

1. În cazul Epson AcuLaser MX14NF, încărcați documentul (documentele) cu fața în sus și marginea superioară spre înainte în dispozitivul ADF sau aşezaţi un singur document cu faţa în jos pe sticla pentru documente şi închideţi capacul pentru documente.

În cazul Epson AcuLaser MX14, aşezaţi un singur document cu faţa în jos pe sticla pentru documente şi închideţi capacul pentru documente.

#### *Vezi şi:*

❏ *["Efectuarea copiilor de pe sticla pentru documente" la pagina 121](#page-120-0)*

- 2. Apăsați butonul  $\triangle$  (**Copy**).
- 3. Selectați Marsin Top/Bottom, apoi apăsați butonul (ok).
- 4. Apăsați butonul  $\blacktriangle$  sau  $\blacktriangledown$  sau introduceți valoarea dorită cu tastatura numerică, apoi apăsați butonul  $(\alpha k)$ .

#### *Notă:*

*Valorile marcate cu un asterisc (\*) sunt setările implicite de fabrică ale meniului.*

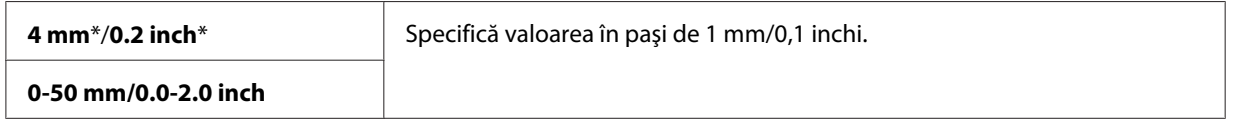

5. Dacă este necesar, particularizaţi setările de copiere, inclusiv numărul de exemplare, formatul de copiere şi calitatea imaginii.

*Vezi şi:*

*["Setarea opţiunilor de copiere" la pagina 124](#page-123-0)*

6. Apăsaţi butonul (**Start**) pentru a începe copierea.

## **Margin Left/Right**

Puteţi specifica marginile din stânga şi dreapta ale copiei.

1. În cazul Epson AcuLaser MX14NF, încărcați documentul (documentele) cu fața în sus și marginea superioară spre înainte în dispozitivul ADF sau aşezaţi un singur document cu faţa în jos pe sticla pentru documente şi închideţi capacul pentru documente.

În cazul Epson AcuLaser MX14, aşezaţi un singur document cu faţa în jos pe sticla pentru documente şi închideţi capacul pentru documente.

#### *Vezi şi:*

- ❏ *["Efectuarea copiilor de pe sticla pentru documente" la pagina 121](#page-120-0)*
- 2. Apăsați butonul  $\otimes$  (**Copy**).
- 3. Selectați Marsin Left/Risht, apoi apăsați butonul (ok).
- 4. Apăsați butonul  $\blacktriangle$  sau  $\blacktriangledown$  sau introduceți valoarea dorită cu tastatura numerică, apoi apăsați butonul  $(\alpha)$ .

#### *Notă:*

*Valorile marcate cu un asterisc (\*) sunt setările implicite de fabrică ale meniului.*

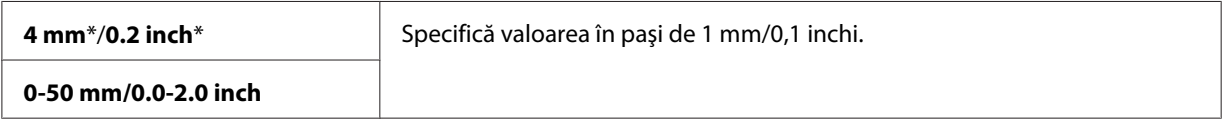

5. Dacă este necesar, particularizaţi setările de copiere, inclusiv numărul de exemplare, formatul de copiere şi calitatea imaginii.

*Vezi şi: ["Setarea opţiunilor de copiere" la pagina 124](#page-123-0)*

6. Apăsaţi butonul (**Start**) pentru a începe copierea.

## **Margin Middle**

Puteţi specifica marginea mediană a copiei.

1. În cazul Epson AcuLaser MX14NF, încărcaţi documentul (documentele) cu faţa în sus şi marginea superioară spre înainte în dispozitivul ADF sau aşezaţi un singur document cu faţa în jos pe sticla pentru documente şi închideţi capacul pentru documente.

În cazul Epson AcuLaser MX14, aşezaţi un singur document cu faţa în jos pe sticla pentru documente şi închideţi capacul pentru documente.

*Vezi şi:* ❏ *["Efectuarea copiilor din dispozitivul ADF \(numai Epson AcuLaser MX14NF\)" la pagina 123](#page-122-0)*

❏ *["Efectuarea copiilor de pe sticla pentru documente" la pagina 121](#page-120-0)*

- 2. Apăsați butonul  $\triangle$  (**Copy**).
- 3. Selectați Marsin Middle, apoi apăsați butonul (ok).

4. Apăsați butonul ▲ sau ▼ sau introduceți valoarea dorită cu tastatura numerică, apoi apăsați butonul  $(\alpha\kappa)$ .

#### *Notă:*

*Valorile marcate cu un asterisc (\*) sunt setările implicite de fabrică ale meniului.*

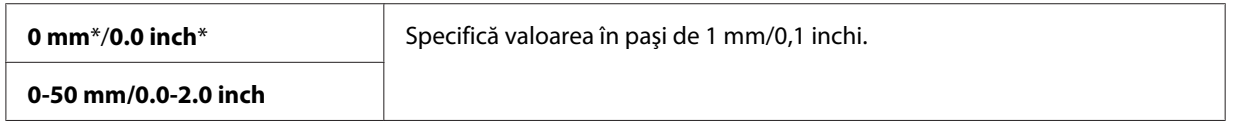

5. Dacă este necesar, particularizaţi setările de copiere, inclusiv numărul de exemplare, formatul de copiere şi calitatea imaginii.

*Vezi şi: ["Setarea opţiunilor de copiere" la pagina 124](#page-123-0)*

6. Apăsaţi butonul (**Start**) pentru a începe copierea.

## **Modificarea setărilor implicite**

Opţiunile meniului COPY, inclusiv calitatea imaginii pot fi setate pe cele mai utilizate moduri.

Pentru a vă crea propriile setări implicite:

- 1. Apăsaţi butonul **System**.
- 2. Selectați Defaults Settings, apoi apăsați butonul (ok).
- 3. Selectați Copy Defaults, apoi apăsați butonul (ok).
- 4. Selectați elementul de meniu dorit, apoi apăsați butonul (ox).
- 5. Selectați setarea dorită sau introduceți valoarea cu tastatura numerică, apoi apăsați butonul (ok).
- 6. Repetaţi paşii 4 şi 5, după necesităţi.
- 7. Pentru a reveni la ecranul anterior, apăsaţi butonul (**Back**).

# Capitolul 7

# **Scanarea**

## **Prezentarea generală a scanării**

Puteţi utiliza imprimanta pentru a transforma imagini şi text în imagini editabile pe calculator.

Setarea de rezoluţie care se va utiliza la scanarea unui element depinde de tipul elementului şi de modul în care intenţionaţi să folosiţi imaginea sau documentul după ce îl scanaţi pe calculator. Pentru cele mai bune rezultate, folositi setările recomandate.

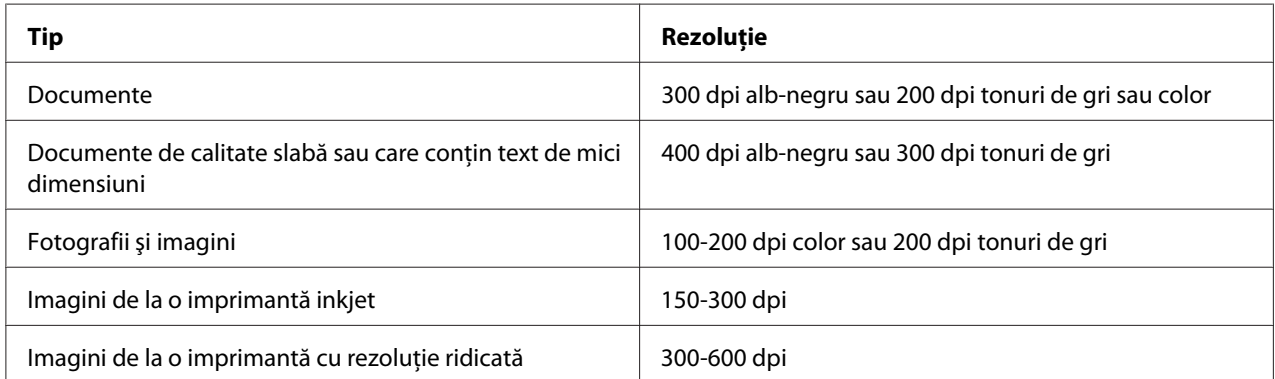

Scanarea peste aceste rezoluţii recomandate poate depăşi capacităţile aplicaţiei. Dacă aveţi nevoie de o rezoluție care le depășește pe cele recomandate din tabelul de mai sus, este bine să reduceți dimensiunea imaginii prin examinare (sau prescanare) şi trunchiere înainte de scanarea imaginii.

## **Scanarea pe un calculator conectat prin USB**

## **Scanarea de pe panoul utilizatorului**

Următoarea procedură utilizează Microsoft® Windows® XP ca exemplu.

### *Notă:*

- ❏ *Asiguraţi-vă că imprimanta este conectată la calculator cu cablul USB.*
- ❏ *Trebuie să folosiţi Express Scan Manager pe calculator pentru a configura destinaţia de ieşire a fişierelor de imagine scanată.*

În cazul Epson AcuLaser MX14, aşezaţi un singur document cu faţa în jos pe sticla pentru documente şi închideţi capacul pentru documente.

#### *Vezi şi:*

- ❏ *["Efectuarea copiilor din dispozitivul ADF \(numai Epson AcuLaser MX14NF\)" la pagina 123](#page-122-0)*
- ❏ *["Efectuarea copiilor de pe sticla pentru documente" la pagina 121](#page-120-0)*
- 2. Apăsaţi butonul (**Scan**).
- 3. Selectați Scan to Computer(USB), apoi apăsați butonul (ok).
- 4. Configuraţi setările de scanare după necesităţi.
- 5. Apăsaţi butonul (**Start**).

Se generează fişierul de imagine scanată.

*Notă:*

*Dacă pe calculator apare următoarea casetă de dialog, selectaţi* **Express Scan Manager-Btype***, apoi faceţi clic pe* **OK***. Dacă selectaţi caseta de validare* **Always use this program for this action (Se utilizează mereu acest program pentru această acţiune)** *la selectarea* **Express Scan Manager-Btype***, se va folosi automat aplicaţia selectată, fără afişarea ferestrei pentru selectarea programului.*

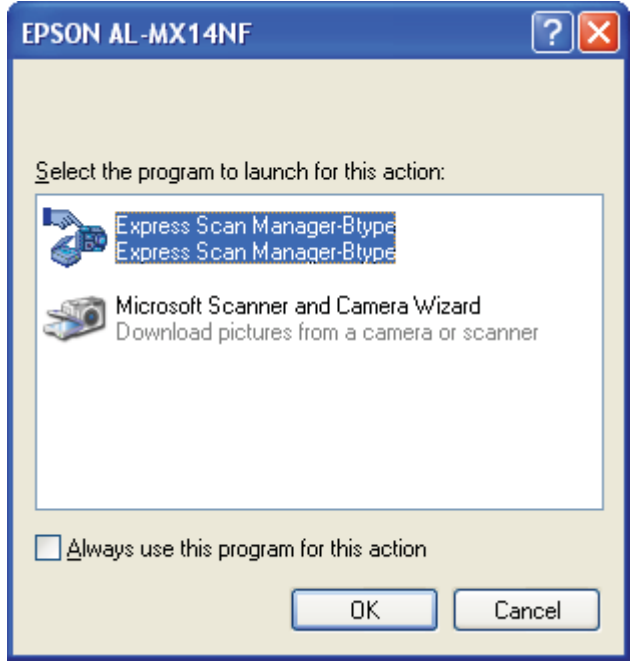

*Vezi şi:*

*["Express Scan Manager" la pagina 37](#page-36-0)*

## **Scanarea cu driverul TWAIN**

Imprimanta acceptă driverul Tool Without An Interesting Name (TWAIN) pentru scanarea imaginilor. TWAIN este una dintre componentele standard oferite de Windows XP, Windows Server® 2003, Windows Server 2008, Windows Server 2008 R2, Windows Vista®, Windows 7 şi Mac OS® X 10.4/10.5/10.6 şi funcţionează cu un număr mare de scanere. Următoarea procedură utilizează Windows XP ca exemplu.

### *Notă:*

❏ *Asiguraţi-vă că imprimanta este conectată la calculator cu cablul USB.*

❏ *Dacă utilizaţi imprimanta ca una de reţea, puteţi, de asemenea, să scanaţi documente prin protocolul de reţea în loc de cablul USB.*

Următoarea procedură de scanare a unei imagini utilizează Microsoft Clip Organizer ca exemplu.

1. În cazul Epson AcuLaser MX14NF, încărcaţi documentul (documentele) cu faţa în sus şi marginea superioară spre înainte în dispozitivul ADF sau aşezaţi un singur document cu faţa în jos pe sticla pentru documente şi închideţi capacul pentru documente.

În cazul Epson AcuLaser MX14, aşezaţi un singur document cu faţa în jos pe sticla pentru documente şi închideţi capacul pentru documente.

*Vezi şi:*

❏ *["Efectuarea copiilor din dispozitivul ADF \(numai Epson AcuLaser MX14NF\)" la pagina 123](#page-122-0)*

- ❏ *["Efectuarea copiilor de pe sticla pentru documente" la pagina 121](#page-120-0)*
- 2. Faceţi clic pe **Start All Programs (Toate programele) Microsoft Office Microsoft Office 2010 Tools (Instrumente Microsoft Office 2010)** — **Microsoft Clip Organizer**.
- 3. Faceţi clic pe **File (Fişier) Add Clips to Organizer (Adăugare miniaturi la Organizer) From Scanner or Camera (De la scaner sau aparat foto)**.
- 4. În caseta de dialog **Insert Picture from Scanner or Camera (Inserare imagine din scaner sau aparat foto)**, sub **Device (Dispozitiv)**, selectaţi dispozitivul TWAIN.
- 5. Faceţi clic pe **Custom Insert (Inserare particularizată)**.
- 6. Selectaţi preferinţele de scanare şi faceţi clic pe **Preview** pentru a afişa imaginea de examinare.

#### *Notă:*

❏ *În cazul Epson AcuLaser MX14NF,***Preview** *este scrisă cu gri şi este dezactivată dacă selectaţi* **Document Feeder Tray** *din* **Scan From***.*

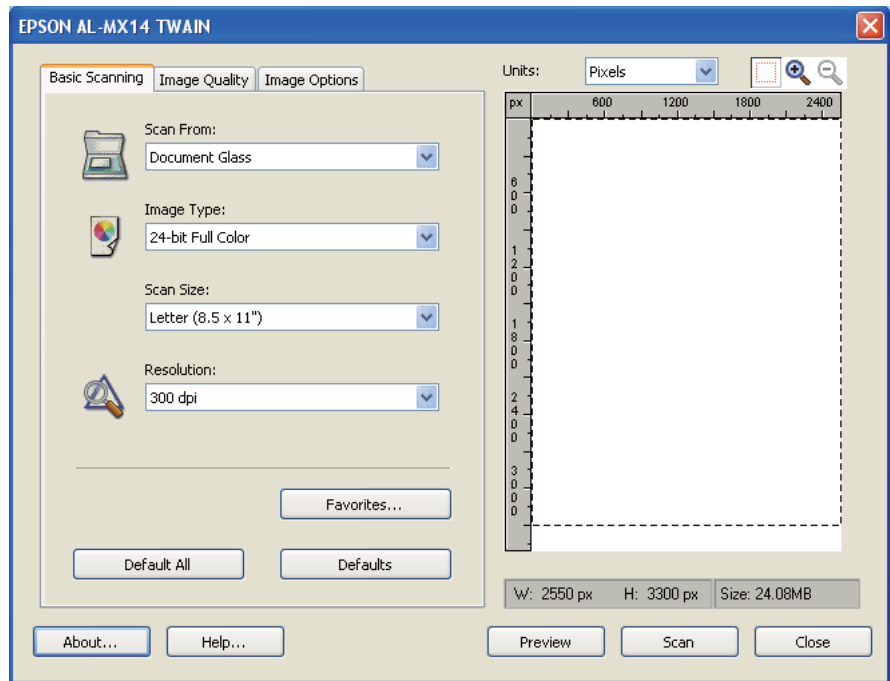

❏ *Ilustraţia poate diferi în diferite sisteme de operare.*

- 7. Selectaţi proprietăţile dorite din filele **Image Quality** şi **Image Options**.
- 8. Faceţi clic pe **Scan** pentru a începe scanarea.

Se generează fişierul de imagine scanată.

## **Scanarea cu driverul WIA**

Imprimanta acceptă de asemenea driverul Windows Image Acquisition (Preluare imagine Windows – WIA) pentru scanarea imaginilor. WIA este una dintre componentele standard oferite de Windows XP şi sistemele de operare mai recente şi funcţionează cu aparate foto digitale şi scanere. Spre deosebire de driverul TWAIN, driverul WIA vă permite să scanaţi o imagine şi să manipulaţi cu uşurinţă imaginile respective fără să utilizaţi pachete software suplimentare.

Următoarea procedură utilizează Windows XP ca exemplu.

### *Notă:*

*Asiguraţi-vă că imprimanta este conectată la calculator cu cablul USB.*

În cazul Epson AcuLaser MX14, aşezaţi un singur document cu faţa în jos pe sticla pentru documente şi închideţi capacul pentru documente.

#### *Vezi şi:*

- ❏ *["Efectuarea copiilor din dispozitivul ADF \(numai Epson AcuLaser MX14NF\)" la pagina 123](#page-122-0)*
- ❏ *["Efectuarea copiilor de pe sticla pentru documente" la pagina 121](#page-120-0)*
- 2. Pornişi programul de desenare, cum ar fi Paint pentru Windows.

#### *Notă:*

*Dacă utilizaţi Windows Vista, folosiţi Windows Photo Gallery în loc de Paint.*

3. Faceţi clic pe **File (Fişier)** — **From Scanner or Camera (De la scaner sau aparat foto)** (butonul **Paint** — **From scanner or camera (De la scaner sau aparat foto)** pentru Windows Server 2008 R2 şi Windows 7).

Se afişează fereastra WIA.

#### *Notă:*

*Ilustraţia poate diferi în diferite sisteme de operare.*

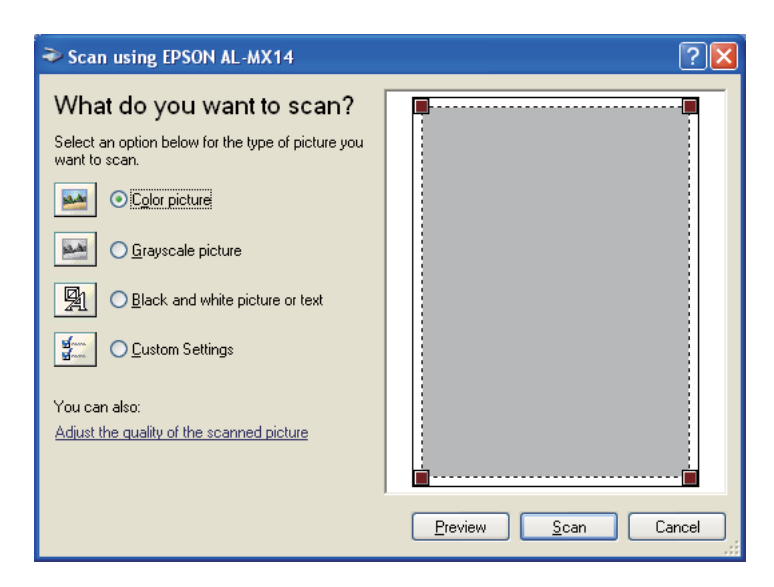
- 4. Selectaţi preferinţele de scanare şi faceţi clic pe **Adjust the quality of the scanned picture (Reglarea calităţii imaginii scanate)** pentru a afişa caseta de dialog **Advanced Properties (Proprietăți complexe)**.
- 5. Selectaţi proprietăţile dorite, inclusiv luminozitatea şi contrastul, apoi faceţi clic pe **OK**.
- 6. Faceţi clic pe **Scan (Scanare)** pentru a începe scanarea.
- 7. Faceţi clic pe **Save As (Salvare ca)** în meniul **File (Fişier)**.
- 8. Introduceți un nume pentru imagine și selectați un format de fișier și o destinație pentru a salva imaginea.

# **Folosirea unui scaner în reţea (numai Epson AcuLaser MX14NF)**

### **Prezentare generală**

Funcţia Scan to Server/Computer (Scanare pe server/calculator) vă permite să scanaţi documente şi să trimiteţi documentul scanat pe un calculator din reţea prin protocolul FTP sau SMB.

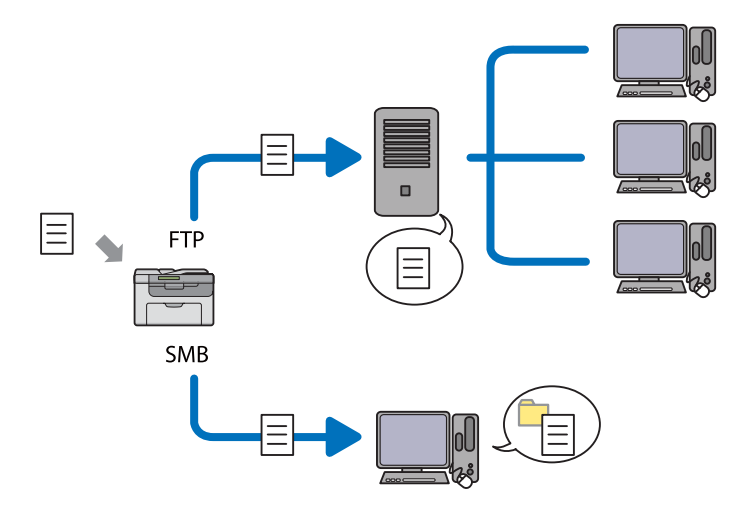

Cu EpsonNet Config sau Address Book Editor, puteţi selecta tipul serverului şi puteţi specifica o destinaţie în care să se stocheze documentul scanat.

Pentru utilizarea funcției Scan to Server/Computer (Scanare pe server/calculator) sunt necesare următoarele elemente.

❏ Utilizând SMB

Pentru a transfera date prin SMB, calculatorul dumneavoastră trebuie să ruleze unul dintre următoarele sisteme de operare care includ partajarea folderelor.

În cazul Mac OS X, este necesar un cont de utilizator partajat pe Mac OS X.

- ❏ Windows Server 2003
- ❏ Windows Server 2008
- ❏ Windows Server 2008 R2
- ❏ Windows XP
- ❏ Windows Vista
- ❏ Windows 7
- ❏ Mac OS X 10.4/10.5/10.6
- ❏ Utilizând FTP

Pentru a transfera date prin FTP, este necesar unul dintre următoarele servere FTP şi un cont pe serverul FTP (nume de autentificare şi parolă).

❏ Windows Server 2003, Windows Server 2008, Windows Server 2008 R2, Windows Vista sau Windows 7

Serviciul FTP al Microsoft Internet Information Services 6.0

❏ Windows XP

Serviciul FTP al Microsoft Internet Information Server 3.0/4.0 sau Internet Information Services 5.0/5.1

❏ Mac OS X

Serviciul FTP al Mac OS X 10.4.2/10.4.4/10.4.8/10.4.9/10.4.10/10.4.11/10.5/10.6

Pentru informaţii despre modul de configurare al serviciului FTP, contactaţi administratorul de sistem.

Urmaţi procedura de mai jos pentru a utiliza funcţia Scan to Server/Computer (Scanare pe server/ calculator).

<span id="page-146-0"></span>"Confirmarea unui nume de autentificare şi a unei parole" la pagina 147

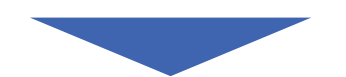

["Specificarea unei destinaţii pentru stocarea documentului" la](#page-148-0) [pagina 149](#page-148-0)

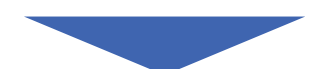

["Configurarea setărilor imprimantei" la pagina 161](#page-160-0)

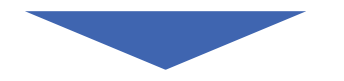

"Trimiterea fişierului scanat prin rețea" la pagina 168

# **Confirmarea unui nume de autentificare şi a unei parole**

#### **La utilizarea SMB**

Funcţia Scan to Computer/Server (Scanare pe server/calculator) necesită un cont de autentificare a utilizatorului, cu o parolă valabilă, nenulă pentru autentificare. Confirmați un nume de autentificare şi o parolă.

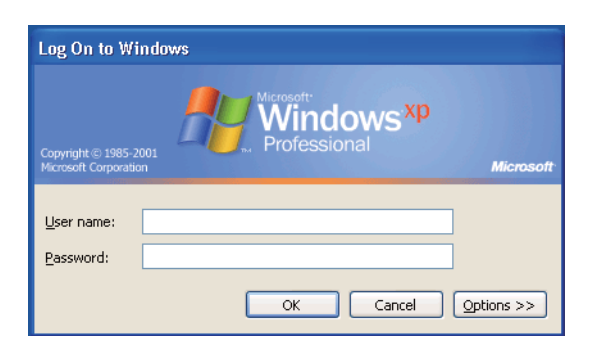

Dacă nu folosiţi o parolă pentru a vă autentifica ca utilizator, va trebui să creaţi o parolă pentru contul dumneavoastră de autentificare utilizator, cu următoarea procedură.

#### Pentru Windows XP:

- 1. Faceţi clic pe **Start Control Panel (Panou de control) User Accounts (Conturi de utilizator)**.
- 2. Faceţi clic pe **Change an account (Modificare cont)**.
- 3. Selectaţi contul dumneavoastră.
- 4. Faceţi clic pe **Create a password (Creare parolă)** şi introduceţi o parolă pentru contul dumneavoastră de autentificare utilizator.

#### Pentru Windows Server 2003:

- 1. Faceţi clic pe **Start Administrative Tools (Instrumente de administrare) Computer Management (Gestionare computer)**.
- 2. Faceţi clic pe **Local Users and Groups (Utilizatori şi grupuri locale)**.
- 3. Faceţi dublu clic pe **Users (Utilizatori)**.
- 4. Faceţi clic dreapta pe contul dumneavoastră, apoi selectaţi **Set Password (Stabilire parolă)**.

#### *Notă:*

*Dacă se afişează un mesaj de avertizare, confirmaţi mesajul, apoi faceţi clic pe* **Proceed (Continuare)***.*

5. Introduceţi o parolă pentru contul dumneavoastră de autentificare utilizator.

#### Pentru Windows Vista şi Windows 7:

- 1. Faceţi clic pe **Start Control Panel (Panou de control)**.
- 2. Faceţi clic pe **User Accounts and Family Safety (Conturi utilizator şi siguranţa familiei)**.
- 3. Faceți clic pe **User Accounts (Conturi utilizator)**.
- 4. Faceţi clic pe **Create a password (Creare parolă)** pentru contul dumneavoastră şi introduceţi o parolă pentru contul dumneavoastră de autentificare utilizator.

#### Pentru Windows Server 2008 şi Windows Server 2008 R2:

1. Faceţi clic pe **Start** — **Control Panel (Panou de control)**.

- <span id="page-148-0"></span>2. Faceți clic pe **User Accounts (Conturi utilizator)**.
- 3. Faceți clic pe **User Accounts (Conturi utilizator)**.
- 4. Faceţi clic pe **Create a password (Creare parolă)** pentru contul dumneavoastră şi introduceţi o parolă pentru contul dumneavoastră de autentificare utilizator.

#### Pentru Mac OS X 10.4/10.5/10.6

- 1. Faceţi clic pe **System Preferences (Preferinţe sistem) Accounts (Conturi)**.
- 2. Selectaţi contul dumneavoastră.
- 3. Selectaţi **Change Password (Schimbare parolă)**.
- 4. Introduceţi o parolă pentru contul dumneavoastră de autentificare utilizator în **New Password (Parolă nouă)** (**New password (Parolă nouă)** pentru Mac OS X 10.6).
- 5. Reintroduceţi parola în **Verify (Verificare)**.
- 6. Faceţi clic pe **Change Password (Schimbare parolă)**.

După ce ați confirmat un nume de autentificare și o parolă, treceți la "Specificarea unei destinații pentru stocarea documentului" la pagina 149.

#### **La utilizarea FTP**

Funcţia Scan to Computer/Server (Scanare pe server/calculator) necesită un nume de utilizator şi o parolă. Pentru numele de utilizator şi parola aferentă contactaţi administratorul de sistem.

# **Specificarea unei destinaţii pentru stocarea documentului**

#### **La utilizarea SMB**

Partajaţi un folder pentru stocarea documentului scanat, folosind următoarea procedură.

#### Pentru Windows XP Home Edition:

- 1. Creaţi un folder în directorul dorit de pe calculator (exemplu de nume pentru folder: **MyShare**).
- 2. Faceţi clic dreapta pe folder, apoi selectaţi **Properties (Proprietăţi)**.
- 3. Faceţi clic pe fila **Sharing (Partajare)**, apoi selectaţi **Share this folder on the network (Se partajează acest folder în reţea)**.
- 4. Introduceţi un nume de partajare în caseta **Share name (Nume partajare)**.

❏ *Scrieţi acest nume de partajare pentru că îl veţi folosi în următoarea procedură de setare.*

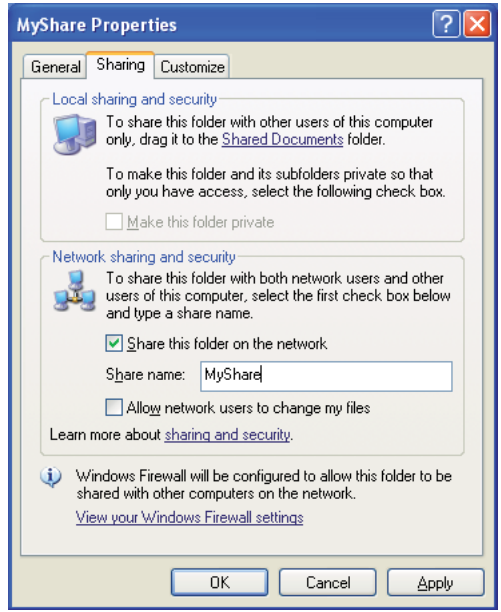

❏ *Atunci când apare următoarea fereastră, faceţi clic pe* **If you understand the security risks but want to share files without running the wizard, click here (Dacă vă asumaţi riscul şi decideţi să partajaţi fişierele fără a lansa expertul, faceţi clic în acest loc)***, apoi selectaţi* **Just enable file sharing (Se activează imediat partajarea de fişiere)***, apoi faceţi clic pe* **OK***.*

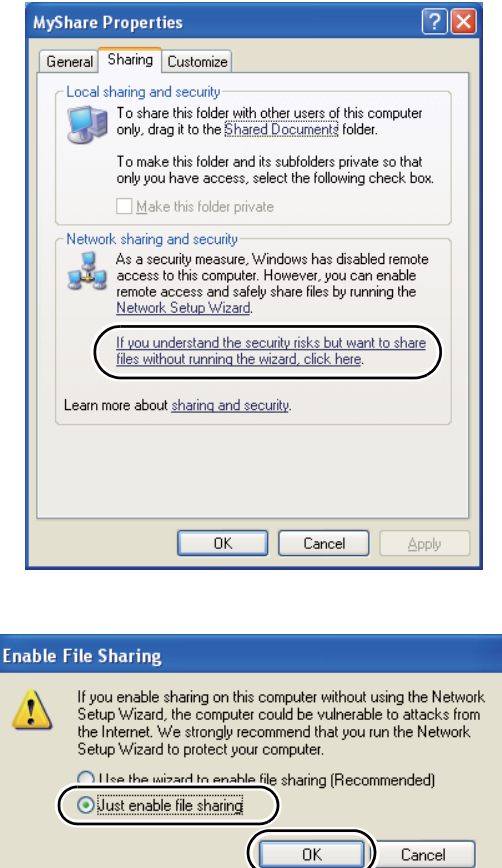

- 5. Selectaţi **Allow network users to change my files (Se permite utilizatorilor din reţea să modifice fişierele)**.
- 6. Faceţi clic pe **Apply (Se aplică)**, apoi faceţi clic pe **OK**.

#### *Notă:*

*Pentru a adăuga subfoldere, creaţi foldere noi în folderul partajat pe care l-aţi creat. Exemplu: Nume folder,* **MyShare***, nume folder de nivelul doi:* **MyPic***, nume folder de nivelul trei:* **John**

*În director ar trebui să vedeţi acum* **MyShare\MyPic\John***.*

După crearea unui folder, treceți la ["Configurarea setărilor imprimantei" la pagina 161.](#page-160-0)

#### Pentru Windows XP Professional Edition:

- 1. Creaţi un folder în directorul dorit de pe calculator (exemplu de nume pentru folder: **MyShare**) şi faceţi dublu clic pe folder.
- 2. Selectaţi **Folder Options (Opţiuni folder)** din **Tools (Instrumente)**.

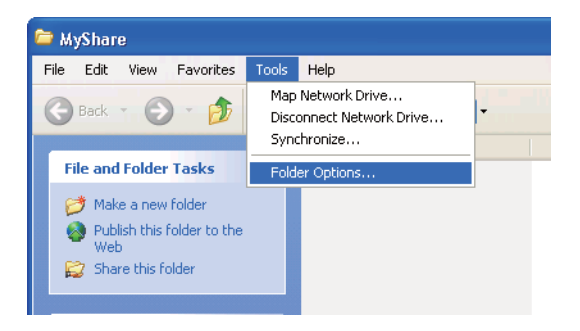

3. Faceţi clic pe fila **View (Vizualizare)**, apoi deselectaţi caseta de validare **Use simple file sharing (Recommended) (Se utilizează partajarea simplă a fişierelor (recomandat))**.

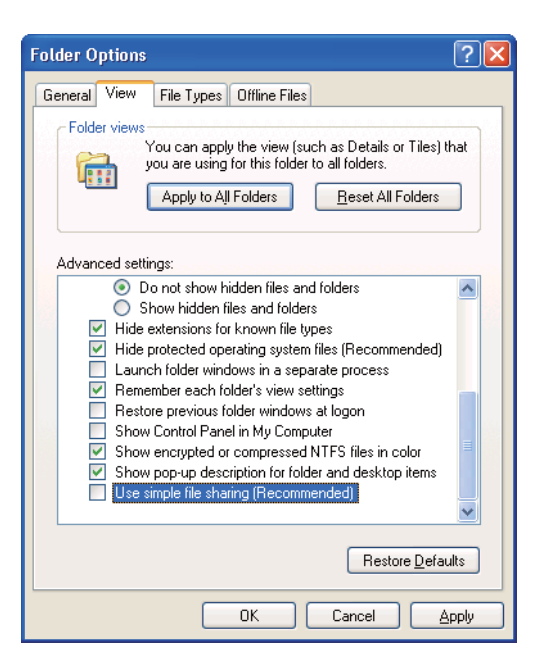

- 4. Faceţi clic pe **OK**, apoi închideţi fereastra.
- 5. Faceţi clic dreapta pe folder, apoi selectaţi **Properties (Proprietăţi)**.
- 6. Selectaţi fila **Sharing (Partajare)**, apoi selectaţi **Share this folder (Se partajează acest folder)**.
- 7. Introduceţi un nume de partajare în caseta **Share name (Nume partajare)**.

*Scrieţi acest nume de partajare pentru că îl veţi folosi în următoarea procedură de setare.*

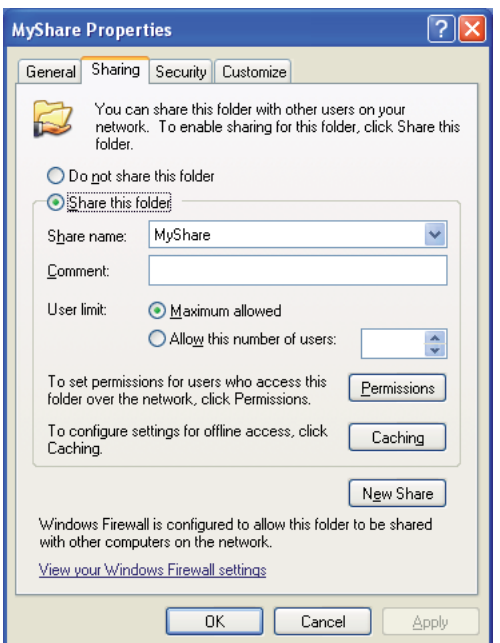

- 8. Faceţi clic pe **Permissions (Permisiuni)** pentru a crea o permisiune de scriere pentru acest folder.
- 9. Faceţi clic pe **Add (Adăugare)**.
- 10. Căutaţi numele de autentificare a utilizatorului, făcând clic pe **Advanced (Complex)** sau introduceţi numele de autentificare a utilizatorului în caseta **Enter the object names to select (Introducere nume obiecte de selectat)** şi faceţi clic pe **Check Names (Verificare nume)** pentru confirmare (exemplu de nume de autentificare utilizator: **MySelf**).

*Nu folosiţi* **Everyone (Toţi)** *ca nume de autentificare a utilizatorului.*

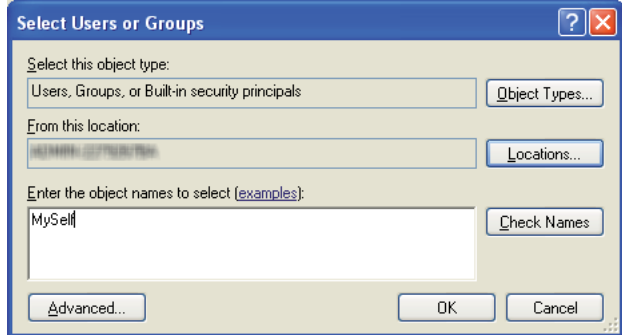

- 11. Faceţi clic pe **OK**.
- 12. Faceţi clic pe numele de autentificare a utilizatorului pe care tocmai l-aţi introdus. Selectaţi caseta de validare **Full Control (Control complet)**. Aceasta vă va asigura permisiunea de a trimite documentul în acest folder.

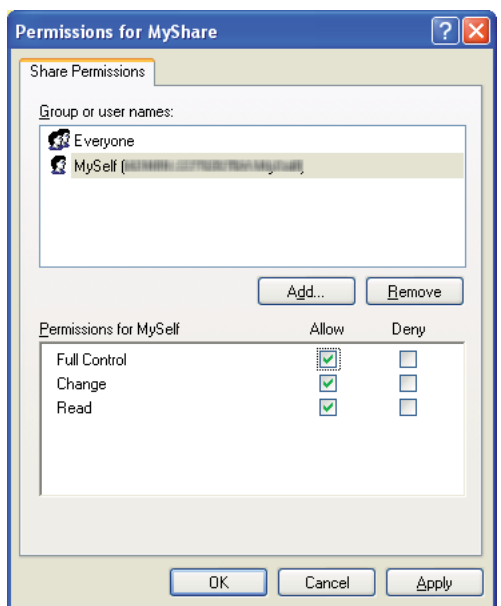

- 13. Faceţi clic pe **OK**.
- 14. Faceţi clic pe **Apply (Se aplică)**, apoi faceţi clic pe **OK**.

*Pentru a adăuga subfoldere, creaţi foldere noi în folderul partajat pe care l-aţi creat. Exemplu: Nume folder:* **MyShare***, nume folder de nivelul doi:* **MyPic***, nume folder de nivelul trei:* **John**

*În director ar trebui să vedeţi acum* **MyShare\MyPic\John***.*

După crearea unui folder, treceți la ["Configurarea setărilor imprimantei" la pagina 161.](#page-160-0)

#### Pentru Windows Server 2003

- 1. Creaţi un folder în directorul dorit de pe calculator (exemplu de nume pentru folder: **MyShare**).
- 2. Faceţi clic dreapta pe folder, apoi selectaţi **Properties (Proprietăţi)**.
- 3. Faceţi clic pe fila **Sharing (Partajare)**, apoi selectaţi **Share this folder (Se partajează acest folder)**.
- 4. Introduceţi un nume de partajare în caseta **Share name (Nume partajare)**.

#### *Notă:*

*Notaţi acest nume de partajare pentru că îl veţi folosi în următoarea procedură de setare.*

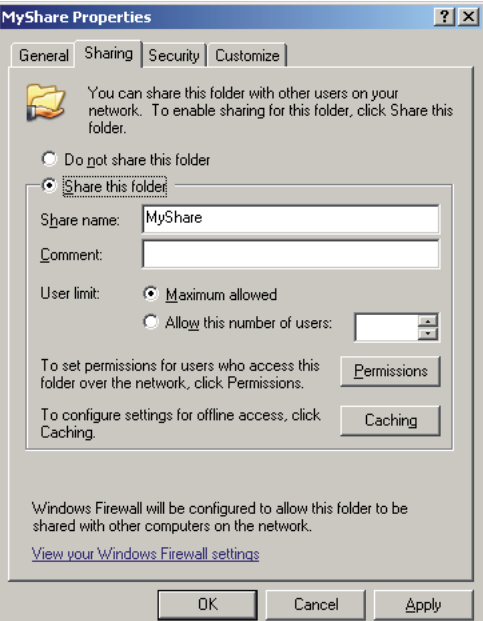

5. Faceţi clic pe **Permissions (Permisiuni)** pentru a acorda permisiune de scriere pentru acest folder.

- 6. Faceţi clic pe **Add (Adăugare)**.
- 7. Căutaţi numele de autentificare a utilizatorului, făcând clic pe **Advanced (Complex)** sau introduceţi numele de autentificare a utilizatorului în caseta **Enter the object names to select (Introducere nume obiecte de selectat)** şi faceţi clic pe **Check Names (Verificare nume)** pentru confirmare (exemplu de nume de autentificare utilizator: **MySelf**).

*Nu folosiţi* **Everyone (Toţi)** *ca nume de autentificare a utilizatorului.*

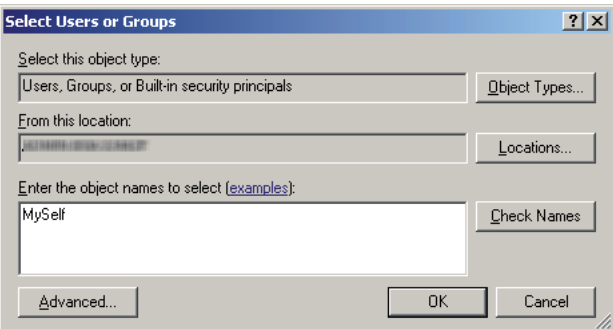

- 8. Faceţi clic pe **OK**.
- 9. Faceţi clic pe numele de autentificare a utilizatorului pe care tocmai l-aţi introdus. Selectaţi caseta de validare **Full Control (Control complet)**. Aceasta vă va asigura permisiunea de a trimite documentul în acest folder.

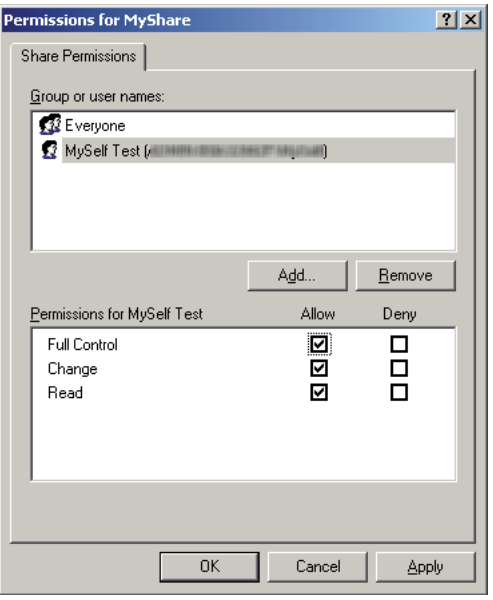

- 10. Faceţi clic pe **OK**.
- 11. Configuraţi celelalte setări după necesităţi, apoi faceţi clic pe **Apply (Se aplică)** şi faceţi clic pe **OK**.

*Pentru a adăuga subfoldere, creaţi foldere noi în folderul partajat pe care l-aţi creat. Exemplu: Nume folder:* **MyShare***, nume folder de nivelul doi:* **MyPic***, nume folder de nivelul trei:* **John** *În director ar trebui să vedeţi acum* **MyShare\MyPic\John***.*

După crearea unui folder, treceți la ["Configurarea setărilor imprimantei" la pagina 161.](#page-160-0)

Pentru Windows Vista, Windows 7, Windows Server 2008, Windows Server 2008 R2

- 1. Creaţi un folder în directorul dorit de pe calculator (exemplu de nume pentru folder: **MyShare**).
- 2. Faceţi clic dreapta pe folder, apoi selectaţi **Properties (Proprietăţi)**.
- 3. Faceţi clic pe fila **Sharing (Partajare)**, apoi selectaţi **Advanced Sharing (Partajare complexă)**.

Pentru Windows Vista, la apariţia casetei de dialog **User Account Control (Control cont utilizator)**, faceţi clic pe **Continue (Continuare)**.

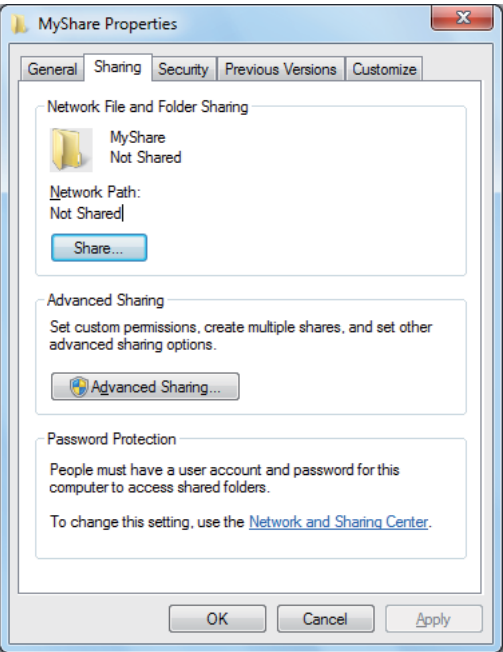

- 4. Selectaţi caseta de validare **Share this folder (Se partajează acest folder)**.
- 5. Introduceţi un nume de partajare în caseta **Share name (Nume partajare)**.

*Notaţi acest nume de partajare pentru că îl veţi folosi în următoarea procedură de setare.*

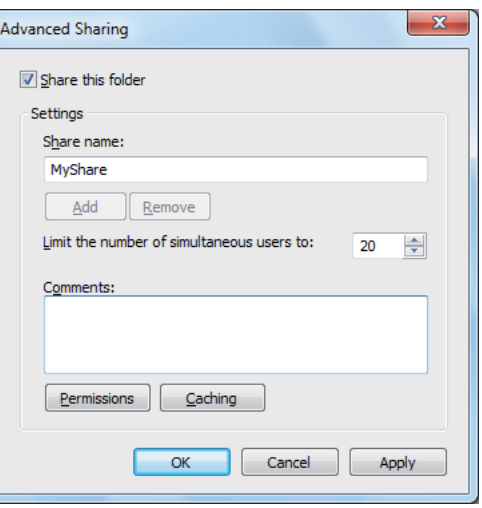

- 6. Faceţi clic pe **Permissions (Permisiuni)** pentru a acorda permisiune de scriere pentru acest folder.
- 7. Faceţi clic pe **Add (Adăugare)**.
- 8. Căutaţi numele de autentificare a utilizatorului, făcând clic pe **Advanced (Complex)** sau introduceţi numele de autentificare a utilizatorului în caseta **Enter the object names to select (Introducere nume obiecte de selectat)** şi faceţi clic pe **Check Names (Verificare nume)** pentru confirmare (exemplu de nume de autentificare utilizator: **MySelf**).

*Nu folosiţi* **Everyone (Toţi)** *ca nume de autentificare a utilizatorului.*

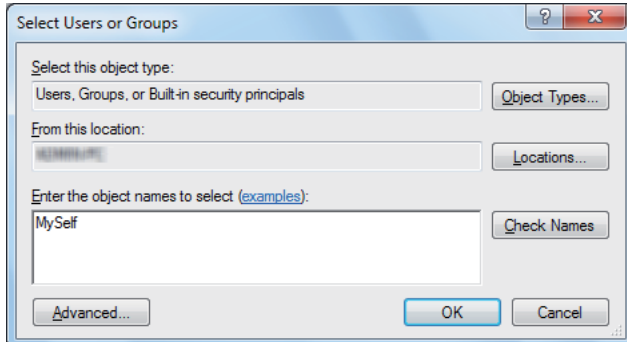

- 9. Faceţi clic pe **OK**.
- 10. Faceţi clic pe numele de autentificare a utilizatorului pe care tocmai l-aţi introdus. Selectaţi caseta de validare **Full Control (Control complet)**. Aceasta vă va asigura permisiunea de a trimite documentul în acest folder.

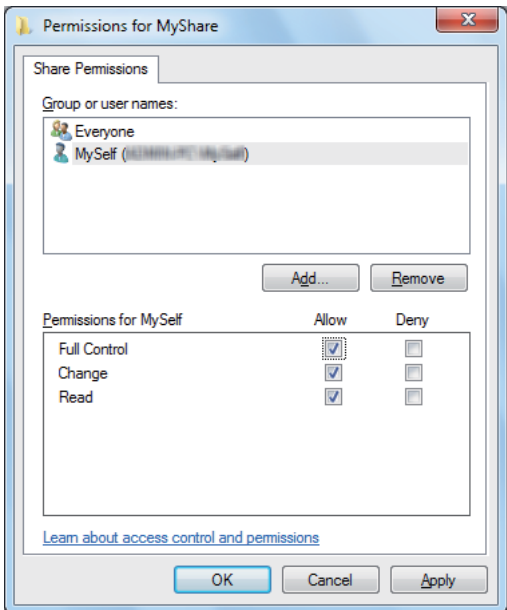

- 11. Faceţi clic pe **OK**.
- 12. Faceţi clic pe **OK** pentru a ieşi din caseta de dialog **Advanced Sharing (Partajare complexă)**.
- 13. Faceţi clic pe **Close (Închidere)**.

*Pentru a adăuga subfoldere, creaţi foldere noi în folderul partajat pe care l-aţi creat. Exemplu: Nume folder:* **MyShare***, nume folder de nivelul doi:* **MyPic***, nume folder de nivelul trei:* **John**

*În director ar trebui să vedeţi acum* **MyShare\MyPic\John***.*

După crearea unui folder, treceți la ["Configurarea setărilor imprimantei" la pagina 161.](#page-160-0)

#### Pentru Mac OS X 10.4:

- 1. Selectaţi **Home (Acasă)** din meniul **Go (Salt)**.
- 2. Faceţi dublu clic pe **Public**.
- 3. Creaţi un folder (exemplu de nume de folder: **MyShare**).

#### *Notă:*

*Notaţi acest nume de folder pentru că îl veţi folosi în următoarea procedură de setare.*

- 4. Deschideţi **System Preferences (Preferinţe sistem)**, apoi faceţi clic pe **Sharing (Partajare)**.
- 5. Selectaţi caseta de validare **Personal File Sharing (Partajare fişiere personale)** şi caseta de validare **Windows Sharing (Partajare Windows)**.

#### Pentru Mac OS X 10.5/10.6:

1. Creaţi un folder în directorul dorit de pe calculator (exemplu de nume pentru folder: **MyShare**).

#### *Notă:*

*Notaţi acest nume de folder pentru că îl veţi folosi în următoarea procedură de setare.*

- 2. Selectaţi folderul creat, apoi selectaţi **Get Info (Obţinere informaţii)** din meniul **File (Fişier)**.
- 3. Selectaţi caseta de validare **Shared Folder (Folder partajat)** (**Shared folder (Folder partajat)** pentru Mac OS X 10.6).
- 4. Deschideţi **Sharing & Permissions (Partajare şi permisiuni)**.
- 5. Faceţi clic pe semnul plus (**+**).
- 6. Specificaţi un cont pe care doriţi să-l partajaţi, apoi faceţi clic pe **Select (Selectare)**.
- <span id="page-160-0"></span>7. Setaţi opţiunea **Privilege (Privilegiu)** a contului pe **Read & Write (Citire şi scriere)**.
- 8. Repetați pașii 5 până la 7 după necesități, apoi închideți fereastra.
- 9. Deschideţi **System Preferences (Preferinţe sistem)**, apoi faceţi clic pe **Sharing (Partajare)**.
- 10. Selectaţi caseta de validare **File Sharing (Partajare fişiere)**, apoi faceţi clic pe **Options (Opţiuni)**.
- 11. Selectaţi caseta de validare **Share files and folders using SMB (Partajare fişiere şi foldere folosind SMB)** (**Share files and folders using SMB (Windows) (Partajare fişiere şi foldere folosind SMB (Windows))** pentru Mac OS X 10.6) şi numele contului dumneavoastră.
- 12. Introduceţi parola contului dumneavoastră şi apoi faceţi clic pe **OK**.
- 13. Faceţi clic pe **Done (Terminare)**.

#### **La utilizarea FTP**

Pentru o destinație în care să stocați documentul, contactați administratorul de sistem.

### **Configurarea setărilor imprimantei**

Cu ajutorul EpsonNet Config sau al Address Book Editor, puteţi configura setările imprimantei pentru a utiliza funcţia Scan to Server/Computer (Scanare pe server/calculator).

Următoarea procedură utilizează Windows XP ca exemplu.

### **Din EpsonNet Config**

- 1. Lansaţi browserul Web.
- 2. Introduceţi adresa IP a imprimantei în bara de adrese, apoi apăsaţi tasta **Enter**.

Apare pagina Web a imprimantei.

#### *Notă:*

*Pentru detalii despre modul în care puteţi verifica adresa IP a imprimantei, vezi ["Verificarea](#page-47-0) [setărilor IP" la pagina 48.](#page-47-0)*

3. Faceţi clic pe fila **Address Book**.

Dacă vi se solicită numele de utilizator şi parola, introduceţi numele de utilizator şi parola corectă.

#### *Notă:*

*Identificatorul şi parola implicită nu conţin niciun caracter (NULL).*

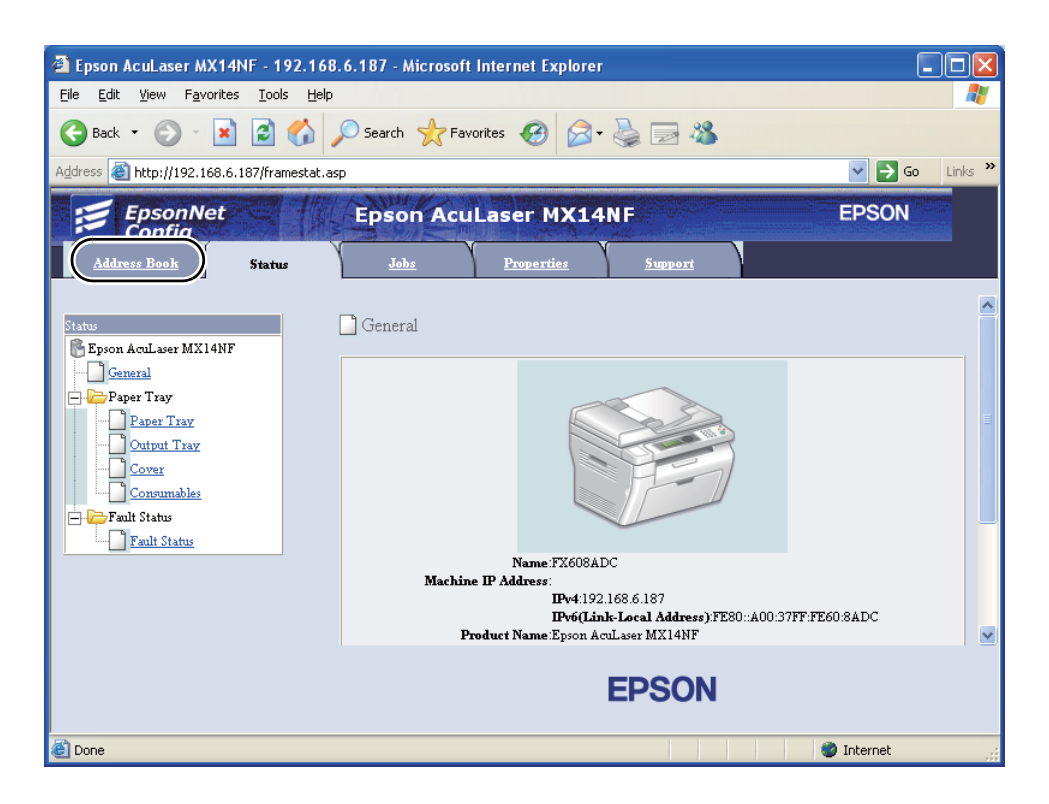

4. Sub **Network Scan (Comp./Serv.)**, faceţi clic pe **Computer/Server Address Book**.

5. Selectaţi orice număr neutilizat şi faceți clic pe **Add**.

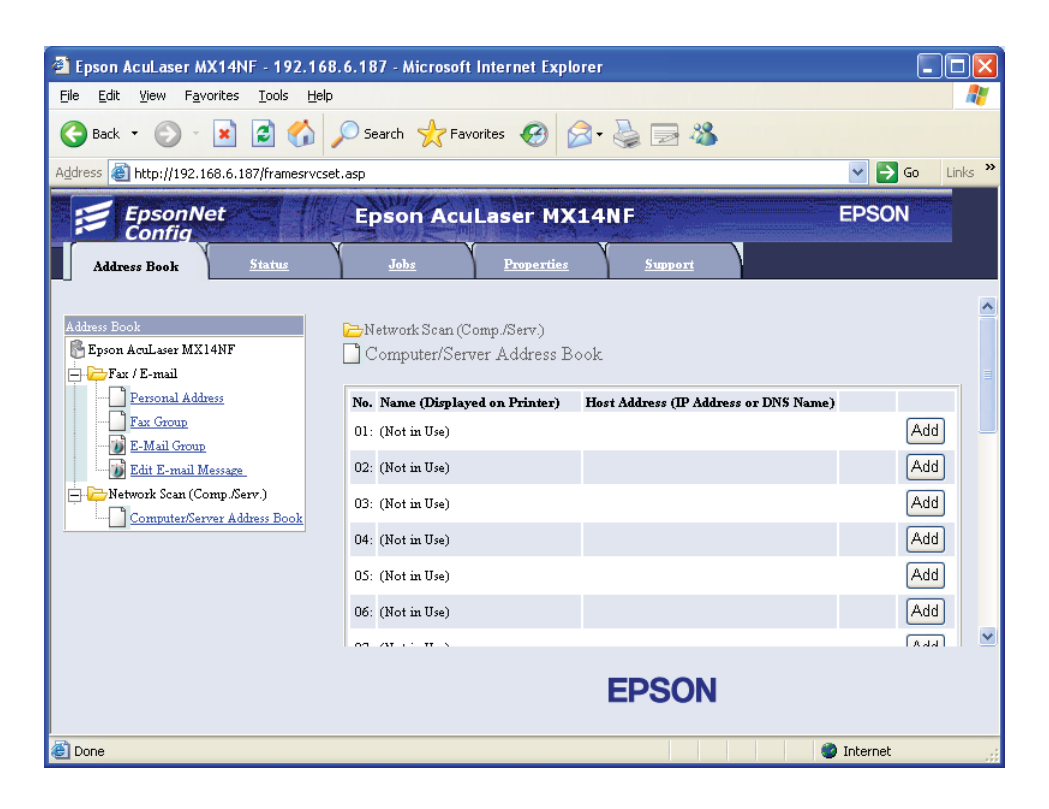

Se afişează pagina **Add Network Scan Address**.

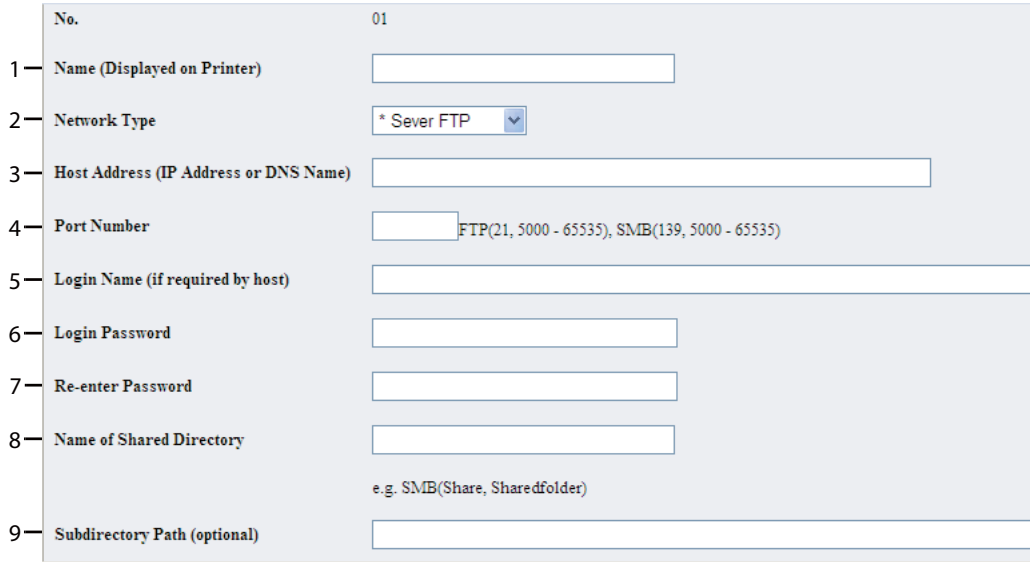

Pentru a completa câmpurile, introduceţi informaţiile după cum urmează:

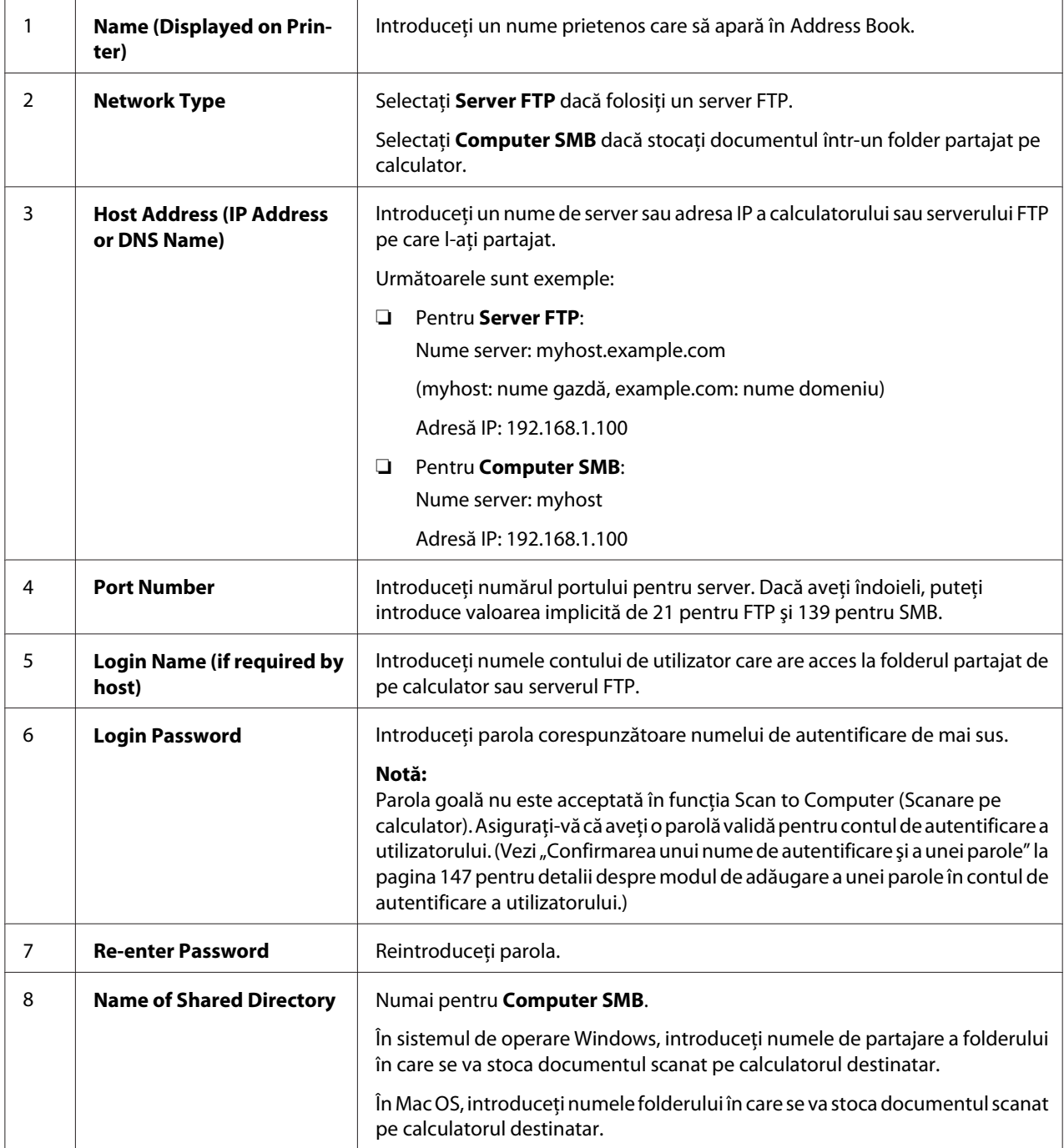

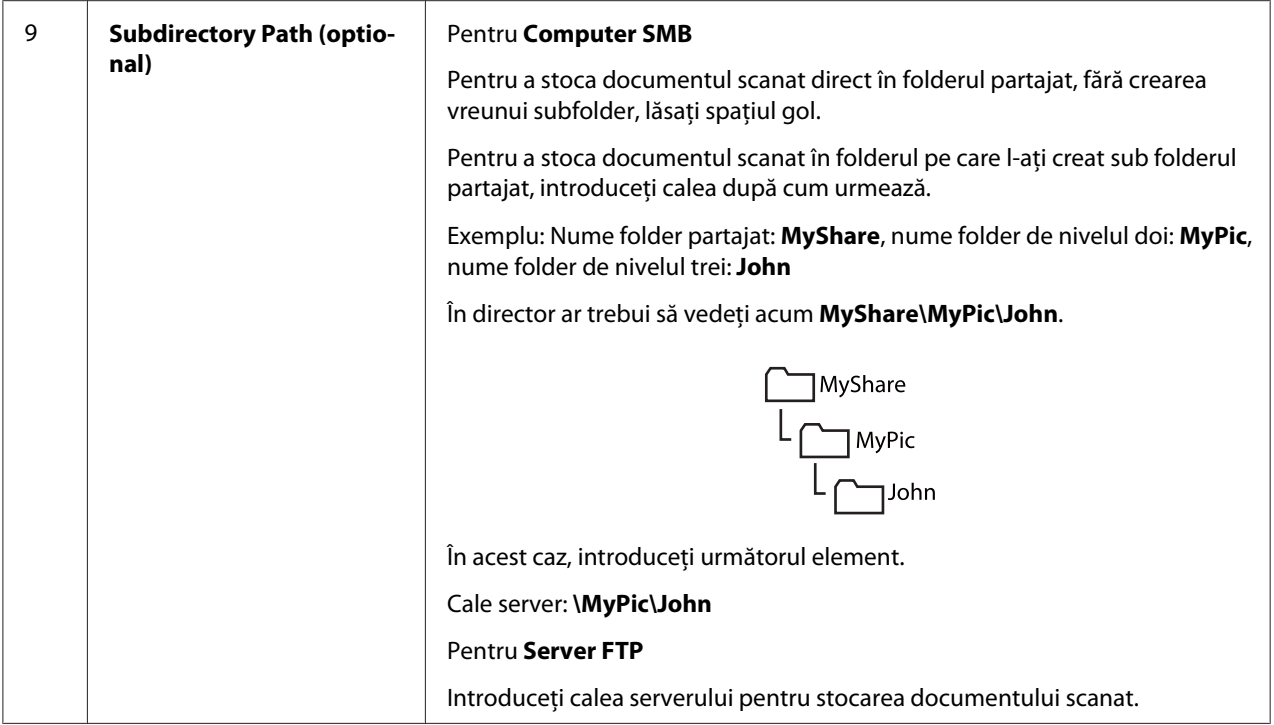

După configurarea setărilor, treceți la "Trimiterea fișierului scanat prin rețea" la pagina 168.

#### **Din Address Book Editor**

1. Faceţi clic pe **Start** — **All Programs (Toate programele)** — **EPSON** — imprimanta dumneavoastră — **Address Book Editor**.

#### *Notă:*

- ❏ *Dacă pe calculator sunt instalate mai multe drivere de fax, este afişată fereastra pentru selectarea unui dispozitiv. În acest caz, faceţi clic pe numele imprimantei dorite în* **Device Name***.*
- ❏ *Se afişează fereastra* **Enter Password** *dacă* Panel Lock Set *este setat pe* Enable*. În acest caz, introduceţi parola pe care aţi specificat-o, apoi faceţi clic pe* **OK***.*
- 2. Faceti clic pe OK în fereastra de mesaj "Retrieval Successful".

3. Faceți clic pe **Tool** — **New (Device Address Book)** — **Server**.

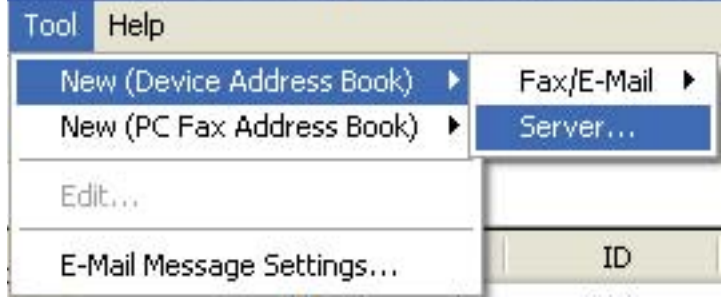

Apare caseta de dialog **Server Address**.

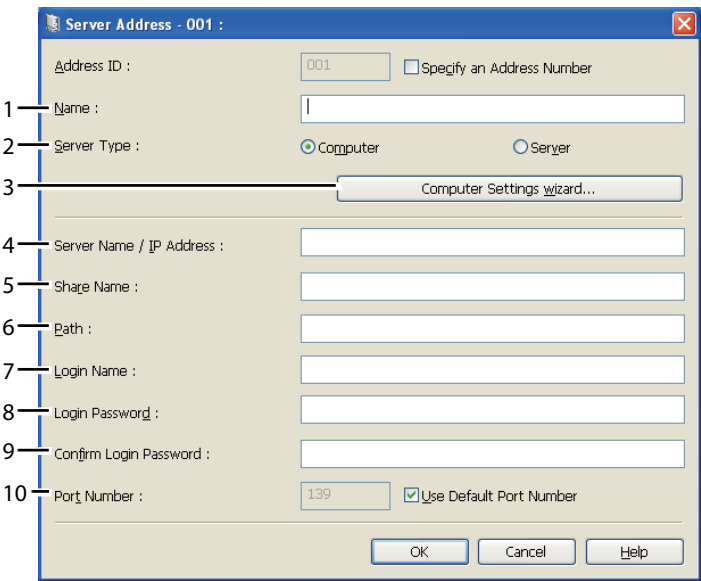

Pentru a completa câmpurile, introduceţi informaţiile după cum urmează:

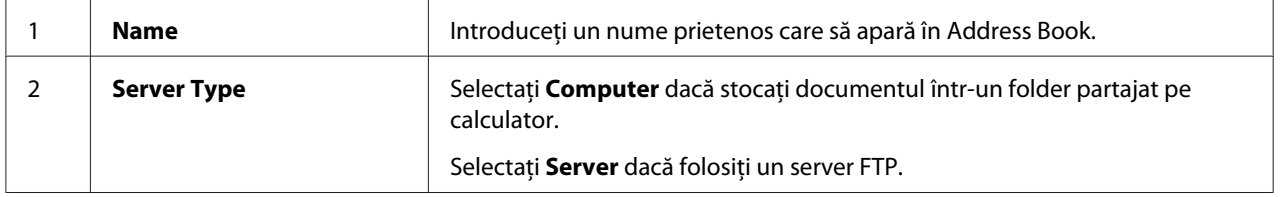

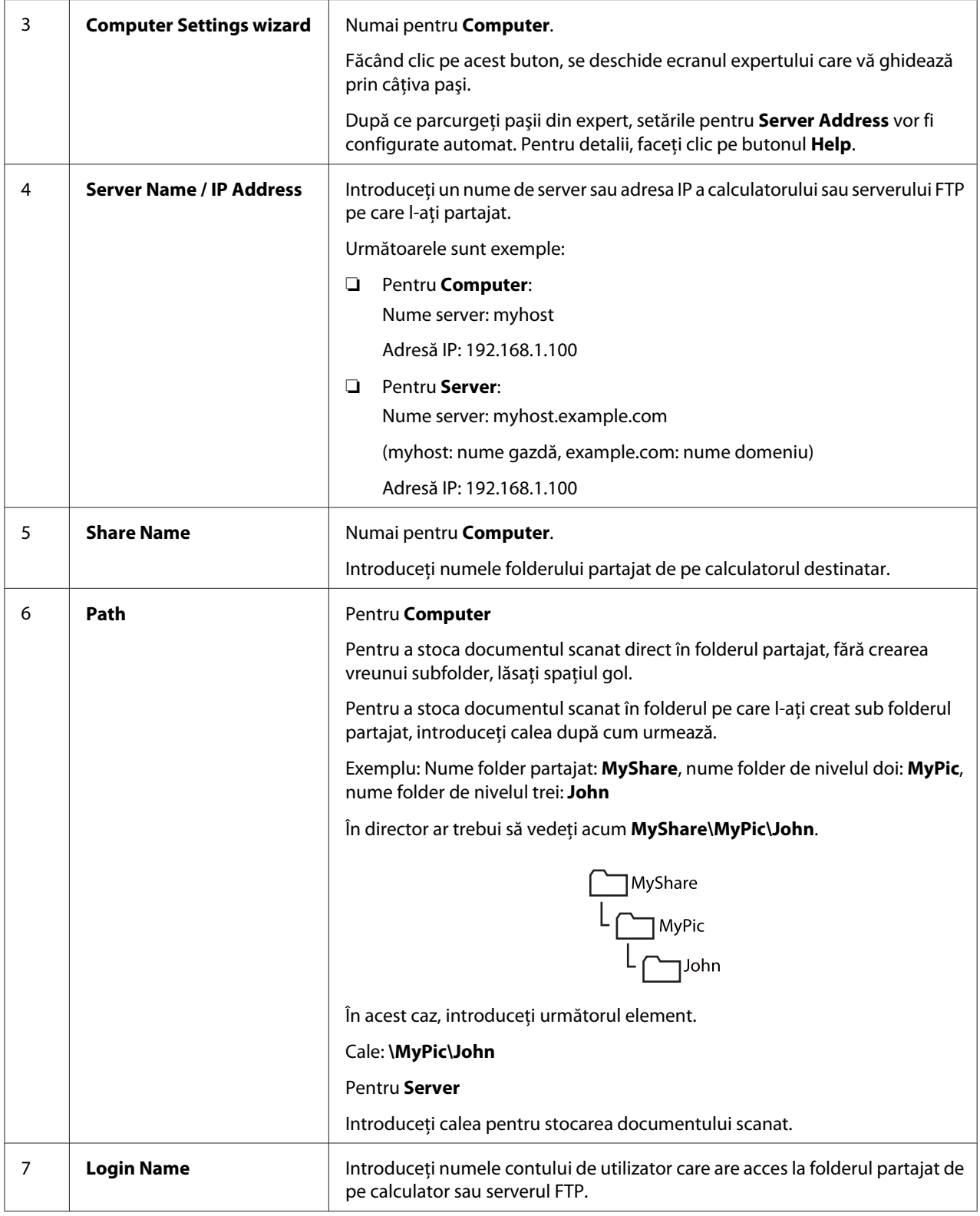

<span id="page-167-0"></span>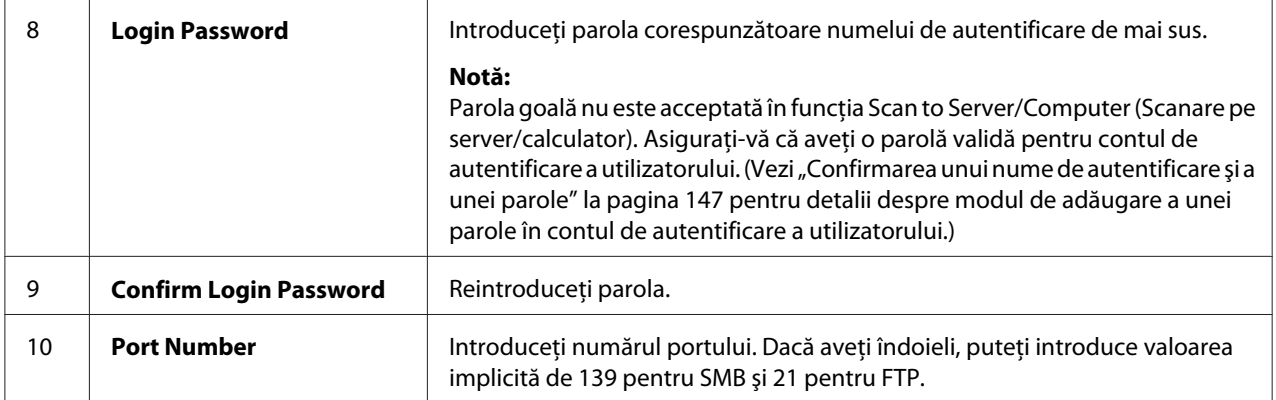

După configurarea setărilor, treceți la "Trimiterea fișierului scanat prin rețea" la pagina 168.

# **Trimiterea fişierului scanat prin reţea**

1. Încărcaţi documentul (documentele) cu faţa în sus şi marginea superioară spre înainte în dispozitivul ADF sau asezati un singur document cu fata în jos pe sticla pentru documente.

#### *Vezi şi:*

❏ *["Efectuarea copiilor din dispozitivul ADF \(numai Epson AcuLaser MX14NF\)" la pagina 123](#page-122-0)*

❏ *["Efectuarea copiilor de pe sticla pentru documente" la pagina 121](#page-120-0)*

- 2. Apăsaţi butonul (**Scan**).
- 3. Selectați Scan to Network, apoi apăsați butonul (ok).
- 4. Selectați Scanto, apoi apăsați butonul (ok).
- 5. Selectaţi Computer(Net) sau Server(FTP) sau Search Address Book, apoi apăsaţi butonul (ok).

Computer(Net): Stochează imaginea scanată pe calculator, folosind protocolul SMB.

Server(FTP): Stochează imaginea scanată pe server, folosind protocolul FTP.

Search Address Book: Selectează adresa serverului înregistrată în Address Book.

- 6. Selectați destinația în care să stocați fișierul scanat, apoi apăsați butonul  $(\alpha)$ .
- 7. Selectaţi opţiunile de scanare după necesităţi.

8. Apăsaţi butonul (**Start**) pentru a trimite fişierele scanate.

# **Scanarea pe un dispozitiv de stocare USB**

Funcţia Scan to USB Memory vă permite să scanaţi documente şi să salvaţi datele scanate pe un dispozitiv de stocare USB. Pentru a scana documente şi a le salva, urmaţi paşii de mai jos:

1. În cazul Epson AcuLaser MX14NF, încărcaţi documentul (documentele) cu faţa în sus şi marginea superioară spre înainte în dispozitivul ADF sau aşezaţi un singur document cu faţa în jos pe sticla pentru documente şi închideţi capacul pentru documente.

În cazul Epson AcuLaser MX14, aşezaţi un singur document cu faţa în jos pe sticla pentru documente şi închideţi capacul pentru documente.

*Vezi şi:*

❏ *["Efectuarea copiilor din dispozitivul ADF \(numai Epson AcuLaser MX14NF\)" la pagina 123](#page-122-0)*

- ❏ *["Efectuarea copiilor de pe sticla pentru documente" la pagina 121](#page-120-0)*
- 2. Introduceţi dispozitivul de stocare USB în portul USB din faţă de pe imprimantă.

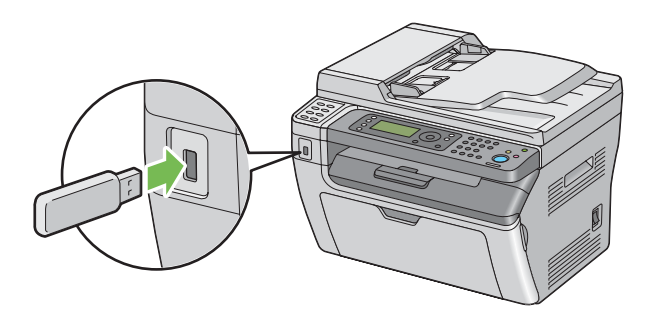

Se afişează USB Memory.

- 3. Selectați Scanto, apoi apăsați butonul  $(\alpha \kappa)$ .
- 4. Selectaţi Save to USB Drive sau un folder pentru salvarea fişierului, apoi apăsaţi butonul (ok).
- 5. Selectaţi opţiunile de scanare după necesităţi.

6. Apăsaţi butonul (**Start**).

Dacă folosiți sticla pentru documente, afișajul vă va solicita o altă pagină. Selectați $\forall$ o sau  $\forall \in \mathsf{s}$ , apoi apăsați butonul (ok).

Dacă selectaţi Yes, aşezaţi următoarea pagină pe sticla pentru documente, selectaţi Continue şi apoi apăsați butonul  $(\alpha_k)$ .

# **Trimiterea unui e-mail cu imaginea scanată (numai Epson AcuLaser MX14NF)**

Pentru a trimite de pe imprimantă un e-mail la care este ataşată imaginea scanată, urmaţi paşii de mai jos:

❏ Configuraţi Address Book de e-mail prin EpsonNet Config. Vezi "Setarea unei Address Book fax/e-mail" la pagina 170 pentru mai multe detalii.

# **Setarea unei Address Book fax/e-mail**

Următoarea procedură utilizează Windows XP ca exemplu.

- 1. Lansaţi browserul Web.
- 2. Introduceti adresa IP a imprimantei în bara de adrese, apoi apăsați tasta **Enter**.

Apare pagina Web a imprimantei.

#### *Notă:*

*Pentru detalii despre modul în care puteți verifica adresa IP a imprimantei, vezi ["Verificarea](#page-47-0) [setărilor IP" la pagina 48.](#page-47-0)*

3. Faceţi clic pe fila **Address Book**.

Dacă vi se solicită numele de utilizator şi parola, introduceţi numele de utilizator şi parola corectă.

#### *Notă:*

*Identificatorul şi parola implicită nu conţin niciun caracter (NULL).*

4. Sub **Fax / E-mail**, faceţi clic pe **Personal Address**.

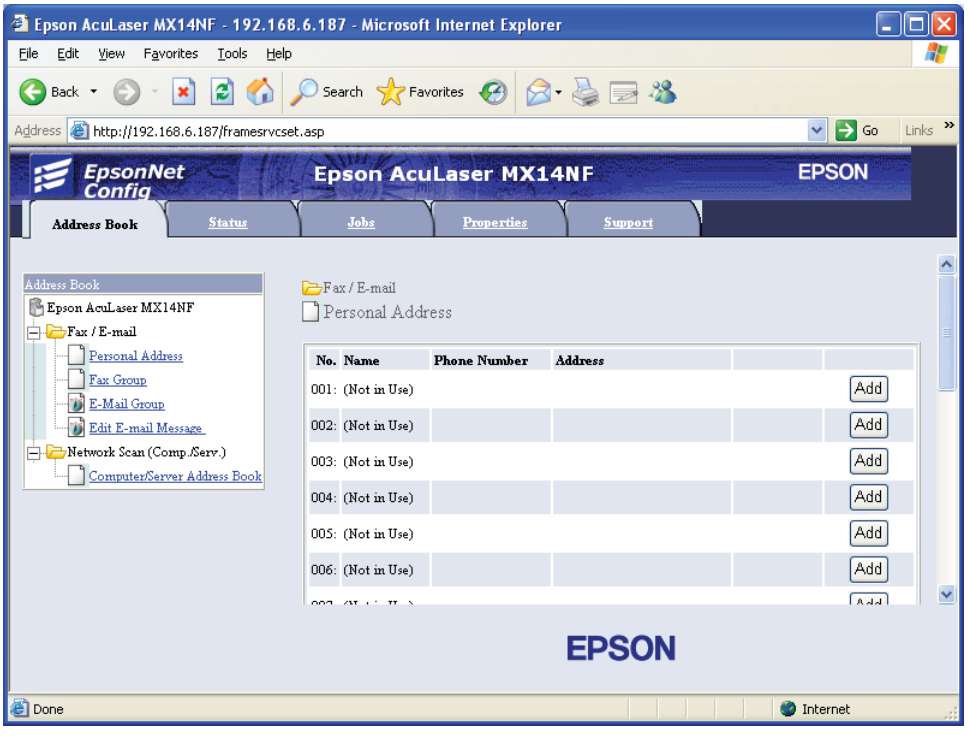

5. Selectaţi orice număr neutilizat şi faceți clic pe **Add**.

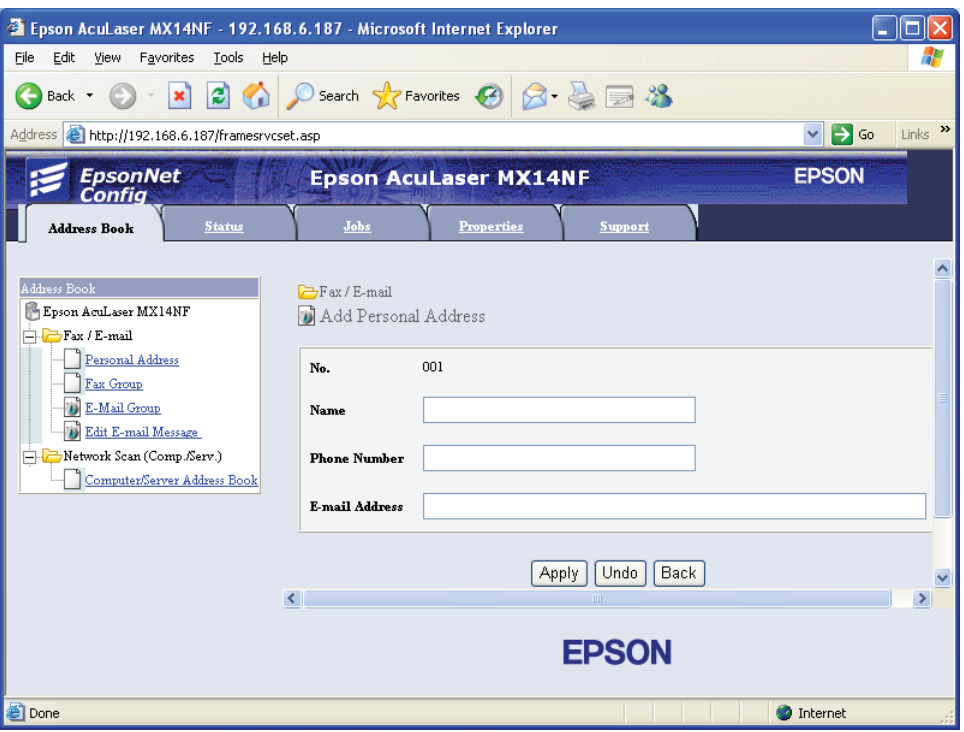

Se afişează pagina **Add Personal Address**.

- 6. Introduceţi un nume, număr de telefon şi adresă e-mail în câmpurile **Name**, **Phone Number** şi **E-mail Address**.
- 7. Faceţi clic pe butonul **Apply**.

# **Trimiterea unui e-mail cu fişierul scanat**

#### *Notă:*

*Pentru a folosi funcţia Scan to E-mail (Scanare pentru e-mail), mai întâi trebuie să configuraţi informaţiile pentru serverul SMTP (Simple Mail Transfer Protocol). SMTP este un protocol pentru trimiterea e-mailurilor. Pentru detalii, consultaţi EpsonNet Config Help.*

1. Încărcaţi documentul (documentele) cu faţa în sus şi marginea superioară spre înainte în dispozitivul ADF sau aşezaţi un singur document cu faţa în jos pe sticla pentru documente. *Vezi şi:*

❏ *["Efectuarea copiilor din dispozitivul ADF \(numai Epson AcuLaser MX14NF\)" la pagina 123](#page-122-0)*

❏ *["Efectuarea copiilor de pe sticla pentru documente" la pagina 121](#page-120-0)*

- 2. Apăsați butonul  $\geq$  (**Scan**).
- 3. Selectați Scan to E-Mail, apoi apăsați butonul  $\alpha$ .
- 4. Selectați E-Mail to, apoi apăsați butonul  $\alpha$ .
- 5. Selectați setările de mai jos, apoi apăsați butonul (ok).

Keypad: Introduceți direct adresa de e-mail, apoi apăsați butonul (ox).

Address Book: Selectaţi adresa de e-mail înregistrată în Address Book de e-mail, apoi apăsaţi butonul  $(\alpha\kappa)$ .

E-Mail Group: Selectaţi grupul de e-mail înregistrat în Grupurile de e-mail, apoi apăsaţi butonul (ок).

Search Address Book: Introduceţi un text de căutare în Address Book de e-mail, apoi apăsaţi butonul (ok). Selectați adresa de e-mail din listă, apoi apăsați butonul (ok).

#### *Notă:*

*Utilizatorii trebuie să fie înregistraţi înainte de a putea selecta* Address Book *pe panoul utilizatorului.*

- 6. Selectaţi opţiunile de scanare după necesităţi.
- 7. Apăsaţi butonul (**Start**) pentru a trimite e-mailul.

# **Ajustarea opţiunilor de scanare**

# **Ajustarea setărilor implicite de scanare**

Pentru o listă completă a tuturor setărilor implicite, vezi ["Defaults Settings" la pagina 241.](#page-240-0)

#### **Setarea tipului de fişier pentru imaginea scanată**

Pentru a specifica tipul de fişier al imaginii scanate:

- 1. Apăsaţi butonul **System**.
- 2. Selectați Defaults Settings, apoi apăsați butonul (ok).
- 3. Selectați Scan Defaults, apoi apăsați butonul (ok).
- 4. Selectați File Format, apoi apăsați butonul  $\alpha$ .
- 5. Selectați tipul, apoi apăsați butonul (ok).

Tipuri disponibile:

- ❏ PDF (valoare implicită de fabrică)
- ❏ TIFF
- ❏ JPEG

#### **Setarea modului de culoare**

Puteţi scana o imagine în color sau alb-negru. Selectarea modului alb-negru reduce semnificativ dimensiunea fişierului imaginilor scanate. O imagine scanată în color va avea o dimensiune a fişierului mai mare decât aceeaşi imagine scanată în alb-negru.

- 1. Apăsaţi butonul **System**.
- 2. Selectați Defaults Settings, apoi apăsați butonul (ok).
- 3. Selectați Scan Defaults, apoi apăsați butonul (ok).
- 4. Selectați Color, apoi apăsați butonul (ok).
- 5. Selectați una dintre următoarele opțiuni, apoi apăsați butonul  $\alpha$ .
	- ❏ Black & White: Scanează în mod alb-negru. Această opţiune este disponibilă numai dacă File Format este setat pe PDF sau TIFF.
	- ❏ Grayscale: Scanează în mod tonuri de gri.
	- ❏ Color: Scanează în mod color. (valoare implicită de fabrică)

❏ Color(Photo): Scanează în mod color. Este corespunzătoare pentru imaginile fotografice.

#### **Setarea rezoluţiei de scanare**

Este posibil să doriți schimbarea rezoluției de scanare, în funcție de modul în care intenționați să utilizaţi imaginea scanată. Rezoluţia de scanare afectează dimensiunea şi calitatea de imagine a fișierului imaginii scanate. Cu cât este mai ridicată rezoluția de scanare, cu atât este mai mare dimensiunea fişierului.

Pentru a selecta rezoluția de scanare:

- 1. Apăsaţi butonul **System**.
- 2. Selectați Defaults Settings, apoi apăsați butonul (ok).
- 3. Selectați Scan Defaults, apoi apăsați butonul (ok).
- 4. Selectați Resolution, apoi apăsați butonul  $(\alpha)$ .
- 5. Selectați una dintre următoarele opțiuni, apoi apăsați butonul (ox):
	- ❏ 200 x 200dpi: Produce cea mai scăzută rezoluţie şi cea mai mică dimensiune a fişierului. (valoare implicită de fabrică)
	- ❏ 300 x 300dpi: Produce o rezoluţie medie şi o dimensiune medie a fişierului.
	- ❏ 400 x 400dpi: Produce o rezoluţie ridicată şi o dimensiune mare a fişierului.
	- ❏ 600 x 600dpi: Produce cea mai ridicată rezoluţie şi cea mai mare dimensiune a fişierului.

#### **Setarea formatului original**

Pentru a specifica formatul originalului:

- 1. Apăsaţi butonul **System**.
- 2. Selectați Defaults Settings, apoi apăsați butonul (ok).
- 3. Selectați Scan Defaults, apoi apăsați butonul (ok).
- 4. Selectați Document Size, apoi apăsați butonul (ok).
- 5. Selectaţi un format specific de hârtie pentru a determina suprafaţa care se va scana, apoi apăsaţi butonul <sup>(OK</sup>). Setarea implicită de fabrică este A4.

#### **Suprimarea automată a variaţiilor de fundal**

La scanarea documentelor cu fundal întunecat, cum ar fi ziarele, imprimanta poate detecta automat fundalul şi îl poate înălbi atunci când generează imaginea de ieşire.

Pentru a activa/dezactiva suprimarea automată:

- 1. Apăsaţi butonul **System**.
- 2. Selectați Defaults Settings, apoi apăsați butonul OK.
- 3. Selectați Scan Defaults, apoi apăsați butonul (ok).
- 4. Selectați Auto Exposure, apoi apăsați butonul (ok).
- 5. Selectați On sau Off, apoi apăsați butonul (ox). Setarea implicită de fabrică este On.

### **Schimbarea setărilor de scanare pentru o lucrare individuală**

#### **Scanarea pe un calculator**

Pentru a schimba temporar o setare de scanare la scanarea pe un calculator:

- 1. Apăsaţi butonul (**Scan**).
- 2. În cazul Epson AcuLaser MX14NF, selectati destinația scanării, apoi apăsați butonul  $(\alpha_k)$ .

 $\hat{I}$ n cazul Epson AcuLaser MX14, selectați Scan to Computer(USB), apoi apăsați butonul  $(\alpha_k)$ .

- 3. Selectați elementul de meniu dorit, apoi apăsați butonul (ok).
- 4. Selectați setarea dorită sau introduceți valoarea cu tastatura numerică, apoi apăsați butonul (ox).
- 5. Repetaţi paşii 3 şi 4, după necesităţi.
- 6. Apăsaţi butonul (**Start**) pentru a începe scanarea.

#### **Trimiterea prin e-mail a imaginii scanate (numai Epson AcuLaser MX14NF)**

Pentru a schimba temporar o setare de scanare la trimiterea prin e-mail a imaginii scanate:

1. Apăsaţi butonul (**Scan**).

- 2. Selectați Scan to E-Mail, apoi apăsați butonul (ok).
- 3. Selectați destinația e-mailului, apoi apăsați butonul (ox).
- 4. Selectați elementul de meniu dorit, apoi apăsați butonul  $\alpha$ .
- 5. Selectați setarea dorită sau introduceți valoarea cu tastatura numerică, apoi apăsați butonul (ok).
- 6. Repetaţi paşii 4 şi 5, după necesităţi.
- 7. Apăsaţi butonul (**Start**) pentru a începe scanarea.

# Capitolul 8

# **Expedierea prin fax (Numai Epson AcuLaser MX14NF)**

# **Conectarea liniei telefonice**

#### *Notă:*

*Nu conectaţi imprimanta direct la DSL (digital subscriber line). Acestea poate deteriora imprimanta. Pentru a utiliza DSL, va trebui să folosiţi un filtru DSL corespunzător. Contactaţi furnizorul dumneavoastră de servicii pentru filtrul DSL.*

1. Conectaţi un capăt al unui cablu telefonic la conectorul pentru mufa jack de perete, iar celălalt capăt la un soclu jack de perete activ.

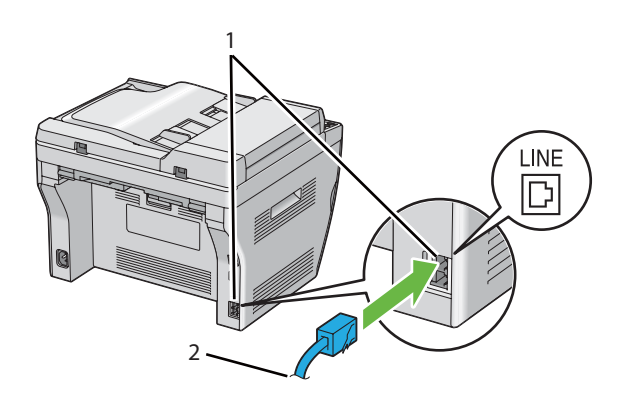

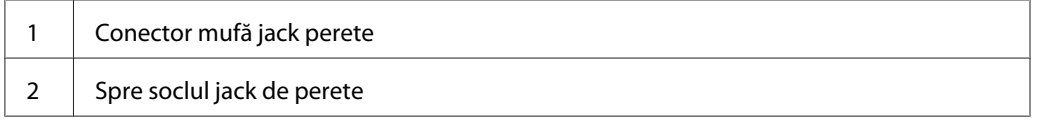

#### *Notă:*

*Folosiţi un cablu telefonic prevăzut cu patru contacte. Cablul livrat cu imprimanta are patru contacte. Se recomandă să conectaţi cablul la un soclu jack de perete prevăzut de asemenea cu patru contacte.*

2. Pentru a conecta un telefon şi/sau robot telefonic la imprimantă, conectaţi cablul telefonului sau robotului telefonic la conectorul pentru telefon  $\binom{nconv}{k}$ .

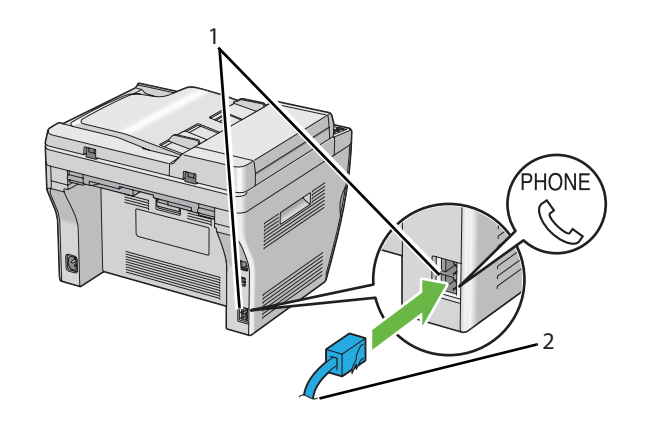

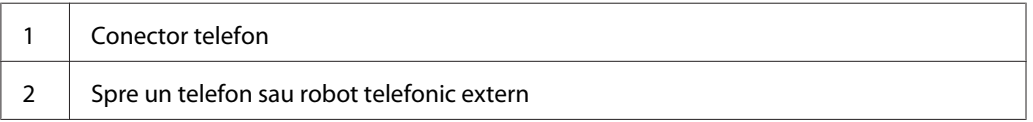

# **Configurarea setărilor iniţiale ale faxului**

# **Setarea regiunii dumneavoastră**

Pentru utilizarea serviciului de fax de pe imprimantă, trebuie să setaţi regiunea în care este utilizată imprimanta.

- 1. Apăsaţi butonul **System**.
- 2. Selectați Admin Menu, apoi apăsați butonul (ok).
- 3. Selectați Fax Settinss, apoi apăsați butonul (ok).
- 4. Selectați Resion, apoi apăsați butonul (ok).
- 5. Selectați regiunea în care este utilizată imprimanta, apoi apăsați butonul (ox).
- 6. Asigurați-vă că s-a afișat Restart System, selectați Yes, apoi apăsați butonul (ok).

Imprimanta reporneşte automat pentru a valida setările.

*Atunci când configuraţi setarea de regiune, se iniţializează informaţia înregistrată în dispozitiv.*

### **Setarea identificatorului imprimantei**

Este posibil să vi se solicite să indicaţi numărul dumneavoastră de fax pe fiecare fax pe care îl trimiteţi. Identificatorul imprimantei care conține numărul dumneavoastră de telefon și numele sau numele companiei, se va imprima în partea superioară a fiecărei pagini trimise de pe imprimantă.

- 1. Apăsaţi butonul **System**.
- 2. Selectați Admin Menu, apoi apăsați butonul (ok).
- 3. Selectați Fax Settines, apoi apăsați butonul (ok).
- 4. Selectați Your Fax Number, apoi apăsați butonul (ok).
- 5. Introduceţi numărul dumneavoastră de fax cu tastatura numerică.

#### *Notă:*

*Dacă greşiţi în timpul introducerii numerelor, apăsaţi butonul* **C** *(***Clear (Ştergere)***) pentru a şterge ultima cifră.*

- 6. Apăsați butonul (ok) dacă numărul afișat pe panoul LCD este corect.
- 7. Selectați Company Name, apoi apăsați butonul (ok).
- 8. Introduceţi numele sau numele companiei dumneavoastră cu tastatura numerică.

Puteţi introduce caractere alfanumerice cu tastatura numerică, inclusiv caractere speciale, apăsând butoanele 1, \* şi #.

Pentru detalii despre modul de utilizare a tastaturii numerice în vederea introducerii caracterelor alfanumerice, vezi ["Utilizarea tastaturii numerice" la pagina 259](#page-258-0).

- 9. Apăsați butonul (ok) dacă numele afișat pe panoul LCD este corect.
- 10. Pentru a reveni la ecranul anterior, apăsaţi butonul (**Back**).
### **Setarea orei şi datei**

#### *Notă:*

*Este posibil să fie nevoie de resetarea orei şi datei corecte dacă se întrerupe alimentarea cu electricitate a imprimantei.*

- 1. Apăsaţi butonul **System**.
- 2. Selectați Admin Menu, apoi apăsați butonul (ok).
- 3. Selectați Sustem Settinus, apoi apăsați butonul (ok).
- 4. Selectați Clock Settinss, apoi apăsați butonul (ok).
- 5. Selectați Set Date, apoi apăsați butonul (ok).
- 6. Introduceţi data corectă cu tastatura numerică sau selectaţi data corectă.

#### *Notă:*

*Dacă greşiţi în timpul introducerii numerelor, apăsaţi butonul pentru reintroducerea cifrei.*

- 7. Apăsaţi butonul dacă data afişată pe panoul LCD este corectă.
- 8. Selectați Set Time, apoi apăsați butonul (ok).
- 9. Introduceţi ora corectă cu tastatura numerică sau selectaţi ora corectă.
- 10. Apăsați butonul (ok) dacă ora afișată pe panoul LCD este corectă.
- 11. Pentru a reveni la ecranul anterior, apăsaţi butonul (**Back**).

## **Schimbarea modului de afişare a orei**

Puteţi seta ora curentă, folosind formatul de 12 ore sau cel de 24 de ore.

- 1. Apăsaţi butonul **System**.
- 2. Selectați Admin Menu, apoi apăsați butonul (ok).
- 3. Selectați System Settings, apoi apăsați butonul (ok).
- <span id="page-181-0"></span>4. Selectați Clock Settinss, apoi apăsați butonul (ok).
- 5. Selectați Time Format, apoi apăsați butonul (ok).
- 6. Selectați formatul dorit, apoi apăsați butonul (ok).
- 7. Pentru a reveni la ecranul anterior, apăsaţi butonul (**Back**).

# **Trimiterea unui fax**

Puteţi trimite date fax de pe imprimantă.

## **Încărcarea unui document original în dispozitivul ADF**

#### *Important:*

*Nu încărcaţi mai mult de 15 coli în dispozitivul de alimentare automată a documentelor (ADF) şi nu permiteţi alimentarea a mai mult de 15 coli în tava de ieşire pentru documente. Tava de ieşire pentru documente se va goli înainte ca în aceasta să se acumuleze mai mult de 15 coli, în caz contrar documentele originale pot fi deteriorate.*

#### *Notă:*

- ❏ *Pentru a obţine cea mai bună calitate de scanare, mai ales în cazul imaginilor în nuanţe de gri, folosiţi sticla pentru documente în locul dispozitivului ADF.*
- ❏ *Nu puteţi încărca următoarele tipuri de documente în dispozitivul ADF. Asiguraţi-vă să le aşezaţi pe sticla pentru documente.*

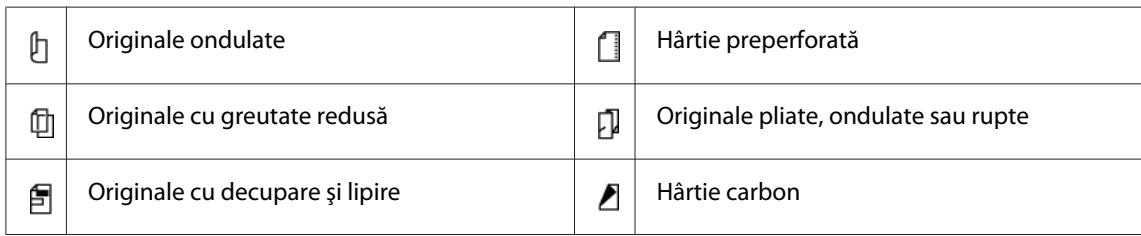

<span id="page-182-0"></span>1. Aşezaţi documentele cu faţa în sus în dispozitivul ADF, cu marginea superioară a documentelor spre înainte. Apoi reglaţi ghidajele pentru document la formatul corespunzător.

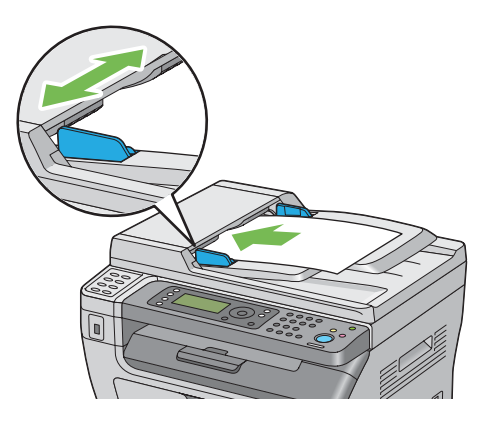

2. Reglați rezoluția documentului, conform ["Resolution" la pagina 184.](#page-183-0)

# **Încărcarea unui document original pe sticla pentru documente**

1. Deschideţi capacul pentru documente.

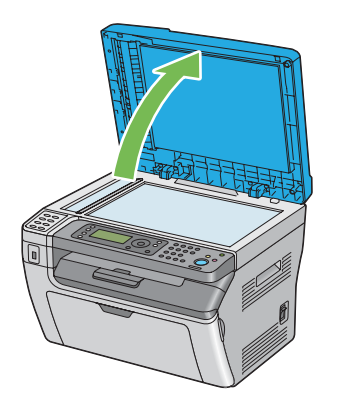

2. Aşezaţi documentul cu faţa în jos pe sticla pentru documente şi aliniaţi-l cu ghidajul de înregistrare aflat în colţul din stânga sus a sticlei pentru documente.

# <span id="page-183-0"></span>c *Atenţie:*

*Nu apăsaţi prea puternic documentul pentru a-l menţine pe sticla pentru documente. Este posibil ca sticla să se spargă şi să provoace răniri.*

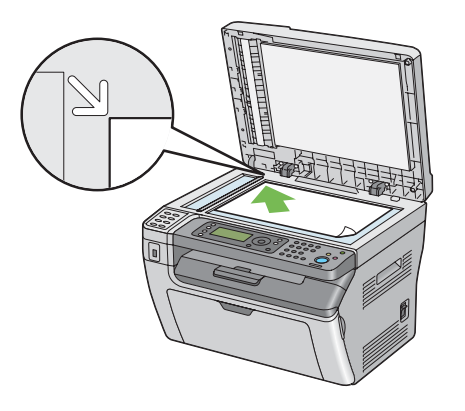

- 3. Reglați rezoluția documentului, conform "Resolution" la pagina 184.
- 4. Închideţi capacul pentru documente.

### *Notă:*

- ❏ *Asiguraţi-vă că nu există documente în dispozitivul ADF. Dacă se detectează un document în dispozitivul ADF, acesta are prioritate faţă de documentul aflat pe sticla pentru documente.*
- ❏ *Dacă trimiteţi prin fax o pagină dintr-o carte sau revistă, ridicaţi capacul pentru documente până când balamalele sunt prinse de dispozitivul de oprire şi închideţi capacul pentru documente. În cazul în care cartea sau revista este mai groasă de 20 mm, începeţi trimiterea prin fax cu capacul pentru documente deschis.*

# **Resolution**

Pentru a specifica nivelul rezoluţiei utilizate pentru transmisia prin fax:

- 1. Apăsaţi butonul (**Fax**).
- 2. Selectați Resolution, apoi apăsați butonul  $\alpha$ .
- 3. Selectați elementul de meniu dorit, apoi apăsați butonul (ok).

#### *Notă:*

❏ *Valorile marcate cu un asterisc (\*) sunt setările implicite de fabrică ale meniului.*

<span id="page-184-0"></span>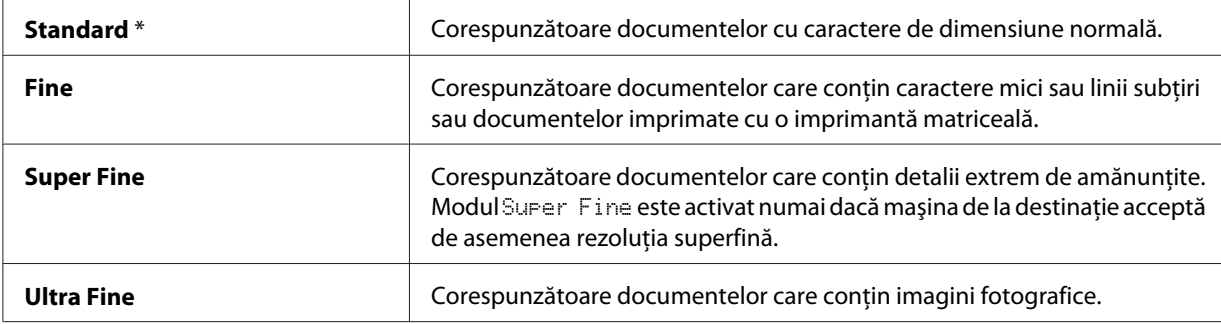

❏ *Faxurile scanate în modul* Super Fine *se vor transmite în cea mai ridicată rezoluţie acceptată de dispozitivul de la destinaţie.*

## **Document Type**

Pentru a selecta tipul implicit al documentului pentru lucrarea de fax actuală:

- 1. Apăsaţi butonul (**Fax**).
- 2. Selectați Document Ture, apoi apăsați butonul (ox).
- 3. Selectați setarea dorită, apoi apăsați butonul (ok).

#### *Notă:*

*Valorile marcate cu un asterisc (\*) sunt setările implicite de fabrică ale meniului.*

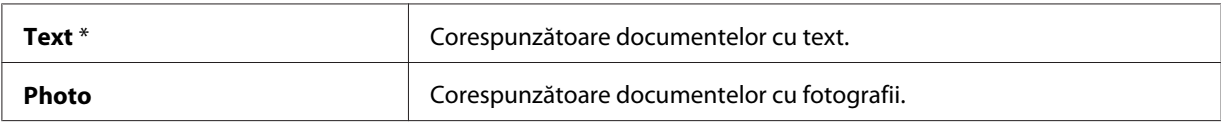

## **Lighten/Darken**

Pentru a ajusta contrastul în vederea transmiterii unui fax mai deschis sau mai închis decât originalul:

- 1. Apăsaţi butonul (**Fax**).
- 2. Selectați Lighten/Darken, apoi apăsați butonul (ok).
- 3. Selectați setarea dorită, apoi apăsați butonul (ok).

<span id="page-185-0"></span>*Valorile marcate cu un asterisc (\*) sunt setările implicite de fabrică ale meniului.*

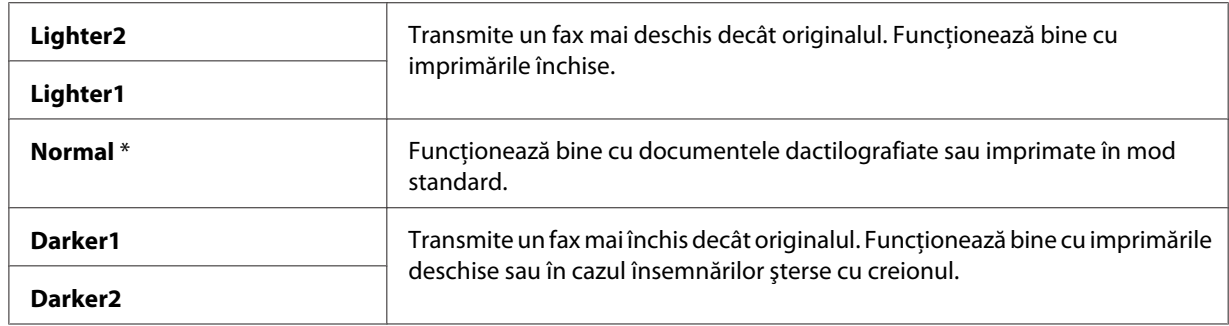

## **Introducerea unei pauze**

În cazul anumitor sisteme telefonice, este necesar să formaţi un număr de acces şi să aşteptaţi emiterea unui al doilea ton de apel. În acest caz, trebuie introdusă o pauză, pentru a putea utiliza codul de acces. De exemplu, introduceţi codul de acces 9, apoi apăsaţi butonul **Redial/Pause** înainte de a introduce numărul de telefon. Pe panoul LCD se afișează "-" pentru a indica introducerea unei pauze.

## **Trimiterea automată a unui fax**

1. Încărcaţi documentul (documentele) cu faţa în sus şi marginea superioară spre înainte în dispozitivul ADF sau aşezaţi un singur document cu faţa în jos pe sticla pentru documente şi închideţi capacul pentru documente.

*Vezi şi:* ❏ *["Încărcarea unui document original în dispozitivul ADF" la pagina 182](#page-181-0)*

❏ *["Încărcarea unui document original pe sticla pentru documente" la pagina 183](#page-182-0)*

- 2. Apăsați butonul  $\textcircled{F}$  (**Fax**).
- 3. Reglaţi rezoluţia documentului pentru a se potrivi cerinţelor pentru trimiterea faxului.

### *Vezi şi:* ❏ *["Resolution" la pagina 184](#page-183-0)*

- ❏ *["Lighten/Darken" la pagina 185](#page-184-0)*
- 4. Puteţi selecta un număr de fax în unul dintre următoarele moduri:
- **□** Selectați Fax to, apoi apăsați butonul  $\alpha$ . Selectați Keypad, apoi apăsați butonul  $\alpha$ . Introduceţi numărul de fax al maşinii destinatare cu tastatura numerică, apoi apăsaţi butonul  $($ ok $).$
- $\Box$  Apăsați butonul de comandă, apoi apăsați butonul  $(\alpha \kappa)$ .
- ❏ Apăsaţi butonul **Address Book**, selectaţi All Entries, Group Dial sau Search, folosind  $\text{butonul}\n$ , apoi apăsați butonul  $\alpha$ .

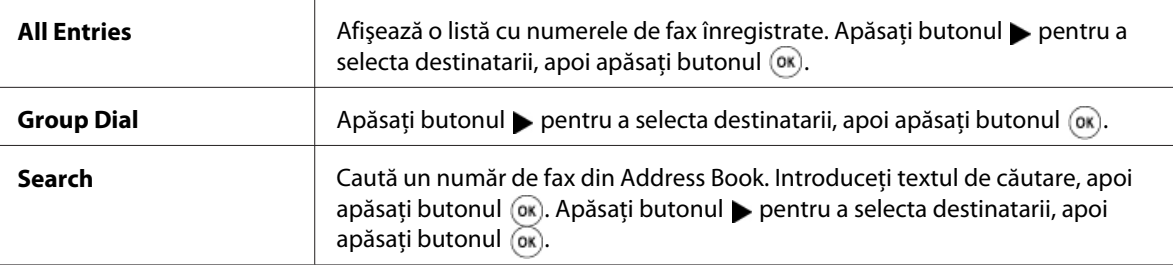

- ❏ Apăsaţi butonul **Redial/Pause** pentru reapelare, apoi apăsaţi butonul .
- ❏ Apăsaţi butonul **Speed Dial**. Introduceţi numărul de apelare rapidă, între 01 şi 99 cu tastatura numerică, apoi apăsați butonul (ok).

*Înainte de a utiliza butonul de comandă, trebuie să înregistraţi un număr de apelare rapidă de la 01 la 08. Pentru mai multe informaţii despre modul de stocare a numărului, vezi ["Stocarea unui număr](#page-199-0) [pentru apelare rapidă" la pagina 200](#page-199-0).*

5. Apăsaţi butonul (**Start**).

Dacă folosiți sticla pentru documente, afișajul vă va solicita o altă pagină. Selectați Yes sau No, apoi apăsați butonul (ok).

Dacă selectați Yes, asezați următoarea pagină pe sticla pentru documente, selectați Continue și apoi apăsați butonul (ok).

6. Numărul este apelat, după care imprimanta începe să transmită faxul în momentul în care maşina destinatară este pregătită.

#### *Notă:*

*Apăsaţi butonul (***Stop***) pentru a anula o lucrare de fax la orice moment al trimiterii faxului.*

## **Trimiterea manuală a unui fax**

1. Încărcaţi documentul (documentele) cu faţa în sus şi marginea superioară spre înainte în dispozitivul ADF sau aşezaţi un singur document cu faţa în jos pe sticla pentru documente şi închideţi capacul pentru documente.

### *Vezi şi:*

- ❏ *["Încărcarea unui document original în dispozitivul ADF" la pagina 182](#page-181-0)*
- ❏ *["Încărcarea unui document original pe sticla pentru documente" la pagina 183](#page-182-0)*
- 2. Apăsați butonul  $\otimes$  (**Fax**).
- 3. Reglaţi rezoluţia documentului pentru a se potrivi cerinţelor pentru trimiterea faxului.

### *Vezi şi:*

- ❏ *["Resolution" la pagina 184](#page-183-0)*
- ❏ *["Lighten/Darken" la pagina 185](#page-184-0)*
- 4. Selectați OnHook, apoi apăsați butonul (ok).
- 5. Selectați On, apoi apăsați butonul (ok).
- 6. Introduceţi numărul de fax al maşinii destinatare cu tastatura numerică.
	- ❏ Dacă documentul este încărcat în dispozitivul ADF, apăsaţi butonul (**Start**).
	- ❏ Dacă documentul nu este încărcat în dispozitivul ADF, apăsaţi butonul (**Start**), selectaţi setarea dorită, apoi apăsați butonul (ok).

#### *Notă:*

*Apăsaţi butonul (***Stop***) pentru a anula o lucrare de fax la orice moment al trimiterii faxului.*

## **Confirmarea transmisiunilor**

După trimiterea cu succes a ultimei pagini din document, imprimanta emite un semnal sonor şi revine în modul de aşteptare.

Dacă apare o neregulă în timpul trimiterii faxului, pe panoul LCD este afişat un mesaj de eroare.

<span id="page-188-0"></span>Dacă primiți un mesaj de eroare, apăsați butonul <sub>o</sub>n pentru a șterge mesajul și a încerca să trimiteți documentul din nou.

Puteţi configura imprimanta să imprime automat un raport după fiecare transmisie de fax.

*Vezi şi:* ❏ *["Fax Transmit" la pagina 227](#page-226-0)*

❏ *["Fax Broadcast" la pagina 228](#page-227-0)*

### **Reapelarea automată**

Dacă numărul format este ocupat sau nu primiti un răspuns atunci când trimiteti un fax, imprimanta va reapela automat numărul la fiecare un minut, în funcţie de numărul configurat în setările de reapelare.

Pentru a modifica intervalul de timp dintre reapelări și numărul încercărilor de reapelare, vezi ["Redial](#page-222-0) [Delay" la pagina 223](#page-222-0) și ["Number of Redial" la pagina 222.](#page-221-0)

#### *Notă:*

*Imprimanta nu va reapela automat un număr care a fost ocupat dacă numărul a fost introdus manual.*

# **Trimiterea cu întârziere a unui fax**

Modul Delayed Start poate fi folosit pentru a salva documentele scanate în vederea transmiterii lor la o oră stabilită, pentru a profita de tarifele reduse în cazul apelurilor la distanţă.

1. Încărcaţi documentul (documentele) cu faţa în sus şi marginea superioară spre înainte în dispozitivul ADF sau aşezaţi un singur document cu faţa în jos pe sticla pentru documente şi închideţi capacul pentru documente.

*Vezi şi:* ❏ *["Încărcarea unui document original în dispozitivul ADF" la pagina 182](#page-181-0)*

❏ *["Încărcarea unui document original pe sticla pentru documente" la pagina 183](#page-182-0)*

- 2. Apăsaţi butonul (**Fax**).
- 3. Reglaţi rezoluţia documentului pentru a se potrivi cerinţelor pentru trimiterea faxului.

*Vezi şi:* ❏ *["Resolution" la pagina 184](#page-183-0)*

❏ *["Lighten/Darken" la pagina 185](#page-184-0)*

- 4. Selectați Delayed Start, apoi apăsați butonul (ok).
- 5. Selectați Ūn, apoi apăsați butonul (ok).
- 6. Introduceți ora de transmisie folosind tastatura numerică sau apăsați butonul  $\triangle$  sau  $\blacktriangledown$  pentru a selecta ora transmisiei, apoi apăsați butonul (ok).
- 7. Selectați Fax to, apoi apăsați butonul  $(x)$ .
- 8. Selectați Keypad, apoi apăsați butonul (ok).
- 9. Introduceți numărul mașinii destinatare cu tastatura numerică, apoi apăsați butonul (ox).

Puteți utiliza de asemenea numerele de apelare rapidă sau de apelare în grup.

*Vezi şi: ["Apelarea automată" la pagina 199](#page-198-0)*

10. Apăsaţi butonul (**Start**).

După activarea modului Delayed Start, imprimanta stochează în memorie toate documentele care urmează să fie trimise prin fax şi le transmite la ora specificată. După terminarea transmisiei fax în modul Delayed Start, datele din memorie vor fi şterse.

# **Trimiterea unui fax prin driver (Direct Fax)**

Puteti trimite un fax direct de pe un calculator care rulează un sistem de operare Microsoft® Windows® sau Mac OS® X, folosind driverul.

*Notă: Cu Direct Fax pot fi trimise numai faxuri alb-negru.*

### **Pentru Windows**

#### *Notă:*

- ❏ *Următoarea procedură utilizează Windows XP WordPad ca exemplu. Numele ferestrelor şi butoanelor pot fi diferite de cele indicate în următoarea procedură, în funcţie de sistemul de operare şi de aplicaţia pe care o utilizaţi.*
- ❏ *Pentru a folosi această funcţie, trebuie să instalaţi driverul de fax.*

#### *Vezi şi:*

*["Instalarea driverelor de imprimare pe calculatoare care rulează Windows" la pagina 51](#page-50-0)*

- 1. Deschideți fișierul pe care doriți să-l trimiteți prin fax.
- 2. Deschideţi caseta de dialog pentru imprimare din aplicaţie, apoi selectaţi driverul de fax.
- 3. Faceţi clic pe **Preferences (Preferinţe)**.

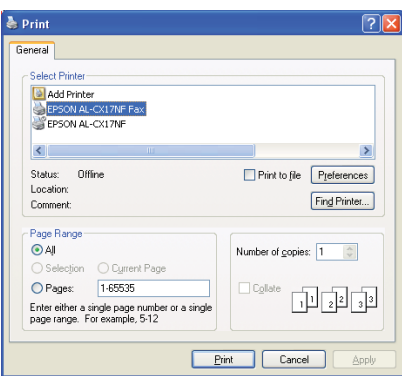

4. Specificaţi setările de fax. Pentru mai multe informaţii, faceţi clic pe opţiunea **Help** a driverului.

*Setările efectuate aici sunt valabile pentru o singură lucrare de fax.*

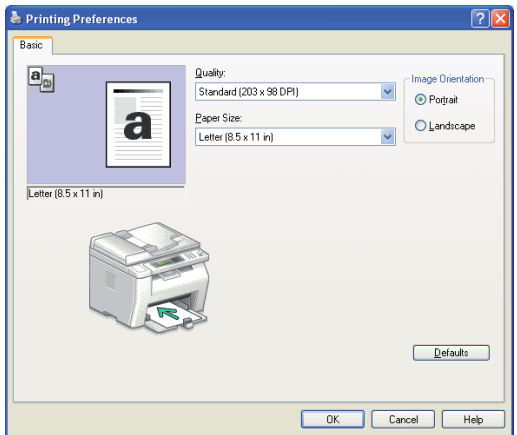

- 5. Faceţi clic pe **OK** pentru a închide caseta de dialog **Printing Preferences (Preferinţe imprimare)**.
- 6. Faceţi clic pe **Print (Imprimare)**.

Apare caseta de dialog **Set / Check Fax Transmission**.

- 7. Specificaţi destinaţia în unul dintre următoarele moduri:
	- ❏ Introduceţi direct un nume şi un număr de telefon.
	- ❏ Selectaţi un destinatar din Phone Book (PC Fax Address Book), salvat pe calculator sau în Address Book (Device Address Book).
	- ❏ Selectați un destinatar dintr-o bază de date diferită de Phone Book (PC Fax Address Book) sau Address Book (Device Address Book).

Pentru mai multe informaţii despre modul de specificare a destinaţiei, faceţi clic pe **Help** pentru a vizualiza funcţia Help a driverului de fax.

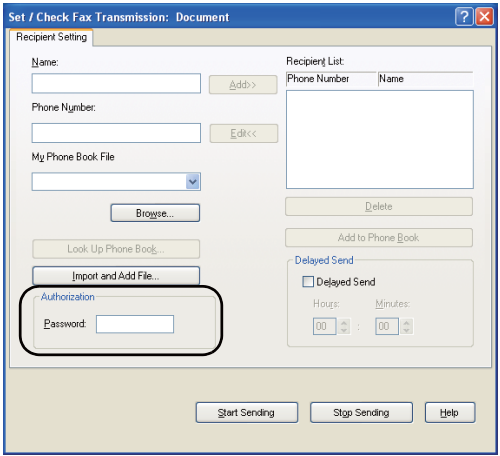

#### *Notă:*

*Dacă serviciul de fax este protejat cu parolă, introduceţi parola în câmpul* **Password** *din zona* **Authorization** *înainte de a trimite faxul.*

8. Faceţi clic pe **Start Sending**.

## **Pentru Mac OS X**

#### *Notă:*

- ❏ *Procedura următoare utilizează ca exemplu Mac OS X 10.6 TextEdit. Numele ferestrelor şi butoanelor pot fi diferite de cele indicate în următoarea procedură, în funcţie de sistemul de operare şi de aplicaţia pe care o utilizaţi.*
- ❏ *Dacă folosiţi o conexiune USB cu Mac OS X 10.4.11, actualizaţi pachetul software Common Unix Printing System (CUPS) la versiunea 1.2.12 sau mai recentă. O puteţi descărca de pe site-ul Web CUPS.*
- ❏ *Pentru a folosi această funcţie, trebuie să instalaţi driverul de fax.*

#### *Vezi şi:*

*["Instalarea driverului de imprimare pe calculatoare care rulează Mac OS X" la pagina 65](#page-64-0)*

1. Deschideți fișierul pe care doriți să-l trimiteți prin fax.

2. Deschideţi caseta de dialog pentru imprimare din aplicaţie, apoi selectaţi driverul de fax.

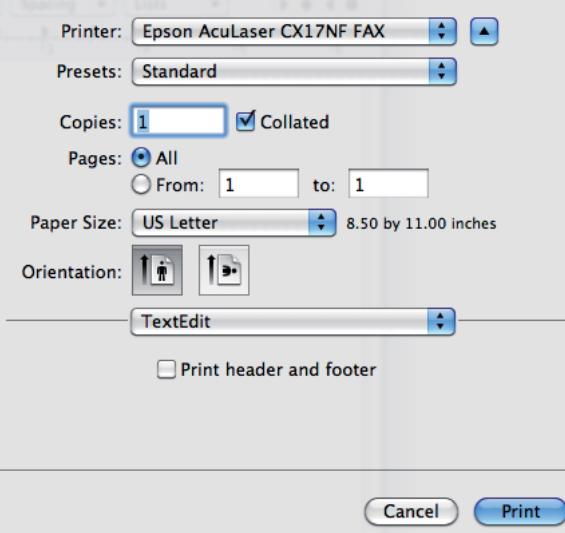

3. Specificaţi setările de fax.

#### *Notă:*

*Setările efectuate aici sunt valabile pentru o singură lucrare de fax.*

4. Faceţi clic pe **Print (Imprimare)**.

Apare caseta de dialog **Fax Recipient**.

- 5. Specificaţi destinaţia în unul dintre următoarele moduri:
	- ❏ Specificaţi direct un destinatar.
		- a Introduceţi direct un nume şi un număr de telefon.
		- b Faceţi clic pe **Add to Recipient List**.

SAU

❏ Selectaţi un destinatar din Phone Book salvat pe calculator.

a Faceţi clic pe **Look Up Phone Book**.

Apare caseta de dialog **Phone Book**.

- b Selectaţi un destinatar, apoi faceţi clic pe **Add to Recipient List**.
- c Faceţi clic pe **Close**.

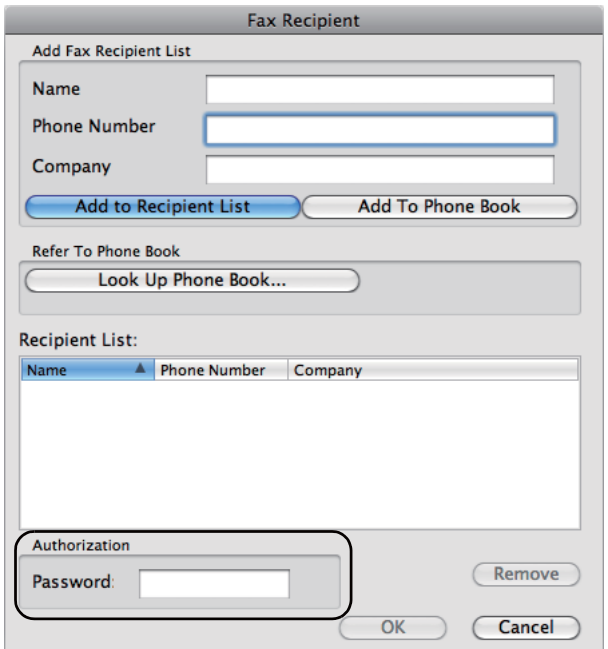

#### *Notă:*

*Dacă serviciul de fax este protejat cu parolă, introduceţi parola în câmpul* **Password** *din zona* **Authorization** *înainte de a trimite faxul.*

6. Faceţi clic pe **OK**.

# **Recepţionarea unui fax**

## **Despre modurile de recepţie**

Există cinci moduri de recepţie; FAX Mode, TEL Mode, TEL/FAX Mode, Ans/FAX Mode şi DRPD Mode.

- ❏ *Pentru a utiliza* TEL/FAX Mode *sau* Ans/FAX Mode*, ataşaţi un telefon sau robot telefonic extern la conectorul de telefon ( ) aflat pe partea din spate a imprimantei.*
- ❏ *Dacă memoria este plină, nu puteţi recepţiona faxuri. Ştergeţi din memorie toate documentele de care nu mai aveţi nevoie.*

### *Vezi şi:*

- ❏ *"Recepţionarea automată a unui fax în FAX Mode" la pagina 196*
- ❏ *["Recepţionarea manuală a unui fax în TEL Mode " la pagina 197](#page-196-0)*
- ❏ *["Recepţionarea automată a unui fax în TEL/FAX Mode sau Ans/FAX Mode" la pagina 197](#page-196-0)*
- ❏ *["Utilizarea unui robot telefonic" la pagina 206](#page-205-0)*
- ❏ *["Recepţionarea faxurilor în modul DRPD" la pagina 198](#page-197-0)*

# **Încărcarea hârtiei pentru recepţionarea faxurilor**

Instructiunile pentru încărcarea hârtiei în dispozitivul de alimentare prioritară cu coli (PSI) sau în dispozitivul de alimentare multifuncţional (MPF) sunt identice indiferent că imprimaţi, utilizaţi faxul sau copiaţi, cu excepţia cazurilor în care faxurile pot fi imprimate numai pe hârtie de format Letter, A4 sau Legal.

### *Vezi şi:*

- ❏ *["Încărcarea mediului de imprimare în dispozitivul de alimentare multifuncţional \(MPF\)" la](#page-79-0) [pagina 80](#page-79-0)*
- ❏ *["Încărcarea mediului de imprimare în dispozitivul de alimentare prioritară cu coli \(PSI\)" la](#page-88-0) [pagina 89](#page-88-0)*
- ❏ *["Setarea formatelor şi tipurilor de hârtie" la pagina 99](#page-98-0)*

# **Recepţionarea automată a unui fax în FAX Mode**

Imprimanta este presetată pentru FAX Mode în fabrică.

Dacă primiţi un fax, imprimanta trece automat în modul de recepţionare a faxului, după o perioadă de timp specificată, şi recepţionează faxul.

Pentru a schimba intervalul după care imprimanta trece în modul de recepționare a faxului, la detectarea unui apel de intrare, vezi ["Auto Answer Fax" la pagina 220](#page-219-0).

## <span id="page-196-0"></span>**Recepţionarea manuală a unui fax în TEL Mode**

Puteți recepționa un fax prin ridicarea receptorului de pe telefonul extern și apăsarea butonului ♦ (**Start**).

Imprimanta începe să recepţioneze faxul şi revine în modul de aşteptare după terminarea recepţiei.

## **Recepţionarea automată a unui fax în TEL/FAX Mode sau Ans/FAX Mode**

Pentru a utiliza TEL/FAX Mode sau Ans/FAX Mode, trebuie să atașați un telefon extern la conectorul de telefon  $\binom{n\omega x}{k}$  aflat pe partea din spate a imprimantei.

În TEL/FAX Mode, dacă imprimanta detectează intrarea unui fax, telefonul extern sună pentru o perioadă de timp specificată în Auto Ans. TEL/FAX, după care imprimanta recepţionează automat faxul.

În Ans/FAX Mode, dacă apelantul lasă un mesaj, robotul telefonic stochează mesajul, aşa cum se întâmplă în mod normal. Dacă imprimanta detectează un ton de fax pe linie, începe automat să recepţioneze faxul.

### *Notă:*

*Dacă aţi setat* Auto Answer Fax *şi robotul telefonic este oprit sau nu este conectat niciun robot telefonic la imprimantă, imprimanta va trece automat în modul de recepţionare a faxurilor după o perioadă de timp predefinită.*

### *Vezi şi:*

*["Utilizarea unui robot telefonic" la pagina 206](#page-205-0)*

## **Recepţionarea manuală a unui fax folosind un telefon extern**

Această caracteristică functionează cel mai bine dacă folositi un telefon extern conectat la conectorul de telefon ( ) aflat pe partea din spate a imprimantei. Puteţi recepţiona un fax de la cineva cu care discutaţi la telefonul extern, fără să vă deplasaţi până la imprimantă.

Dacă primiți un apel pe telefonul extern și auziți un ton de fax, apăsați tastele cu două cifre de pe telefonul extern sau setaţi OnHook pe Off şi apăsaţi butonul (**Start**).

Imprimanta recepţionează documentul.

<span id="page-197-0"></span>Apăsaţi butoanele încet, unul după altul. Dacă auziţi în continuare tonul de fax de la maşina apelantă, încercaţi să apăsaţi din nou tastele cu două cifre.

Remote Receive este setat pe Off în fabrică. Puteţi schimba numărul din două cifre la o combinaţie aleasă de dumneavoastră. Pentru instrucțiuni privind schimbarea codului, vezi ["Remote Rcv Tone" la](#page-222-0) [pagina 223](#page-222-0).

#### *Notă:*

*Setaţi sistemul de apelare al telefonului extern pe DTMF.*

## **Recepţionarea faxurilor în modul DRPD**

Distinctive Ring Pattern Detection (Detectarea modelului specific al semnalului de apel – DRPD) este un serviciu oferit de compania de telefonie care permite utilizatorului să folosească o singură linie telefonică pentru a răspunde la mai multe numere de telefon diferite. Numărul specific utilizat de cineva pentru a vă apela este identificat după modelul de apel, ceea ce constă în diferite combinaţii de sunete de apel mai lungi sau mai scurte.

Înainte de a utiliza opţiunea DRPD, serviciul de apel specific trebuie să fie instalat pe telefon de către compania de telefonie. Pentru a configura DRPD, aveti nevoie de o altă linie telefonică în biroul dumneavoastră sau de cineva care poate apela numărul dumneavoastră de fax din exterior.

Pentru a configura DRPD:

- 1. Apăsaţi butonul **System**.
- 2. Selectați Admin Menu, apoi apăsați butonul (ok).
- 3. Selectați Fax Settings, apoi apăsați butonul (ok).
- 4. Selectați DRPD Pattern, apoi apăsați butonul (ok).
- 5. Selectați elementul de meniu dorit, apoi apăsați butonul (ox).
- 6. Reporniţi imprimanta prin oprirea şi pornirea întrerupătorului.

Pentru a primi faxuri în DRPD, trebuie să setaţi meniul în modul DRPD. Pentru mai multe detalii, vezi ["Ans Select" la pagina 220.](#page-219-0)

Imprimanta oferă şapte modele de DRPD. Dacă acest serviciu este disponibil de la compania de telefonie, întrebaţi compania de telefonie pentru a afla care este modelul pe care trebuie să-l selectaţi pentru utilizarea acestui serviciu.

<span id="page-198-0"></span>*Vezi şi: ["DRPD Pattern" la pagina 224](#page-223-0)*

## **Recepţionarea faxurilor în memorie**

Din moment ce imprimanta este un dispozitiv care efectuează mai multe operaţii simultan, aceasta poate recepţiona faxuri în timp ce efectuaţi copii sau imprimaţi. Dacă primiţi un fax în timp ce copiaţi, imprimaţi sau se termină hârtia sau tonerul, imprimanta va stoca faxurile recepţionate în memorie. Apoi, imediat după ce terminaţi copierea, imprimarea sau schimbaţi cartuşele de toner, imprimanta imprimă automat faxul.

## **Polling Receive**

Puteţi recepţiona faxuri de la maşina aflată la distanţă atunci când doriţi să le recepţionaţi.

- 1. Apăsaţi butonul (**Fax**).
- 2. Selectați Polling Receive, apoi apăsați butonul  $(\alpha \kappa)$ .
- 3. Selectați On, apoi apăsați butonul (ok).
- 4. Introduceți numărul de fax al mașinii aflate la distanță, apoi apăsați butonul (ok).

#### *Notă:*

*Pentru informaţii despre modul de introducere a numărului de fax a mașinii aflate la distanţă, vezi ["Trimiterea automată a unui fax" la pagina 186.](#page-185-0)*

5. Apăsaţi butonul (**Start**).

# **Apelarea automată**

## **Apelarea rapidă**

Puteţi stoca până la 99 de numere apelate frecvent în locaţiile pentru apelare rapidă (01– 99).

Dacă lucrarea de apelare rapidă specificată în faxul întârziat sau în reapelare există, nu puteţi schimba numărul de apelare rapidă de pe panoul operatorului sau EpsonNet Config.

## <span id="page-199-0"></span>**Stocarea unui număr pentru apelare rapidă**

- 1. Apăsaţi butonul **System**.
- 2. Selectați Admin Menu, apoi apăsați butonul (ok).
- 3. Selectați Phone Book, apoi apăsați butonul (ok).
- 4. Selectați Speed Dial, apoi apăsați butonul (ok).
- 5. Selectați numărul de apelare rapidă dorit, între 01 și 99, apoi apăsați butonul (ok).
- 6. Selectați Name, apoi apăsați butonul (ok).
- 7. Introduceți numele, apoi apăsați butonul (ok).
- 8. Selectați Phone Number, apoi apăsați butonul (ok).
- 9. Introduceți numărul pe care doriți să-l stocați cu tastatura numerică, apoi apăsați butonul (ok).

Pentru a introduce o pauză între numere, apăsaţi butonul **Redial/Pause**. Pe panoul LCD se afisează "-".

- 10. Selectați Apply Settings, apoi apăsați butonul (ok).
- 11. Asigurați-vă că s-a afișat  $A = \text{let } \text{times}$ , selectați  $\text{%}$ es, apoi apăsați butonul  $(\alpha_k)$ .
- 12. Pentru a stoca mai multe numere de fax, repetați pașii 5-11.
- 13. Pentru a reveni la ecranul anterior, apăsaţi butonul (**Back**).

## **Trimiterea unui fax folosind apelarea rapidă**

1. Încărcaţi documentul (documentele) cu faţa în sus şi marginea superioară spre înainte în dispozitivul ADF sau asezati un singur document cu fața în jos pe sticla pentru documente și închideţi capacul pentru documente.

### *Vezi şi:*

❏ *["Încărcarea unui document original în dispozitivul ADF" la pagina 182](#page-181-0)*

❏ *["Încărcarea unui document original pe sticla pentru documente" la pagina 183](#page-182-0)*

- 2. Pentru a introduce numărul de apelare rapidă, efectuaţi una dintre următoarele, după apăsarea butonului (**Fax**):
	- □ Selectați Fa $\times$  to, apoi apăsați butonul  $(\alpha \kappa)$ . Selectați Seeed Dial, apoi apăsați butonul  $(\alpha \kappa)$ .
	- ❏ Apăsaţi butonul **Speed Dial**.
- 3. Introduceţi numărul de apelare rapidă, între 01 şi 99 cu tastatura numerică.

Numele înregistrării corespunzătoare apare scurt pe panoul LCD.

- 4. Apăsați butonul (ok).
- 5. Reglaţi rezoluţia documentului pentru a se potrivi cerinţelor pentru trimiterea faxului.

*Vezi şi:* ❏ *["Resolution" la pagina 184](#page-183-0)*

- ❏ *["Lighten/Darken" la pagina 185](#page-184-0)*
- 6. Apăsaţi butonul (**Start**).
- 7. Documentul este scanat în memorie.

Dacă folositi sticla pentru documente, afișajul vă va solicita o altă pagină. Selectați Yes pentru a adăuga mai multe documente sau selectaţi No pentru a începe trimiterea imediată a faxului, apoi apăsați butonul (ok).

8. Numărul de fax stocat în locaţia de apelare rapidă este format automat. Documentul este trimis după ce maşina destinatară răspunde.

#### *Notă:*

*Folosind asteriscul (\*) în prima cifră, puteţi trimite documentul în mai multe locuri. De exemplu, dacă introduceţi 0\*, puteţi trimite documentul către locaţiile înregistrate între 01 şi 09.*

## **Apelarea în grup**

Dacă trimiteți frecvent un document identic în mai multe destinații, puteți crea un grup al acestor destinaţii. Puteţi crea până la şase grupuri. Acest lucru vă permite să utilizaţi o setare de apelare în grup pentru a trimite acelaşi document către toate destinaţiile din grup.

*Nu puteţi include un număr de apelare în grup într-un alt număr de apelare în grup.*

### **Setarea apelării în grup**

- 1. Apăsaţi butonul **System**.
- 2. Selectați Admin Menu, apoi apăsați butonul (ok).
- 3. Selectați Phone Book, apoi apăsați butonul (ok).
- 4. Selectați Group Dial, apoi apăsați butonul (ok).
- 5. Selectați numărul de apelare în grup dorit, între 01 și 06, apoi apăsați butonul (ox).
- 6. Selectați Name, apoi apăsați butonul (ok).
- 7. Introduceți numele, apoi apăsați butonul (ok).
- 8. Selectați Speed Dial No, apoi apăsați butonul (ok).
- 9. Selectați numerele de apelare rapidă, apoi apăsați butonul (ok).
- 10. Selectați Apply Settings, apoi apăsați butonul (ok).
- 11. Asigurați-vă că s-a afișat Are You Sure?, selectați Yes, apoi apăsați butonul (ok).
- 12. Pentru a stoca mai multe numere de apelare în grup, repetaţi paşii 5-11.
- 13. Pentru a reveni la ecranul anterior, apăsaţi butonul (**Back**).

### **Editarea apelării în grup**

Puteţi şterge un număr specific de apelare rapidă dintr-un grup selectat sau puteţi adăuga un număr nou la grupul selectat.

- 1. Apăsaţi butonul **System**.
- 2. Selectați Admin Menu, apoi apăsați butonul (ok).
- 3. Selectați Phone Book, apoi apăsați butonul (ok).
- 4. Selectați Group Dial, apoi apăsați butonul (ok).
- 5. Selectați numărul de apelare în grup pe care doriți să-l editați, apoi apăsați butonul (ok).
- 6. Pentru a schimba numele apelului în grup:
	- a Selectați Name, apoi apăsați butonul (ok).
	- b Introduceți un nume nou, apoi apăsați butonul (ok).
	- c Selectați APPly Settings, apoi apăsați butonul (ok).
	- d Asigurați-vă că s-a afișat Are You Sure?, selectați Yes, apoi apăsați butonul (ok).
- 7. Pentru a schimba numărul apelului rapid:
	- a Selectați Speed Dial No, apoi apăsați butonul (ok).
	- b Selectați sau deselectați numărul dorit de apelare rapidă. Apăsați butonul  $\alpha$ .
	- c Selectați Apply Settings, apoi apăsați butonul (ok).
	- d Asigurați-vă că s-a afișat Are You Sure?, selectați Yes, apoi apăsați butonul (ok).

*Dacă ştergeţi ultimul număr de apelare rapidă dintr-un grup, grupul în sine nu este şters.*

- 8. Pentru a şterge apelul în grup:
	- a Apăsaţi butonul **C** (**Clear**).
	- b Asigurați-vă că s-a afișat Are You Sure?, selectați Yes, apoi apăsați butonul (ok).
- 9. Dacă doriţi să editaţi un alt număr de apelare în grup sau să introduceţi un număr nou de apelare în grup, repetaţi paşii 5-8.
- 10. Pentru a reveni la ecranul anterior, apăsaţi butonul (**Back**).

# **Trimiterea unui fax folosind apelarea în grup (Transmisia la mai multe adrese)**

Puteţi folosi apelarea în grup pentru difuzare sau transmisii întârziate.

Urmați procedura operației dorite (pentru transmisia întârziată vezi ["Trimiterea cu întârziere a unui](#page-188-0) [fax" la pagina 189](#page-188-0)).

Puteţi folosi unul sau mai multe numere de grup într-o singură operaţie. Apoi continuaţi procedura pentru a termina operaţia dorită.

Imprimanta scanează automat în memorie documentul încărcat în dispozitivul ADF sau pe sticla pentru documente. Imprimanta apelează fiecare număr inclus în grup.

# **Imprimarea unei Address Book List**

Puteţi verifica setarea de apelare automată, imprimând o Address Book List.

### *Notă:*

*Lista este imprimată în limba engleză.*

- 1. Apăsaţi butonul **System**.
- 2. Selectați Report / List, apoi apăsați butonul (ok).
- 3. Selectați Address Book, apoi apăsați butonul (ok).

Se imprimă o listă cu înregistrările de apelare rapidă şi apelare în grup.

# **Alte modalităţi de utilizare a faxului**

## **Utilizarea modului de recepţionare securizată**

Este posibil să fie nevoie de prevenirea accesării faxurilor recepţionate de către persoane neautorizate. Puteţi activa modul de recepţionare securizată folosind opţiunea Secure Receive pentru a restrictiona imprimarea tuturor faxurilor primite atunci când imprimanta nu este supravegheată. În modul de recepţionare securizată, toate faxurile recepţionate vor fi salvate în memorie. După dezactivarea modului, toate faxurile stocate vor fi imprimate.

*Înainte de operaţie, asiguraţi-vă că* Panel Lock Set *este setat pe* Enable*.*

Pentru a activa modul de recepţionare securizată:

- 1. Apăsaţi butonul **System**.
- 2. Selectați Admin Menu, apoi apăsați butonul (ok).
- 3. Introduceți parola specificată pentru Panel Lock, apoi apăsați butonul (ok).
- 4. Selectați Secure Settines, apoi apăsați butonul (ok).
- 5. Selectați Secure Receive, apoi apăsați butonul (ok).
- 6. Selectați Secure Receive Set, apoi apăsați butonul (ok).
- 7. Selectați Enable, apoi apăsați butonul (ok).

### *Notă:*

*Parola implicită de fabrică este 0000.*

8. Pentru a reveni în modul de aşteptare, apăsaţi butonul **System**.

Dacă se recepţionează un fax în modul de recepţionare securizată, imprimanta îl stochează în memorie, iar ecranul Job Status afişează Secure Receive pentru a vă anunţa că există un fax stocat.

#### *Notă:*

*Dacă schimbaţi parola în timp ce* Secure Receive Set *este setată pe* Enable*, parcurgeţi paşii* 1-5. Selectați Change Password, apoi apăsați butonul (ox). Introduceți noua parolă, apoi apăsați *butonul*  $(x)$ .

Pentru a imprima documentele recepţionate:

- 1. Apăsaţi butonul **Job Status**.
- 2. Selectați Secure Receive, apoi apăsați butonul (ok).
- 3. Introduceți parola, apoi apăsați butonul (ok).

Se imprimă faxurile stocate în memorie.

<span id="page-205-0"></span>Pentru a dezactiva modul de recepţionare securizată:

- 1. Accesați meniul Secure Receive Set, parcurgând pașii 1-6 din "Pentru a activa modul de recepţionare securizată:".
- 2. Selectați Disable, apoi apăsați butonul (ok).
- 3. Pentru a reveni la ecranul anterior, apăsaţi butonul (**Back**).

## **Utilizarea unui robot telefonic**

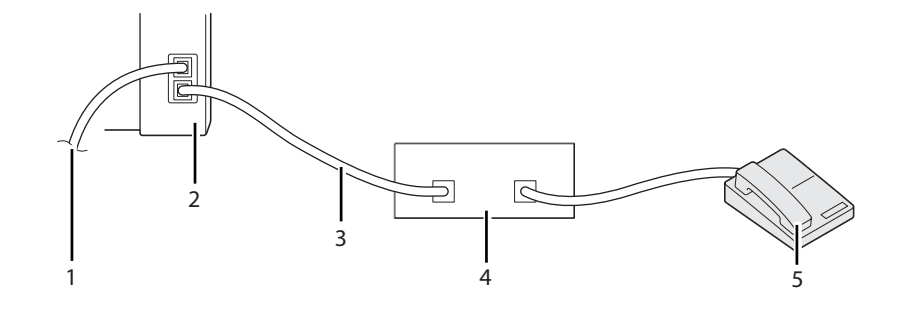

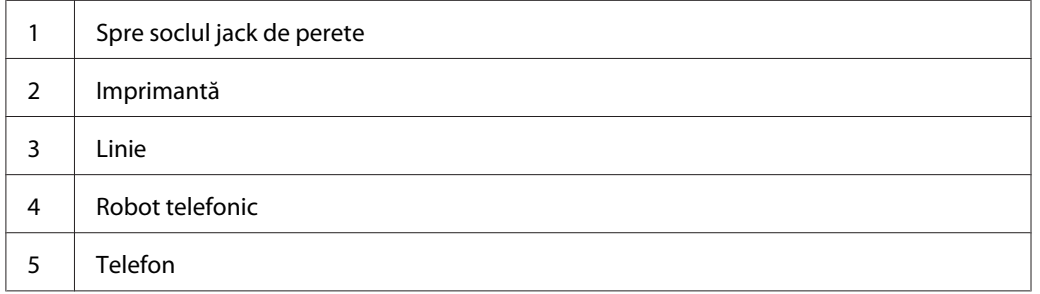

Puteţi conecta un robot telefonic (TAD) direct la imprimantă, aşa cum se arată în ilustraţia de mai sus.

- ❏ Setaţi imprimanta în Ans/FAX Mode şi setaţi Auto Ans. Ans/FAX pentru a specifica perioada după care dispozitivul TAD să răspundă.
- ❏ Dacă dispozitivul TAD preia un apel, imprimanta monitorizează convorbirea şi preia linia dacă detectează tonuri de fax şi începe recepţionarea faxului.
- ❏ Dacă robotul telefonic este oprit, imprimanta trece automat în modul de recepţionare a faxurilor după o perioadă predefinită în care recepţionează tonuri de apel.
- ❏ Dacă răspundeţi la apel şi auziţi tonuri de fax, imprimanta va răspunde la apelul de fax în cazul în care
	- ❏ Setaţi OnHook pe On (puteţi auzi voce sau tonuri de fax de la maşina aflată la depărtare), apoi apăsaţi butonul (**Start**) şi închideţi receptorul.
	- ❏ Apăsaţi codul de recepţionare de două cifre şi închideţi receptorul.

## **Utilizarea unui modem de calculator**

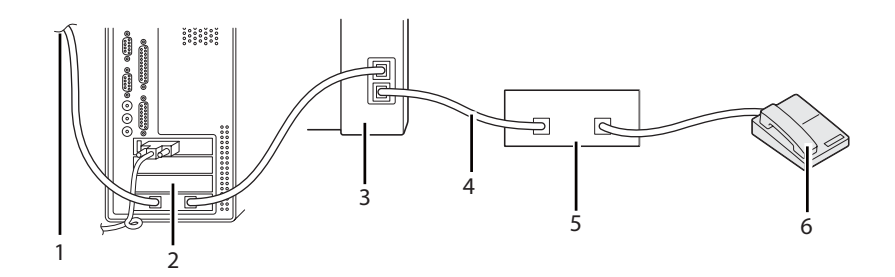

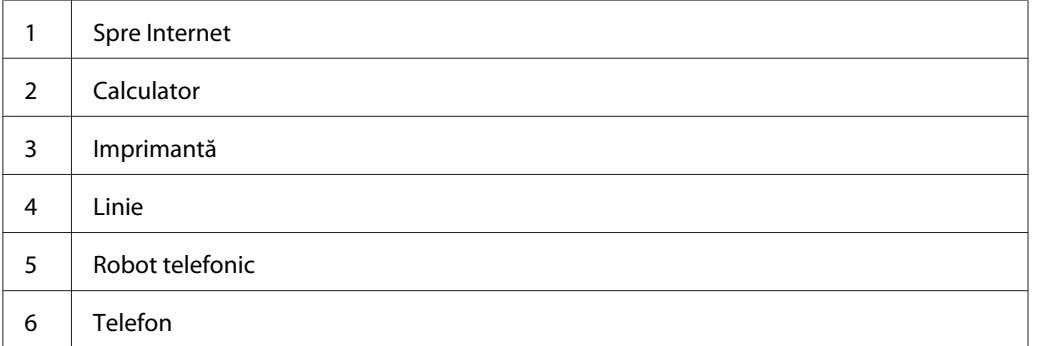

Dacă doriţi să utilizaţi modemul de calculator pentru trimiterea sau recepţionarea faxurilor sau pentru o conexiune de tip dial-up la Internet, conectaţi modemul de calculator direct la imprimantă, împreună cu dispozitivul TAD, aşa cum se arată în ilustraţia de mai sus.

- ❏ Setaţi imprimanta în Ans/FAX Mode şi setaţi Auto Ans. Ans/FAX pentru a specifica perioada după care dispozitivul TAD să răspundă.
- ❏ Dezactivaţi funcţia de recepţionare a faxurilor de pe modemul de calculator.
- ❏ Nu folosiţi modemul de calculator dacă imprimanta trimite sau recepţionează un fax.
- ❏ Urmaţi instrucţiunile livrate cu modemul de calculator şi cu aplicaţia de fax pentru a trimite sau receptiona faxul prin modemul de calculator.

# **Setarea sunetelor**

## **Volumul difuzorului**

- 1. Apăsaţi butonul **System**.
- 2. Selectați Admin Menu, apoi apăsați butonul (ok).
- 3. Selectați Fax Settinss, apoi apăsați butonul (ok).
- 4. Selectați Line Monitor, apoi apăsați butonul (ok).
- 5. Selectați volumul dorit, apoi apăsați butonul (ok).
- 6. Reporniţi imprimanta prin oprirea şi pornirea întrerupătorului.

## **Volumul soneriei**

- 1. Apăsaţi butonul **System**.
- 2. Selectați Admin Menu, apoi apăsați butonul (ok).
- 3. Selectați Fax Settinss, apoi apăsați butonul (ok).
- 4. Selectați Rina Tone Volume, apoi apăsați butonul (ok).
- 5. Selectați volumul dorit, apoi apăsați butonul (ok).
- 6. Reporniţi imprimanta prin oprirea şi pornirea întrerupătorului.

# **Specificarea setărilor de fax**

# **Modificarea opţiunilor de setare a faxului**

- 1. Apăsaţi butonul **System**.
- 2. Selectați Admin Menu, apoi apăsați butonul (ok).
- 3. Selectați Fax Settinss, apoi apăsați butonul (ok).
- 4. Selectați elementul de meniu dorit, apoi apăsați butonul (ok).
- 5. Selectaţi setarea dorită sau introduceţi valoarea cu tastatura numerică.
- 6. Apăsați butonul (ok) pentru a salva selecția.
- 7. Dacă este necesar, repetaţi paşii 4-6.
- 8. Pentru a reveni la ecranul anterior, apăsați butonul (**Back**).

Pentru detalii despre elementele de meniu disponibile, vezi "Opțiunile disponibile pentru setarea faxului" la pagina 209.

## **Opţiunile disponibile pentru setarea faxului**

Pentru a configura sistemul de fax, puteţi utiliza următoarele opţiuni de setare :

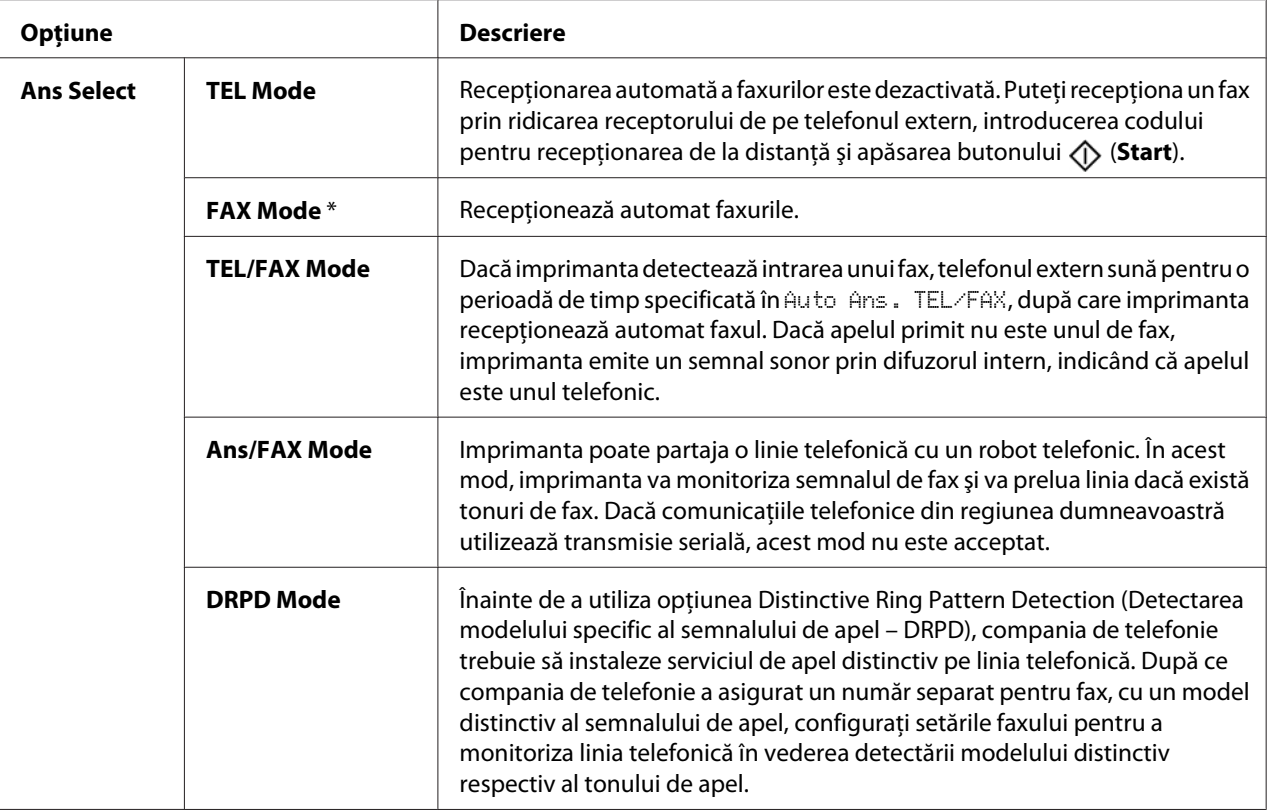

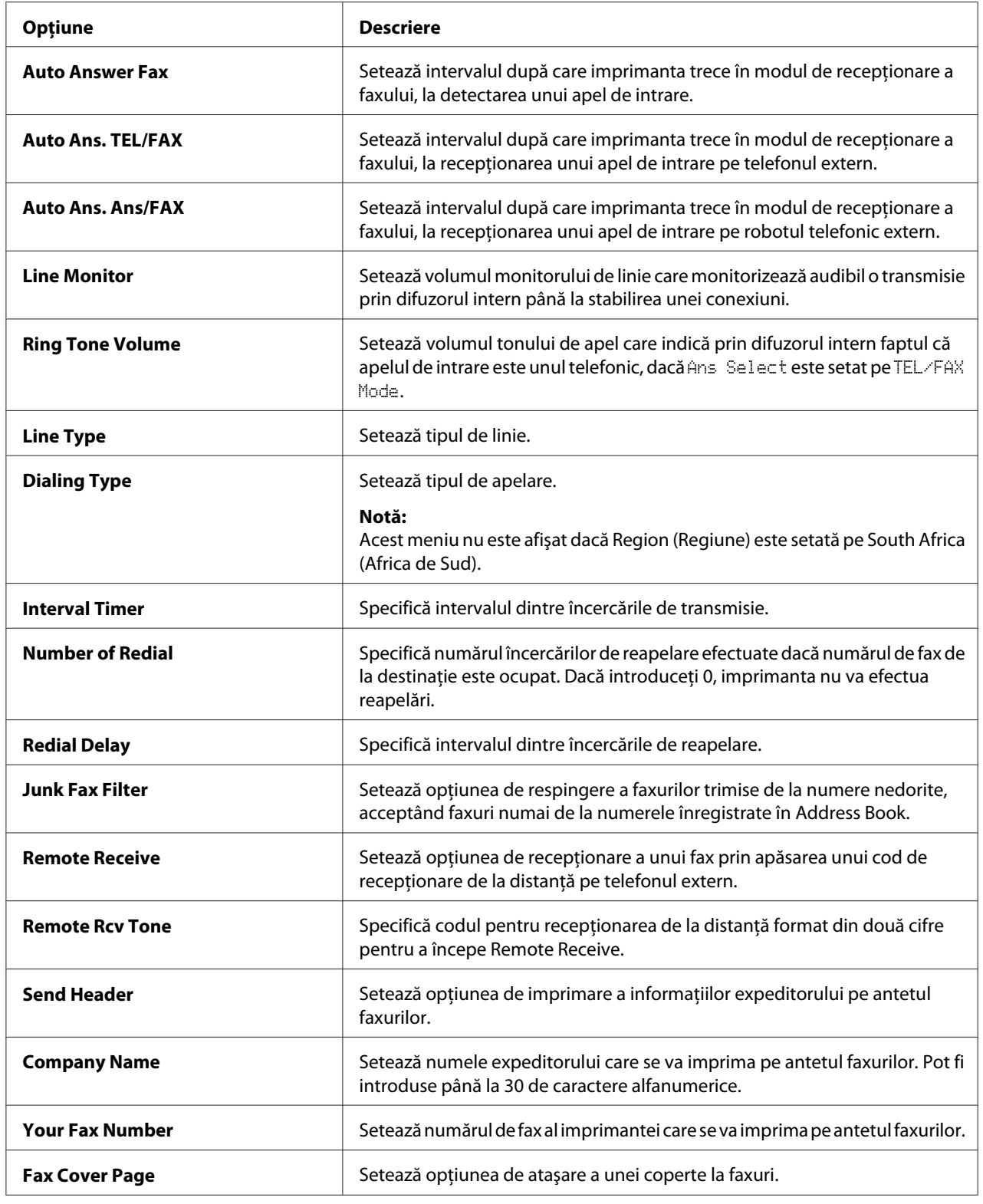

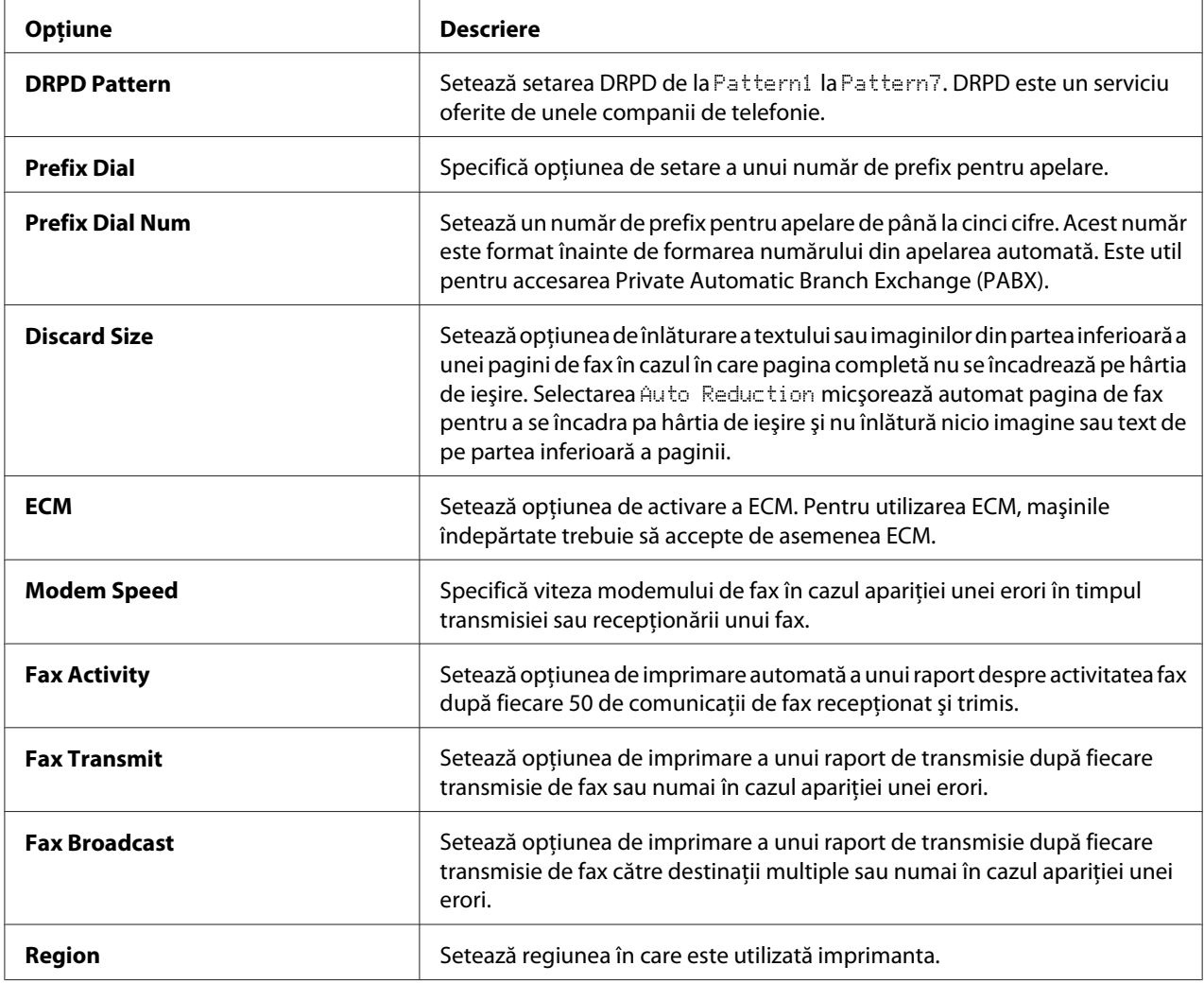

### **Prefix Dial**

#### *Notă:*

Prefix Dial *acceptă numai mediul în care trimiteţi un fax către numărul liniei externe. Pentru a utiliza* Prefix Dial*, trebuie să efectuaţi următoarele pe panoul utilizatorului.*

- 1. Apăsaţi butonul **System**.
- 2. Selectați Admin Menu, apoi apăsați butonul ox.
- 3. Selectați Fax Settinss, apoi apăsați butonul  $\alpha$ .
- 4. Selectați Line Ture, apoi apăsați butonul (ok).
- 5. Selectați PBX, apoi apăsați butonul (ok).
- 6. Apăsaţi butonul (**Back**) pentru a reveni la meniul anterior.
- 7. Selectați Prefix Dial, apoi apăsați butonul (ok).
- 8. Selectați Un, apoi apăsați butonul (ok).
- 9. Apăsaţi butonul (**Back**) pentru a reveni la meniul anterior.
- 10. Selectați Prefix Dial Num, apoi apăsați butonul (ok).
- 11. Introduceţi un număr de prefix format din până la cinci cifre între 0–9, \* şi #.
- 12. Apăsați butonul (ok) dacă numărul de prefix afișat pe panoul LCD este corect.
- 13. Reporniţi imprimanta prin oprirea şi pornirea întrerupătorului.

# **Modificarea opţiunilor de setare**

Opţiunile meniului de fax pot fi setate pe modurile cele mai des utilizate.

Pentru a vă crea propriile setări implicite:

- 1. Apăsaţi butonul **System**.
- 2. Selectați Defaults Settinss, apoi apăsați butonul (ok).
- 3. Selectați Fax Defaults, apoi apăsați butonul  $\alpha$ .
- 4. Selectați elementul de meniu dorit, apoi apăsați butonul (ok).
- 5. Selectați setarea dorită sau introduceți valoarea cu tastatura numerică, apoi apăsați butonul (ok).
- 6. Repetaţi paşii 4 şi 5, după necesităţi.
- 7. Pentru a reveni la ecranul anterior, apăsaţi butonul (**Back**).

# **Imprimarea unui raport**

Următoarele rapoarte pot fi utile atunci când folosiţi faxul:

❏ Address Book List

Această listă cuprinde toate înregistrările stocate momentan în memoria imprimantei ca informaţii Address Book.

❏ Fax Activity Report

Această listă cuprinde informaţii despre ultimele 50 de faxuri pe care le-aţi primit sau trimis.

❏ Protocol Monitor

Acest raport indică starea protocolului din momentul trimiterii ultimului fax.

❏ Raport de monitorizare

Acest raport cuprinde detalii despre o lucrare de fax. Este imprimat după trimiterea cu succes a faxului.

❏ Raport de transmisie

Acest raport cuprinde detalii despre o lucrare de fax. Este imprimat dacă trimiterea faxului nu a reuşit.

❏ Raport de difuzare a faxului

Acest raport cuprinde toţi destinatarii unui fax difuzat şi rezultatul transmisiei pentru fiecare destinatar.

### *Notă: Toate rapoartele şi listele sunt imprimate în limba engleză.*

Pentru a imprima un raport sau o listă:

- 1. Apăsaţi butonul **System**.
- 2. Selectați Report / List, apoi apăsați butonul  $(\alpha k)$ .
- 3. Selectati raportul sau lista pe care doriti s-o imprimati, apoi apăsați butonul  $(\alpha_k)$ .

Se imprimă raportul sau lista selectată.

*Cu procedura de mai sus nu puteţi imprima manual raportul de monitorizare, raportul de transmisie sau raportul de difuzare. Acestea sunt imprimate după terminarea unei lucrări de fax, în funcţie de setare. pentru detalii despre setarea modului de imprimare a acestora, vezi ["Fax Transmit" la](#page-226-0) [pagina 227](#page-226-0) sau ["Fax Broadcast" la pagina 228.](#page-227-0)*

# Capitolul 9

# **Utilizarea meniurilor şi tastaturii de pe panoul pentru utilizator**

# **Înţelegerea meniurilor de imprimantă**

Dacă nu sunteti un administrator, accesul la Admin Menu poate fi limitat. Această procedură împiedică utilizatorii neautorizaţi să utilizeze panoul pentru utilizator spre a schimba în mod neadecvat setările implicite de meniu, setate de către administrator. Cu toate acestea, puteţi modifica setările pentru lucrări de imprimare individuale, folosind driverul de imprimare. Setările de imprimare selectate în driverul de imprimare prevalează în faţa setărilor de meniu implicite selectate pe panoul utilizatorului.

# **Report / List**

Folosiți meniul Report  $\angle$  List pentru a imprima diferite tipuri de rapoarte și liste.

### *Notă:*

- ❏ *Pentru accesarea meniului* Report / List *este nevoie de o parolă, dacă* Panel Lock Set *este setat pe* Enable*. În acest caz, introduceţi parola pe care aţi specificat-o, apoi apăsaţi butonul* (ok).
- ❏ *Toate rapoartele şi listele sunt imprimate în limba engleză.*

### **System Settings**

#### **Scop:**

De a imprima o listă cu informaţii cum ar fi numele imprimantei, numărul de serie şi volumul de imprimare.

În cazul Epson AcuLaser MX14NF, se imprimă de asemenea setările de reţea.

### **Panel Settings**

#### **Scop:**

De a imprima o listă detaliată cu toate setările din meniurile de pe panoul pentru utilizator.

### **Usage History**

#### **Scop:**

De a imprima o listă detaliată a lucrărilor care au fost procesate. Această listă conţine ultimele 50 lucrări.

### **Error History**

**Scop:**

De a imprima o listă detaliată a blocajelor de hârtie şi a erorilor fatale.

### **Protocol Monitor (numai Epson AcuLaser MX14NF)**

**Scop:**

De a imprima o listă detaliată a protocoalelor monitorizate.

### **Address Book (Numai Epson AcuLaser MX14NF)**

**Scop:**

De a imprima o listă cu toate adresele stocate ca informaţii de Address Book.

### **Fax Activity (numai Epson AcuLaser MX14NF)**

#### **Scop:**

De a imprima raportul faxurilor primite sau trimise recent.

### **Billing Meters**

**Scop:** Afişează numărul lucrărilor de imprimare procesate pe consola imprimantei.

#### **Valori:**

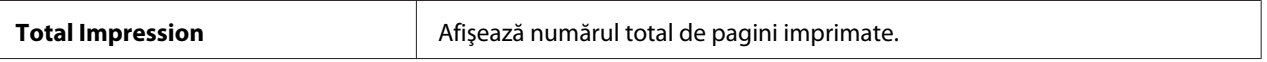

### **Admin Menu**

Folosiţi Admin Menu pentru a configura o varietate de caracteristici ale imprimantei.
### *Notă:*

*Pentru accesarea meniului* Admin Menu *este nevoie de o parolă, dacă* Panel Lock Set *este setat pe* Enable. În acest caz, introduceți parola pe care ați specificat-o, apoi apăsați butonul <sub>(ox)</sub>.

# **Phone Book (Numai Epson AcuLaser MX14NF)**

Folosiţi meniul Phone Book pentru a configura setările de apelare rapidă şi apelare în grup.

## Speed Dial

### **Scop:**

De a stoca până la 99 de numere apelate frecvent în locaţiile pentru apelare rapidă.

## *Notă:*

*Primele opt înregistrări sunt atribuite butoanelor de comandă de pe panoul utilizatorului.*

## *Vezi şi:*

*["Stocarea unui număr pentru apelare rapidă" la pagina 200](#page-199-0)*

# Group Dial

## **Scop:**

De a crea un grup de destinaţii pentru fax şi a-l înregistra sub un cod de apelare format din 2 cifre. Pot fi înregistrate până la 6 coduri pentru apelare în grup.

### *Vezi şi:*

*["Setarea apelării în grup" la pagina 202](#page-201-0)*

# **Network (numai Epson AcuLaser MX14NF)**

Folositi meniul Network pentru a modifica setările imprimantei care afectează lucrările trimise prin reţea.

# *Notă:*

*Valorile marcate cu un asterisc (\*) sunt setările implicite de fabrică ale meniului.*

# Ethernet

### **Scop:**

De a specifica viteza comunicaţiilor şi setările duplex ale Ethernet. Modificările devin valabile după oprirea şi repornirea imprimantei.

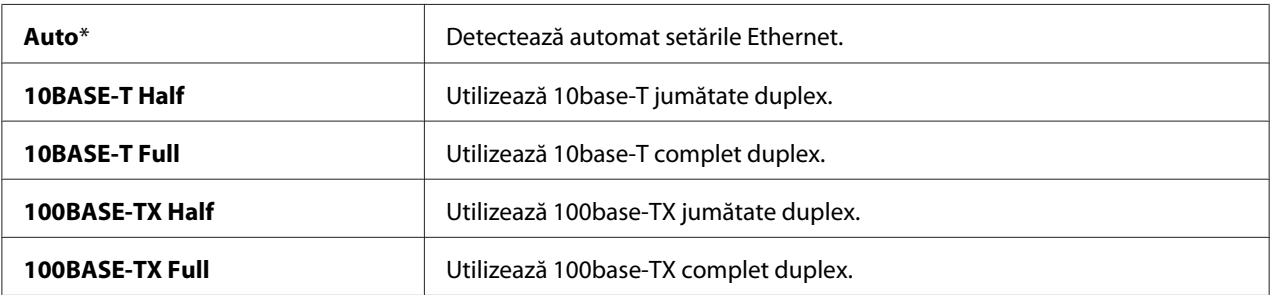

# TCP/IP

### **Scop:**

Configurarea setărilor TCP/IP. Modificările devin valabile după oprirea şi repornirea imprimantei.

#### **Valori:**

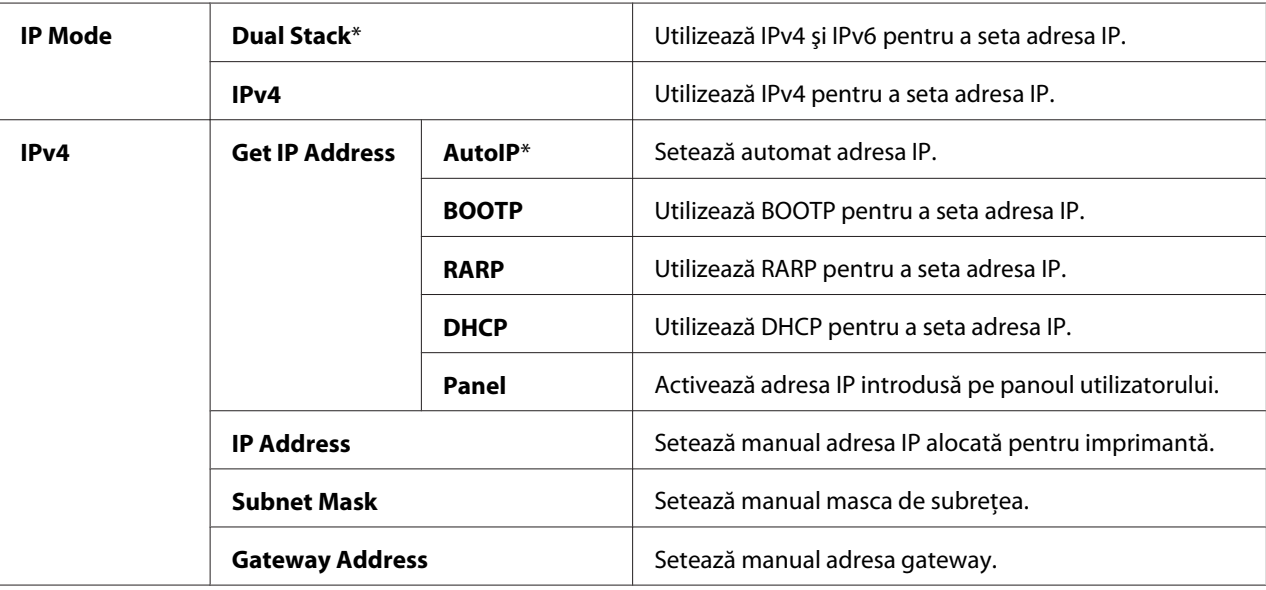

### *Notă:*

*Pentru a configura setările IPv6, folosiţi EpsonNet Config.*

### Protocol

## **Scop:**

Activarea sau dezactivarea fiecărui protocol. Modificările devin valabile după oprirea şi repornirea imprimantei.

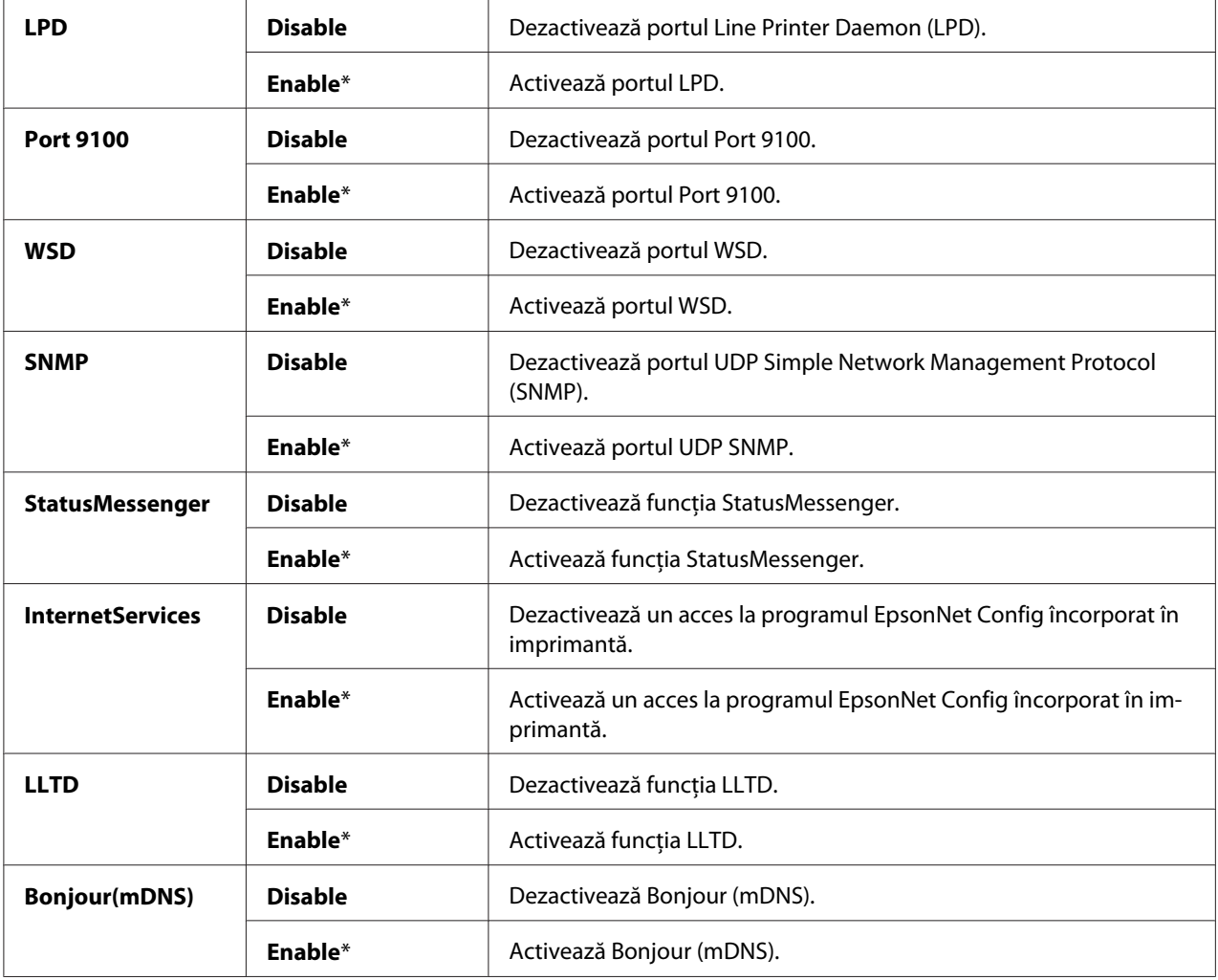

## Initialize NVM

### **Scop:**

Iniţializarea datelor de reţea stocate în memoria nevolatilă (NVM). După executarea acestei funcţii şi repornirea imprimantei, toate setările de reţea sunt resetate la valorile lor implicite.

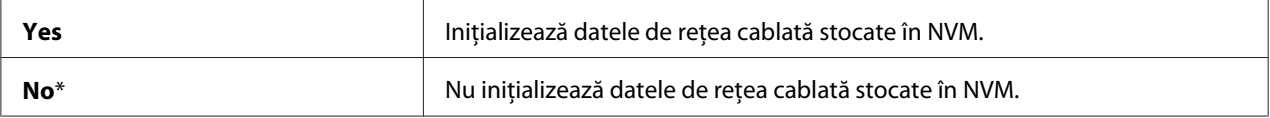

# **Fax Settings (numai Epson AcuLaser MX14NF)**

Folosiţi meniul Fax Settings pentru a configura setările elementare de fax.

#### *Notă:*

*Valorile marcate cu un asterisc (\*) sunt setările implicite de fabrică ale meniului.*

### Ans Select

#### **Scop:**

Selectarea modului implicit de recepţionare a faxului.

#### **Valori:**

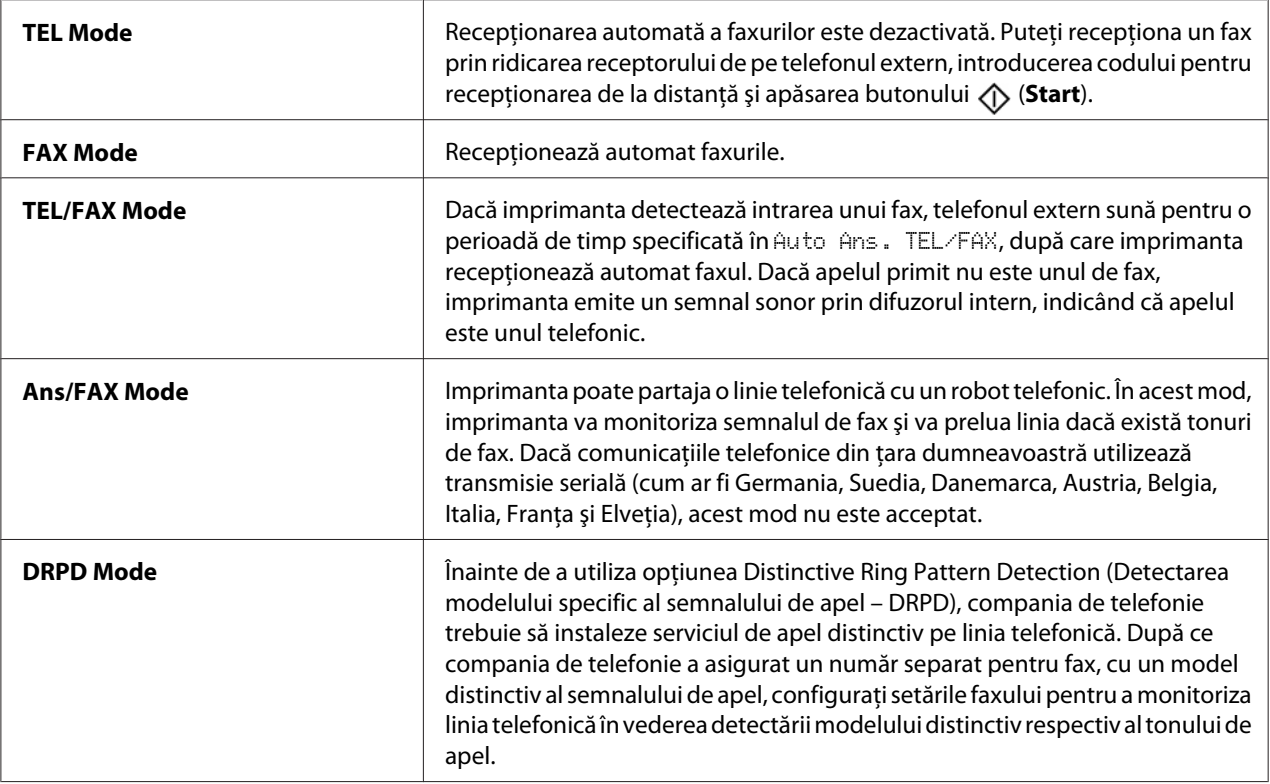

### Auto Answer Fax

**Scop:**

Setarea intervalului după care imprimanta trece în modul de recepţionare a faxului, la detectarea unui apel de intrare. Intervalul poate fi specificat în intervalul de 0-255 secunde. Valoarea implicită este 0 secunde.

## Auto Ans. TEL/FAX

## **Scop:**

Setarea intervalului după care imprimanta trece în modul de recepţionare a faxului, la recepţionarea unui apel de intrare pe telefonul extern. Intervalul poate fi specificat în intervalul de 0-255 secunde. Valoarea implicită este şase secunde.

## Auto Ans. Ans/FAX

### **Scop:**

Setarea intervalului după care imprimanta trece în modul de recepţionare a faxului, la recepţionarea unui apel de intrare pe robotul telefonic extern. Intervalul poate fi specificat în intervalul de 0-255 secunde. Valoarea implicită este 21 de secunde.

### Line Monitor

### **Scop:**

Setarea volumului monitorului de linie care monitorizează audibil o transmisie prin difuzorul intern până la stabilirea unei conexiuni.

#### **Valori:**

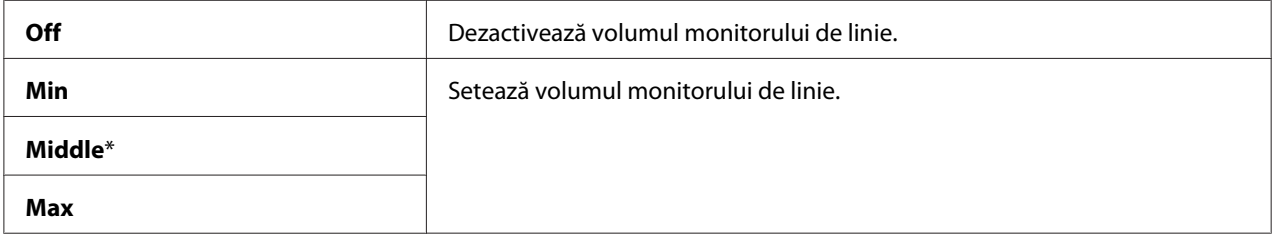

#### Ring Tone Volume

#### **Scop:**

Setarea volumului tonului de apel care indică prin difuzorul intern faptul că apelul de intrare este unul telefonic, dacă Ans Select este setat pe TEL/FAX Mode.

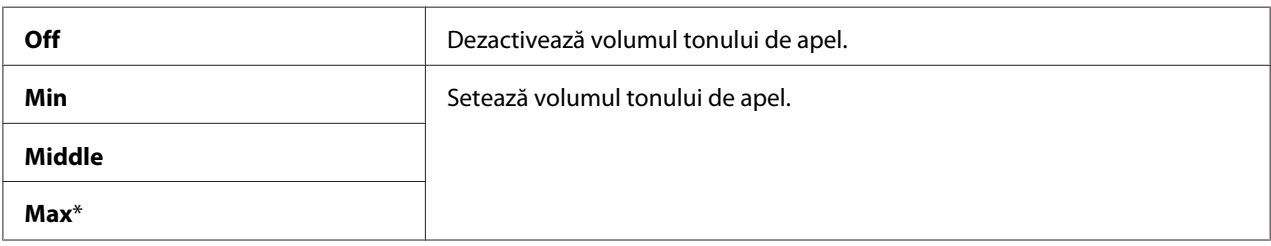

# Line Type

## **Scop:**

Selectarea tipului de linie.

## **Valori:**

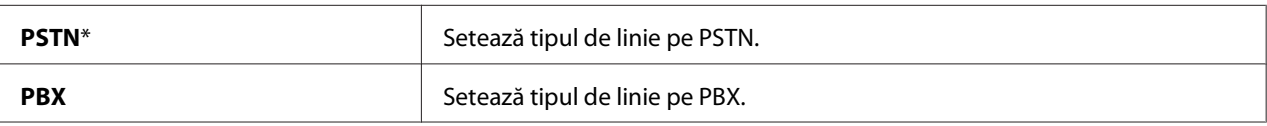

# Dialing Type

### **Scop:**

Selectarea tipului de apelare.

### **Valori:**

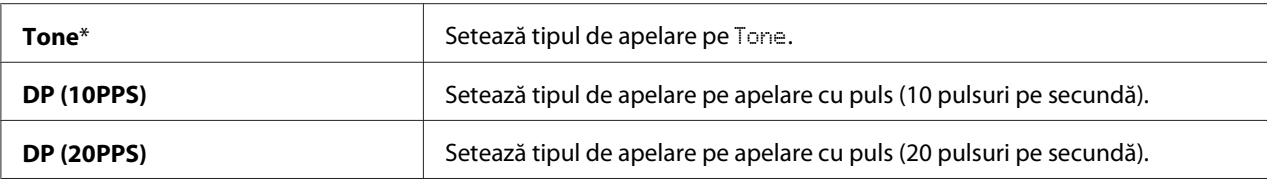

### *Notă:*

❏ *Acest meniu nu este afişat dacă* Region *este setată pe* South Africa*.*

❏ *Valorile disponibile diferă în funcţie de regiunea selectată pentru* Region*.*

### Interval Timer

### **Scop:**

Specificarea intervalului dintre încercările de transmisie în intervalul de 3-255 secunde. Valoarea implicită este opt secunde.

# Number of Redial

### **Scop:**

Specificarea numărului de încercări de reapelare efectuate dacă numărul de fax de la destinaţie este ocupat, în intervalul 0-9. Dacă introduceţi **0**, imprimanta nu va efectua reapelări. Valoarea implicită este 3.

## Redial Delay

## **Scop:**

Specificarea intervalului dintre încercările de reapelare în intervalul de 1-15 minute. Valoarea implicită este un minut.

## Junk Fax Filter

### **Scop:**

Respingerea faxurilor trimise de la numere nedorite, acceptând faxuri numai de la numerele înregistrate în Address Book.

#### **Valori:**

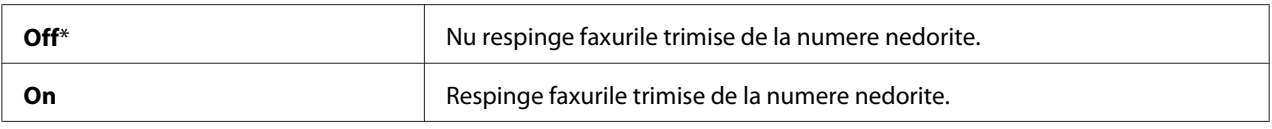

### *Notă:*

*Asiguraţi-vă să înregistraţi numerele de fax de la care doriţi să acceptaţi faxuri în Address Book înainte de a utiliza* Junk Fax Filter*.*

#### Remote Receive

### **Scop:**

Recepționarea unui fax prin introducerea unui cod de recepționare de la distanță pe telefonul extern după ridicarea receptorului telefonului.

### **Valori:**

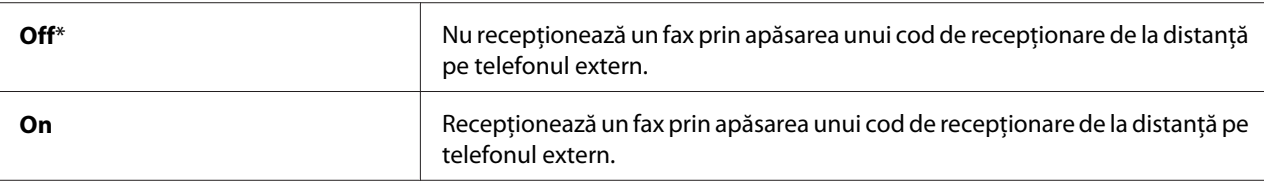

### Remote Rcv Tone

#### **Scop:**

Specificarea codului pentru recepționarea de la distanță format din două cifre pentru a începe Remote Receive.

## Send Header

### **Scop:**

Imprimarea informaţiilor expeditorului pe antetul faxurilor.

## **Valori:**

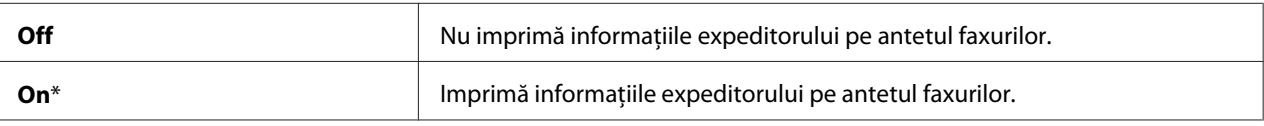

## Company Name

## **Scop:**

Setarea numelui expeditorului care se va imprima pe antetul faxurilor. Pot fi introduse până la 30 de caractere alfanumerice.

## Your Fax Number

### **Scop:**

Setarea numărului de fax al imprimantei care se va imprima pe antetul faxurilor.

## Fax Cover Page

# **Scop:**

Setarea opţiunii de ataşare a unei coperte la faxuri.

### **Valori:**

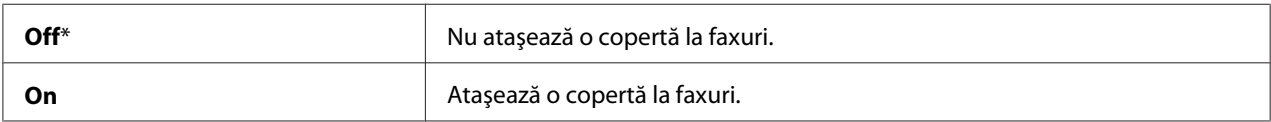

### DRPD Pattern

### **Scop:**

Asigurarea unui număr separat pentru fax cu ajutorul unui model distinctiv al tonului de apel.

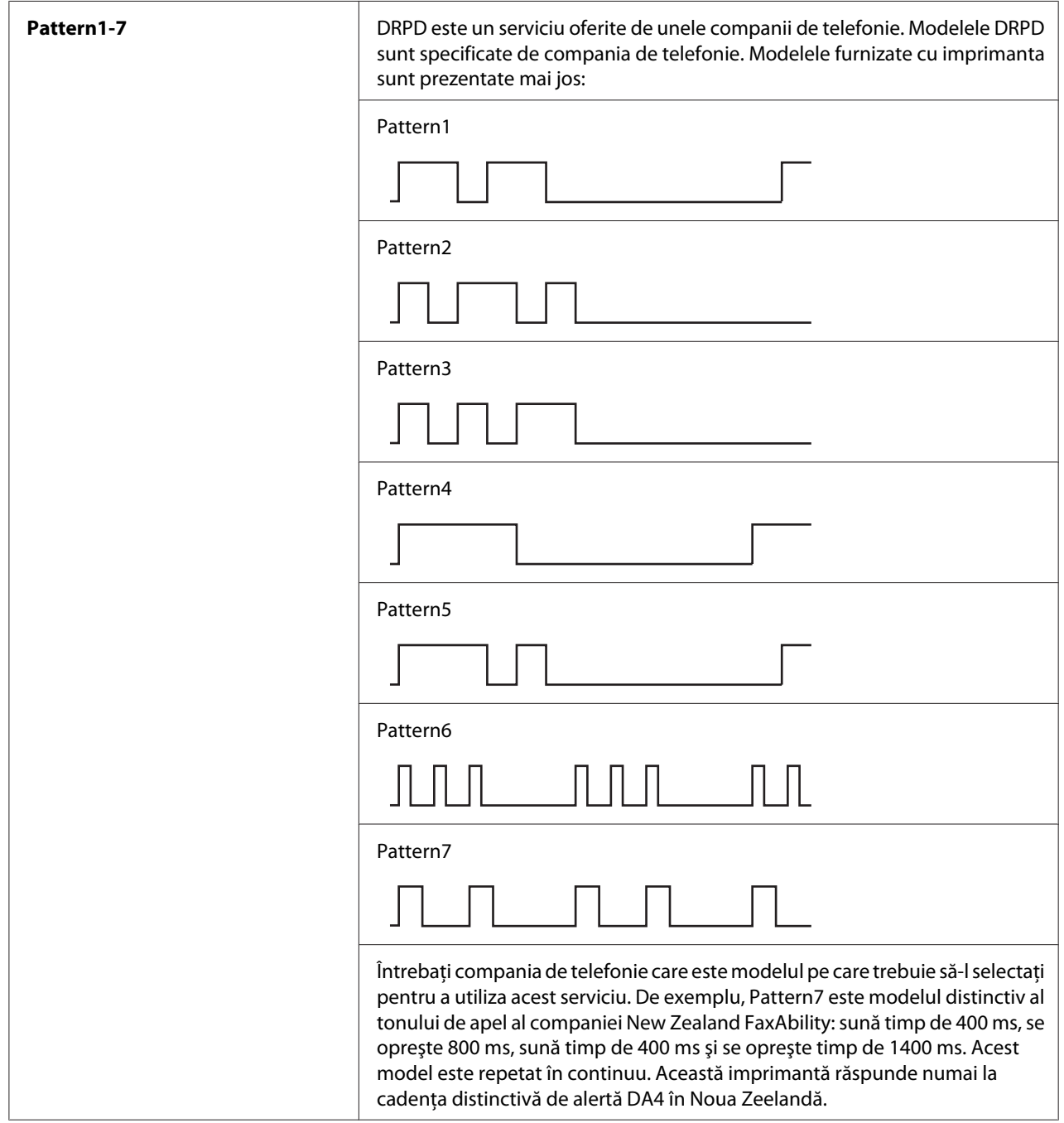

# Prefix Dial

# **Scop:**

Selectarea opţiunii de setare a unui număr de prefix pentru apelare.

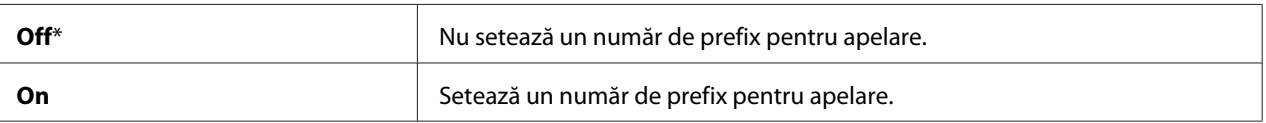

## Prefix Dial Num

### **Scop:**

Setarea unui număr de prefix pentru apelare de până la cinci cifre. Acest număr este format înainte de formarea numărului din apelarea automată. Este util pentru accesarea Private Automatic Branch Exchange (PABX).

## Discard Size

### **Scop:**

Setarea opţiunii de înlăturare a textului sau imaginilor din partea inferioară a unei pagini de fax în cazul în care pagina completă nu se încadrează pe hârtia de ieşire.

#### **Valori:**

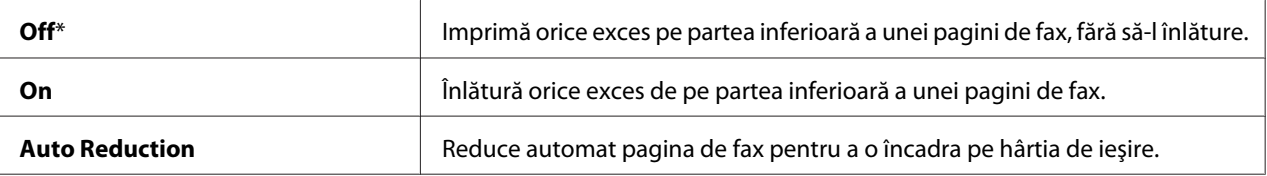

## **ECM**

### **Scop:**

Setarea opţiunii de activare a modului de corecţie a erorilor (ECM). Pentru utilizarea ECM, maşinile îndepărtate trebuie să accepte de asemenea ECM.

### **Valori:**

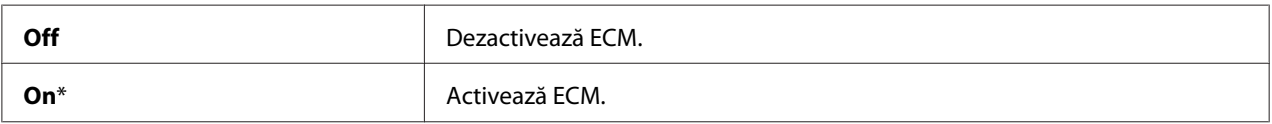

### Extel Hook Thresh

#### **Scop:**

Selectarea pragul de detectare a furcii telefonului extern pentru condiția în care nu se utilizează o linie telefonică.

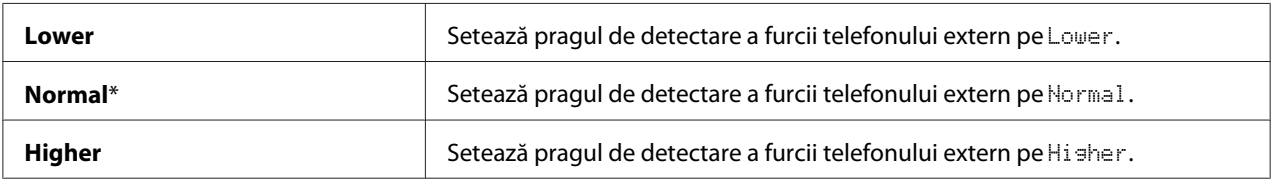

# Modem Speed

#### **Scop:**

Specificarea vitezei modemului de fax în cazul apariţiei unei erori în timpul transmisiei sau recepţionării unui fax.

#### **Valori:**

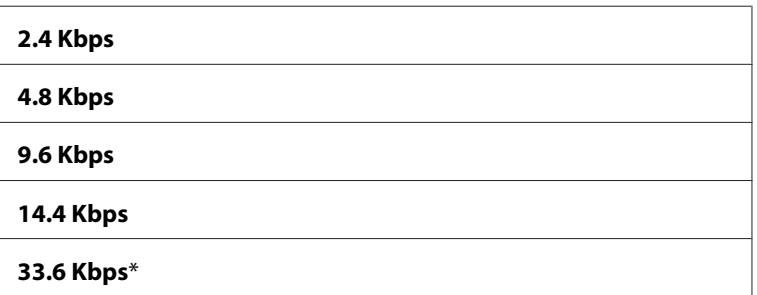

# Fax Activity

### **Scop:**

Setarea opţiunii de imprimare automată a unui raport despre activitatea fax după fiecare 50 de comunicaţii de fax recepţionat şi trimis.

#### **Valori:**

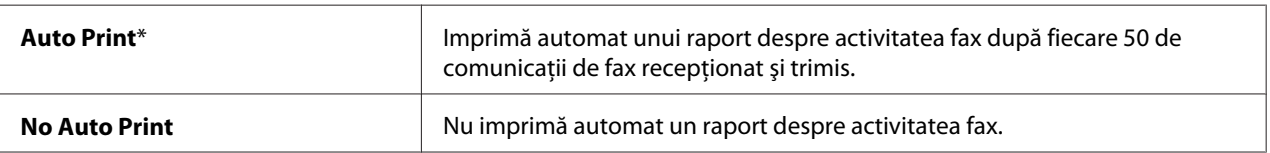

### Fax Transmit

#### **Scop:**

Setarea opţiunii de imprimare a unui raport de transmisie după fiecare transmisie de fax sau numai în cazul apariţiei unei erori.

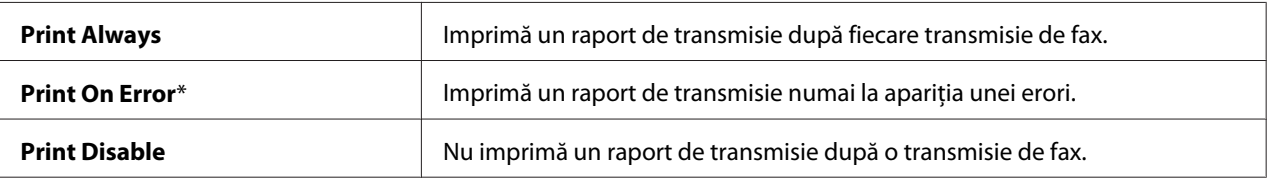

## Fax Broadcast

#### **Scop:**

Setarea opţiunii de imprimare a unui raport de transmisie după fiecare transmisie de fax către destinații multiple sau numai în cazul apariției unei erori.

#### **Valori:**

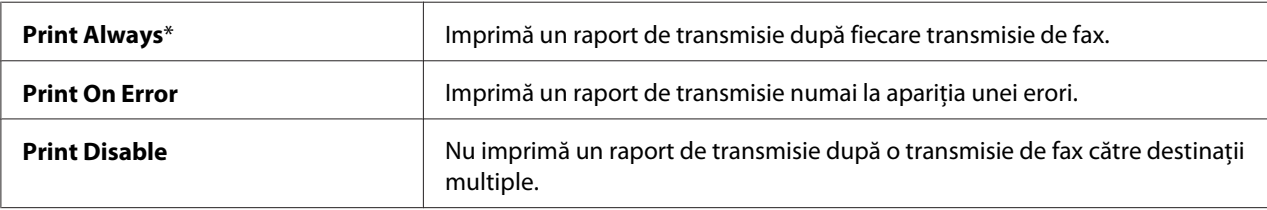

### Region

#### **Scop:**

Selectarea regiunii în care este utilizată imprimanta.

# **System Settings**

Folosiţi System Settings pentru a configura o varietate de caracteristici ale imprimantei.

### *Notă:*

*Valorile marcate cu un asterisc (\*) sunt setările implicite de fabrică ale meniului.*

### Power Saving Timer

#### **Scop:**

Specificarea perioadei pentru tranziţia în modul de economisire a energiei.

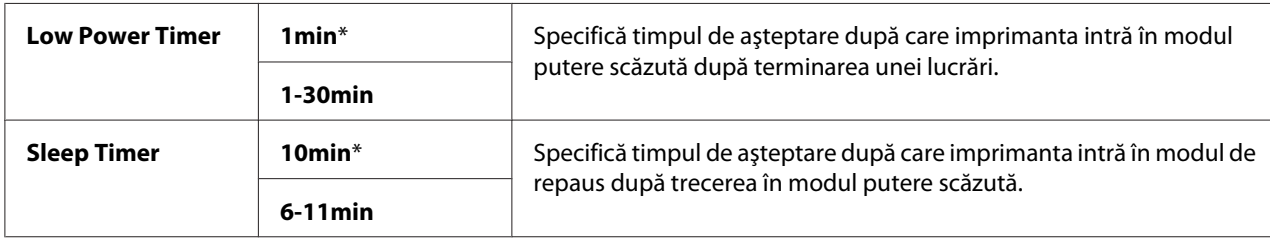

Introduceţi **1** în Low Power Timer pentru a trece imprimanta în modul putere scăzută la un minut după terminarea unei lucrări. Această setare consumă mai puțină energie, însă necesită o perioadă de încălzire pentru imprimantă. Introduceţi **1** dacă imprimanta este pe acelaşi circuit cu sursa de iluminat a încăperii şi observaţi pâlpâirea luminilor.

Selectaţi o valoare ridicată dacă imprimanta este utilizată în mod constant. În majoritatea cazurilor, aceasta menţine imprimanta în stare pregătită pentru funcţionare, cu timp de încălzire minim. Selectați o valoare cuprinsă între 1 și 30 de minute pentru modul putere scăzută dacă doriți un echilibru între consumul energetic şi o perioadă de încălzire mai scurtă.

Imprimanta revine automat în modul de aşteptare din modul de economisire a energiei atunci când recepționează date de la calculator. În modul putere scăzută, puteți de asemenea să readuceți imprimanta în modul de aşteptare, apăsând orice buton pe panoul utilizatorului. În modul de repaus, puteţi să readuceţi imprimanta în modul de aşteptare, apăsând butonul (**Energy Saver**).

# Auto Reset

# **Scop:**

Resetarea automată a setărilor de copiere, scanare sau fax la valorile implicite şi revenirea în modul de aşteptare dacă nu specificaţi nicio setare în perioada de timp specificată. (Caracteristica de fax este disponibilă numai pe Epson AcuLaser MX14NF.)

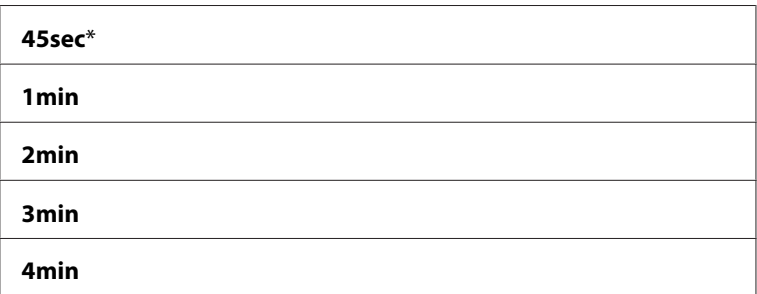

# Fault Time-Out

## **Scop:**

Specificarea timpului de aşteptare după care imprimanta anulează lucrările care se termină anormal. Lucrarea se anulează dacă aceasta expiră.

## **Valori:**

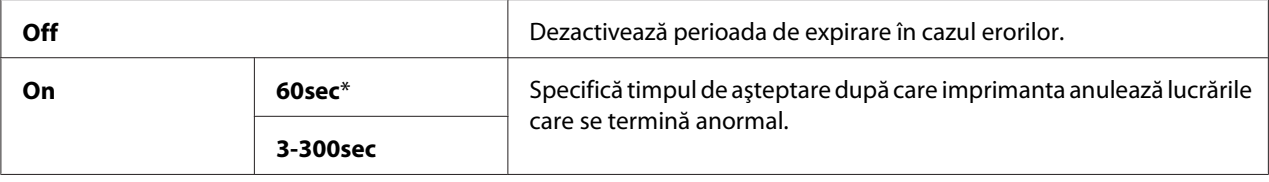

# Job Time-Out

### **Scop:**

Specificarea perioadei pentru care imprimanta aşteaptă sosirea datelor de la calculator. Lucrarea de imprimare se anulează dacă aceasta expiră.

### **Valori:**

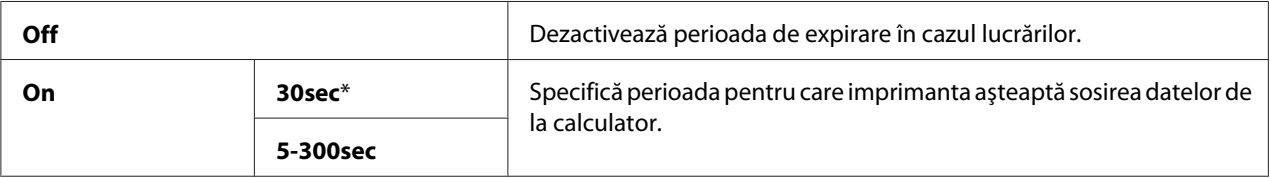

# Clock Settings

### **Scop:**

Setarea datei şi orei şi a fusului orar regional pentru imprimantă.

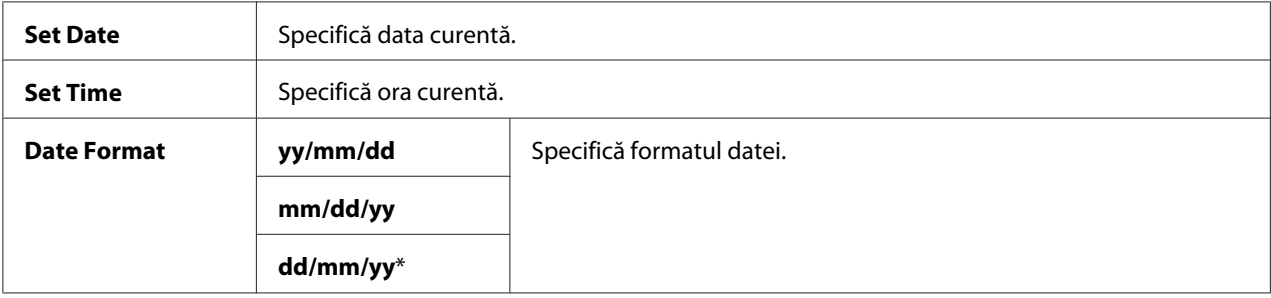

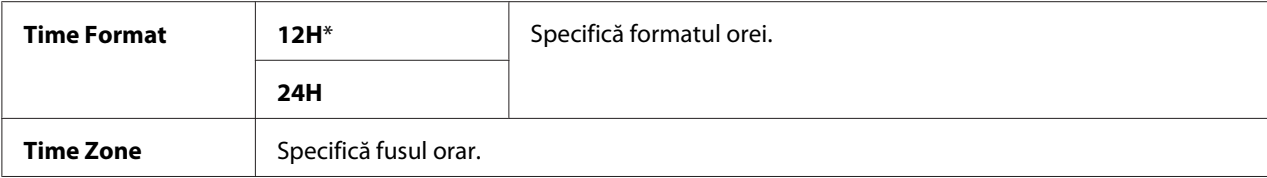

# Alert Tone

## **Scop:**

Configurarea setărilor pentru tonurile emise de imprimantă în timpul funcţionării sau la apariţia unui mesaj de avertizare.

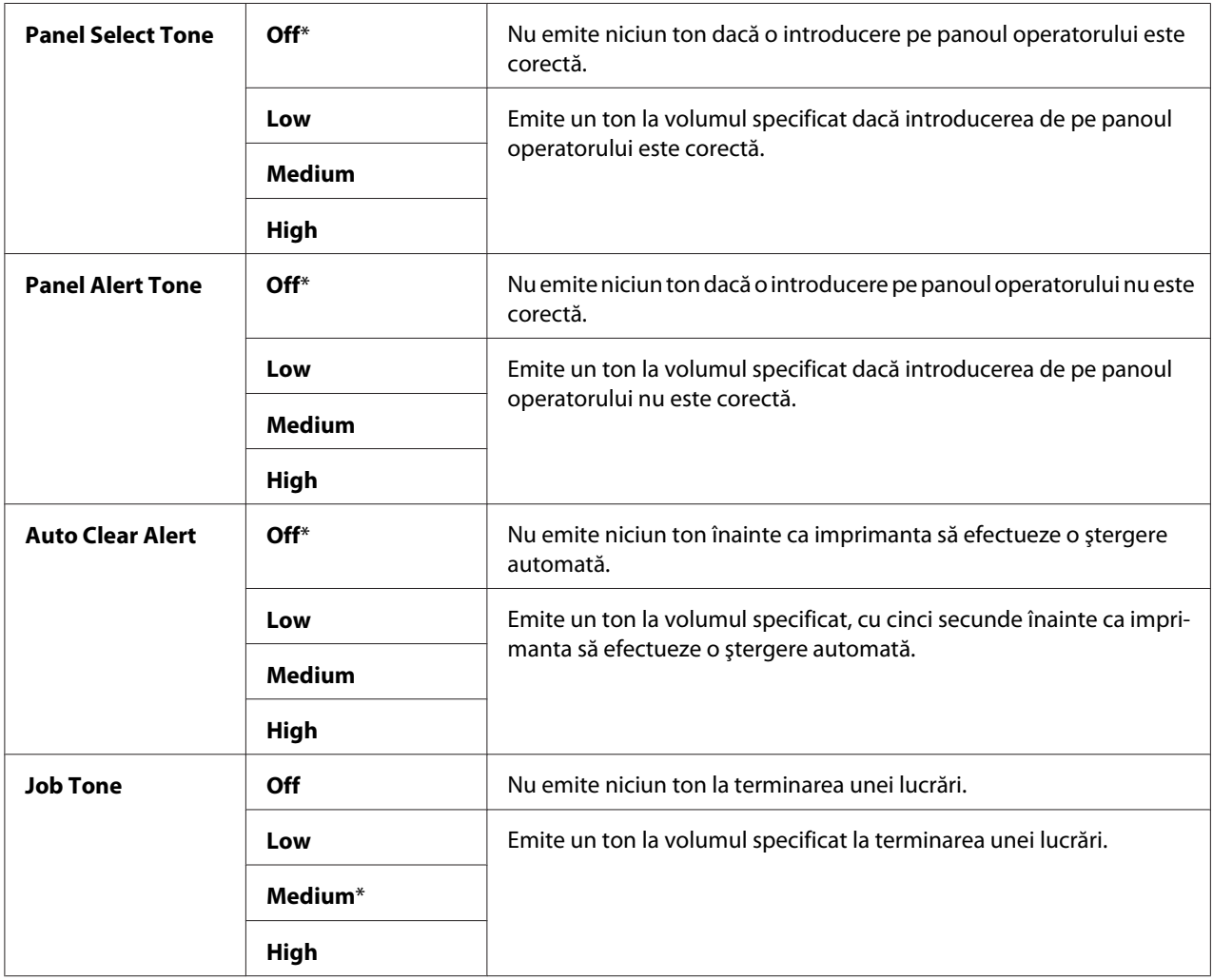

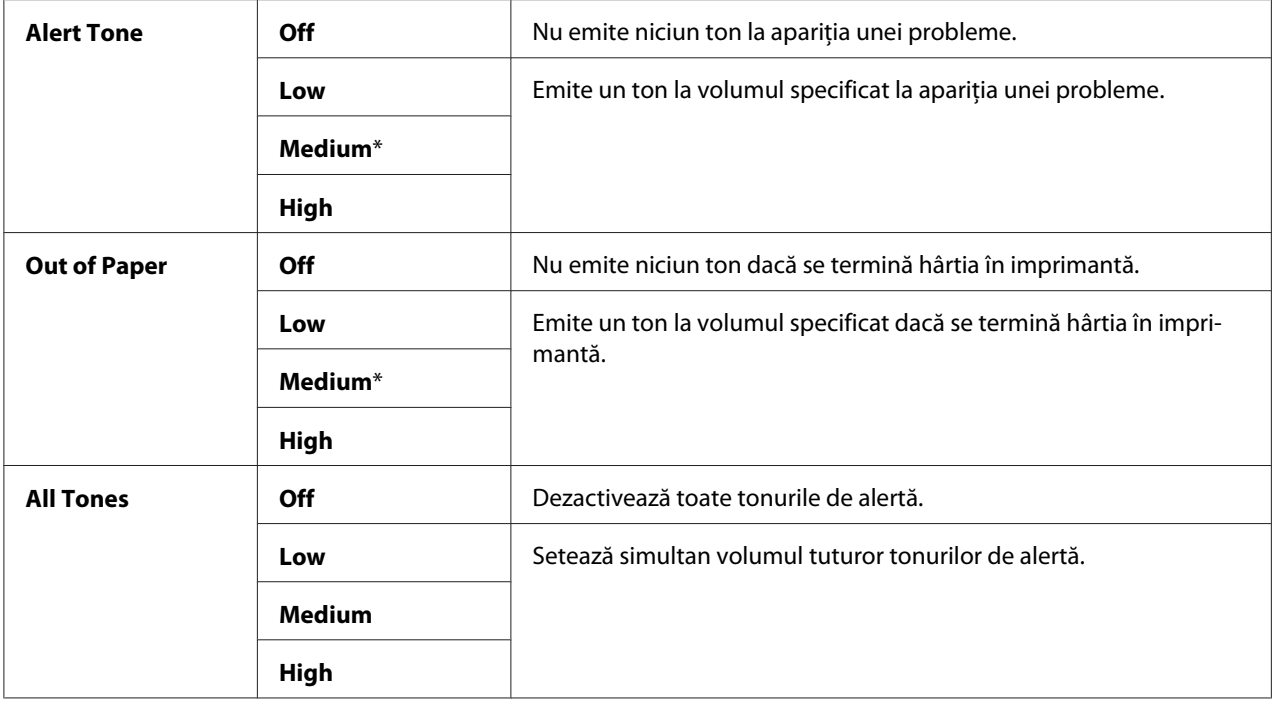

## mm / inch

#### **Scop:**

Specificarea unităţii de măsură afişată după o valoare numerică pe panoul utilizatorului.

## **Valori:**

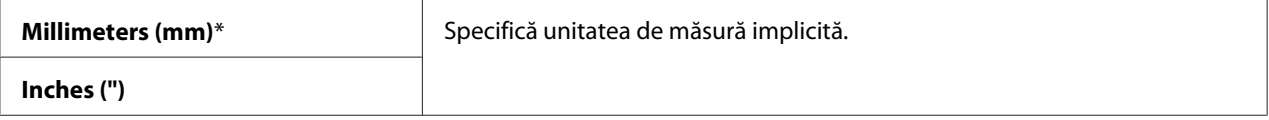

# Low Toner Alert Msg

### **Scop:**

Specificarea dacă se afişează sau nu mesajul de atenţionare dacă tonerul urmează să se termine.

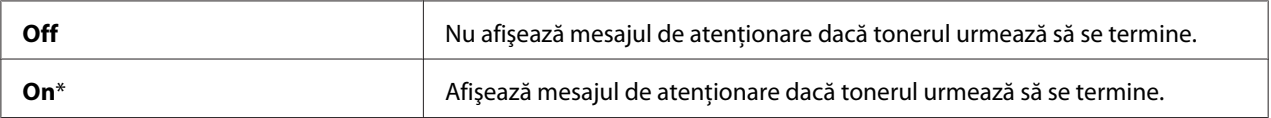

## Power On Wizard

### **Scop:**

Efectuarea setărilor iniţiale ale imprimantei.

### *Vezi şi:*

*["Configurarea setărilor iniţiale pe panoul utilizatorului" la pagina 29](#page-28-0)*

### **Valori:**

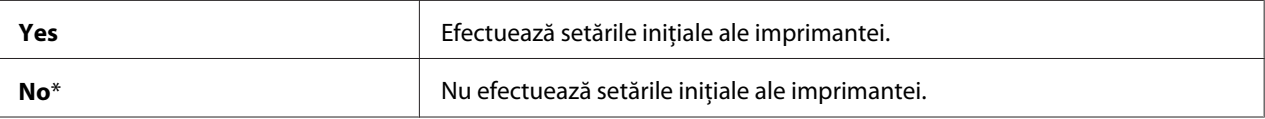

### **Maintenance**

Folosiţi meniul Maintenance pentru a iniţializa memoria nevolatilă (NVM), a configura setările de ajustare pentru tipul de hârtie şi a configura setările de securitate.

#### *Notă:*

*Valorile marcate cu un asterisc (\*) sunt setările implicite de fabrică ale meniului.*

### F/W Version

#### **Scop:**

Afişarea versiunii controlerului.

### Adjust BTR

#### **Scop:**

Specificarea setărilor optime de tensiune în vederea imprimării pentru rola de transfer (BTR). Pentru scăderea tensiunii, setaţi valori negative. Pentru creştere, setaţi valori pozitive.

Setările implicite ar putea să nu asigure cele mai bune rezultate pe toate tipurile de hârtie. Dacă observaţi pete pe imaginea imprimată, încercaţi să creşteţi tensiunea. Dacă observaţi pete albe pe imaginea imprimată, încercaţi să reduceţi tensiunea.

#### *Notă:*

*Calitatea imprimării se schimbă în funcţie de valorile pe care le selectaţi pentru acest element.*

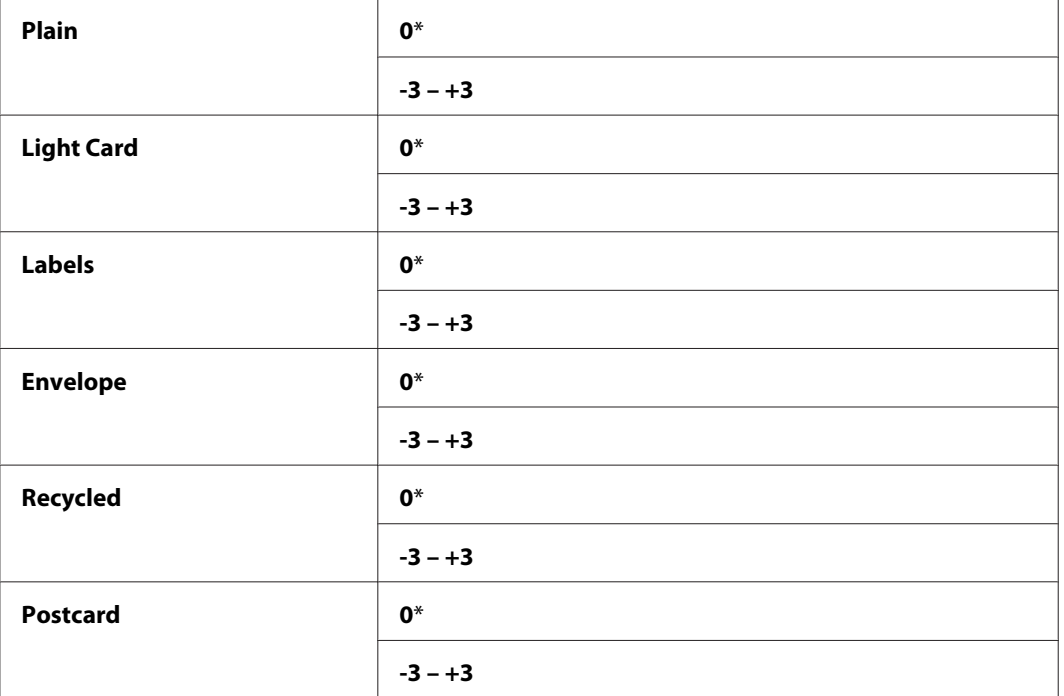

## Adjust Fusing Unit

### **Scop:**

Specificarea setărilor optime de temperatură în vederea imprimării pentru unitatea de cuptor. Pentru scăderea temperaturii, setaţi valori negative. Pentru creştere, setaţi valori pozitive.

Setările implicite ar putea să nu asigure cele mai bune rezultate pe toate tipurile de hârtie. Dacă hârtia imprimată devine ondulată, încercaţi să reduceţi temperatura. Dacă tonerul nu fuzionează corespunzător pe hârtie, încercaţi să ridicaţi temperatura.

### *Notă:*

*Calitatea imprimării se schimbă în funcţie de valorile pe care le selectaţi pentru acest element.*

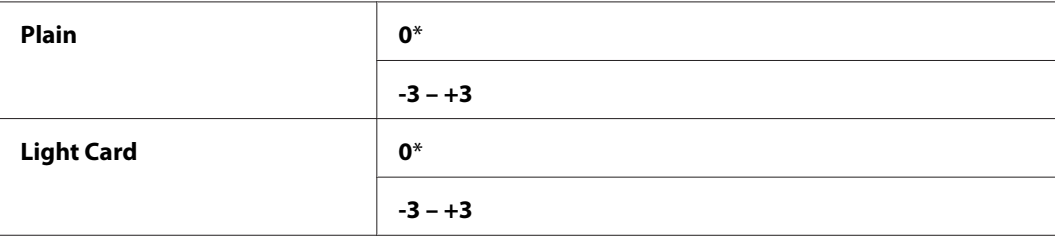

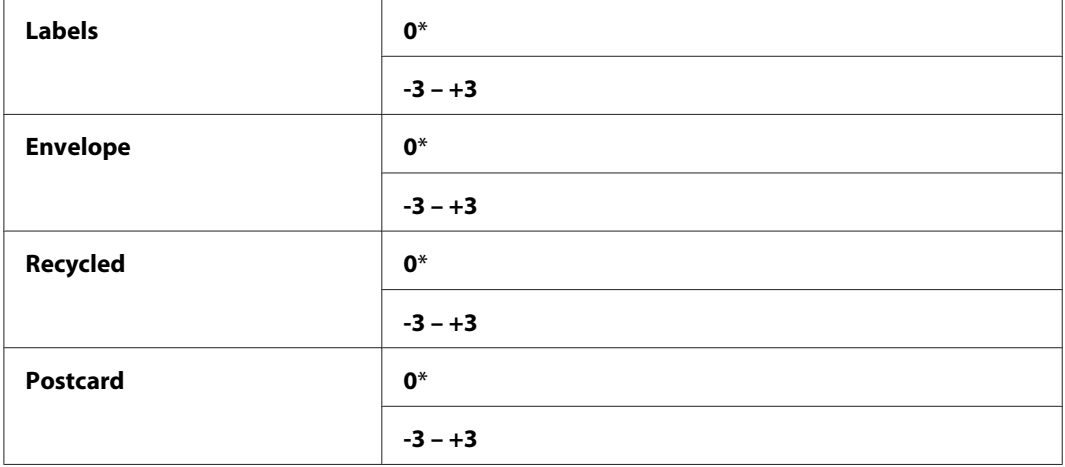

## Density Adjustment

#### **Scop:**

Ajustarea nivelului de densitate a imprimării, într-o gamă de la -3 la +3. Setarea implicită de fabrică pentru meniu este 0.

## Clean Developer

#### **Scop:**

Rotirea motorului unităţii de developare şi scuturarea tonerului în cartuşul de toner.

### **Valori:**

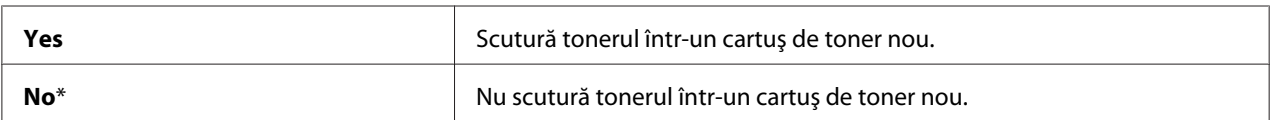

## Toner Refresh

### **Scop:**

Utilizarea unui cartuş de toner atunci când trebuie să-l înlocuiţi înainte de terminarea duratei de utilizare sau pentru a scutura tonerul într-un cartuş de toner nou.

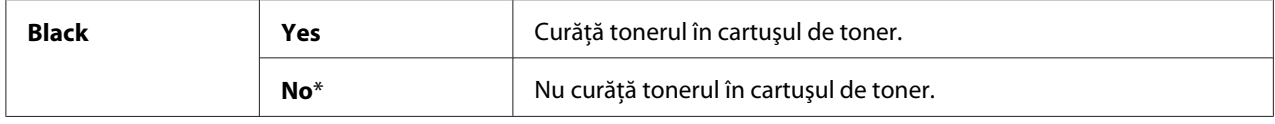

# Initialize NVM

# **Scop:**

iniţializarea NVM pentru parametrii de sistem, datele Address Book pentru fax sau datele Address Book pentru e-mail. După executarea acestei funcții și repornirea imprimantei, toți parametrii sau datele de meniu, cu excepţia celor de reţea, sunt resetate la valorile lor implicite de fabrică. ((Programul Address Book este disponibil numai pe Epson AcuLaser MX14NF.)

# *Vezi şi:*

*["Resetarea la valorile implicite de fabrică" la pagina 258](#page-257-0)*

# **Valori:**

## Epson AcuLaser MX14NF:

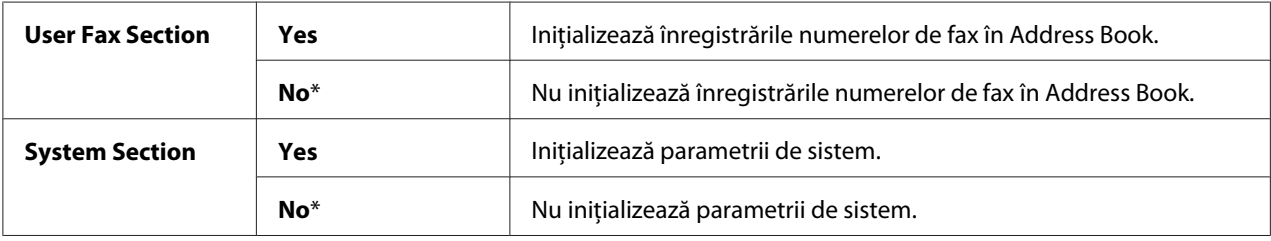

# Epson AcuLaser MX14:

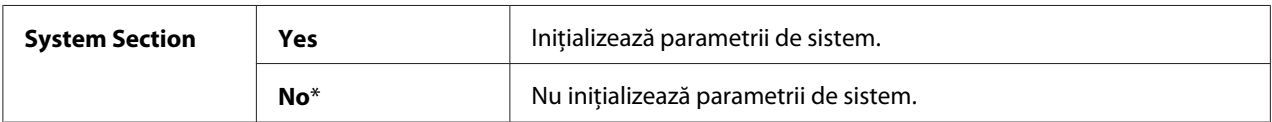

# Non-Genuine Mode

### **Scop:**

Utilizarea unui cartuş de toner de la alţi producători.

# *Notă:*

- ❏ *Utilizarea cartuşelor de toner neoriginale ar putea face inutilizabile unele dintre caracteristicile imprimantei, reduce calitatea imprimării şi ar putea scădea fiabilitatea imprimantei. Epson recomandă ca în imprimantă să utilizaţi numai cartuşe de toner noi cu marca Epson. Epson nu acordă acoperire de garanţie pentru probleme cauzate de utilizarea unor consumabile care nu sunt furnizate de Epson.*
- ❏ *Înainte de a utiliza un cartuş de toner de la alţi producători, asiguraţi-vă să reporniţi imprimanta.*

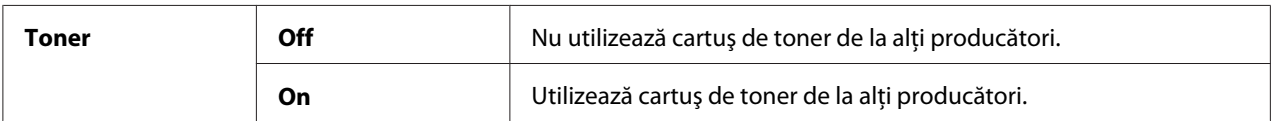

## Adjust Altitude

**Scop:**

Specificarea altitudinii la care se află locul în care este instalată imprimanta.

Fenomenul de descărcare pentru încărcarea fotoconductorului diferă în funcţie de presiunea barometrică. Reglajele sunt efectuate prin specificarea altitudinii la care se află locul în care este utilizată imprimanta.

#### *Notă:*

*Un reglaj incorect al altitudinii duce la o calitate slabă a imprimării şi indicarea incorectă a cantităţii de toner rămase.*

#### **Valori:**

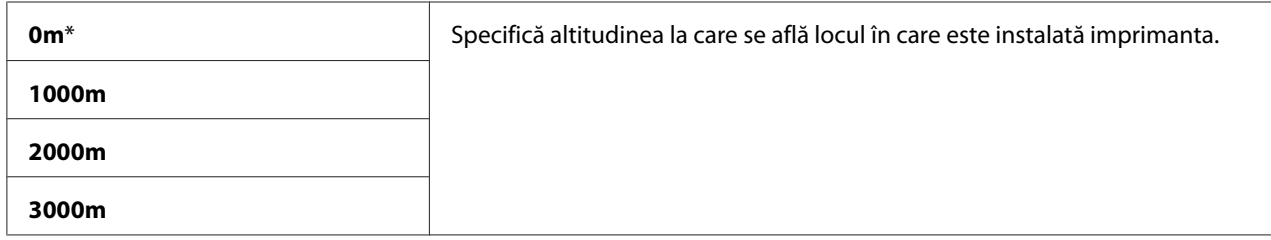

### Counter Reset

**Scop:**

Resetarea contorului de toner.

#### **Valori:**

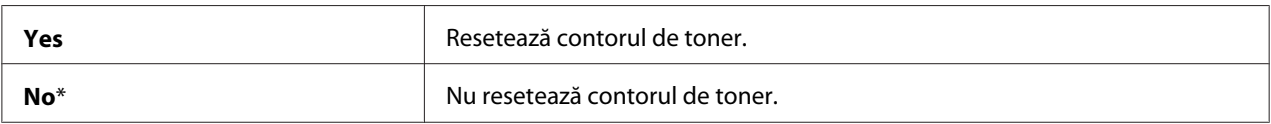

# **Secure Settings**

Folosiţi meniul Secure Settings pentru a seta o parolă în vederea limitării accesului la meniuri. Acest lucru împiedică modificarea accidentală a elementelor.

## *Notă:*

*Valorile marcate cu un asterisc (\*) sunt setările implicite de fabrică ale meniului.*

## Panel Lock

## **Scop:**

Restricționarea accesului la Admin Menu și Report / List cu o parolă.

## *Vezi şi:*

*["Funcţia Panel Lock " la pagina 255](#page-254-0)*

## *Notă:*

- ❏ *Pentru Epson AcuLaser MX14NF, puteţi selecta* Disable *pentru* Panel Lock Set *dacă toate elementele de sub* Service Lock *sunt setate pe* Unlocked *şi* Secure Receive Set *este setat pe* Disable*.*
- ❏ *Pentru Epson AcuLaser MX14, puteţi selecta* Disable *pentru* Panel Lock Set *dacă toate elementele de sub* Service Lock *sunt setate pe* Unlocked*.*

### **Valori:**

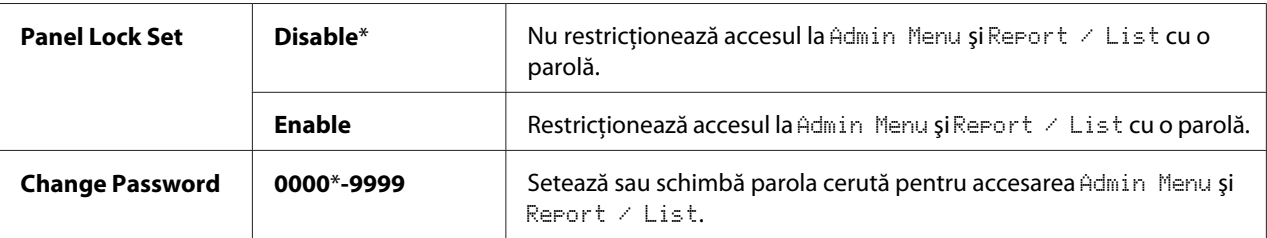

### Service Lock

### **Scop:**

Specificarea dacă se activează fiecare dintre serviciile imprimantei sau se solicită o parolă pentru utilizarea serviciilor şi setarea sau schimbarea parolei.

### *Vezi şi:*

*["Limitarea accesului la operaţiile imprimantei" la pagina 257](#page-256-0)*

### *Notă:*

*Puteţi accesa elementele de sub* Service Lock *numai dacă* Panel Lock Set *este setat pe* Enable*.*

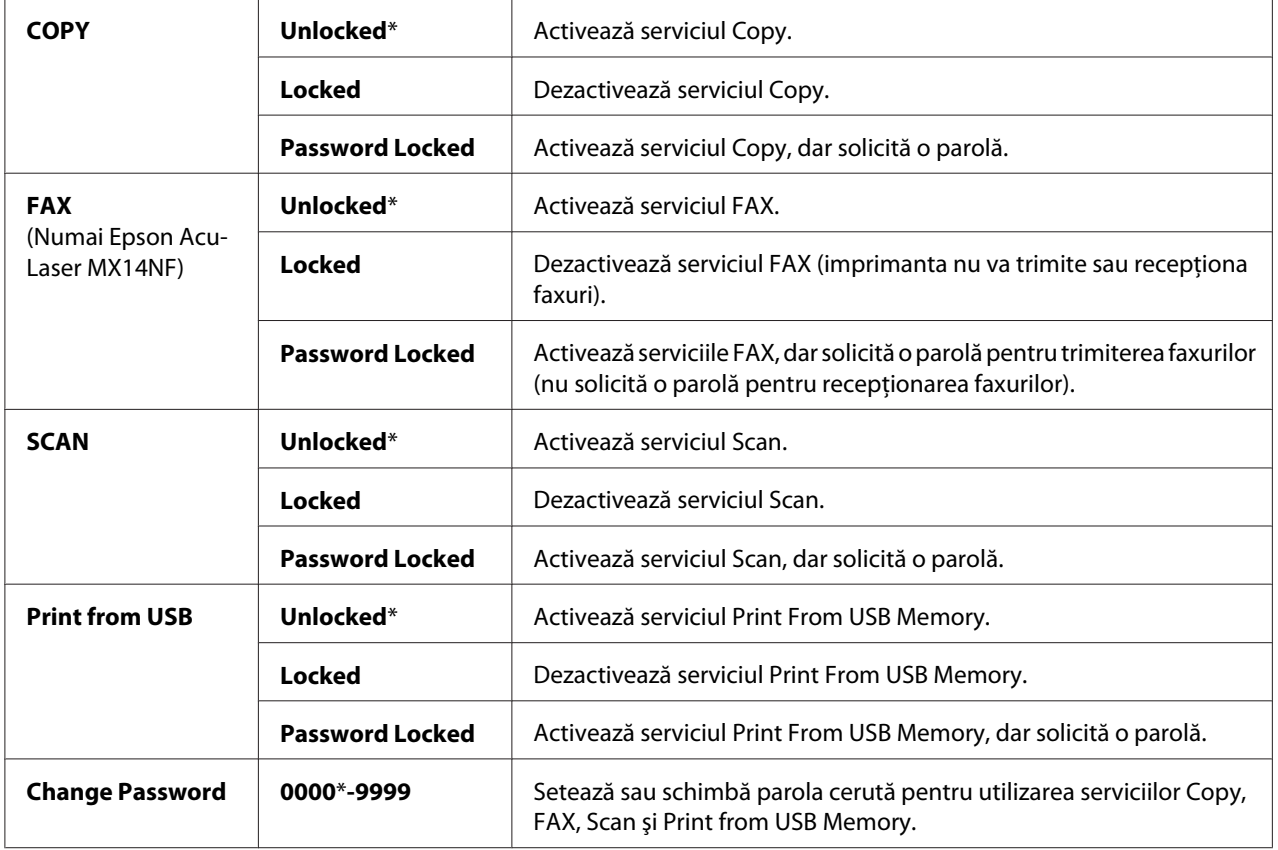

# Secure Receive (numai Epson AcuLaser MX14NF)

# **Scop:**

Specificarea dacă se solicită o parolă pentru imprimarea faxurilor recepţionate şi setarea sau schimbarea parolei. Dacă Secure Receive Set este setat pe Enable, imprimanta stochează faxurile recepţionate şi le imprimă atunci când pe panoul utilizatorului se introduce parola corectă.

# *Notă:*

*Puteţi accesa elementele de sub* Secure Receive *numai dacă* Panel Lock Set *este setat pe* Enable*.*

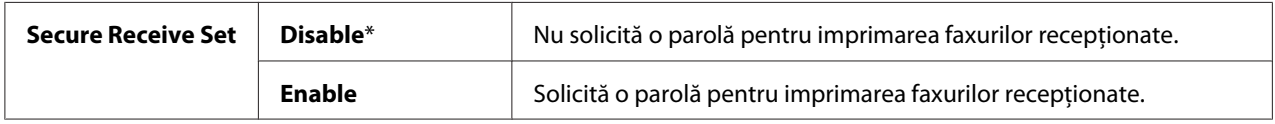

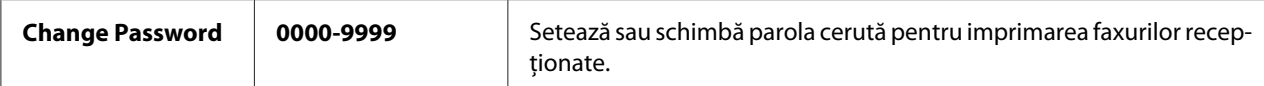

# **Scan to E-Mail (numai Epson AcuLaser MX14NF)**

Folosiţi meniul Scan to E-Mail pentru a edita sursa de transmisie.

#### *Notă:*

*Valorile marcate cu un asterisc (\*) sunt setările implicite de fabrică ale meniului.*

## Edit From Field

#### **Scop:**

Activarea sau dezactivarea editării sursei de transmisie.

#### **Valori:**

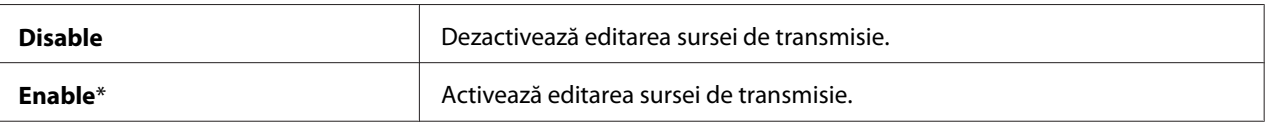

## **USB Settings**

Folosiţi meniul USB Settings pentru a modifica setările imprimantei care afectează un port USB.

#### *Notă:*

*Valorile marcate cu un asterisc (\*) sunt setările implicite de fabrică ale meniului.*

### Port Status

#### **Scop:**

Activarea sau dezactivarea interfeţei USB.

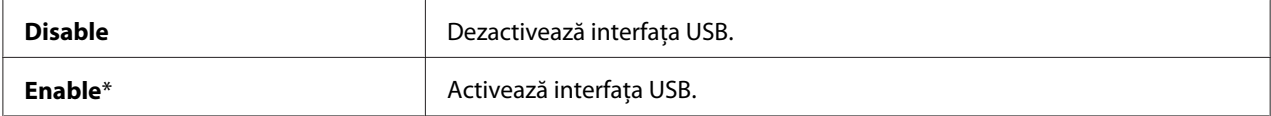

# **Defaults Settings**

Folosiți meniul Defaults Settinss pentru a configura setările implicite de copiere, scanare și fax ale imprimantei. (Caracteristica de fax este disponibilă numai pe Epson AcuLaser MX14NF.)

# **Copy Defaults**

Folosiți meniurile Copy Defaults pentru a configura o varietate de caracteristici de copiere.

## *Notă:*

*Valorile marcate cu un asterisc (\*) sunt setările implicite de fabrică ale meniului.*

## Collated

# **Scop:**

Sortarea lucrării de copiere.

### **Valori:**

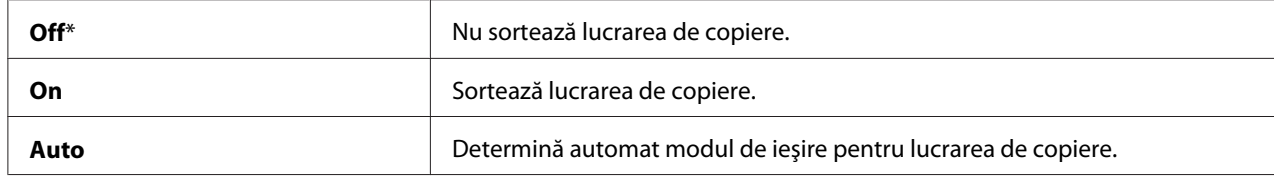

### Reduce/Enlarge

### **Scop:**

Setarea marjei implicite de reducere/mărire pentru copiere.

### **Valori:**

Serii în mm

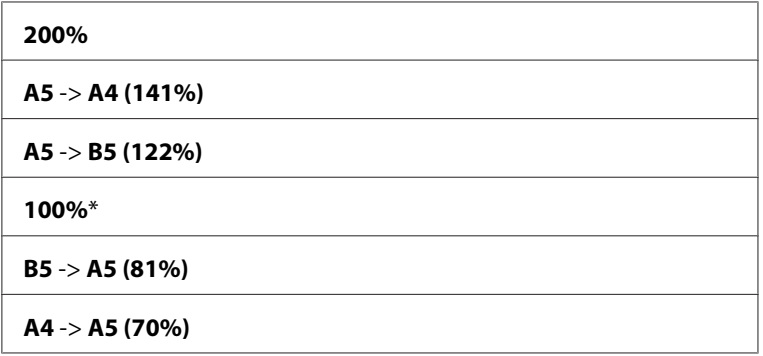

**50%**

Serii în inchi

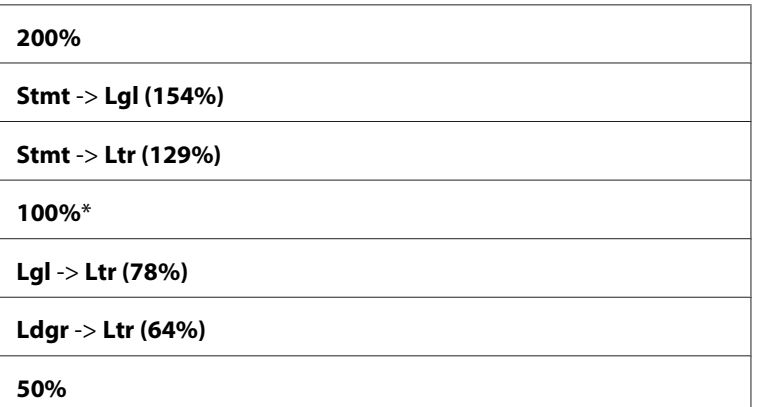

#### *Notă:*

- ❏ *De asemenea, puteţi folosi tastatura numerică pentru a introduce marja de mărire între 25% şi 400% sau apăsaţi butonul pentru a creşte marja de mărire sau butonul pentru a reduce marja de mărire, în intervale de 1%.*
- ❏ *Acest element este disponibil numai dacă* Multiple Up *este setat pe* Off *sau* Manual*.*

### Document Size

#### **Scop:**

Specificarea formatului implicit al documentului.

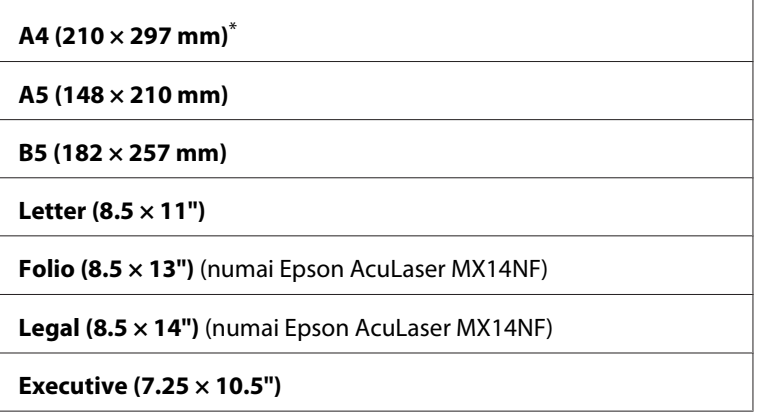

# Document Type

#### **Scop:**

Selectarea calităţii pentru imaginea copiată.

### **Valori:**

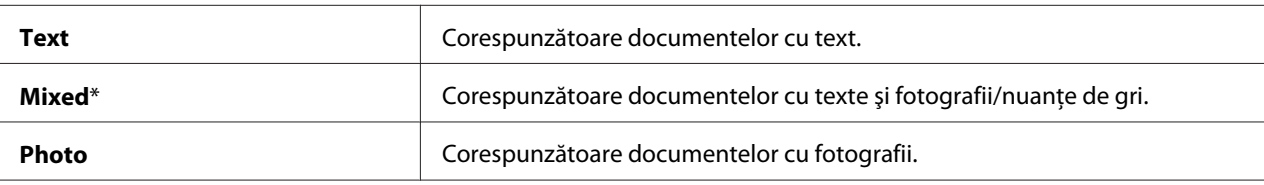

# Lighten/Darken

#### **Scop:**

Setarea nivelului implicit de densitate pentru copiere.

#### **Valori:**

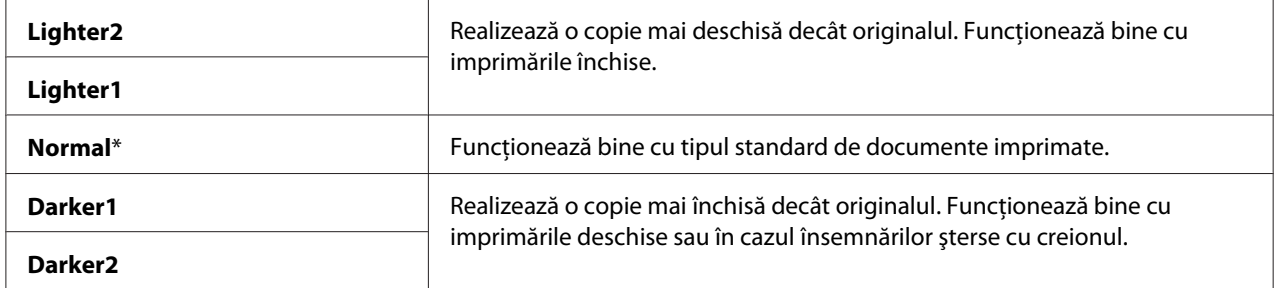

# Sharpness

#### **Scop:**

Setarea nivelului implicit de claritate.

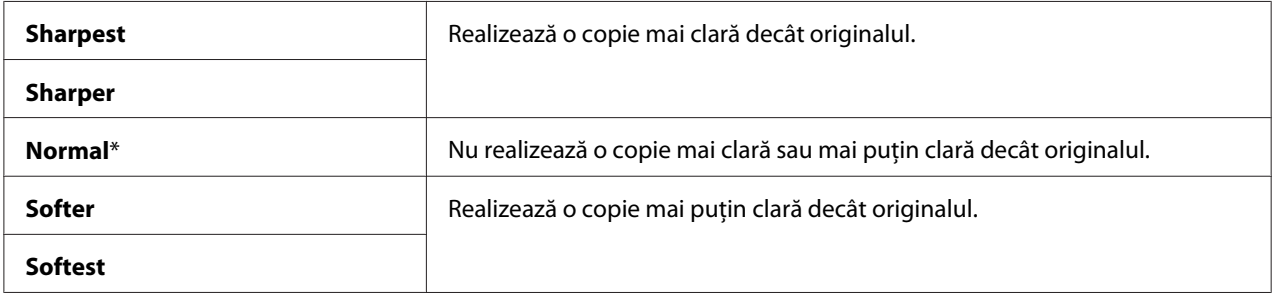

## Auto Exposure

#### **Scop:**

Suprimarea fundalului originalului pentru a îmbunătăţi textul pe copie.

### **Valori:**

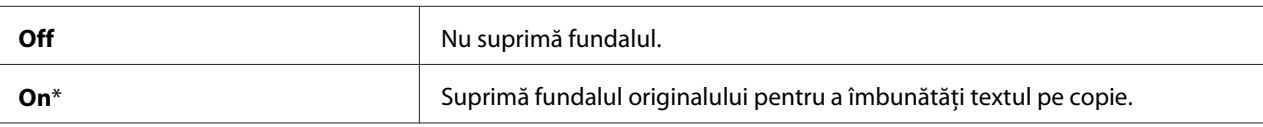

## Gray Balance

### **Scop:**

Specificarea nivelului implicit al echilibrării de gri, într-o gamă de la -2 la +2. Setarea implicită de fabrică pentru meniu este 0.

# Multiple Up

## **Scop:**

Imprimarea a două pagini originale astfel încât să se încadreze pe o singură coală de hârtie.

#### **Valori:**

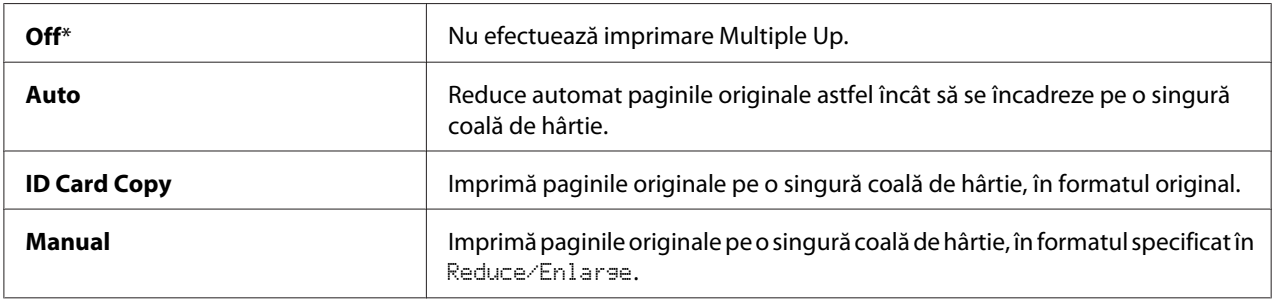

### Margin Top/Bottom

**Scop:**

Specificarea valorii pentru marginile de sus şi jos.

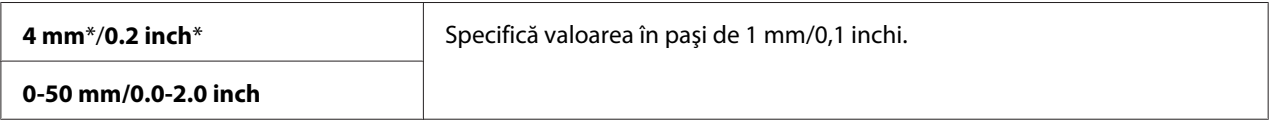

## Margin Left/Right

#### **Scop:**

Specificarea valorii pentru marginile din stânga şi dreapta.

#### **Valori:**

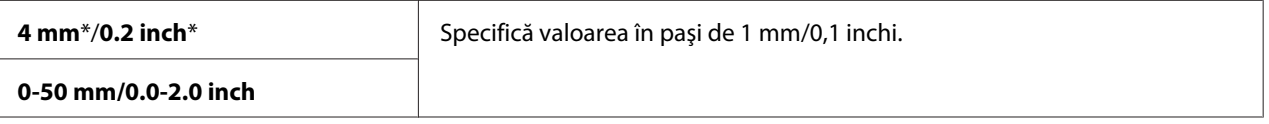

### Margin Middle

#### **Scop:**

Specificarea valorii pentru marginea mediană.

#### **Valori:**

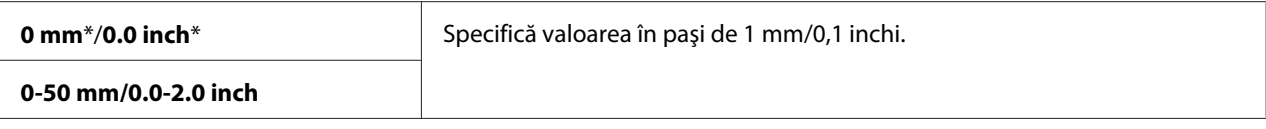

## **Scan Defaults**

Folosiți meniurile Scan Defaults pentru a configura o varietate de caracteristici de scanare.

#### *Notă:*

*Valorile marcate cu un asterisc (\*) sunt setările implicite de fabrică ale meniului.*

### Scan to Network (numai Epson AcuLaser MX14NF)

#### **Scop:**

Stocarea imaginii scanate pe un server de reţea sau pe un calculator.

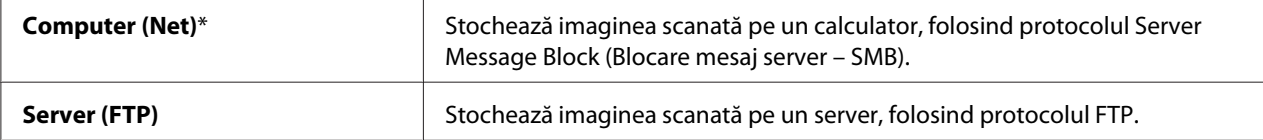

## File Format

# **Scop:**

Specificarea tipului de fişier pentru salvarea imaginii scanate.

## **Valori:**

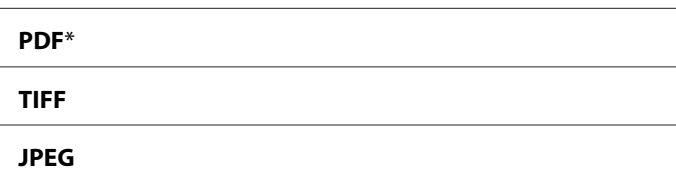

# Color

### **Scop:** Setarea modului de culoare.

#### **Valori:**

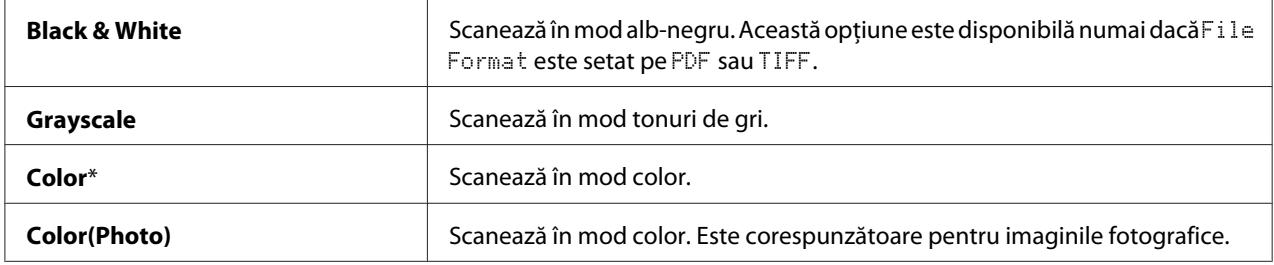

#### Resolution

#### **Scop:**

Specificarea rezoluţiei implicite de scanare.

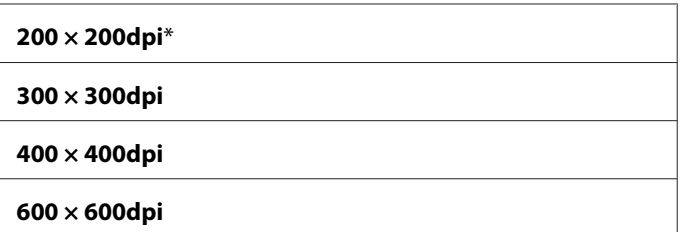

## Document Size

#### **Scop:**

Specificarea formatului implicit al documentului.

## **Valori:**

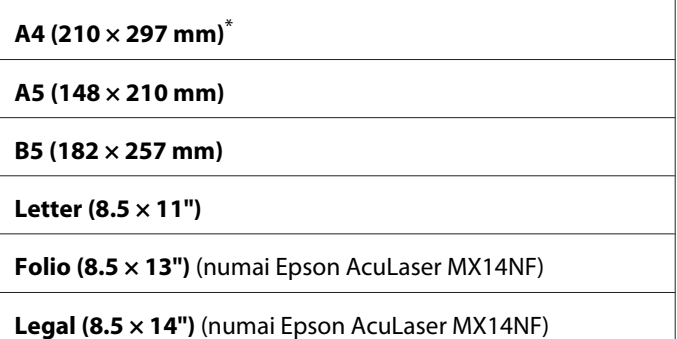

**Executive (7.25 × 10.5")**

# Lighten/Darken

#### **Scop:**

Setarea nivelului implicit de densitate pentru scanare.

### **Valori:**

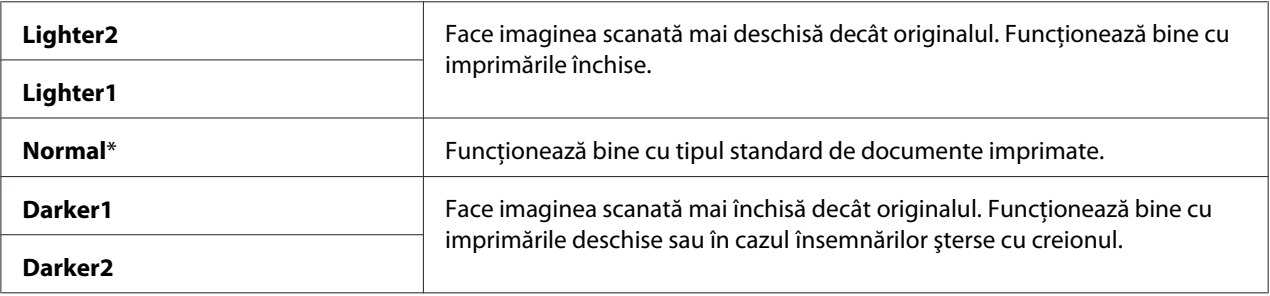

# Sharpness

# **Scop:**

Setarea nivelului implicit de claritate.

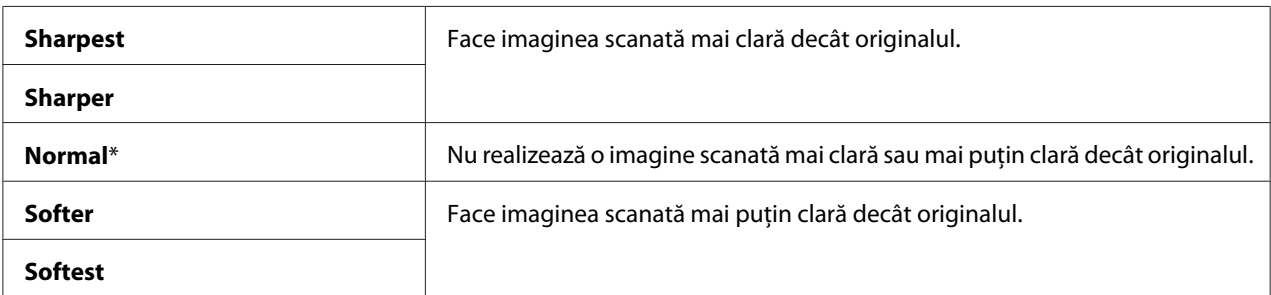

### Auto Exposure

#### **Scop:**

Suprimarea fundalului originalului pentru a îmbunătăţi textul pe imaginea scanată.

#### **Valori:**

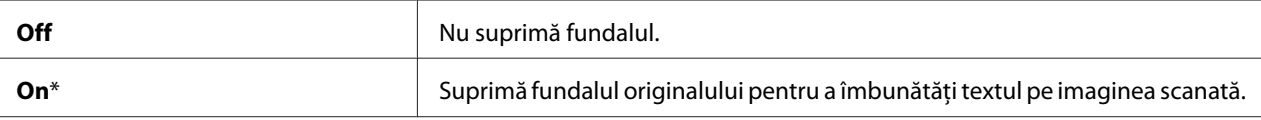

#### Margin Top/Bottom

### **Scop:**

Specificarea valorii pentru marginile de sus şi jos.

#### **Valori:**

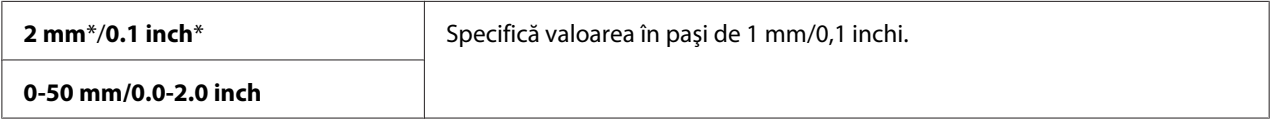

# Margin Left/Right

**Scop:**

Specificarea valorii pentru marginile din stânga şi dreapta.

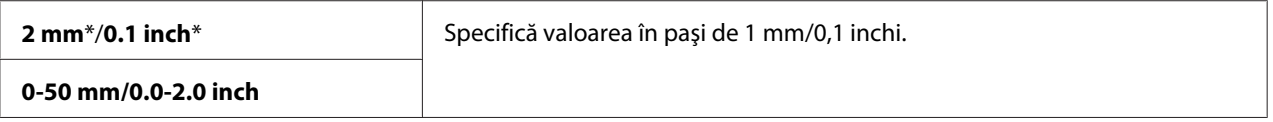

## Margin Middle

#### **Scop:**

Specificarea valorii pentru marginea mediană.

### **Valori:**

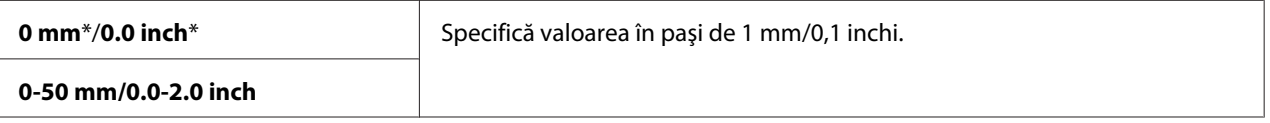

### TIFF File Format

#### **Scop:**

Specificarea formatului de fişier TIFF.

#### **Valori:**

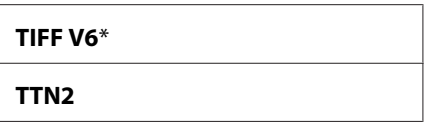

#### Image Compression

**Scop:**

Specificarea nivelului de comprimare a imaginii.

#### **Valori:**

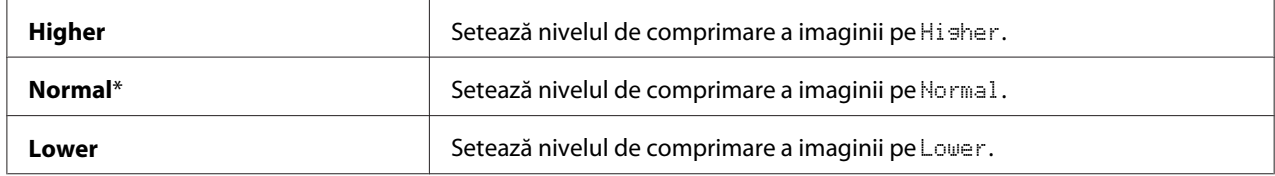

Max E-Mail Size (Numai Epson AcuLaser MX14NF)

### **Scop:**

Specificarea dimensiunii maxime a e-mailului care poate fi trimis, în gama 50 K octeţi - 16384 K octeţi. Valoarea implicită este 2048 K octeţi.

# **Fax Defaults (numai Epson AcuLaser MX14NF)**

Folosiți meniurile Fax Defaults pentru a configura o varietate de caracteristici de fax.

# *Notă:*

- ❏ *Serviciul fax nu poate fi utilizat dacă nu configuraţi un cod de regiune sub* Region*. Dacă* Region *nu este configurată, pe panoul LCD apare mesajul* Set The Resion Code.
- ❏ *Valorile marcate cu un asterisc (\*) sunt setările implicite de fabrică ale meniului.*

## Resolution

## **Scop:**

Specificarea nivelului rezoluției utilizate pentru transmisia prin fax.

### **Valori:**

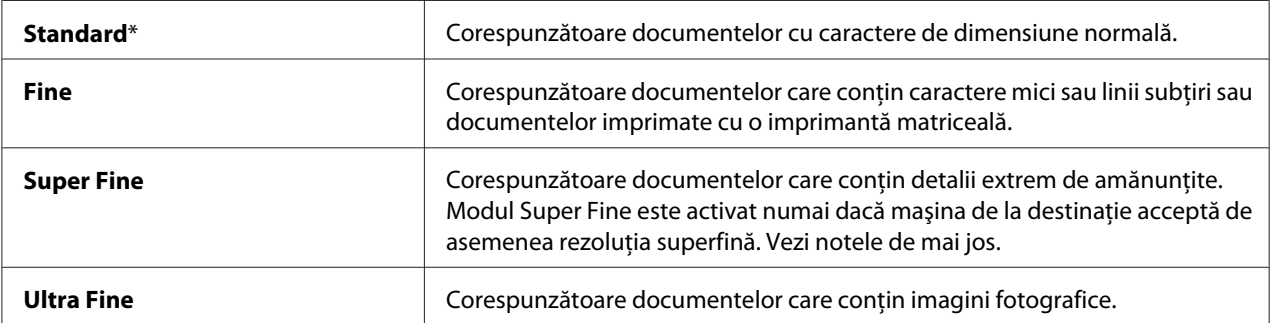

### *Notă:*

*Faxurile scanate în modul Super Fine se vor transmite în cea mai ridicată rezoluţie acceptată de dispozitivul de la destinaţie.*

### Document Type

### **Scop:**

Selectarea tipului implicit al documentului.

### **Valori:**

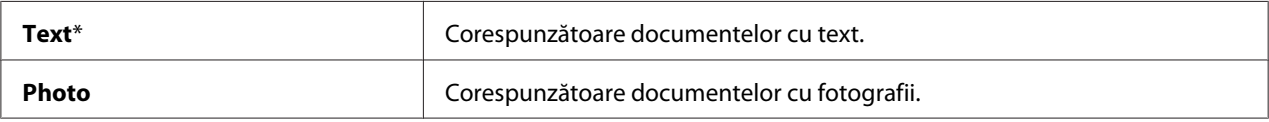

# Lighten/Darken

### **Scop:**

Setarea nivelului implicit de densitate.

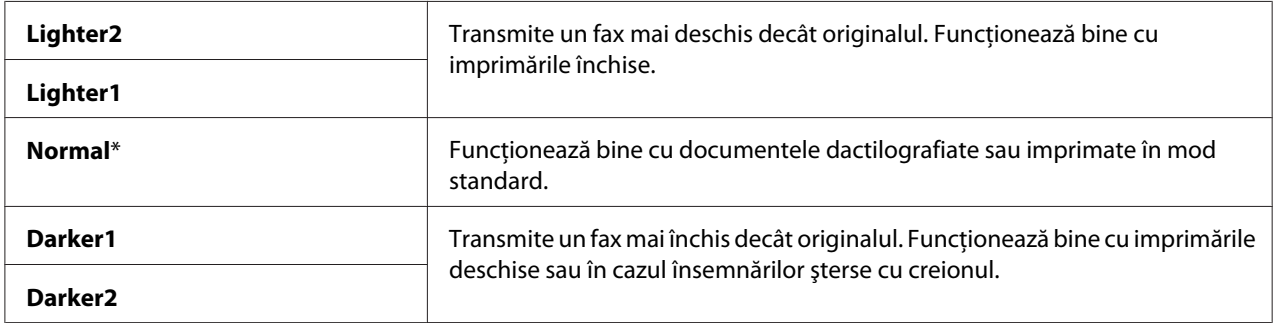

# Delayed Start

## **Scop:**

Această caracteristică vă permite să setaţi o oră specifică pentru începerea transmisiei de fax. După activarea modului Delayed Start, imprimanta stochează în memorie toate documentele care urmează să fie trimise prin fax şi le transmite la ora specificată. După terminarea transmisiei fax în modul Delayed Start, datele din memorie vor fi şterse.

### **Valori:**

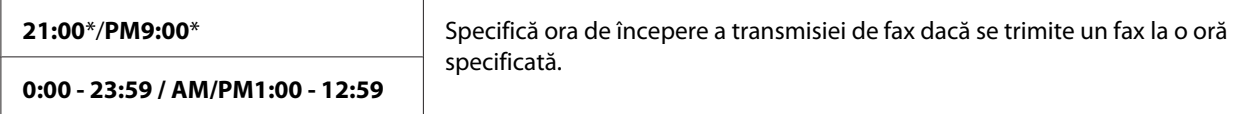

### *Notă:*

*În această imprimantă pot fi stocate un număr maxim de 19 lucrări de fax întârziate.*

# **Print from USB Defaults**

### *Notă:*

*Valorile marcate cu un asterisc (\*) sunt setările implicite de fabrică ale meniului.*

### Layout

### **Scop:**

Mărirea automată a documentelor imprimate dacă imprimaţi direct de pe un dispozitiv de stocare USB.

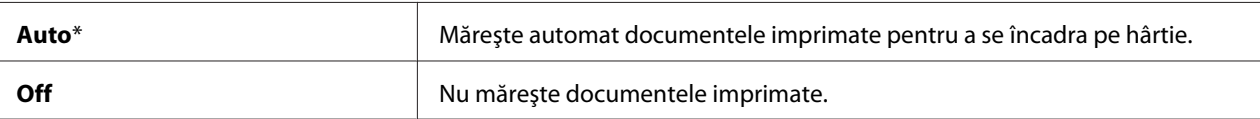

# **Tray Settings**

Folosiţi meniul Tray Settings pentru a seta formatul hârtiei şi tipul hârtiei încărcate în dispozitivul de alimentare multifuncţional (MPF).

# **MPF**

## *Notă:*

*Valorile marcate cu un asterisc (\*) sunt setările implicite de fabrică ale meniului.*

### **Scop:**

Specificarea hârtiei încărcate în dispozitivul MPF.
## **Valori:**

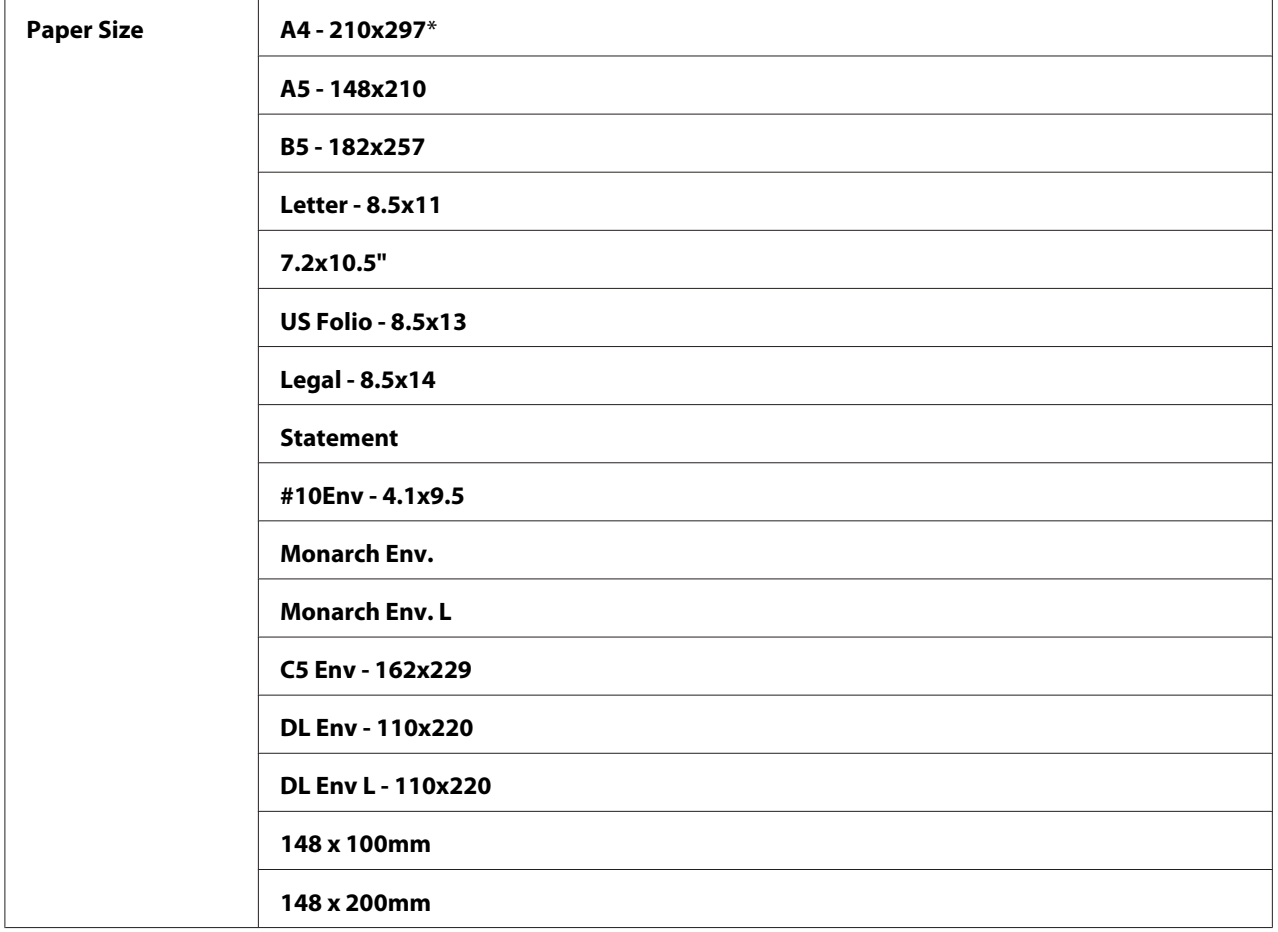

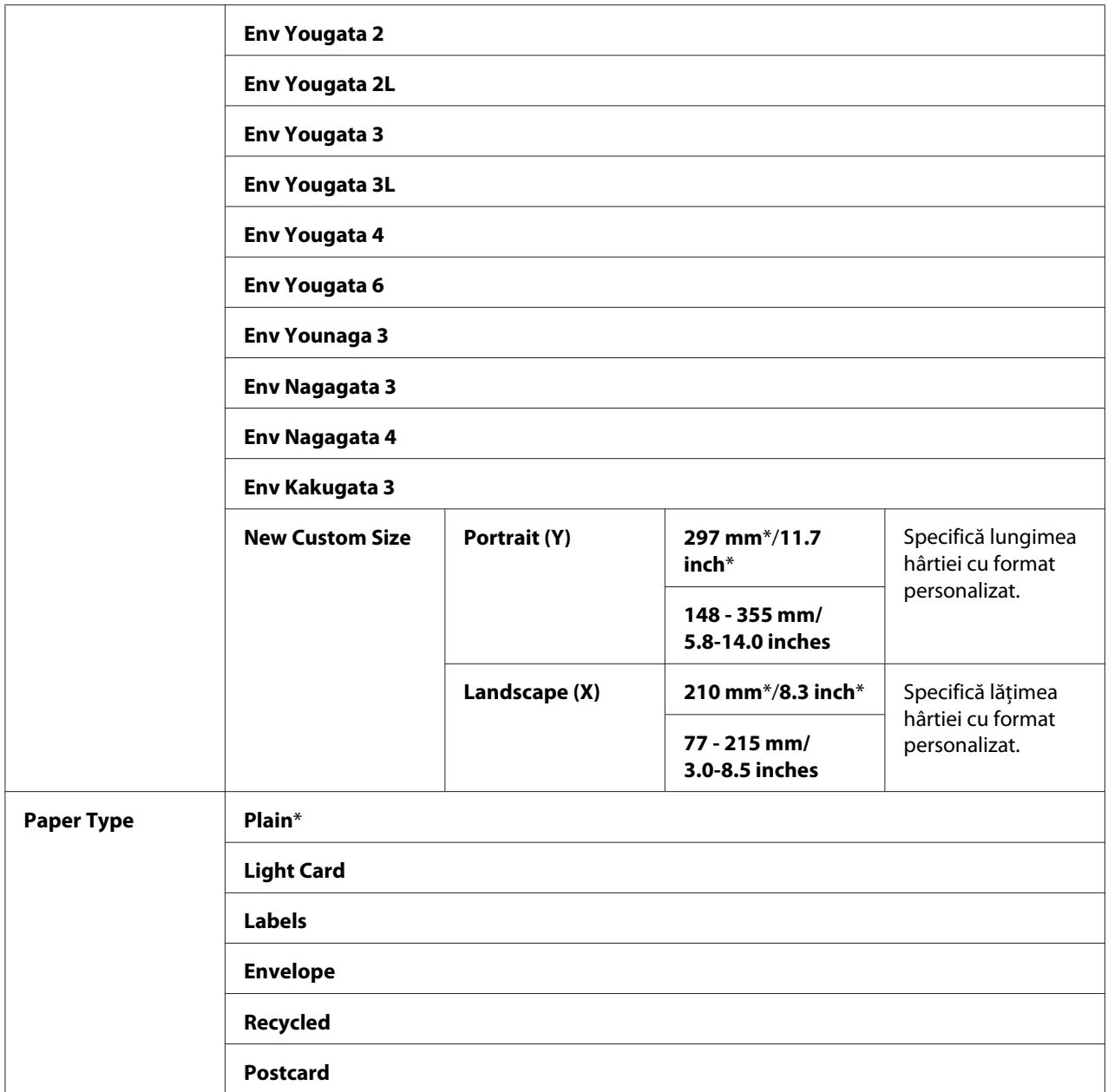

*Pentru mai multe informaţii despre formatele de hârtie acceptate, vezi ["Medii de imprimare utilizabile"](#page-75-0) [la pagina 76](#page-75-0).*

## **Panel Language**

## *Notă:*

❏ *Valoarea marcată cu un asterisc (\*) este setarea implicită de fabrică a meniului.*

❏ *Limbile acceptate de imprimantă diferă în funcţie de regiune.*

### **Scop:**

Specificarea limbii care se va utiliza pe panoul utilizatorului.

### *Vezi şi:*

*["Ajustarea limbii" la pagina 116](#page-115-0)*

## **Valori:**

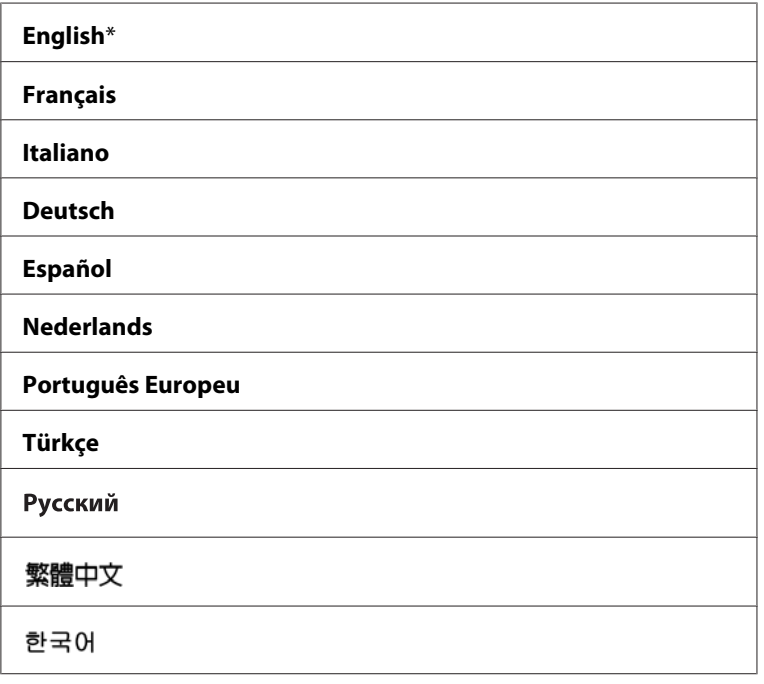

# **Funcţia Panel Lock**

Această funcţie împiedică utilizatorii neautorizaţi să modifice setările de pe panoul utilizatorului, efectuate de administrator. Cu toate acestea, puteţi selecta setările pentru lucrări de imprimare individuale, folosind driverul de imprimare.

## **Activarea Panel Lock**

- 1. Apăsaţi butonul **System**.
- 2. Selectați Admin Menu, apoi apăsați butonul (ok).
- 3. Selectați Secure Settinss, apoi apăsați butonul (OK).
- 4. Selectați Panel Lock, apoi apăsați butonul (ok).
- 5. Selectați Panel Lock Set, apoi apăsați butonul (ok).
- 6. Selectați Enable, apoi apăsați butonul  $(\alpha \kappa)$ .
- 7. Dacă este necesar, selectaţi Change Password şi schimbaţi parola cu tastatura numerică. Apoi apăsați butonul (ok).

#### *Notă:*

*Parola implicită de fabrică pentru panou este 0000.*

#### *Notă:*

- ❏ *Asiguraţi-vă să nu uitaţi parola. Procedura descrisă mai jos vă permite să resetaţi parola. Cu toate acestea, în cazul Epson AcuLaser MX14NF, setările pentru Address Book sunt şterse. 1. Opriţi imprimanta. Apoi, în timp ce ţineţi apăsat butonul* **System***, porniţi imprimanta.*
- ❏ *Dacă schimbaţi parola în timp ce* Panel Lock Set *este* Enable*, parcurgeţi paşii 1-2. Introduceţi parola curentă, apoi apăsaţi butonul . Parcurgeţi paşii 3 - 4. Selectaţi* Change Password*, apoi* apăsați butonul <sub>(OK</sub>). Introduceți noua parolă, apoi apăsați butonul <sub>(OK)</sub>. Aceasta va schimba parola.

## **Dezactivarea Panel Lock**

#### *Notă:*

- ❏ *Pentru Epson AcuLaser MX14NF, puteţi selecta* Disable *pentru* Panel Lock Set *dacă toate elementele de sub* Service Lock *sunt setate pe* Unlocked *şi* Secure Receive Set *este setat pe* Disable*.*
- ❏ *Pentru Epson AcuLaser MX14, puteţi selecta* Disable *pentru* Panel Lock Set *dacă toate elementele de sub* Service Lock *sunt setate pe* Unlocked*.*
- 1. Apăsaţi butonul **System**.
- 2. Selectați Admin Menu, apoi apăsați butonul (ok).
- 3. Introduceți parola, apoi apăsați butonul (ok).
- 4. Selectați Secure Settinss, apoi apăsați butonul (ok).
- 5. Selectați Panel Lock, apoi apăsați butonul (ok).
- 6. Selectați Panel Lock Set, apoi apăsați butonul (ok).
- 7. Selectați Disable, apoi apăsați butonul  $(\alpha \kappa)$ .

## **Limitarea accesului la operaţiile imprimantei**

Activarea opţiunilor blocare Copy, blocare FAX, blocare Scan şi blocare Print from USB limitează accesul la operatiile de copiere, fax, scanare și Print From USB Memory. (Optiunea blocare FAX este disponibilă numai pe Epson AcuLaser MX14NF.)

Luând opţiunea blocare Copy ca exemplu, următoarea procedură explică modul în care puteţi activa seu dezactiva opţiunea. Folosiţi aceeaşi procedură pentru a activa sau dezactiva opţiunea blocare FAX, blocare Scan sau blocare Print from USB.

- 1. Apăsaţi butonul **System**.
- 2. Selectați Admin Menu, apoi apăsați butonul (ok).
- 3. Selectați Secure Settinss, apoi apăsați butonul (ok).
- 4. Selectați Panel Lock, apoi apăsați butonul (ok).
- 5. Selectați Panel Lock Set, apoi apăsați butonul (ok).
- 6. Selectați Enable, apoi apăsați butonul (ok).
- 7. Dacă este necesar, selectaţi Change Password şi schimbaţi parola cu tastatura numerică. Apoi apăsați butonul (ok).

## *Notă: Parola implicită este 0000.*

- 8. Apăsaţi butonul (**Back**).
- 9. Selectați Service Lock, apoi apăsați butonul (ok).

10. Selectați COPY, apoi apăsați butonul (ok).

- 11. Selectați una dintre următoarele opțiuni, apoi apăsați butonul (ok).
	- ❏ Unlocked
	- ❏ Locked
	- ❏ Password Locked

## **Setarea perioadei pentru modul de economisire a energiei**

Puteţi seta Power Saving Timer. Imprimanta comută în modul de economisire a energiei după perioada specificată.

- 1. Apăsaţi butonul **System**.
- 2. Selectați Admin Menu, apoi apăsați butonul (ok).
- 3. Selectați Sustem Settines, apoi apăsați butonul (ok).
- 4. Selectați Power Savina Timer, apoi apăsați butonul (ok).
- 5. Selectați Low Power Timer sau Sleep Timer, apoi apăsați butonul (ok).
- 6. Apăsați butonul  $\triangle$  sau  $\blacktriangledown$  sau introduceți valoarea dorită cu tastatura numerică, apoi apăsați butonul  $(\alpha k)$ .

Puteți selecta între 1-30 de minute pentru Low Power Timer sau 6-11 minute pentru Sleer Timer.

7. Pentru a reveni la ecranul anterior, apăsaţi butonul (**Back**).

## **Resetarea la valorile implicite de fabrică**

După efectuarea Initialize NVM și repornirea imprimantei, toti parametrii și toate datele meniului, sunt resetate la valorile lor implicite de fabrică.

#### *Notă:*

*Procedura următoare nu iniţializează setările de reţea.*

- ❏ *În cazul Epson AcuLaser MX14NF, pentru inițializarea setărilor de reţea, consultaţi ["Initialize](#page-218-0) [NVM" la pagina 219](#page-218-0).*
- 1. Apăsaţi butonul **System**.
- 2. Selectați Admin Menu, apoi apăsați butonul (ok).
- 3. Selectați Maintenance, apoi apăsați butonul (ok).
- 4. Selectați Initialize NUM, apoi apăsați butonul (ok).
- 5. Selectați System Section pentru a inițializa parametrii de meniu, apoi apăsați butonul  $(\alpha)$ .

În cazul Epson AcuLaser MX14NF, selectaţi User Fax Section pentru a iniţializa datele Address Book pentru fax.

6. Selectați  $\forall \equiv s$ , apoi apăsați butonul  $(\alpha \infty)$ .

Imprimanta reporneşte automat pentru a valida setările.

# **Utilizarea tastaturii numerice**

În timp ce efectuaţi diferite sarcini, este posibil să fie nevoie de introducerea numerelor. De exemplu, dacă introduceţi parola, introduceţi un număr format din patru cifre.

În cazul Epson AcuLaser MX14NF, s-ar putea să fie nevoie de introducerea numelor. De exemplu, la configurarea imprimantei, veţi introduce numele dumneavoastră sau al companiei. Atunci când stocaţi numere de apelare rapidă sau apelare în grup, va trebui să introduceţi numele corespunzătoare.

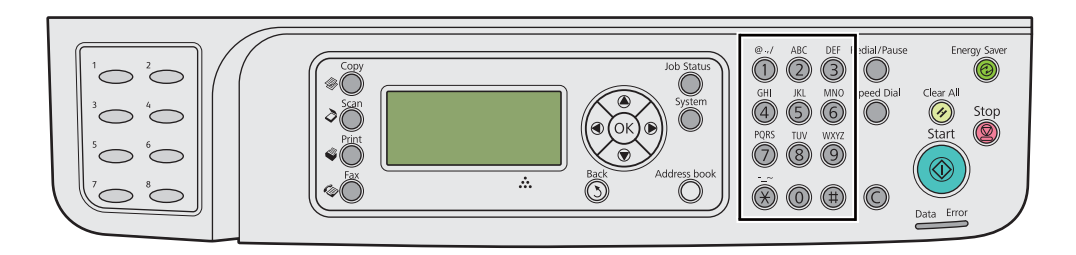

## **Introducerea caracterelor (numai Epson AcuLaser MX14NF)**

Dacă vi se solicită să introduceți o literă, apăsați butonul corespunzător până când pe panoul LCD apare litera corectă.

De exemplu, pentru a introduce litera O, apăsaţi **6**.

- ❏ De fiecare dată când apăsaţi **6**, afişajul indică o altă literă, m, n, o, M, N, O şi în final, 6.
- ❏ Pentru a introduce litere suplimentare, repetaţi primul pas.
- □ Apăsați butonul (ok) dacă ați terminat.

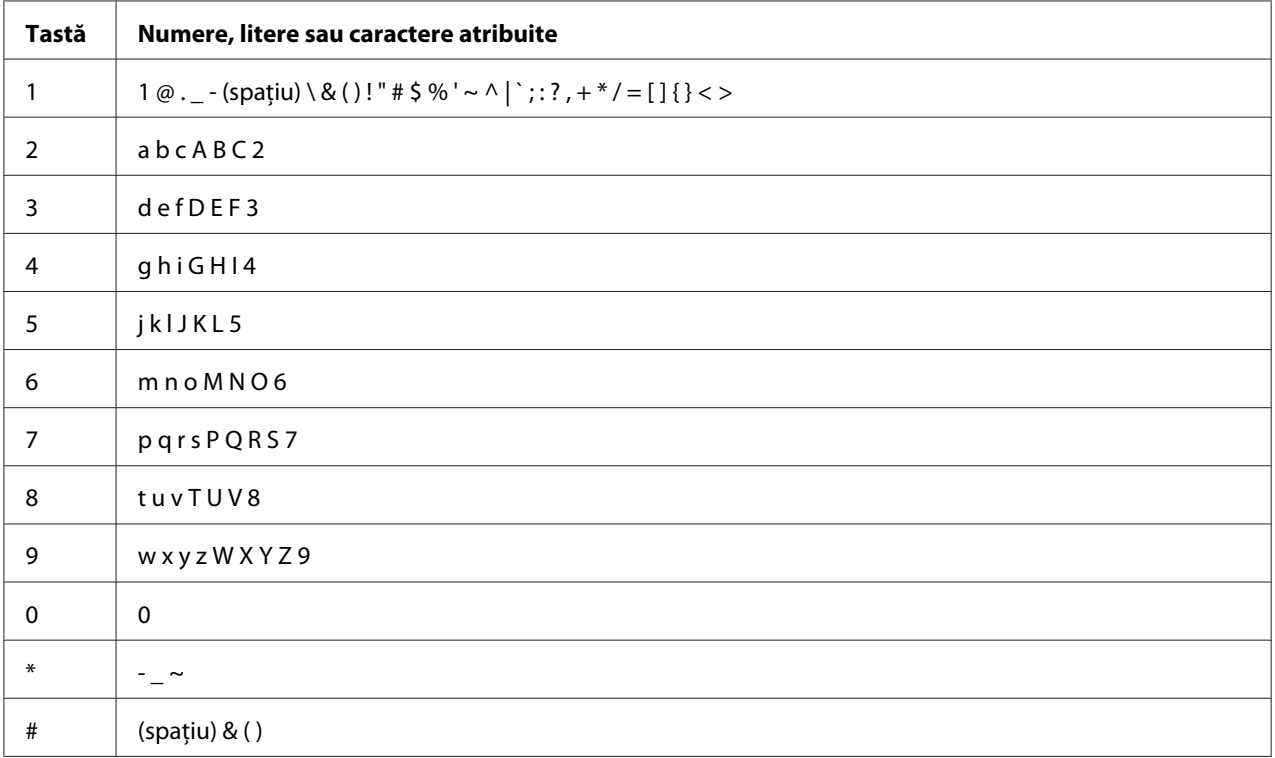

## **Schimbarea numerelor sau numelor**

Dacă se introduce un număr sau nume incorect, apăsaţi butonul **C** (**Clear (Ştergere)**) pentru a şterge numărul sau caracterul. Apoi introduceţi numărul sau caracterul corect.

# Capitolul 10

# **Depanarea**

# **Îndepărtarea blocajelor**

Alegerea atentă a mediilor de imprimare corespunzătoare şi încărcarea corespunzătoare vă ajută să evitaţi majoritatea blocajelor.

## *Vezi şi:*

❏ *["Despre mediul de imprimare" la pagina 71](#page-70-0)*

❏ *["Medii de imprimare acceptate" la pagina 76](#page-75-0)*

## *Notă:*

*Înainte de a cumpăra cantităţi mari de mediu de imprimare de orice tip, se recomandă să încercaţi mai întâi un eşantion din acesta.*

## **Evitarea blocajelor**

- ❏ Folosiţi numai medii de imprimare recomandate.
- $\Box$  Vezi "Incărcarea mediului de imprimare în dispozitivul de alimentare multifuncțional (MPF)" la [pagina 80](#page-79-0) și ["Încărcarea mediului de imprimare în dispozitivul de alimentare prioritară cu coli](#page-88-0) [\(PSI\)" la pagina 89](#page-88-0) pentru încărcarea corespunzătoare a mediilor de imprimare.
- ❏ Nu supraîncărcaţi sursele de medii de imprimare. Asiguraţi-vă că mediile de imprimare stivuite nu depăşesc înălţimea maximă indicată pe ghidajele de lăţime pentru hârtie.
- ❏ Nu încărcaţi medii de imprimare încreţite, plisate, umede sau ondulate.
- ❏ Îndoiţi, răsfiraţi şi îndreptaţi mediile de imprimare înainte de încărcare. Dacă apare un blocaj al mediului de imprimare, încercaţi să alimentaţi simultan câte o singură coală prin dispozitivul MPF sau PSI.
- ❏ Nu folosiţi medii de imprimare pe care le-aţi tăiat sau decupat.
- ❏ Nu amestecaţi formatele, greutăţile sau tipurile de medii de imprimare în aceeaşi sursă de medii de imprimare.
- ❏ Asiguraţi-vă că la introducerea mediilor de imprimare, partea recomandată pentru imprimare este îndreptată spre sus.
- ❏ Păstraţi mediile de imprimare într-un mediu acceptabil.
- ❏ Nu îndepărtaţi capacul de hârtie în timpul unei lucrări de imprimare.
- ❏ Asiguraţi-vă că toate cablurile care se conectează la imprimantă sunt ataşate corect.
- ❏ Strângerea excesivă a ghidajelor poate provoca blocaje.

#### *Vezi şi:*

- ❏ *["Despre mediul de imprimare" la pagina 71](#page-70-0)*
- ❏ *["Medii de imprimare acceptate" la pagina 76](#page-75-0)*
- ❏ *["Recomandări privind depozitarea mediilor de imprimare" la pagina 75](#page-74-0)*

## **Identificarea locului blocajelor de hârtie**

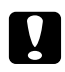

#### c *Atenţie:*

*Nu încercaţi să îndepărtaţi o hârtie blocată adânc în interiorul produsului, în special o hârtie înfăşurată în jurul unei unităţi de cuptor sau a unei role de încălzire. În caz contrar, acestea pot provoca răniri sau arsuri. Opriţi imediat produsul şi contactaţi reprezentantul local Epson.*

#### *Important:*

*Nu încercaţi să îndepărtaţi niciun blocaj cu unelte sau instrumente. Acestea pot deteriora permanent imprimanta.*

Următoarea ilustraţie arată locurile în care ar putea să apară blocaje de hârtie de-a lungul căii mediilor de imprimare.

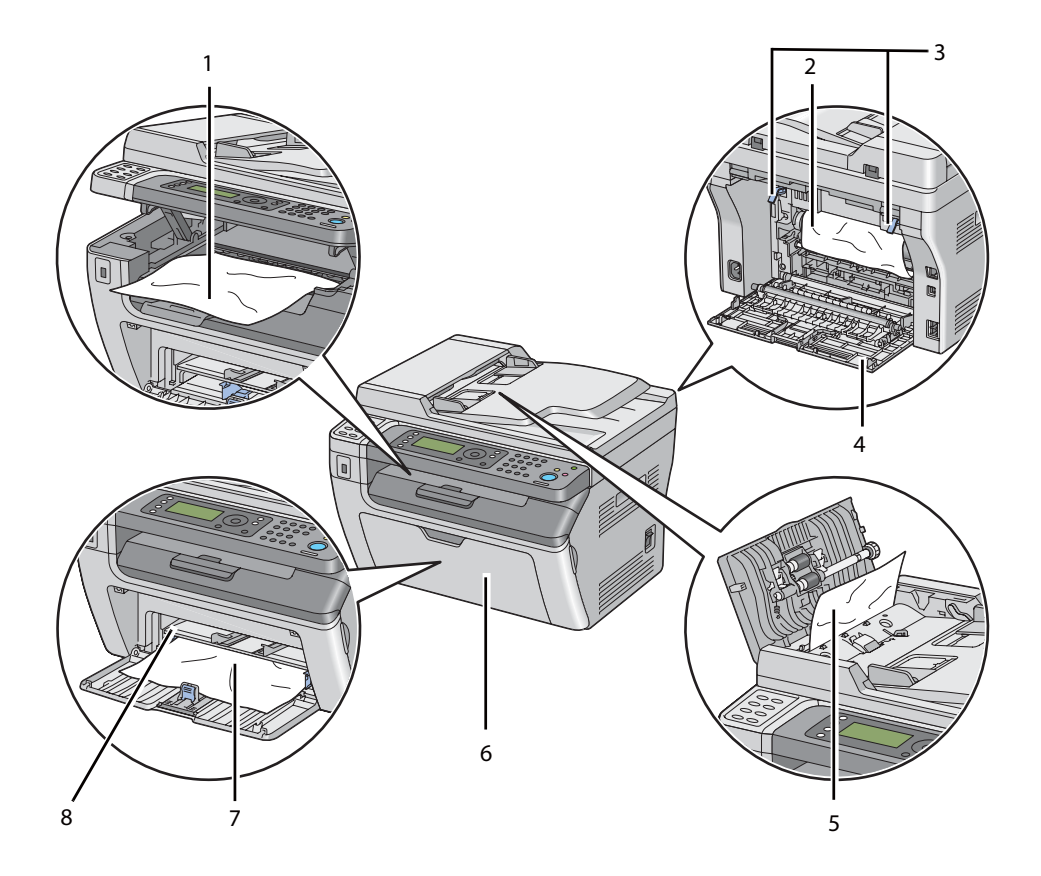

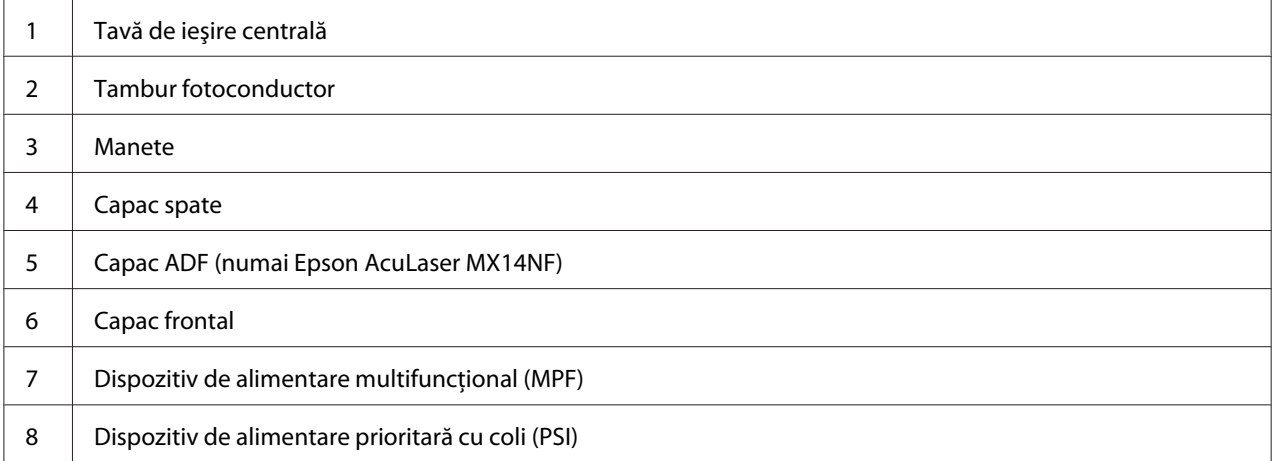

# <span id="page-263-0"></span>**Îndepărtarea blocajelor de hârtie din ADF (numai Epson AcuLaser MX14NF)**

Dacă un document se blochează în timp ce trece prin dispozitivul de alimentare automată a documentelor (ADF), îndepărtaţi blocajele cu procedura următoare.

## *Important:*

- ❏ *Pentru a preveni electrocutările, opriţi întotdeauna imprimanta şi deconectaţi cablul de alimentare de la priza cu împământare înainte de a executa lucrări de întreţinere.*
- ❏ *Pentru a evita arsurile, nu îndepărtaţi blocajele de hârtie imediat după imprimare. Unitatea de cuptor devine extrem de fierbinte în timpul utilizării.*

### *Notă:*

*Pentru a rezolva eroarea afişată pe panoul LCD, trebuie să îndepărtaţi în întregime mediul de imprimare din calea mediului de imprimare.*

1. Deschideţi capacul dispozitivului ADF.

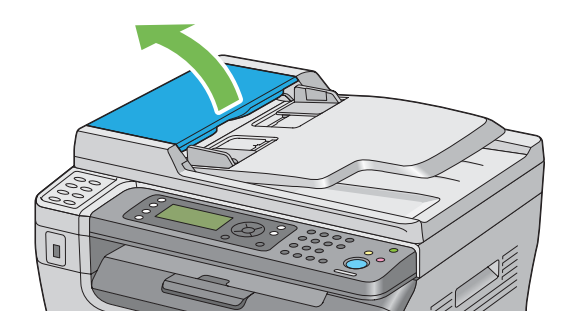

2. Îndepărtaţi documentul blocat, trăgându-l cu grijă în direcţia săgeţii indicate în ilustraţia următoare.

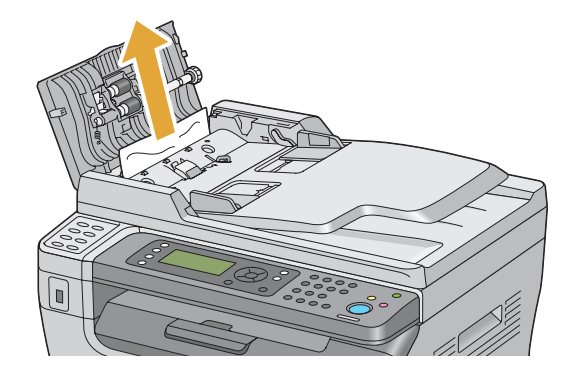

3. Dacă vi se pare dificil să trageţi documentul, deschideţi tava de alimentare a documentelor.

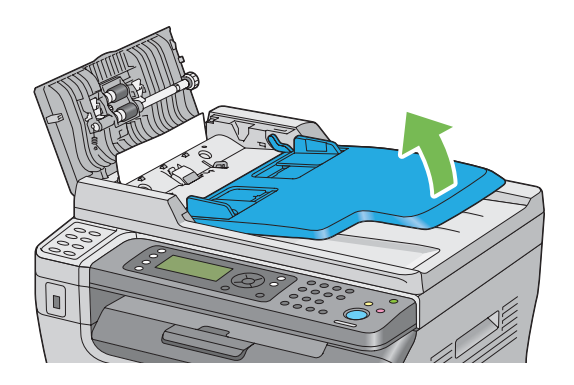

4. Îndepărtaţi documentul blocat din tava de ieşire pentru documente.

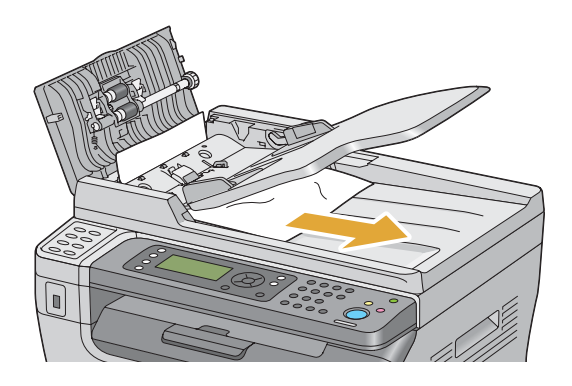

5. Închideţi capacul tăvii de alimentare a documentelor.

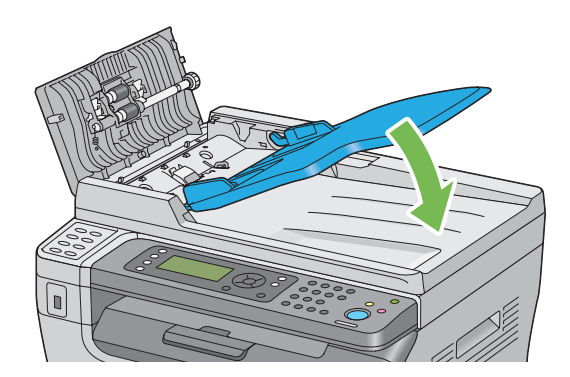

6. Închideţi capacul dispozitivului ADF, apoi încărcaţi documentele înapoi în ADF.

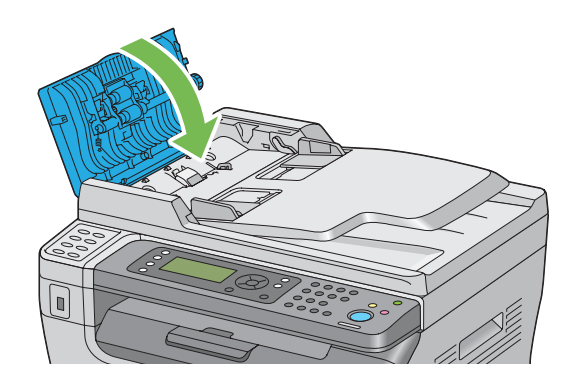

### *Notă:*

*Asiguraţi-vă să reglaţi ghidajele pentru documente înainte de a imprima un document de format legal.*

7. Dacă nu reuşiţi să îndepărtaţi documentul blocat din tava de ieşire pentru documente sau nu găsiţi niciun document blocat în aceasta, deschideţi capacul pentru documente.

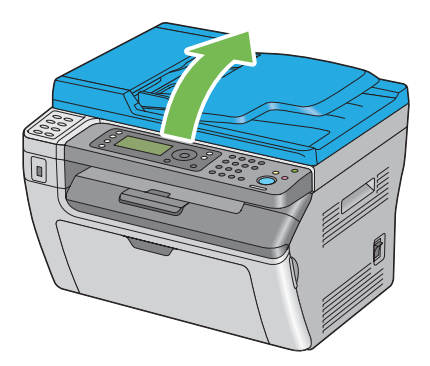

8. Îndepărtaţi documentul de pe rola de alimentare a dispozitivului ADF sau din zona de alimentare, trăgând cu grijă documentul în direcţia săgeţii indicate în ilustraţia următoare.

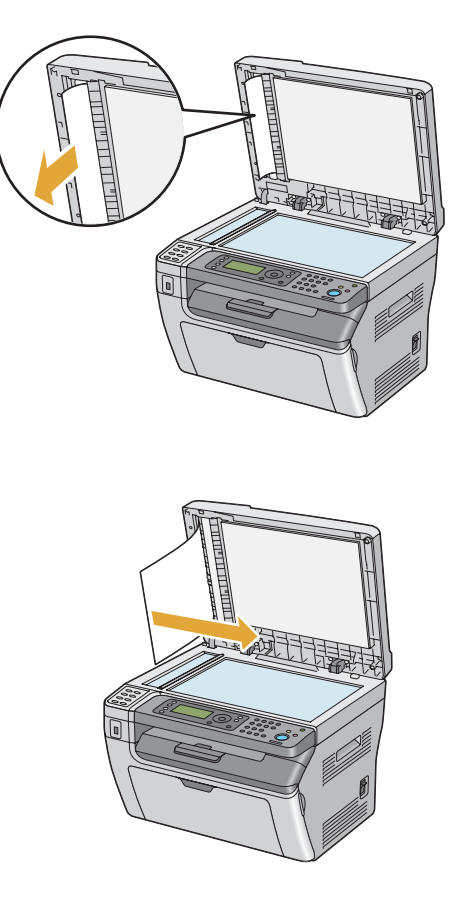

# **Îndepărtarea blocajelor de hârtie din partea din faţă a imprimantei**

### *Notă:*

*Pentru a rezolva eroarea afişată pe panoul LCD, trebuie să îndepărtaţi în întregime mediul de imprimare din calea mediului de imprimare.*

1. Scoateţi capacul de hârtie.

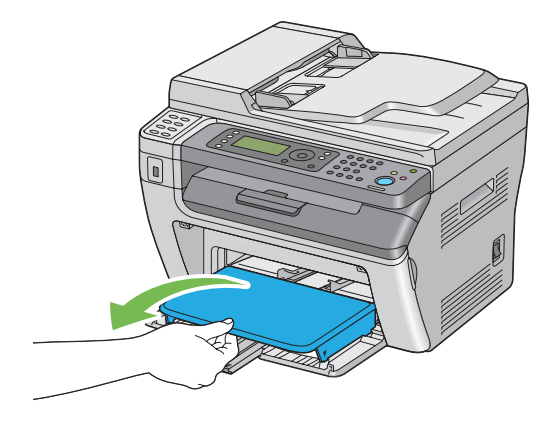

2. Îndepărtaţi în întregime hârtia blocată din partea din faţă a imprimantei.

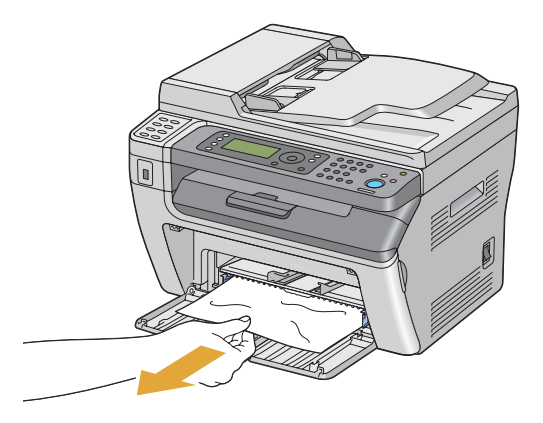

3. Puneţi la loc capacul de hârtie în imprimantă.

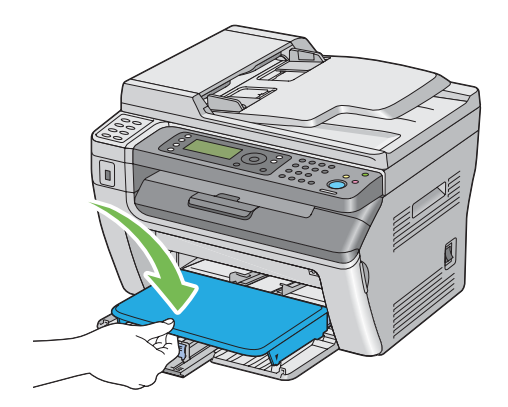

4. Pentru readucerea imprimantei, apăsați butonul (ox), conform instrucțiunilor din fereastra **Printer Status**.

## *Important:*

*Nu aplicaţi o forţă excesivă pe capacul de hârtie. Acest lucru ar putea provoca deteriorarea dispozitivului sau a unor elemente din interiorul imprimantei.*

# **Îndepărtarea blocajelor de hârtie din partea din spate a imprimantei**

### *Important:*

- ❏ *Pentru a preveni electrocutările, opriţi întotdeauna imprimanta şi deconectaţi cablul de alimentare de la priza cu împământare înainte de a executa lucrări de întreţinere.*
- ❏ *Pentru a evita arsurile, nu îndepărtaţi blocajele de hârtie imediat după imprimare. Unitatea de cuptor devine extrem de fierbinte în timpul utilizării.*

### *Notă:*

*Pentru a rezolva eroarea afişată pe panoul LCD, trebuie să îndepărtaţi în întregime mediul de imprimare din calea mediului de imprimare.*

1. Apăsaţi maneta capacului din spate şi deschideţi capacul din spate.

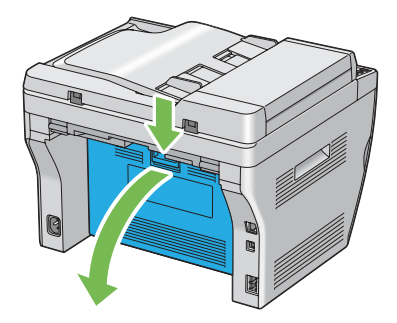

2. Ridicaţi pârghiile.

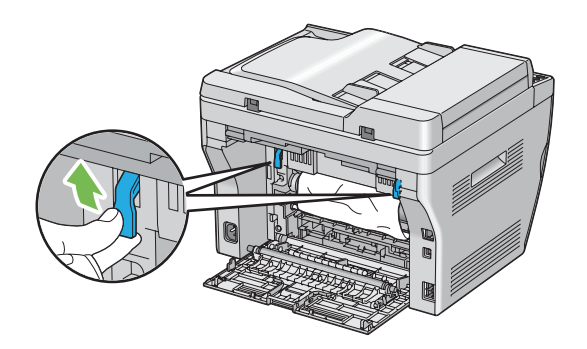

3. Îndepărtaţi în întregime hârtia blocată din partea din spate a imprimantei.

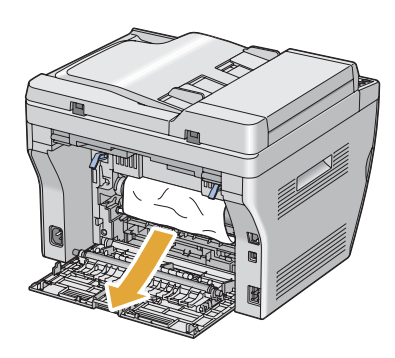

4. Coborâţi pârghiile în poziţia lor originală.

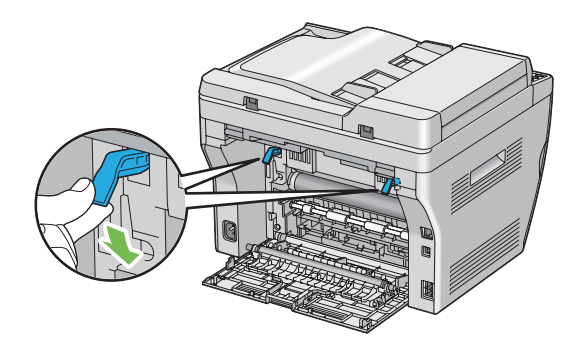

5. Închideţi capacul din spate.

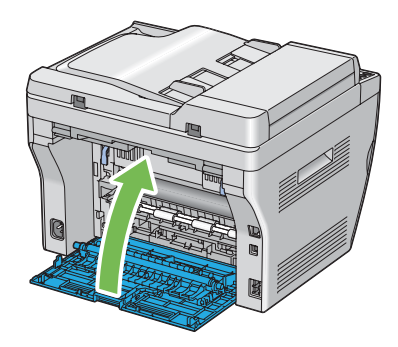

Dacă eroarea nu este rezolvată, este posibil să fi rămas o bucată de hârtie în interiorul imprimantei. Folosiți următoarea procedură îndepărta blocajul.

- 6. Încărcaţi un mediu de imprimare în dispozitivul MFP sau PSI dacă nu există mediu de imprimare în acesta.
- 7. Apăsați butonul  $\chi$  (**Clear All**) de pe panoul utilizatorului timp de 3 secunde.

Mediul de imprimare este alimentat pentru a împinge afară hârtia blocată.

## **Îndepărtarea blocajelor de hârtie din tava de ieşire centrală**

### *Important:*

- ❏ *Pentru a preveni electrocutările, opriţi întotdeauna imprimanta şi deconectaţi cablul de alimentare de la priza cu împământare înainte de a executa lucrări de întreţinere.*
- ❏ *Pentru a evita arsurile, nu îndepărtaţi blocajele de hârtie imediat după imprimare. Unitatea de cuptor devine extrem de fierbinte în timpul utilizării.*

#### *Notă:*

*Pentru a rezolva eroarea afişată pe panoul LCD, trebuie să îndepărtaţi în întregime mediul de imprimare din calea mediului de imprimare.*

1. Apăsaţi maneta capacului din spate şi deschideţi capacul din spate.

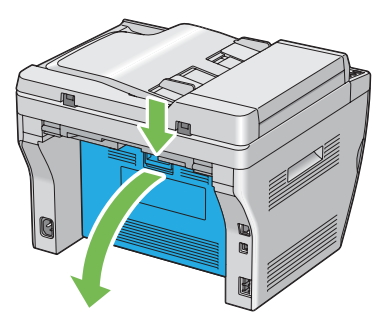

2. Ridicaţi pârghiile.

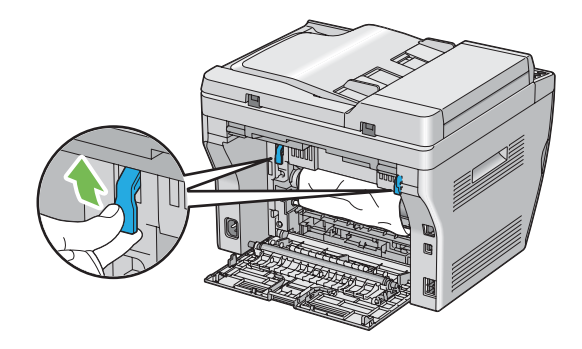

3. Îndepărtaţi în întregime hârtia blocată din partea din spate a imprimantei. Dacă nu găsiţi hârtie în calea hârtiei, aşezaţi-vă în partea din faţă a imprimantei şi verificaţi tava de ieşire centrală.

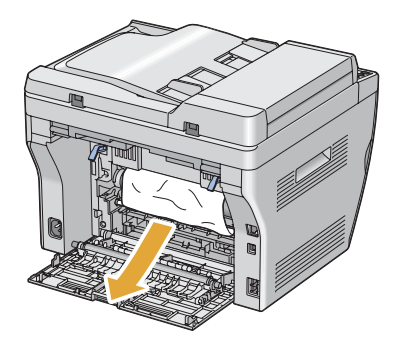

4. Ridicaţi şi deschideţi scanerul.

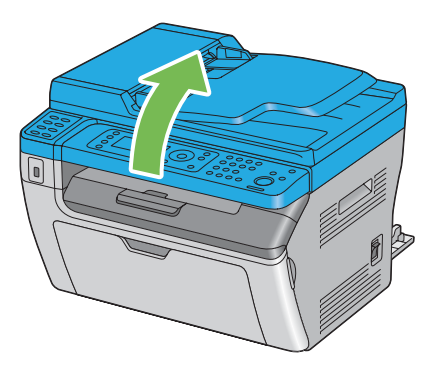

5. Îndepărtaţi în întregime hârtia blocată în tava de ieşire centrală.

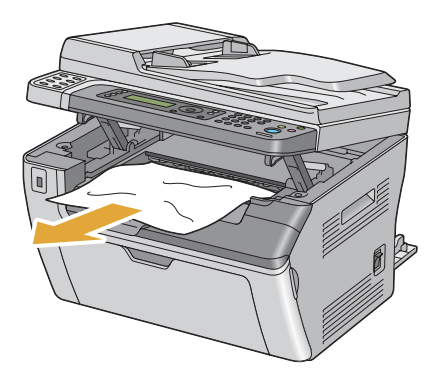

6. Coborâţi şi închideţi scanerul.

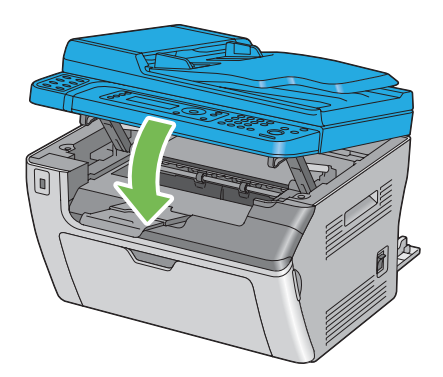

7. Coborâţi pârghiile în poziţia lor originală.

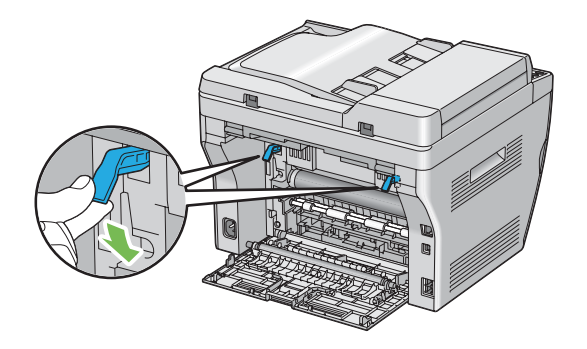

8. Închideţi capacul din spate.

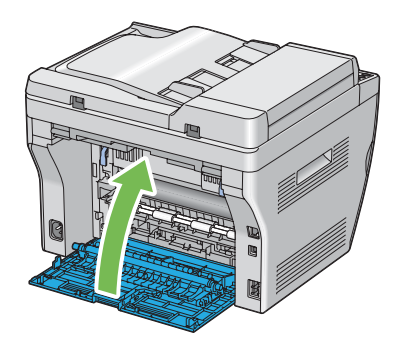

Dacă eroarea nu este rezolvată, este posibil să fi rămas o bucată de hârtie în interiorul imprimantei. Folosiţi următoarea procedură îndepărta blocajul.

- 9. Încărcaţi un mediu de imprimare în dispozitivul MFP sau PSI dacă nu există mediu de imprimare în acesta.
- 10. Apăsați butonul  $\angle$  (**Clear All**) de pe panoul utilizatorului timp de 3 secunde.

Mediul de imprimare este alimentat pentru a împinge afară hârtia blocată.

# **Probleme cu blocajul**

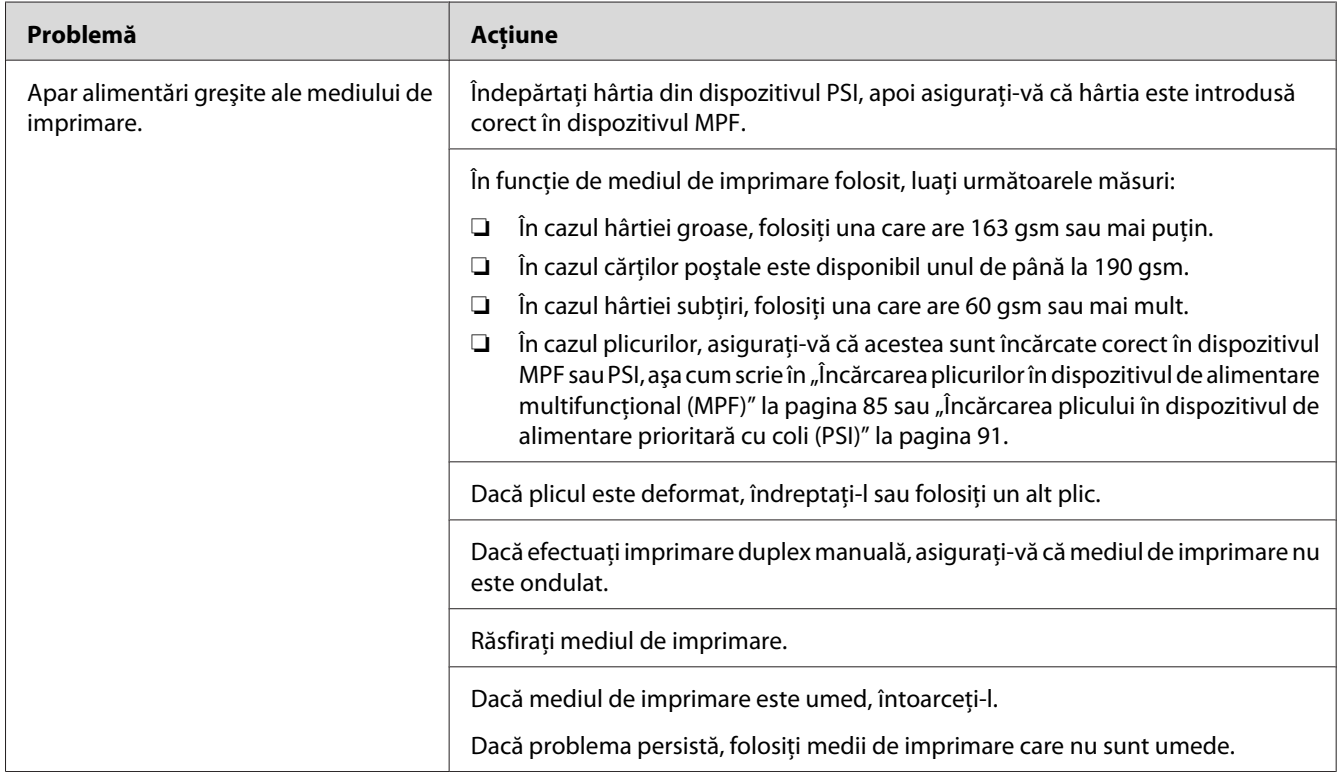

## **Blocaj cauzat de alimentare necorespunzătoare**

#### *Notă:*

*Dacă problema persistă chiar dacă aţi luat măsurile sugerate mai sus, contactaţi reprezentantul local Epson sau un distribuitor autorizat.*

## **Blocaj din cauza alimentării multiple**

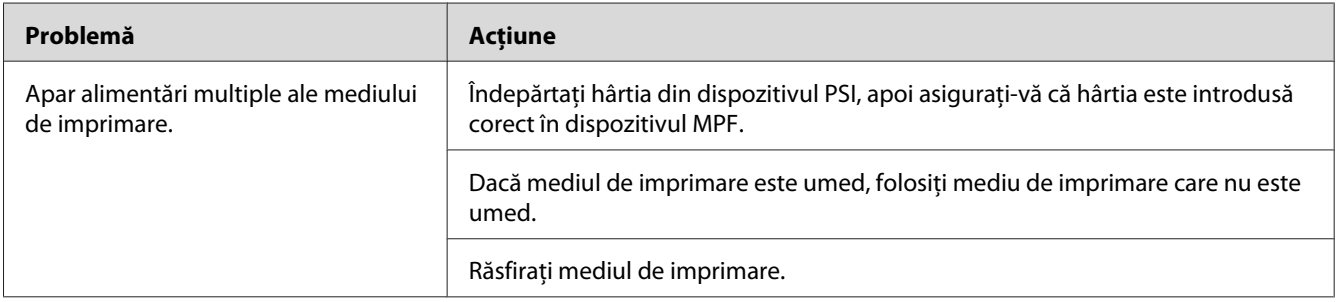

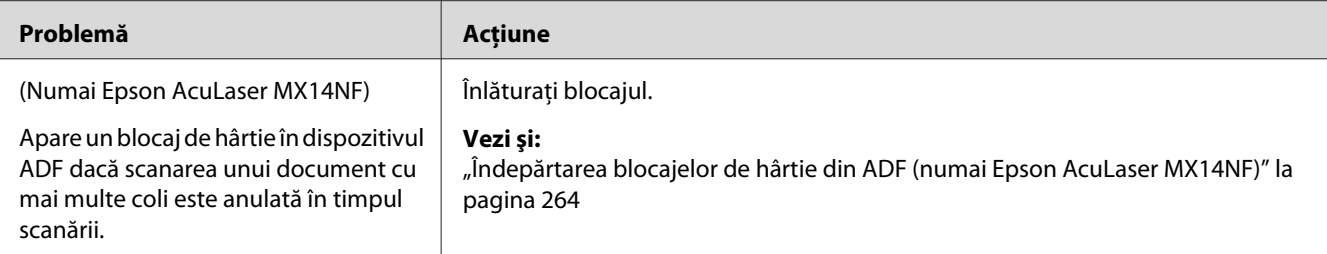

*Dacă problema persistă chiar dacă aţi luat măsurile sugerate mai sus, contactaţi reprezentantul local Epson sau un distribuitor autorizat.*

# **Probleme de bază cu imprimanta**

Unele probleme ale imprimantei pot fi rezolvate uşor. Dacă apare o problemă la imprimantă, verificaţi fiecare dintre următoarele:

- ❏ Cablul de alimentare este conectat la imprimantă şi la o priză de alimentare împământată corespunzător.
- ❏ Imprimanta este pornită.
- ❏ Priza de alimentare nu este decuplată de niciun comutator sau întrerupător.
- ❏ Alte echipamente electrice conectate la priză funcţionează.

Dacă aţi verificat toate cele de mai sus şi problema persistă, opriţi imprimanta, aşteptaţi 10 secunde, apoi porniţi imprimanta. Deseori, această procedură rezolvă problema.

## **Probleme cu afişajul**

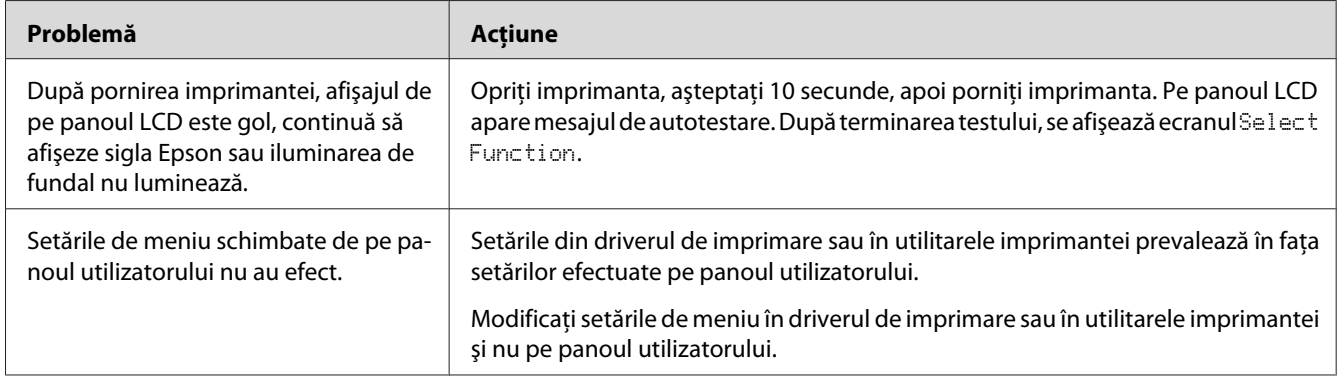

# **Probleme de imprimare**

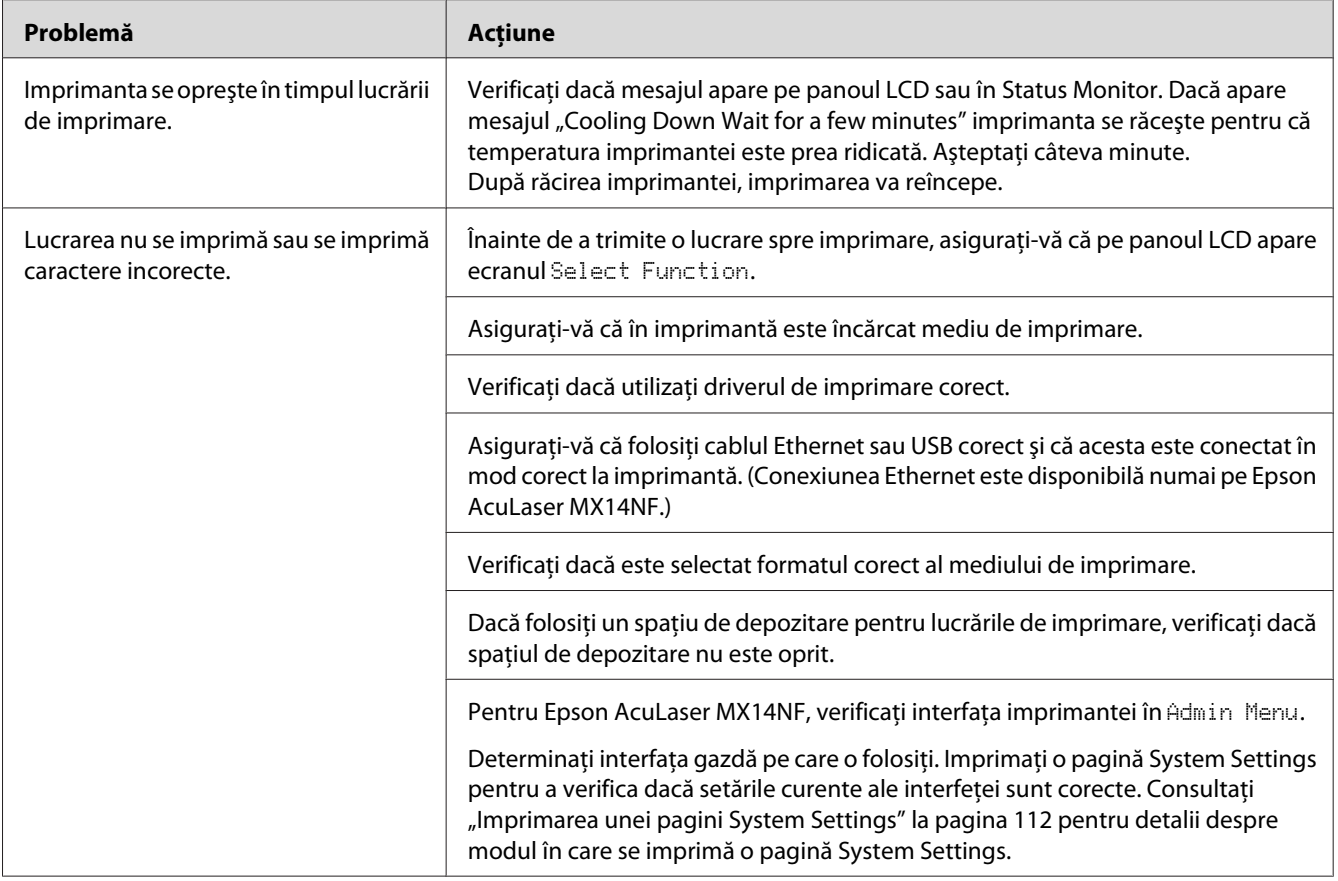

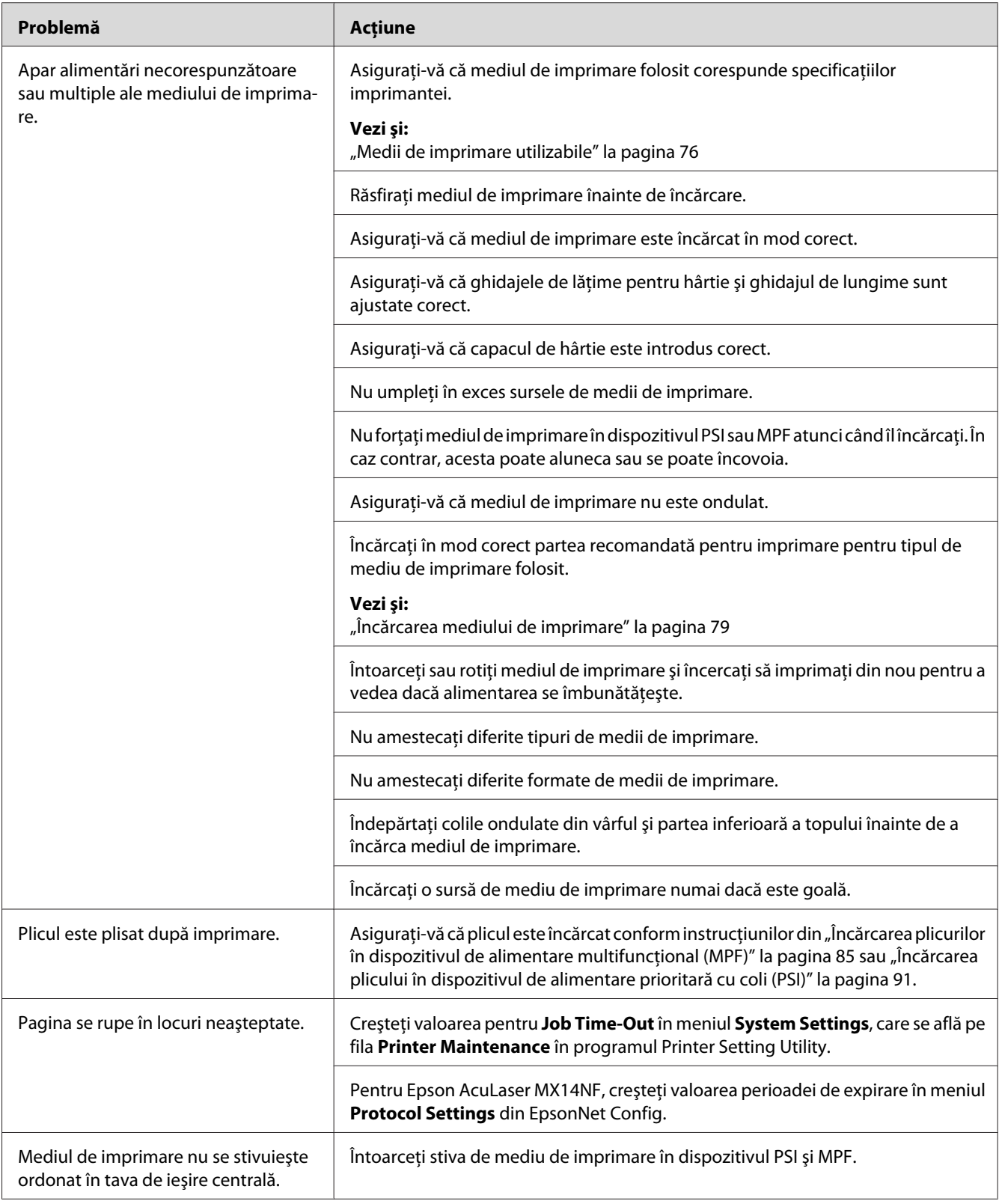

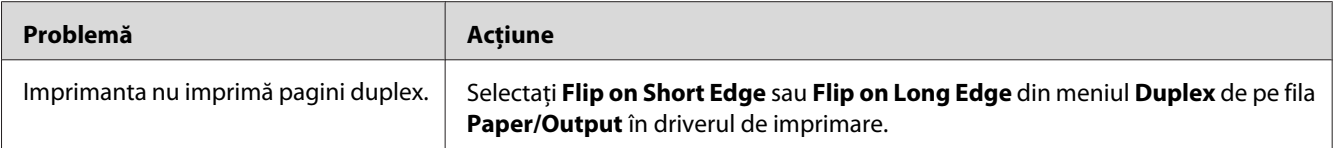

# **Probleme de calitate a imprimării**

### *Notă:*

*În această secţiune, unele proceduri utilizează programul Printer Setting Utility sau Status Monitor. Unele dintre procedurile care utilizează Printer Setting Utility, pot fi efectuate de asemenea folosind panoul utilizatorului.*

*Vezi şi:*

❏ *["Înţelegerea meniurilor de imprimantă" la pagina 215](#page-214-0)*

❏ *["Printer Setting Utility \(numai Windows\)" la pagina 34](#page-33-0)*

❏ *["Status Monitor \(numai Windows\)" la pagina 34](#page-33-0)*

## **Imprimarea este prea deschisă**

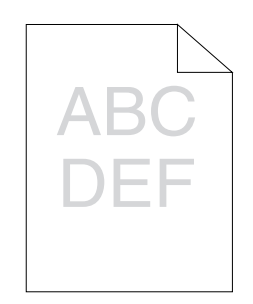

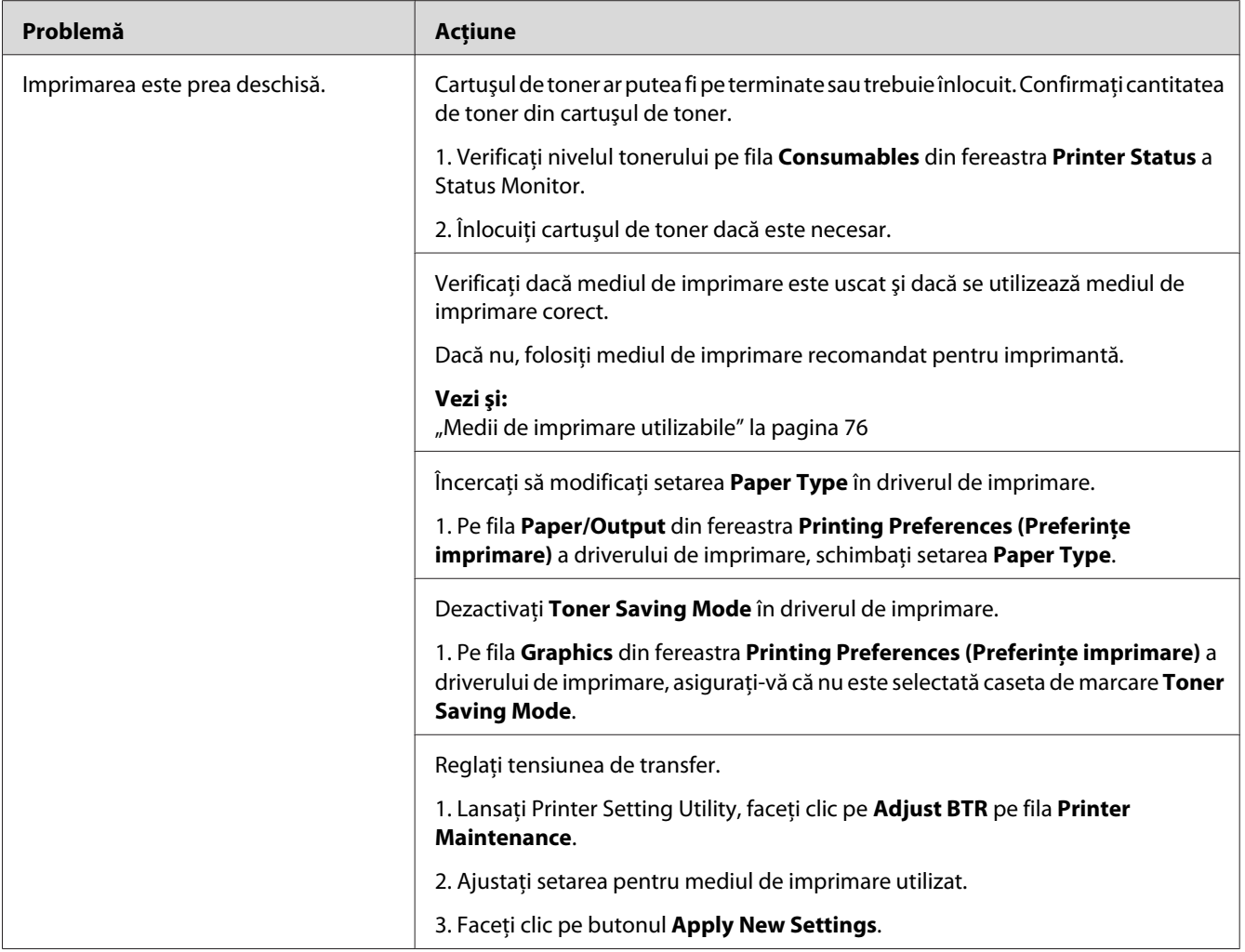

*Dacă problema persistă chiar dacă aţi luat măsurile sugerate mai sus, contactaţi reprezentantul local Epson sau un distribuitor autorizat.*

# **Tonerul se mâzgăleşte sau imprimarea se desprinde/pătează pe partea din spate**

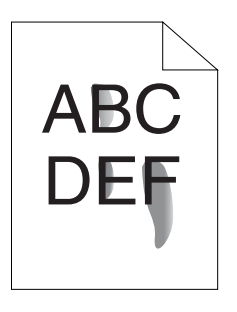

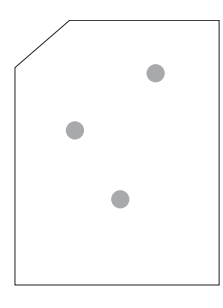

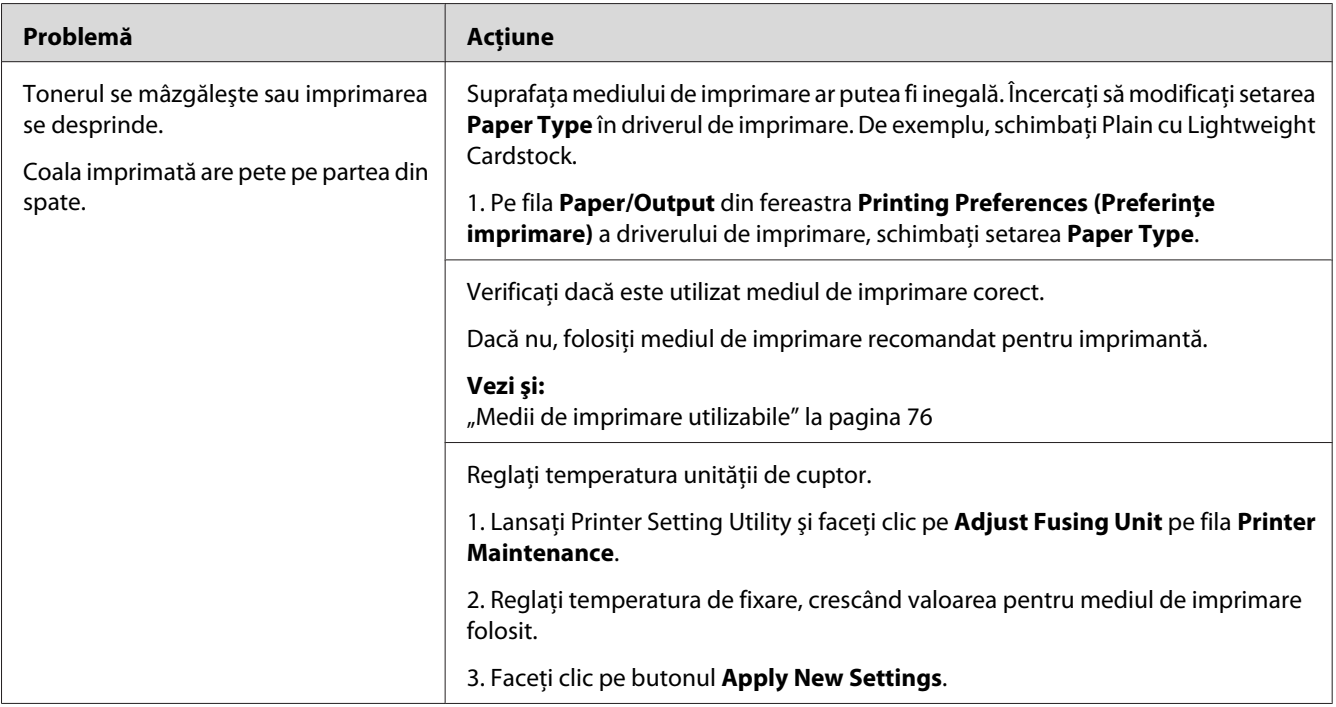

#### *Notă:*

*Dacă problema persistă chiar dacă aţi luat măsurile sugerate mai sus, contactaţi reprezentantul local Epson sau un distribuitor autorizat.*

## **Pete aleatorii/Imagini neclare**

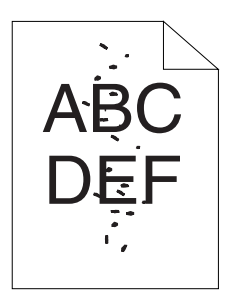

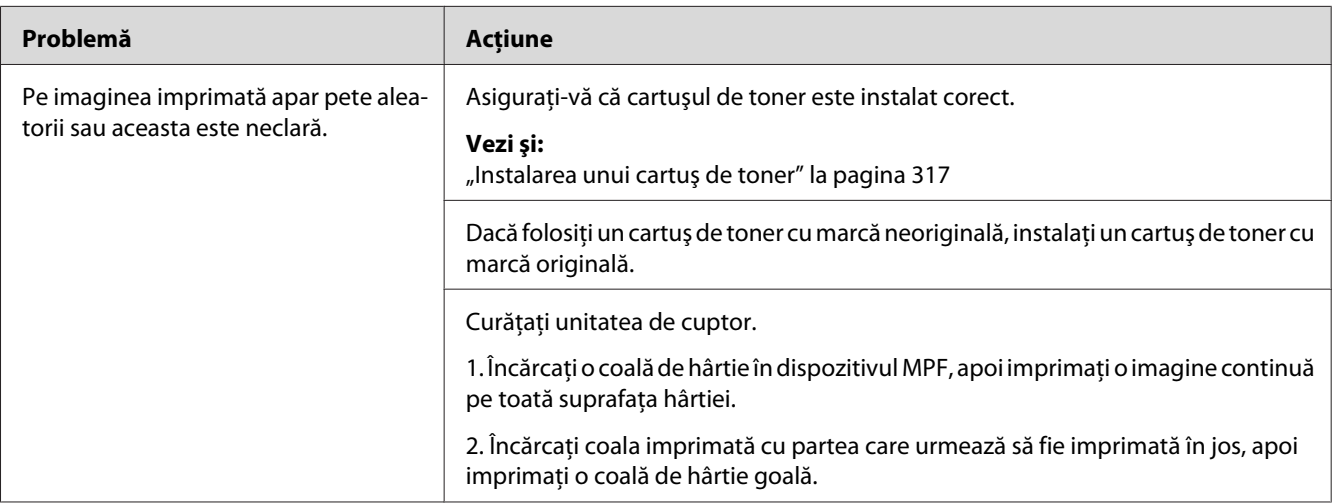

### *Notă:*

*Dacă problema persistă chiar dacă aţi luat măsurile sugerate mai sus, contactaţi reprezentantul local Epson sau un distribuitor autorizat.*

# **Întreaga imprimare este goală**

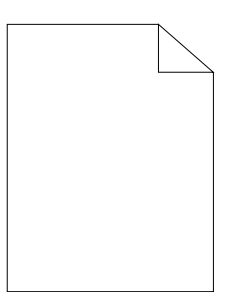

Dacă apare această problemă, contactaţi reprezentantul local Epson sau un distribuitor autorizat.

# **Apar dungi pe imprimare**

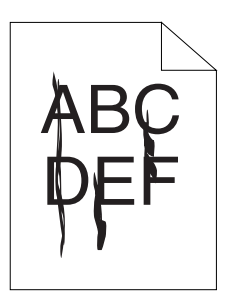

Dacă apare această problemă, contactaţi reprezentantul local Epson sau un distribuitor autorizat.

# **Pete**

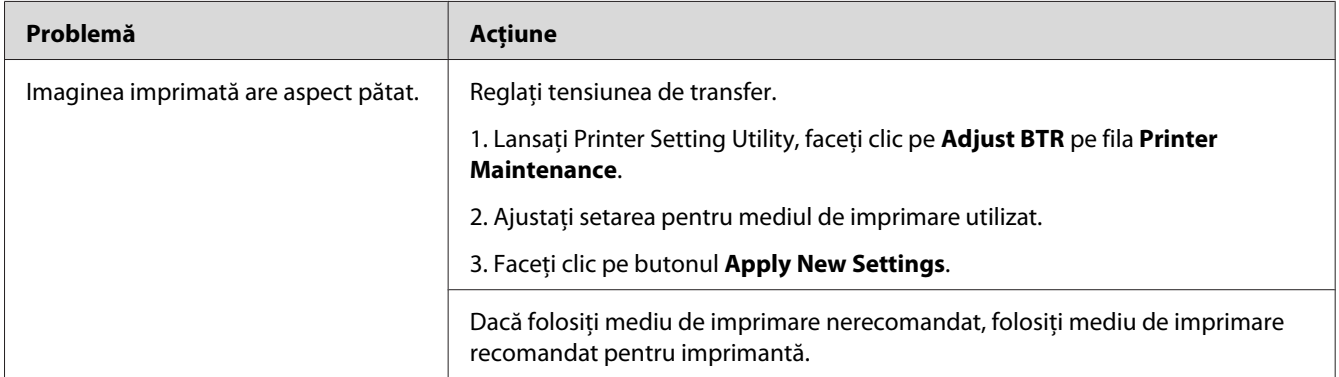

## *Notă:*

*Dacă problema persistă chiar dacă aţi luat măsurile sugerate mai sus, contactaţi reprezentantul local Epson sau un distribuitor autorizat.*

# **Urme înceţoşate**

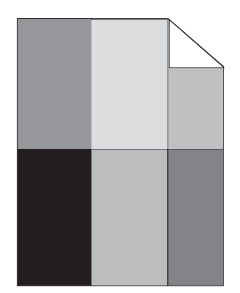

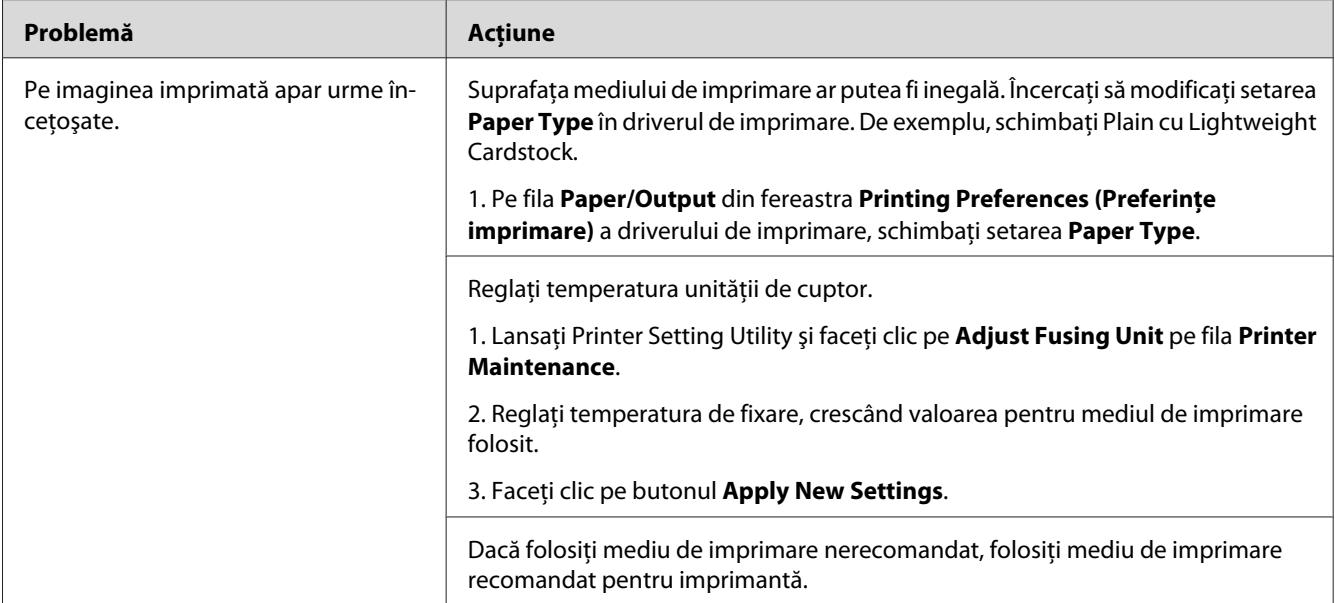

*Dacă problema persistă chiar dacă aţi luat măsurile sugerate mai sus, contactaţi reprezentantul local Epson sau un distribuitor autorizat.*

# **Ceaţă**

$$
\begin{array}{c}\nAB G \\
DE F\n\end{array}
$$

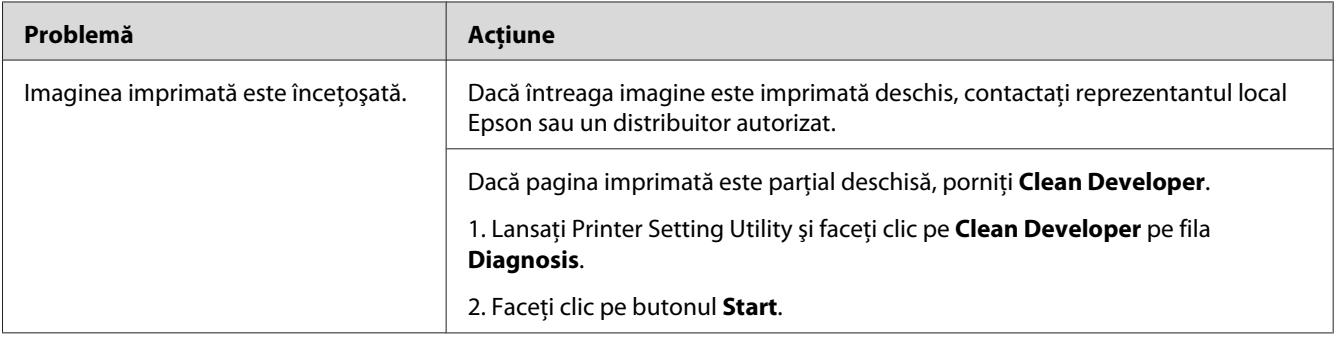

*Dacă problema persistă chiar dacă aţi luat măsurile sugerate mai sus, contactaţi reprezentantul local Epson sau un distribuitor autorizat.*

# **Perluire (BCO)**

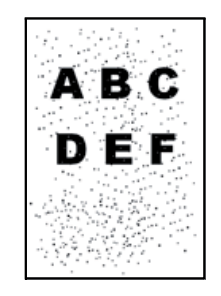

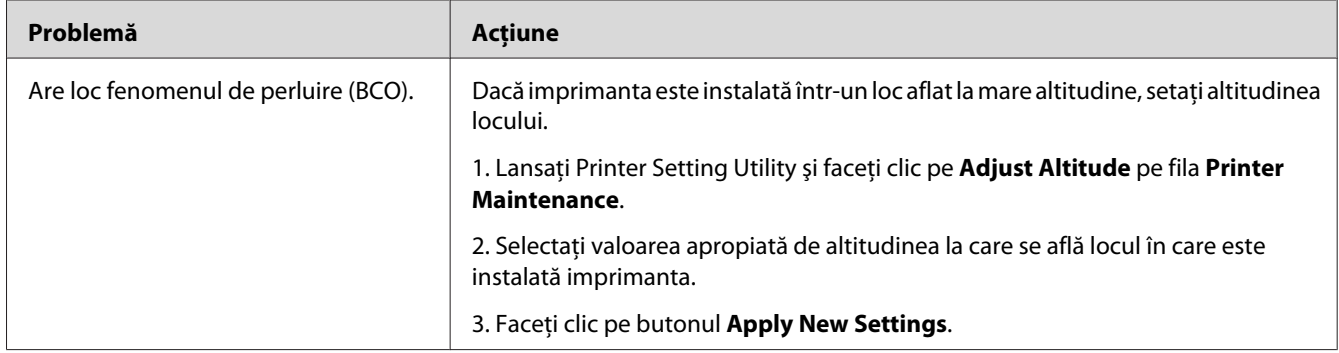

#### *Notă:*

*Dacă problema persistă chiar dacă aţi luat măsurile sugerate mai sus, contactaţi reprezentantul local Epson sau un distribuitor autorizat.*

# **Urmă spiralată**

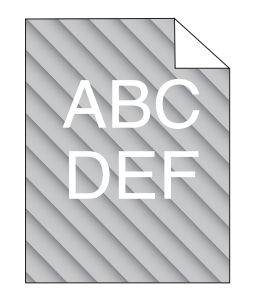

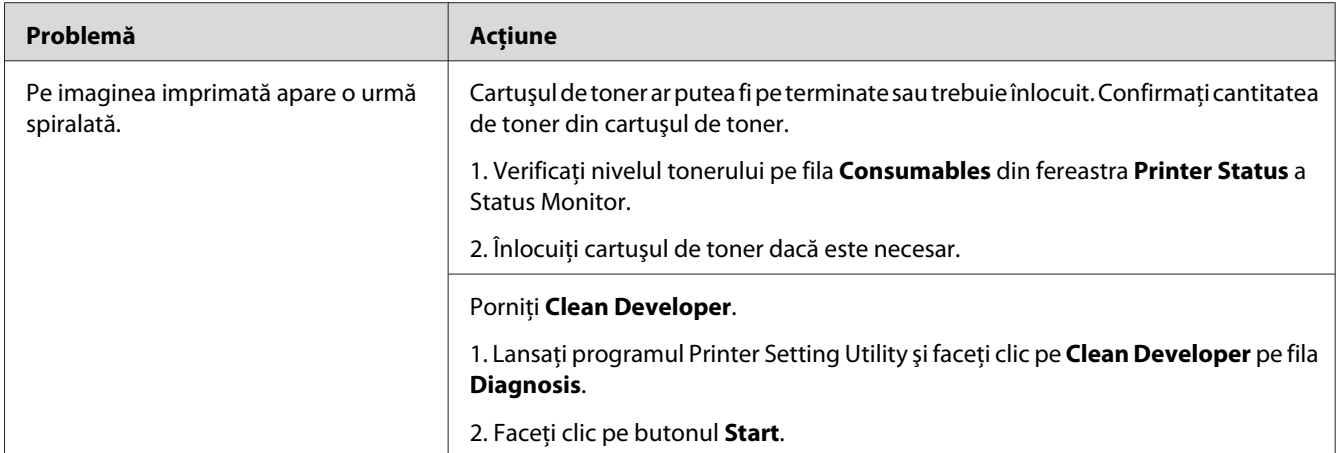

*Dacă problema persistă chiar dacă aţi luat măsurile sugerate mai sus, contactaţi reprezentantul local Epson sau un distribuitor autorizat.*

# **Hârtie încreţită/pătată**

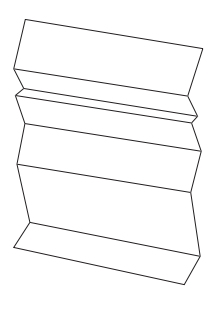

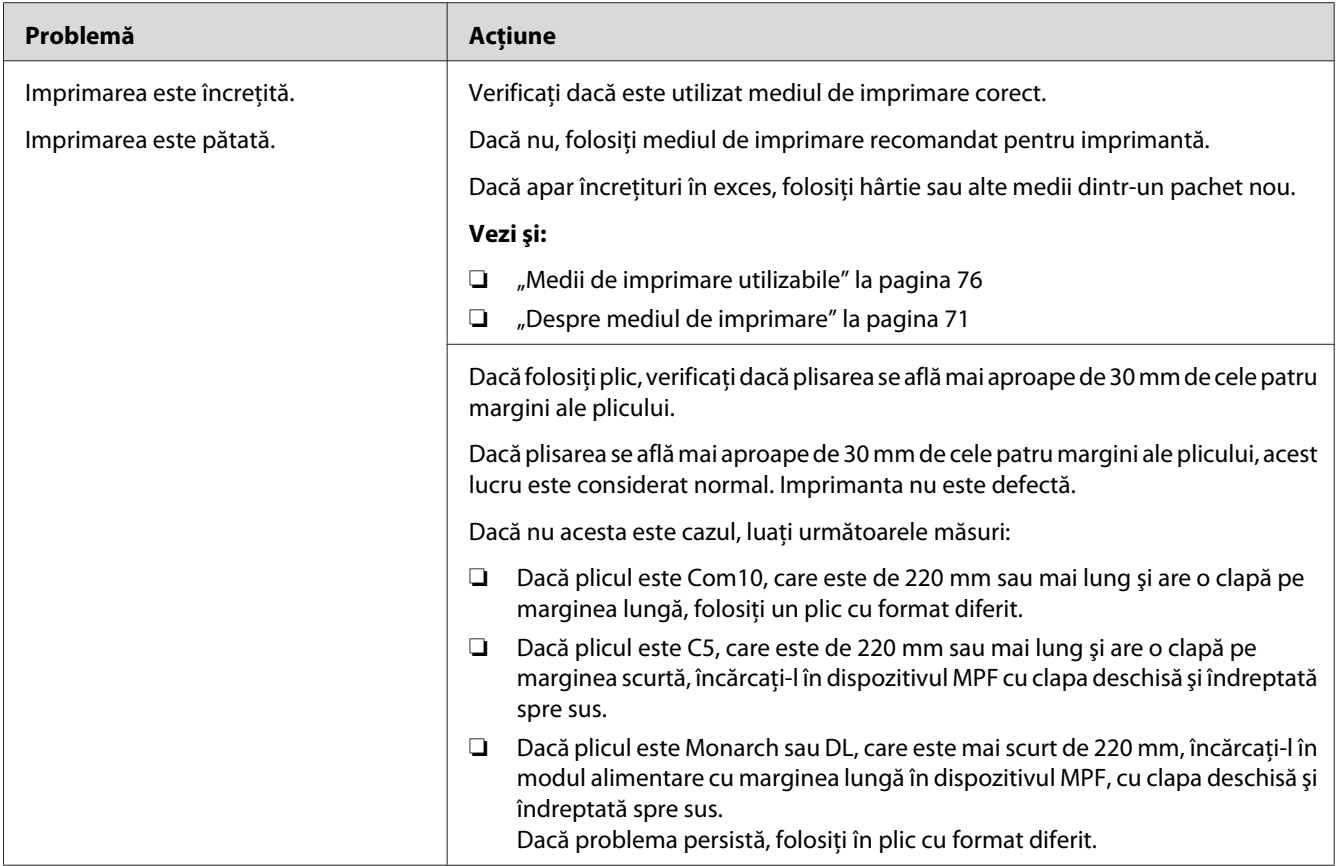

*Dacă problema persistă chiar dacă aţi luat măsurile sugerate mai sus, contactaţi reprezentantul local Epson sau un distribuitor autorizat.*

# **Marginea de sus nu este corectă**

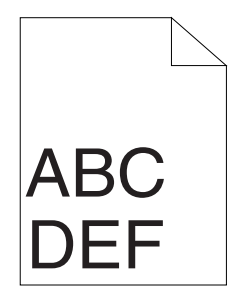

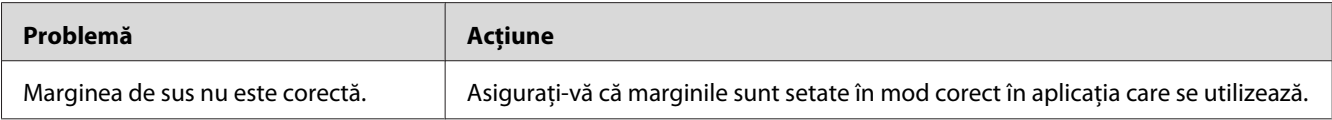

*Dacă problema persistă chiar dacă aţi luat măsurile sugerate mai sus, contactaţi reprezentantul local Epson sau un distribuitor autorizat.*

## **Hârtie proeminentă/denivelată**

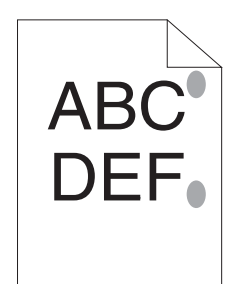

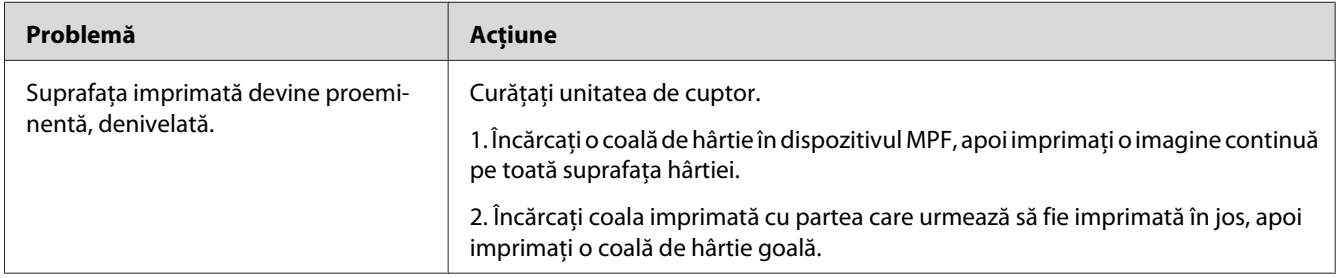

### *Notă:*

*Dacă problema persistă chiar dacă aţi luat măsurile sugerate mai sus, contactaţi reprezentantul local Epson sau un distribuitor autorizat.*

# **Probleme de copiere**

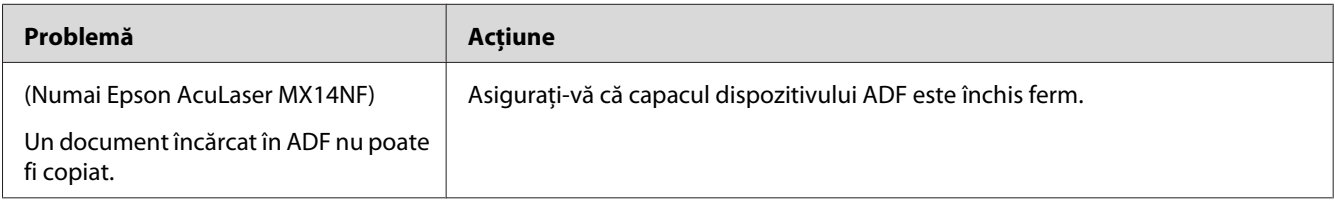
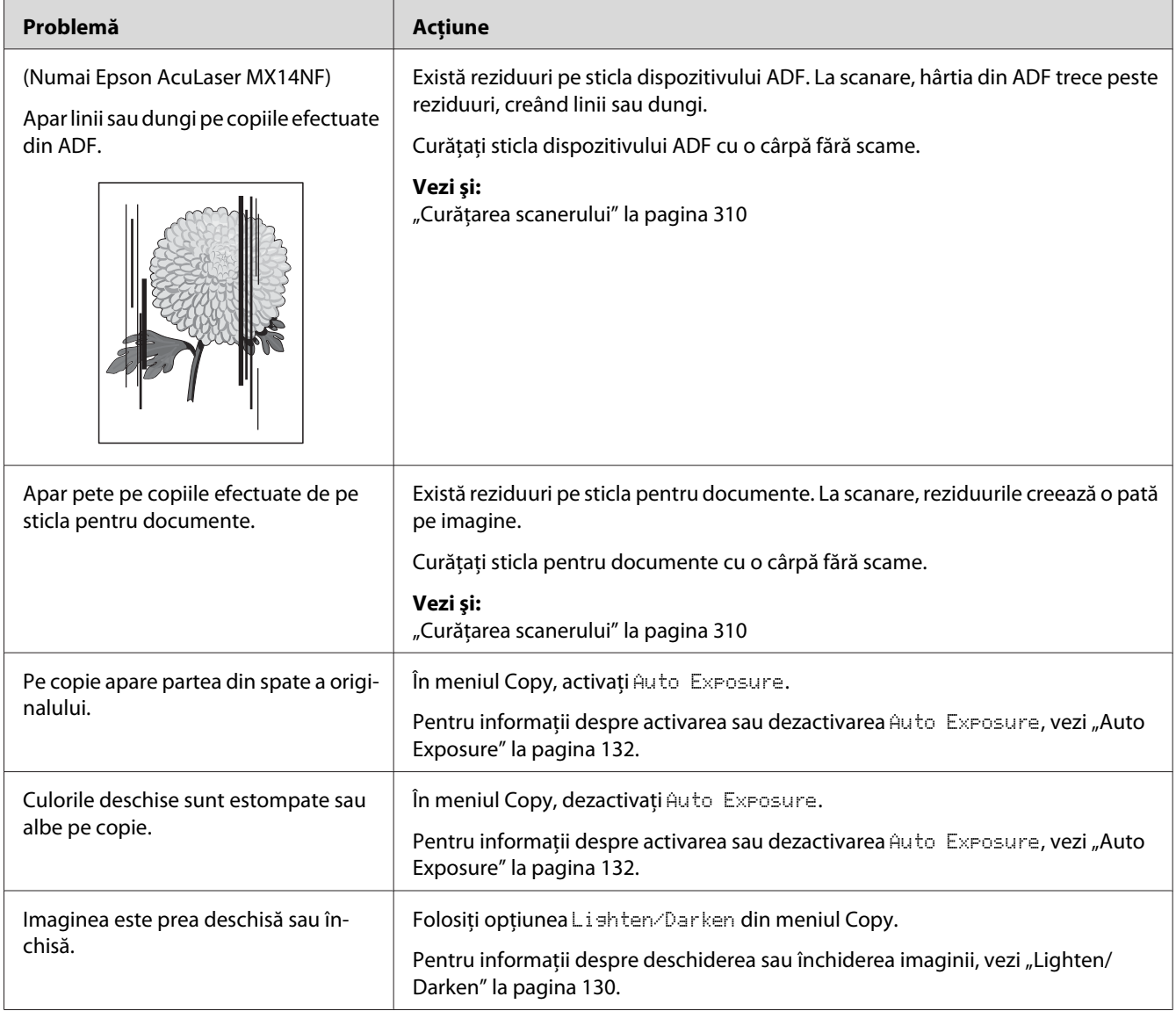

# **Probleme de calitate a copierii**

#### *Notă:*

*Dacă problema persistă chiar dacă aţi luat măsurile sugerate mai sus, contactaţi reprezentantul local Epson sau un distribuitor autorizat.*

# **Probleme cu faxul (numai Epson AcuLaser MX14NF)**

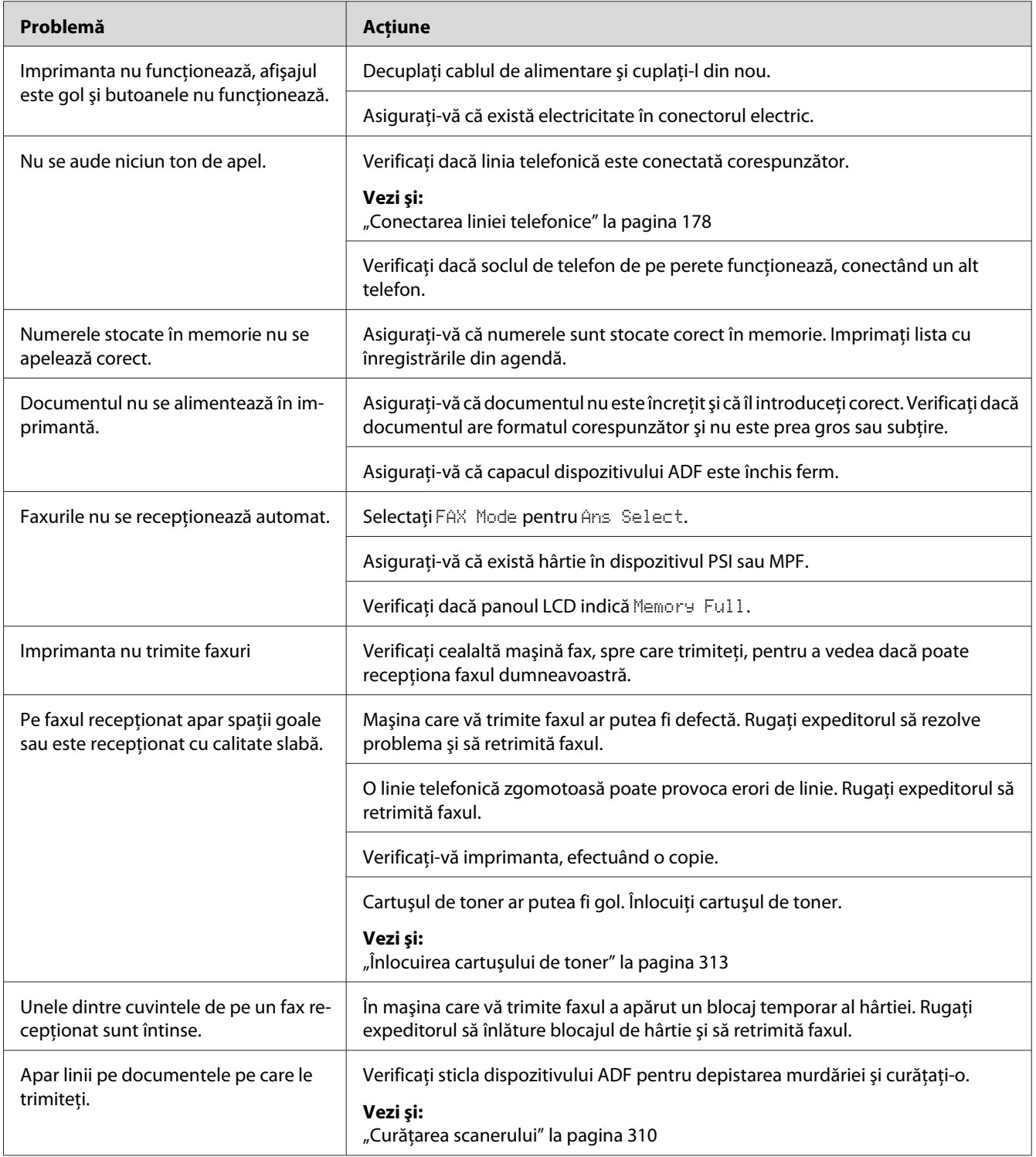

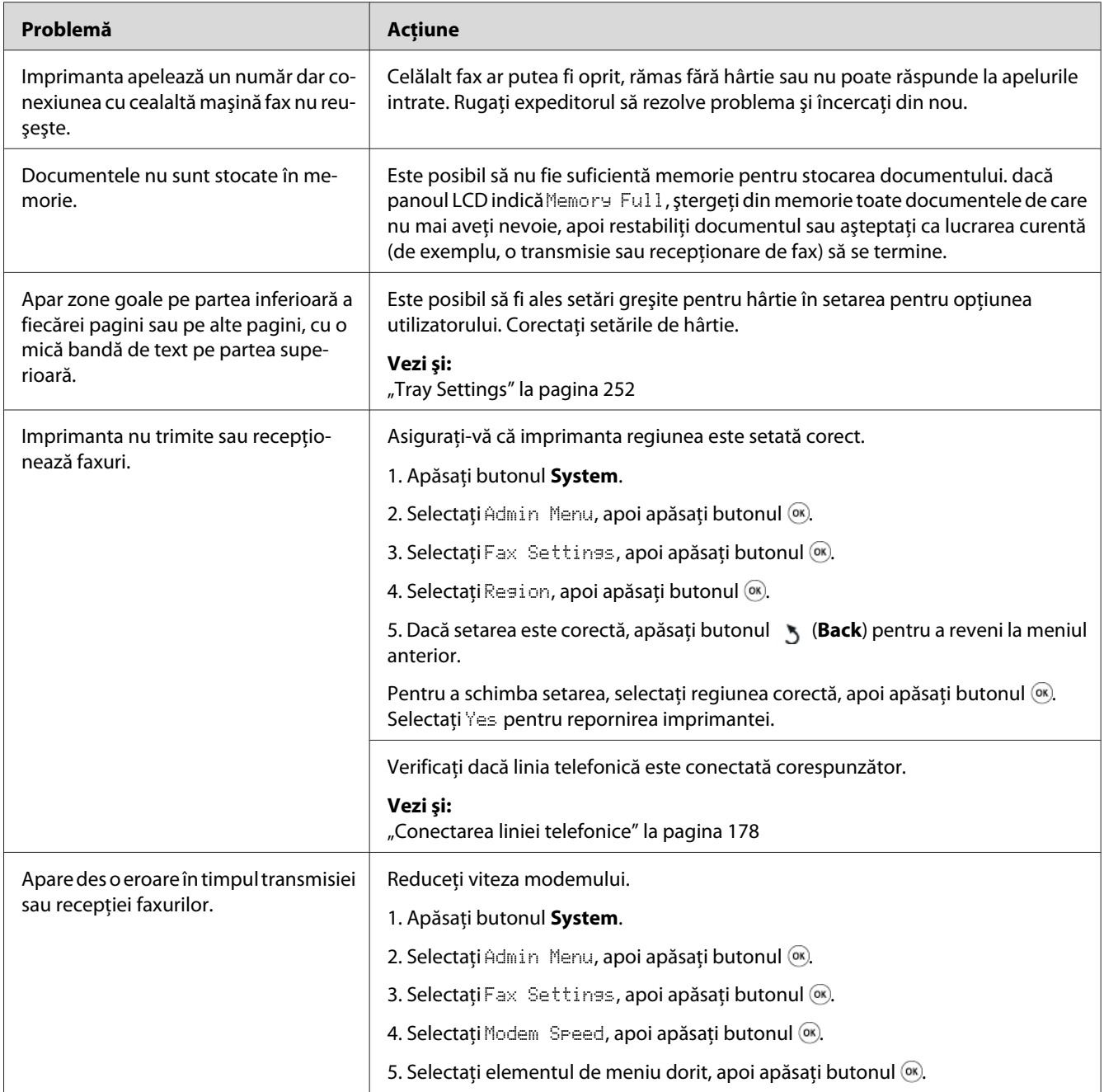

# **Probleme de scanare**

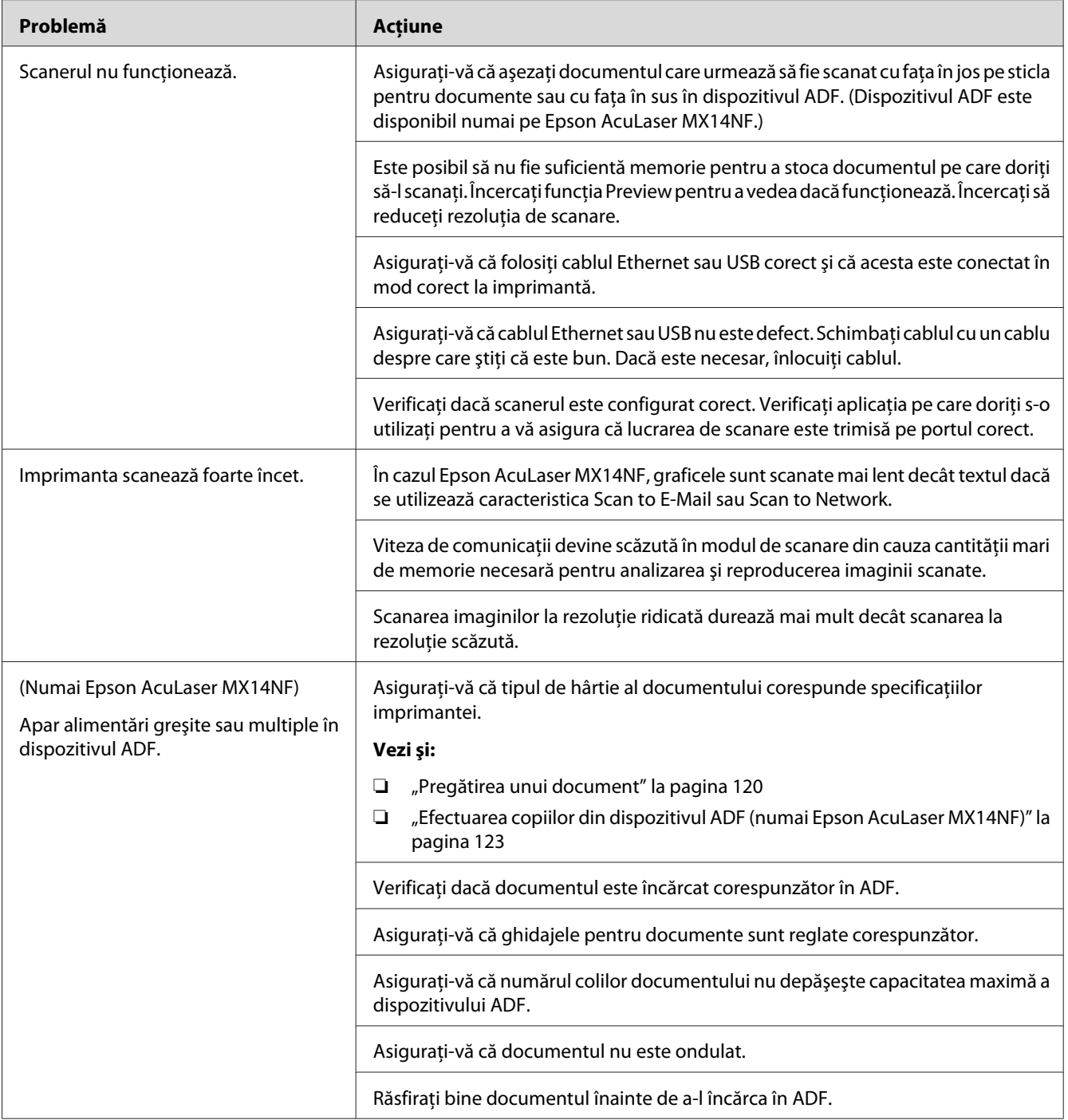

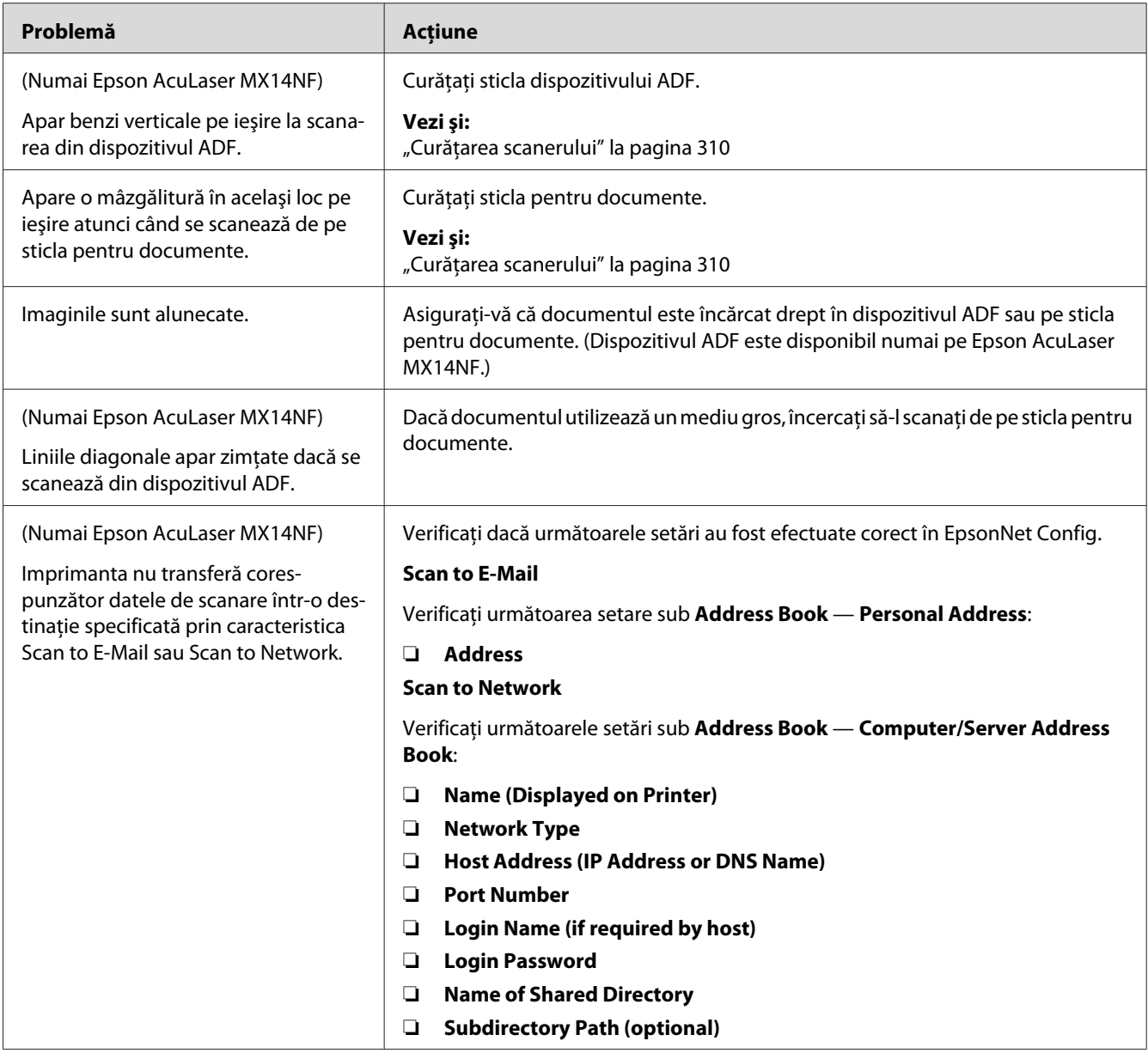

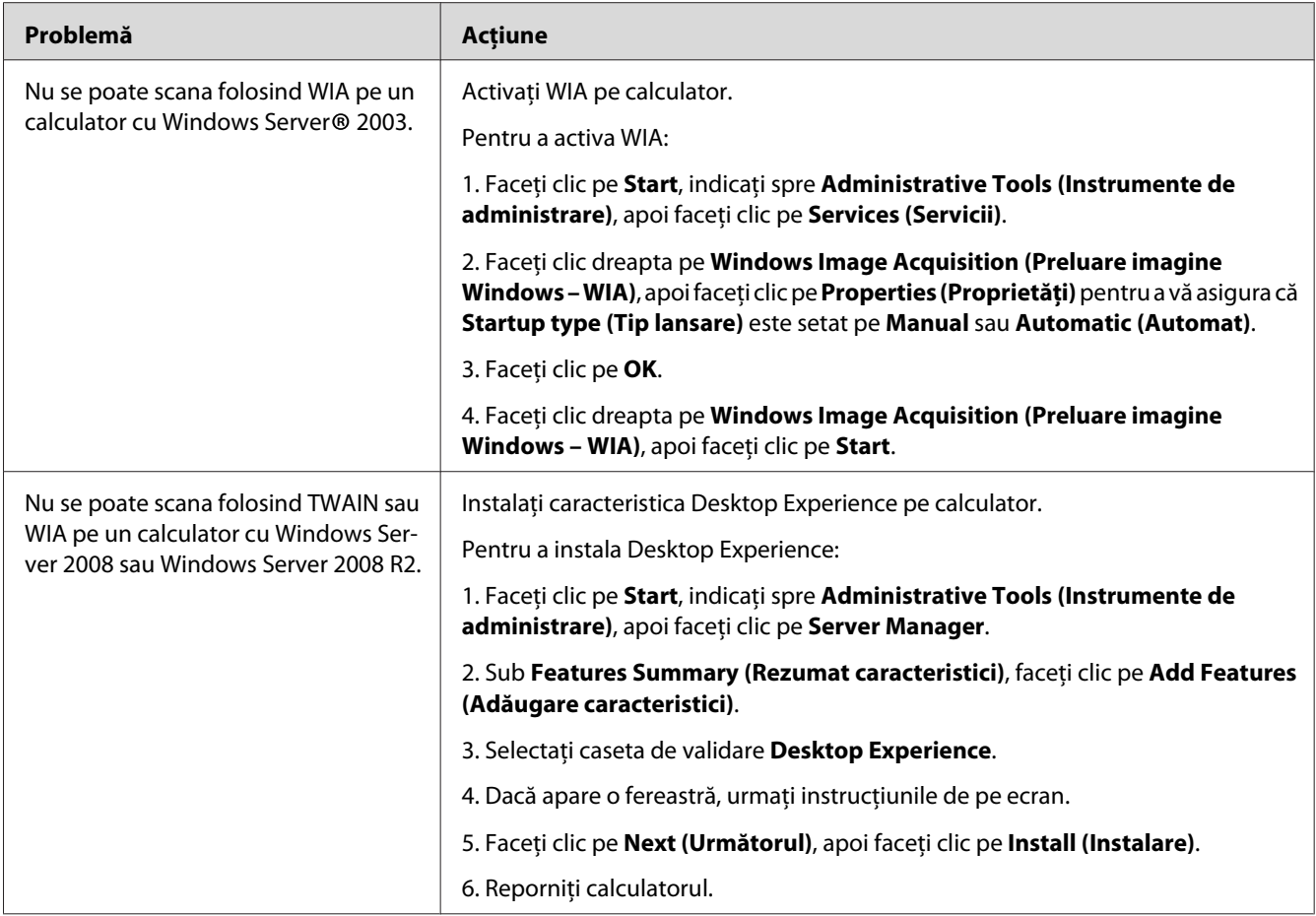

# **Probleme cu driverul de scanare/utilitarul imprimantei**

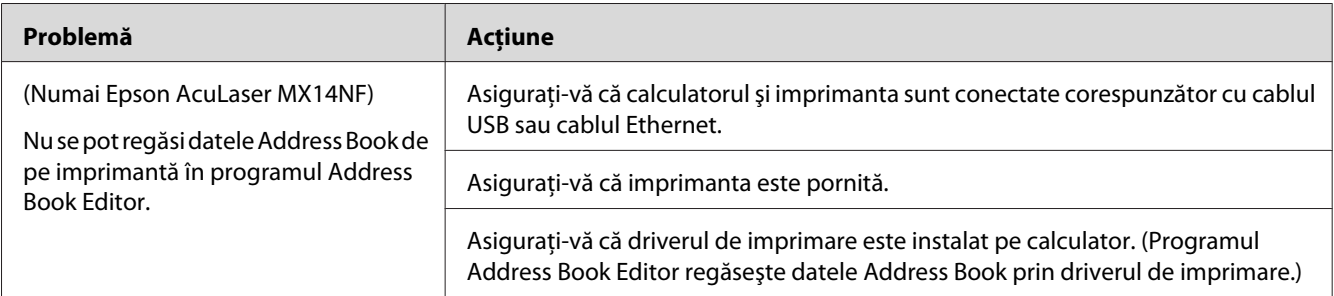

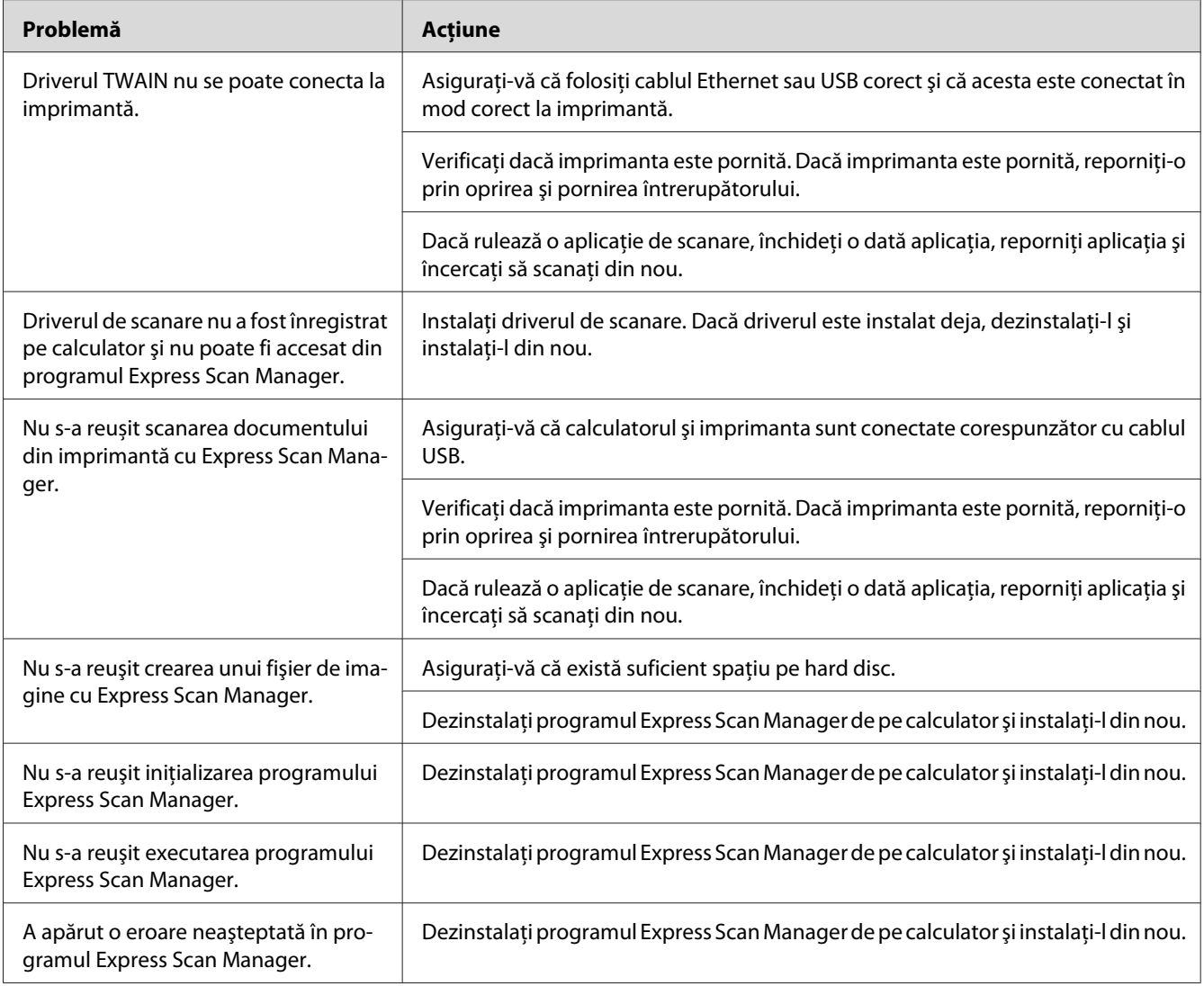

# **Alte probleme**

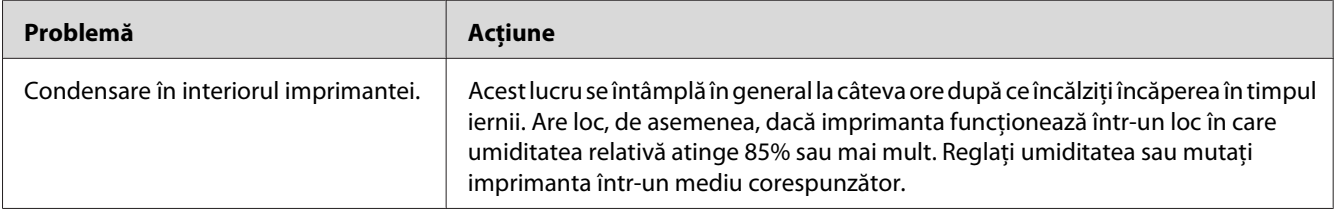

<span id="page-295-0"></span>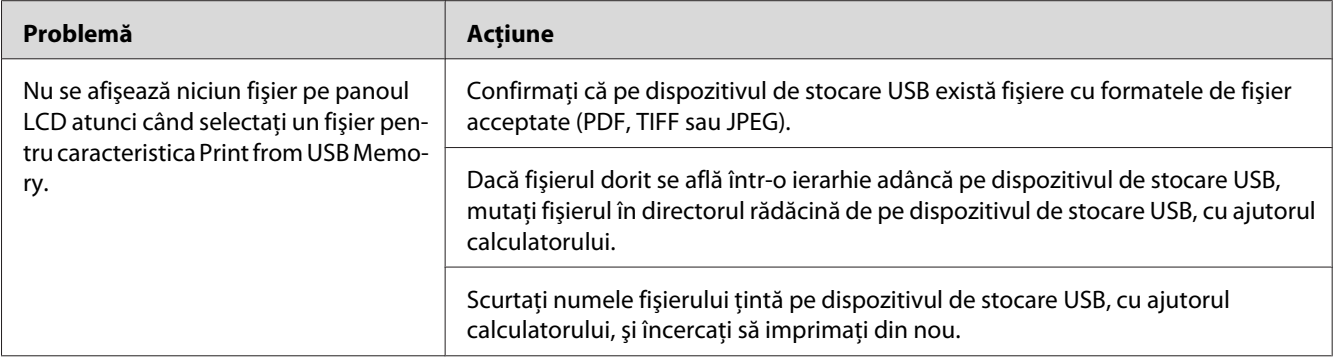

# **Înţelegerea mesajelor de imprimantă**

Panoul LCD al imprimantei afişează mesaje care descriu starea curentă a imprimantei şi indică posibile probleme cu imprimanta pe care trebuie să le rezolvaţi. Această secţiune descrie codurile de eroare incluse în mesaje, semnificaţia lor şi modul în care trebuie eliminate mesajele.

#### *Important:*

*Dacă se afişează un mesaj de eroare, datele de imprimare rămase în imprimantă şi informaţiile acumulate în memoria imprimantei nu sunt asigurate.*

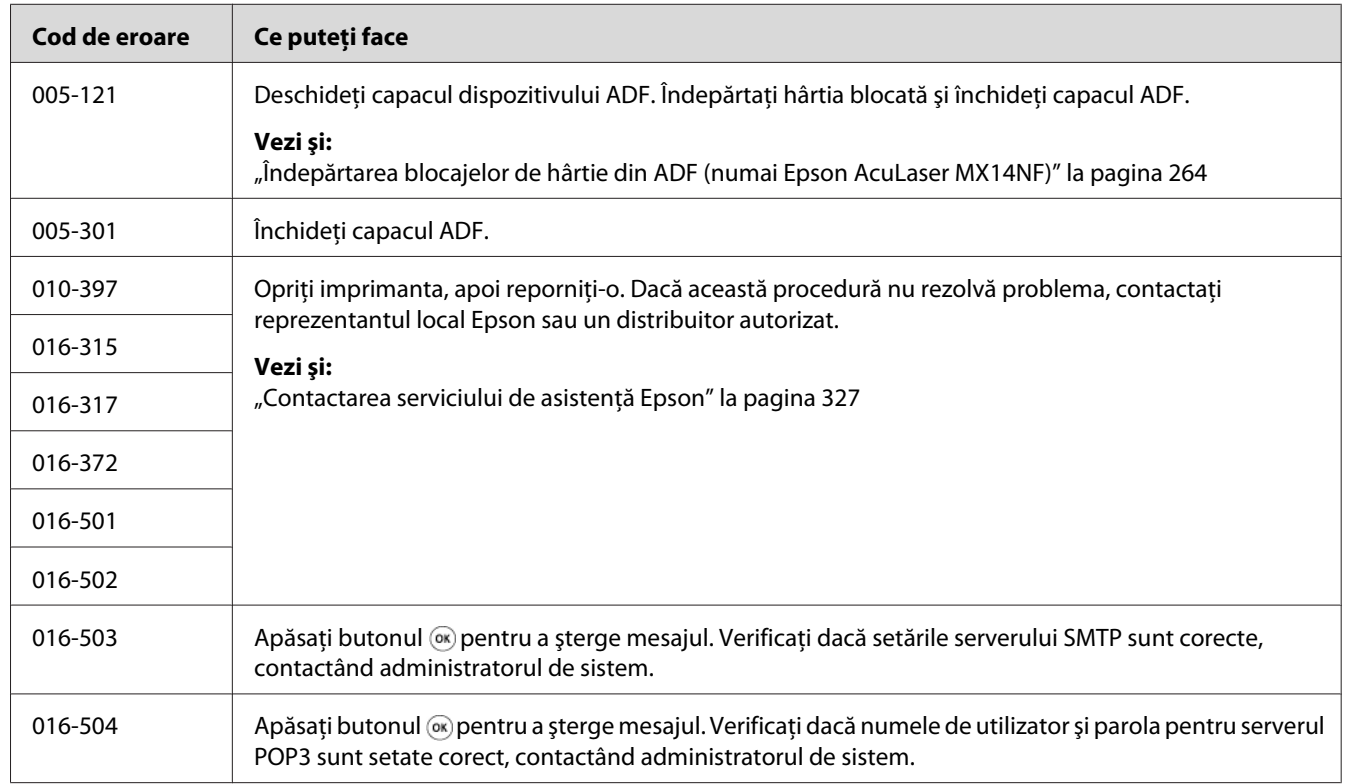

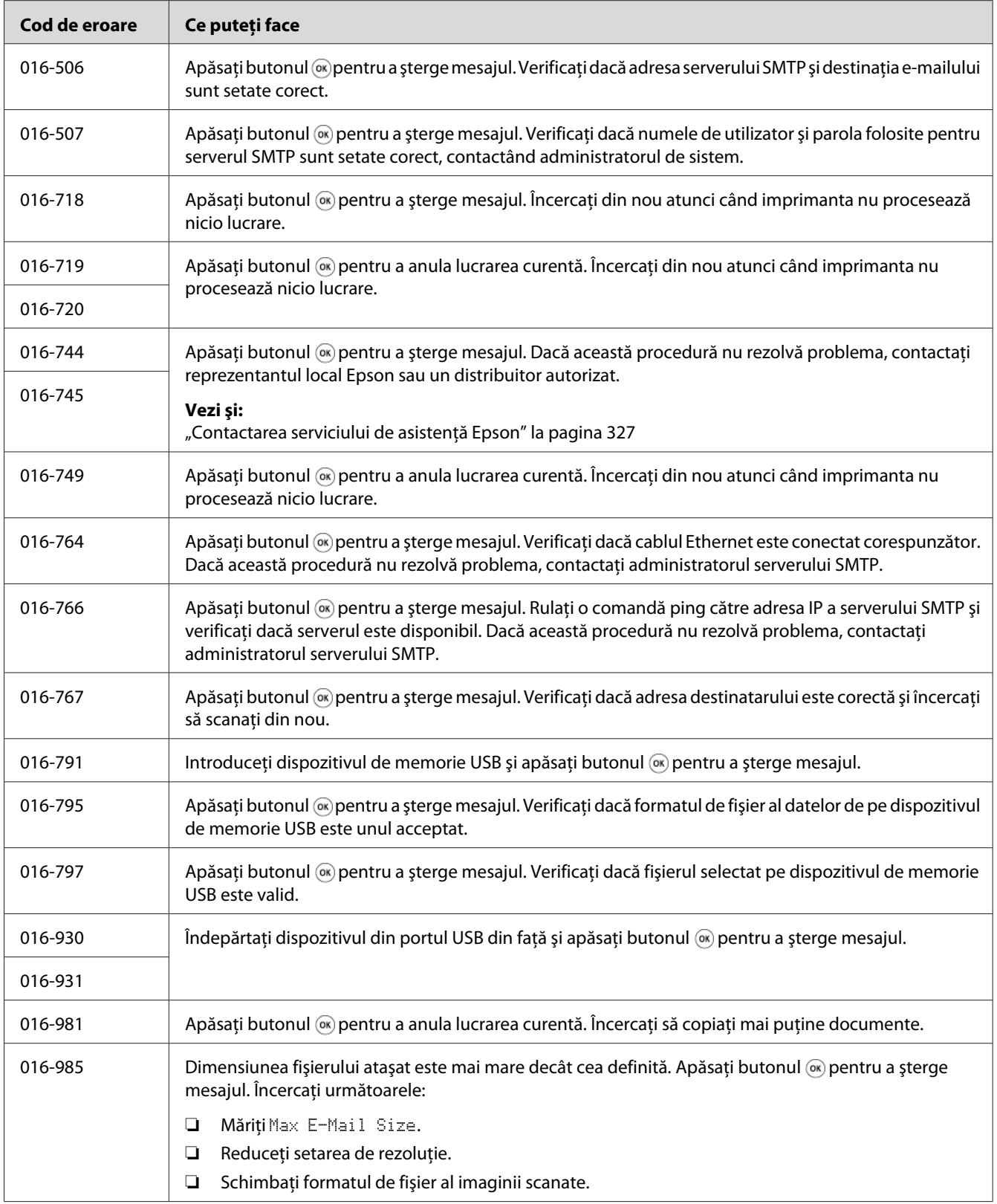

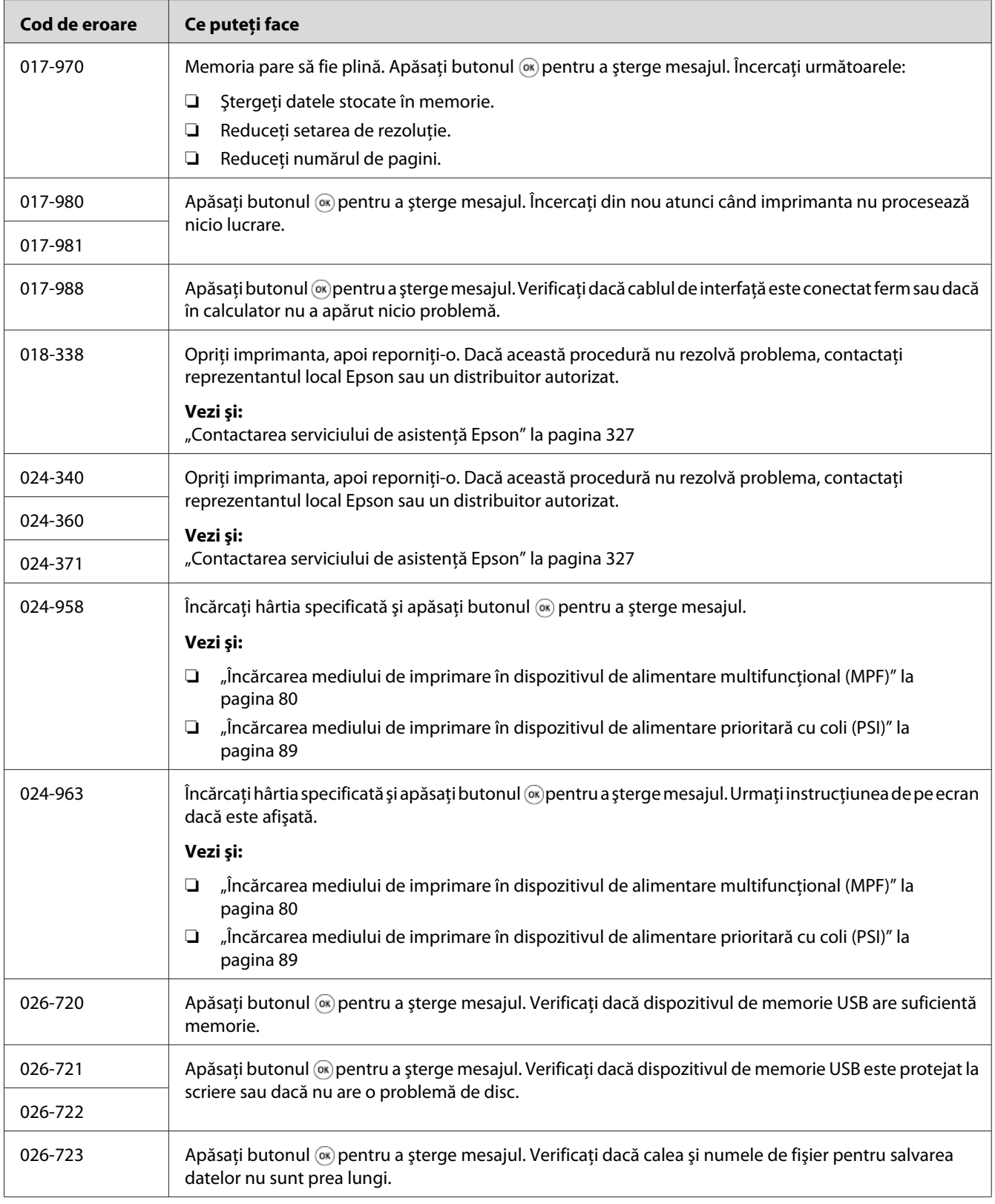

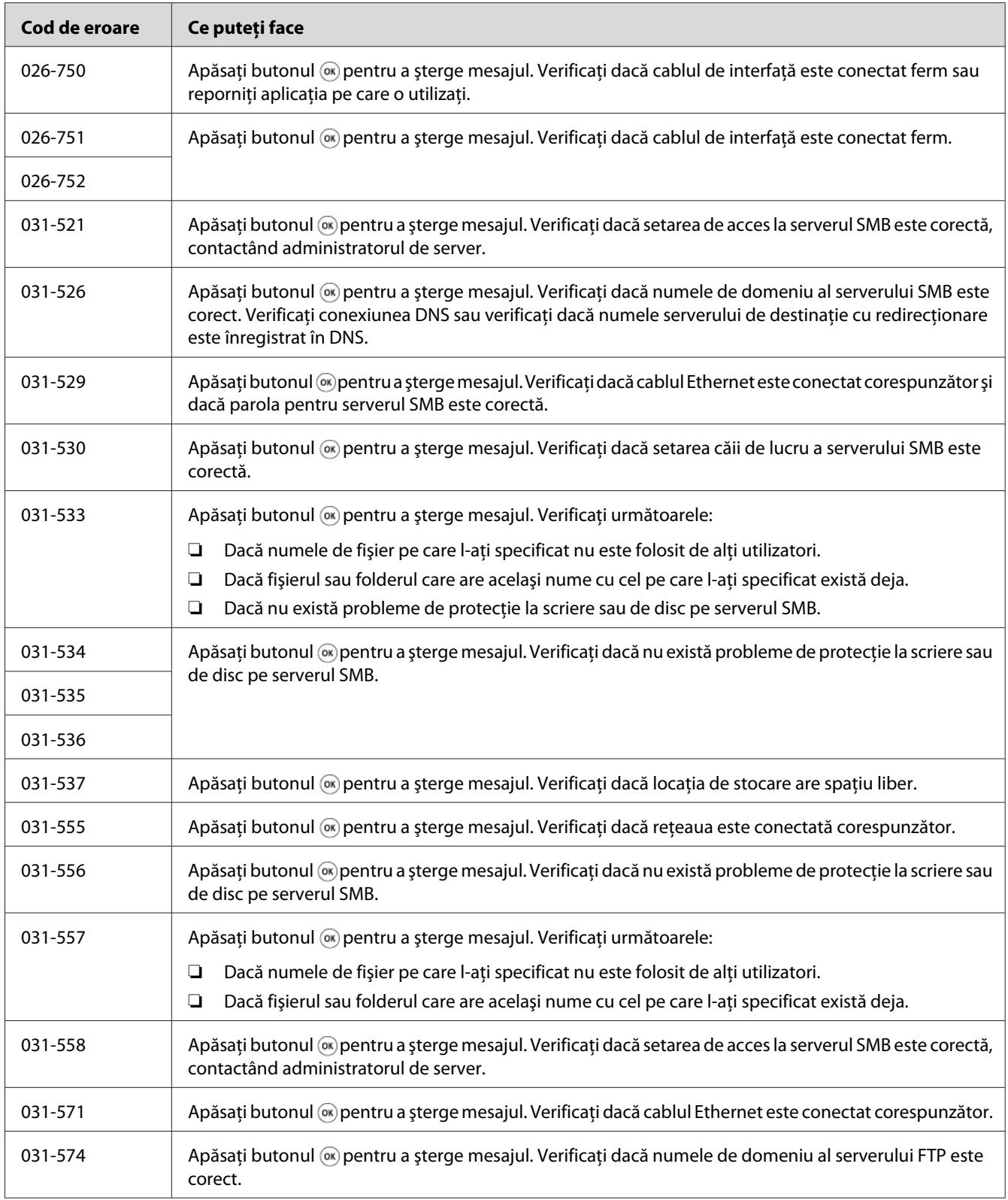

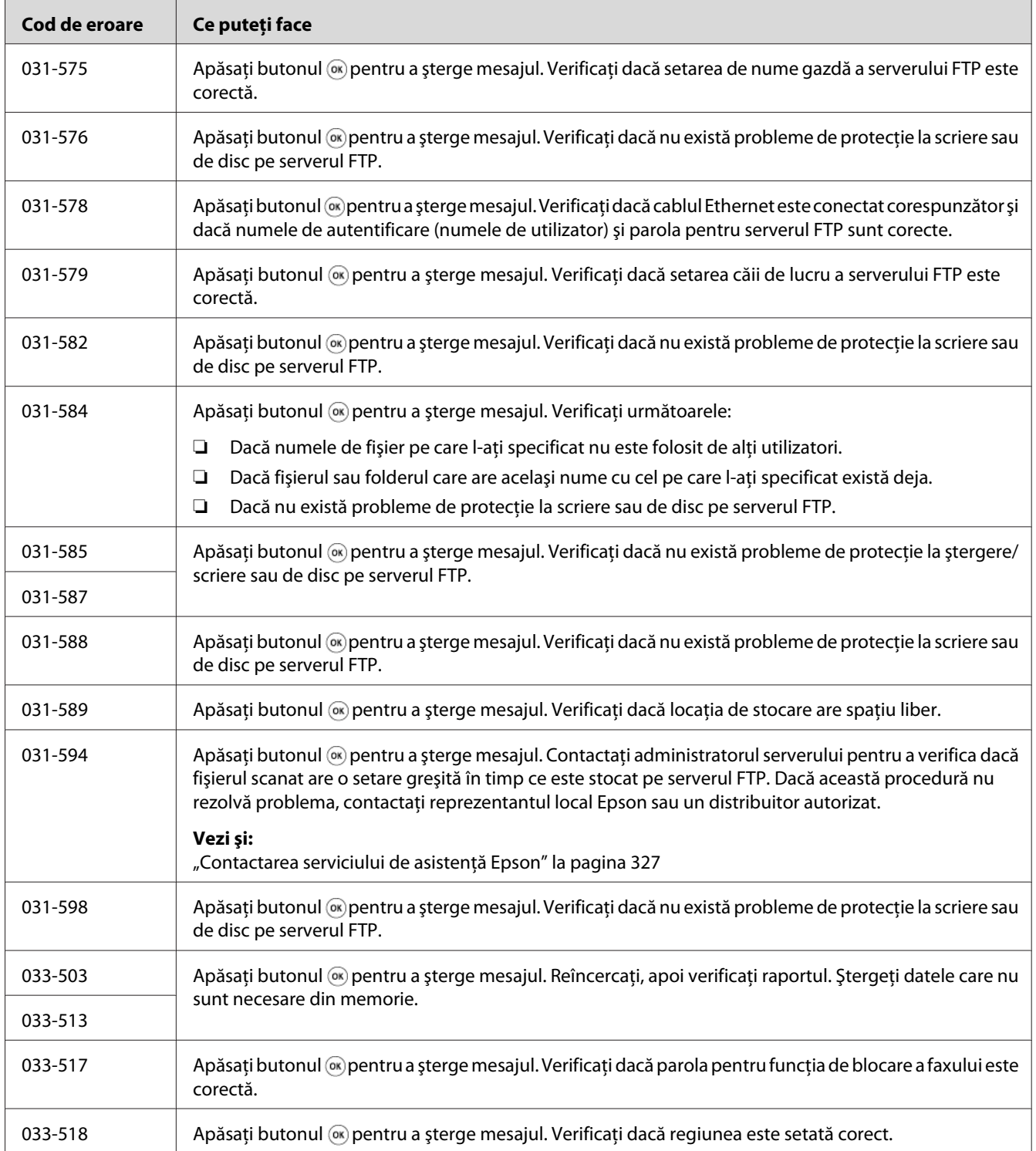

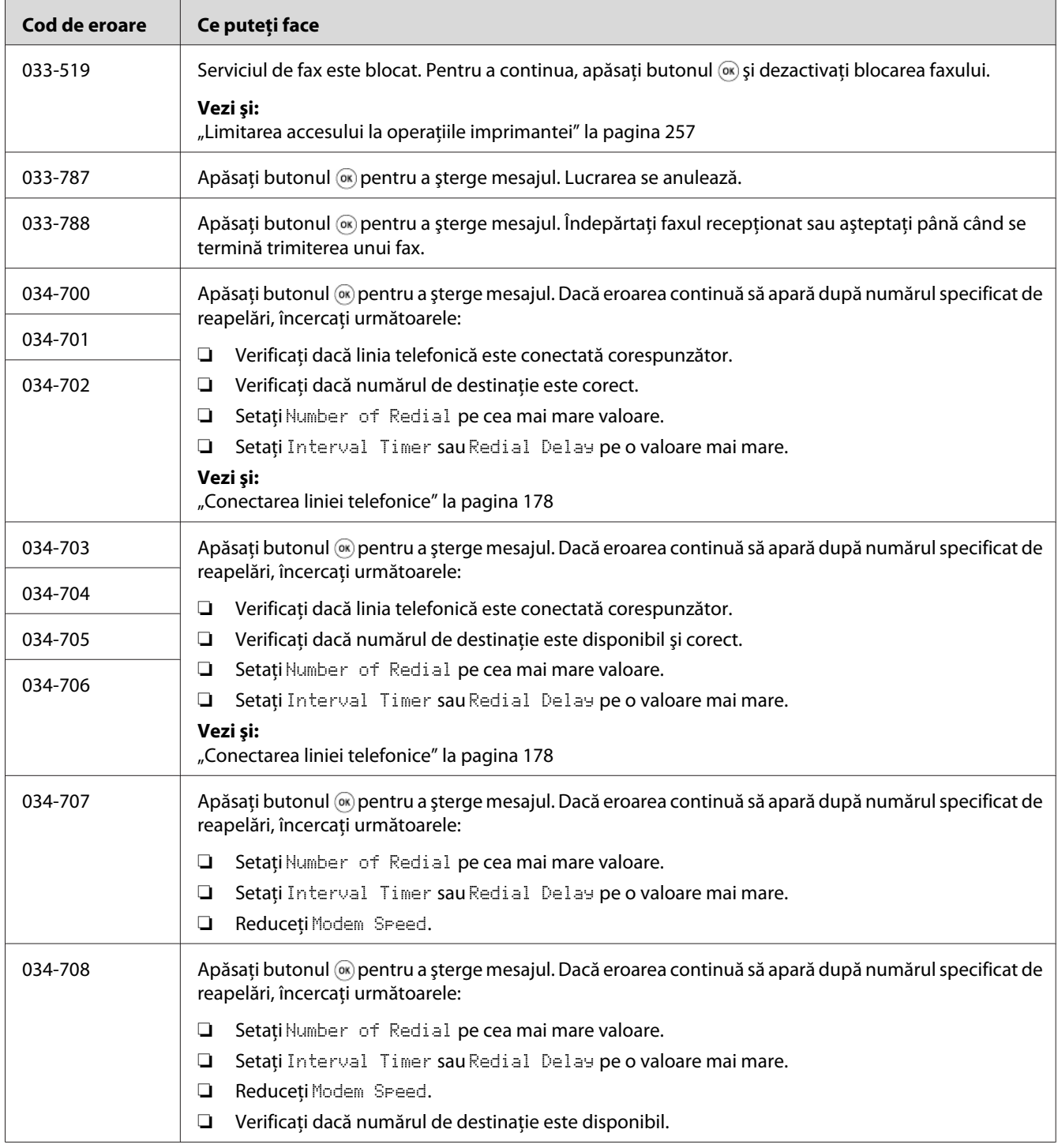

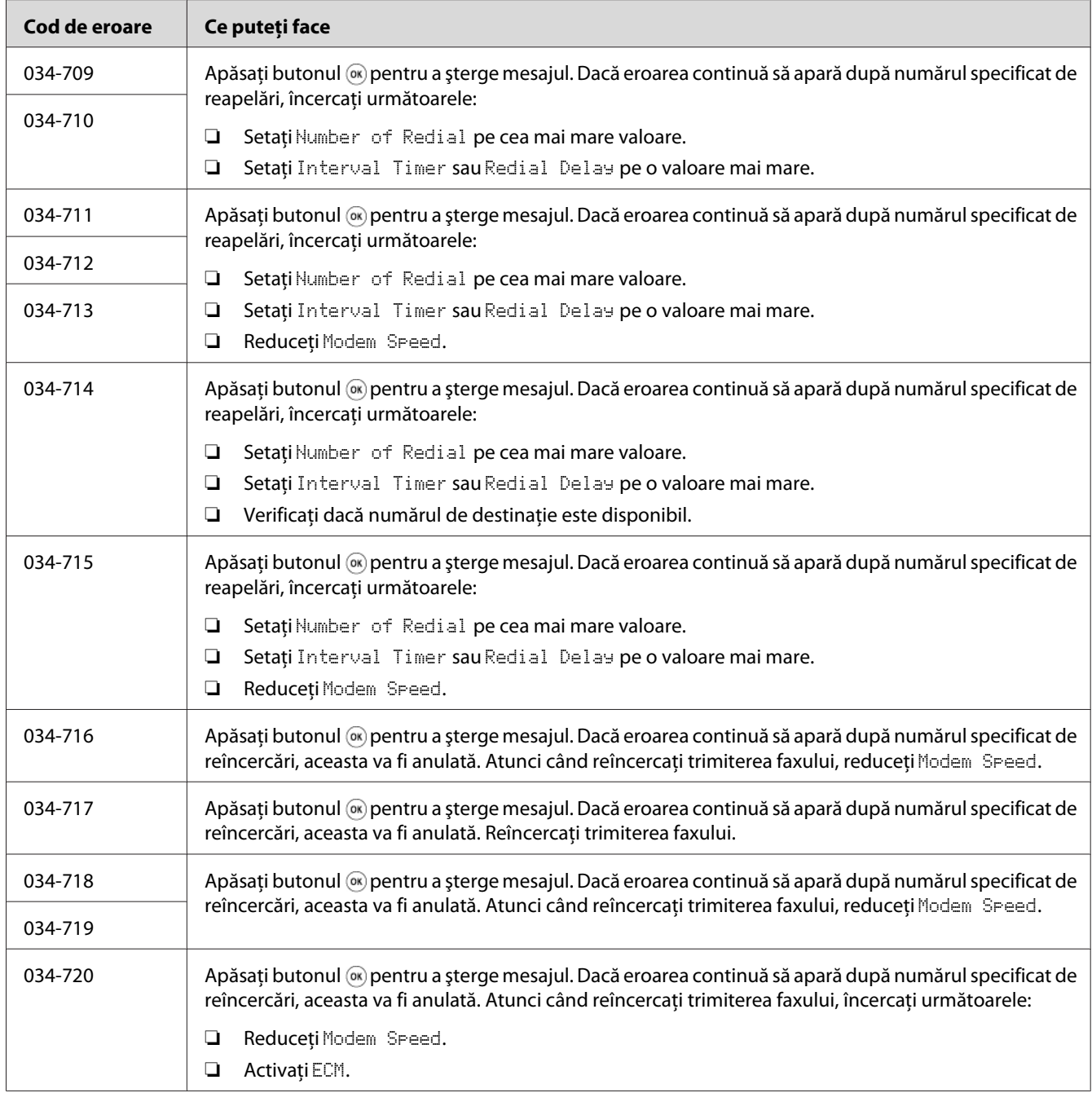

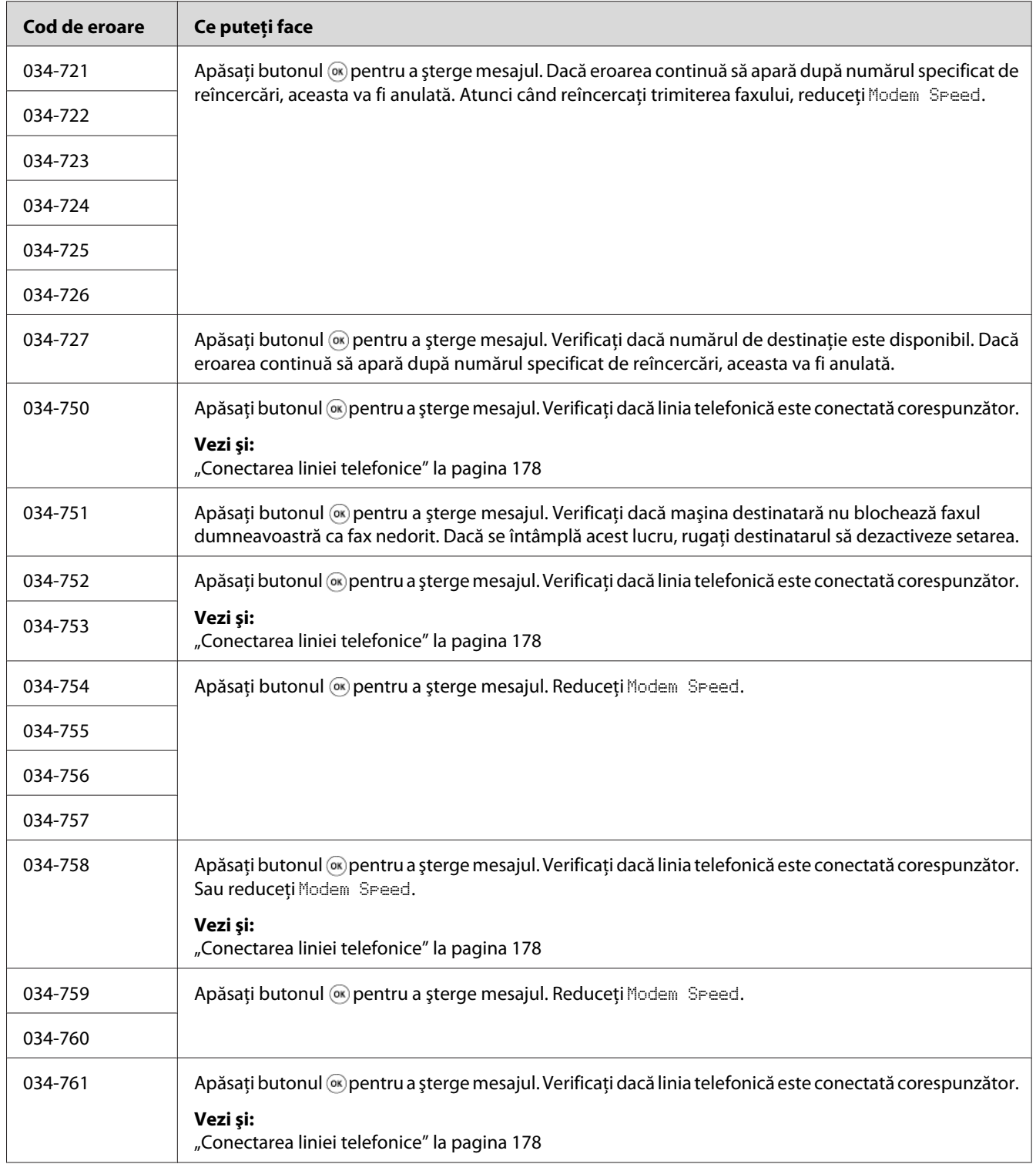

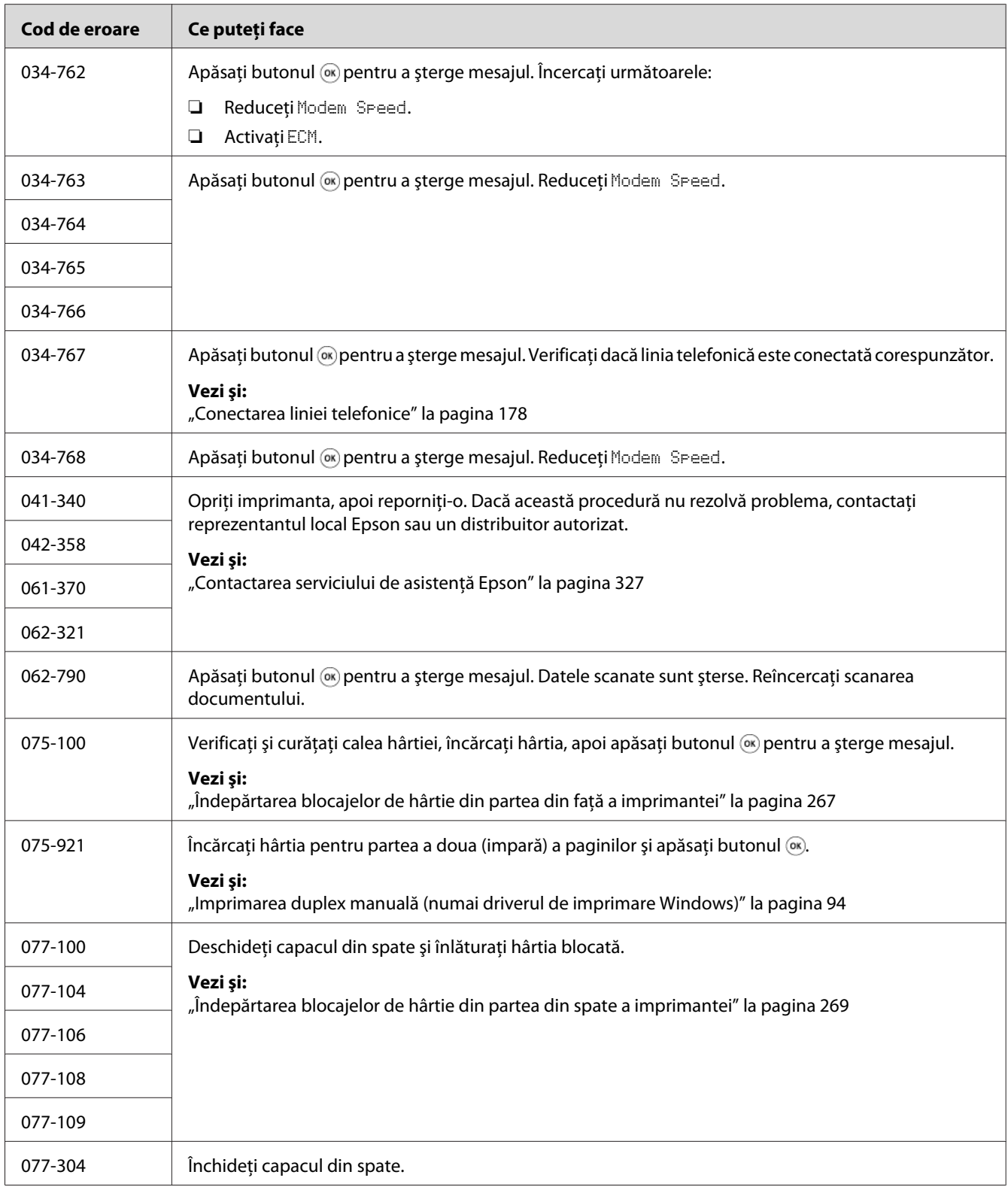

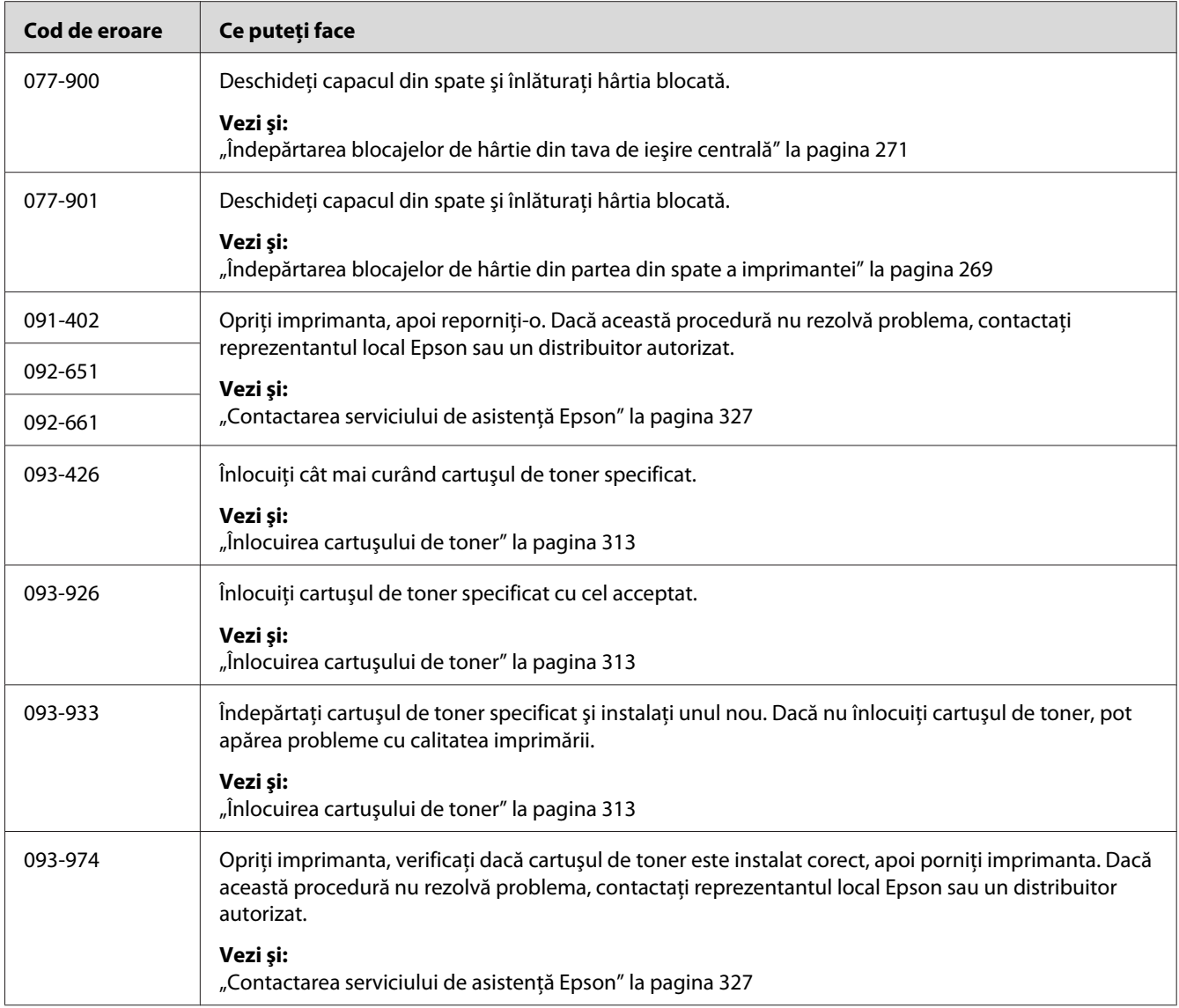

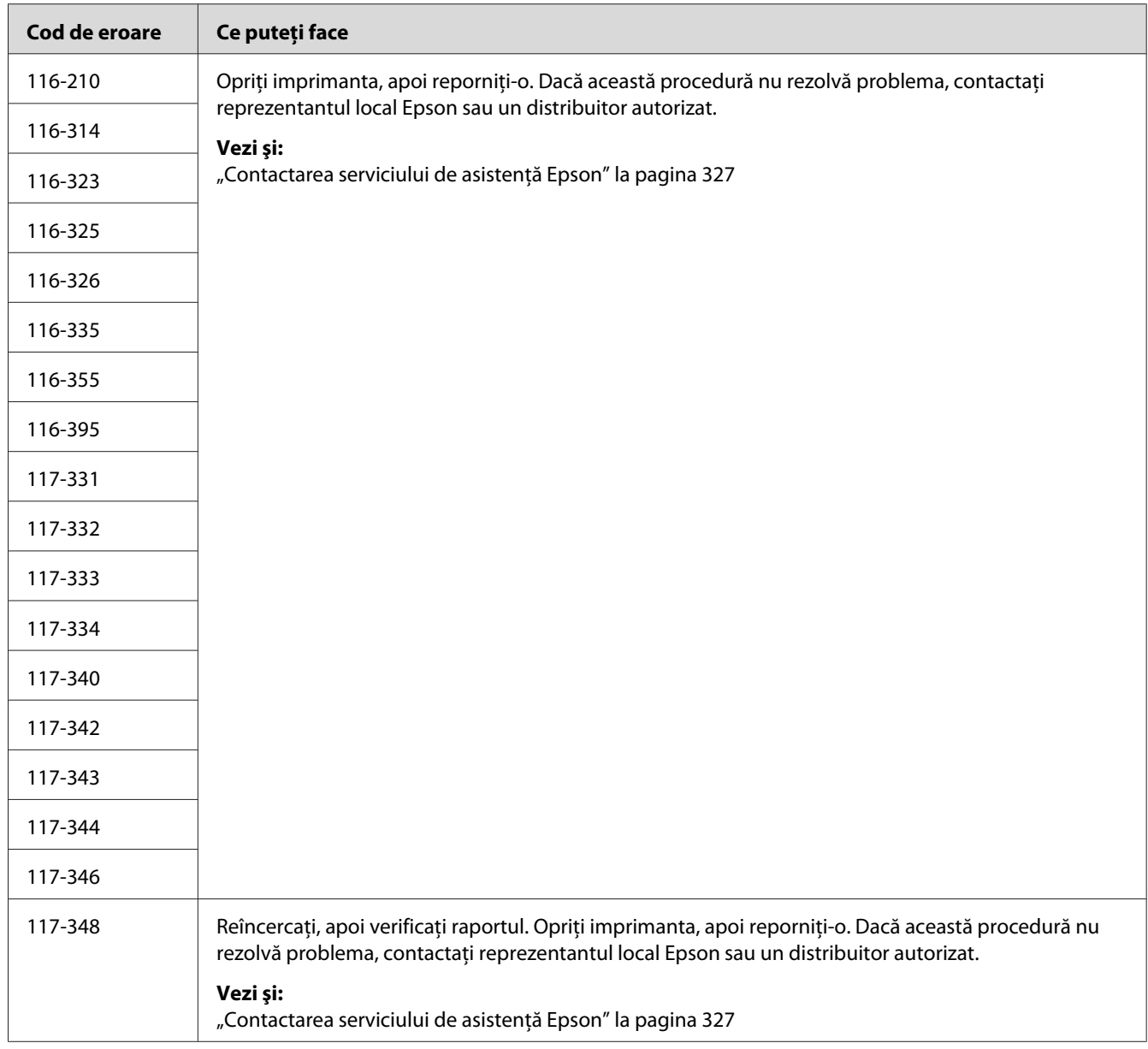

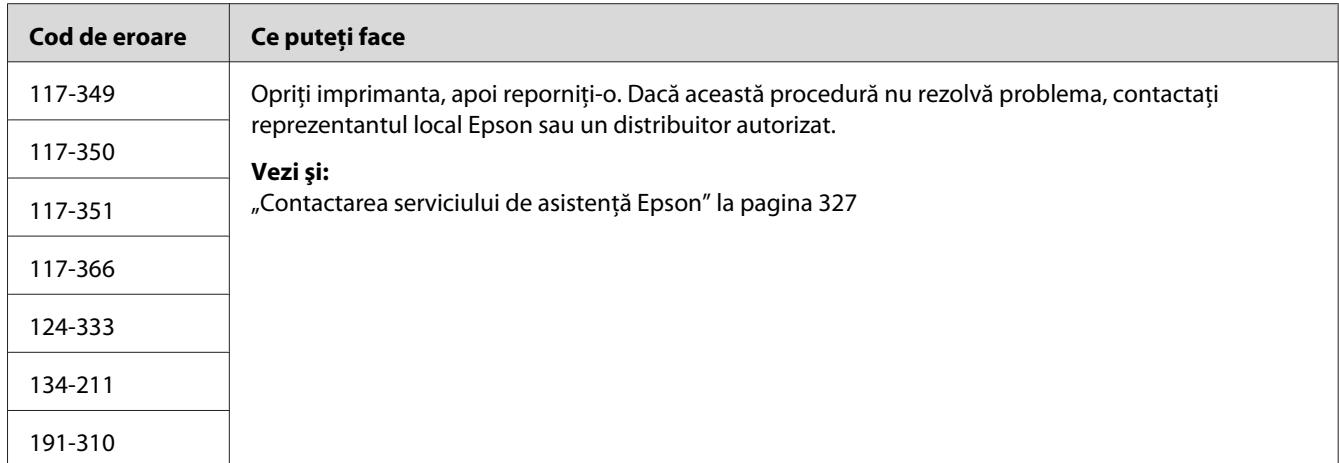

#### *Notă:*

*În privinţa următorului mesaj care nu include un cod de eroare, consultaţi tabelul de mai jos pentru soluţie.*

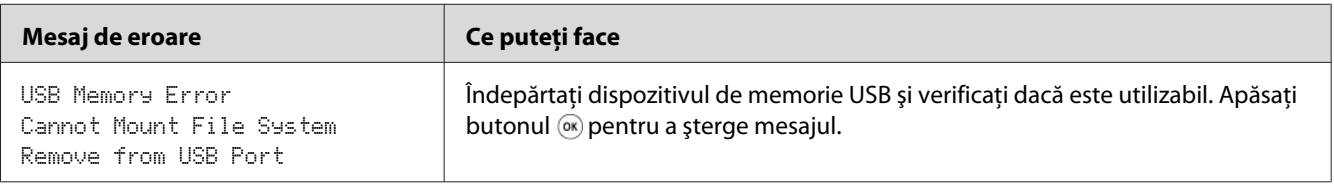

# **Contactarea serviceului**

Dacă sunaţi pentru lucrări de service la imprimantă, fiţi pregătit să descrieţi problema cu care vă confruntaţi sau mesajul de eroare de pe panoul LCD.

Trebuie să cunoaşteţi modelul imprimantei şi numărul de serie al acesteia. Pentru numele modelului, consultaţi eticheta de pe capacul din spate al imprimantei. Pentru numărul de serie, consultaţi eticheta de pe cadrul din interiorul capacului frontal al imprimantei.

# **Obţinerea asistenţei**

Epson oferă numeroase instrumente automate de diagnosticare pentru a vă ajuta să obţineţi şi să menţineţi calitatea imprimării.

# **Mesajele de pe panoul LCD**

Panoul LCD vă oferă informaţii şi ajutor în depanare. Dacă apare o eroare sau o stare de avertisment, panoul LCD afişează un mesaj care vă informează despre problemă.

#### *Vezi şi:*

*["Înţelegerea mesajelor de imprimantă" la pagina 296](#page-295-0)*

### **Alertele Status Monitor**

Programul Status Monitor este un instrument care este inclus pe Software Disc. Acesta verifică automat starea imprimantei atunci când trimiteți o lucrare de imprimare. Dacă imprimanta nu poate imprima lucrarea, programul Status Monitor afişează automat un avertisment pe ecranul calculatorului pentru a vă anunţa că imprimanta necesită intervenţie.

# **Non-Genuine Mode**

Dacă tonerul dintr-un cartuş de toner ajunge la sfârşitul duratei de utilizare, se afişează mesajul Replace the toner cartridge.

Dacă doriţi să utilizaţi imprimanta în Non-Genuine Mode, activaţi Non-Genuine Mode şi înlocuiţi cartuşul de toner.

#### *Important:*

*Dacă utilizaţi imprimanta în Non-Genuine Mode, performanţa imprimantei ar putea să nu fie cea optimă. Iar orice problemă care ar putea să apară din cauza utilizării Non-Genuine Mode, nu este acoperită de garanţia noastră de calitate. Utilizarea continuă a Non-Genuine Mode poate duce, de asemenea, la defectarea imprimantei, iar toate taxele de reparaţii pentru o astfel de defecţiune vor fi suportate de utilizatori.*

#### *Notă:*

*Pentru a dezactiva Non-Genuine Mode, selectaţi* Off *pentru* Non-Genuine Mode *pe panoul utilizatorului sau deselectaţi caseta de selectare de lângă* **On** *pe pagina* **Non-Genuine Mode** *de pe fila* **Printer Maintenance** *din Printer Setting Utility.*

### **Panoul utilizatorului**

#### *Notă:*

*Înainte de a începe operația descrisă mai jos, confirmați că pe panoul LCD este afișat ecranul* Sele⊂t Function*.*

- 1. Apăsaţi butonul **System**.
- 2. Selectați Admin Menu, apoi apăsați butonul (ok).
- 3. Selectați Maintenance, apoi apăsați butonul (ok).
- 4. Selectați Non-Genuine Mode, apoi apăsați butonul (ok).
- 5. Selectați On, apoi apăsați butonul (ok).
- 6. Apăsaţi butonul până când se afişează pagina principală.

Imprimanta comută în Non-Genuine Mode.

### **Programul Printer Setting Utility**

Următoarea procedură utilizează Windows XP ca exemplu.

1. Faceţi clic pe **Start** — **All Programs (Toate programele)** — **EPSON** — imprimanta dumneavoastră — **Printer Setting Utility**.

#### *Notă:*

*Dacă pe calculator sunt instalate mai multe drivere de imprimare, în acest pas este afişată fereastra pentru selectarea unei imprimante. În acest caz, faceţi clic pe numele imprimantei dorite în* **Printer Name***.*

Se afişează programul Printer Setting Utility.

- 2. Faceţi clic pe fila **Printer Maintenance**.
- 3. Selectaţi **Non-Genuine Mode** din lista de pe partea stângă a paginii.

Se afişează pagina **Non-Genuine Mode**.

4. Marcaţi caseta de selectare de lângă **On**, apoi faceţi clic pe butonul **Apply New Settings**.

# <span id="page-309-0"></span>Capitolul 11

# **Întreţinerea**

# **Curăţarea imprimantei**

Această secţiune descrie modul de curăţare a imprimantei pentru a o menţine în stare bună şi a obţine întotdeauna imprimări curate.

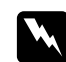

#### $A$ vertisment:

*La curăţarea acestui produs, folosiţi materiale de curăţare concepute exclusiv pentru acesta. Utilizarea altor materiale poate duce la scăderea performanţei produsului. Niciodată nu utilizaţi soluţii de curăţare pe bază de aerosoli, în caz contrar se pot produce incendii sau explozii.*

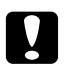

#### c *Atenţie:*

*La curăţarea acestui produs, întotdeauna opriţi-l şi decuplaţi-l. Accesul în interiorul unei maşini aflate sub tensiune poate provoca electrocutare.*

# **Curăţarea scanerului**

Păstraţi scanerul curat pentru a asigura cele mai bune copii posibile. Curăţaţi scanerul la începutul fiecărei zile şi în timpul zilei, după necesităţi.

- 1. Umeziţi uşor cu apă o cârpă moale fără scame sau un prosop de hârtie.
- 2. Deschideţi capacul pentru documente.

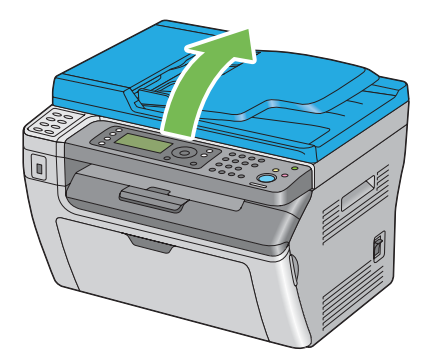

3. În cazul Epson AcuLaser MX14NF, ştergeţi suprafaţa sticlei pentru documente şi a sticlei dispozitivului ADF până când sunt curate şi uscate.

În cazul Epson AcuLaser MX14, ştergeţi suprafaţa sticlei pentru documente până când este curată şi uscată.

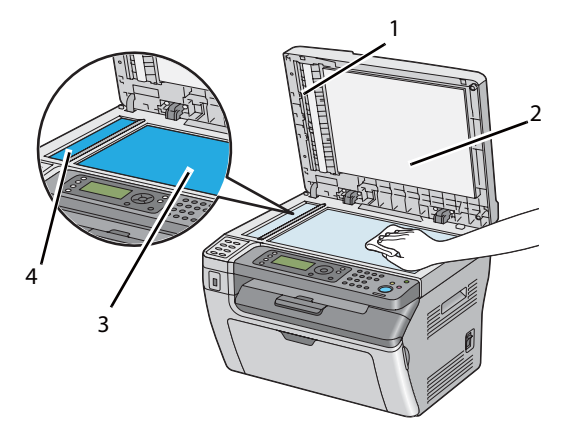

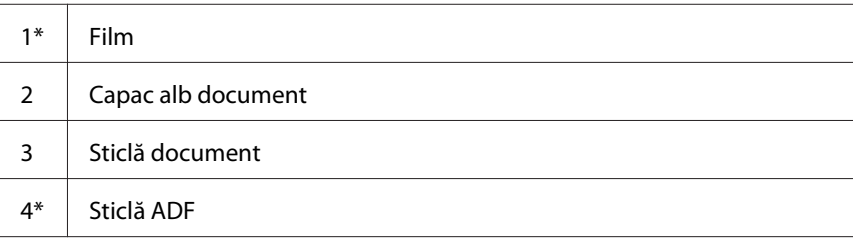

\* Disponibil numai pe Epson AcuLaser MX14NF.

4. În cazul Epson AcuLaser MX14NF, ştergeţi partea inferioară a capacului alb pentru documente şi filmul până când sunt curate şi uscate.

În cazul Epson AcuLaser MX14, ştergeţi partea inferioară a capacului alb pentru documente până când este curată şi uscată.

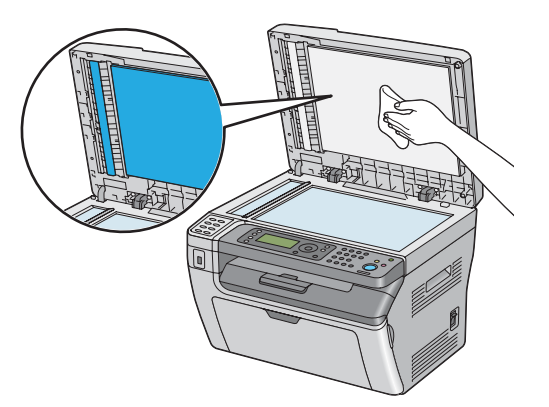

5. Închideţi capacul pentru documente.

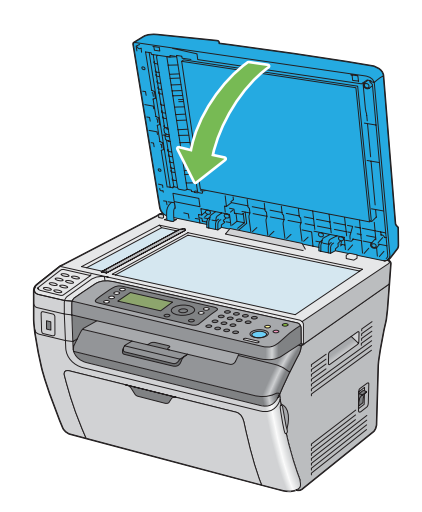

# **Curăţarea rolei de alimentare a dispozitivului ADF (numai Epson AcuLaser MX14NF)**

Păstraţi curată rola de alimentare a dispozitivului ADF pentru a asigura cele mai bune copii posibile. Curăţaţi rola de alimentare a dispozitivului ADF la intervale regulate.

<span id="page-312-0"></span>1. Deschideţi capacul dispozitivului ADF.

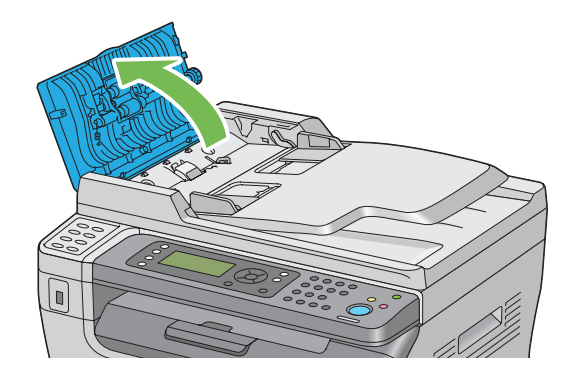

2. Ştergeţi rola de alimentare a dispozitivului ADF cu o cârpă moale fără scame sau cu un prosop de hârtie până când devine curată.

Dacă rola de alimentare a dispozitivului ADF se murdăreşte cu pete de cerneală, hârtia preluată din ADF se poate păta de asemenea. În acest caz, umeziţi uşor cu un detergent neutru sau apă o cârpă moale fără scame sau un prosop de hârtie, apoi îndepărtaţi impurităţile de pe rola de alimentare a dispozitivului ADF până când este curată şi uscată.

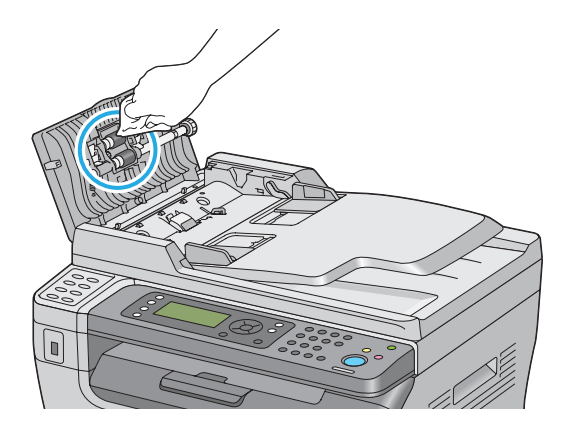

# **Înlocuirea cartuşului de toner**

Cartuşele de toner Epson sunt disponibile numai de la Epson.

Se recomandă să folosiţi un cartuș de toner Epson în imprimantă. Epson nu acordă acoperire de garanție pentru probleme cauzate de utilizarea unor accesorii, piese sau componente care nu sunt furnizate de Epson.

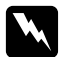

#### $A$ *vertisment:*

❏ *Folosiţi o mătură sau o lavetă umedă pentru a şterge tonerul vărsat. Niciodată nu folosiţi un aspirator pentru curăţarea tonerului vărsat.*

*Acesta ar putea fi aprins de scânteile electrice din interiorul aspiratorului şi ar putea provoca o explozie. Dacă vărsaţi o cantitate mare de toner, contactaţi reprezentantul local Epson.*

❏ *Niciodată nu aruncaţi un cartuş de toner în flacără deschisă. Tonerul rămas în cartuş se poate aprinde şi poate provoca arsuri sau explozie. Dacă aveţi un cartuş de toner uzat de care nu mai aveţi nevoie, contactaţi reprezentantul local Epson pentru trecerea la deşeuri.*

### c *Atenţie:*

- ❏ *Nu lăsaţi cartuşele de toner la îndemâna copiilor. Dacă un copil înghite accidental toner, trebuie să-l scuipe imediat, să-şi clătească gura cu apă, să bea apă, după care trebuie consultat de un medic.*
- ❏ *La înlocuirea cartuşelor de toner, aveţi grijă să nu vărsaţi tonerul. Dacă tonerul se scurge, evitaţi contactul acestuia cu hainele, pielea, ochii şi gura, precum şi inhalarea.*
- ❏ *Dacă tonerul se varsă pe piele sau pe haine, îndepărtaţi-l prin spălare cu apă şi săpun. Dacă particulele de toner ajung în ochi, spălaţi-l cu apă în abundenţă, timp de cel puţin 15 minute până când iritaţia dispare. Consultaţi un medic dacă este necesar. Dacă inhalaţi particule de toner, mergeţi într-un loc cu aer proaspăt şi clătiţi-vă gura cu apă. Dacă înghiţiţi accidental toner, scuipaţi-l imediat, clătiţi-vă gura cu apă, consumaţi multă apă, după care consultaţi un medic.*

#### *Important:*

*Nu agitaţi cartuşul de toner pentru a evita vărsarea tonerului.*

### **Prezentare generală**

Imprimanta este echipată cu un cartuş de o singură culoare: negru (K).

Dacă un cartuş de toner ajunge la sfârşitul duratei de utilizare, pe panoul LCD apar următoarele mesaje.

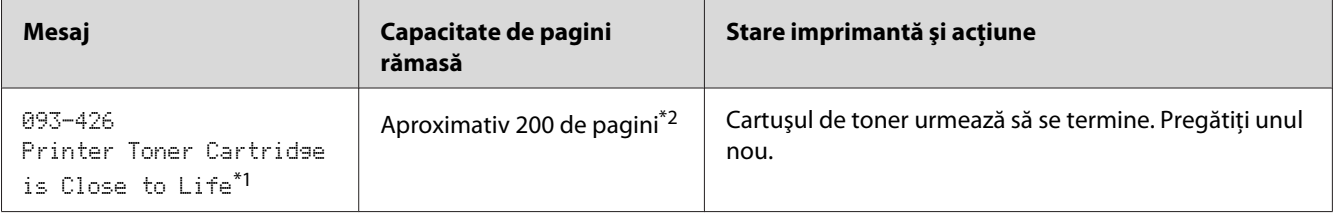

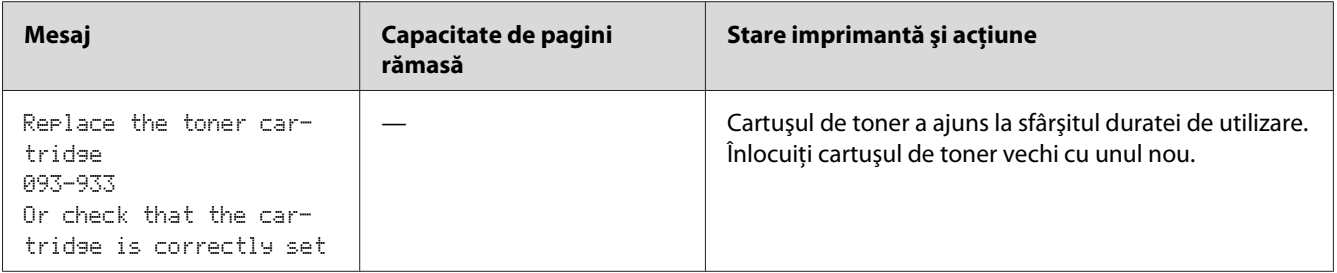

\*1 Acest avertisment apare numai dacă se utilizează un cartuş de toner Epson (Non-Genuine Mode este setat pe dezactivare în Printer Setting Utility).

\*2 Dacă este instalat un cartuş cu capacitate mare, capacitatea rămasă de pagini este de aproximativ 400 de pagini.

#### *Important:*

- ❏ *Dacă aşezaţi un cartuş de toner pe podea sau pe o masă, aşezaţi câteva coli de hârtie sub cartuşul de toner pentru a opri tonerul care s-ar putea vărsa.*
- ❏ *Nu reutilizaţi cartuşele de toner vechi după ce le-aţi îndepărtat din imprimantă. În caz contrar, calitatea de imprimare va avea de suferit.*
- ❏ *Nu agitaţi sau loviţi cartuşele de toner uzate. Tonerul rămas s-ar putea scurge.*
- ❏ *Vă recomandăm să utilizaţi cartuşele de toner în decursul unui an de la scoaterea lor din ambalaj.*

# **Îndepărtarea cartuşului de toner**

- 1. Opriţi imprimanta.
- 2. Deschideţi capacul de acces la toner.

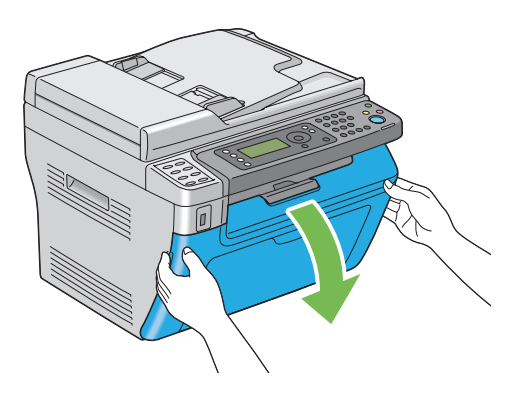

3. Întindeţi câteva coli de hârtie pe podea sau pe masa pe care veţi aşeza cartuşul de toner îndepărtat.

4. Rotiţi cartuşul de toner spre stânga pentru deblocare.

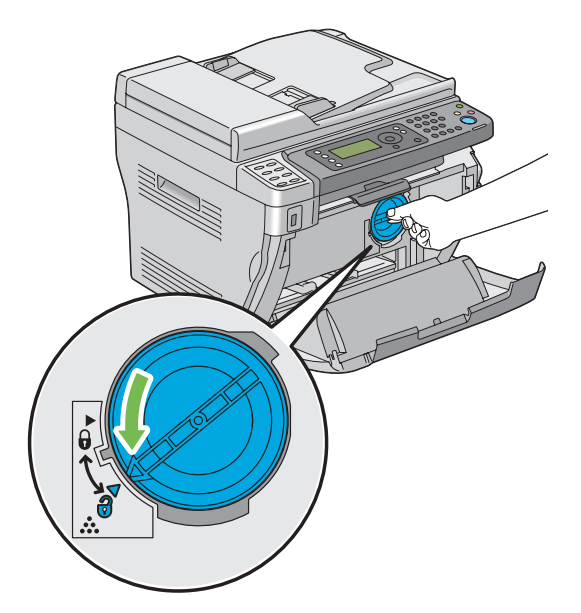

5. Trageţi spre exterior cartuşul de toner.

#### *Important:*

- ❏ *Nu atingeţi obturatorul cartuşului de toner uzat.*
- ❏ *Întotdeauna trageţi încet cartuşul de toner spre exterior pentru a evita vărsarea tonerului.*

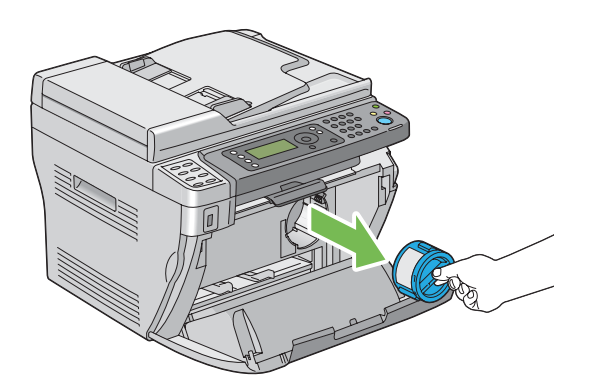

6. Aşezaţi încet cartuşul de toner pe colile de hârtie întinse în pasul 3.

## **Instalarea unui cartuş de toner**

1. Despachetaţi un cartuş de toner nou şi agitaţi-l de cinci ori pentru a distribui uniform tonerul.

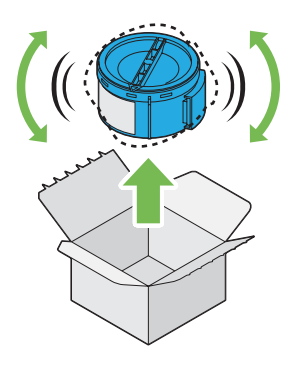

#### *Notă:*

*Manipulaţi cartuşul de toner cu atenţie pentru a evita vărsarea tonerului.*

2. Ajustaţi cartuşul de toner la suportul de cartuş, apoi rotiţi-l spre dreapta pentru a alinia semnul de blocare.

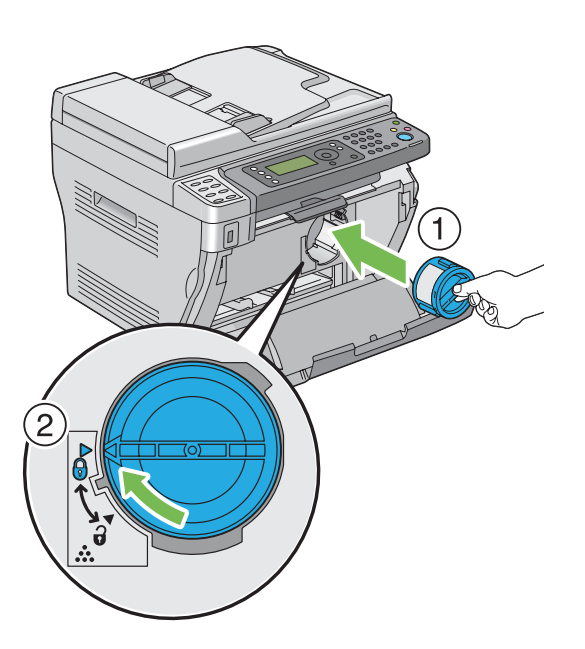

#### *Important:*

*Asiguraţi-vă să fixaţi ferm cartuşul de toner înainte de imprimare. În caz contrar, acesta poate provoca anumite defecţiuni.*

3. Închideţi capacul de acces la toner.

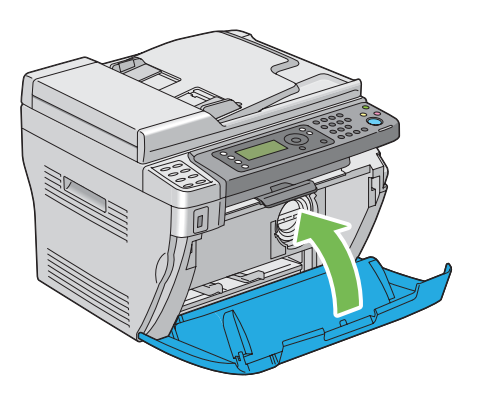

- 4. Împachetaţi cartuşul de toner îndepărtat în cutia în care a fost ambalat cartuşul de toner instalat.
- 5. Având grijă să nu atingeţi tonerul vărsat, adunaţi colile de hârtie întinse sub cartuşul de toner îndepărtat.

# **Comandarea consumabilelor**

Cartuşul de toner se va comanda periodic. Cartuşul de toner este însoţit de instrucţiuni de instalare, incluse în cutie.

# **Consumabilele**

#### *Important:*

*Utilizarea unor consumabile nerecomandate de Epson poate scădea calitatea şi performanţa maşinii. Utilizaţi numai consumabile recomandate de Epson.*

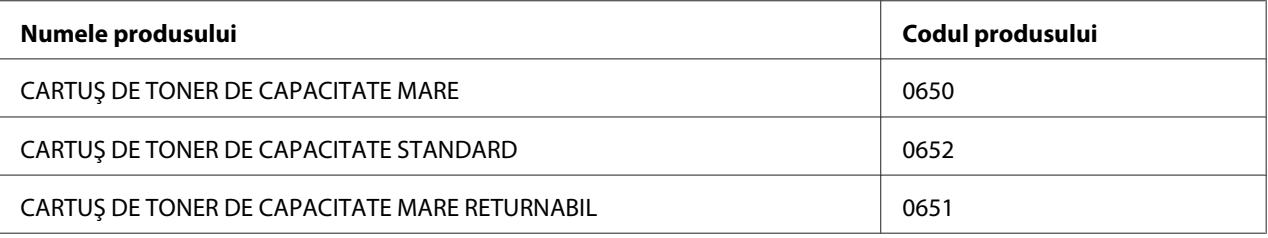

## **Când să comandaţi un cartuş de toner**

Panoul LCD afişează un avertisment dacă cartuşul de toner se apropie de momentul înlocuirii. Verificaţi dacă aveţi la îndemână un cartuş de schimb. Este important să comandaţi un cartuş de toner la prima afişare a mesajului pentru a evita întreruperi în activitatea de imprimare. Panoul LCD afişează un mesaj de eroare dacă cartuşul de toner trebuie înlocuit.

#### *Important:*

*Această imprimantă este proiectată să asigure cea mai stabilă performanţă şi calitate a imprimării dacă este utilizată cu cartuşul de toner recomandat de Epson. Utilizarea unui alt cartuş decât cel recomandat pentru această maşină reduce performanţa şi calitatea de imprimare a imprimantei. Este posibil, de asemenea, să vi se impută taxe de reparaţii dacă maşina se defectează. Pentru a beneficia de asistenţa pentru clienţi şi a obţine performanţa optimă a imprimantei, asiguraţi-vă să utilizaţi cartuşul de toner recomandat de Epson.*

# **Păstrarea consumabilelor**

Păstrați consumabilele în ambalajul lor original până când trebuie să le utilizați. Nu păstrați consumabilele în:

- ❏ Temperaturi mai ridicate de 40 ˚C.
- ❏ Mediu cu schimbări extreme de umiditate sau temperatură.
- ❏ Lumină solară directă.
- ❏ Locuri prăfuite.
- ❏ Autovehicul pentru timp îndelungat.
- ❏ Medii în care sunt prezente gaze corozive.
- ❏ Mediu cu aer sărat.

# **Gestionarea imprimantei**

# **Verificarea sau gestionarea imprimantei cu EpsonNet Config (numai Epson AcuLaser MX14NF)**

Dacă imprimanta este instalată într-un mediu TCP/IP, puteţi verifica starea imprimantei şi configura setările folosind un browser Web pe un calculator conectat la reţea. De asemenea, puteţi folosi EpsonNet Config pentru a verifica volumul rămas al consumabilelor şi hârtia încărcată în această imprimantă.

#### *Notă:*

*Dacă utilizaţi imprimanta ca imprimantă locală, nu puteţi folosi EpsonNet Config. Pentru detalii despre verificarea stării unei imprimante locale, consultaţi "Verificarea stării imprimantei cu Status Monitor (numai Windows)" la pagina 320.*

#### **Pornirea EpsonNet Config**

Folosiţi următoarea procedură pentru a porni EpsonNet Config.

- 1. Lansati browserul Web.
- 2. Introduceţi adresa IP a imprimantei în bara de adrese, apoi apăsaţi tasta **Enter**.

Se afişează pagina EpsonNet Config.

#### Utilizarea Ajutorului

Pentru detalii referitoare la elementele care pot fi setate în fiecare pagină EpsonNet Config, faceţi clic pe butonul **Help** pentru afişarea Ajutorului.

# **Verificarea stării imprimantei cu Status Monitor (numai Windows)**

Status Monitor este un instrument instalat cu driverul de imprimare. Acesta verifica automat starea imprimantei atunci când trimiteţi o lucrare de imprimare. Status Monitor poate verifica, de asemenea, starea tăvii şi cantitatea de toner rămasă în cartuş.

#### **Pornirea Status Monitor.**

Faceţi dublu clic pe pictograma Status Monitor de pe bara de activităţi sau faceţi clic dreapta pe pictogramă şi selectaţi **Printer Selection**.

Dacă pictograma Status Monitor nu este afişată pe bara de activităţi, deschideţi Status Monitor din meniul **Start**.

Următoarea procedură utilizează Microsoft® Windows® XP ca exemplu.

1. Faceţi clic pe **Start** — **All Programs (Toate programele)** — **EPSON** — imprimanta dumneavoastră — **Activate Status Monitor**.

Se afişează fereastra **Printer Selection**.

2. În listă, faceţi clic pe imprimanta dorită.

Se afişează fereastra **Printer Status**.

Pentru detalii despre funcțiile Status Monitor, consultați Ajutorul din Status Monitor.

*Vezi şi: ["Status Monitor \(numai Windows\)" la pagina 34](#page-33-0)*

### **Verificarea stării imprimantei prin e-mail (numai Epson AcuLaser MX14NF)**

Dacă este conectată la un mediu de reţea în care este posibilă trimiterea şi primirea mesajelor e-mail, imprimanta poate trimite un raport prin e-mail la adresele specificate, cuprinzând următoarele informatii:

❏ Starea de eroare care a apărut în imprimantă

#### **Configurarea mediului e-mail**

Activaţi EpsonNet Config. Pe fila **Properties**, configuraţi următoarele setări, în conformitate cu mediul e-mail. După configurarea setărilor pe fiecare ecran, întotdeauna faceţi clic pe **Apply** apoi opriţi şi reporniţi imprimanta. Pentru detalii despre fiecare element, consultaţi Help în EpsonNet Config.

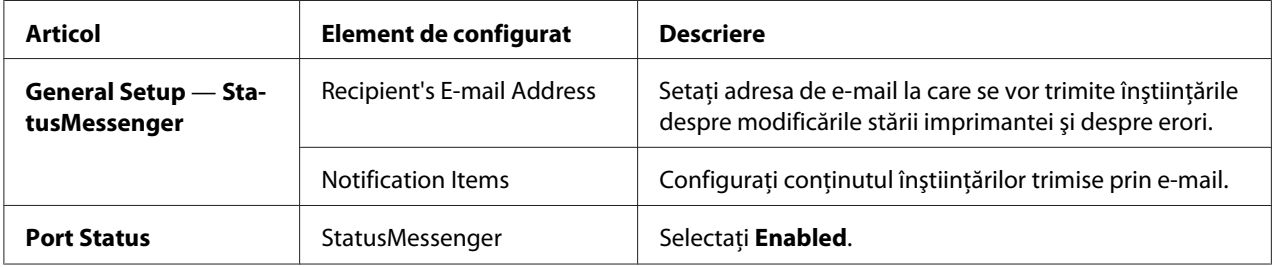

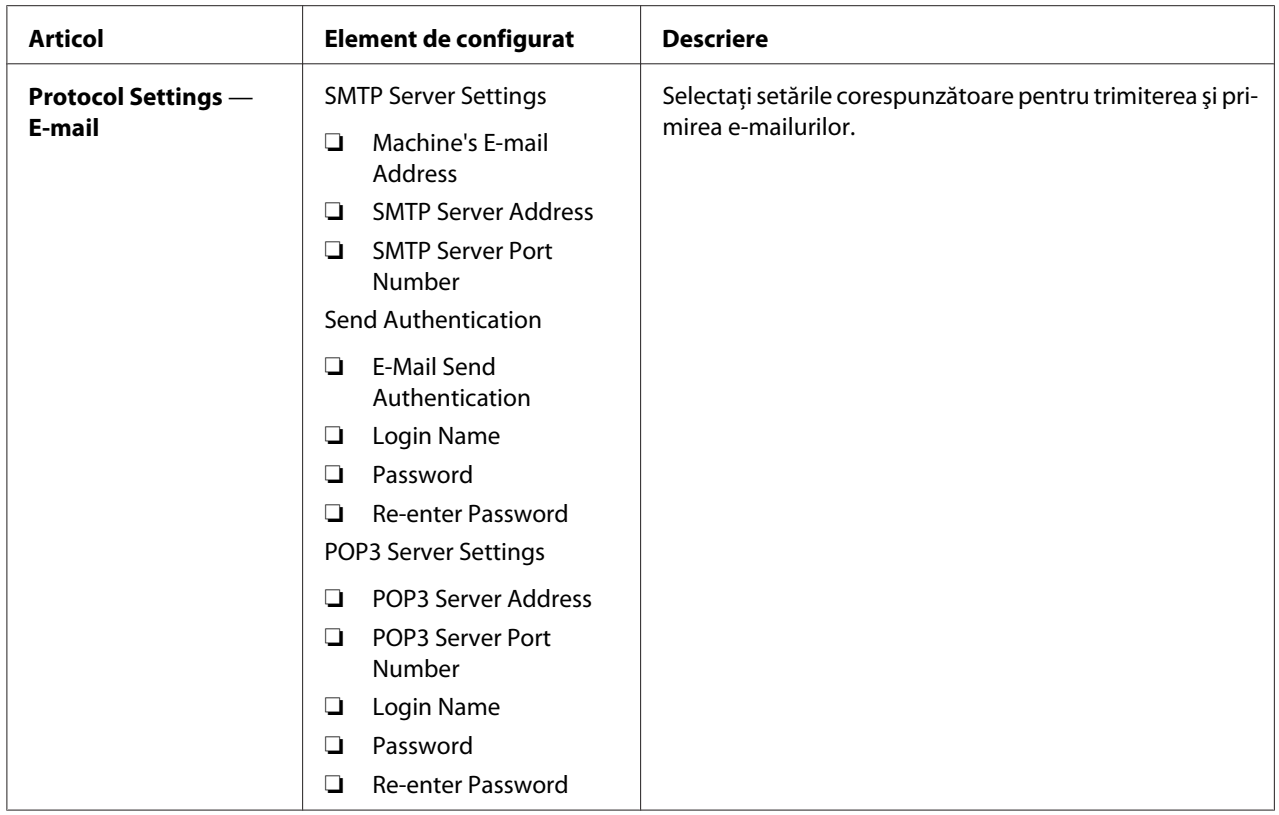

# **Economisirea consumabilelor**

Puteţi modifica câteva setări în driverul de imprimare pentru a economisi toner şi hârtie.

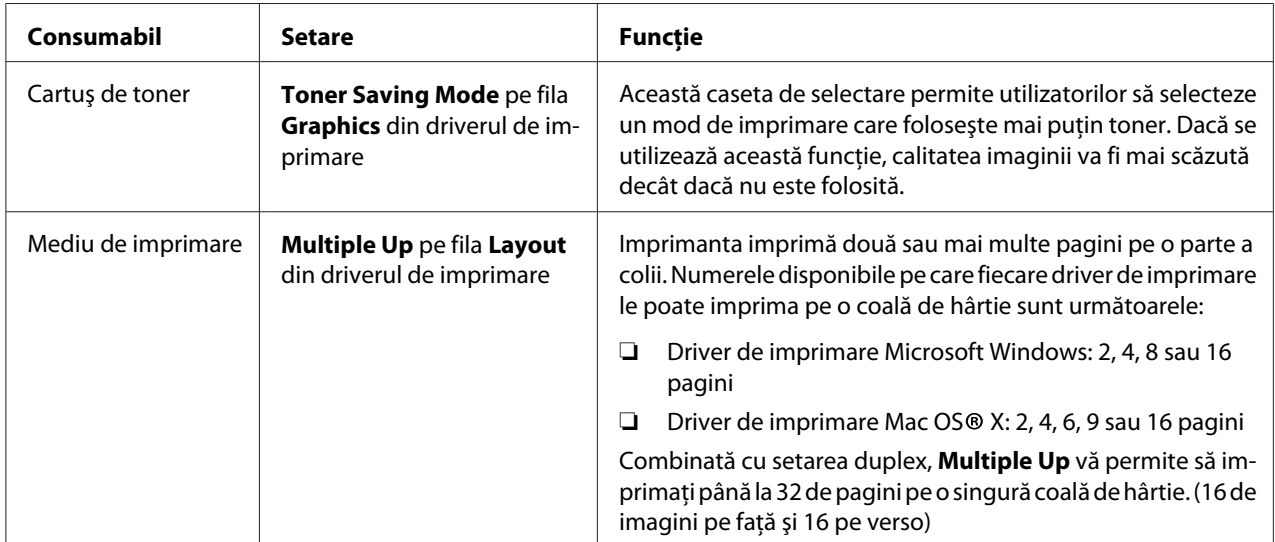

# **Verificarea contoarelor de pagini**

Numărul total al paginilor imprimate poate fi verificat prin imprimarea unei pagini System Settings. Numărul total de pagini imprimate este indicat în secţiunea Print Volume, clasificat după formatul hârtiei.

Imprimarea pe o parte (inclusiv Multiple Up) se contorizează ca o singură lucrare, iar imprimarea faţă-verso (inclusiv Multiple Up) se contorizează ca două. Dacă în timpul imprimării faţă-verso apare în eroare după imprimarea corespunzătoare a primei părţi, aceasta se contorizează ca o lucrare.

La imprimarea faţă-verso, este posibilă inserarea automată a unei pagini goale, în funcţie de setările aplicaţiei. În acest caz, pagina goală este contorizată ca o pagină. Cu toate acestea, la imprimarea faţă-verso a paginilor cu număr impar, pagina goală inserată pe partea din spate a ultimei pagini impare nu este contorizată.

#### *Notă:*

*Consultaţi ["Imprimarea unei pagini System Settings" la pagina 112](#page-111-0) pentru detalii despre modul în care se imprimă o pagină System Settings.*

### **Mutarea imprimantei**

1. Opriţi imprimanta.

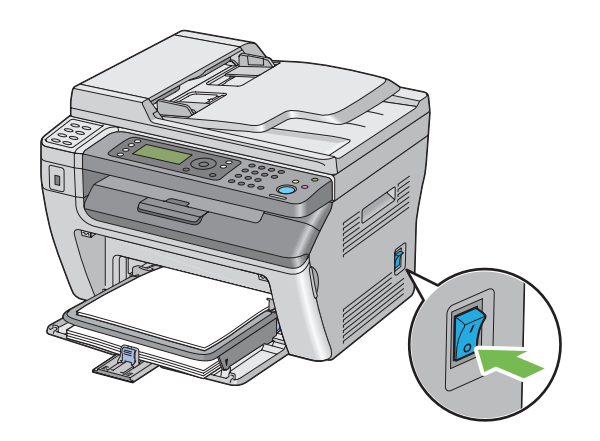

2. În cazul Epson AcuLaser MX14NF, deconectati cablul de alimentare, cablul de interfată și toate celelalte cabluri.

În cazul Epson AcuLaser MX14, deconectaţi cablul de alimentare şi cablul USB şi treceţi la pasul 4.

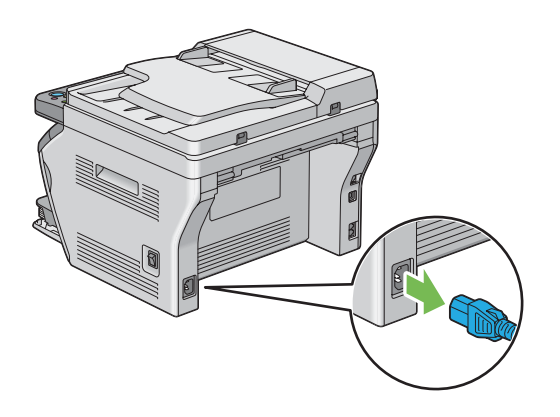

3. Îndepărtaţi în întregime hârtia din tava de ieşire pentru documente.

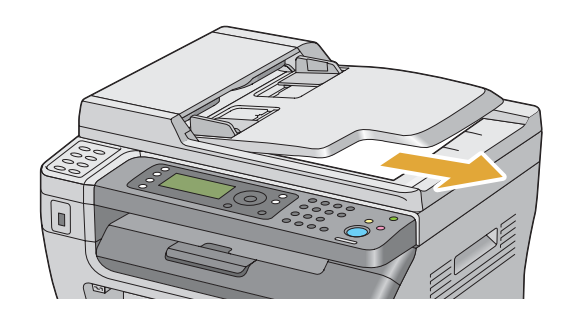

4. Dacă există hârtie în tava de ieşire centrală, îndepărtaţi-o. Închideţi extensia tăvii de ieşire dacă este extinsă.

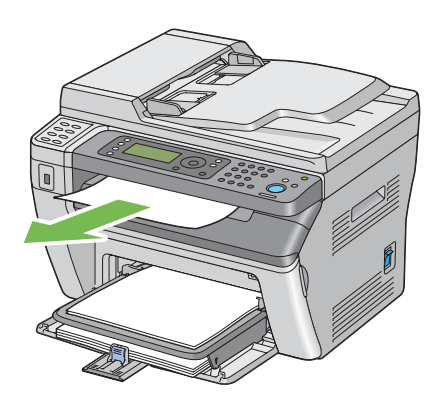
5. Îndepărtaţi în întregime hârtia din dispozitivul de alimentare prioritară cu coli (PSI) sau dispozitivul de alimentare multifuncţional (MPF). Păstraţi hârtia învelită, ferită de umiditate şi murdărie.

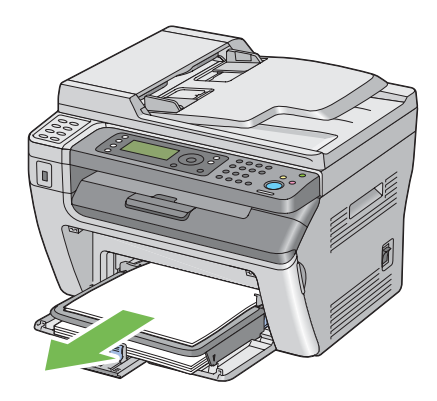

6. Scoateţi capacul de hârtie.

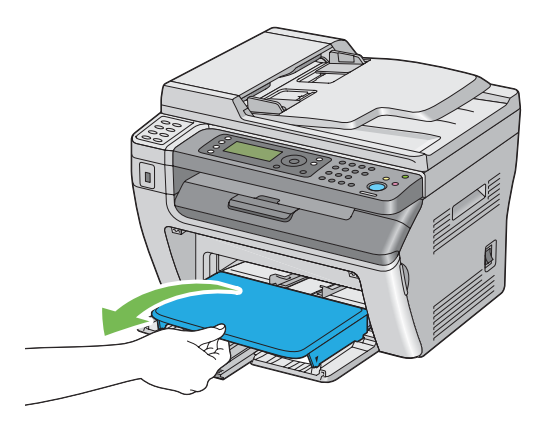

7. Glisaţi bara de glisare şi ghidajul de lungime spre înapoi până când fiecare dintre ele se opreşte.

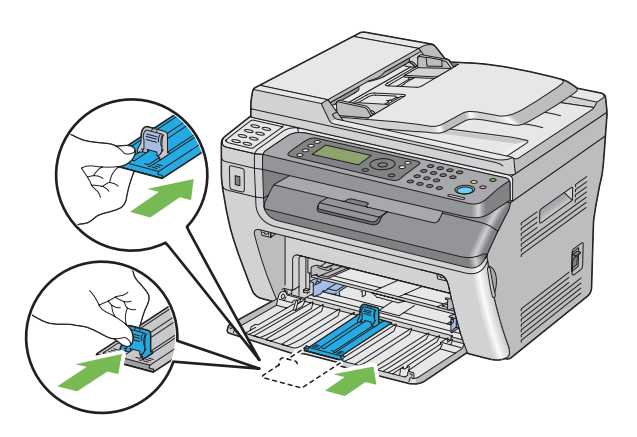

8. Închideţi capacul frontal.

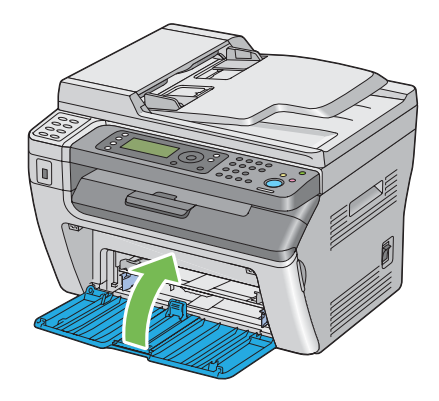

9. Ridicaţi imprimanta şi mutaţi-o cu grijă.

#### *Notă:*

*Dacă imprimanta urmează să fie mutată pe o distanţă mai mare, se va îndepărta cartuşul de toner pentru prevenirea vărsării tonerului, iar imprimanta se va ambala într-o cutie.*

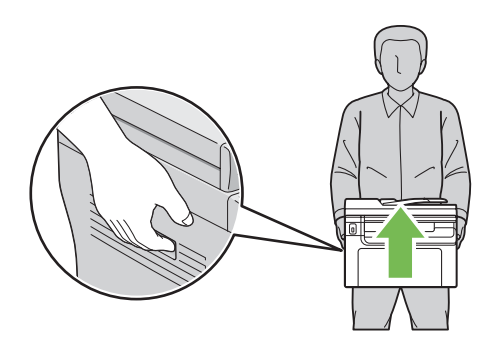

# <span id="page-326-0"></span>Anexa A **Unde puteţi obţine ajutor**

# **Contactarea serviciului de asistenţă Epson**

# **Înainte de a contacta Epson**

Dacă produsul dumneavoastră Epson nu funcţionează în mod corespunzător şi nu puteţi rezolva problema folosind informatiile de depanare din documentația produsului, contactați serviciile de asistenţă clienţi Epson pentru a primi asistenţă. Dacă serviciul de asistenţă Epson pentru zona dumneavoastră nu este menţionat mai jos, contactaţi furnizorul de la care aţi achiziţionat produsul.

Serviciul de asistenţă Epson vă va putea ajuta mult mai rapid dacă le oferiţi următoarele informaţii:

- ❏ Numărul de serie al produsului (Eticheta cu numărul de serie se află, de regulă, în partea din spate a produsului.)
- ❏ Modelul produsului
- ❏ Versiunea programului de produs (Faceţi clic pe **About**, **Version Info** sau pe un alt buton similar din programul de produs.)
- ❏ Marca şi modelul calculatorului dumneavoastră
- ❏ Numele şi versiunea sistemului de operare al calculatorului dumneavoastră
- ❏ Numele şi versiunile aplicaţiilor software pe care le folosiţi în mod normal cu produsul dumneavoastră

# **Asistenţă pentru utilizatorii din America de Nord**

Epson oferă serviciile de asistenţă tehnică enumerate mai jos.

### **Asistenţă prin Internet**

Vizitați site-ul Web de asistenţă al Epson la<http://epson.com/support>şi selectaţi-vă produsul pentru soluţii la probleme comune. Puteţi descărca drivere şi documentaţii, puteţi obţine răspunsuri la întrebări frecvente şi sfaturi de depanare sau puteţi trimite e-mail la Epson cu întrebările dumneavoastră.

#### **Discutaţi cu un reprezentant de asistenţă**

Formaţi: (888) 377-6611, între orele 6:00 şi 18:00, ora Pacificului, de luni până vineri. Orele şi zilele de asistenţă pot fi modificate fără notificare prealabilă.

Înainte de a suna, asiguraţi-vă că aveţi la îndemână numărul de identificare a unităţii, inclusă în informaţiile despre Planul preferat de protecţie Epson, livrate împreună cu imprimanta. De asemenea, veţi avea nevoie de numărul de serie al imprimantei şi dovada achiziţiei.

#### **Achiziționați consumabile şi accesorii**

Puteti achizitiona cartuse originale de cerneală, toner, hârtie și accesorii Epson de la un distribuitor autorizat Epson. Pentru a găsi cel mai apropiat distribuitor, sunaţi la 800-GO-EPSON (800-463-7766). Sau puteţi achiziţiona online la<http://www.epsonstore.com> (vânzări S.U.A.) sau <http://www.epson.ca>(vânzări Canada).

## **Asistenţă pentru utilizatorii din America Latină**

Serviciile de asistenţă electronică sunt disponibile 24 de ore pe zi pe următoarele site-uri Web:

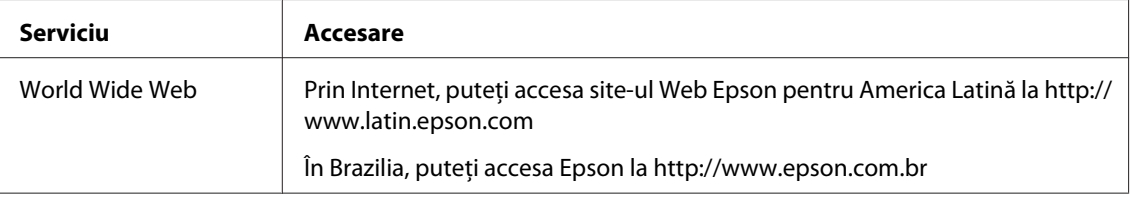

Pentru a discuta cu un reprezentant de asistenţă, sunaţi unul din numerele de mai jos:

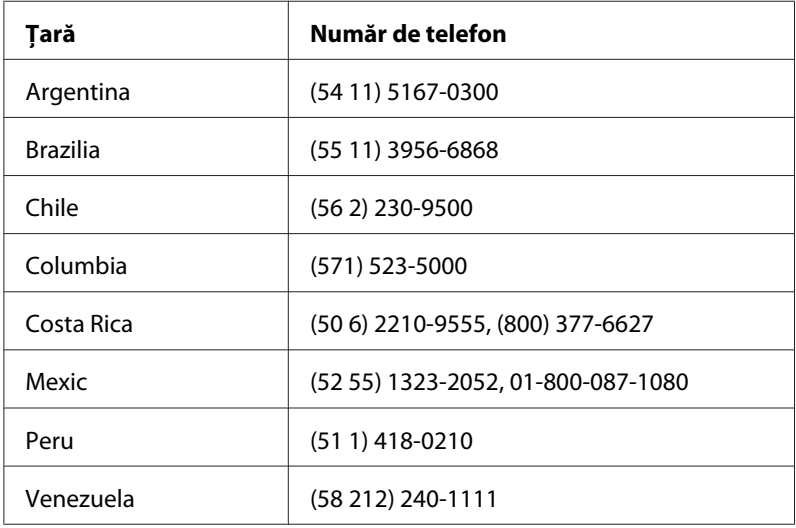

## **Asistenţă pentru utilizatorii din Europa**

Pentru informaţii despre modul în care puteţi contacta serviciul de asistenţă Epson, consultaţi **Pan-European Warranty Document**.

# **Asistenţă pentru utilizatorii din Taiwan**

Datele de contact pentru informaţii, asistenţă şi servicii sunt:

#### **World Wide Web ([http://www.epson.com.tw\)](http://www.epson.com.tw)**

Informaţii despre specificaţiile de produs, drivere pentru descărcare şi informaţii despre produse.

### **Biroul de asistenţă Epson (Telefon: +0280242008)**

Echipa noastră de la Biroul de asistenţă vă poate fi de ajutor cu următoarele elemente prin telefon:

- ❏ Informaţii despre vânzări şi produse
- ❏ Întrebări sau probleme legate de utilizarea produsului
- ❏ Informaţii cu privire la serviciile de reparaţii şi garanţie

#### **Centrul de service pentru reparaţii:**

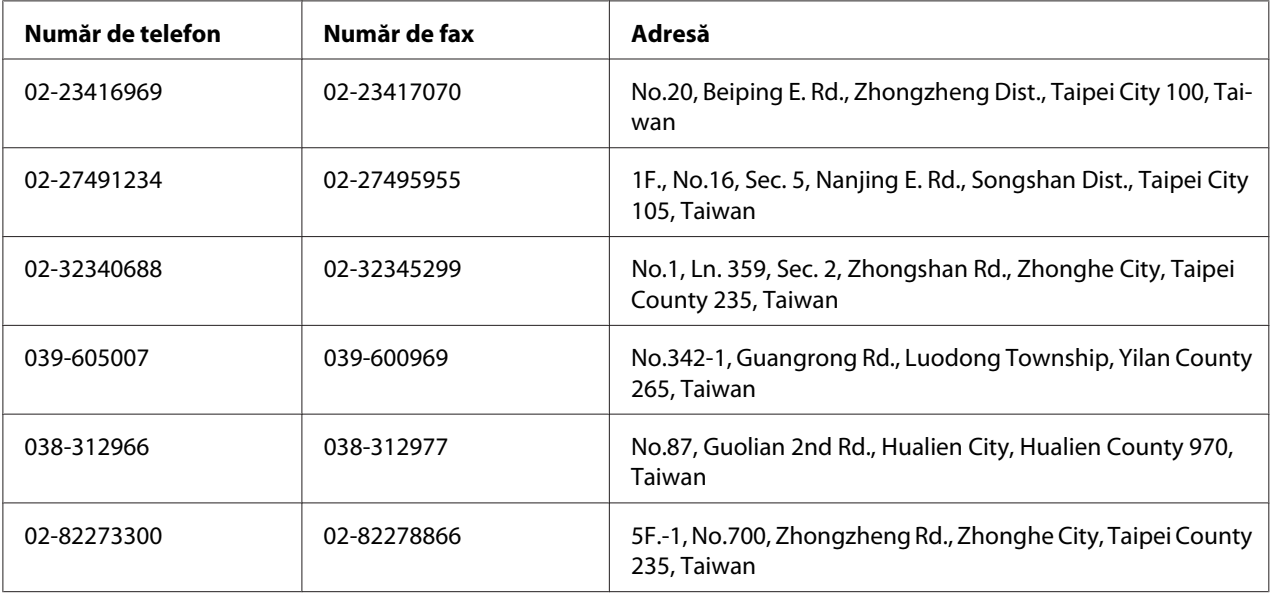

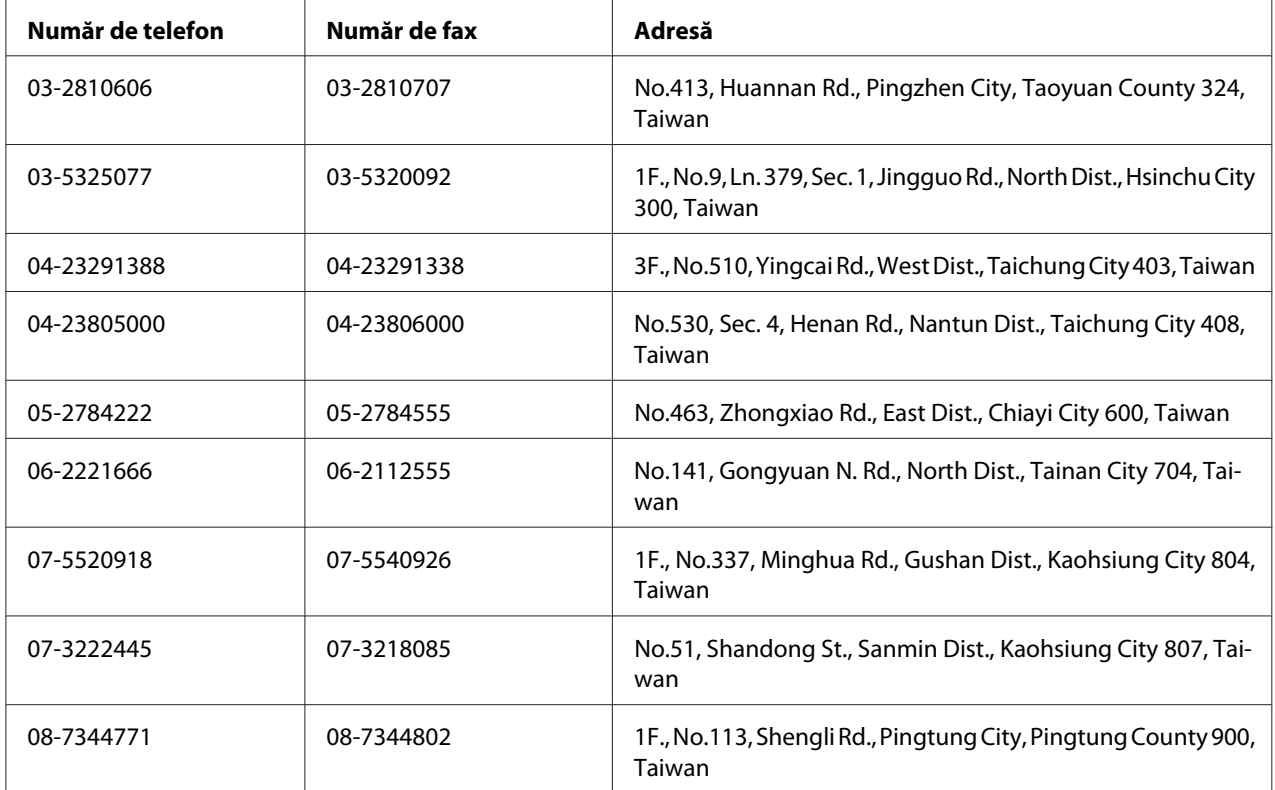

# **Asistenţă pentru utilizatorii din Australia**

Epson Australia doreşte să vă asigure un nivel ridicat de asistenţă clienţi. În afara documentaţiei de produs, vă oferim următoarele surse de obţinere a informaţiilor:

### **Furnizorul dumneavoastră**

Nu uitaţi că furnizorul vă poate ajuta frecvent să identificaţi şi să rezolvaţi problemele. Furnizorul trebuie să fie întotdeauna primul apelat pentru sfaturi în caz de probleme; vă rezolvă deseori rapid şi uşor problemele şi vă oferă indicaţii cu privire la paşii care trebui urmaţi.

### **Adresa Internet<http://www.epson.com.au>**

Accesaţi paginile World Wide Web ale Epson Australia. Merită să vă aduceţi modemul aici pentru o navigare ocazională! Situl conţine o zonă pentru descărcarea drivere, informaţii despre punctele de contact Epson, despre produse noi şi asistenţă tehnică (e-mail).

#### **Birou de asistenţă Epson**

Biroul de asistenţă Epson este conceput ca o ultimă resursă, pentru a fi siguri că clienţii noştri au acces la informaţii. Operatorii Biroului de asistenţă vă pot asista la instalarea, configurarea şi utilizarea produsului dumneavoastră Epson. Personalul de ante-vânzare al Biroului de asistenţă poate furniza informaţii scrise despre noile produse Epson şi vă poate informa cu privire la locaţia celui mai apropiat dealer sau agent de service. Aici găsiţi răspunsurile la multe întrebări.

Numele Biroului de asistenţă sunt:

Telefon: 1300 361 054 Fax: (02) 8899 3789

Vă sfătuim să aveţi la dispoziţie toate informaţiile relevante atunci când sunaţi. Cu cât pregătiţi mai multe informaţii, cu atât vă putem ajuta să rezolvaţi mai rapid problema. Aceste informaţii includ documentaţia de produs Epson, tipul de calculator, tipul sistemului de operare, programele de aplicaţie şi orice informaţie pe care o consideraţi necesară.

## **Asistenţă pentru utilizatorii din Singapore**

Sursele de informaţii, suport şi serviciile disponibile de la Epson Singapore sunt:

#### **World Wide Web (<http://www.epson.com.sg>)**

Sunt disponibile informaţii despre specificaţiile de produs, drivere pentru descărcare, întrebări frecvente (FAQ), informații de vânzări și asistență tehnică prin e-mail.

#### **Biroul de asistenţă Epson (Telefon: (65) 6586 3111)**

Echipa noastră de la Biroul de asistenţă vă poate fi de ajutor cu următoarele elemente prin telefon:

- ❏ Informaţii despre vânzări şi produse
- ❏ Întrebări sau probleme legate de utilizarea produsului
- $\Box$  Informatii cu privire la serviciile de reparații și garanție

### **Asistenţă pentru utilizatorii din Thailanda**

Datele de contact pentru informaţii, asistenţă şi servicii sunt:

#### **World Wide Web ([http://www.epson.co.th\)](http://www.epson.co.th)**

Sunt disponibile informaţii despre specificaţiile de produs, drivere pentru descărcare, întrebări frecvente (FAQ) şi e-mail.

#### **Epson Hotline (Telefon: (66)2685-9899)**

Echipa noastră Hotline vă poate fi de ajutor cu următoarele elemente prin telefon:

- ❏ Informaţii despre vânzări şi produse
- ❏ Întrebări sau probleme legate de utilizarea produsului
- ❏ Informaţii cu privire la serviciile de reparaţii şi garanţie

### **Asistenţă pentru utilizatorii din Vietnam**

Datele de contact pentru informaţii, asistenţă şi servicii sunt:

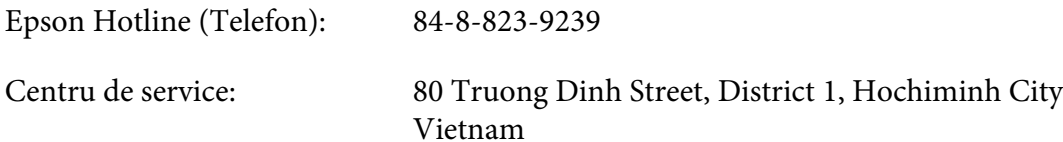

### **Asistenţă pentru utilizatorii din Indonezia**

Datele de contact pentru informaţii, asistenţă şi servicii sunt:

#### **World Wide Web ([http://www.epson.co.id\)](http://www.epson.co.id)**

- ❏ Informaţii privind specificaţiile de produs, drivere pentru descărcare
- ❏ Întrebări frecvente, informaţii de vânzări, întrebări prin e-mail

#### **Epson Hotline**

- ❏ Informaţii despre vânzări şi produse
- ❏ Asistenţă tehnică

Telefon (62) 21-572 4350

Fax (62) 21-572 4357

# **Centru de Service Epson**

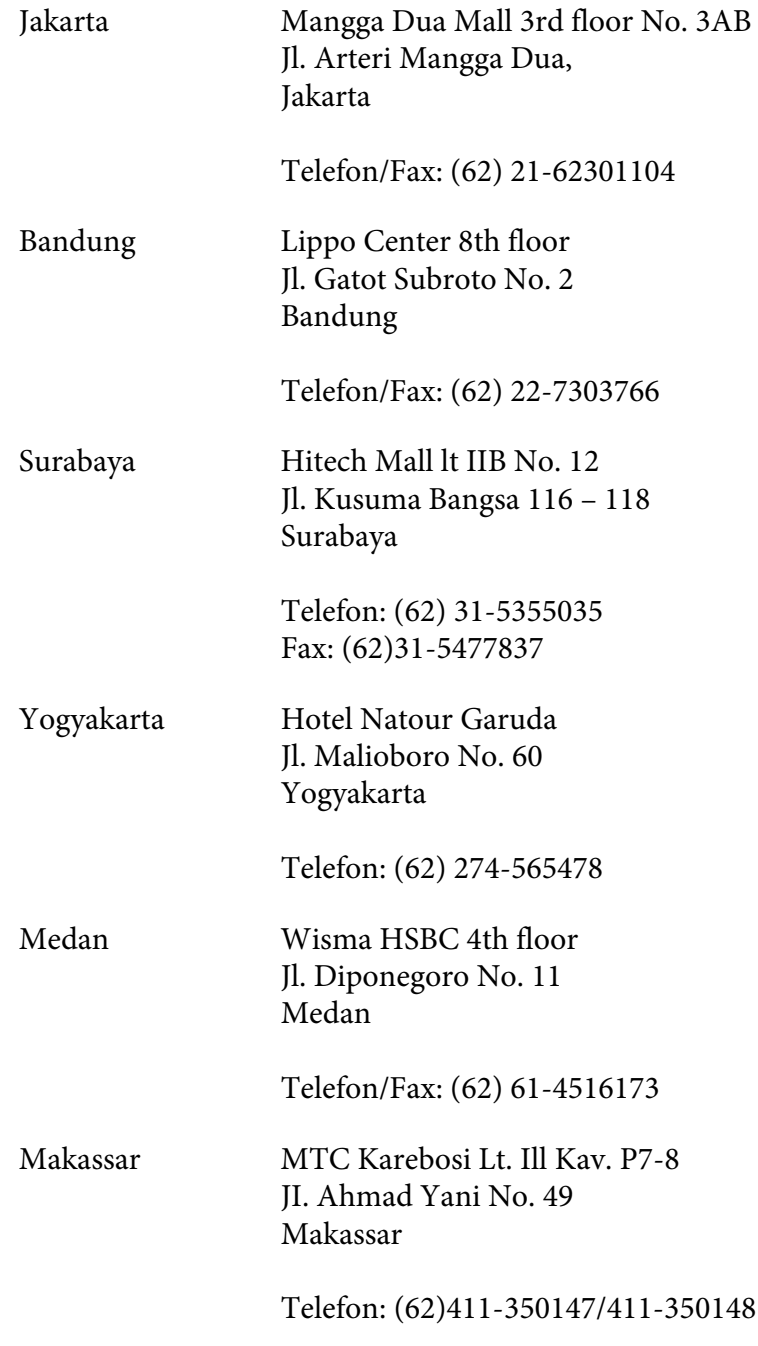

# **Asistenţă pentru utilizatorii din Hong Kong**

Pentru a obţine asistenţă tehnică, precum şi alte servicii de asistenţă post-vânzare, utilizatorii sunt invitaţi să contacteze Epson Hong Kong Limited.

#### **Pagină de bază Internet**

Epson Hong Kong a creat o pagină de bază locală atât în limba chineză, cât şi în limba engleză, pentru a furniza utilizatorilor următoarele informaţii:

- $\Box$  Informatii de produs
- ❏ Răspunsuri la întrebări frecvente
- ❏ Cele mai recente versiuni ale driverelor de produs Epson

Utilizatorii pot accesa pagina noastră de bază World Wide Web la:

<http://www.epson.com.hk>

### **Linie de asistenţă tehnică**

De asemenea, puteţi contacta personalul nostru tehnic la următoarele numere de telefon şi fax:

Telefon: (852) 2827-8911 Fax: (852) 2827-4383

# **Asistenţă pentru utilizatorii din Malaezia**

Datele de contact pentru informații, asistență și servicii sunt:

### **World Wide Web (<http://www.epson.com.my>)**

- ❏ Informaţii privind specificaţiile de produs, drivere pentru descărcare
- ❏ Întrebări frecvente, informaţii de vânzări, întrebări prin e-mail

### **Epson Trading (M) Sdn. Bhd.**

Sediul central.

Telefon: 603-56288288

Fax: 603-56288388/399

#### Birou de asistenţă Epson

❏ Informaţii despre vânzări şi produse (Infoline)

Telefon: 603-56288222

❏ Informaţii despre serviciile de reparaţie şi garanţii, utilizare produs şi asistenţă tehnică (Techline)

Telefon: 603-56288333

## **Asistenţă pentru utilizatorii din India**

Datele de contact pentru informaţii, asistenţă şi servicii sunt:

#### **World Wide Web ([http://www.epson.co.in\)](http://www.epson.co.in)**

Informaţii despre specificaţiile de produs, drivere pentru descărcare şi informaţii despre produse.

#### **Sediul Central Epson India - Bangalore**

Telefon: 080-30515000

Fax: 30515005

#### **Sediile regionale Epson India:**

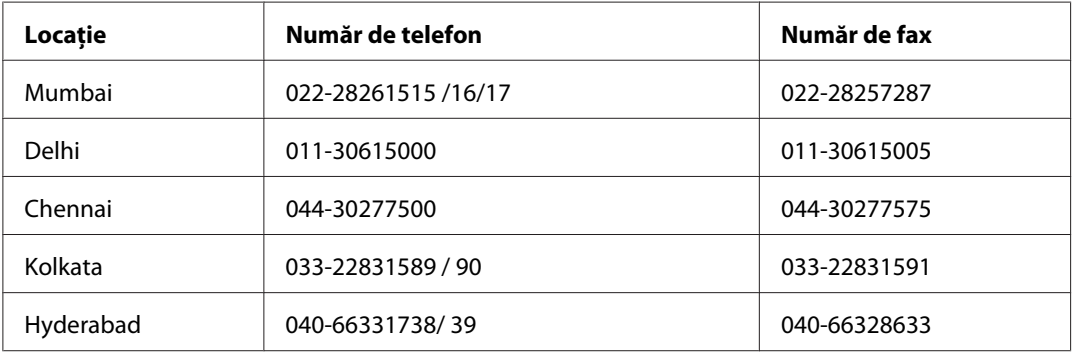

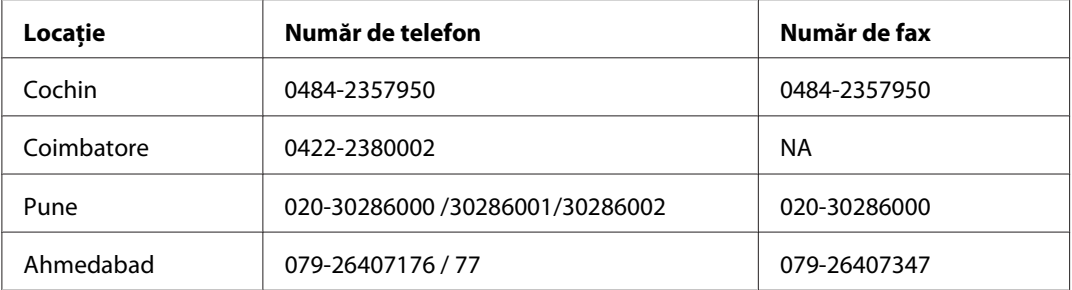

#### **Linie de asistenţă**

Pentru servicii, informaţii de produs sau pentru comenzi de cartuşe 18004250011 (9 AM - 9 PM) acesta este un număr netaxabil.

Pentru service (utilizatori CDMA & Mobile) 3900 1600 (9 AM - 6 PM) Prefix cod STD local.

## **Asistenţă pentru utilizatorii din Filipine**

Pentru a obţine asistenţă tehnică, precum şi alte servicii post-vânzare, utilizatorii sunt invitaţi să contacteze Epson Philippines Corporation la numerele de telefon şi de fax, precum şi la adresa de e-mail de mai jos:

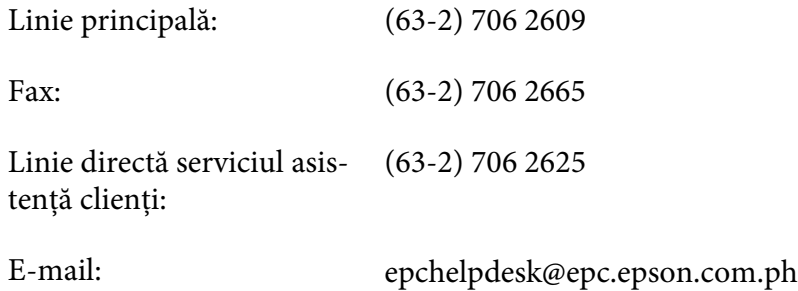

**World Wide Web** [\(http://www.epson.com.ph](http://www.epson.com.ph))

Sunt disponibile informaţii despre specificaţiile de produs, drivere pentru descărcare, întrebări frecvente şi informaţii prin e-mail.

#### **Nr. gratuit 1800-1069-EPSON(37766)**

Echipa noastră Hotline vă poate fi de ajutor cu următoarele elemente prin telefon:

❏ Informaţii despre vânzări şi produse

- ❏ Întrebări sau probleme legate de utilizarea produsului
- ❏ Informaţii cu privire la serviciile de reparaţii şi garanţie

# **Index**

# $\boldsymbol{A}$

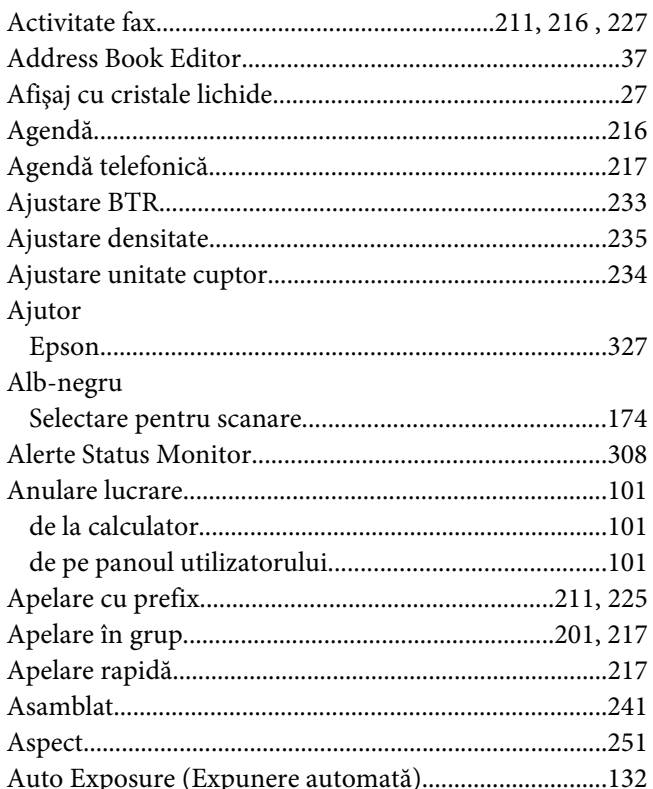

### $\boldsymbol{B}$

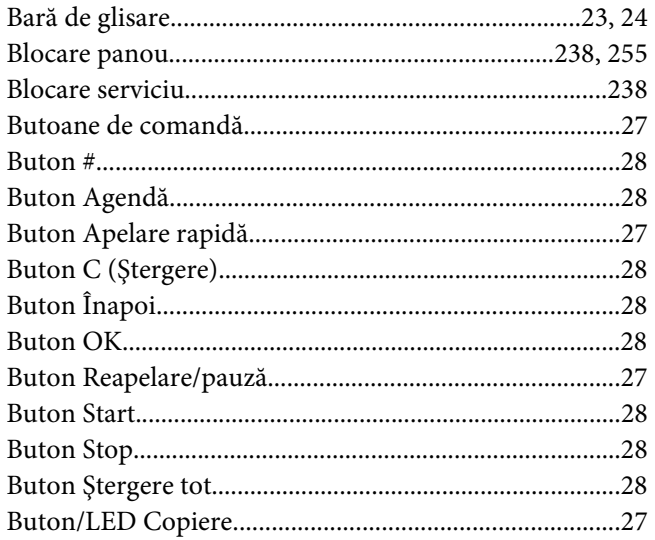

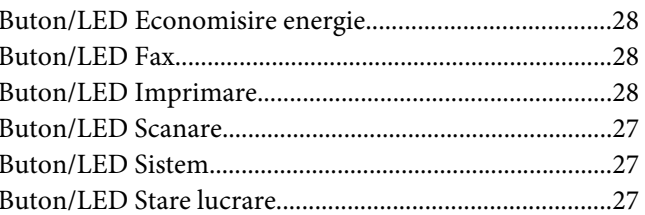

## $\mathsf{C}$

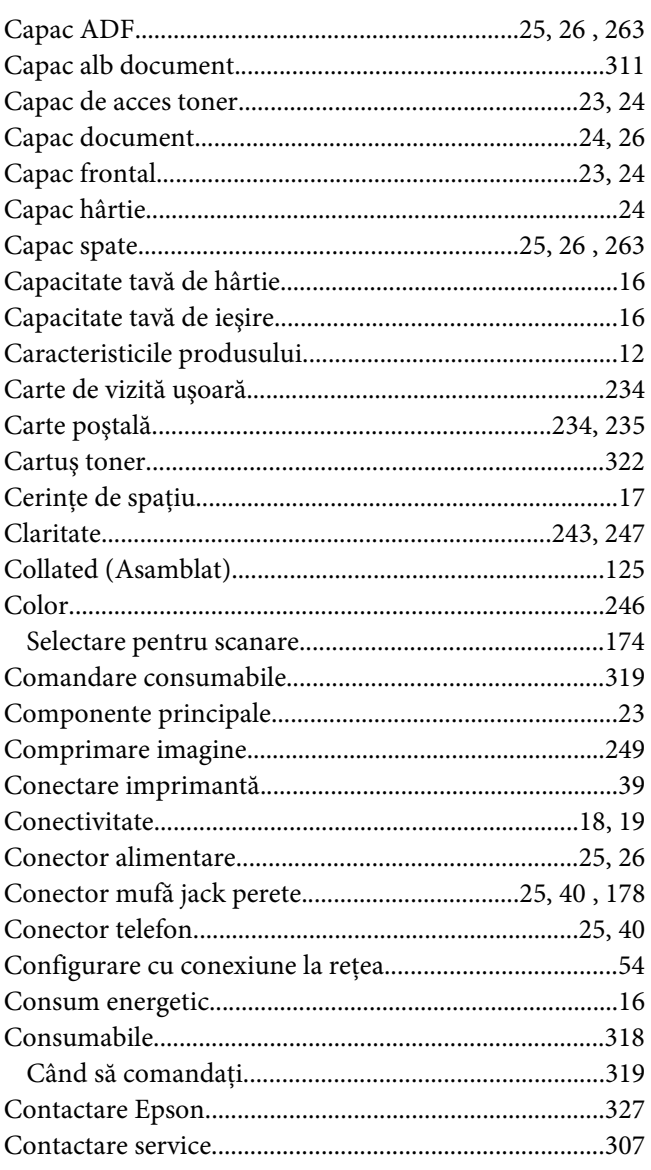

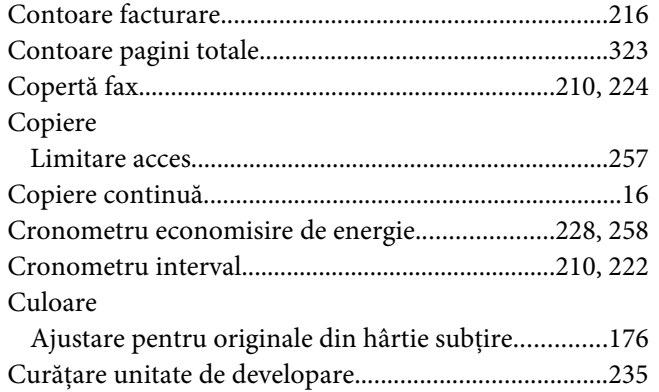

### D

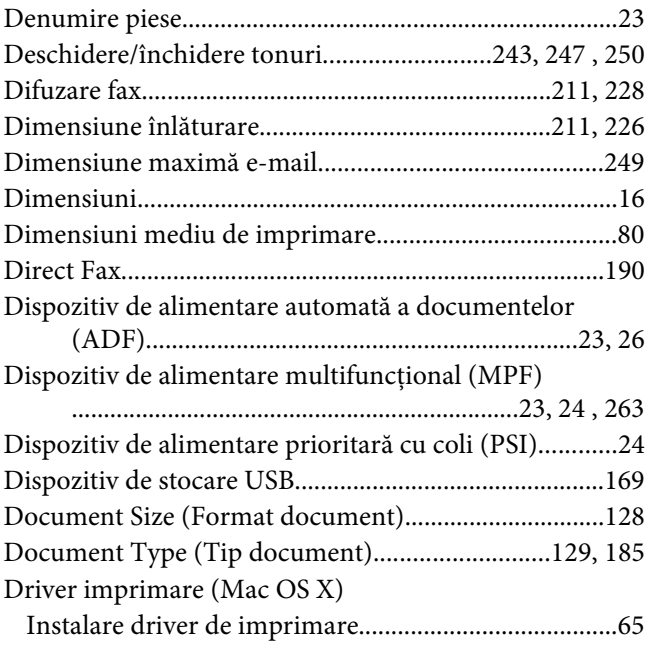

### $\boldsymbol{E}$

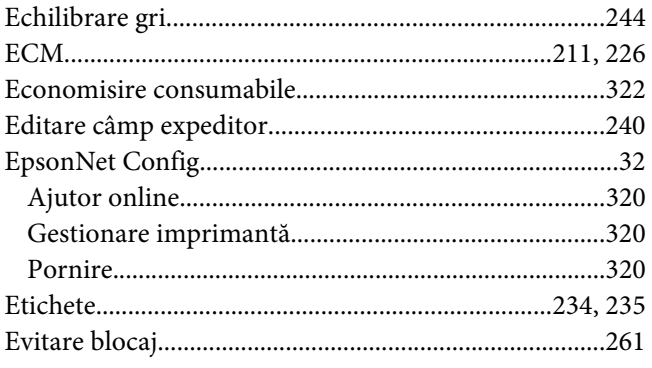

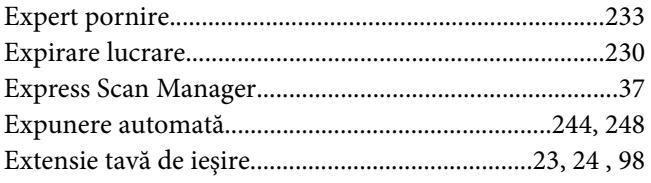

# $\overline{F}$

#### $\operatorname*{Fax}% \nolimits_{\mathbb{Z}}\left( X_{0},X\right)$

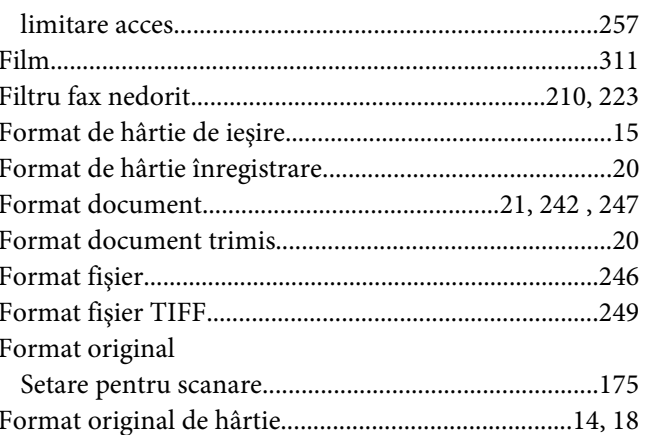

#### $\overline{G}$  $\overline{a}$

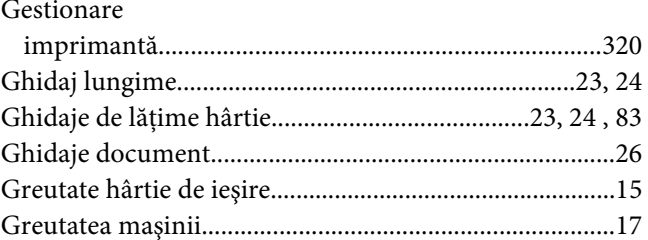

# $H$

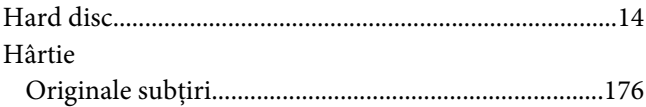

### $\mathbf{I}$

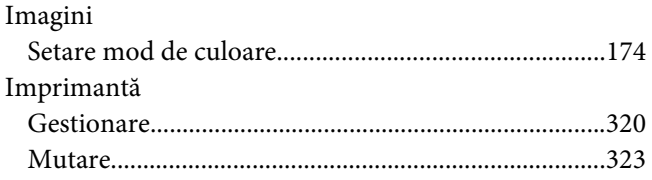

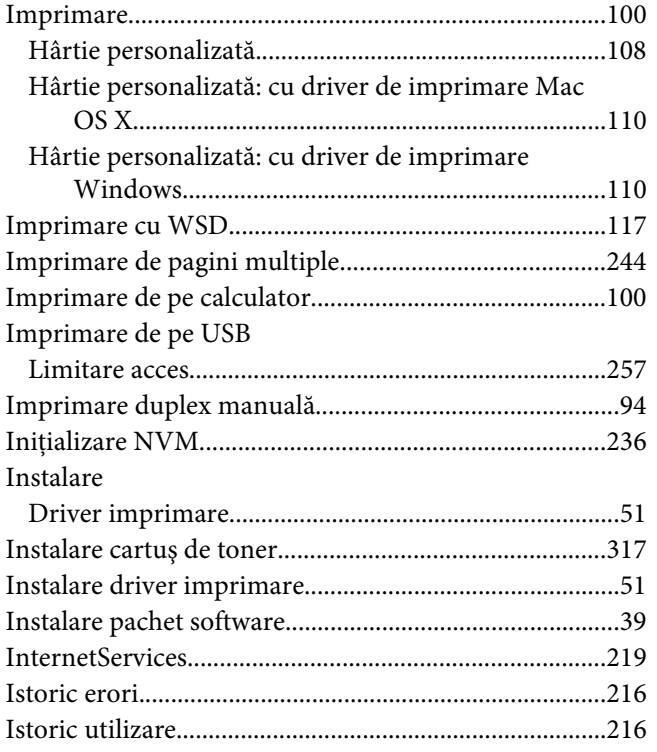

# $\hat{I}$

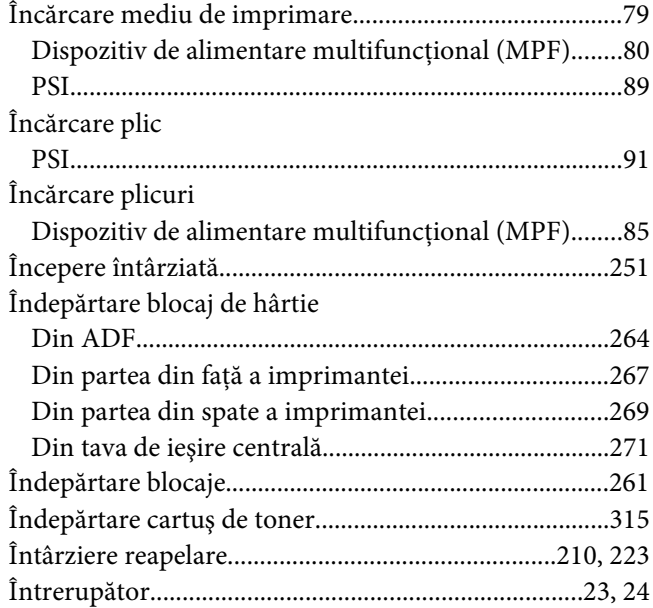

### $\boldsymbol{\mathsf{J}}$

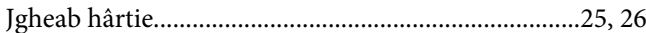

### $\boldsymbol{L}$

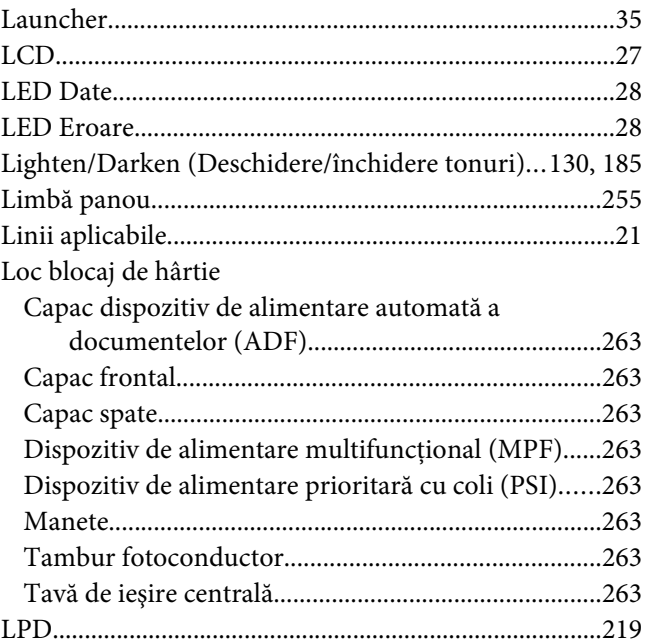

### $\boldsymbol{M}$

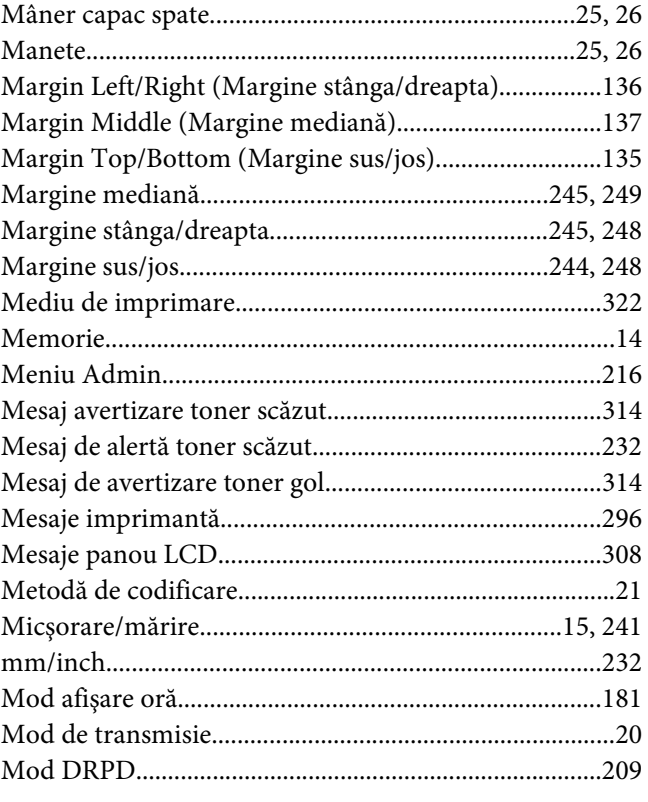

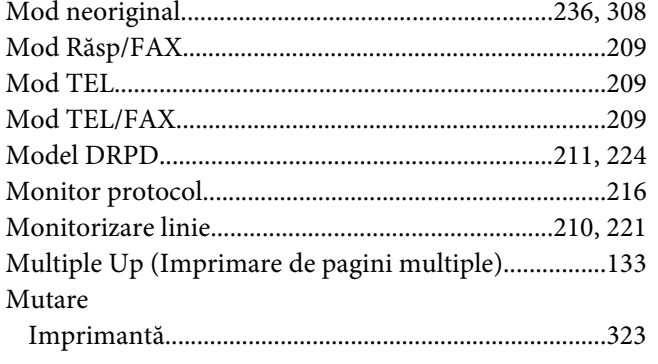

### $\boldsymbol{N}$

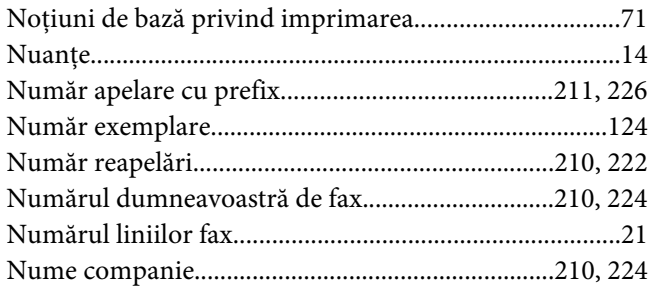

## $\mathbf{o}$

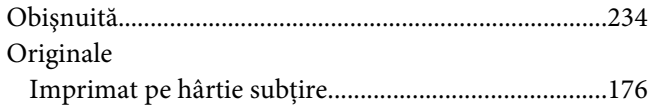

### $\boldsymbol{P}$

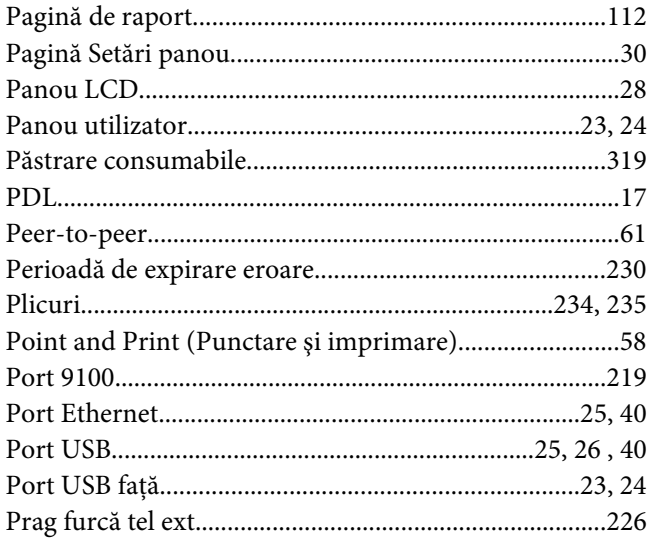

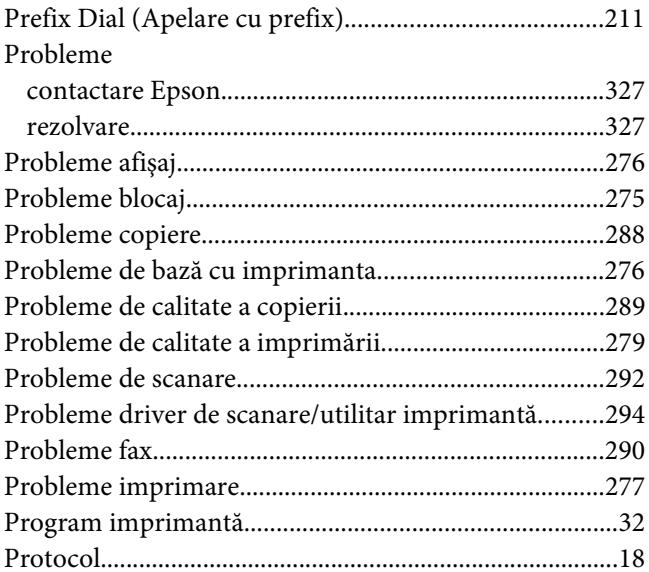

# $\overline{R}$

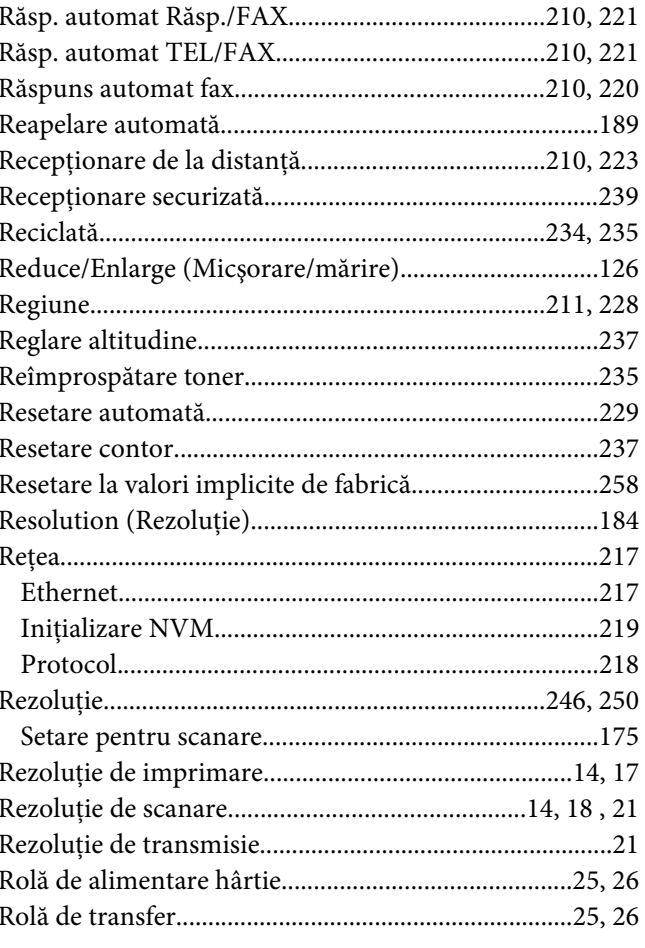

# $\mathsf{s}$

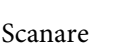

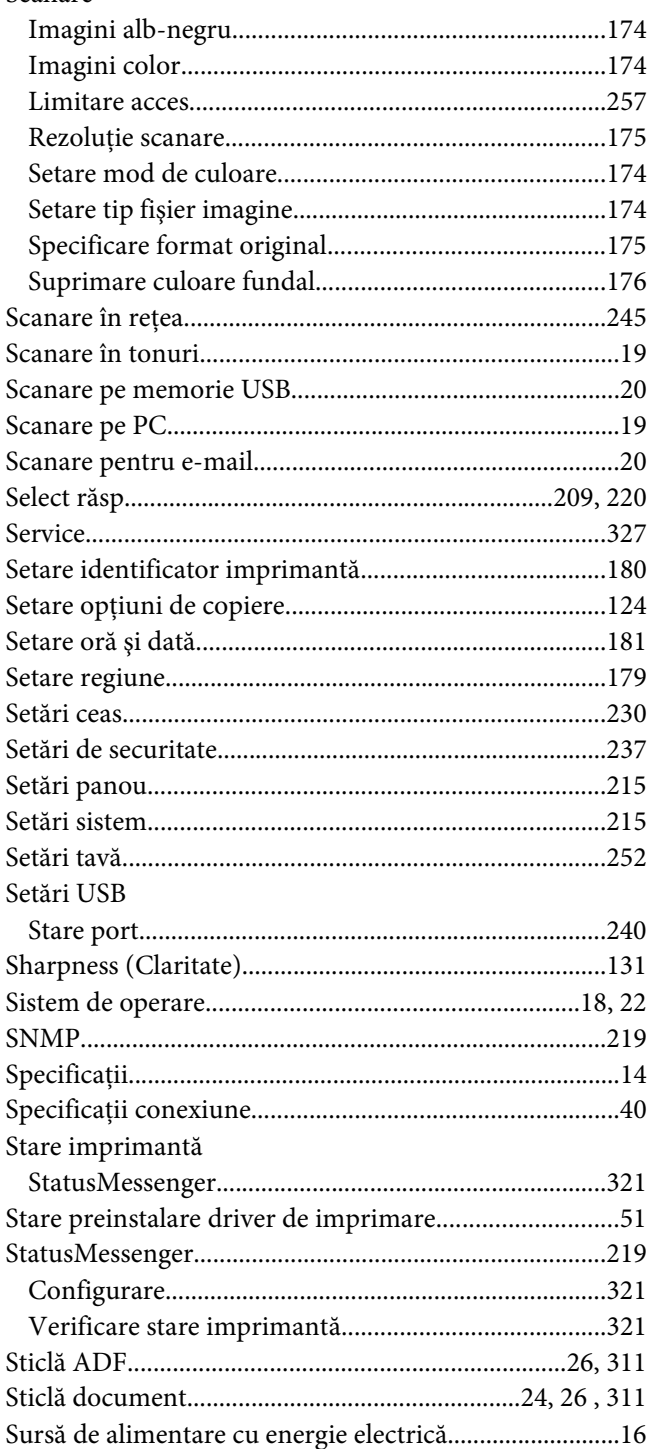

### $\overline{I}$

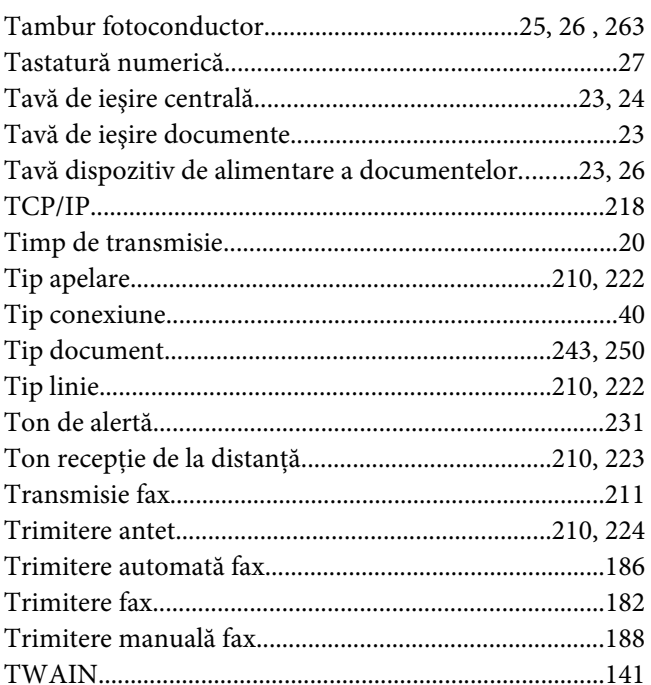

# $\boldsymbol{V}$

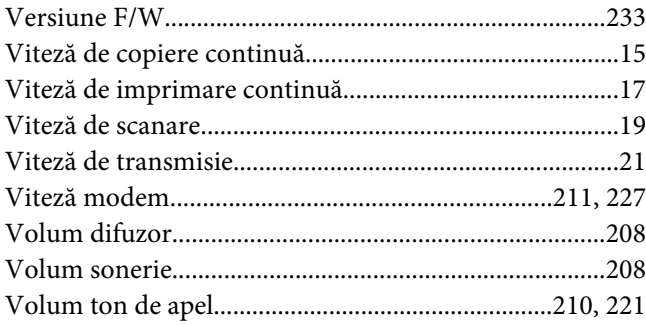

### $W$

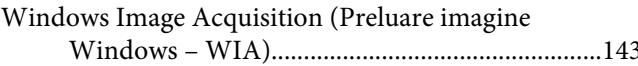